**Приложение User Application: руководство пользователя**

# **Novell**. **Модуль обеспечения правами доступа на основе ролей Identity Manager**

**4.0.1** 15 Апреля 2011

**www.novell.com**

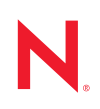

#### **Юридическая информация**

Компания Novell, Inc. не дает никаких гарантий или обещаний относительно содержания или возможностей использования данной документации, особо оговаривая отказ от любых явных или подразумеваемых гарантий назначения или пригодности для любой конкретной цели. Кроме того, компания Novell оставляет за собой право в любое время пересматривать данную публикацию и изменять ее содержимое, не беря на себя обязательств по уведомлению каких-либо юридических и физических лиц об изменениях.

Компания Novell также не дает никаких гарантий и обещаний относительно любого программного обеспечения, особо оговаривая отказ от любых явных или подразумеваемых гарантий пригодности для продажи и иной цели. Кроме того, Novell, Inc. оставляет за собой право в любое время изменять программные продукты Novell частично или целиком, не беря на себя обязательств по уведомлению какихлибо юридических и физических лиц об этих изменениях.

На любые продукты и техническую информацию, предоставляемые по этому Соглашению, могут распространяться правила экспортного контроля США и положения торгового права, принятые в других странах. Вы обязуетесь соблюдать все правила экспортного регулирования и приобретать все необходимые лицензии или обеспечивать соответствие классификации для экспорта, реэкспорта или импорта доставляемых продуктов. Вы обязуетесь не экспортировать и не реэкспортировать товары лицам, находящимся в запретных списках США на экспорт, и в страны, в отношении которых действует эмбарго или которые определены в экспортных законах США как террористические. Вы обязуетесь не применять результаты в целях производства и использования запрещенного ядерного, ракетного, химического и биологического оружия. Дополнительные сведения об экспорте ПО Novell см. на веб-[странице](http://www.novell.com/info/exports/) Novell [International Trade Services](http://www.novell.com/info/exports/) (http://www.novell.com/info/exports/). Компания Novell не несет ответственности в случае, если вы не сможете получить необходимое разрешение на экспорт.

© Novell, Inc., 2010. Все права защищены. Никакая часть настоящего документа не может быть воспроизведена, фотокопирована, сохранена в какой-либо поисковой системе или передана без явного письменного согласия издателя.

Novell, Inc. 404 Wyman Street, Suite 500 Waltham, MA 02451 U.S.A. www.novell.com

*Электронная документация.* Последние версии электронной документации для этого и других продуктов Novell см. на веб-странице [документации](http://www.novell.com/documentation) Novell (http://www.novell.com/documentation).

### **Товарные знаки компании Novell**

Товарные знаки компании Novell см. в списке товарных и [сервисных](http://www.novell.com/company/legal/trademarks/tmlist.html) знаков Novell (http://www.novell.com/ company/legal/trademarks/tmlist.html).

### **Товарные знаки независимых производителей**

Все товарные знаки независимых производителей являются собственностью их владельцев.

# **оглавление**

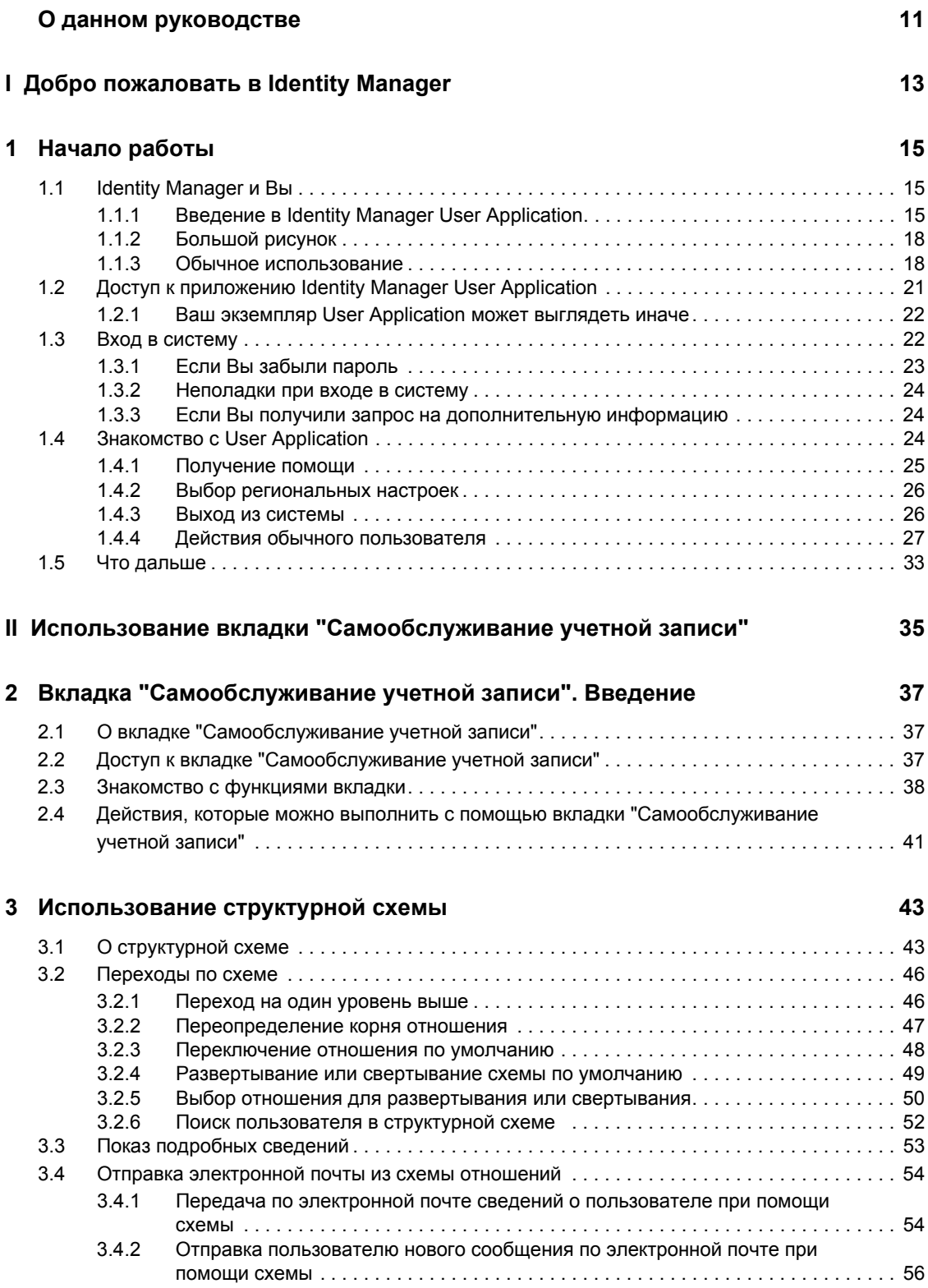

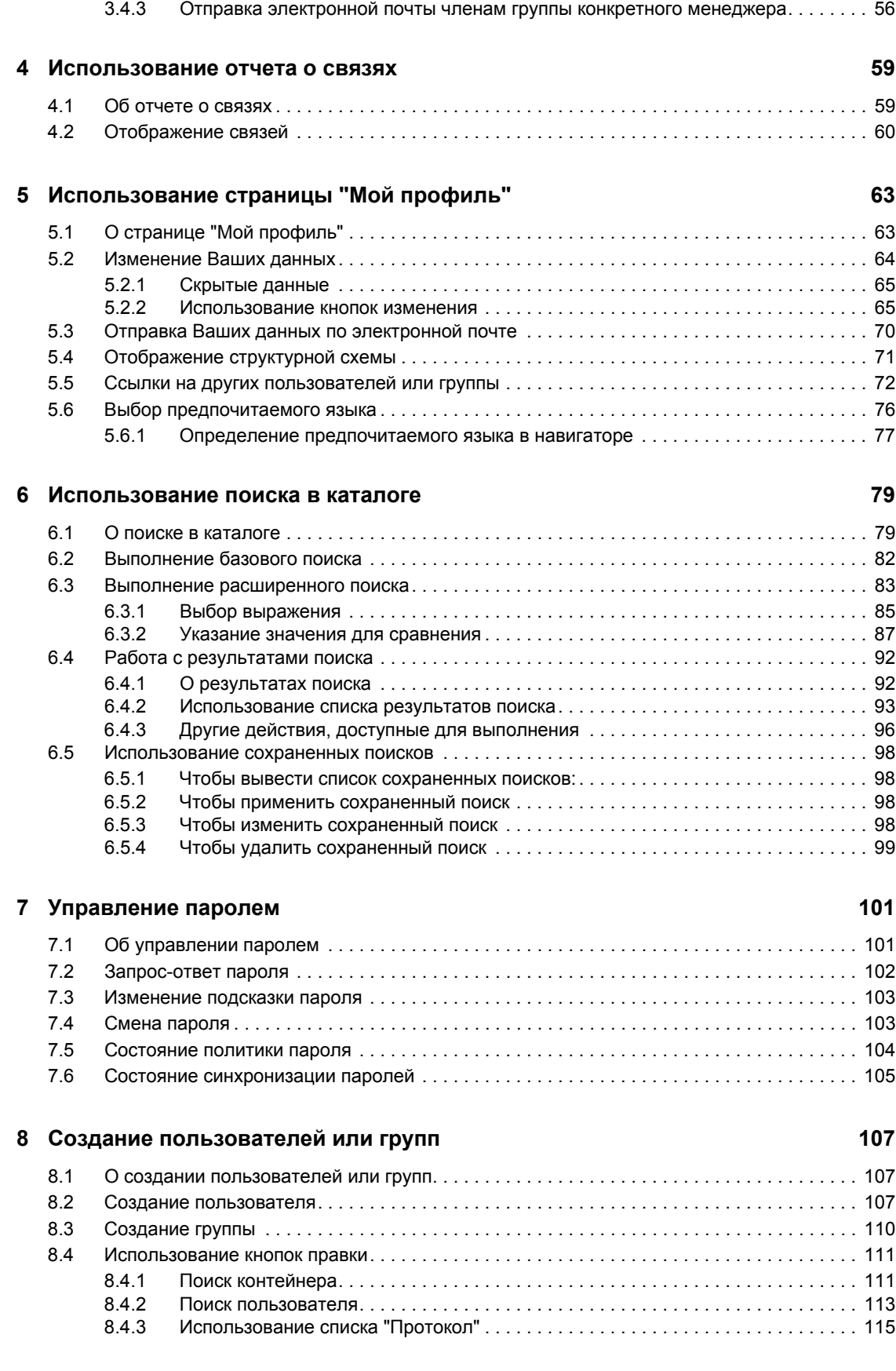

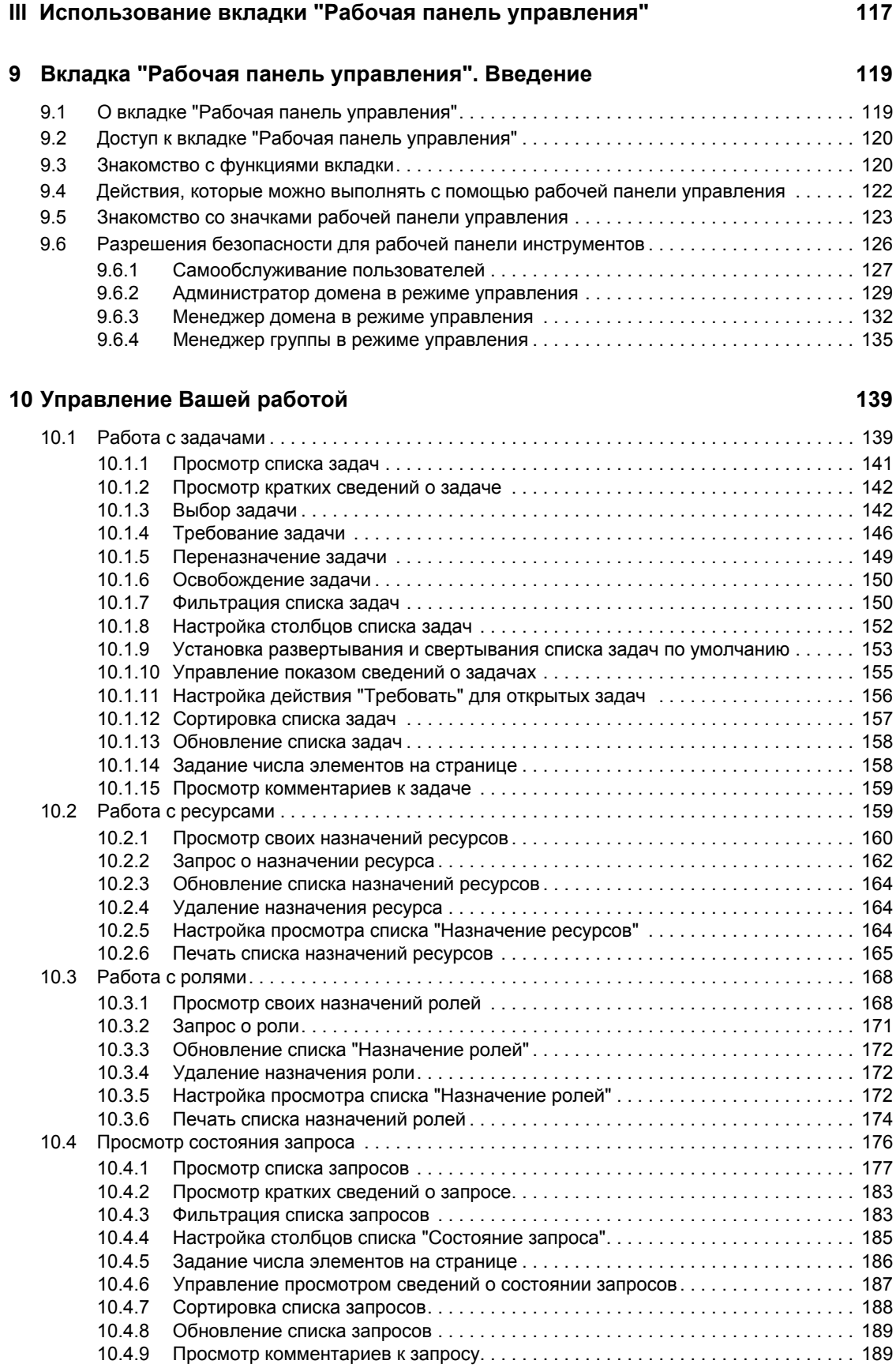

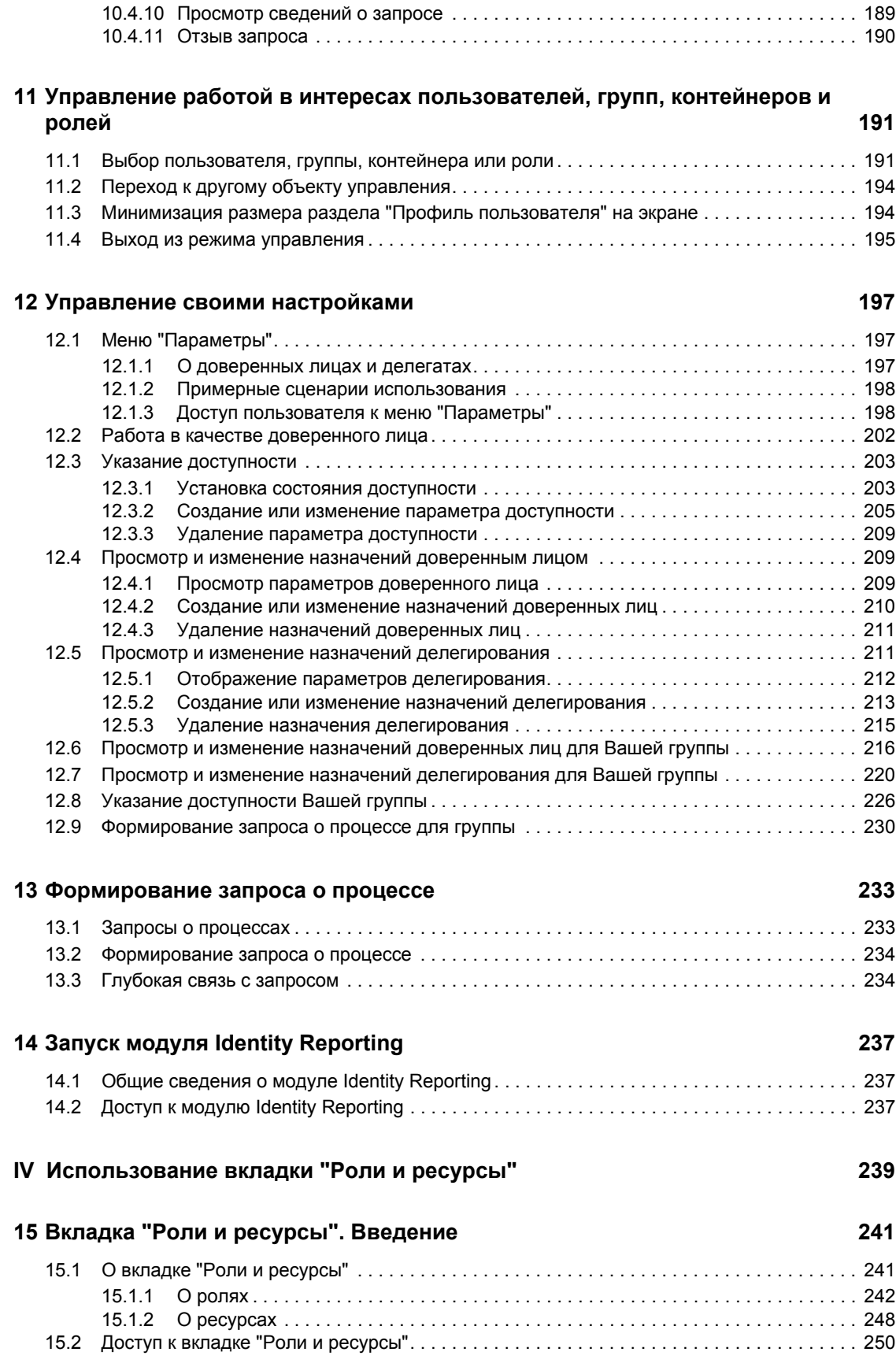

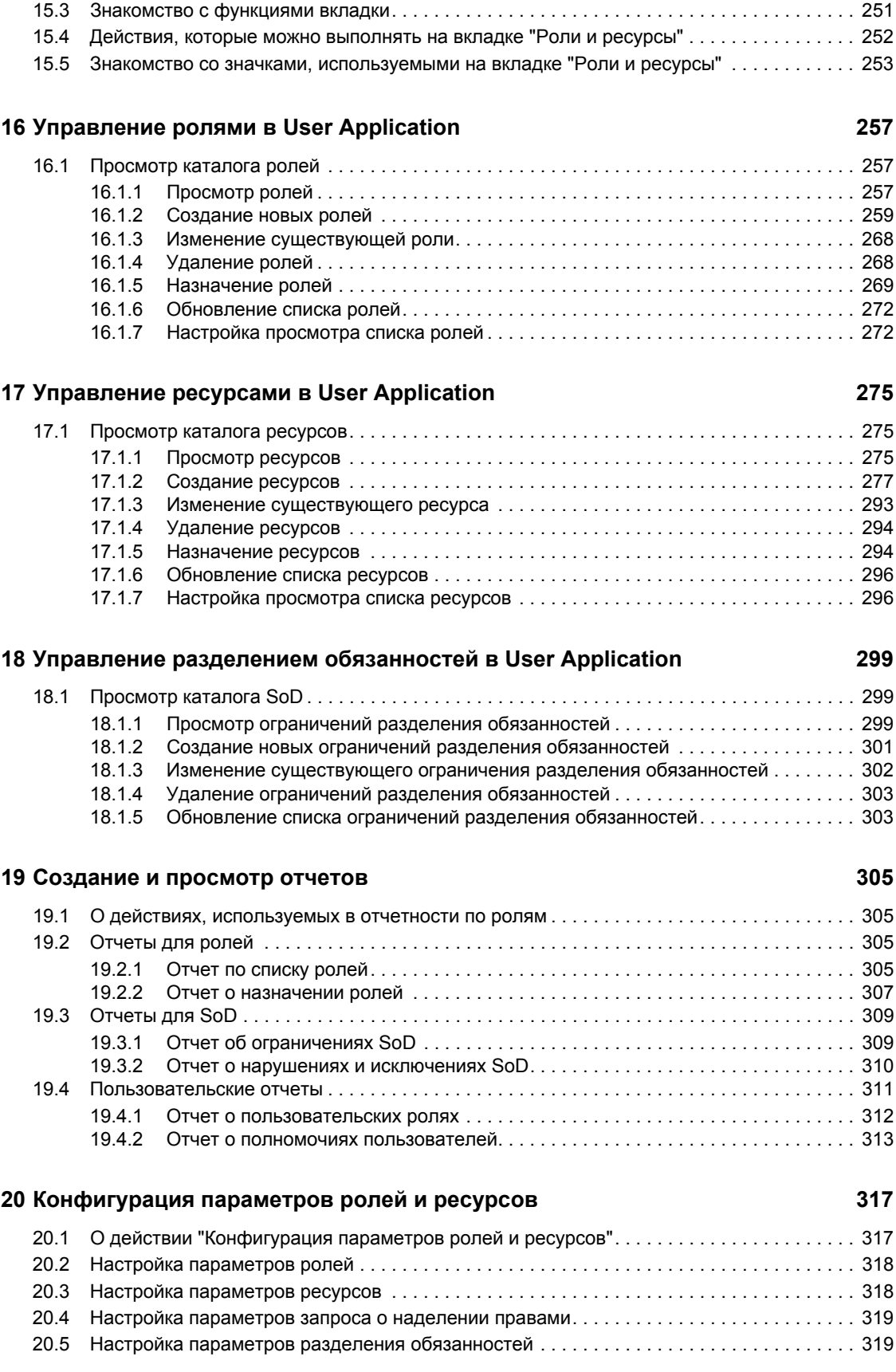

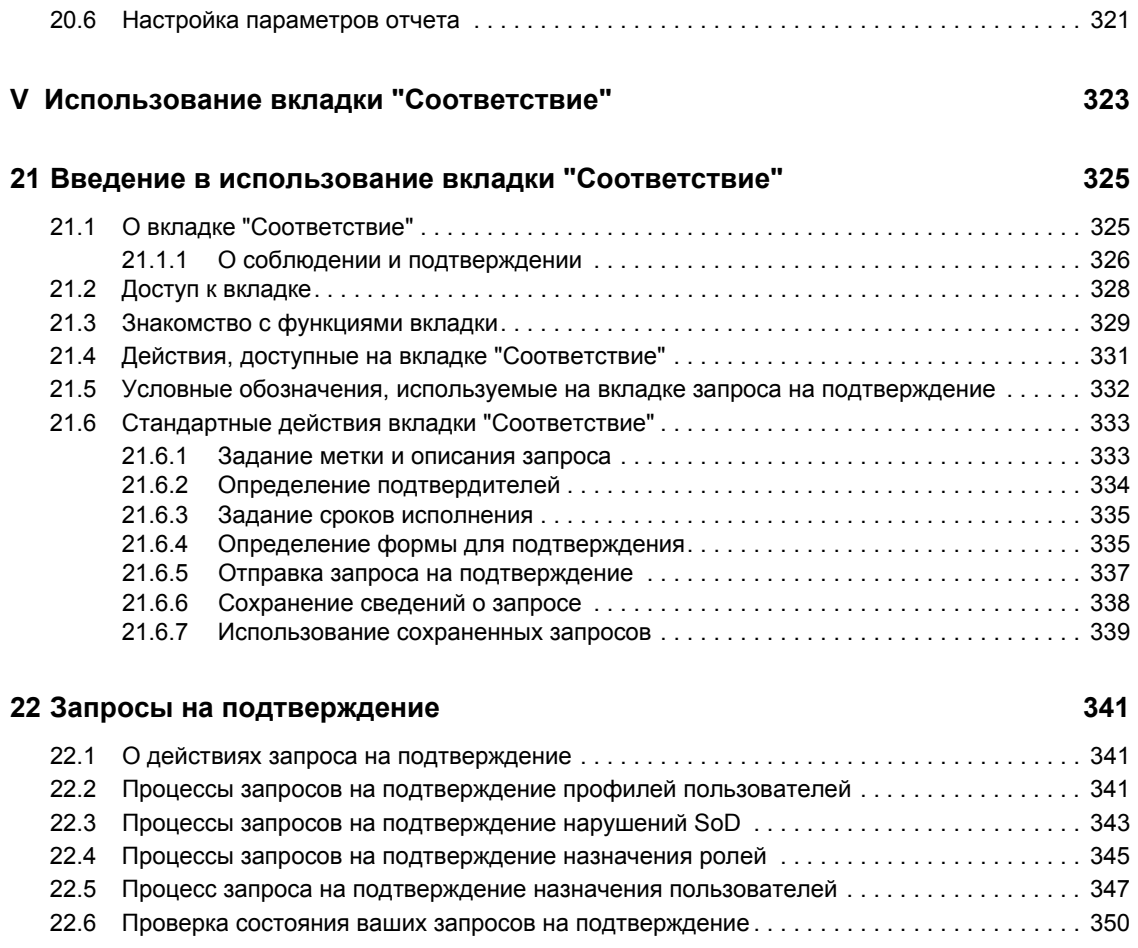

# <span id="page-10-0"></span>**О данном руководстве**

В данной книге описываются интерфейс пользователя приложения Novell<sup>®</sup> Identity Manager и его функции, которые перечислены ниже.

- Самообслуживание учетной записи (сведения о пользователях, пароли и каталоги)
- Рабочая панель управления (для создания запросов ролей, ресурсов, запросов на обеспечение правами доступа и управления задачами, связанными с этими запросами)
- Роли и ресурсы (для управления ролями и ресурсами)
- Соответствие (для соответствия нормам законодательства и подтверждения)

### **Аудитория**

Сведения, изложенные в данной книге, предназначены для конечных пользователей интерфейса Identity Manager.

### **Необходимые условия**

В данном руководстве предполагается, что используется конфигурация интерфейса пользователя Identity Manager, заданная по умолчанию. Однако возможно, что Ваша версия пользовательского интерфейса индивидуально настроена, чтобы выглядеть и работать подругому.

Прежде чем приступать к работе, следует уточнить у системного администратора особенности специальной настройки, с которыми Вы можете столкнуться.

### **Структура**

Ниже приведено краткое содержание данной книги:

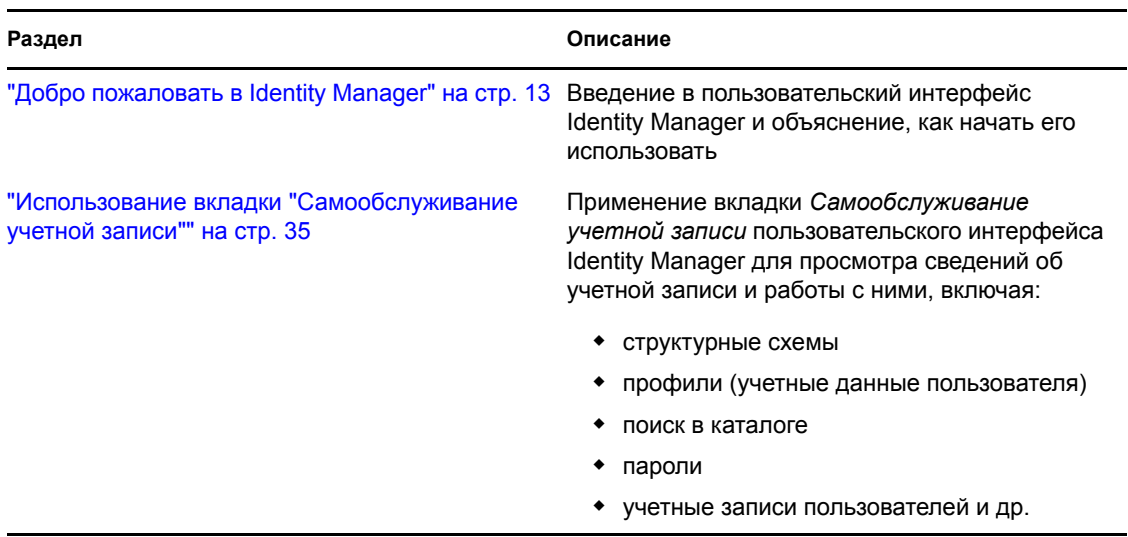

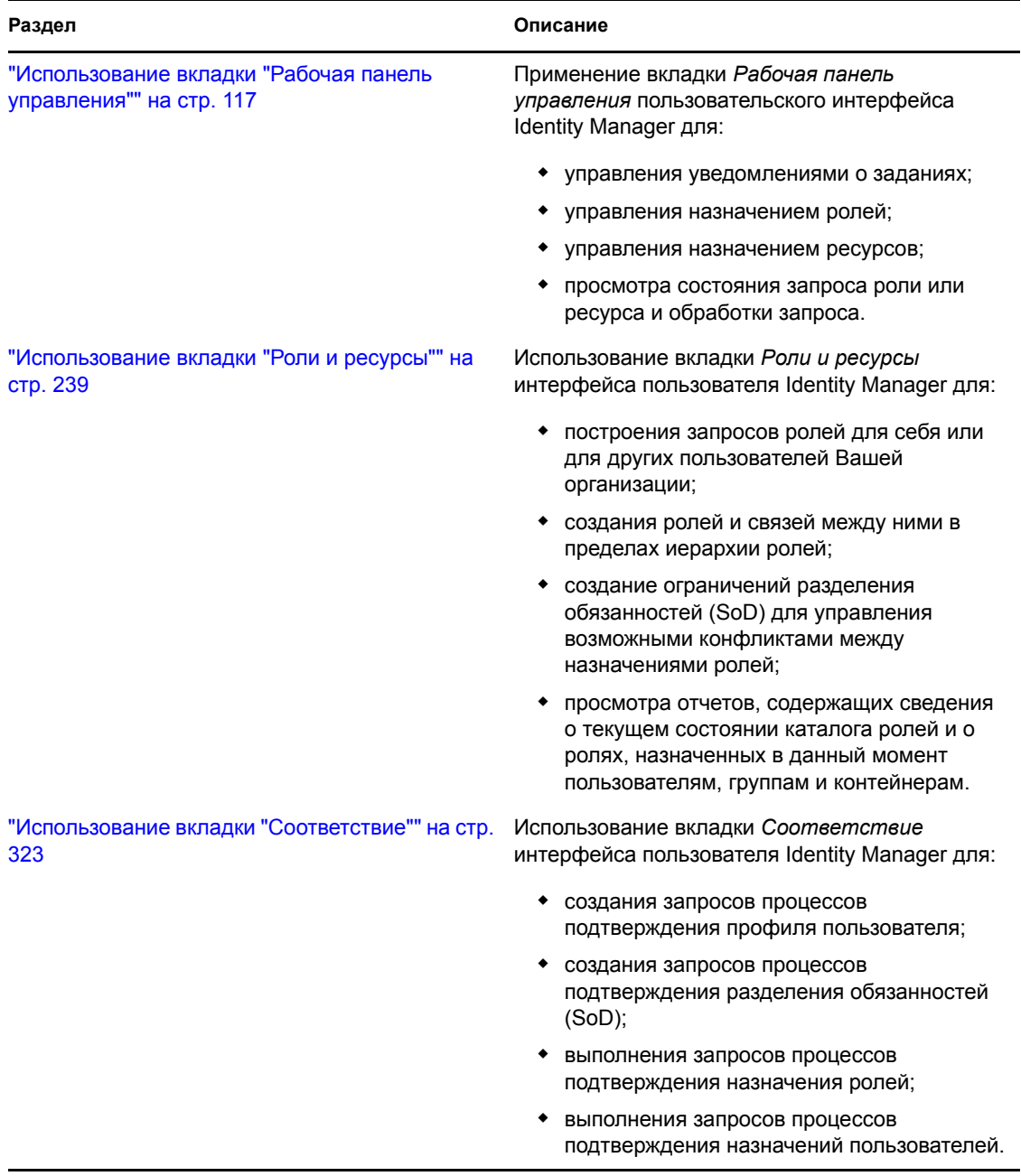

### **Обратная связь**

Нам интересны Ваши комментарии и предложения, касающиеся настоящего руководства и других документов, поставляемых с данным продуктом. Для отправки комментариев воспользуйтесь ссылкой "Комментарий пользователя" в нижней части каждой страницы электронной документации или перейдите на веб-страницу www.novell.com/documentation/ feedback.html и введите свои комментарии.

### **Обновления документации**

Самую последнюю версию *IDM User Application: руководство пользователя* можно найти на веб-сайте [Identity Manager](http://www.novell.com/documentation/idmrbpm37/) (http://www.novell.com/documentation/idmrbpm37/).

# <span id="page-12-0"></span><sup>I</sup>**Добро пожаловать в Identity Manager**

Ознакомьтесь с этим разделом, чтобы изучить приложение Identity Manager и начать работу с ним.

Глава 1 "[Начало](#page-14-3) работы" на стр. 15

I

# <span id="page-14-3"></span><span id="page-14-0"></span><sup>1</sup>**Начало работы**

В этом разделе описывается, как приступить к работе с пакетом программ Identity Manager User Application. Рассматриваются следующие темы:

- Раздел [1.1, "Identity Manager](#page-14-1) и Вы" на стр. 15
- Раздел 1.2, "Доступ к приложению [Identity Manager User Application"](#page-20-0) на стр. 21
- Раздел 1.3, "Вход в [систему](#page-21-1)" на стр. 22
- Раздел 1.4, "Знакомство с [User Application"](#page-23-2) на стр. 24
- Раздел 1.5, "Что [дальше](#page-32-0)" на стр. 33

# <span id="page-14-1"></span>**1.1 Identity Manager и Вы**

В Вашей организации используется Novell<sup>®</sup> Identity Manager — системное ПО, которое позволяет безопасно управлять доступом сообщества пользователей к различным ресурсам. Если Вы член этого сообщества пользователей, Identity Manager дает Вам ряд преимуществ. Например, Identity Manager позволяет предприятию:

- Предоставлять пользователям доступ к информации (например, группы структурных схем, адресные справочники отделов или поиск сотрудников), а также ролям и ресурсам (например, оборудование или учетные записи во внутренних системах), в которых они нуждаются, буквально с первого дня.
- Синхронизировать несколько паролей с одним именем пользователя для всех систем.
- При необходимости оперативно изменять или отзывать права на доступ (например, при переходе сотрудника в другую группу или при увольнении).
- Поддерживать соответствие правительственным постановлениям.

Чтобы Вы и Ваша группа могли воспользоваться этими преимуществами, приложение Identity Manager предоставляет пользовательский интерфейс, доступный из веб-навигатора.

## <span id="page-14-2"></span>**1.1.1 Введение в Identity Manager User Application**

Identity Manager User Application — это Ваш доступ к информации, ролям, ресурсам и возможностям Identity Manager. Что конкретно пользователь сможет увидеть и сделать в Identity Manager User Application, определяет системный администратор. Обычно сюда включаются следующие возможности:

- Самообслуживание учетной записи, позволяющее:
	- отображать структурные схемы;
	- сообщать о приложениях, связанных с пользователем, если Вы администратор. (Требуется наличие модуля обеспечения правами доступа на основе ролей Identity Manager.);
	- изменять данные профиля;
	- выполнять поиск в каталоге;
	- изменять пароль, ответ на запрос-ответ пароля и его подсказку;

1

- просматривать состояние политики и синхронизации пароля;
- создавать учетные записи для новых пользователей и групп (при наличии соответствующих полномочий).
- Роли, позволяющие выполнять следующие действия:
	- запрашивать назначение ролей и управлять процессом подтверждения запросов на назначение ролей;
	- проверять состояние Ваших запросов ролей;
	- определять роли и их взаимоотношения;
	- определять ограничения разделения обязанностей (SoD) и управлять процессом подтверждения в случаях, когда пользователь запрашивает переопределение ограничения;
	- просматривать справочник ролей;
	- просматривать подробные отчеты, в которых перечислены роли и ограничения разделения обязанностей, определенные в справочнике, а также текущее состояние назначения ролей, исключения разделения обязанностей и полномочия пользователя.

**ПРИМЕЧАНИЕ.** Возможность определять пользовательские роли доступна только в выпуске Identity Manager 4.0.1 Advanced Edition. В выпуске Standard Edition поддерживаются только системные роли.

- Ресурсы, которые позволяют:
	- запрашивать назначение ресурсов и управлять процессом подтверждения для запросов о назначении ресурсов;
	- проверять состояние запросов на ресурсы;
	- просматривать справочник ресурсов.

**ПРИМЕЧАНИЕ.** Для использования ресурсов требуется выпуск Identity Manager 4.0.1 Advanced Edition. В выпуске Standard Edition эта функция не поддерживается.

- Рабочий процесс, который позволяет:
	- запрашивать настраиваемые рабочие процессы;
	- проверять подтверждение Ваших запросов ролей, ресурсов и процессов;
	- работать с назначенными Вам задачами подтверждения других запросов;
	- выполнять запросы процессов и подтверждения в качестве доверенного лица или делегата кого-либо другого;
	- назначать кого-либо еще доверенным лицом или делегатом (при наличии соответствующих полномочий);
	- управлять всеми этими функциями запросов и подтверждений в интересах Вашей группы (при наличии соответствующих полномочий);

**ПРИМЕЧАНИЕ.** Для использования процессов рабочих потоков требуется выпуск Identity Manager 4.0.1 Advanced Edition. В выпуске Standard Edition эта функция не поддерживается.

- Модуль "Соответствие" позволяет:
	- запрашивать подтверждение профиля пользователя;
	- запрашивать подтверждение разделения обязанностей (SoD);
	- запрашивать подтверждение назначения ролей;
	- запрашивать подтверждение назначения пользователя.

**ПРИМЕЧАНИЕ.** Для использования функций соблюдения условий требуется выпуск Identity Manager 4.0.1 Advanced Edition. В выпуске Standard Edition эта функция не поддерживается.

**ЗАМЕЧАНИЕ.** Приложение IDM не является средой. Области в приложении IDM, для которых поддерживаются необходимые изменения, перечислены в документации продукта. Изменения областей, не описанные в документации продукта, не поддерживаются.

# <span id="page-17-0"></span>**1.1.2 Большой рисунок**

*Рисунок 1-1 IDM User Application предоставляет пользовательский интерфейс для Identity Manager*

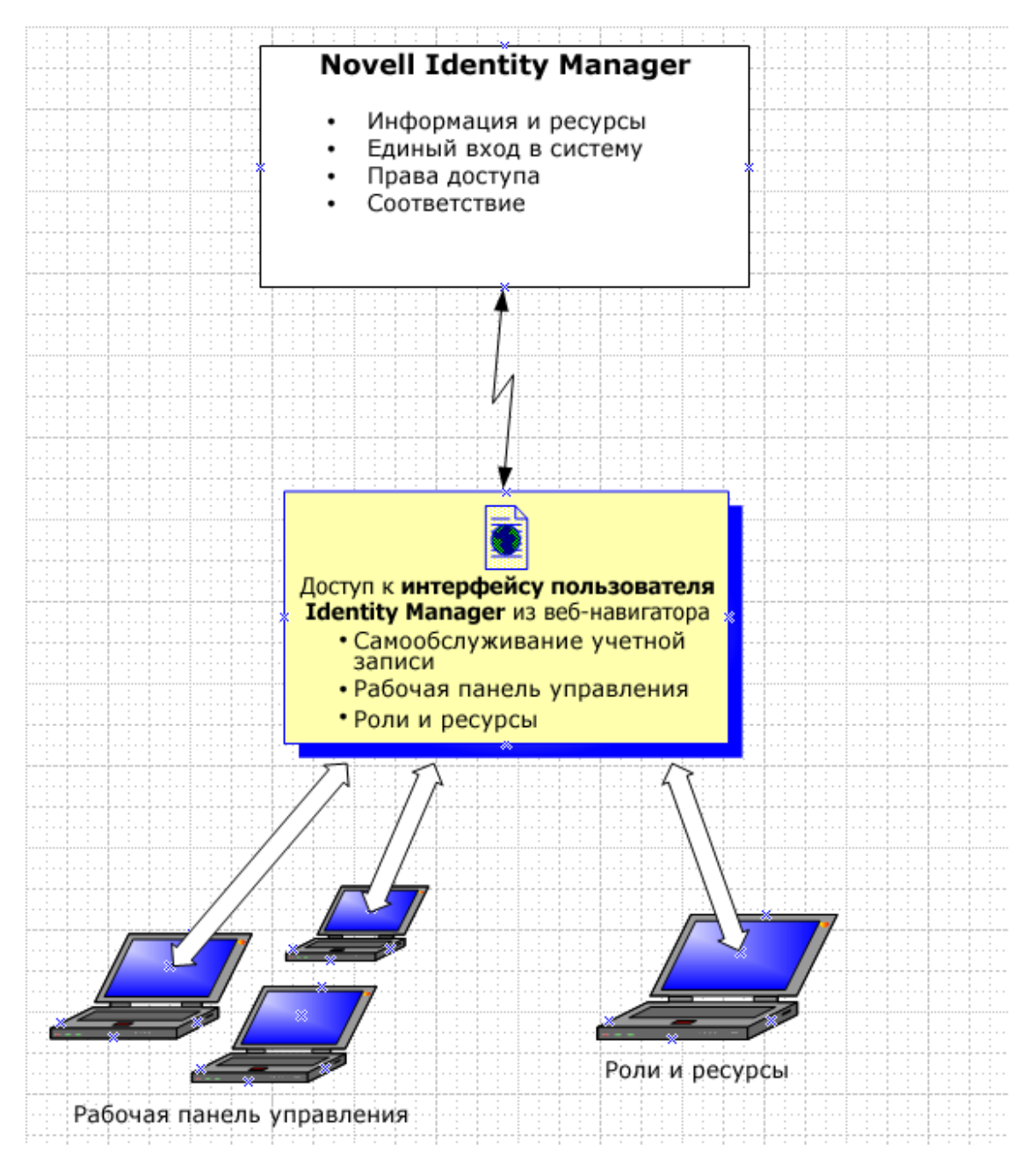

## <span id="page-17-1"></span>**1.1.3 Обычное использование**

Здесь приведены некоторые примеры обычного применения приложения Identity Manager на предприятии.

### **Работа с самообслуживанием учетной записи**

- Элла (конечный пользователь) при помощи функций самообслуживания учетной записи восстанавливает забытый пароль для входа в систему.
- Эрик (конечный пользователь) выполняет поиск всех сотрудников своего офиса, говорящих по-немецки.
- Эдуардо (конечный пользователь) просматривает структурную схему, находит Эллу и щелкает значок электронной почты, чтобы отправить ей сообщение.

### **Работа с ролями и ресурсами**

- Максин (менеджер ролей) создает бизнес-роли "Медицинская сестра" и "Врач" и ИТроли "Дает лекарства" и "Выписывает рецепты". Максин создает различные ресурсы, необходимые для данных ролей, и связывает эти ресурсы с ролями.
- Максин (менеджер ролей) определяет отношение между ролями "Медицинская сестра" и "Дает лекарства", указывая, что в состав роли "Медицинская сестра" входит роль "Дает лекарства". Макс также определяет отношение между ролями "Выписывает рецепты" и "Врач", указывая, что роль "Выписывает рецепты" входит в состав роли "Врач".
- Честер (сотрудник службы безопасности) определяет ограничение распределения обязанностей, в котором указано, что между ролями "Врач" и "Медицинская сестра" существует потенциальный конфликт. Он заключается в том, что одному пользователю в обычных условиях не должны назначаться обе роли одновременно. В некоторых случаях пользователь, запросивший назначение роли, возможно, пожелает переопределить это ограничение. Чтобы определить исключение при разделении обязанностей, пользователь, запросивший назначение, должен предоставить обоснование.
- Эрнест (конечный пользователь) просматривает список доступных ему ролей и запрашивает назначение ему роли "Медицинская сестра".
- Эмилия (утверждающий пользователь) получает по электронной почте уведомление (содержащее URL-адрес) о запросе, требующем подтверждения. Она щелкает ссылку, получает форму подтверждения и с ее помощью подтверждает запрос.
- Арнольд (менеджер ролей) запрашивает назначение Эрнесту роли "Врач". Он уведомляется о том, что между ролью "Врач" и ролью "Медицинская сестра", которая уже назначена Эрнесту, существует потенциальный конфликт. Арнольд предоставляет обоснование тому, чтобы для ограничения распределения обязанностей было сделано исключение.
- Эдвард (пользователь, утверждающий распределение обязанностей) по электронной почте получает уведомление о конфликте распределения обязанностей. Он утверждает запрос Арнольда на переопределение ограничения распределения обязанностей.
- Эмилия (утверждающий пользователь) получает по электронной почте уведомление о запросе, требующем подтверждения, для роли "Врач". Она утверждает запрос Арнольда на назначение Эрнесту роли "Врач".
- Билл (аудитор ролей) просматривает отчет о нарушениях и исключениях распределения обязанностей и видит, что Эрнесту назначены обе роли — и "Врач", и "Медицинская сестра". Кроме того, он видит, что Эрнесту были назначены ресурсы, соответствующие этим ролям.

#### **Работа с запросами процессов**

- Эрни (конечный пользователь) просматривает список доступных ему ресурсов и делает запрос на доступ к системе Siebel\*.
- Эми (утверждающий пользователь) получает по электронной почте уведомление (содержащее URL-адрес) о запросе, требующем подтверждения. Она щелкает ссылку, получает форму подтверждения и с ее помощью подтверждает запрос.
- Эрни проверяет состояние сделанного им ранее запроса на доступ к Siebel (который в этот момент передан на подтверждение следующему сотруднику). Он видит, что запрос все еще выполняется.
- Эми собирается в отпуск, поэтому указывает, что временно будет отсутствовать. На время ее отсутствия новые задачи подтверждения ей не назначаются.
- Эми открывает список своих задач подтверждения; видит, что их слишком много, чтобы обработать своевременно; и передает некоторые из них своим сотрудникам.
- Пэт (ассистент администрации, действующий как доверенное лицо Эми) открывает список задач Эми и выполняет вместо нее задачи подтверждения.
- Макс (менеджер) просматривает списки задач сотрудников своего отдела. Он знает, что Эми в отпуске, поэтому перераспределяет задачи среди других сотрудников своего отдела.
- Макс запрашивает из базы данных учетные записи сотрудников, подчиненных ему непосредственно.
- Макс назначает Дэна на роль уполномоченного делегата Эми.
- Дэн (теперь делегат утверждающего) во время отсутствия Эми получает ее задачи.
- $\bullet$  Макс привлекает к работе без оплаты стажера, который не будет зарегистрирован в отделе кадров. Системный администратор создает пользовательскую запись для этого стажера и делает запрос на предоставление ему доступа к Notes, Active Directory\* и Oracle\*.

#### **Работа с модулем "Соответствие"**

- Максин (менеджер ролей) создает бизнес-роли "Медицинская сестра" и "Врач" и ИТроли "Дает лекарства" и "Выписывает рецепты".
- Максин (менеджер ролей) определяет отношение между ролями "Медицинская сестра" и "Дает лекарства", указывая, что в состав роли "Медицинская сестра" входит роль "Дает лекарства". Макс также определяет отношение между ролями "Выписывает рецепты" и "Врач", указывая, что роль "Выписывает рецепты" входит в состав роли "Врач".
- Честер (сотрудник службы безопасности) определяет ограничение распределения обязанностей, в котором указано, что между ролями "Врач" и "Медицинская сестра" существует потенциальный конфликт. Он заключается в том, что одному пользователю в обычных условиях не должны назначаться обе роли одновременно. В некоторых случаях пользователь, запросивший назначение роли, возможно, пожелает переопределить это ограничение. Чтобы определить исключение при разделении обязанностей, пользователь, запросивший назначение, должен предоставить обоснование.
- Арнольд (менеджер ролей) запрашивает назначение Эрнесту роли "Врач". Он уведомляется о том, что между ролью "Врач" и ролью "Медицинская сестра", которая уже назначена Эрнесту, существует потенциальный конфликт. Арнольд предоставляет обоснование тому, чтобы для ограничения распределения обязанностей было сделано исключение.
- Филипп (администратор модуля "Соответствие") инициирует процесс подтверждения назначения роли "Медсестра".
- Фиона (подтвердитель) получает уведомление о задаче подтверждения по электронной почте (письмом, содержащим URL-адрес). Она идет по ссылке, указанной в письме, и представляется в форме для подтверждения. Она дает утвердительный ответ на вопрос о подтверждении, тем самым подтверждая правильность сведений.
- Филипп (администратор модуля "Соответствие") инициирует новый запрос на подтверждение профилей пользователей-членов группы "Сотрудники".
- Каждый пользователь из группы "Сотрудники" получает по электронной почте уведомление о задаче подтверждения (в письме указан URL-адрес). Каждый пользователь идет по ссылке, указанной в письме, и представляется в форме для подтверждения. Форма дает пользователю возможность просмотреть значения различных параметров профиля. После получения информации каждый пользователь отвечает на вопрос о подтверждении.

# <span id="page-20-0"></span>**1.2 Доступ к приложению Identity Manager User Application**

Все, что необходимо для начала работы с программой Identity Manager User Application — это наличие на компьютере веб-навигатора. Identity Manager поддерживает самые популярные версии навигаторов. Обратитесь к системному администратору за списком или за помощью в установке.

Поскольку Identity Manager User Application работает в навигаторе, доступ к нему так же прост, как и к любой веб-странице.

**ПРИМЕЧАНИЕ.** Чтобы использовать Identity Manager User Application в веб-навигаторе, следует разрешить в навигаторе поддержку cookie (в Internet Explorer уровень конфиденциальности как минимум *Средний*) и JavaScript\*. Если Вы используете Internet Explorer, следует также выбрать опцию *При каждом посещении веб-узла*, предварительно выбрав *Сервис > Свойства обозревателя > Общие, История просмотра > Параметры > Проверять наличие обновления сохраненных страниц*. Если Вы не выбрали эту опцию, некоторые кнопки могут отображаться неправильно.

Чтобы получить доступ к пакету Identity Manager User Application, откройте веб-навигатор и используйте URL-адрес, указанный системным администратором для этого, например http:// myappserver:8080/IDM.

По умолчанию будет выполнен переход на страницу приветствия гостя User Application:

#### *Рисунок 1-2 Страница приветствия гостя User Application*

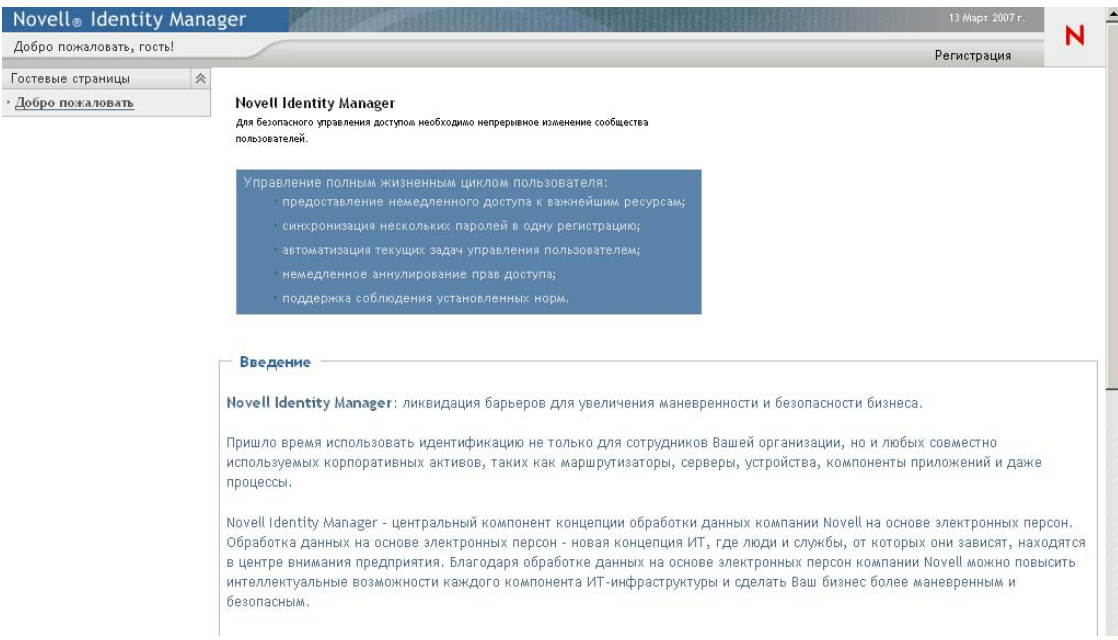

Отсюда, войдя в User Application, можно получить доступ к его функциям.

### <span id="page-21-0"></span>**1.2.1 Ваш экземпляр User Application может выглядеть иначе**

Если первая страница Identity Manager User Application выглядит иначе, обычно это означает, что приложение было специально настроено для Вашего предприятия. В ходе работы Вы можете обнаружить, что настройка других функций приложения User Application также была изменена.

В этом случае уточните у системного администратора, чем специализированная конфигурация Вашего приложения User Application отличается от конфигурации по умолчанию, которая описывается в данной книге.

# <span id="page-21-1"></span>**1.3 Вход в систему**

Вход в Identity Manager User Application со страницы приветствия гостя доступен только авторизованным пользователям. При необходимости обратитесь к системному администратору, чтобы получить имя пользователя и пароль для входа в систему.

Для входа в Identity Manager User Application выполните следующие действия:

**1** В правом верхнем углу страницы приветствия гостя щелкните ссылку *Вход в систему*. User Application предложит ввести имя пользователя и пароль:

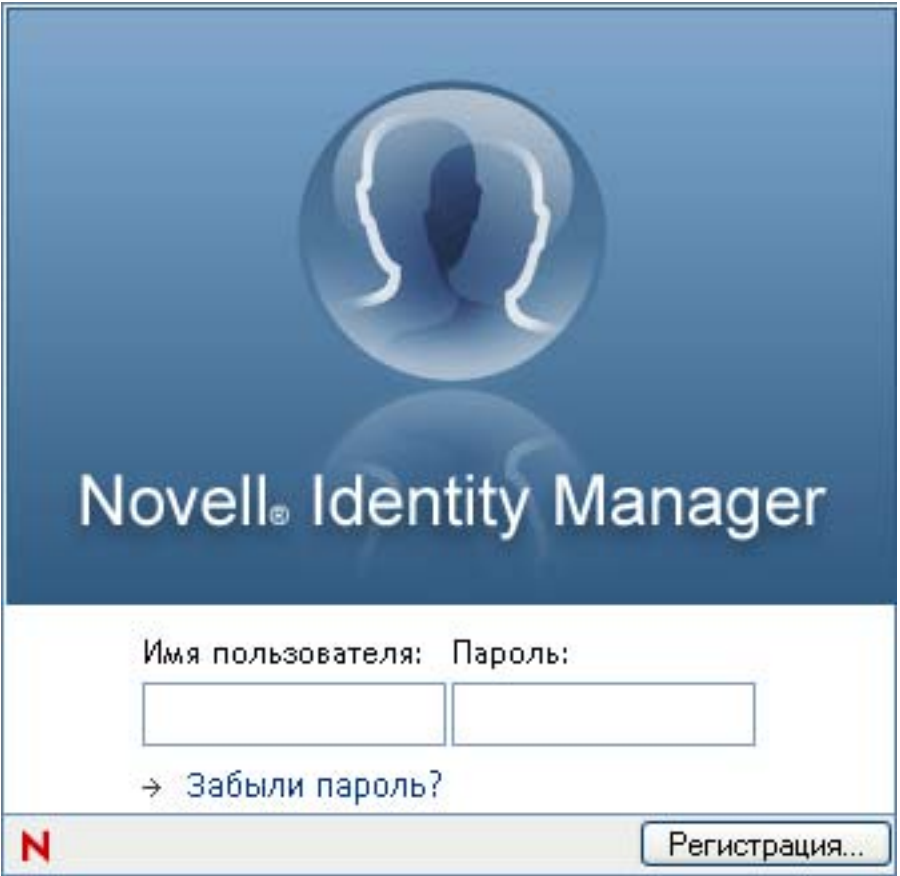

**2** Введите имя пользователя и пароль, а затем нажмите *Вход в систему*.

### <span id="page-22-0"></span>**1.3.1 Если Вы забыли пароль**

Если Вы не можете вспомнить пароль, воспользуйтесь вспомогательной ссылкой *Забылипароль?*. На странице с предложением войти в систему эта ссылка выводится по умолчанию. Этим преимуществом можно воспользоваться только в случае, если системный администратор установил для Вас соответствующую политику пароля.

Использование функции "Забыли пароль?"

**1** При получении приглашения на вход в систему щелкните ссылку *Забыли пароль?*.

Вам будет предложено ввести имя пользователя:

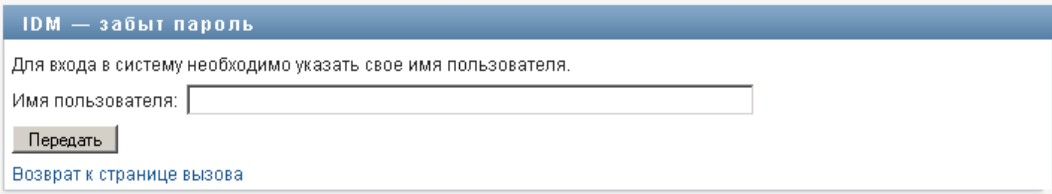

**2** Введите свое имя пользователя и щелкните *Передать*.

Если Identity Manager сообщает, что не может найти Вашу политику паролей, обратитесь за помощью к системному администратору.

**3** Ответьте на все вопросы запроса-ответа и щелкните *Передать*. Пример:

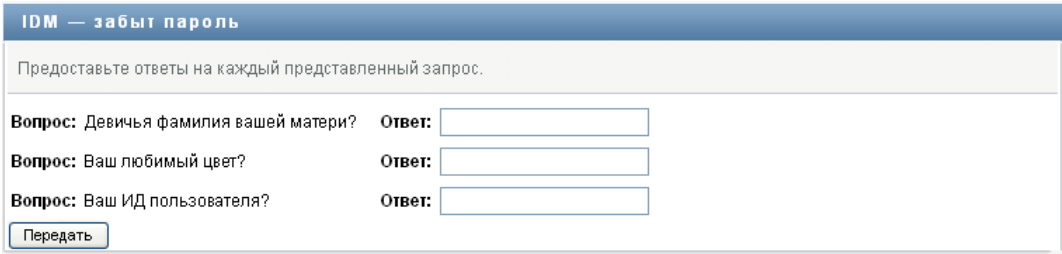

Для получения помощи, связанной с паролем, ответьте на вопросы запроса-ответа. В зависимости от того, как системный администратор настроил Вашу политику паролей, можно:

- увидеть на странице подсказку пароля;
- получить по электронной почте сообщение, содержащее пароль или его подсказку;
- получить подсказку с рекомендацией переустановить пароль.

### <span id="page-23-0"></span>**1.3.2 Неполадки при входе в систему**

Если Вам не удается войти в Identity Manager User Application, убедитесь, что используется верное имя пользователя и пароль введен правильно (орфография, прописные или строчные буквы и пр.). Если неполадку устранить не удается, обратитесь к системному администратору. Полезно предоставить при этом подробное описание имеющегося затруднения (например, сообщения об ошибках).

### <span id="page-23-1"></span>**1.3.3 Если Вы получили запрос на дополнительную информацию**

Сразу же после входа в Identity Manager User Application Вы можете получить запрос и на другие сведения. Это зависит от того, как системный администратор настроил Вашу политику пароля (при его наличии). Пример:

- При первом входе в систему Вам может быть предложено определить запросы-ответы или подсказку пароля
- Если срок действия пароля истек, Вам может быть предложено переустановить его

# <span id="page-23-2"></span>**1.4 Знакомство с User Application**

После входа в Identity Manager User Application показывает вкладки — страницы, которые можно использовать для работы:

#### *Рисунок 1-3 Что Вы видите при входе в систему*

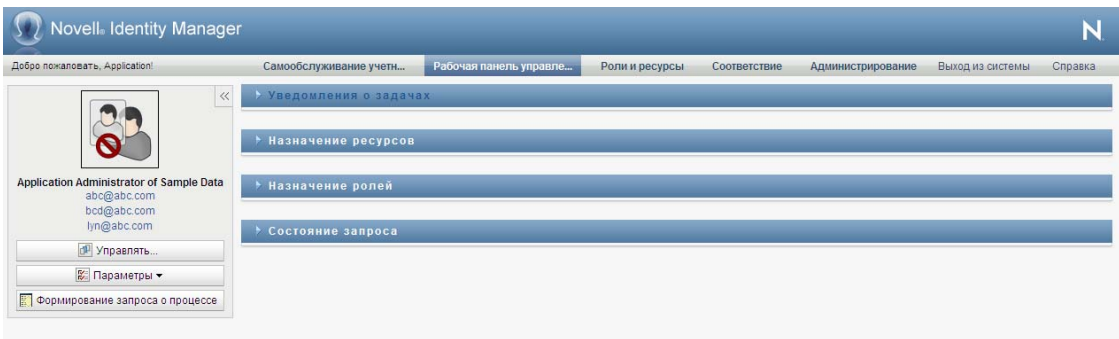

В верхней части User Application видны основные вкладки:

*Самообслуживание учетной записи* (открывается по умолчанию)

Сведения об этой вкладке и работе с ней см.: "[Использование](#page-34-0) вкладки "[Самообслуживание](#page-34-0) учетной записи"" на стр. 35.

*Рабочая панель управления*

Сведения об этой вкладке и работе с ней см.: "[Использование](#page-116-0) вкладки "Рабочая панель [управления](#page-116-0)"" на стр. 117.

*Роли и ресурсы*

Сведения об этой вкладке и работе с ней см.: "[Использование](#page-238-0) вкладки "Роли и ресурсы"" на стр[. 239.](#page-238-0)

*Соответствие*

Сведения об этой вкладке и работе с ней см.: "[Использование](#page-322-0) вкладки "Соответствие"" на стр[. 323.](#page-322-0)

**ПРИМЕЧАНИЕ.** То, что Вы видите, может отличаться в зависимости от данных Вам разрешений безопасности.

Для перехода на другую вкладку просто щелкните ее.

### <span id="page-24-0"></span>**1.4.1 Получение помощи**

При работе в Identity Manager User Application можно обратиться к интерактивной справке, чтобы открыть документацию и просмотреть описание используемой вкладки.

- **1** Перейдите на вкладку, которую хотите изучить (например, *Роли и ресурсы* или *Соответствие*).
- **2** Щелкните ссылку *Справка* (в верхнем правом углу страницы).

Откроется страница справки для текущей вкладки. На странице справки есть ссылка на более подробные сведения из документации, доступной на веб-сайте Novell.

## <span id="page-25-0"></span>**1.4.2 Выбор региональных настроек**

Если Ваш администратор выбрал опцию *Включить проверку региональных настроек* на странице *Администрирование > Конфигурация приложения > Настройка модуля паролей > Вход в систему*, Вам будет предложено выбрать предпочтительные для Вас региональные настройки при первом входе в систему.

**1** Получив приглашение, добавьте региональные настройки: откройте список *Доступные региональные настройки*, выберите региональные настройки и нажмите *Добавить*.

Дополнительные сведения см.: Раздел 5.6, "Выбор [предпочитаемого](#page-75-1) языка" на стр. 76.

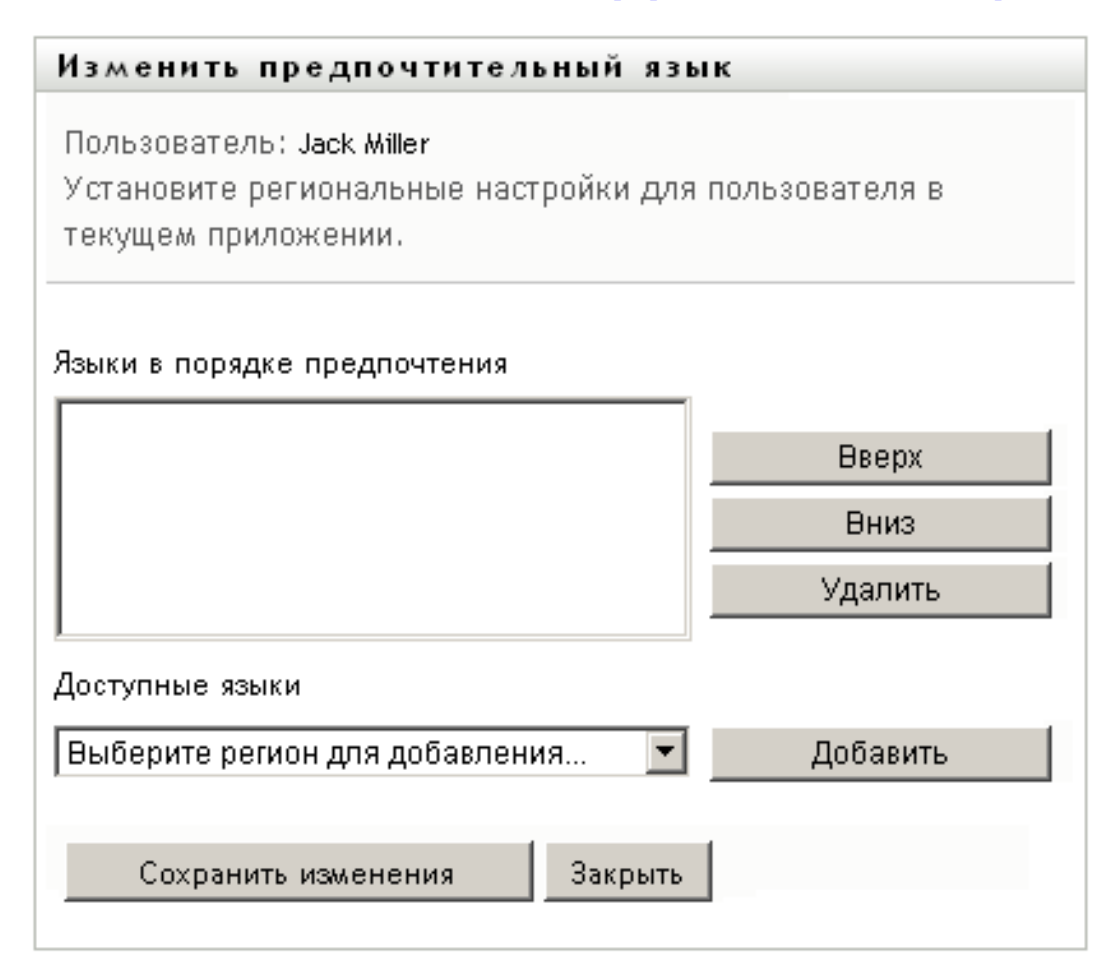

### <span id="page-25-1"></span>**1.4.3 Выход из системы**

Если Вы закончили работу с Identity Manager User Application и хотите завершить сеанс, Вы можете выйти из системы.

**1** Щелкните ссылку *Выход из системы* (в правом верхнем углу страницы).

## <span id="page-26-0"></span>**1.4.4 Действия обычного пользователя**

User Application предоставляет согласованный пользовательский интерфейс для взаимодействия с обычным пользователем, обеспечивающий доступ к данным и их отображение. В данном разделе описываются некоторые элементы стандартного пользовательского интерфейса и инструкции к ним:

- "[Использование](#page-28-0) кнопки "Выбор объектов" для поиска" на стр. 29
- "[Фильтрация](#page-30-0) данных" на стр. 31
- "[Использование](#page-31-0) функции просмотра вперед" на стр. 32

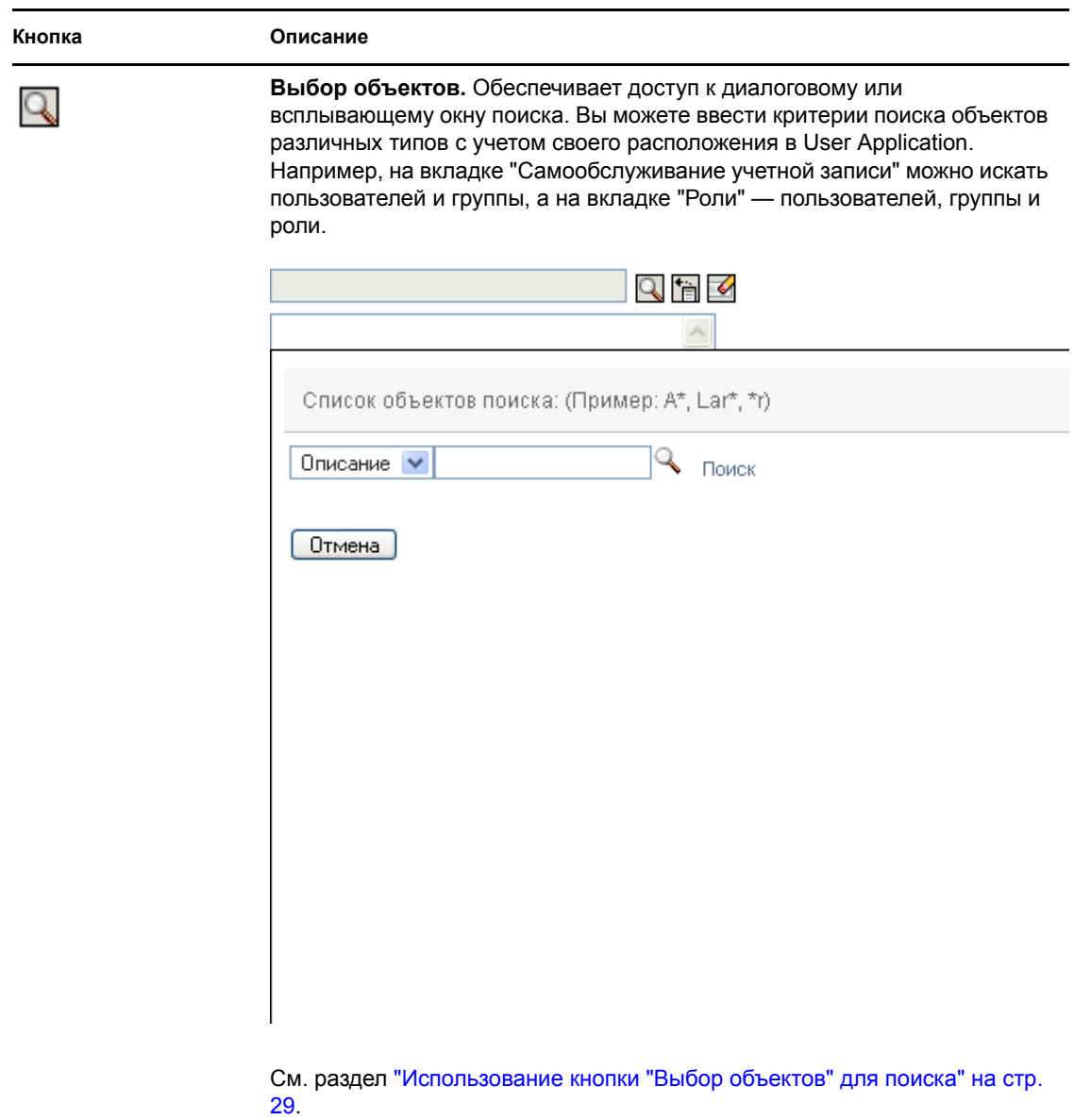

*Таблица 1-1 Стандартные кнопки*

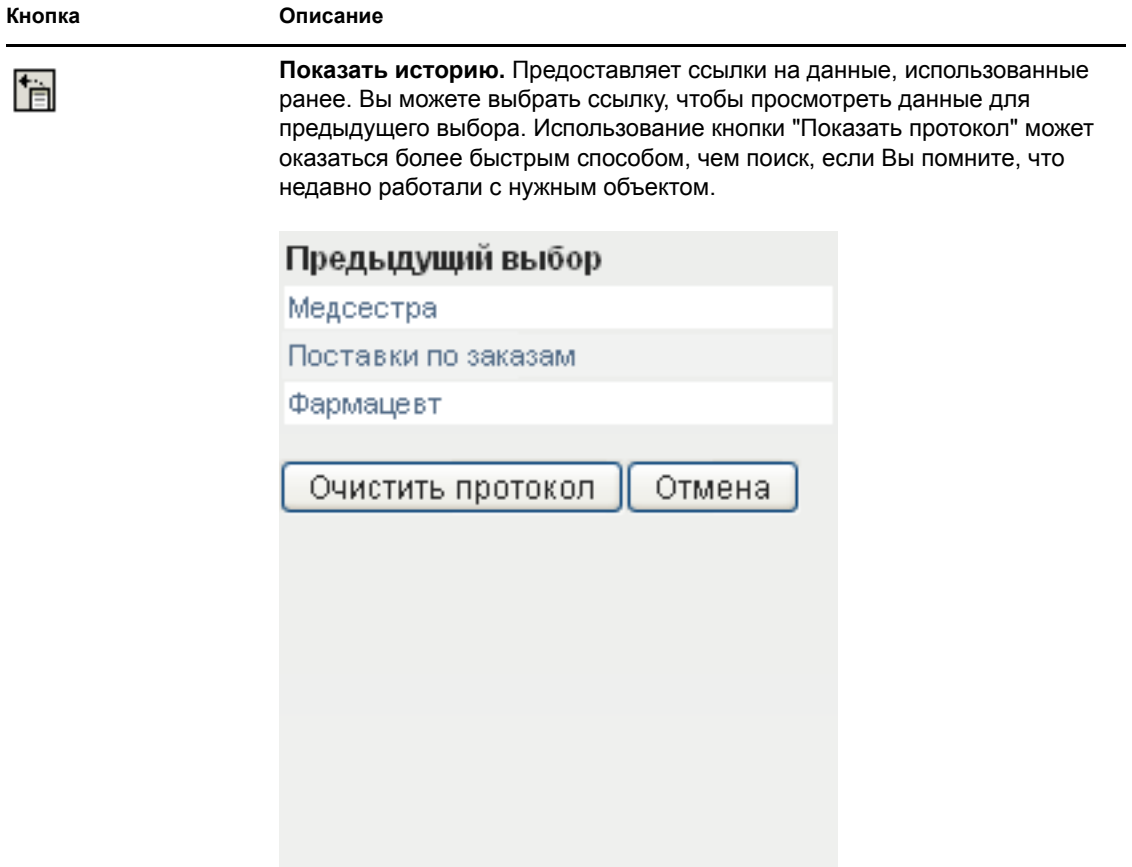

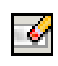

**Сброс.** Очищает текущий выбор.

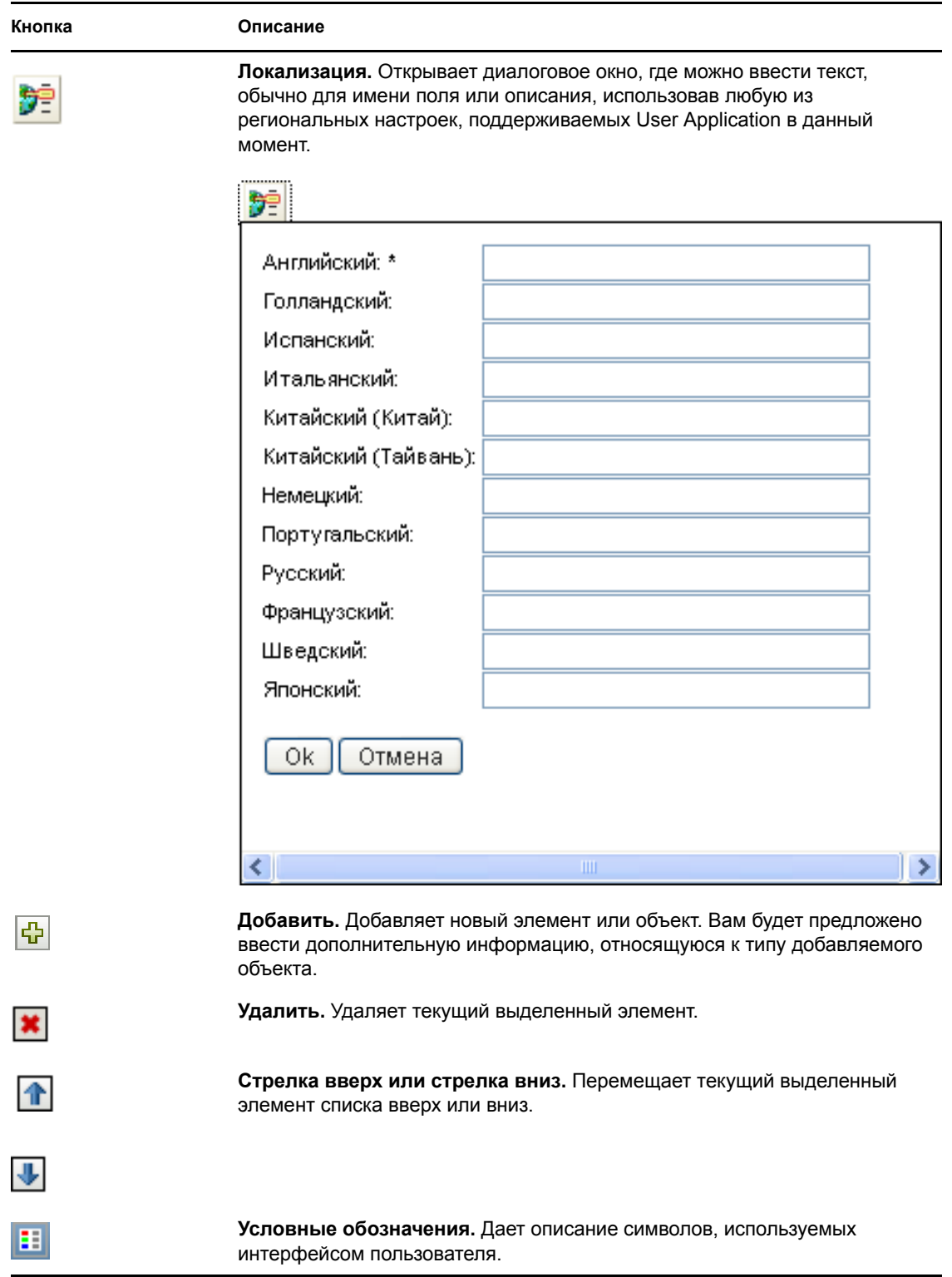

### <span id="page-28-0"></span>**Использование кнопки "Выбор объектов" для поиска**

Чтобы воспользоваться кнопкой "Выбор объектов":

**1** Щелкните **Q**. Появится диалоговое окно поиска:

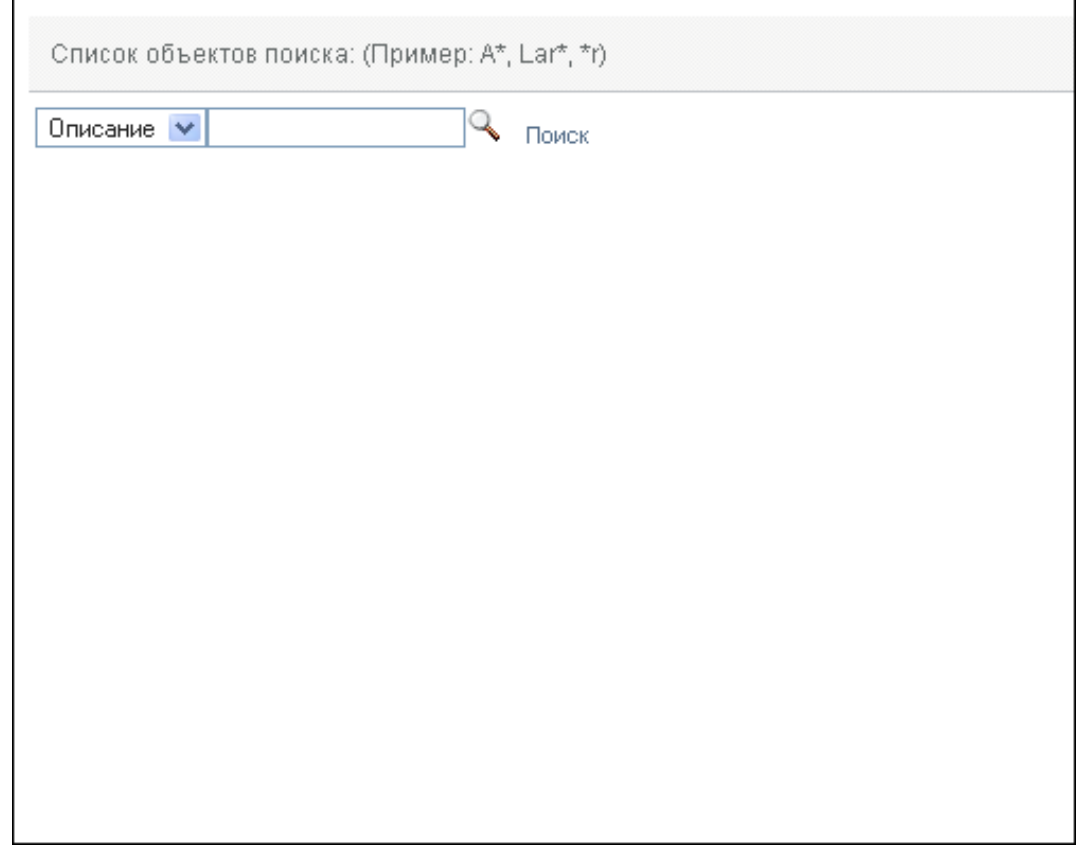

- <span id="page-29-0"></span>**2** Укажите свои критерии поиска следующим образом:
	- **2a** Используйте раскрывающийся список для выбора поля, в котором нужно выполнить поиск. Поля раскрывающегося списка зависят от того, где Вы начинаете поиск. В данном примере можно указать *Имя* или *Описание*.
	- **2b** В текстовое поле рядом с раскрывающимся списком введите полностью или частично критерии поиска (например, имя или описание). При поиске будут найдены все экземпляры объектов заданного Вами типа, которые начинаются с введенного Вами текста. При необходимости в тексте поиска можно использовать символ подстановки — звездочку (\*), чтобы представить строку любой длины, в том числе нулевой, из любых символов. Например, во всех приведенных ниже примерах будет найдена роль Nurse ("Медицинская сестра"):

nurse

n

n\*

**3** Щелкните *Поиск*.

Будут показаны результаты поиска. Щелкнув заголовок столбца, результаты поиска можно отсортировать по убыванию или по возрастанию. В этом примере отображается список ролей.

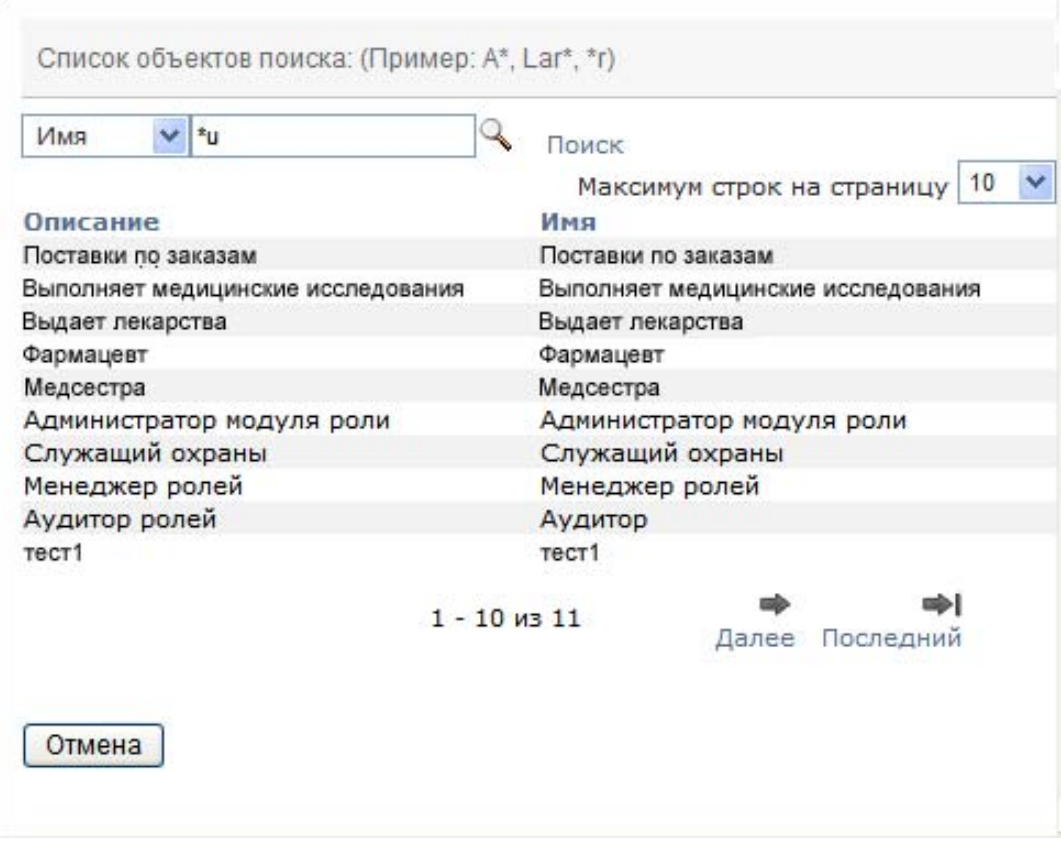

Если список результатов содержит нужный элемент, перейдите к [Действ](#page-30-1). 4. В противном случае вернитесь к [Действ](#page-29-0). 2.

<span id="page-30-1"></span>**4** Выберите в списке нужный элемент. Страница поиска закроется, а исходная страница будет заполнена данными, связанными с Вашим выбором.

### <span id="page-30-0"></span>**Фильтрация данных**

*Рабочая панель управления* и вкладка *Роли и ресурсы* User Application позволяет использовать фильтры, чтобы видеть только интересующие Вас данные. Кроме того, можно ограничить объем данных, показываемых на одной странице, с помощью параметра "Максимум строк на страницу". Ниже приведены некоторые примеры использования фильтров:

- Фильтрация по назначению или источнику роли или ресурса (доступно в операциях назначения ролей и назначения ресурсов)
- Фильтрация по имени, пользователю и состоянию роли или ресурса (доступно в операции "Состояние запроса")
- Фильтрация по уровню и категории роли (доступно в операции "Каталог ролей")

Чтобы использовать фильтрацию:

- **1** Заполните текстовое поле (например, поле *Имя роли* или *Описание*) в диалоговом окне *Фильтр*, как показано ниже:
	- **1a** Чтобы ограничить элементы теми, которые начинаются с конкретной строки символов, введите нужную строку или ее часть. При необходимости в тексте поиска можно использовать символ подстановки — звездочку (\*), чтобы представить строку любой длины, в том числе нулевой, из любых символов. Фильтрация выполняется на основе первого символа в отображаемом имени.

Например, во всех приведенных ниже примерах будет найдены назначения роли с именем Nurse ("Медицинская сестра"):

nurse

n

n\*

**ПРИМЕЧАНИЕ.** Фильтр по имени роли не ограничивает число объектов, возвращенных из Identity Vault. Он просто отображает на странице объекты, отвечающие критериям фильтра. Другие фильтры (например, "Состояние") ограничивают число объектов, возвращенных из Identity Vault.

- **1b** Для более точной фильтрации отображаемых данных можно указать дополнительные критерии фильтра. Приложение User Application позволяет выбрать критерии различными способами, в зависимости от данных. Вы можете установить флажок либо выбрать один или несколько элементов в списке (при помощи клавиш множественного выбора Вашей платформы). Критерии объединяются при помощи логической операции AND, т. е. отображаются только те элементы, которые отвечают всем критериям.
- **1c** Чтобы применить к отображаемым результатам заданные Вами критерии фильтра, нажмите кнопку *Фильтр*.
- **1d** Чтобы удалить заданные критерии фильтра, нажмите *Очистить*.
- **2** Чтобы задать максимальное число элементов, отвечающих критериям фильтра, которое будет отображаться на каждой странице, выберите нужное значение в раскрывающемся списке *Строк*.

#### <span id="page-31-0"></span>**Использование функции просмотра вперед**

Многие элементы управления AJAX, используемые User Application, поддерживают интеллектуальную обработку с просмотром вперед (или вводом вперед). Эта поддержка сокращает число нажатий клавиш, необходимых для нахождения интересующих Вас элементов. Чтобы использовать преимущество этой функции, просто введите в поле элемента не менее четырех символов и выберите один из подходящих элементов из автоматически сгенерированного раскрывающегося списка.

Вот пример того, как можно использовать функцию просмотра вперед для поиска всех ролей, начинающихся буквами Reso:

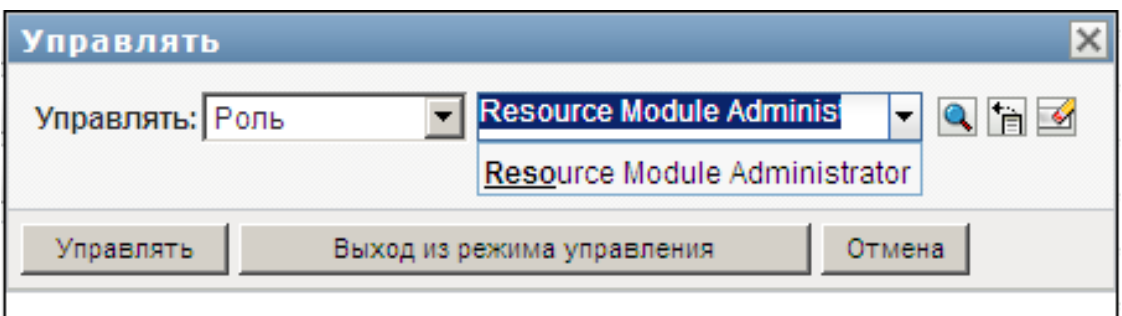

Если для введенной Вами строки не нашлось соответствий, Вы увидите сообщение об ошибке, как показано ниже:

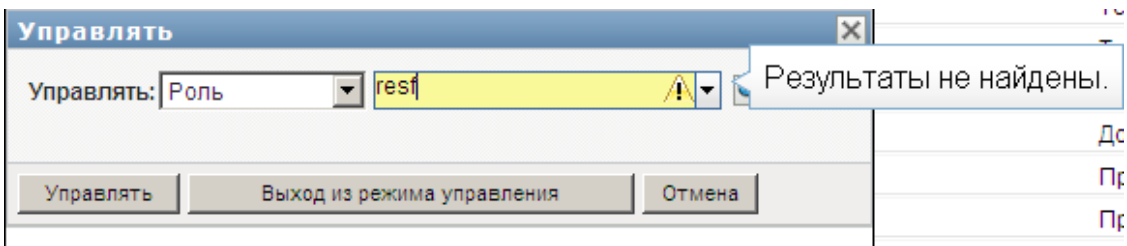

Эта функция поддерживается в User Application при просмотре пользователей, групп или ролей во всех случаях, когда требуется одно значение.

# <span id="page-32-0"></span>**1.5 Что дальше**

Теперь, ознакомившись с основами пакета Identity Manager User Application, Вы можете начать использовать вкладки для выполнения своей работы.

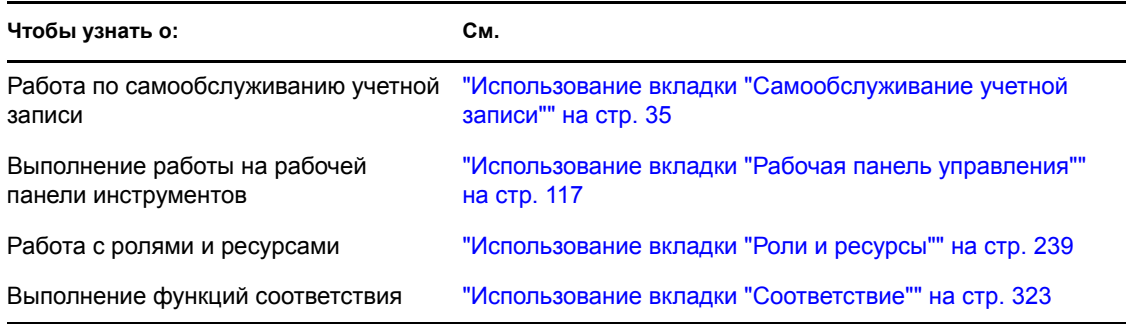

# <span id="page-34-0"></span>II**Использование вкладки "Самообслуживание учетной записи"**

В этих разделах рассматривается использование вкладки *Самообслуживание учетной записи* приложения Identity Manager User Application для вывода сведений об учетных записях и работы с ними.

- Глава 2 "Вкладка "[Самообслуживание](#page-36-3) учетной записи". Введение" на стр. 37
- Глава 3 "[Использование](#page-42-2) структурной схемы" на стр. 43
- Глава 4 "[Использование](#page-58-2) отчета о связях" на стр. 59
- Глава 5 "[Использование](#page-62-2) страницы "Мой профиль"" на стр. 63
- Глава 6 "[Использование](#page-78-2) поиска в каталоге" на стр. 79
- Глава 7 "[Управление](#page-100-2) паролем" на стр. 101
- Глава 8 "Создание [пользователей](#page-106-3) или групп" на стр. 107

II
# <span id="page-36-2"></span><sup>2</sup>**Вкладка "Самообслуживание учетной записи". Введение**

В разделе рассказывается о том, как начать использовать вкладку *Самообслуживание учетной записи* в приложении Identity Manager User Application. Рассматриваются следующие темы:

- Раздел 2.1, "О вкладке "[Самообслуживание](#page-36-0) учетной записи"" на стр. 37
- Раздел 2.2, "Доступ к вкладке "[Самообслуживание](#page-36-1) учетной записи"" на стр. 37
- Раздел 2.3, "[Знакомство](#page-37-0) с функциями вкладки" на стр. 38
- Раздел 2.4, "Действия, которые можно [выполнить](#page-40-0) с помощью вкладки "[Самообслуживание](#page-40-0) учетной записи"" на стр. 41

Более общие сведения о получении доступа к пакету Identity Manager User Application и работе с ним см.: Глава 1 "[Начало](#page-14-0) работы" на стр. 15.

### <span id="page-36-0"></span>**2.1 О вкладке "Самообслуживание учетной записи"**

Вкладка *Самообслуживание учетной записи* предоставляет удобное средство для просмотра данных учетной записи и работы с ними. Она позволяет предприятию работать более оперативно, т. к. в любой момент предоставляет доступ к нужной информации. Вкладку *Самообслуживание учетной записи* можно использовать, например, для следующих задач:

- Непосредственного управления Вашей собственной учетной записью пользователя
- Поиска на предприятии пользователей и групп по запросу
- Визуального представления связей между этими пользователями и группами
- Вывода списка приложений, с которыми связан пользователь

За настройку содержимого вкладки *Самообслуживание учетной записи* для Вас и других сотрудников предприятия отвечает системный администратор. Детали того, что пользователь может видеть и делать, обычно определяются его должностными обязанностями и уровнем полномочий.

**ПРИМЕЧАНИЕ.** В выпуске Identity Manager 4.0.1 Standard Edition при входе в систему в качестве бизнес-пользователя в приложении доступна только одна вкладка — *Самообслуживание учетной записи*. При входе в систему в качестве администратора приложения появляется также вкладка *Администрирование*.

## <span id="page-36-1"></span>**2.2 Доступ к вкладке "Самообслуживание учетной записи"**

После входа в Identity Manager User Application вкладка *Самообслуживание учетной записи* по умолчанию открыта и отображает страницу со структурной схемой:

*Рисунок 2-1 Страница со структурной схемой на вкладке "Самообслуживание учетной записи"*

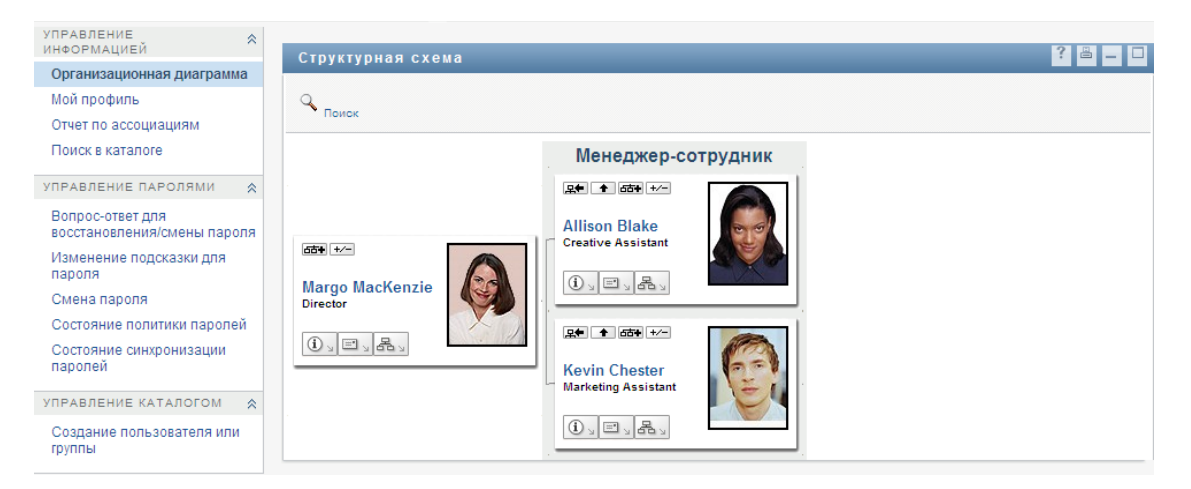

Если после перехода на другую вкладку Identity Manager User Application Вы захотели вернуться, щелкните вкладку *Самообслуживание учетной записи*, чтобы открыть ее повторно.

## <span id="page-37-0"></span>**2.3 Знакомство с функциями вкладки**

В этом разделе описываются функции по умолчанию вкладки *Самообслуживание учетной записи*. (Ваша вкладка может выглядеть иначе, если для Вашего предприятия была сделана специальная настройка; обратитесь к системному администратору.)

На левой стороне вкладки *Самообслуживание учетной записи* отображается меню действий, доступных для выполнения. Действия сгруппированы по категориям — *Управление информацией*, *Управление паролями* и *Управление каталогом* (при наличии полномочий):

*Рисунок 2-2 Меню действий вкладки "Самообслуживание учетной записи"*

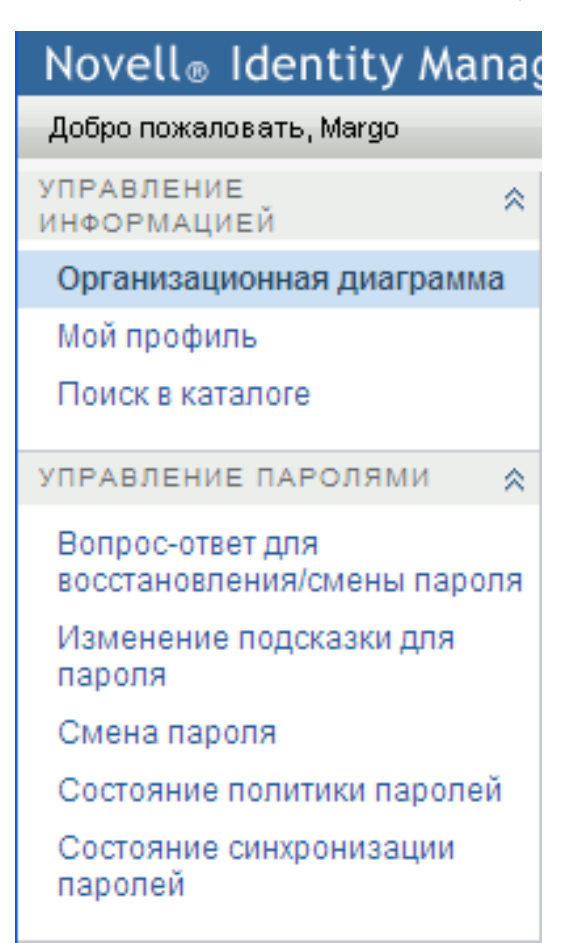

Если щелкнуть действие, справа откроется соответствующая ему страница. Обычно страница содержит специальное окно, называемое *портлет*, в котором выводится подробная информация для данного действия. Например, портлет на странице "Структурная схема" выглядит примерно так:

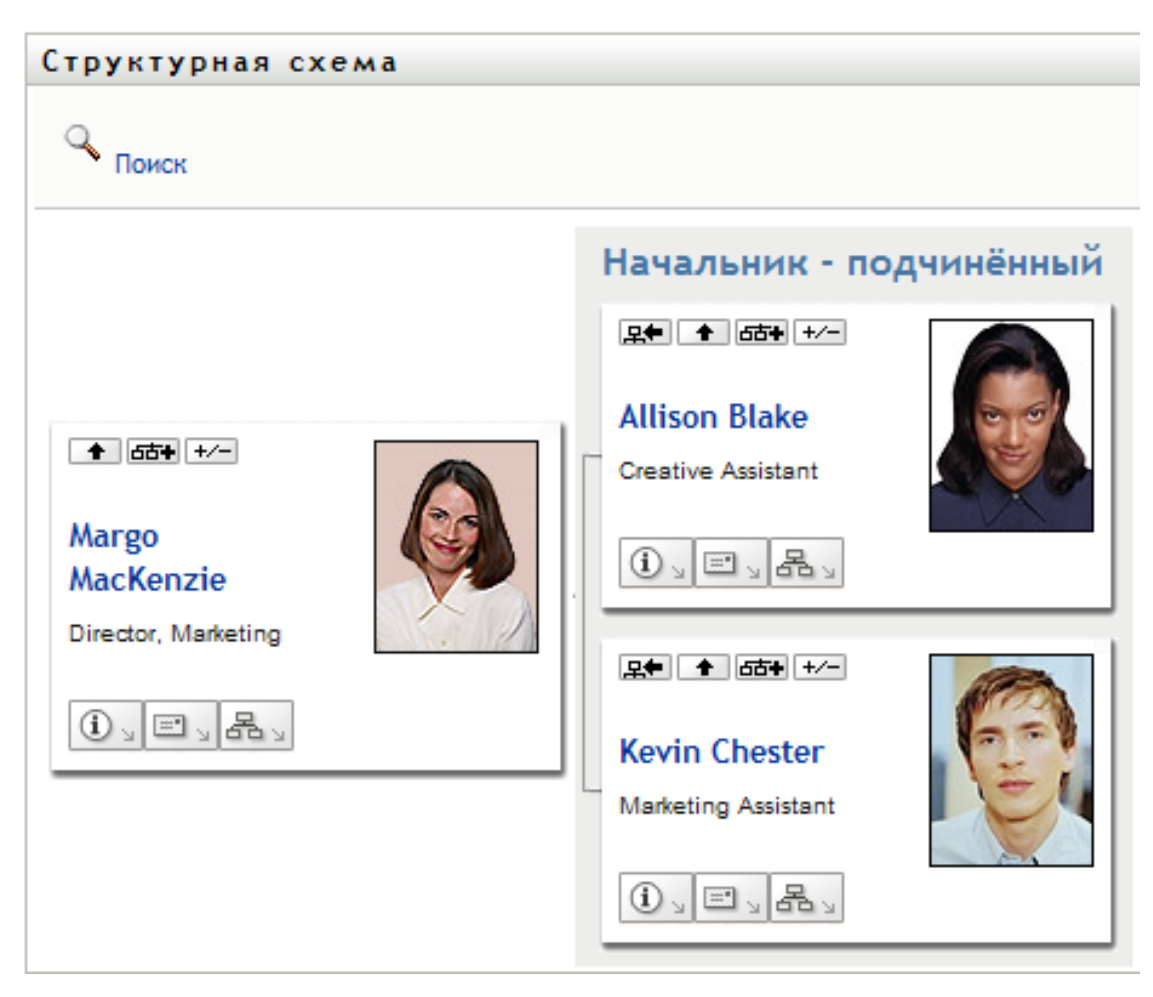

*Рисунок 2-3 Портлет на странице "Структурная схема"*

В заголовке портлета обычно отображается набор кнопок, которые можно использовать для выполнения стандартных операций. Пример:

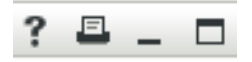

В разделе [Таблица](#page-39-0) 2-1 описаны функции этих кнопок:

<span id="page-39-0"></span>*Таблица 2-1 Кнопки заголовка портлета и их функции*

| Кнопка                  | Функции                          |
|-------------------------|----------------------------------|
| $\ddot{\mathbf{z}}$     | Отображение справки для портлета |
| $\Box$                  | Печать содержимого портлета      |
| $\qquad \qquad =\qquad$ | Свертывание портлета             |
| $\Box$                  | Развертывание портлета           |

Если Вы видите кнопки, с функциями которых недостаточно знакомы, наведите на них указатель мыши, чтобы увидеть их описание.

### <span id="page-40-0"></span>**2.4 Действия, которые можно выполнить с помощью вкладки "Самообслуживание учетной записи"**

В разделе [Таблица](#page-40-1) 2-2 приводится краткий обзор действий, доступных по умолчанию на вкладке *Самообслуживание учетной записи*:

| Категория              | Действие          | Описание                                                                                                    |
|------------------------|-------------------|----------------------------------------------------------------------------------------------------|
| Управление информацией | Структурная схема | Показ отношений между пользователями<br>и группами в виде интерактивной<br>структурной схемы.                  |
|                        |                   | Дополнительные сведения см.: Глава 3<br>"Использование структурной схемы" на<br><b>стр. 43.</b>                |
|                        | Отчет о связях    | Доступен для администраторов.<br>Отображение приложений, с которыми<br>связан пользователь.                    |
|                        |                   | Дополнительные сведения см.: Глава 4<br>"Использование отчета о связях" на стр.<br>59.                         |
|                        | Мой профиль       | Вывод подробных сведений об учетной<br>записи пользователя и предоставление<br>возможности работы с ними.      |
|                        |                   | Дополнительные сведения см.: Глава 5<br>"Использование страницы "Мой<br>профиль"" на стр. 63.                  |
|                        | Поиск в каталоге  | Позволяет находить пользователей и<br>группы по заданным (вновь введенным<br>или сохраненным ранее) критериям. |
|                        |                   | Дополнительные сведения см.: Глава 6<br>"Использование поиска в каталоге" на<br>стр. 79.                       |

<span id="page-40-1"></span>*Таблица 2-2 Действия, доступные с вкладки "Самообслуживание учетной записи"*

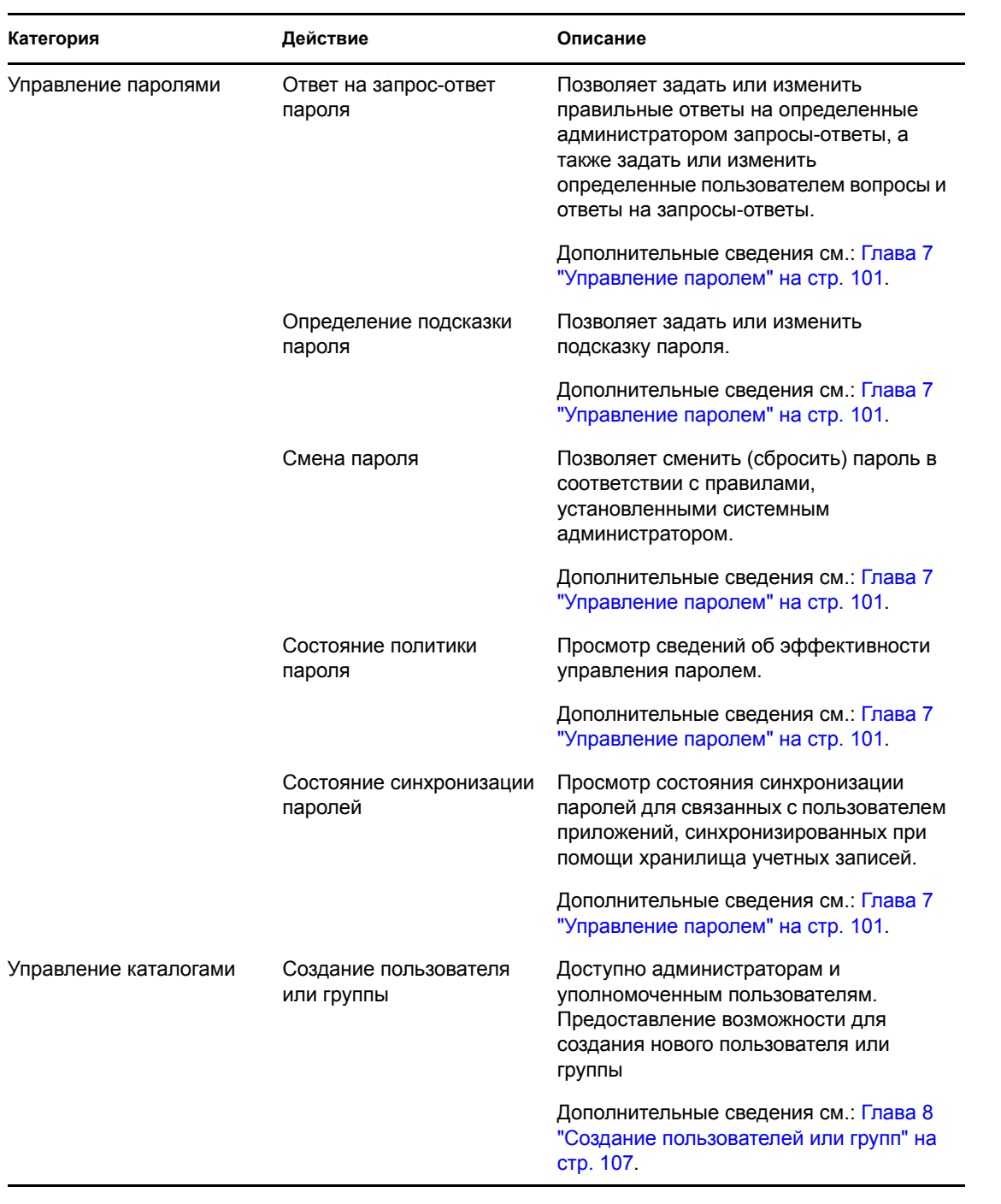

# <span id="page-42-0"></span><sup>3</sup>**Использование структурной схемы**

В разделе описывается использование страницы "Организационная диаграмма" вкладки *Самообслуживание учетной записи* приложения Identity Manager User Application. Рассматриваются следующие темы:

- Раздел 3.1, "О [структурной](#page-42-1) схеме" на стр. 43
- Раздел 3.2, "[Переходы](#page-45-0) по схеме" на стр. 46
- Раздел 3.3, "Показ [подробных](#page-52-0) сведений" на стр. 53
- Раздел 3.4, "Отправка [электронной](#page-53-0) почты из схемы отношений" на стр. 54

**ПРИМЕЧАНИЕ.** В разделе описаны функции по умолчанию для страницы "Организационная диаграмма". Возможно, Вы обнаружите некоторые отличия, обусловленные Вашей должностью, уровнем полномочий и специальной настройкой, сделанной для Вашего предприятия; за подробной информацией обращайтесь к системному администратору.

Более общие сведения о работе со вкладкой *Самообслуживание учетной записи* см.: [Глава](#page-36-2) 2 "Вкладка "[Самообслуживание](#page-36-2) учетной записи". Введение" на стр. 37.

## <span id="page-42-1"></span>**3.1 О структурной схеме**

На организационной диаграмме показаны отношения. На ней могут отображаться отношения между руководителями, сотрудниками и группами пользователей данного предприятия или другие виды отношений, определенные администратором. Данные выводятся в виде структурной схемы. Люди, группы или другие элементы представлены на схеме в виде, напоминающем визитную карточку. Визитная карточка в начальной точке или ориентире структурной схемы является *корневой* карточкой.

Структурная схема интерактивна. Вы можете:

- Выбрать и просмотреть тип отношения.
- Задать предпочтительный тип отношения по умолчанию, например "Менеджерсотрудник", группу пользователей или другой тип, поддерживаемый администратором.
- Задать расположение диаграммы отношений по умолчанию справа или слева от корневой карточки.
- Добавить на диаграмму до двух уровней дополнительно к корневому.
- Сделать корневой карточку другого пользователя.
- Закрыть (свернуть) или открыть (развернуть) часть диаграммы под данной карточкой.
- Выполнить поиск пользователя, чтобы отобразить его на схеме.
- Вывести подробные сведения (страница "Профиль") о выбранном пользователе.
- Отправить подробные сведения о пользователе по электронной почте (в виде ссылки).
- Отправить по электронной почте сообщение выбранному пользователю или группе конкретного менеджера.

Следующий пример дает представление о том, как использовать структурную схему. При первом просмотре страницы "Организационная диаграмма" Вы видите на ней свои собственные отношения "Менеджер-сотрудник". Например, Марго Маккензи (директор по маркетингу) после входа в систему видит по умолчанию страницу "Структурная схема" в следующем виде:

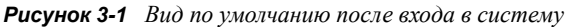

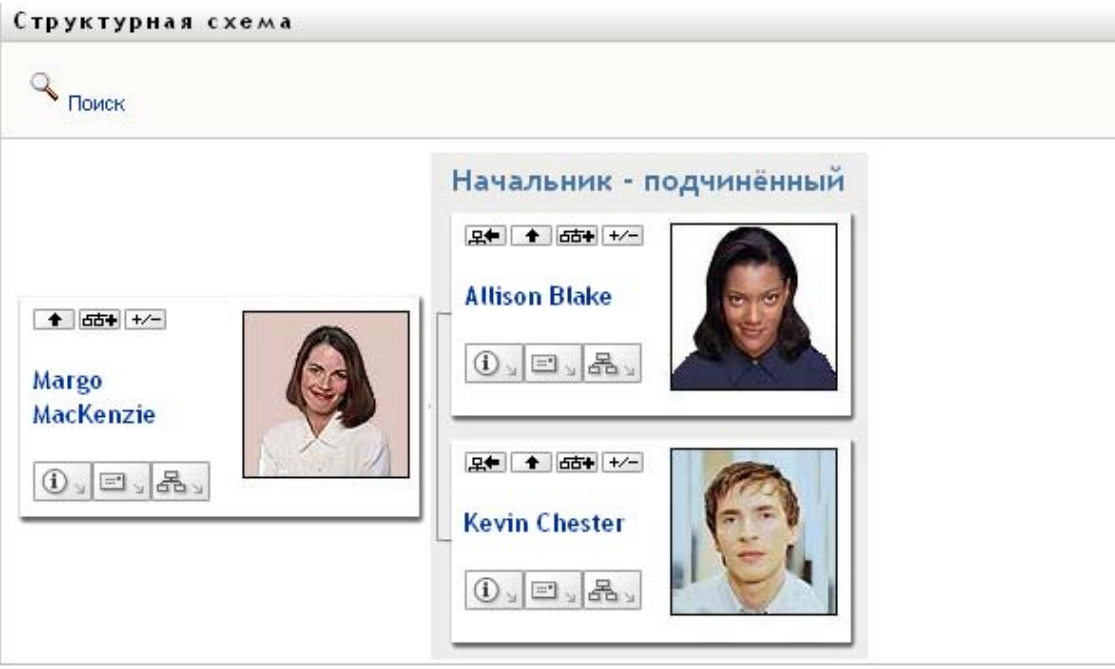

В своей визитной карточке Марго Маккензи щелкает внутренний значок кнопки *На уровень выше* , чтобы развернуть диаграмму, показывающую ее начальника:

Структурная схема  $Q_{\text{lower}}$ Начальник - подчинённый 2年 1551 1/-**Allison Blake** ↑ 65+ +/-**Creative Assistant 모두 1 654 +/-Timothy Swan**  $\left|0\right\rangle$   $\left|0\right\rangle$   $\left|0\right\rangle$ **Margo** Director, Marketing, **MacKenzie** Vice President Director, Marketing **足無 ● 面制 +/-** $0, \Box$  .  $0.133$ **Kevin Chester** Marketing Assistant  $\langle 0 \rangle$   $\equiv \rangle$   $\langle 3 \rangle$ 

*Рисунок 3-2 Марго нажимает кнопку "На уровень выше", чтобы отобразить своего начальника*

Затем Марго щелкает внутренний значок кнопки *На уровень выше* в карточке своего начальника, чтобы отобразить начальника своего начальника:

*Рисунок 3-3 Марго повторно нажимает кнопку "На уровень выше", чтобы отобразить начальника своего начальника*

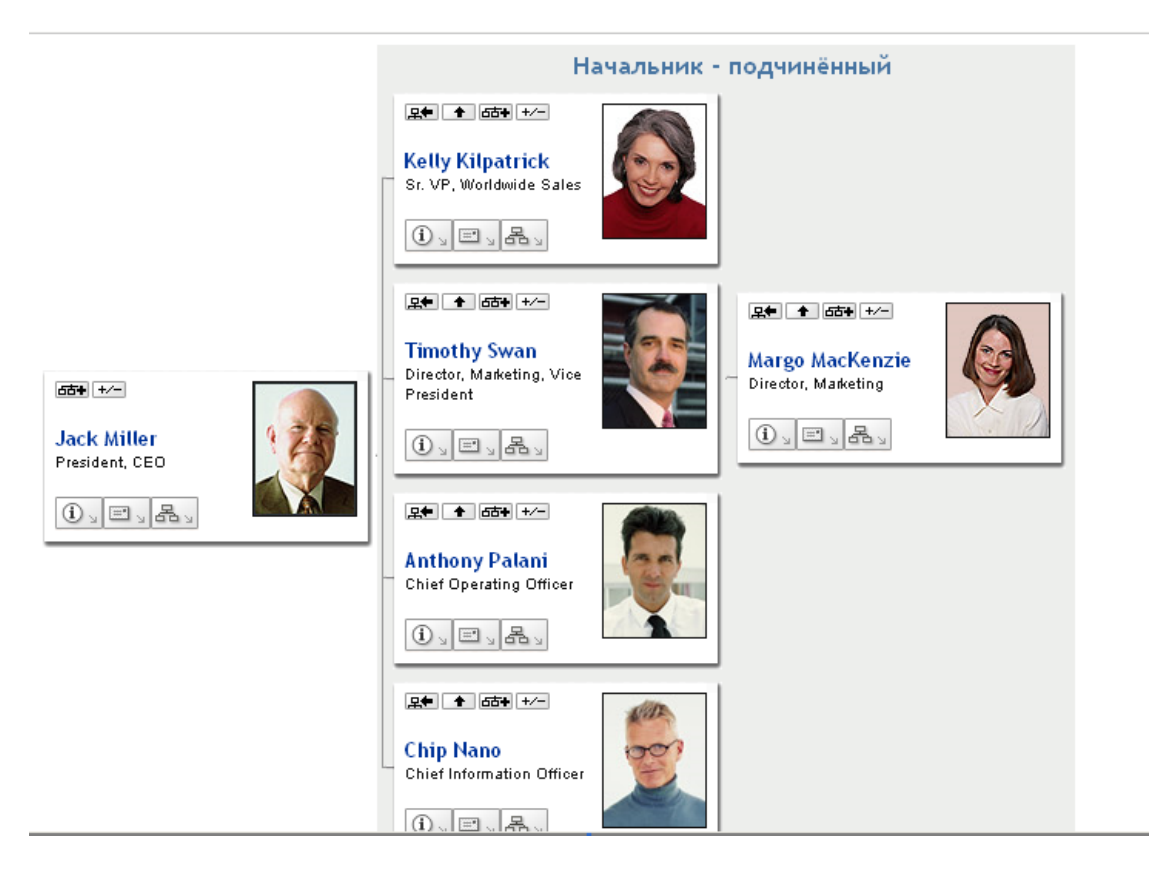

Далее Марго щелкает *Сделать этот объект новым корнем* в своей собственной карточке. После этого ее карточка на диаграмме снова становится корневой:

*Рисунок 3-4 Марго щелкает "Сделать этот элемент новым корнем" в своей карточке*

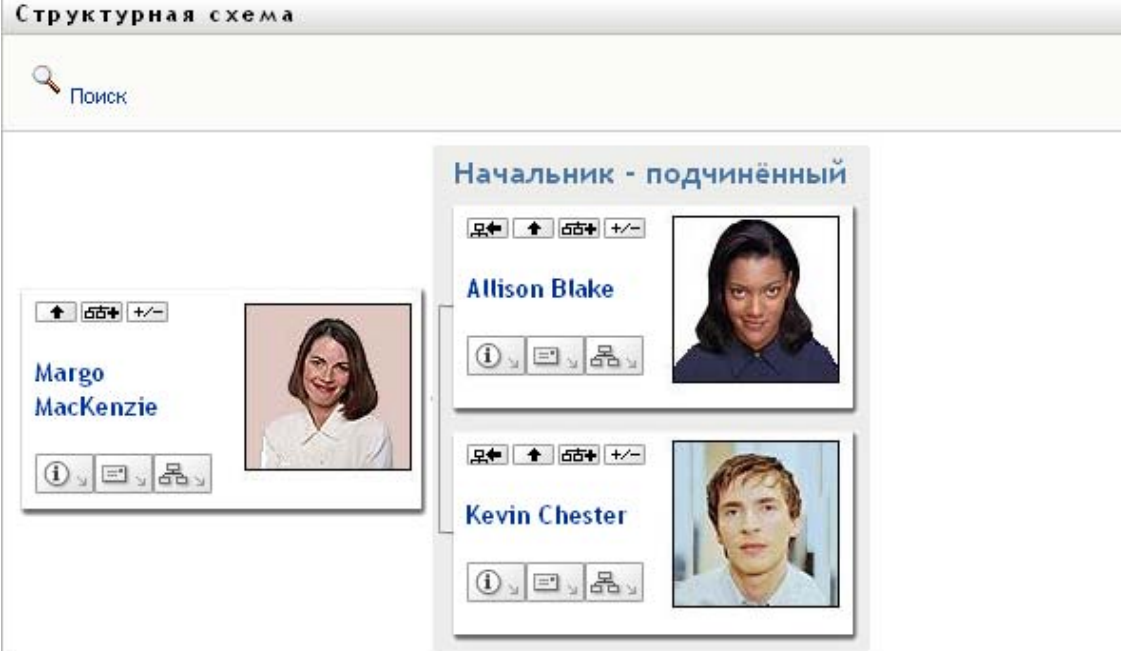

### <span id="page-45-0"></span>**3.2 Переходы по схеме**

В разделе показано, как перемещаться по диаграмме отношений следующими способами:

- Раздел 3.2.1, "[Переход](#page-45-1) на один уровень выше" на стр. 46
- Раздел 3.2.2, "[Переопределение](#page-46-0) корня отношения" на стр. 47
- Раздел 3.2.3, "[Переключение](#page-47-0) отношения по умолчанию" на стр. 48
- Раздел 3.2.4, "[Развертывание](#page-48-0) или свертывание схемы по умолчанию" на стр. 49
- Раздел 3.2.5, "Выбор отношения для [развертывания](#page-49-0) или свертывания" на стр. 50
- Раздел 3.2.6, "Поиск [пользователя](#page-51-0) в структурной схеме" на стр. 52

#### <span id="page-45-1"></span>**3.2.1 Переход на один уровень выше**

Чтобы в дереве отношений перейти на ближайший более высокий уровень и раскрыть его:

**1** Щелкните значок *На уровень выше* ■ в текущей карточке верхнего уровня. Пусть, например, в этом окне просмотра Марго щелкает *На уровень выше*:

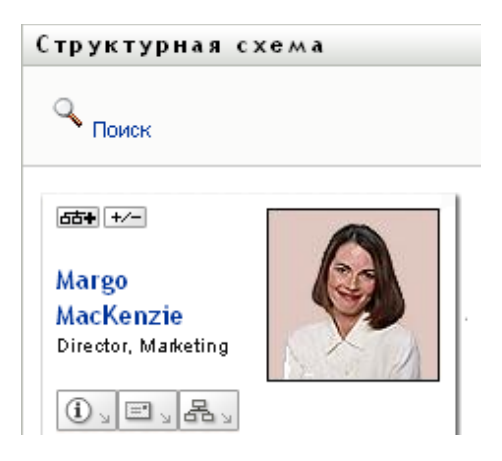

Ее диаграмма раскрывается, включая вышестоящий уровень:

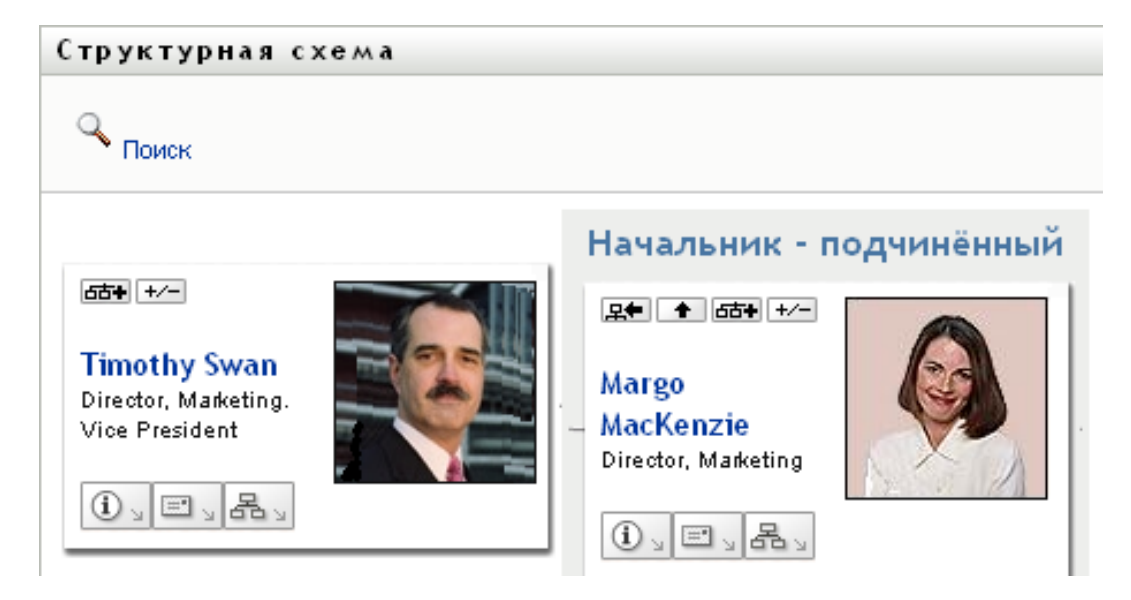

Кнопка *На уровень выше* доступна только в случае, если владелец карточки назначен менеджером. Если эта функция недоступна, обратитесь к администратору.

С данной карточки можно дважды перейти на уровень выше.

### <span id="page-46-0"></span>**3.2.2 Переопределение корня отношения**

Чтобы переопределить корень в окне просмотра схемы отношений, выполните следующие действия:

- **1** Найдите пользовательскую карточку, которая должна стать новым корнем.
- **2** Щелкните *Сделать этот объект новым корнем* или имя пользователя (имя это ссылка) в карточке. Выбранная карточка станет корнем структурной схемы.

Пусть, например, в своей собственной карточке Марго Маккензи щелкает "Сделать этот объект новым корнем" в таком окне просмотра:

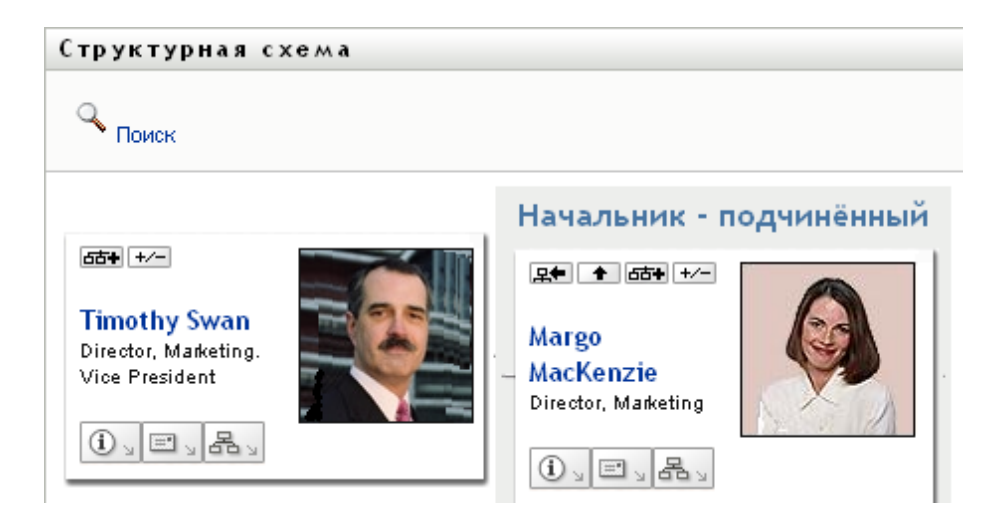

Ее карточка становится новым корнем и находится теперь в верхней точке структурной схемы:

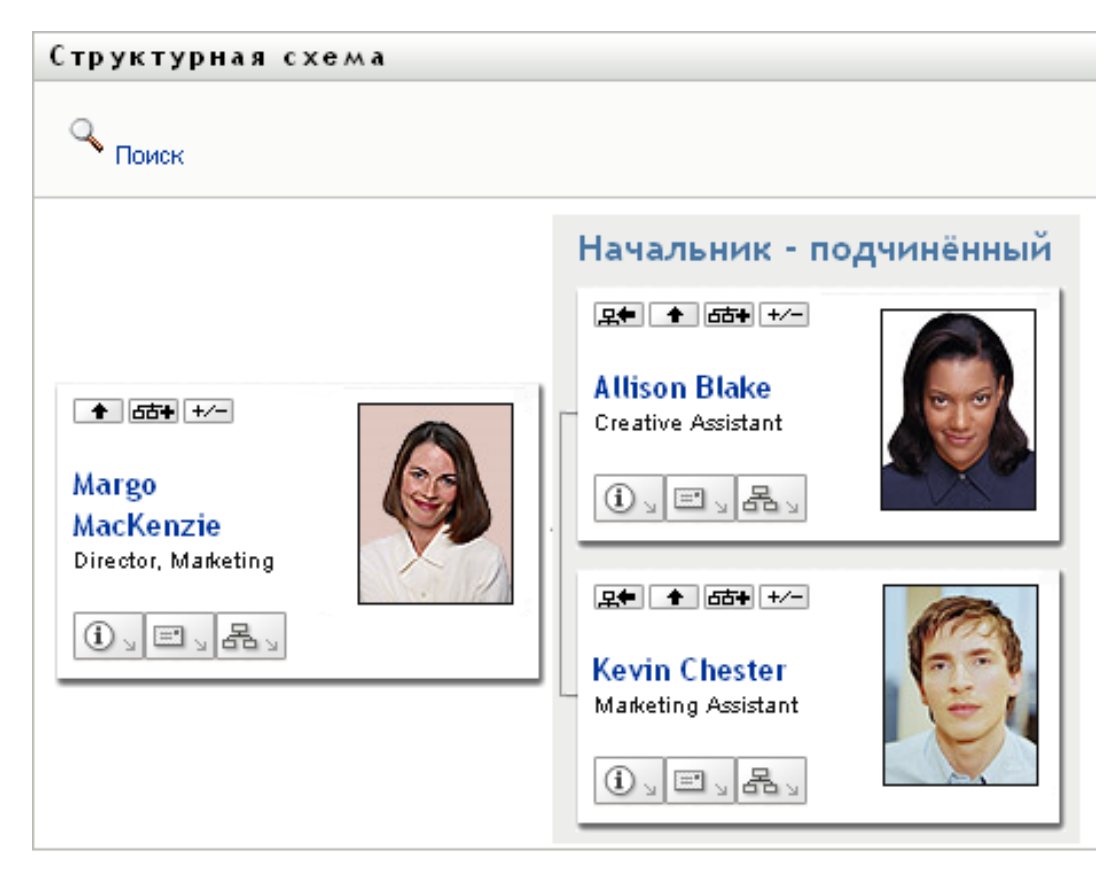

### <span id="page-47-0"></span>**3.2.3 Переключение отношения по умолчанию**

**1** Щелкните *Переключиться на структурную схему* В  $\frac{1}{2}$ , чтобы изменить отношение по умолчанию.

**2** Выберите тип отношения для отображения. Администратор может использовать отношения, предоставляемые Novell (см. [Таблица](#page-48-1) 3-1), а также определить специальные отношения.

<span id="page-48-1"></span>*Таблица 3-1 Типы отношений структурной схемы, поддерживаемые Novell*

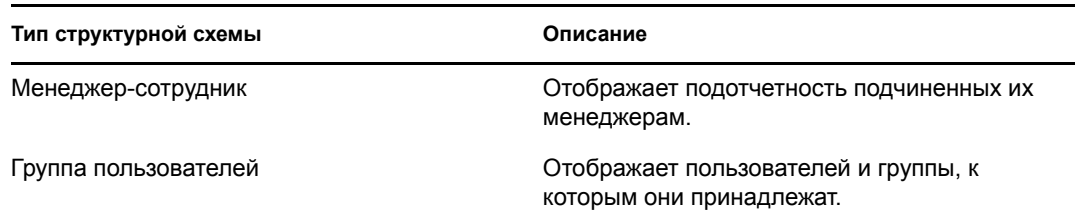

Марго Маккензи меняет представление отношения по умолчанию на "Группы пользователей":

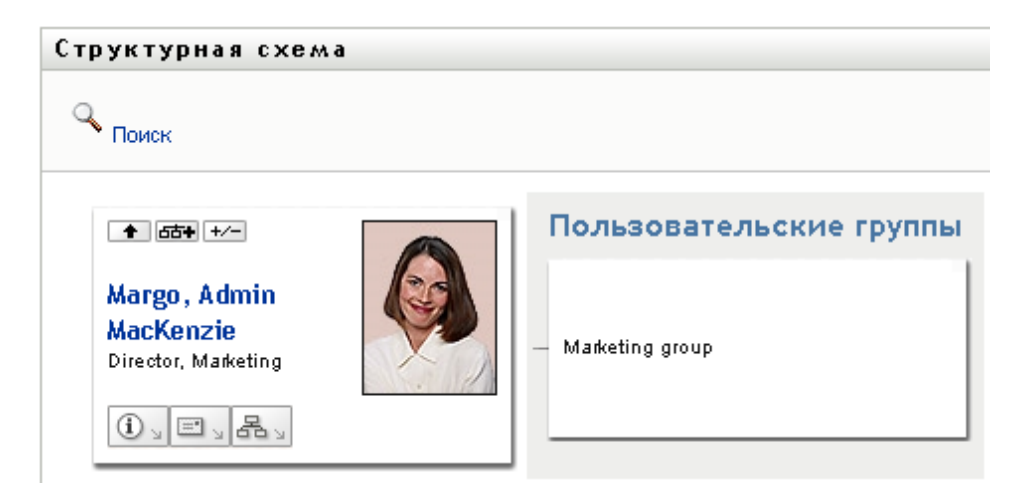

### <span id="page-48-0"></span>**3.2.4 Развертывание или свертывание схемы по умолчанию**

По умолчанию тип схемы отношений — "Менеджер-сотрудник", если Вы или Ваш администратор не задали другой тип. Чтобы развернуть или свернуть схему по умолчанию:

- **1** Найдите карточку, для которой хотите развернуть или свернуть схему отношений по умолчанию.
- **2** Нажмите кнопку переключателя *Развернуть/Свернуть текущее отношение* .

Схема будет развернута или свернута, чтобы показать или скрыть дочерние карточки, связанные с выбранной. Ниже показаны примеры окон просмотра для развернутой и свернутой диаграмм.

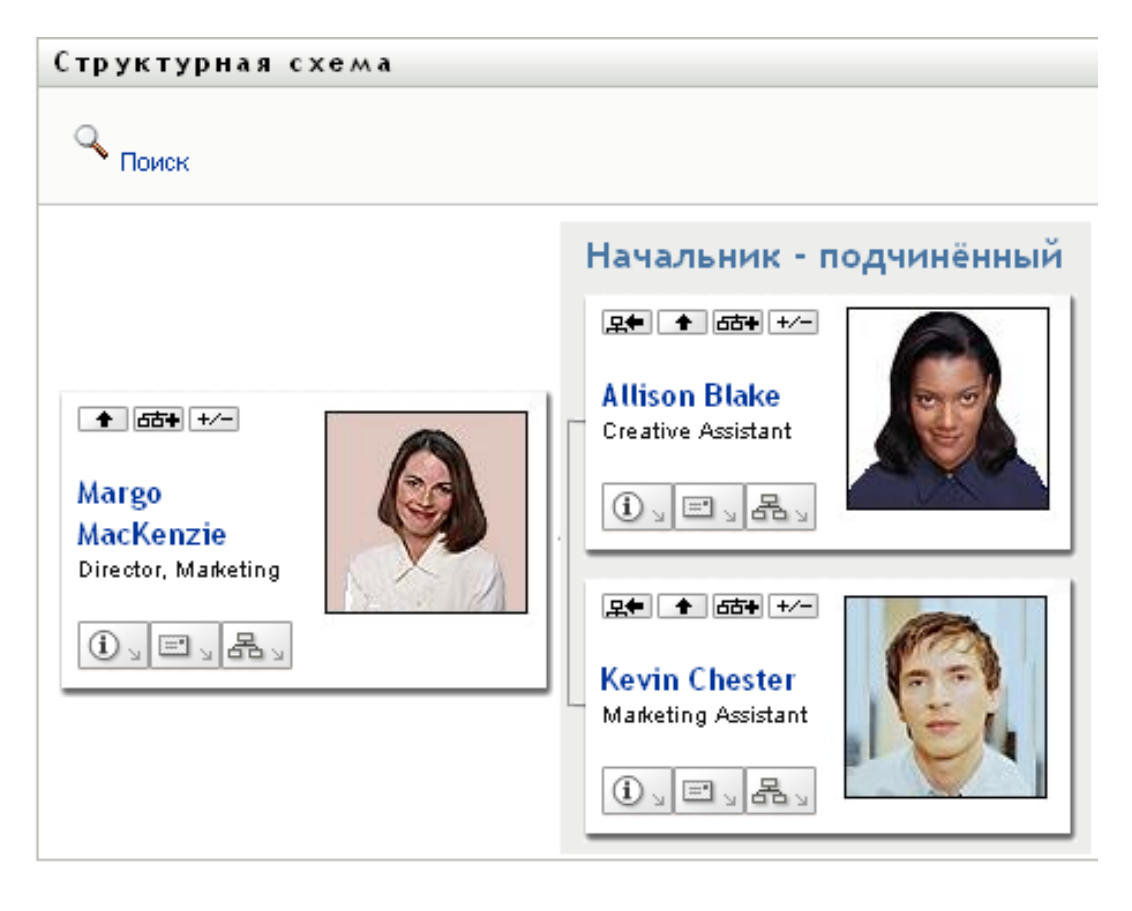

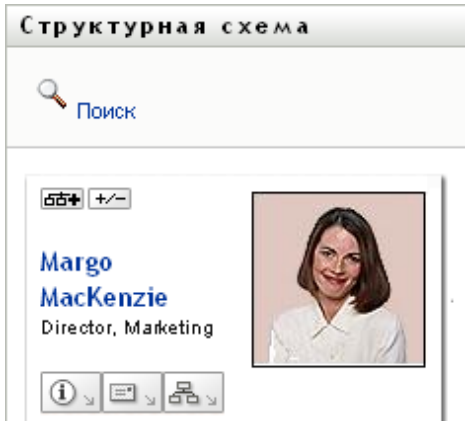

### <span id="page-49-0"></span>**3.2.5 Выбор отношения для развертывания или свертывания**

- **1** Определите карточку, отношения которой хотите просмотреть.
- **2** Нажмите в этой карточке *Выбор отношения для развертывания или свертывания* . Откроется выпадающий список.
- **3** Выберите в выпадающем списке отношение и действие:

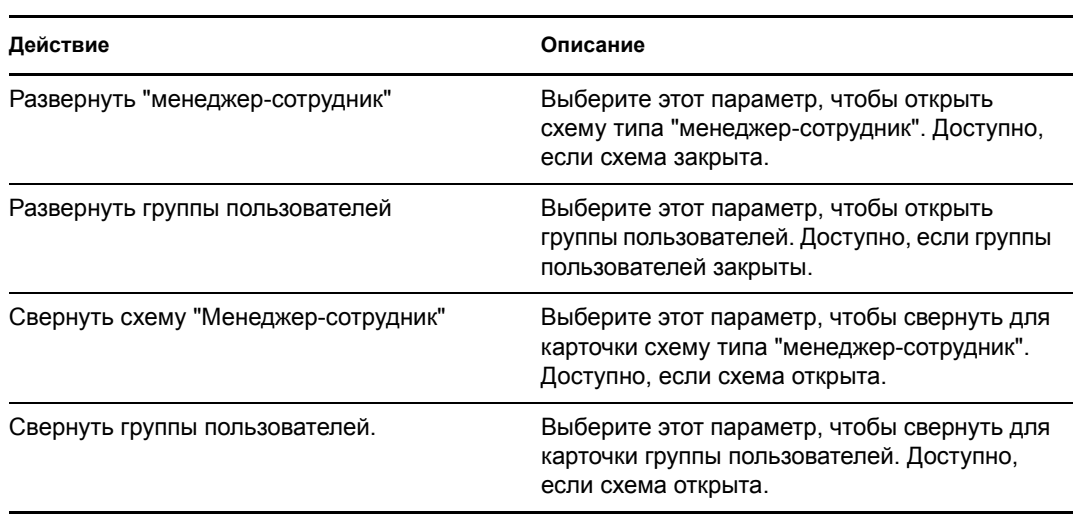

Если администратор определил дополнительные отношения, они будут доступны в списке.

В следующем примере Марго Маккензи щелкает *Выбор отношения для развертывания или свертывания* и выбирает *Развернуть группы пользователей*:

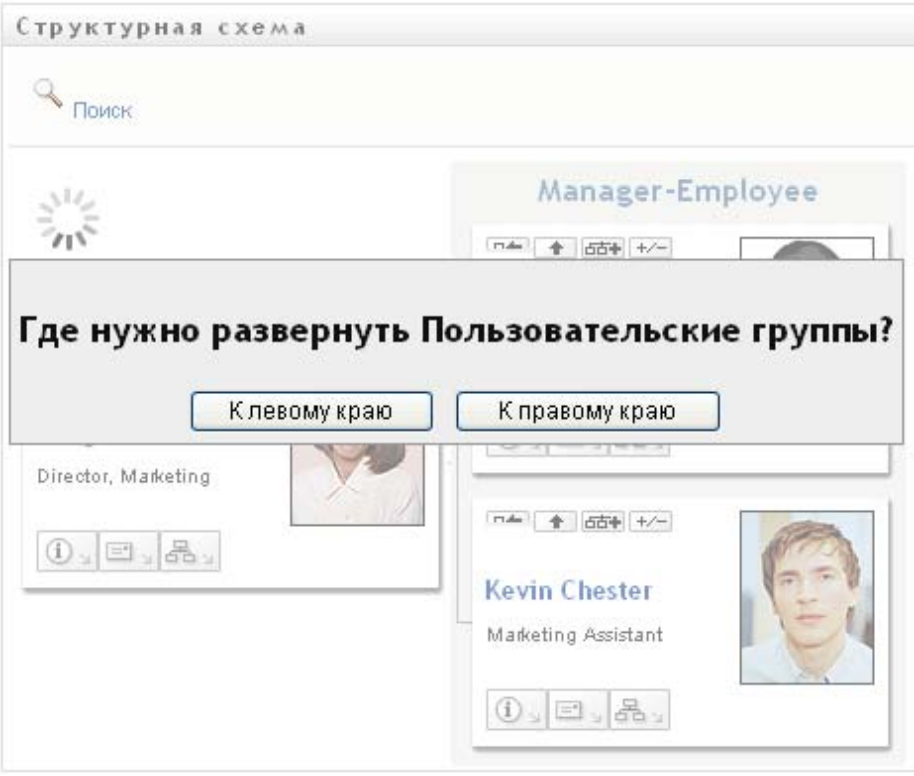

Затем она щелкает *К левому краю* и видит следующее:

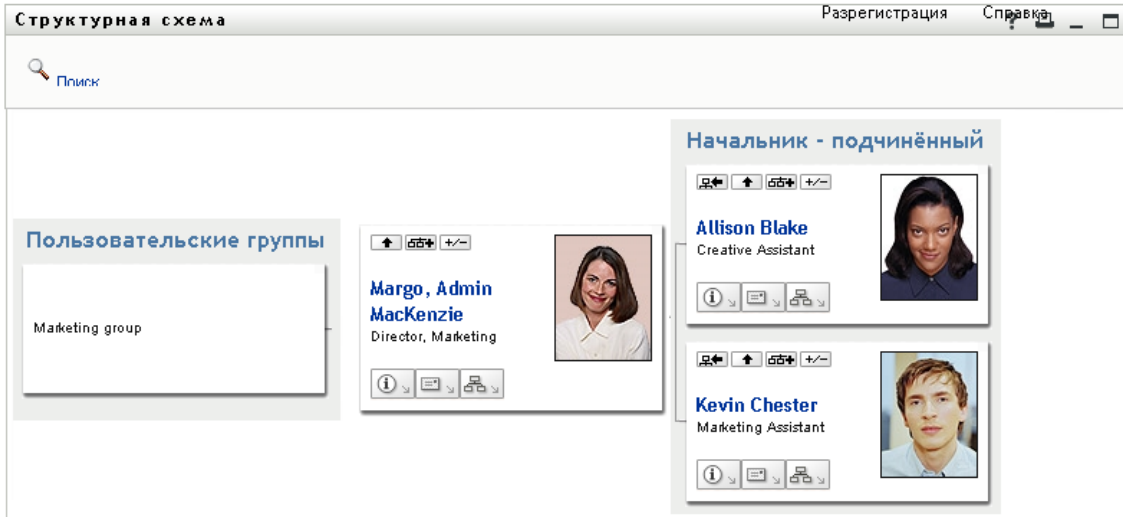

### <span id="page-51-0"></span>**3.2.6 Поиск пользователя в структурной схеме**

На организационной диаграмме можно искать пользователей. Благодаря этому поиску можно быстро найти пользователя, который отсутствует в текущем окне просмотра или на схеме отношений. Найденный пользователь помещается в новый корень окна просмотра.

**1** Щелкните ссылку *Поиск* в верхнем левом углу схемы.

Откроется страница поиска:

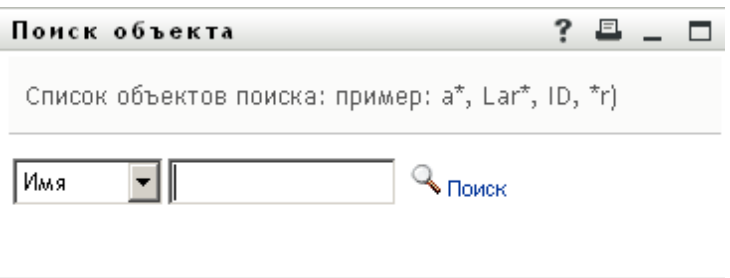

- <span id="page-51-1"></span>**2** Задайте критерии поиска нужного пользователя:
	- **2a** Используйте выпадающий список, чтобы выбрать поиск по *Имени* или *Фамилии*.
	- **2b** В текстовом поле напротив выпадающего списка частично или полностью введите искомое имя.

Будет выполнен поиск всех имен, начало которых совпадает с введенным текстом. Регистр не учитывается. При необходимости в тексте критерия поиска можно использовать символ подстановки — звездочку (\*), чтобы представить строку любой длины, в том числе нулевой, из любых символов.

Например, во всех приведенных ниже примерах будет найдено имя Chip:

- Chip chip c
- c\*

\*p \*h\*

**3** Щелкните *Поиск*.

Результаты поиска будут выведены на странице "Поиск":

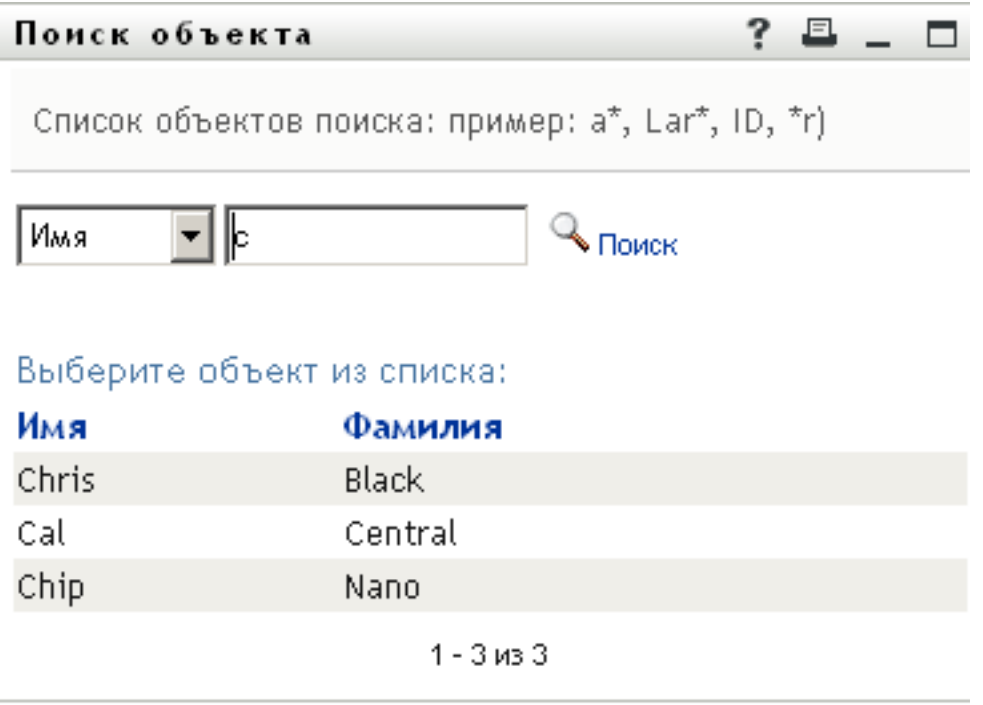

Если в отображаемом списке присутствует нужное имя, перейдите к [Действ](#page-52-1). 4. В противном случае вернитесь к [Действ](#page-51-1). 2.

Щелкнув заголовок столбца, результаты поиска можно отсортировать по убыванию или по возрастанию.

<span id="page-52-1"></span>**4** Выберите в списке нужного пользователя.

Страница "Поиск" будет закрыта, а выбранный пользователь помещен в новый корень в окне просмотра схемы.

## <span id="page-52-0"></span>**3.3 Показ подробных сведений**

На схеме можно показать подробные сведения (страница "Профиль") о выбранном пользователе:

- **1** Найдите карточку пользователя, подробные сведения о котором хотите увидеть на схеме.
- **2** На этой карточке щелкните Действия учетной записи  $\boxed{0}$ .

Откроется выпадающий список.

**3** В открывшемся списке выберите пункт *Информация*. Если Ваш администратор определил дополнительные параметры, они также присутствуют в списке.

Появится страница "Профиль" с подробными сведениями о выбранном пользователе:

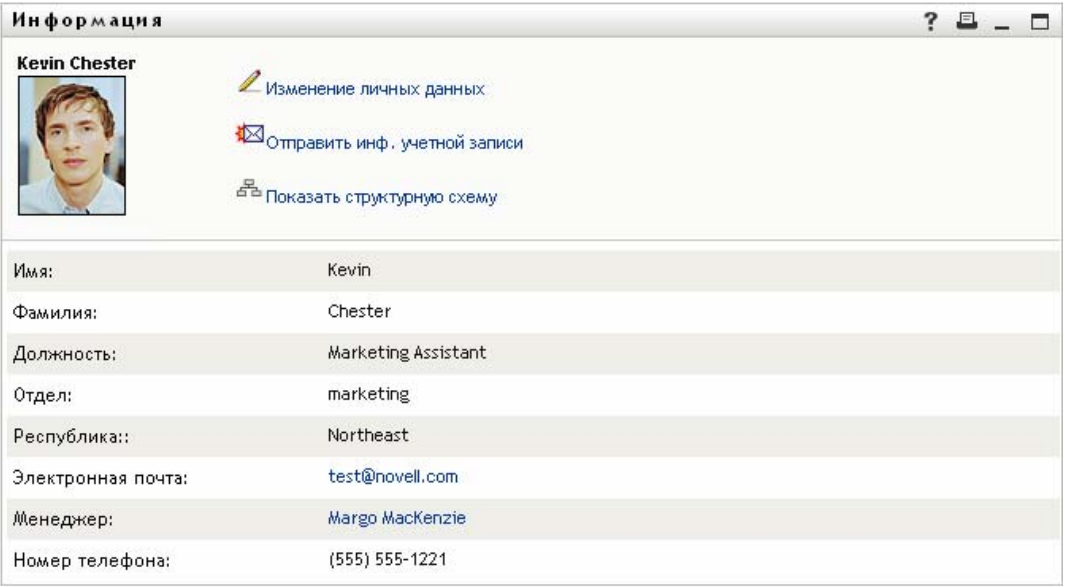

Эта страница аналогична Вашей собственной странице "Мой профиль" на вкладке *Самообслуживание учетной записи*. Однако при просмотре подробных сведений о другом пользователе у Вас могут отсутствовать права на просмотр некоторых данных или выполнение некоторых действий. Обратитесь за помощью к системному администратору.

Чтобы узнать, как использовать функции страницы "Профиль", см. [Глава](#page-62-0) 5 "[Использование](#page-62-0) страницы "Мой профиль"" на стр. 63.

**4** По окончании работы со страницей "Профиль" ее окно можно закрыть.

### <span id="page-53-0"></span>**3.4 Отправка электронной почты из схемы отношений**

В разделе описывается:

- Раздел 3.4.1, "Передача по электронной почте сведений о [пользователе](#page-53-1) при помощи [схемы](#page-53-1)" на стр. 54
- Раздел 3.4.2, "Отправка [пользователю](#page-55-0) нового сообщения по электронной почте при [помощи](#page-55-0) схемы" на стр. 56
- Раздел 3.4.3, "Отправка [электронной](#page-55-1) почты членам группы конкретного менеджера" на стр[. 56](#page-55-1)

### <span id="page-53-1"></span>**3.4.1 Передача по электронной почте сведений о пользователе при помощи схемы**

- **1** Найдите карточку пользователя, подробные сведения о котором хотите отправить комулибо.
- **2** Щелкните на карточке значок электронной почты **:** Появится контекстное меню.
- **3** Выберите *Передача сведений по электронной почте*.

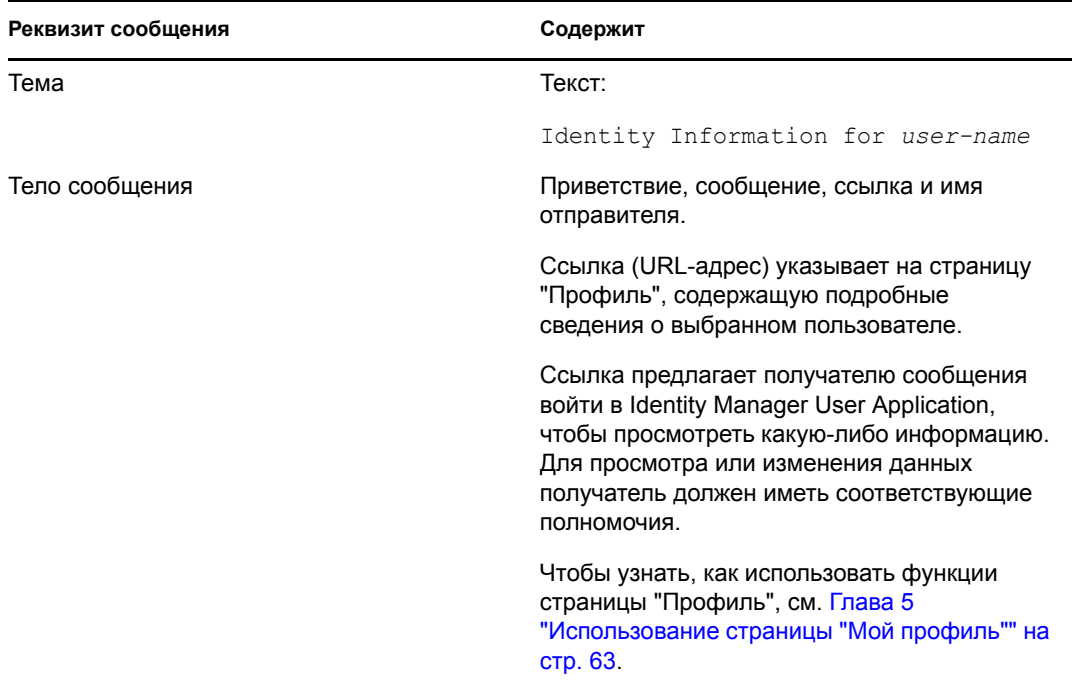

В используемом по умолчанию почтовом клиенте будет создано новое сообщение. Следующие реквизиты сообщения будут заполнены автоматически:

#### Пример:

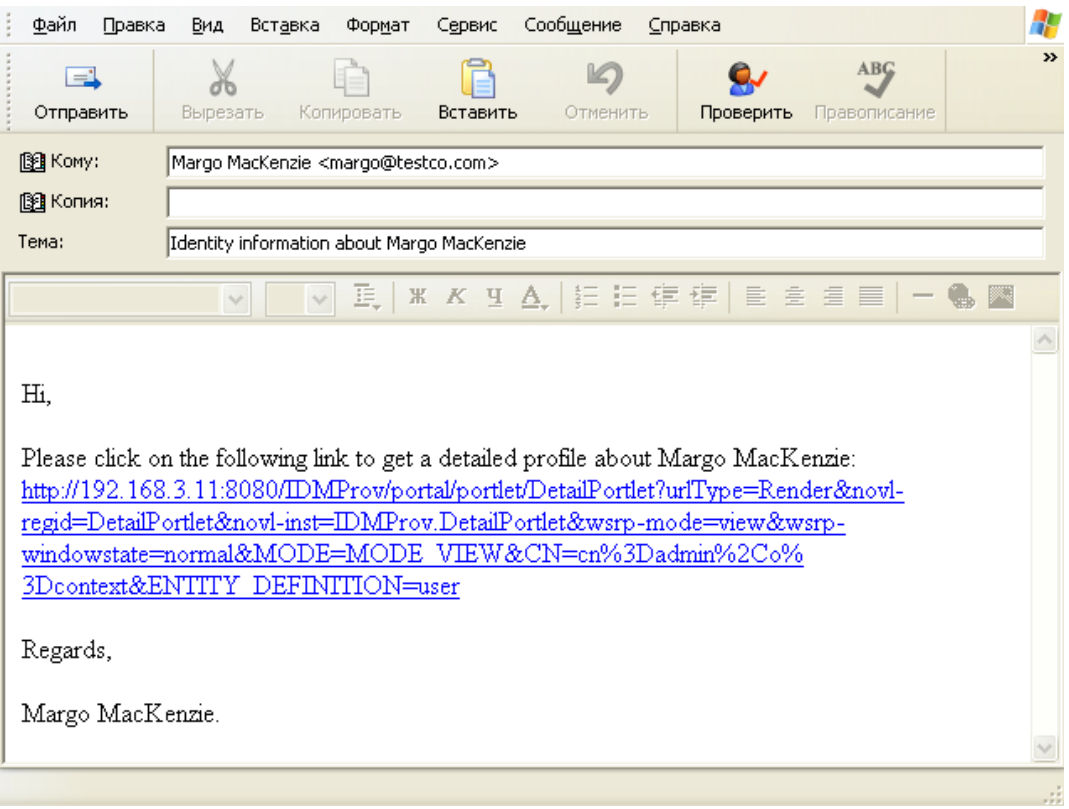

- **4** Укажите получателей сообщения (и любые дополнительные сведения по желанию).
- **5** Отправьте сообщение.

#### <span id="page-55-0"></span>**3.4.2 Отправка пользователю нового сообщения по электронной почте при помощи схемы**

- **1** Найдите карточку пользователя, которому нужно отправить сообщение по электронной почте.
- **2** Щелкните на карточке значок электронной почты **.**

Появится контекстное меню.

**3** Выберите *Новое сообщение электронной почты*.

В используемом по умолчанию почтовом клиенте будет создано новое сообщение. Сообщение пусто, за исключением списка *Кому*, где в качестве получателя указан выбранный пользователь.

- **4** Введите необходимые реквизиты сообщения.
- **5** Отправьте сообщение.

#### <span id="page-55-1"></span>**3.4.3 Отправка электронной почты членам группы конкретного менеджера**

- **1** Найдите карточку пользователя-менеджера группы, членам которой нужно отправить сообщение по электронной почте.
- **2** Щелкните на карточке значок электронной почты  $\boxed{3}$ .

Появится контекстное меню.

**3** Выберите *Сообщение группе*.

В используемом по умолчанию почтовом клиенте будет создано новое сообщение. Сообщение пусто, за исключением списка *Кому*, где в качестве адресатов указаны все непосредственные подчиненные выбранного Вами пользователя (менеджера).

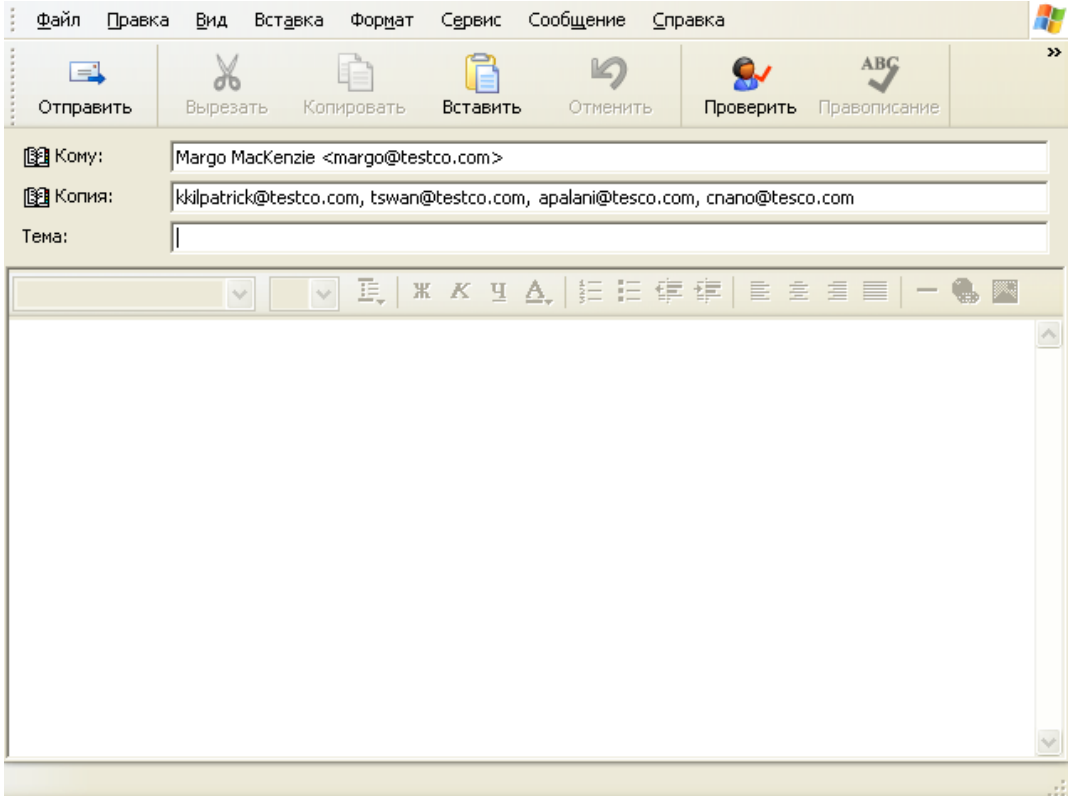

- Введите необходимые реквизиты сообщения.
- Отправьте сообщение.

# <span id="page-58-0"></span><sup>4</sup>**Использование отчета о связях**

В этом разделе показано, как использовать страницу "Отчет о связях" вкладки *Самообслуживание учетной записи* приложения Identity Manager User Application. Рассматриваются следующие темы:

- [Раздел](#page-58-1) 4.1, "Об отчете о связях" на стр. 59
- Раздел 4.2, "[Отображение](#page-59-0) связей" на стр. 60

**ПРИМЕЧАНИЕ.** В разделе описаны функции по умолчанию для страницы "Отчет по ассоциациям". Вы можете заметить некоторые отличия, связанные с Вашей должностью, уровнем полномочий и настройкой, сделанной для Вашего предприятия; за подробностями обращайтесь к своему системному администратору.

Более общие сведения о работе с вкладкой *Самообслуживание учетной записи* см.: [Глава](#page-36-2) 2 "Вкладка "[Самообслуживание](#page-36-2) учетной записи". Введение" на стр. 37.

## <span id="page-58-1"></span>**4.1 Об отчете о связях**

Как администратор, Вы можете использовать страницу "Отчет по ассоциациям" для просмотра и решения проблем со связями, в которых участвуют пользователи. Таблица приложений содержит:

- имена приложений или системные имена, для которых у пользователя есть связь в таблице DirXML-Associations хранилища учетных записей. (Таблица связей заполняется, когда хранилище синхронизирует учетную запись пользователя с подключенной системой через политику или предоставление прав.);
- Экземпляр связи;
- состояние связи. Описание состояний см.: [Таблица](#page-58-2) 4-1.

| Состояние   | Показывает                                                                                                    |  |
|-------------|----------------------------------------------------------------------------------------------------|--|
| Обработан   | Драйвер распознает пользователя приложения, которое является для<br>драйвера целевым. У пользователей может возникнуть желание<br>проверить, следует ли им выдать запрос обеспечения приложению или<br>системе, которые отсутствуют в их списках связей. Или, если приложение<br>присутствует в списках, но доступа к нему нет, пользователи могут<br>обратиться к администраторам своих приложений, чтобы определить<br>неполадку. |  |
| Отключено   | Возможно, приложение недоступно пользователю.                                                                                                    |  |
| Отложено    | Связь находится в состоянии ожидания.                                                                                                    |  |
| Вручную     | Для реализации связи требуется ручная обработка.                                                                                                    |  |
| Мигрировать | Требуется миграция.                                                                                                    |  |

<span id="page-58-2"></span>*Таблица 4-1 Таблица состояния связей*

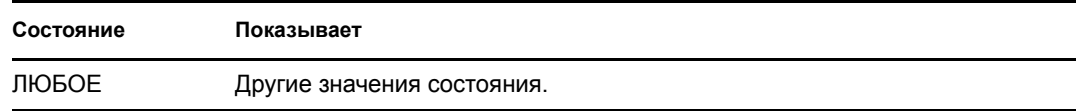

В хранилище учетных записей представлены не все ресурсы обеспечения.

[4-1](#page-59-1) на стр. 60 показывает пример страницы отчета о связях.

<span id="page-59-1"></span>*Рисунок 4-1 Страница отчета о связях*

| Управление информацией              |                                                 |                             |            |
|-------------------------------------|-------------------------------------------------|-----------------------------|------------|
| Структурная схема                   | Отчет по ассоциациям                            |                             | $? -$<br>□ |
| Мой профиль                         | Поиск                                           |                             |            |
| Отчет по ассоциациям                |                                                 |                             |            |
| Поиск в Каталоге                    |                                                 |                             |            |
| Управление паролями                 | Margo MacKenzie                                 |                             |            |
| Запрос-ответ пароля                 |                                                 |                             |            |
| Изменение подсказки для             | Имя                                             | Экземпляр                   | Состояние  |
| пароля                              | Драйвер сервиса приложения пользователя с       |                             |            |
| Смена пароля                        | рабочим процессом                               | UserApplication             | Откл.      |
| Состояние политики паролей          |                                                 |                             |            |
| Состояние синхронизации             | Драйвер сервиса продуктов                       | Entitlements Service Driver | Откл.      |
| паролей                             | Драйвер Identity Manager для Active Directory и |                             |            |
| 会<br>Управление                     | Exchange 2000                                   | Active Directory            | Откл.      |
| пользователями                      |                                                 |                             |            |
| Создание пользователя или<br>группы | Имя драйвера неизвестно                         | <b>Delimited Text</b>       | Откл.      |
|                                     |                                                 |                             |            |

### <span id="page-59-0"></span>**4.2 Отображение связей**

Если щелкнуть *Отчет о связях*, первыми будут отображены Ваши собственные связи. Для отображения связей другого пользователя:

- **1** На вкладке *Самообслуживание учетной записи* в разделе *Управление информацией* щелкните *Отчет о связях*.
- **2** Нажмите кнопку *Поиск*, расположенную выше таблицы связей.
- **3** В окне "Поиск объекта" в раскрывающемся меню выберите *Имя* или *Фамилия* и укажите строку для поиска. В окне "Поиск объекта" отображаются и *Имя*, и *Фамилия*.

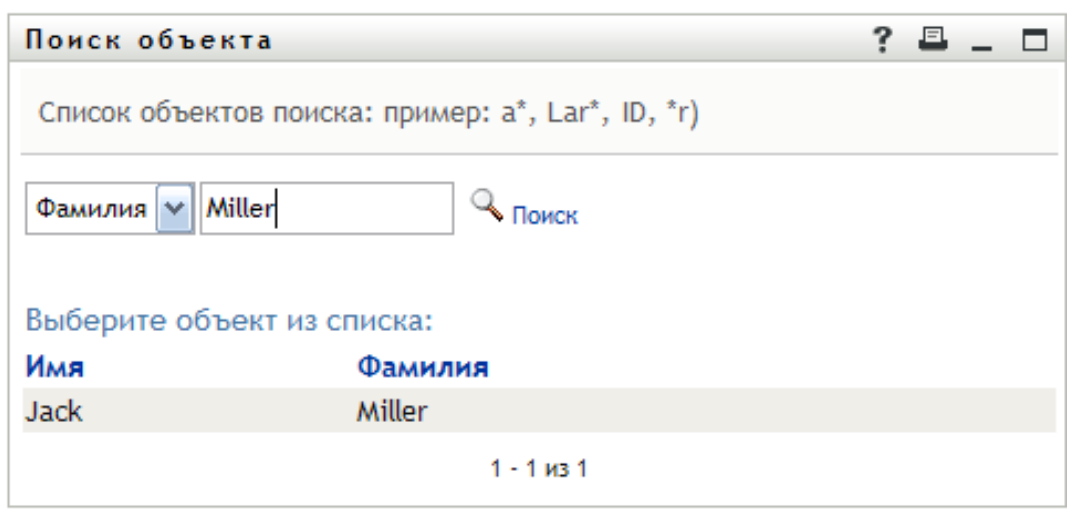

**4** Выберите имя. В таблице связей будут отображены связи пользователя с указанным именем.

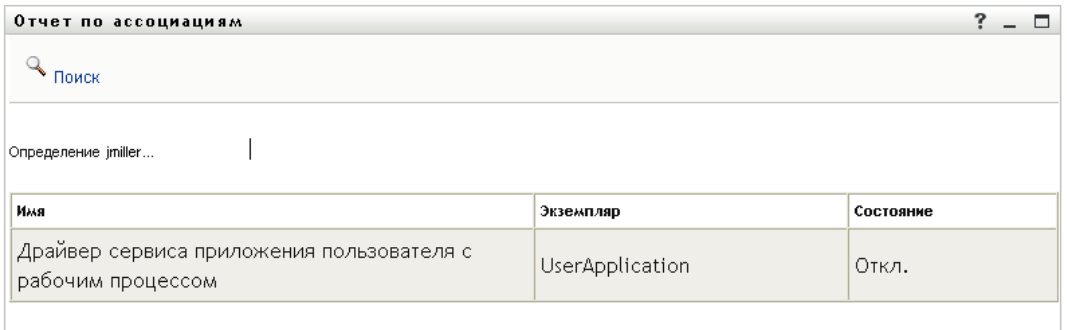

# <span id="page-62-0"></span><sup>5</sup>**Использование страницы "Мой профиль"**

В этом разделе показано, как использовать страницу "Мой профиль" вкладки *Самообслуживание учетной записи* приложения Identity Manager User Application. Рассматриваются следующие темы:

- Раздел 5.1, "О [странице](#page-62-1) "Мой профиль"" на стр. 63
- Раздел 5.2, "[Изменение](#page-63-0) Ваших данных" на стр. 64
- Раздел 5.3, "Отправка Ваших данных по [электронной](#page-69-0) почте" на стр. 70
- Раздел 5.4, "[Отображение](#page-70-0) структурной схемы" на стр. 71
- Раздел 5.5, "Ссылки на других [пользователей](#page-71-0) или группы" на стр. 72

**ПРИМЕЧАНИЕ.** В этом разделе описаны функции по умолчанию для страницы "Мой профиль". Возможно, Вы обнаружите некоторые отличия, обусловленные Вашей должностью, уровнем полномочий и специальной настройкой, сделанной для Вашего предприятия; за подробной информацией обратитесь к системному администратору.

Более общие сведения о работе с вкладкой *Самообслуживание учетной записи* см.: [Глава](#page-36-2) 2 "Вкладка "[Самообслуживание](#page-36-2) учетной записи". Введение" на стр. 37.

# <span id="page-62-1"></span>**5.1 О странице "Мой профиль"**

Страницу "Мой профиль" можно использовать, чтобы отобразить подробные сведения о Вашей учетной записи пользователя и, при необходимости, работать с ними. Вот, например, что видит Кевин Честер (ассистент по маркетингу) на странице "Мой профиль":

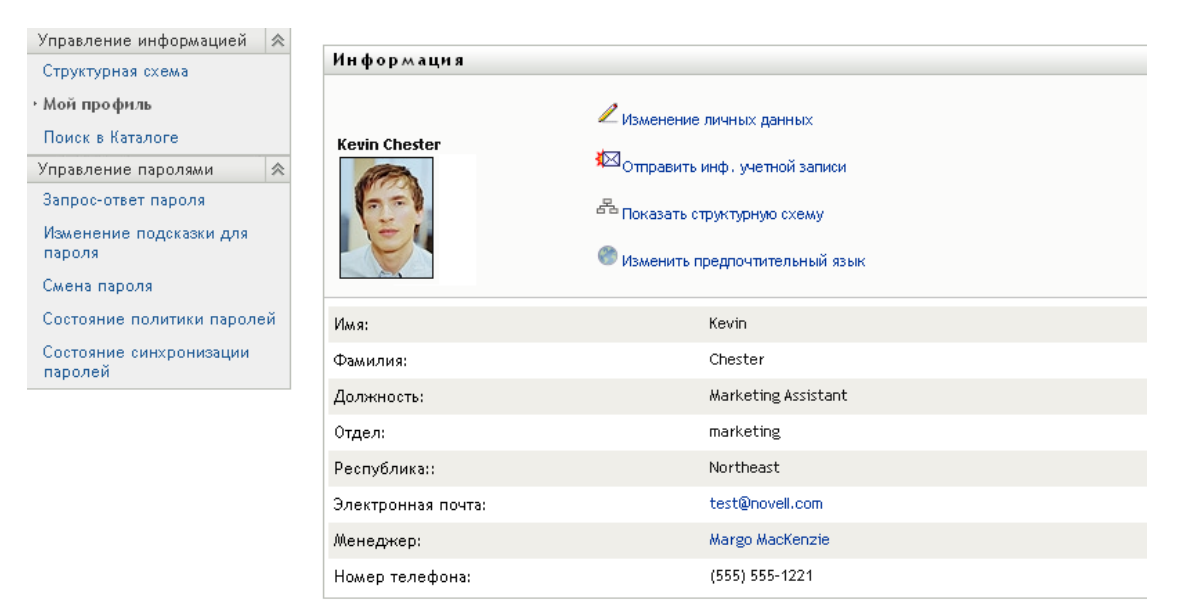

*Рисунок 5-1 Страница подробных сведений о моем профиле*

При необходимости Вы можете изменить некоторые данные (однако то, что именно Вы сможете изменить, определяет системный администратор). Пусть, например, Кевин Честер щелкнул *Редактировать данные*. Отображается страница, где после получения от системного администратора соответствующих привилегий он сможет изменить данные профиля:

| Информация                                         |                                                                                                    |
|----------------------------------------------------|----------------------------------------------------------------------------------------------------|
| Правка: Пользователь<br>* обозначает обязательное. |                                                                                                    |
|                                                    |                                                                                                    |
| режим просмотра.                                   | Этот объект недоступен для редактирования, или Вы не имеете достаточных прав для его изменения. Нажмите кнопку "Возврат", ч |
| Атрибут                                            | Значение                                                                                                    |
| Имя:                                               | Kevin                                                                                                    |
| Фамилия:                                           | Chester                                                                                                    |
| Должность:                                         | Marketing Assistant                                                                                                    |
| Отдел:                                             | marketing                                                                                                    |
| Республика::                                       | Northeast                                                                                                    |
| Электронная почта:                                 | test@novell.com                                                                                                    |
| Менеджер:                                          | Margo MacKenzie                                                                                                    |
| Группа:                                            |                                                                                                    |
| Номер телефона:                                    | (555) 555-1221                                                                                                    |
| Фото пользователя:                                 |                                                                                                    |
|                                                    |                                                                                                    |

*Рисунок 5-2 Страница изменения профиля*

На главной (предназначенной для просмотра) странице "Мой профиль" доступны ссылки на другие полезные операции с данными. Вы можете:

- Отправить подробные сведения о себе кому-либо по электронной почте (в виде ссылки)
- Переключиться на отображение структурной схемы вместо отображения подробных сведений
- При наличии полномочий выбрать в структурной схеме другого пользователя или группу и отобразить подробные сведения о них
- Щелкнуть адрес электронной почты, чтобы отправить сообщение для данной учетной записи
- Указать языковый стандарт (язык) для используемого экземпляра User Application

### <span id="page-63-0"></span>**5.2 Изменение Ваших данных**

Страница "Мой профиль" предоставляет доступ к странице изменения, на которую Вы можете переключиться, если необходимо внести изменения.

Некоторые значения для изменения недоступны. Недоступные для изменения значения отображаются на странице изменения в виде текста, доступного только для чтения, или в виде ссылок. С вопросами о том, что именно Вам разрешено изменять, обращайтесь к системному администратору.

Для изменения Ваших данных:

- **1** Щелкните ссылку *Изменение личных данных*, расположенную в верхней части страницы "Мой профиль".
- **2** При помощи появившейся страницы изменения внесите нужные изменения. Используйте кнопки изменения, описанные в [Таблица](#page-64-0) 5-1.
- **3** По окончании изменения щелкните *Сохранить изменения*, а затем *Вернуться*.

### **5.2.1 Скрытые данные**

Скрытые фрагменты Ваших данных недоступны никому из пользователей Identity Manager User Application, кроме Вас и системного администратора.

- **1** Щелкните ссылку *Изменение личных данных*, расположенную в верхней части страницы "Мой профиль".
- **2** На странице изменения найдите элемент, который нужно скрыть.
- **3** Нажмите кнопку *Скрыть* рядом с этим элементом.

Для некоторых элементов кнопка *Скрыть* может быть отключена. Системный администратор может включить эту функцию для определенных элементов.

#### **5.2.2 Использование кнопок изменения**

В разделе [Таблица](#page-64-0) 5-1 перечислены кнопки, которые можно использовать для изменения данных профиля.

<span id="page-64-0"></span>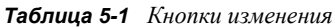

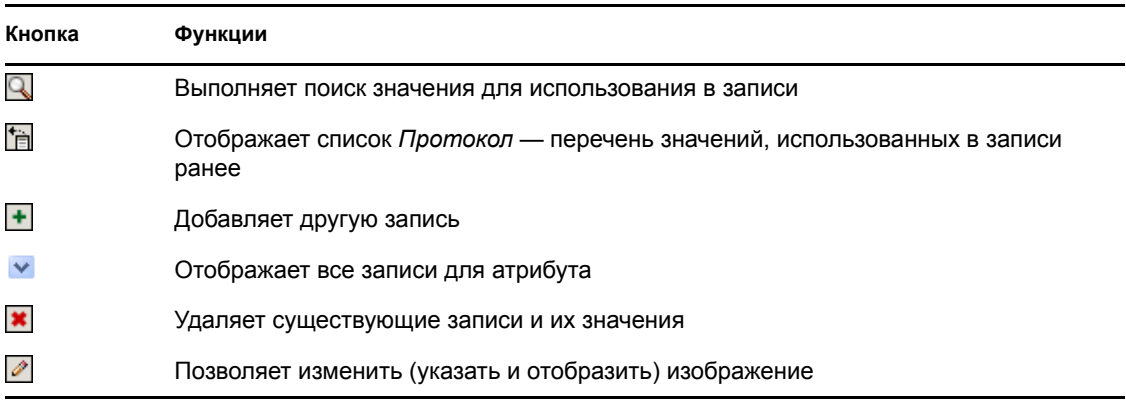

**ПРИМЕЧАНИЕ.** Добавляет и удаляет группы в разных операциях изменения. Если группы удаляются и добавляются в одной операции изменения, имена удаленных групп появятся вновь, если нажать кнопку + (добавить).

Дополнительные сведения об использовании некоторых из этих кнопок изменения изложены в следующих разделах:

- "Поиск [пользователей](#page-65-0)" на стр. 66
- "Поиск [группы](#page-66-0)" на стр. 67
- "[Использование](#page-68-0) списка "Протокол"" на стр. 69
- "Изменение [изображения](#page-69-1)" на стр. 70

#### <span id="page-65-0"></span>**Поиск пользователей**

**1** Щелкните *Поиск* **Q** справа от записи (для которой нужно найти пользователя).

Откроется страница поиска:

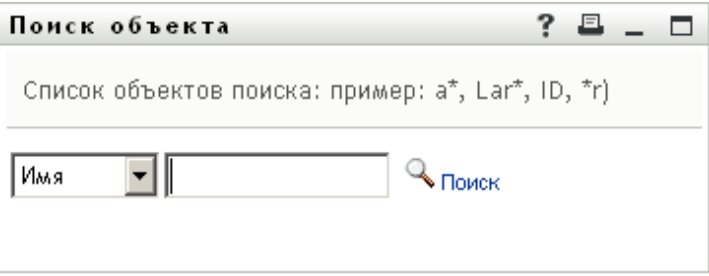

- <span id="page-65-1"></span>**2** Укажите критерии для поиска требуемого пользователя:
	- **2a** Используйте раскрывающийся список, чтобы выбрать поиск по *Имени* или по *Фамилии*.
	- **2b** В поле ввода рядом с раскрывающимся списком введите, полностью или частично, строку для поиска.

Будет выполнен поиск всех имен (фамилий), начало которых совпадает с введенным текстом. Регистр не учитывается. При необходимости в тексте критерия поиска можно использовать символ подстановки — звездочку (\*), чтобы представить строку любой длины, в том числе нулевой, из любых символов.

Например, во всех приведенных ниже примерах будет найдено имя Chip:

Chip chip c c\* \*p \*h\*

Поиск менеджеров выполняется только среди пользователей, которые являются менеджерами.

**3** Щелкните *Поиск*.

Результаты поиска будут выведены на странице "Поиск":

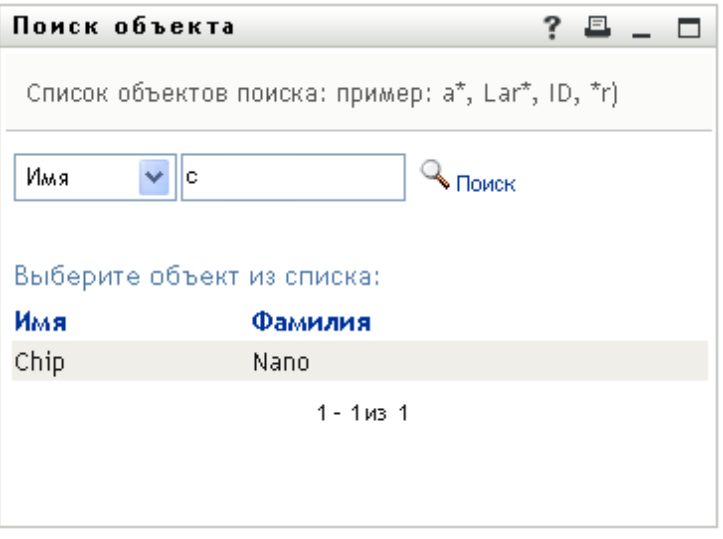

Если в отображаемом списке присутствует нужное имя, перейдите к [Действ](#page-66-1). 4. В противном случае вернитесь к [Действ](#page-65-1). 2.

Щелкнув заголовок столбца, результаты поиска можно отсортировать по убыванию или по возрастанию.

<span id="page-66-1"></span>**4** Выберите из списка нужного пользователя.

Страница "Поиск" будет закрыта, а имя выбранного пользователя вставлено в соответствующую запись страницы изменения.

#### <span id="page-66-0"></span>**Поиск группы**

**1** Щелкните *Поиск* **Q** справа от записи (для которой нужно найти группу).

Откроется страница поиска:

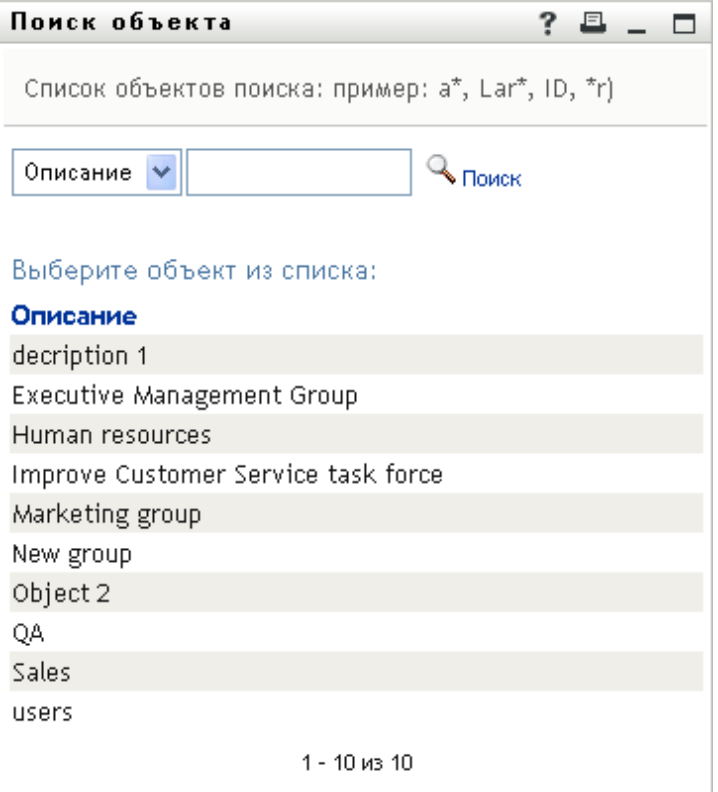

- <span id="page-67-0"></span>**2** Укажите критерии для поиска нужной группы:
	- **2a** В выпадающем списке доступен только один вариант для выбора: поиск по *Описанию*.
	- **2b** В поле ввода рядом с выпадающим списком введите для поиска полностью или частично строку описания.

Будут найдены все описания, начало которых совпадает с введенным текстом. Регистр не учитывается. При необходимости в тексте поиска можно использовать символ подстановки — звездочку (\*), чтобы представить строку любой длины, в том числе нулевой, из любых символов.

Например, во всех приведенных ниже примерах будет найдено описание Marketing:

```
Marketing
marketing
\, m \,\mathbbmss{m}^{\star}*g
*_{k}
```
**3** Щелкните *Поиск*.

Результаты поиска будут выведены на странице "Поиск":

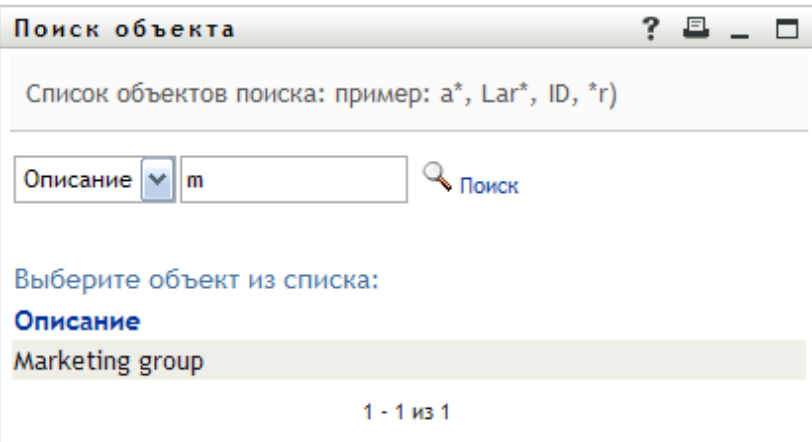

Если нужная группа присутствует в списке групп, перейдите к [Действ](#page-68-1). 4. В противном случае вернитесь к [Действ](#page-67-0). 2.

Щелкнув заголовок столбца, результаты поиска можно отсортировать по убыванию или по возрастанию.

<span id="page-68-1"></span>**4** Выберите в списке нужную группу.

Страница "Поиск" будет закрыта, а группа вставлена в соответствующую запись страницы изменения.

#### <span id="page-68-0"></span>**Использование списка "Протокол"**

**1** Щелкните значок *Протокол* **• справа от записи (чьи предыдущие значения Вы хотите** просмотреть).

Появится список *Протокол*. Значения упорядочены по алфавиту.

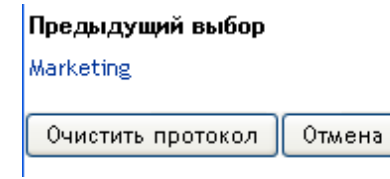

**2** Выполните одно из следующих действий:

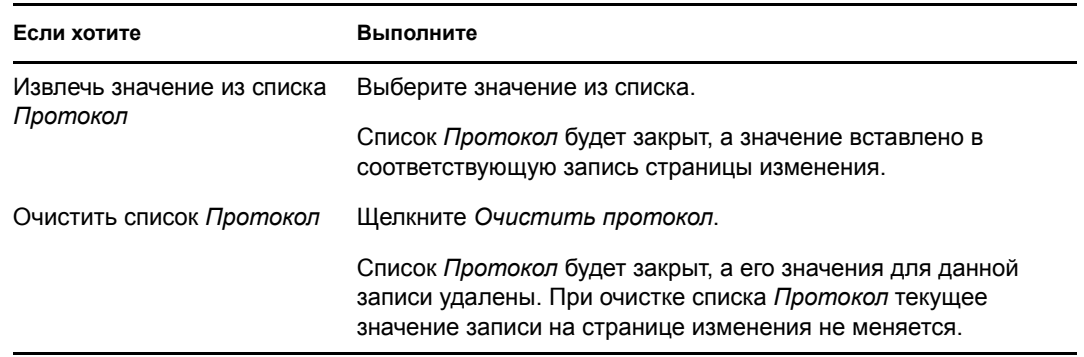

#### <span id="page-69-1"></span>**Изменение изображения**

В изменение данных могут входить операции добавления, замены или отображения изображения:

- **1** Чтобы отобразить изображение, на странице изменения щелкните *Отобразить*.
- **2** Чтобы добавить изображение, щелкните значок со знаком плюс  $\frac{1}{1}$  добавить и:

Если изображение уже существует и нужно заменить или удалить его, щелкните значок карандаша .

**3** Нажмите эту кнопку, чтобы открыть страницу "Передача файла":

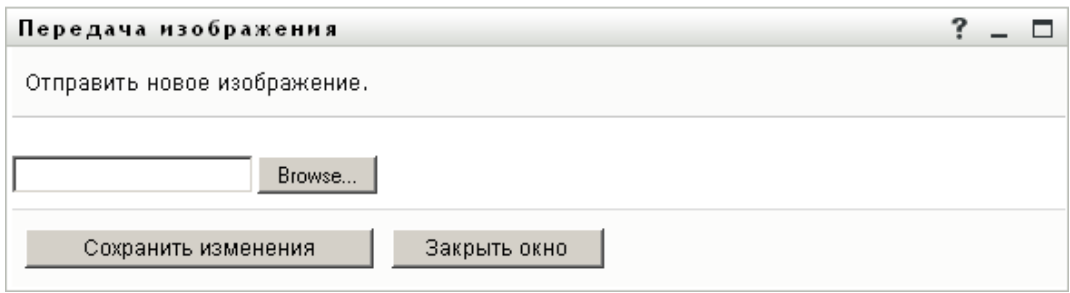

Если у данного элемента уже есть изображение, оно будет отображено здесь.

- **4** Чтобы добавить или заменить текущее изображение, выполните следующие действия:
	- **4a** Щелкните *Просмотр* и выберите соответствующий файл изображения (например, GIF или JPG).
	- **4b** Щелкните *Сохранить изменения*, чтобы передать выбранный файл изображения на сервер.
- **5** Щелкните *Закрыть окно*, чтобы вернуться на страницу изменения.

### <span id="page-69-0"></span>**5.3 Отправка Ваших данных по электронной почте**

При помощи страницы "Мой профиль" подробные сведения можно отправить по электронной почте в виде ссылок:

**1** Щелкните ссылку *Отправить персональные данные* в верхней части страницы "Мой профиль".

В используемом по умолчанию почтовом клиенте будет создано новое сообщение. Следующие реквизиты сообщения будут заполнены автоматически:

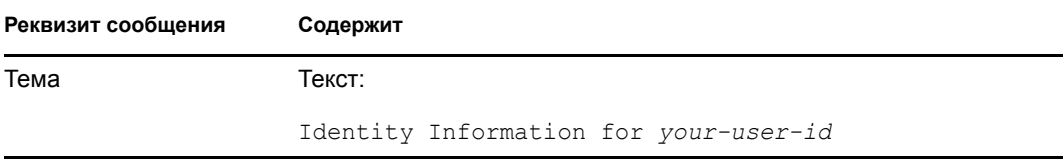

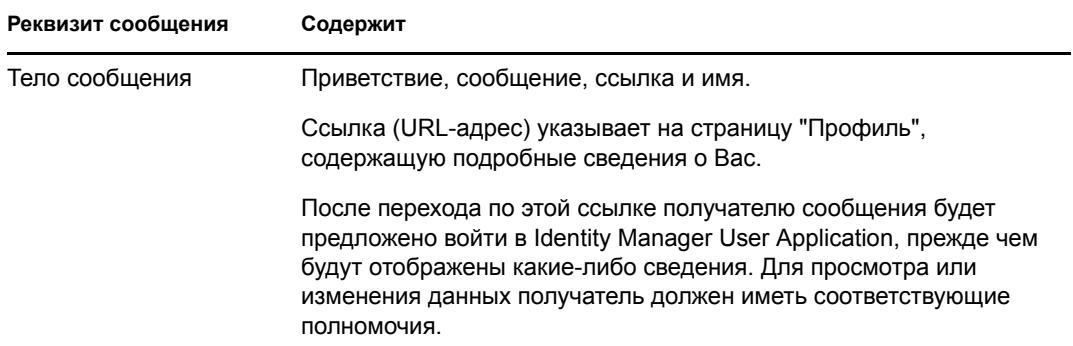

#### Пример:

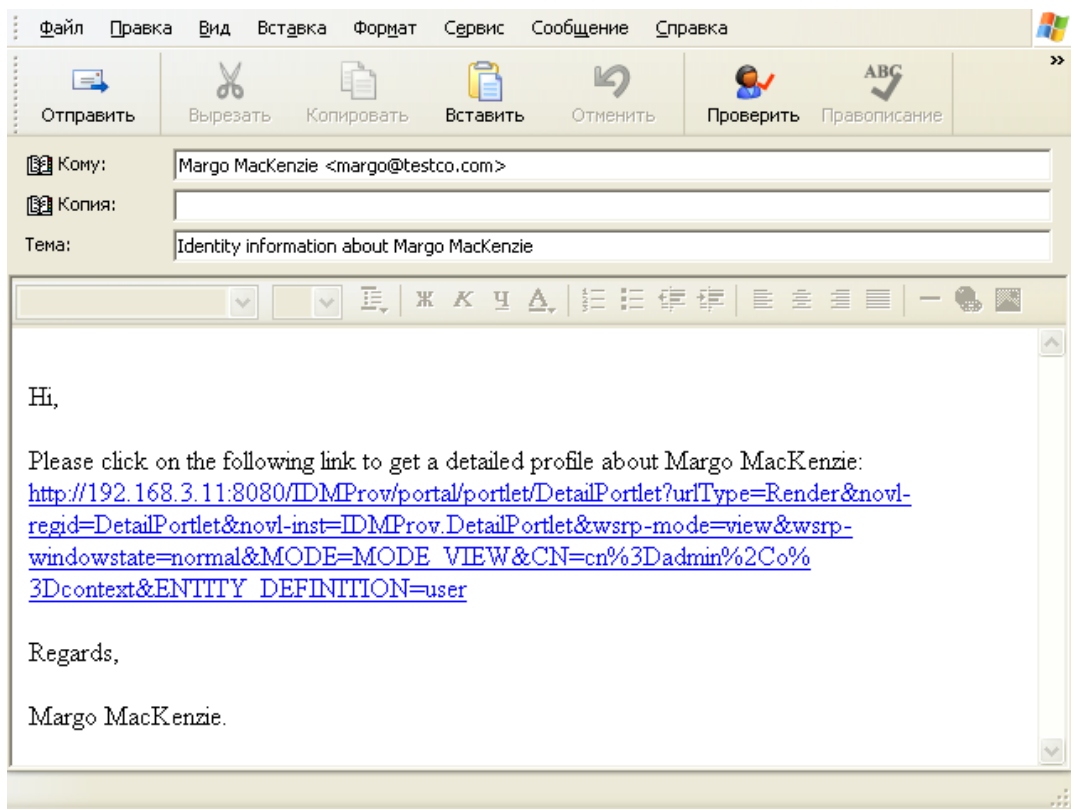

- **2** Укажите получателей сообщения (и любые дополнительные сведения по желанию).
- **3** Отправьте сообщение.

## <span id="page-70-0"></span>**5.4 Отображение структурной схемы**

Чтобы перейти со страницы "Мой профиль" на страницу "Структурная схема", щелкните ссылку *Отобразить структурную схему* в средней части страницы "Мой профиль".

Появится структурная схема. Пример:

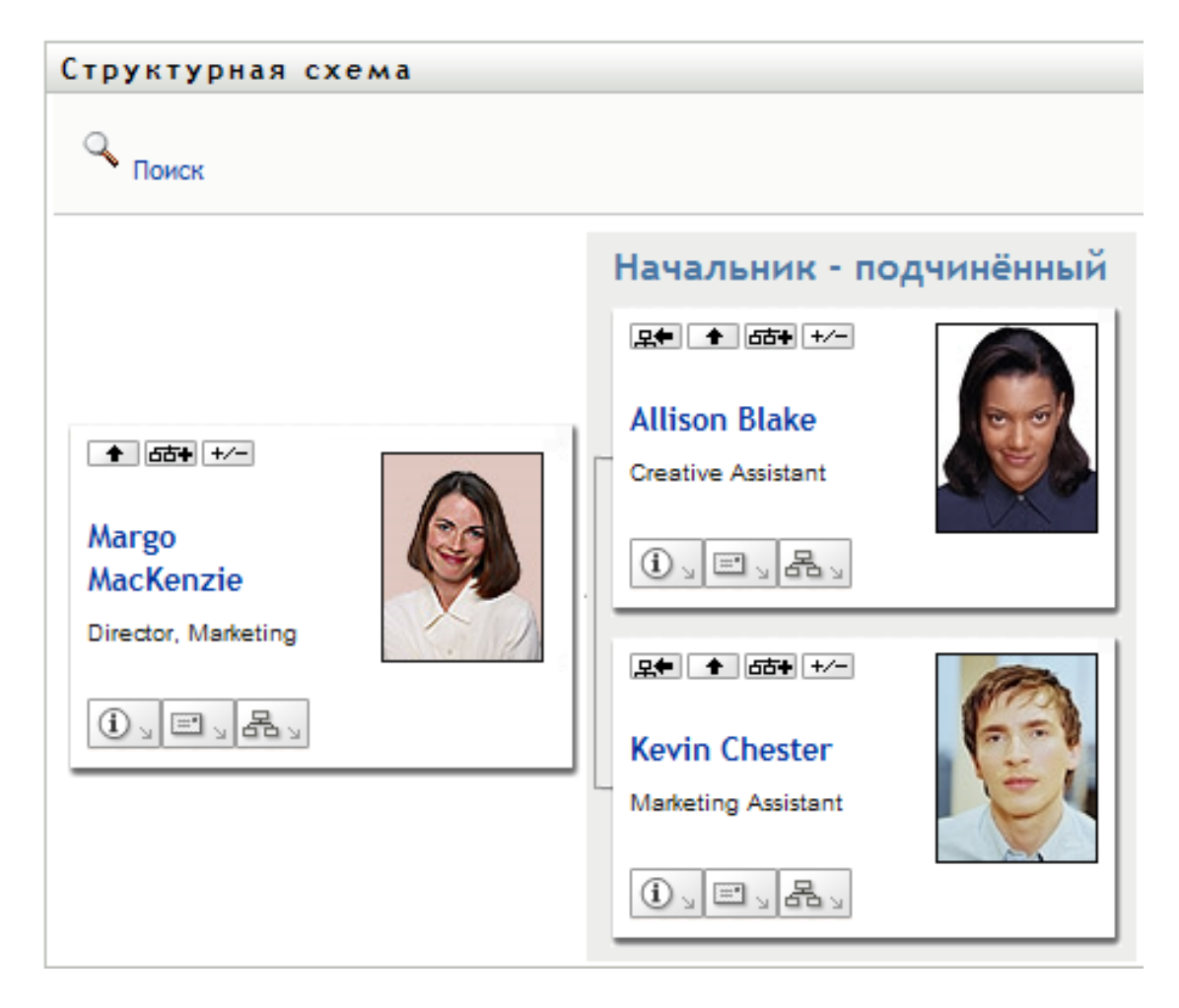

Чтобы узнать, как использовать функции этой страницы, см. Глава 3 "[Использование](#page-42-0) [структурной](#page-42-0) схемы" на стр. 43.

### <span id="page-71-0"></span>**5.5 Ссылки на других пользователей или группы**

Страница "Подробные сведения" может содержать ссылки на других пользователей или группы. Можно отобразить подробные сведения (страницу "Профиль") о любом пользователе или группе, если ссылки на них есть на Вашей странице "Подробные сведения".

Чтобы отобразить подробные сведения о другом пользователе или группе:

- **1** При просмотре или изменении данных на странице "Мой профиль" найдите ссылки, указывающие на имена других пользователей или групп. При наведении курсора мыши на ссылку ее текст будет подчеркнут.
- **2** Щелкните ссылку, чтобы отобразить подробные сведения о данном пользователе или группе (в отдельном окне).
- **3** По окончании работы с этим окном его можно закрыть.
Ниже приведен сценарий создания ссылки на подробные сведения о другом пользователе или группе. Тимоти Сван (вице-президент по маркетингу) входит в Identity Manager User Application и переходит на страницу "Мой профиль":

*Рисунок 5-3 На странице "Мой профиль" отображаются подробные сведения о профиле и список доступных операций.*

| Управление информацией<br>仌        |                     |                                             |  |  |
|------------------------------------|---------------------|---------------------------------------------|--|--|
| Структурная схема                  | Информация          |                                             |  |  |
| • Мой профиль                      |                     | Изменение личных данных                     |  |  |
| Поиск в Каталоге                   | <b>Timothy Swan</b> |                                             |  |  |
| 仌<br>Управление паролями           |                     | ≹⊠ <sub>Отправить инф. учетной записи</sub> |  |  |
| Запрос-ответ пароля                |                     | கு<br>В Показать структурную схему          |  |  |
| Изменение подсказки для<br>пароля  |                     |                                             |  |  |
| Смена пароля                       |                     | Изменить предпочтительный язык              |  |  |
|                                    |                     |                                             |  |  |
| Состояние политики паролей-        | Имя:                | Timothy                                     |  |  |
| Состояние синхронизации<br>паролей | Фамилия:            | Swan                                        |  |  |
|                                    | Должность:          | Director, Marketing, Vice President         |  |  |
|                                    | Отдел:              | management                                  |  |  |
|                                    | Республика::        | Northeast                                   |  |  |
|                                    | Электронная почта:  | test@novell.com                             |  |  |
|                                    | Менеджер:           | Jack Miller                                 |  |  |
|                                    | Номер телефона:     | (555) 555-1204                              |  |  |

Он щелкает *Редактировать данные*.

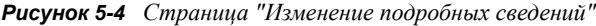

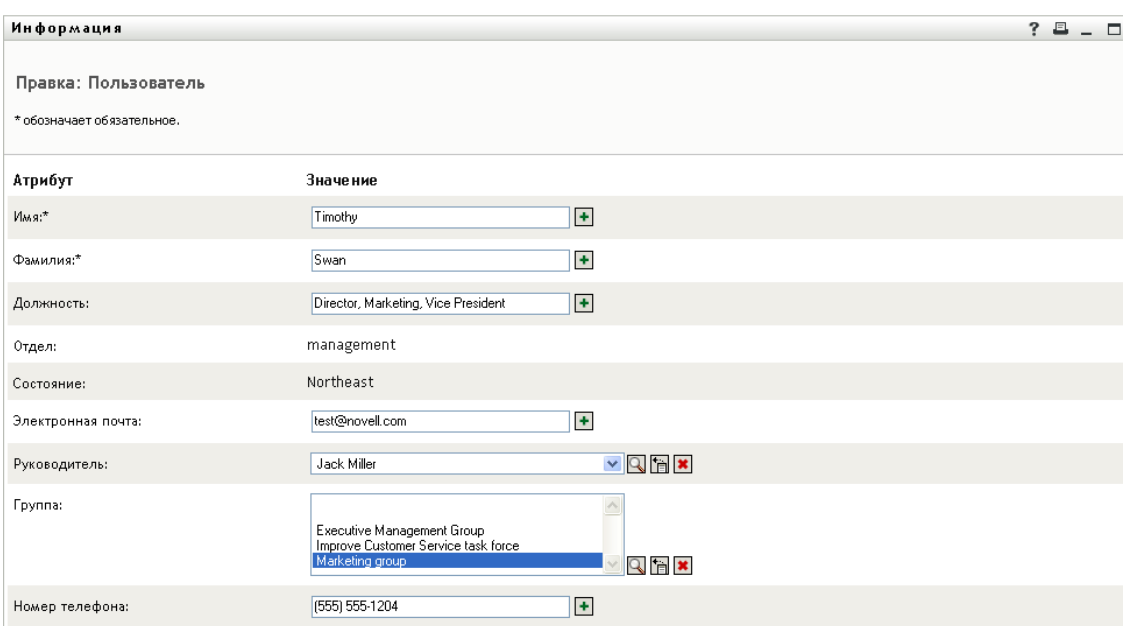

Он видит имена пользователей (Терри Меллон) и групп ("Административное управление", "Маркетинг", "Целевая рабочая группа по улучшению обслуживания клиентов"), представленные в виде ссылок. Он щелкает *Маркетинг* и видит новое окно:

*Рисунок 5-5 Страница "Подробные сведения о группе"*

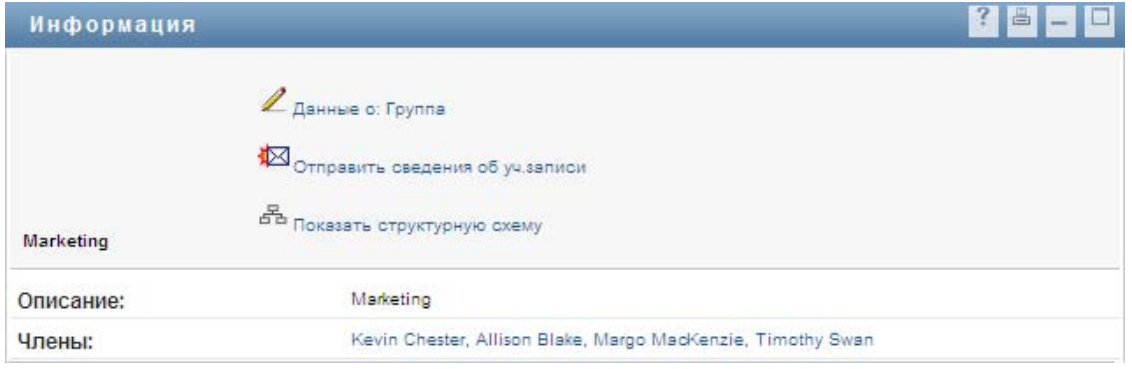

Здесь отображаются подробные сведения о группе "Маркетинг". При наличии соответствующих полномочий Терри Меллон может щелкнуть *Редактировать группу* и использовать страницу *Изменение группы*, чтобы добавить или удалить членов группы, изменить описание группы или даже удалить группу.

Имена членов группы "Маркетинг" также являются ссылками. Он щелкает *Элисон Блейк* и видит:

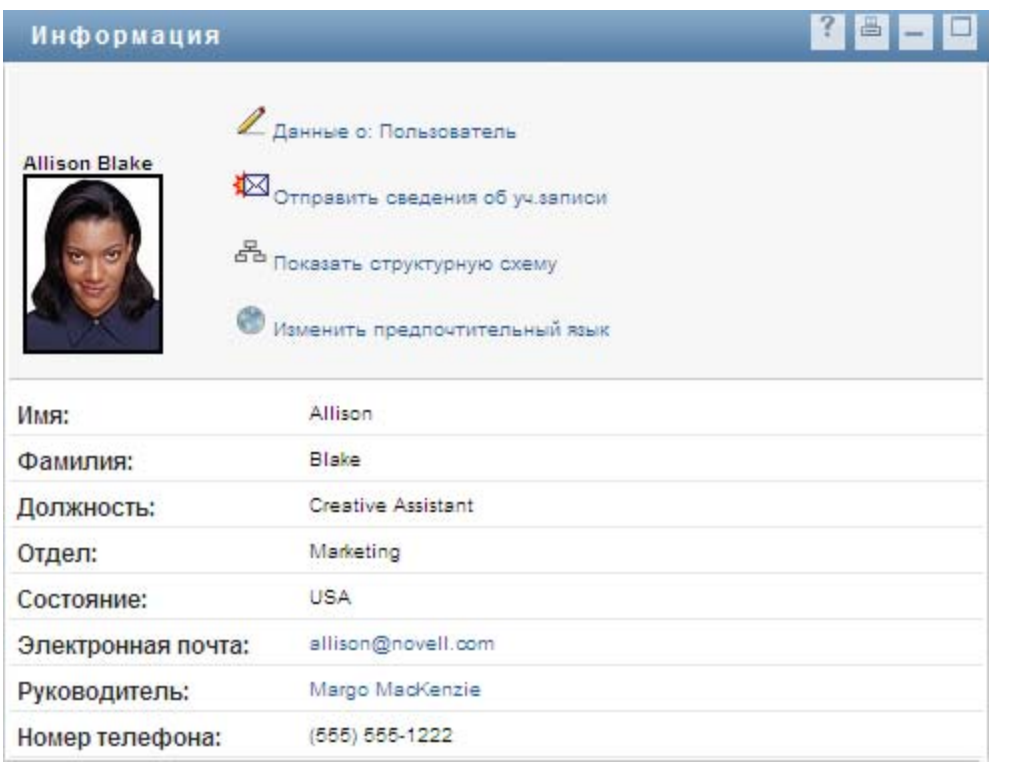

*Рисунок 5-6 Ссылки на профили членов группы страницы "Подробные сведения о группе"* 

Это — подробные сведения о пользователе Элисон Блейк (одной из сотрудниц Терри Меллона).

Он может щелкнуть *Редактировать: пользователь* и, если системный администратор дал ему на это право, изменить данные этого пользователя (за исключением атрибутов "Отдел" и "Регион") или удалить его.

Адрес электронной почты Элисон — это ссылка. Если Терри Меллон щелкнет ссылку, его почтовый клиент создаст новое сообщение для Элисон:

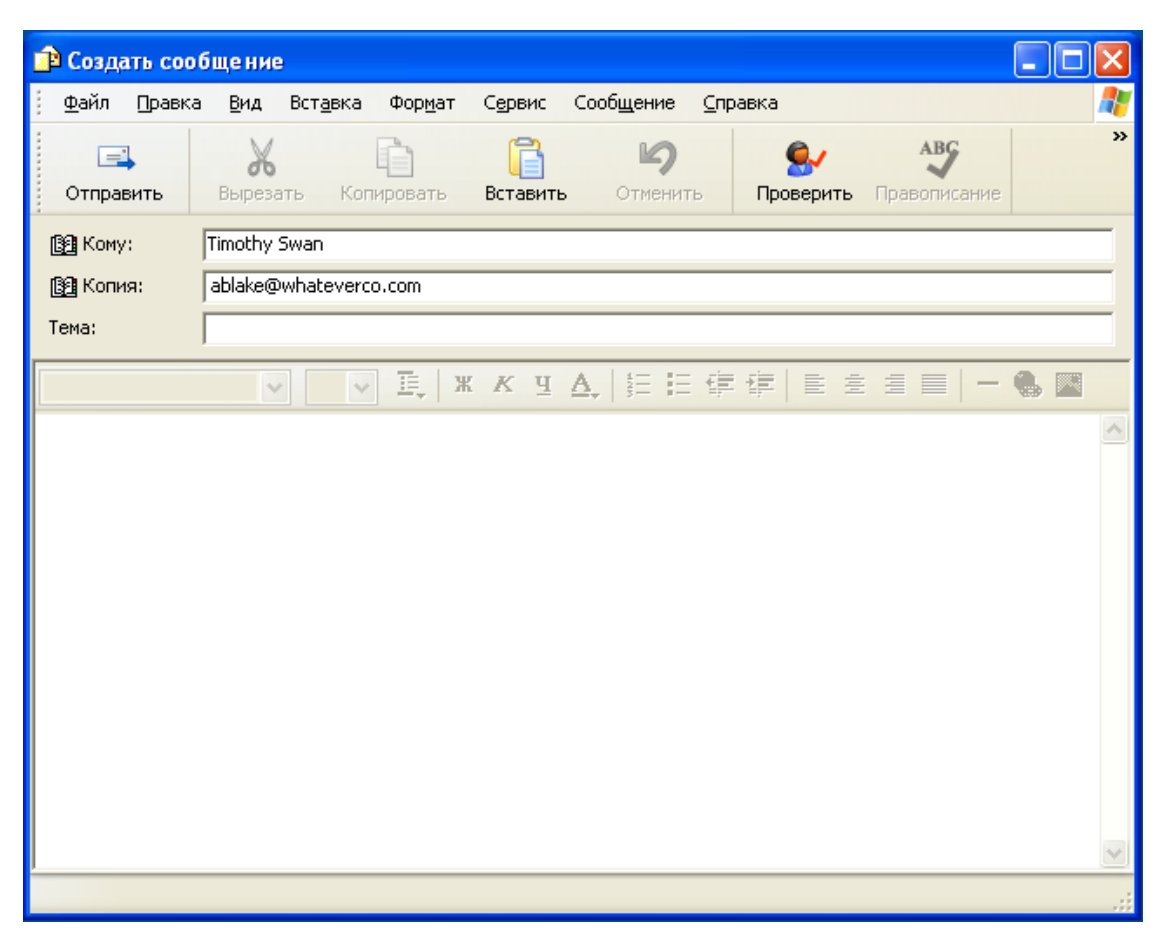

*Рисунок 5-7 Сообщение электронной почты для пользователя со страницы его профиля*

Теперь он может ввести содержание сообщения и отправить его.

# **5.6 Выбор предпочитаемого языка**

Для работы в Identity Manager User Application можно выбрать предпочитаемый языковый стандарт (язык). Предпочитаемый языковый стандарт можно задать в любое время на странице *Мой профиль*.

- **1** Щелкните *Самообслуживание учетной записи > Управление информацией > Мой профиль > Редактирование предпочитаемого языка*. Откроется страница *Изменение предпочитаемого языкового стандарта*.
- **2** Добавьте языковый стандарт. Для этого откройте раскрывающийся список *Доступные языковые стандарты*, выберите нужный язык и нажмите кнопку *Добавить*.
- **3** Измените порядок предпочтений, для этого выберите языковый стандарт в списке *Языковые стандарты в порядке предпочтения* и измените его позицию при помощи *Переместить вверх, Переместить вниз* или *Удалить*.
- **4** *Нажмите кнопку "Сохранить изменения"*.

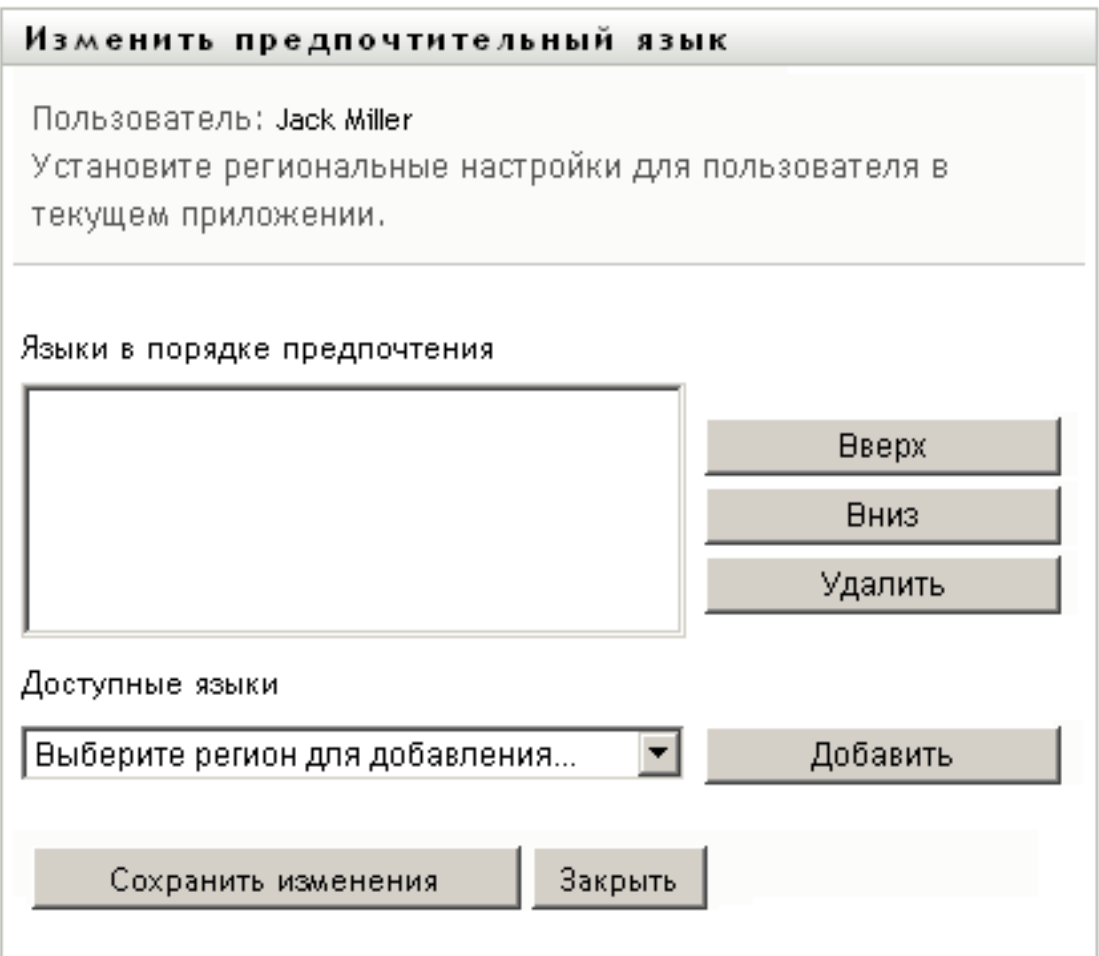

Страницы Identity Manager User Application показываются на одном или нескольких языках (в зависимости от региональных настроек) согласно следующим правилам:

- 1. User Application использует определенные для него языковые стандарты в соответствии с порядком их перечисления в списке предпочитаемых языков.
- 2. Если предпочитаемый языковый стандарт для User Application не определен, используются предпочитаемые языки навигатора в порядке их перечисления.
- 3. Если предпочитаемый языковый стандарт не определен ни для User Application, ни для навигатора, используется язык User Application по умолчанию.

### **5.6.1 Определение предпочитаемого языка в навигаторе**

В навигаторе Firefox\* добавьте языки, выбрав *Инструменты > Общее > Языки > Языки*. Поместите предпочитаемый язык в начало списка. В Internet Explorer задайте язык, выбрав *Вид > Кодировка*.

# <span id="page-78-1"></span><sup>6</sup>**Использование поиска в каталоге**

В этом разделе показано, как использовать страницу "Поиск в каталоге" вкладки *Самообслуживание учетной записи* приложения Identity Manager User Application. Рассматриваются следующие темы:

- Раздел 6.1, "О поиске в [каталоге](#page-78-0)" на стр. 79
- Раздел 6.2, "[Выполнение](#page-81-0) базового поиска" на стр. 82
- Раздел 6.3, "Выполнение [расширенного](#page-82-0) поиска" на стр. 83
- Раздел 6.4, "Работа с [результатами](#page-91-0) поиска" на стр. 92
- Раздел 6.5, "[Использование](#page-97-0) сохраненных поисков" на стр. 98

**ПРИМЕЧАНИЕ.** В этом разделе описаны функции по умолчанию для страницы "Поиск в каталоге". Возможно, Вы обнаружите некоторые отличия, обусловленные Вашей должностью, уровнем полномочий и специальной настройкой, сделанной для Вашего предприятия; за подробной информацией обратитесь к системному администратору.

Более общие сведения о работе с вкладкой *Самообслуживание учетной записи* см.: [Глава](#page-36-0) 2 "Вкладка "[Самообслуживание](#page-36-0) учетной записи". Введение" на стр. 37.

# <span id="page-78-0"></span>**6.1 О поиске в каталоге**

Страницу "Поиск в каталоге" можно использовать для поиска пользователей, групп или групп по заданным критериям, вновь введенным или сохраненным ранее.

Пусть, например, Тимоти Свану (директору по маркетингу) нужно найти сведения о комнибудь на своем предприятии. Он переходит на страницу "Поиск в каталоге" и по умолчанию видит следующее:

#### *Рисунок 6-1 Страница "Поиск в каталоге"*

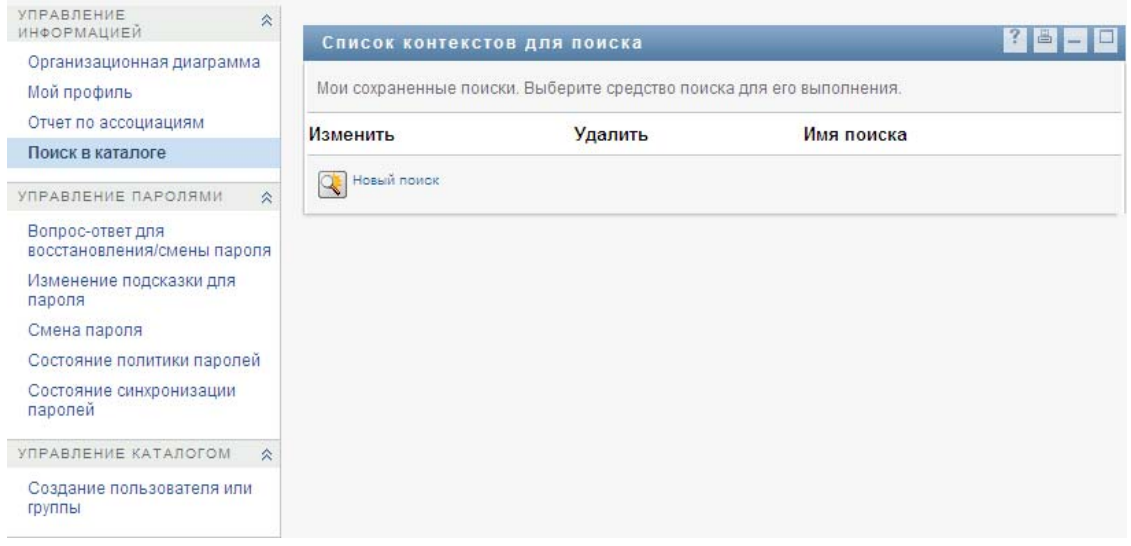

У Тимоти Свана нет ранее сохраненных и доступных для выбора критериев поиска, поэтому он выбирает *Новый поиск*.

Имя пользователя, с которым он хочет связаться, начинается с буквы C, но полного имени Тимоти не помнит. Все, что ему нужно сделать, это задать базовый поиск по следующему критерию:

*Рисунок 6-2 Указание критерия поиска на странице "Список контекстов для поиска"*

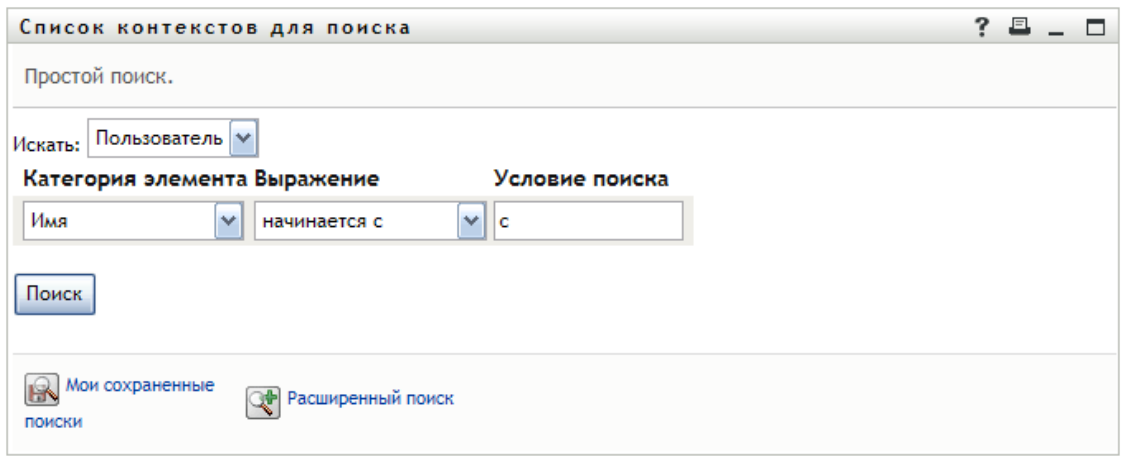

Отображаются результаты поиска, которые Тимоти может изучить и использовать для работы с нужными ему данными. По умолчанию показываются данные вкладки *Личность*:

#### *Рисунок 6-3 Результаты поиска*

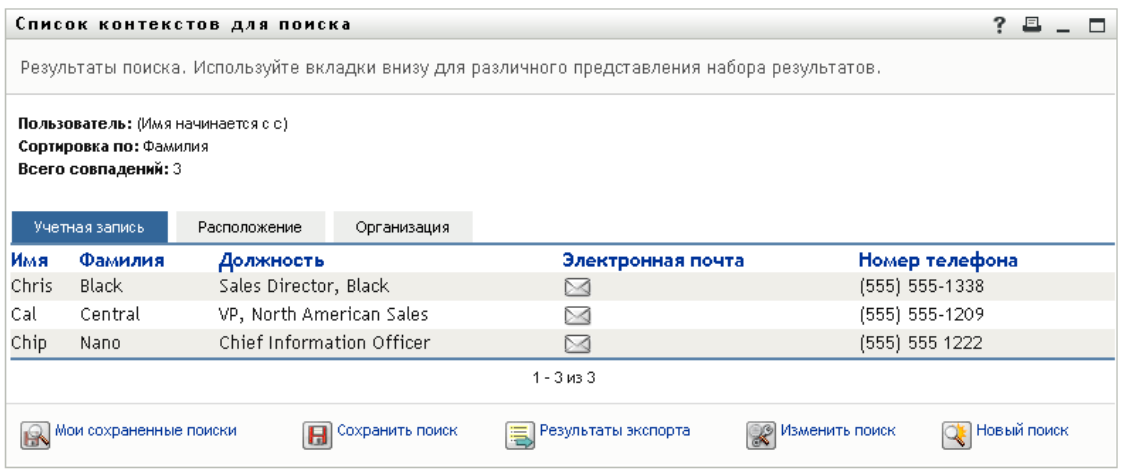

Тимоти переходит на вкладку *Организация* результатов поиска, чтобы получить другой бланк данных. Он вспоминает, что нужный ему человек работает под руководством Кипа Келлера, поэтому диапазон поиска можно ограничить до Cal Central:

*Рисунок 6-4 Использование вкладок для изменения бланков результатов поиска*

| Список контекстов для поиска               |              |                                                                |                                                    |              | ?<br>昌                                                                                        |  |
|--------------------------------------------|--------------|----------------------------------------------------------------|----------------------------------------------------|--------------|-----------------------------------------------------------------------------------------------|--|
|                                            |              |                                                                |                                                    |              |                                                                                               |  |
| Всего совпадений: 3<br>Учетная запись      | Расположение | Организация                                                    |                                                    |              |                                                                                               |  |
| Фамилия                                    | Должность    |                                                                | Отдел                                              | Руководитель | Электронная почта                                                                             |  |
| Nano                                       |              |                                                                | management                                         | Jack Miller  | ⊠                                                                                             |  |
| <b>Black</b>                               |              |                                                                | sales                                              | Jay West     | ⊠                                                                                             |  |
| Cal<br>VP, North American Sales<br>Central |              | sales                                                          | Kip Keller                                         | ⊠            |                                                                                               |  |
|                                            |              |                                                                | $1 - 3$ $M3$ $3$                                   |              |                                                                                               |  |
|                                            |              | Пользователь: (Имя начинается с с)<br>Сортировка по: Должность | Chief Information Officer<br>Sales Director, Black |              | Результаты поиска. Используйте вкладки внизу для различного представления набора результатов. |  |

Помимо вкладок для различных бланков данных, страница результатов поиска содержит ссылки и кнопки для выполнения операций с данными. Вы можете:

- Сортировать строки данных, щелкнув заголовок столбца
- Отображать подробные сведения (страницу "Профиль") о пользователе или группе, щелкнув соответствующую строку
- Отправить пользователю сообщение, щелкнув значок электронной почты в соответствующей строке
- Сохранять критерии поиска для использования в будущем
- Экспортировать результаты поиска в текстовый файл
- Уточнять поиск, изменяя его критерии

Иногда базового поиска для описания данных, нужных для генерации результатов поиска, может оказаться недостаточно. В этом случае для задания сложных критериев можно использовать расширенный поиск.

При необходимости параметры расширенного поиска можно сохранить и использовать при повторном поиске. Сохранение параметров поиска может быть удобно и для часто выполняемых базовых поисков. Например, Тимоти Сван добавил к сохраненным еще два критерия поиска, которые он часто использует:

*Рисунок 6-5 Сохраненные критерии поиска на странице "Список контекстов для поиска"*

| Список контекстов для поиска |                                                                      |                  |  |  |
|------------------------------|----------------------------------------------------------------------|------------------|--|--|
|                              | Мои сохраненные поиски. Щелкните поиск для его выполнения.           |                  |  |  |
| Изменить                     | Удалить                                                              | Имя поиска       |  |  |
| $\mathbb Z$ Правка           | $\mathsf{x}_{\mathsf{y}_{\mathtt{A}}\mathtt{A}\mathsf{A}\mathsf{B}}$ | <b>Marketing</b> |  |  |
| $\mathbb Z$ Правка           | $\mathsf{x}_{\mathsf{y}_{\mathtt{A}}\mathtt{a}\mathsf{A}\mathsf{B}}$ | Search on B      |  |  |
| $\mathbb Z$ Правка           | $\mathsf{x}_{\mathsf{y}_{\mathtt{A}}\mathtt{A}\mathsf{A}\mathsf{B}}$ | search a         |  |  |
| Новый поиск                  |                                                                      |                  |  |  |

# <span id="page-81-0"></span>**6.2 Выполнение базового поиска**

**1** Перейдите на страницу "Поиск в каталоге" и щелкните *Новый поиск*. По умолчанию отображается страница "Базовый поиск":

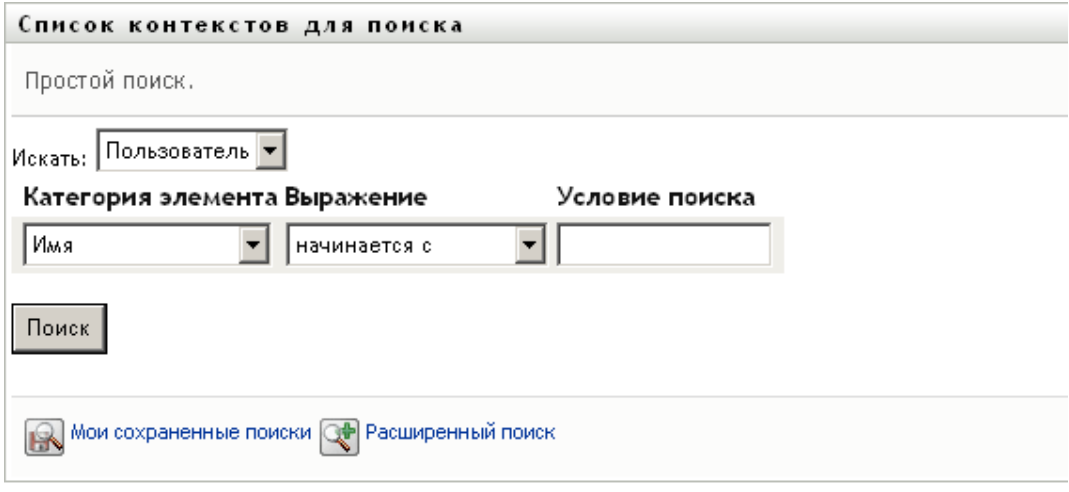

- **2** В раскрывающемся списке *Что искать* укажите тип данных, которые нужно найти. Для этого выберите *Группа* или *Пользователь*.
- **3** В раскрывающемся списке *Категория элемента* выберите атрибут поиска. Пример:

Last Name

Список доступных атрибутов зависит от того, что Вы ищете (пользователей или группы).

**4** В раскрывающемся списке *Выражение* выберите операцию сравнения, которая будет применена к выбранному атрибуту. Пример:

equals

Дополнительные сведения см.: Раздел 6.3.1, "Выбор [выражения](#page-84-0)" на стр. 85.

**5** В поле ввода *Условие поиска* укажите значение, с которым будет сравниваться выбранный атрибут. Пример:

Smith

Дополнительные сведения см.: Раздел 6.3.2, "Указание значения для [сравнения](#page-86-0)" на стр. [87.](#page-86-0)

**6** Щелкните *Поиск*.

Будут отображены результаты поиска.

О дальнейших действиях см.: Раздел 6.4, "Работа с [результатами](#page-91-0) поиска" на стр. 92.

### <span id="page-82-0"></span>**6.3 Выполнение расширенного поиска**

Расширенный поиск следует использовать, если для поиска пользователей или групп нужно указать несколько критериев. Пример:

Last Name **equals** Smith **AND** Title **contains** Rep

Если указаны несколько групп критериев (для контроля порядка применения критериев), для связи их между собой используются те же логические операции. Например, для выполнения расширенного поиска со следующими критериями (две группы связаны логической операцией "ИЛИ"):

```
(Last Name equals Smith AND Title contains Rep) OR (First Name starts with k 
AND Department equals Sales)
```
укажите данные, показанные в [6-6](#page-82-1) на стр. 83:

<span id="page-82-1"></span>*Рисунок 6-6 Указание критериев расширенного поиска на странице "Список контекстов для поиска"*

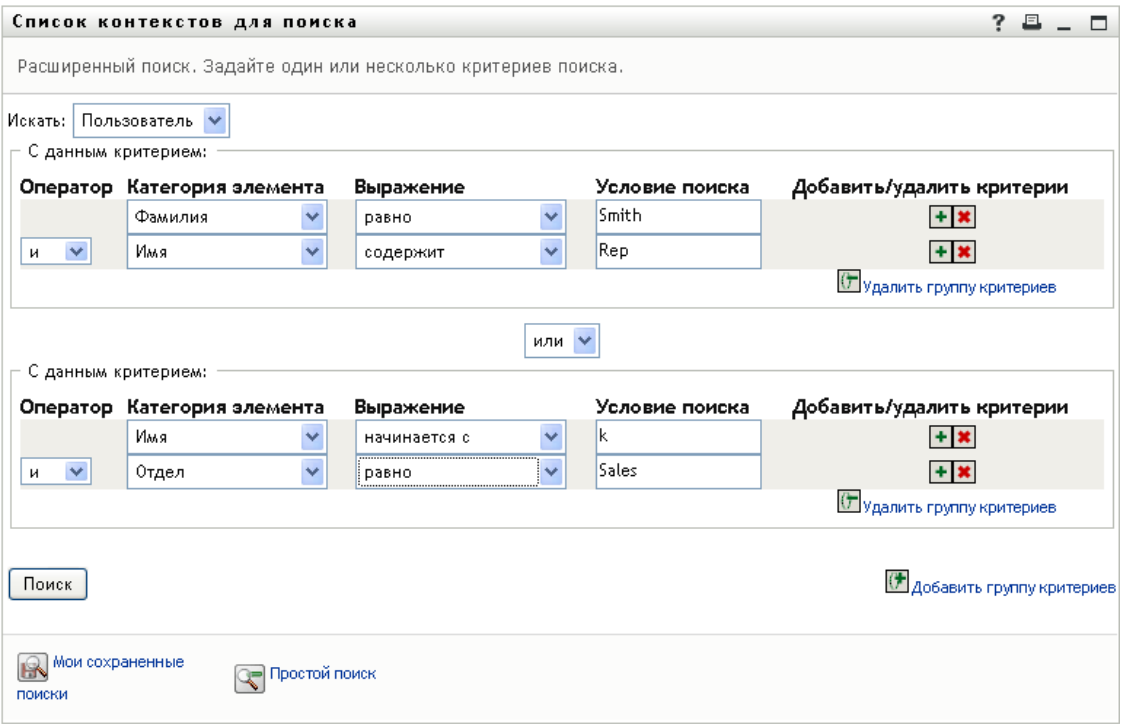

#### Результаты этого поиска показаны в [6-7](#page-83-0) на стр. 84.

<span id="page-83-0"></span>*Рисунок 6-7 Результаты расширенного поиска*

|                                                                                                    | 且<br>Список контекстов для поиска                                                             |                          |             |              |                  |                   |  |  |
|----------------------------------------------------------------------------------------------------|-----------------------------------------------------------------------------------------------|--------------------------|-------------|--------------|------------------|-------------------|--|--|
|                                                                                                    | Результаты поиска. Используйте вкладки внизу для различного представления набора результатов. |                          |             |              |                  |                   |  |  |
| Пользователь: (Фамилия равно Smith и Должность содержит Rep) -или- (Имя начинается с k и Отдел равно Sales).<br>Сортировка по: Отдел<br>Всего совпадений: 2 |                                                                                               |                          |             |              |                  |                   |  |  |
|                                                                                                    | Учетная запись                                                                                | Расположение             | Организация |              |                  |                   |  |  |
| Имя                                                                                                    | Фамилия                                                                                       | Должность                |             | Отдел        | Руководитель     | Электронная почта |  |  |
| Jane                                                                                                    | Smith                                                                                         | HR, Representative       |             | hr           | Ned North        |                   |  |  |
| Kip                                                                                                    | Keller                                                                                        | VP, North Amercian Sales |             | sales        | Kelly Kilpatrick |                   |  |  |
|                                                                                                    |                                                                                               |                          |             | $1 - 2$ из 2 |                  |                   |  |  |
| Изменить поиск<br>Мои сохраненные поиски<br>Результаты экспорта<br>Новый поиск<br>Сохранить поискі                                                          |                                                                                               |                          |             |              |                  |                   |  |  |

Выполнение расширенного поиска:

- **1** Перейдите на страницу "Поиск в каталоге" и щелкните *Новый поиск*. По умолчанию отображается страница "Базовый поиск".
- **2** Щелкните *Расширенный поиск*. Появится страница "Расширенный поиск":

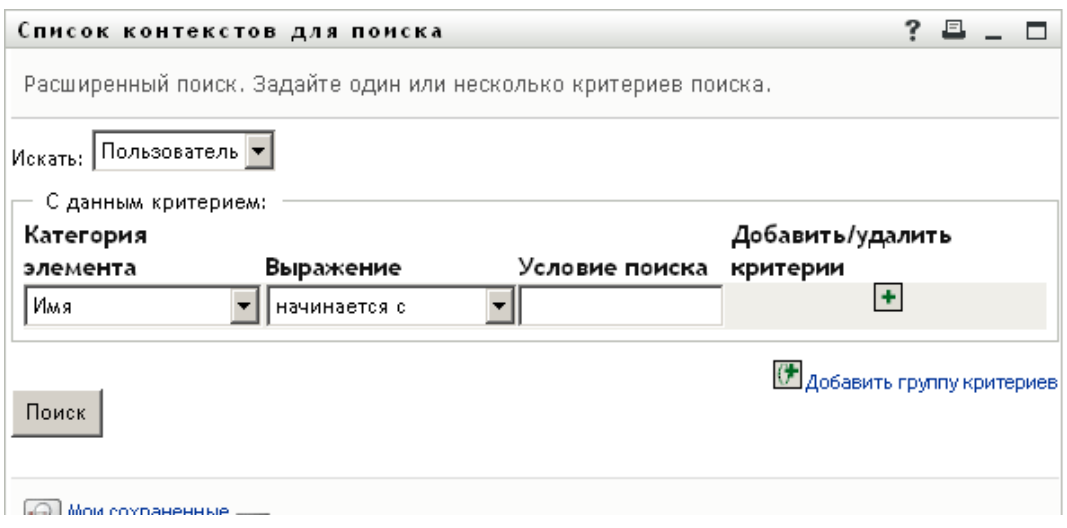

- **3** В раскрывающемся списке *Что искать* укажите тип данных, которые нужно найти. Для этого выберите один из следующих вариантов:
	- Группа
	- Пользователь

Теперь можно заполнить раздел *По этим критериям*.

- <span id="page-83-1"></span>**4** Укажите критерий для группы критериев:
	- **4a** Используйте раскрывающийся список *Категория элемента* для выбора атрибута поиска. Пример:

Last Name

Список доступных атрибутов зависит от того, что Вы ищете (пользователей или группы).

**4b** Используйте раскрывающийся список *Выражение* для выбора операции сравнения, которая будет применена к выбранному атрибуту. Пример:

equals

Дополнительные сведения см.: Раздел 6.3.1, "Выбор [выражения](#page-84-0)" на стр. 85.

**4c** Используйте поле ввода *Условие поиска* для указания значения, с которым будет сравниваться выбранный атрибут. Пример:

Smith

Дополнительные сведения см.: Раздел 6.3.2, "Указание значения для [сравнения](#page-86-0)" на стр[. 87](#page-86-0).

- **5** Если нужно указать другой критерий для группы критериев:
	- **5a** Нажмите кнопку *Добавить критерии* справа от группы критериев:

 $\ddot{}$ 

- **5b** Используйте расположенный слева от нового критерия раскрывающийся список *Логический оператор для критериев*, чтобы связать текущий критерий с предыдущим; выберите либо *И*, либо *ИЛИ*. В пределах любой группы критериев можно использовать только один из двух типов логических операторов.
- **5c** Повторите эту процедуру, начиная с [Действ](#page-83-1). 4.

Для удаления критерия нажмите кнопку *Удалить критерии* справа от него:

- **6** Если нужно определить другую группу критериев:
	- **6a** Щелкните *Добавить группу критериев*:

( Добавить группу криг

- **6b** Используйте расположенный выше новой группы критериев раскрывающийся список *Логический оператор для группы критериев*, чтобы связать текущую группу критериев с предыдущей; выберите либо *И*, либо *ИЛИ*.
- **6c** Повторите эту процедуру, начиная с [Действ](#page-83-1). 4.

Чтобы удалить группу критериев, нажмите кнопку*Удалить группу критериев* прямо над ней: Удалить группу критериев

**7** Щелкните *Поиск*.

Будут отображены результаты поиска.

О дальнейших действиях см.: Раздел 6.4, "Работа с [результатами](#page-91-0) поиска" на стр. 92.

### <span id="page-84-0"></span>**6.3.1 Выбор выражения**

Щелкните *Выражение*, чтобы выбрать критерий поиска. Список доступных в критерии операций сравнения (отношения) определяется типом указанного для него атрибута:

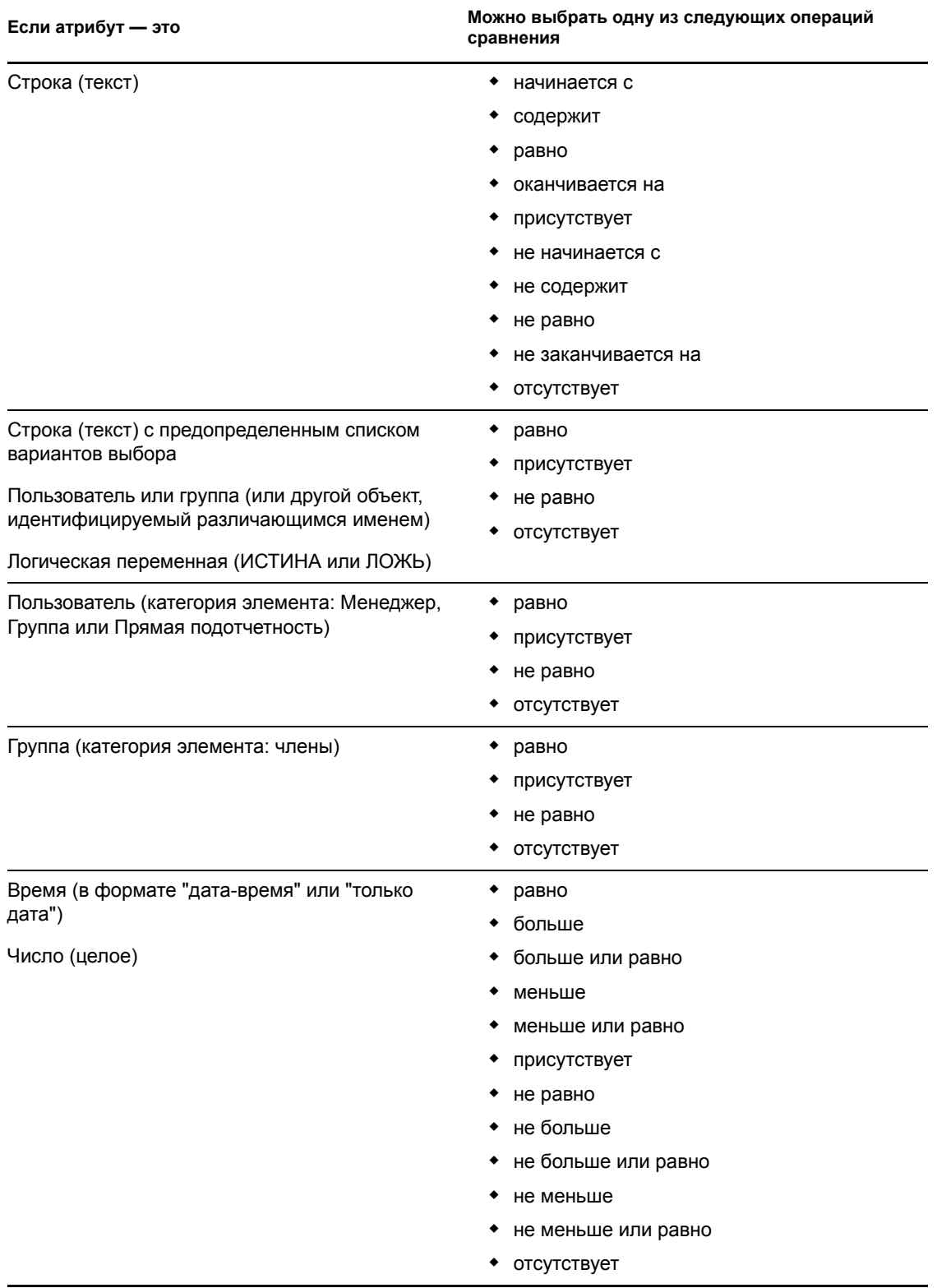

### *Таблица 6-1 Операции сравнения для поиска*

### <span id="page-86-0"></span>**6.3.2 Указание значения для сравнения**

Тип атрибута, указанный для критерия, определяет также и тип его значения для сравнения:

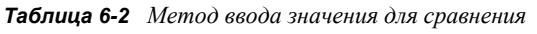

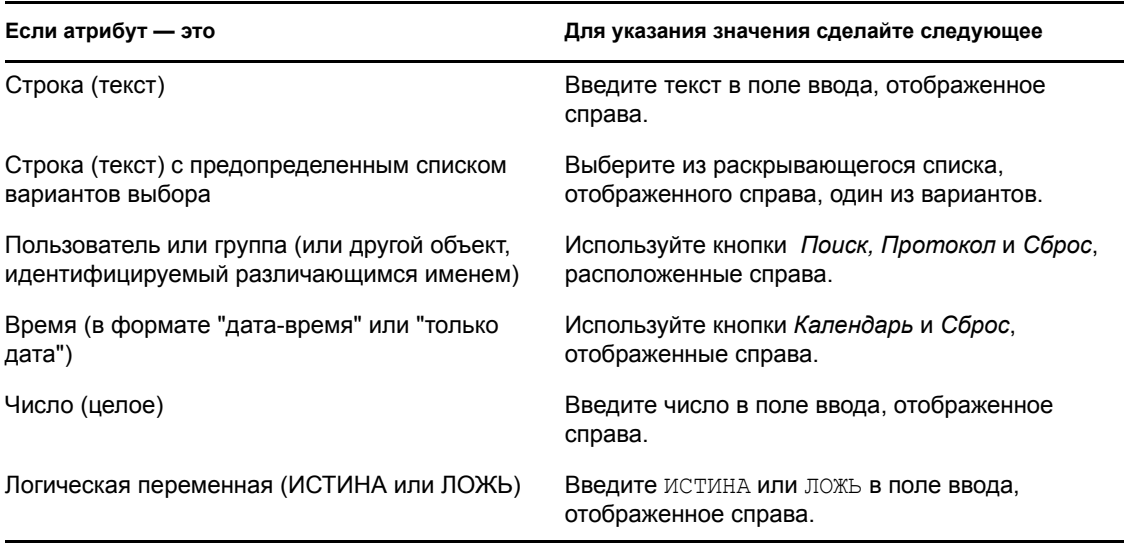

Не следует указывать значение, если операция сравнения одна из следующих:

- присутствует
- отсутствует

#### **Регистр текста**

Текстовый поиск нечувствителен к регистру. Результаты поиска не зависят от регистра, использованного при указании значения. Например, следующие значения эквивалентны:

McDonald

mcdonald

MCDONALD

#### **Символы подстановки в тексте**

При необходимости в тексте поиска можно использовать символ подстановки — звездочку (\*), чтобы представить строку любой длины, в том числе нулевой, из любых символов. Пример:

```
Mc*
*Donald
*Don*
McD*d
```
#### **Использование кнопок "Поиск", "Протокол" и "Сброс"**

Для некоторых критериев поиска отображаются кнопки "Поиск", "Протокол" и "Сброс". В данном разделе показано, как использовать эти кнопки.

*Таблица 6-3 Кнопки "Поиск", "Протокол" и "Сброс" в критериях поиска*

| Кнопка                | Функции                                                          |
|-----------------------|------------------------------------------------------------------|
| Q                     | Поиск значения, которое будет использовано для сравнения         |
| 怡                     | Отображение списка значений Протокол, используемых для сравнения |
| $\blacktriangleright$ | Сброс значения для сравнения                                     |

Чтобы найти пользователя:

**1** Щелкните *Поиск* справа от записи (для которой нужно найти пользователя):

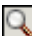

Откроется страница поиска:

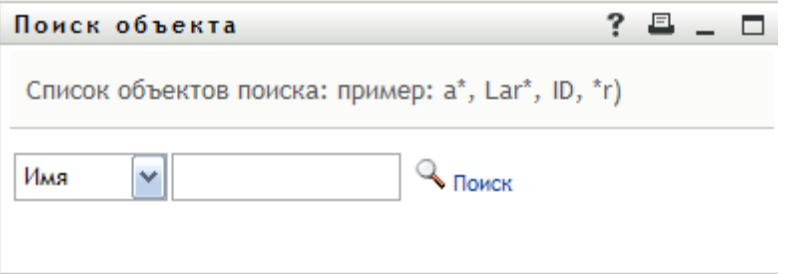

- <span id="page-87-0"></span>**2** Укажите критерии для поиска требуемого пользователя:
	- **2a** Используйте раскрывающийся список, чтобы выбрать поиск по *Имени* или *Фамилии*.
	- **2b** В поле ввода рядом с выпадающим списком введите, полностью или частично, строку для поиска.

Будет выполнен поиск всех имен (фамилий), начало которых совпадает с введенным текстом. Регистр не учитывается. При необходимости в тексте поиска можно использовать символ подстановки — звездочку (\*), чтобы представить строку любой длины, в том числе нулевой, из любых символов.

Например, во всех приведенных ниже примерах будет найдено имя Chip:

Chip chip  $\overline{C}$ c\* \*p  $*\bar{h}*$ 

**3** Щелкните *Поиск*.

Результаты поиска будут выведены на странице "Поиск":

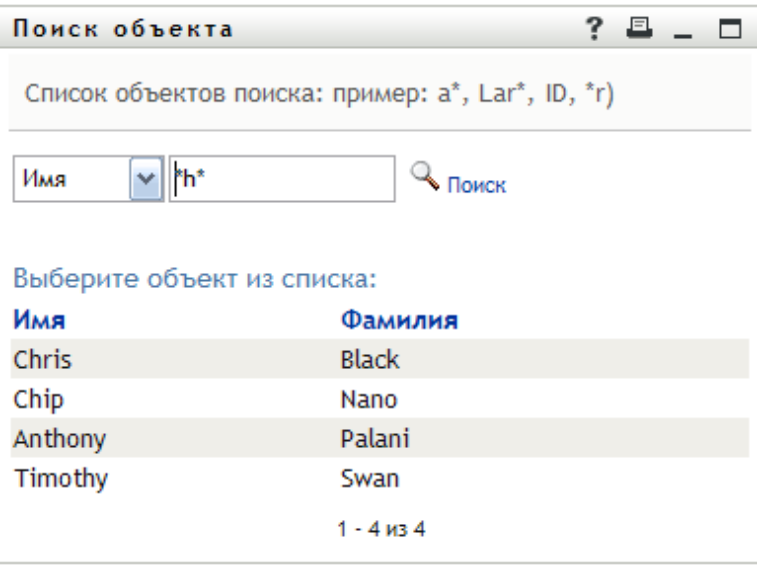

Если в отображаемом списке присутствует нужное имя, перейдите к [Действ](#page-88-0). 4. В противном случае вернитесь к [Действ](#page-87-0). 2.

Щелкнув заголовок столбца, результаты поиска можно отсортировать по убыванию или по возрастанию.

<span id="page-88-0"></span>**4** Выберите в списке нужного пользователя.

Страница "Поиск" будет закрыта, а имя этого пользователя вставлено в соответствующую запись в качестве значения для сравнения.

Чтобы выполнить поиск группы как критерия поиска пользователя:

**1** Добавьте *Группу* в качестве критерия поиска, затем нажмите кнопку *Поиск* справа от поля *Условие поиска*:

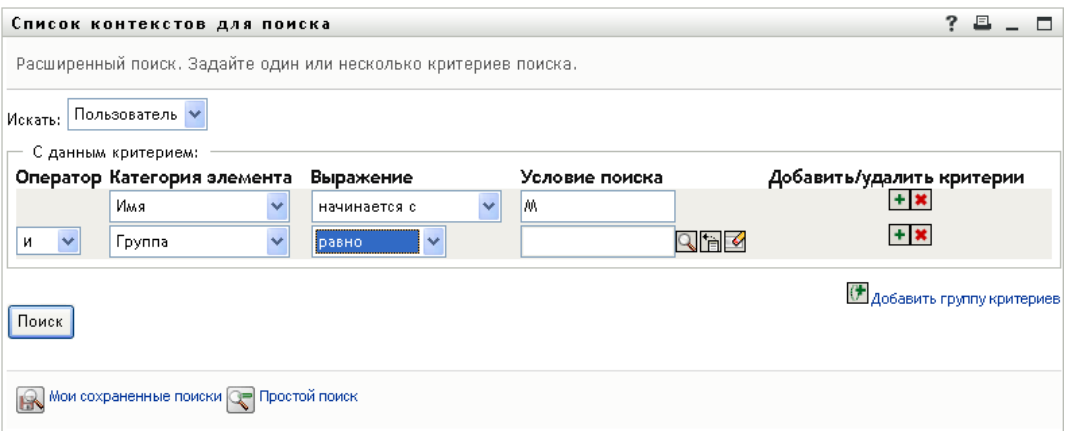

Результаты поиска выводятся на странице "Поиск":

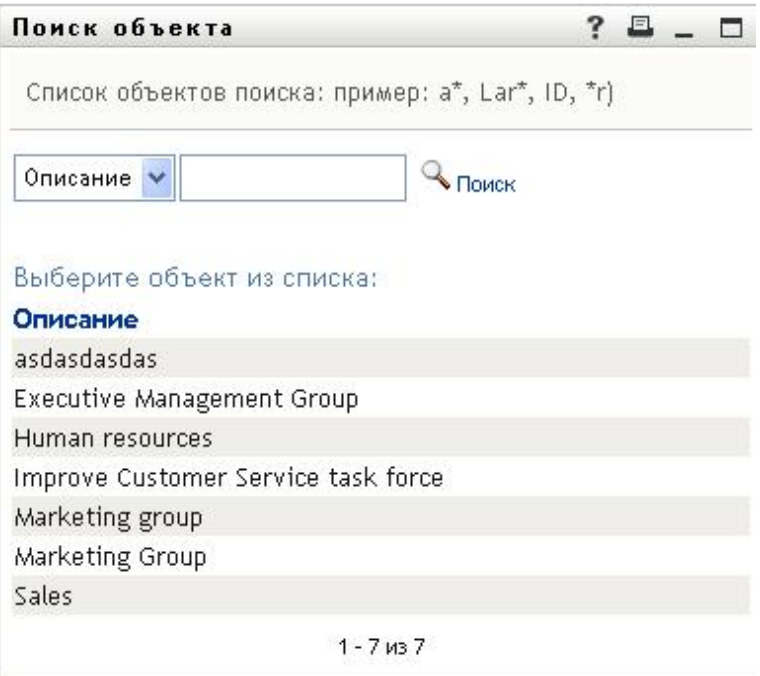

- <span id="page-89-0"></span>**2** Укажите критерии для поиска нужной группы:
	- **2a** В выпадающем списке доступен только один вариант для выбора: поиск по *Описанию*.
	- **2b** В поле ввода рядом с выпадающим списком введите для поиска полностью или частично строку описания.

Будут найдены все описания, начало которых совпадает с введенным текстом. Регистр не учитывается. При необходимости в тексте поиска можно использовать символ подстановки — звездочку (\*), чтобы представить строку любой длины, в том числе нулевой, из любых символов.

Например, во всех приведенных ниже примерах будет найдено описание Marketing:

```
Marketing
marketing
m
m*
*g
*k*
```
**3** Щелкните *Поиск*.

Результаты поиска будут выведены на странице "Поиск":

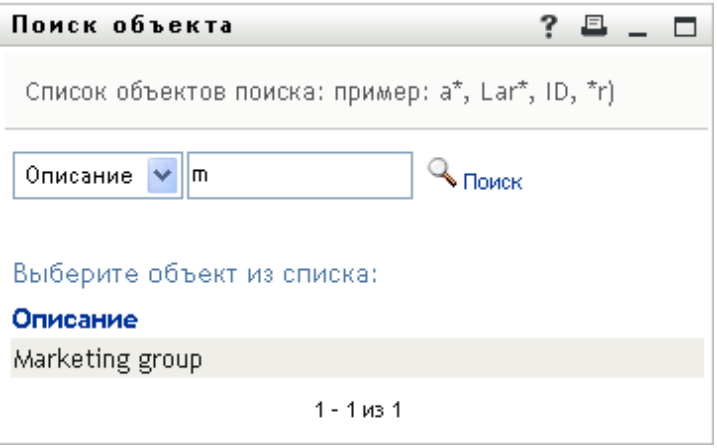

Если нужная группа присутствует в списке групп, перейдите к [Действ](#page-90-0). 4. В противном случае вернитесь к [Действ](#page-89-0). 2.

Щелкнув заголовок столбца, результаты поиска можно отсортировать по убыванию или по возрастанию.

<span id="page-90-0"></span>**4** Выберите в списке нужную группу.

Страница "Поиск" будет закрыта, а описание этой группы вставлено в соответствующую запись в качестве значения для сравнения.

Чтобы использовать список *Протокол*:

**1** Нажмите кнопку *Протокол* **Пострава от записи**, предыдущие значения которой хотите просмотреть:

В списке *Протокол* выводятся предыдущие значения для данного критерия, упорядоченные по алфавиту:

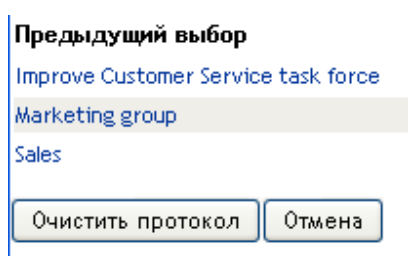

**2** Выполните одно из следующих действий:

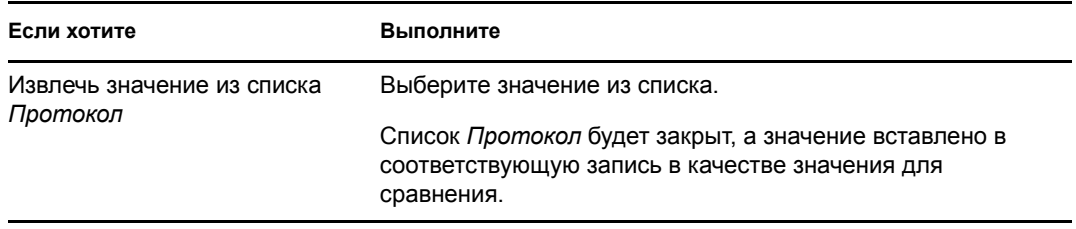

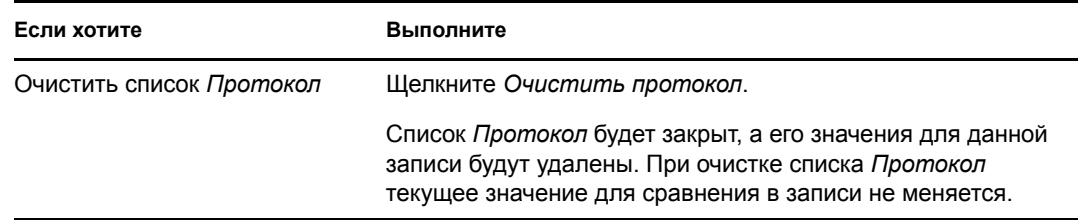

## <span id="page-91-0"></span>**6.4 Работа с результатами поиска**

В этом разделе показано, как работать с результатами, выведенными после успешного поиска:

- Раздел 6.4.1, "О [результатах](#page-91-1) поиска" на стр. 92
- Раздел 6.4.2, "[Использование](#page-92-0) списка результатов поиска" на стр. 93
- Раздел 6.4.3, "Другие действия, доступные для [выполнения](#page-95-0)" на стр. 96

### <span id="page-91-1"></span>**6.4.1 О результатах поиска**

Содержание результатов поиска зависит от типа выполненного поиска:

- "Для поиска [пользователя](#page-91-2)" на стр. 92
- "Для поиска [группы](#page-92-1)" на стр. 93

На любой странице результатов поиска можно выбрать:

- просмотр ваших сохраненных критериев поиска;
- сохранение критериев поиска;
- уточнение критериев поиска;
- экспорт результатов;
- выполнение нового поиска.

#### <span id="page-91-2"></span>**Для поиска пользователя**

Список результатов поиска пользователя содержит вкладки для бланков трех типов сведений:

- *Личность* (сведения для контакта)
- *Расположение* (географические сведения)
- *Организация* (сведения о предприятии)

#### *Рисунок 6-8 Результаты поиска пользователя*

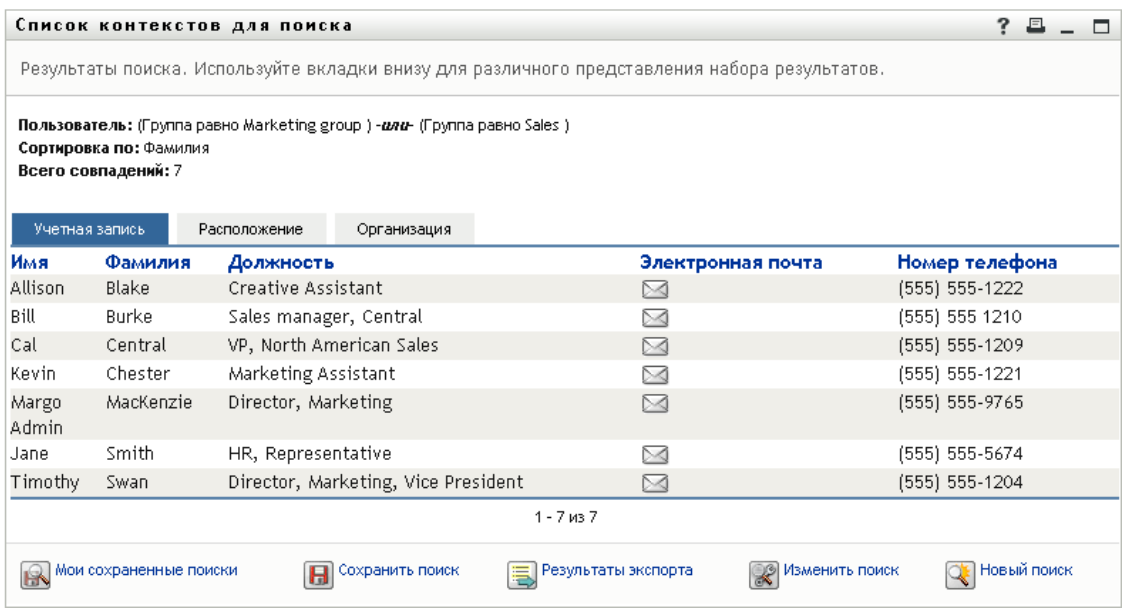

#### <span id="page-92-1"></span>**Для поиска группы**

Для результатов поиска группы предусмотрен только один тип бланка сведений: "Организация":

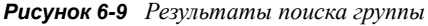

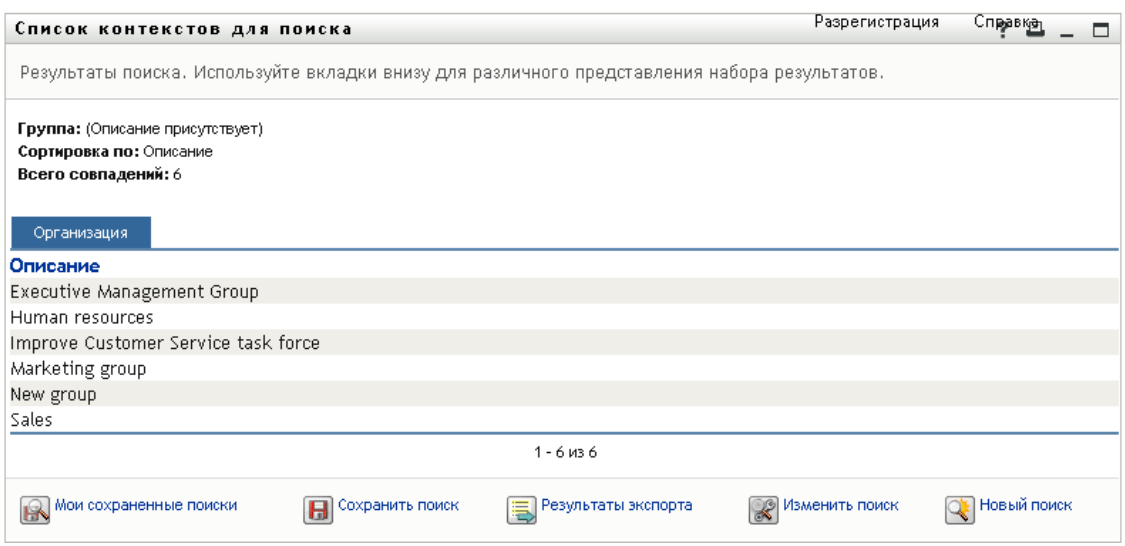

### <span id="page-92-0"></span>**6.4.2 Использование списка результатов поиска**

Со списком строк, представляющих результаты, возможны следующие действия:

- "[Переключение](#page-93-0) на другой бланк" на стр. 94
- "[Сортировка](#page-93-1) строк данных" на стр. 94
- "Просмотр подробных сведений о [пользователе](#page-93-2) или группе" на стр. 94
- "Отправка электронной почты [пользователю](#page-94-0) со страницы "Список контекстов для [поиска](#page-94-0)"" на стр. 95

#### <span id="page-93-0"></span>**Переключение на другой бланк**

**1** Щелкните вкладку бланка, который нужно отобразить.

#### <span id="page-93-1"></span>**Сортировка строк данных**

**1** Щелкните заголовок столбца, который будет использован для сортировки.

Первая сортировка выполняется по возрастанию.

**2** Щелкая заголовок столбца, можно переходить от сортировки по возрастанию к сортировке по убыванию и обратно так часто, как Вы хотите.

#### <span id="page-93-2"></span>**Просмотр подробных сведений о пользователе или группе**

**1** Щелкните строку пользователя или группы, подробные сведения о которых хотите увидеть (но не следует щелкать значок электронной почты без необходимости отправить сообщение).

Появится страница "Профиль", содержащая подробные сведения о выбранном пользователе или группе:

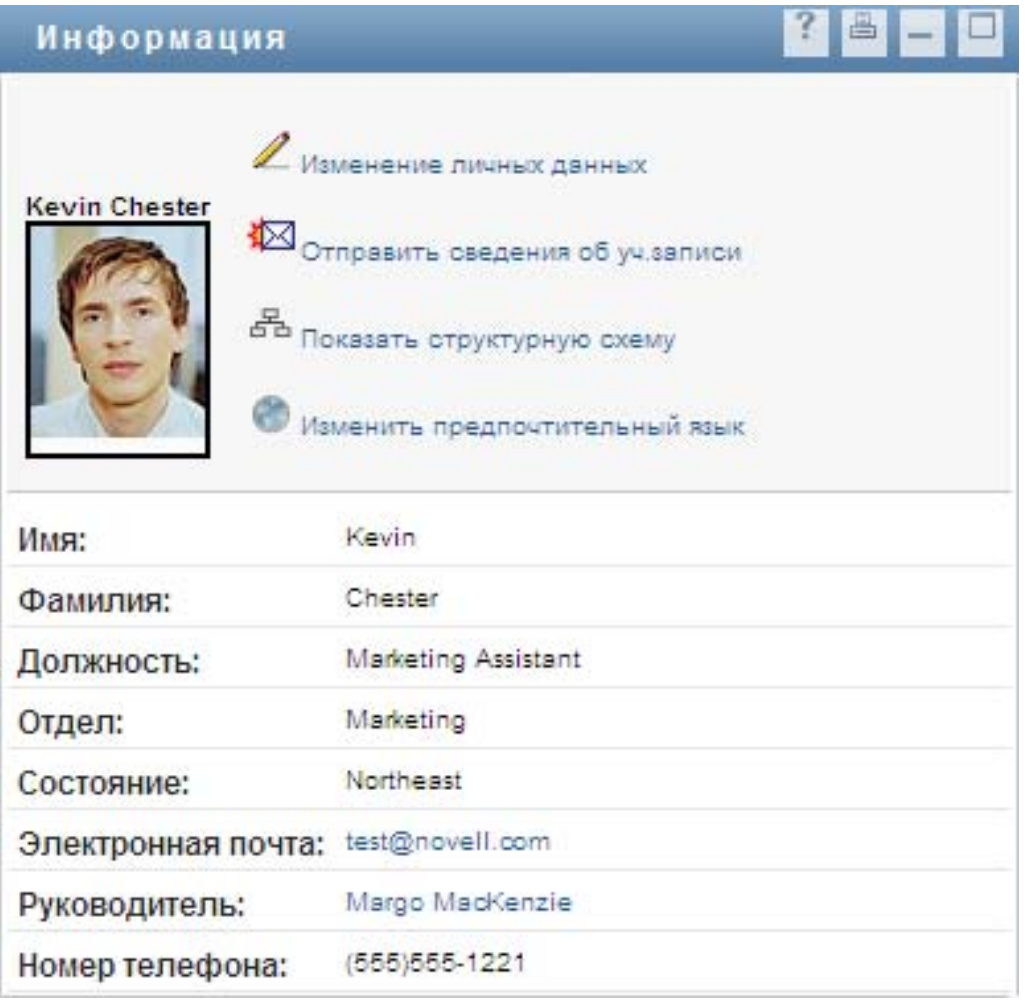

Эта страница похожа на страницу "Мой Профиль" на вкладке *Самообслуживание учетной записи*. Единственное отличие в том, что при просмотре подробных сведений о другом пользователе или другой группе (а не своих) Вы можете не иметь права просмотра некоторых данных или выполнения некоторых действий на этой странице. Обратитесь за помощью к системному администратору.

Чтобы узнать, как использовать функции страницы "Профиль", см. [Глава](#page-62-0) 5 "[Использование](#page-62-0) страницы "Мой профиль"" на стр. 63.

**2** По окончании работы со страницей "Профиль" ее окно можно закрыть.

#### <span id="page-94-0"></span>**Отправка электронной почты пользователю со страницы "Список контекстов для поиска"**

- **1** Найдите строку пользователя, которому хотите отправить сообщение по электронной почте.
- **2** Нажмите кнопку *Отправить электронную почту* в строке данного пользователя:

В используемом по умолчанию почтовом клиенте будет создано новое сообщение. Сообщение пусто, за исключением списка *Кому*, где в качестве получателя указан выбранный пользователь.

- **3** Введите необходимые реквизиты сообщения.
- **4** Отправьте сообщение.

### <span id="page-95-0"></span>**6.4.3 Другие действия, доступные для выполнения**

При просмотре результатов поиска также можно:

- "[Сохранить](#page-95-1) поиск" на стр. 96
- "Экспорт [результатов](#page-95-2) поиска" на стр. 96
- "[Изменение](#page-97-1) критериев поиска" на стр. 98

#### <span id="page-95-1"></span>**Сохранить поиск**

Чтобы сохранить текущий набор критериев поиска для повторного использования в будущем:

- **1** *Нажмите кнопку "Сохранить поиск" в нижней части страницы.*
- **2** В ответ на приглашение укажите имя для поиска.

При просмотре результатов существующего сохраненного поиска имя этого поиска показывается по умолчанию. Это позволяет обновить сохраненный поиск после любых изменений критериев.

В противном случае, если введено имя, конфликтующее с именем сохраненного ранее поиска, при сохранении нового поиска к нему автоматически будет добавлен номер версии.

**3** Для сохранения изменений нажмите кнопку *ОК*.

Список "Мои сохраненные поиски" показывается на странице "Список контекстов для поиска".

Дополнительные сведения о работе с сохраненными поисками cм. в [Раздел](#page-97-0) 6.5, "[Использование](#page-97-0) сохраненных поисков" на стр. 98.

#### <span id="page-95-2"></span>**Экспорт результатов поиска**

Чтобы экспортировать результаты поиска в текстовый файл:

**1** Щелкните *Экспорт результатов* (в нижней части страницы).

Появится страница "Экспорт":

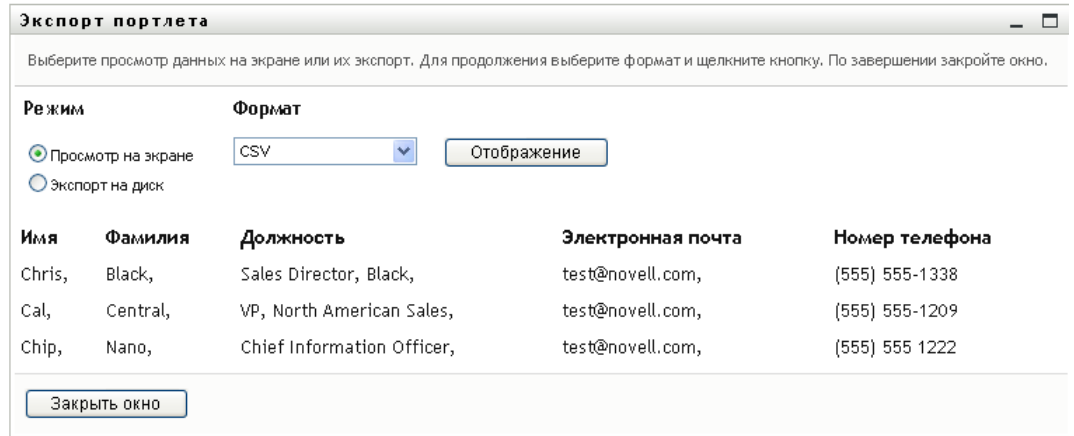

По умолчанию выбрана опция *Просмотр на экране*, а в раскрывающемся списке форматов — *CSV*. Поэтому текущие результаты поиска отображаются на странице "Экспорт" в формате CSV (с запятой в качестве разделителя).

- **2** Чтобы увидеть результаты поиска в формате "С разделителем Tab", в раскрывающемся списке выберите *С разделителем Tab*, а затем щелкните *Продолжить*.
- **3** Когда будете готовы экспортировать текущие результаты поиска в текстовый файл, выберите *Экспорт на диск*.

Откроется страница "Экспорт":

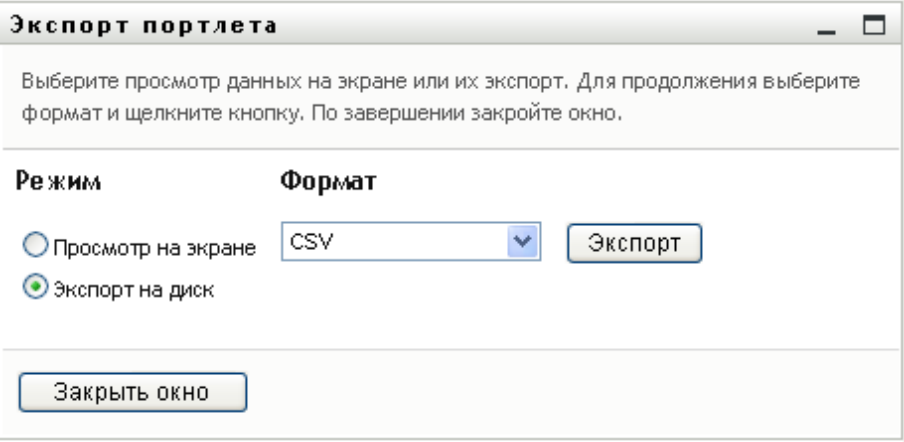

**4** Для выбора формата экспорта результатов поиска используйте выпадающий список *Формат*:

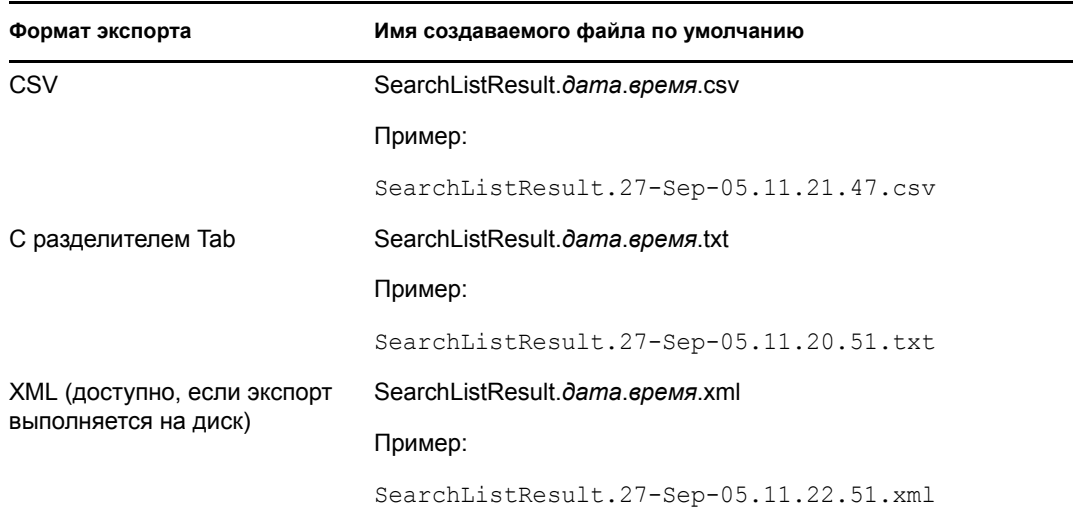

- **5** Нажмите *Экспорт*.
- **6** В ответ на приглашение укажите, где следует сохранить файл экспорта результатов поиска.
- **7** По окончании экспорта нажмите *Закрыть окно*.

#### <span id="page-97-1"></span>**Изменение критериев поиска**

**1** Щелкните *Изменить поиск* (внизу страницы).

Вы вернетесь на предыдущую страницу поиска, где можно изменить критерии поиска.

- **2** Внесите уточнения в критерии поиска согласно инструкциям, приведенным в следующих разделах:
	- Раздел 6.2, "[Выполнение](#page-81-0) базового поиска" на стр. 82
	- Раздел 6.3, "Выполнение [расширенного](#page-82-0) поиска" на стр. 83

### <span id="page-97-0"></span>**6.5 Использование сохраненных поисков**

При переходе на страницу "Поиск в каталоге" страница "Мои сохраненные поиски" открывается по умолчанию. В разделе описано, что можно делать с сохраненными поисками:

- Раздел 6.5.1, "Чтобы вывести список [сохраненных](#page-97-2) поисков:" на стр. 98
- Раздел 6.5.2, "Чтобы применить [сохраненный](#page-97-3) поиск" на стр. 98
- Раздел 6.5.3, "Чтобы изменить [сохраненный](#page-97-4) поиск" на стр. 98
- Раздел 6.5.4, "Чтобы удалить [сохраненный](#page-98-0) поиск" на стр. 99

### <span id="page-97-2"></span>**6.5.1 Чтобы вывести список сохраненных поисков:**

**1** Нажмите кнопку *Мои сохраненные поиски* в нижней части страницы "Поиск в каталоге". Откроется страница "Мои сохраненные поиски". На [6-10](#page-97-5) на стр. 98 показан пример.

<span id="page-97-5"></span>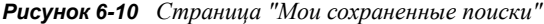

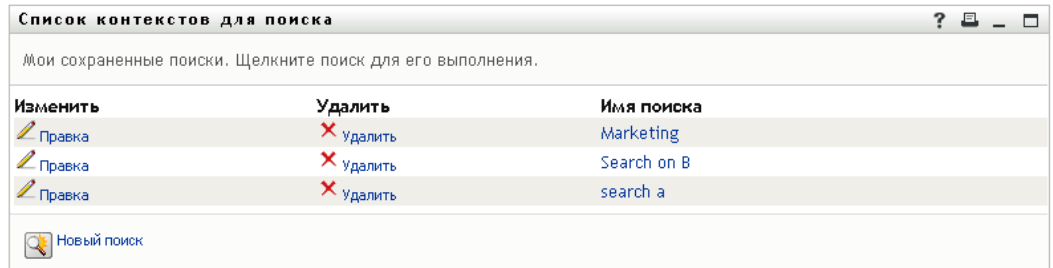

### <span id="page-97-3"></span>**6.5.2 Чтобы применить сохраненный поиск**

- **1** В списке *Мои сохраненные поиски* найдите сохраненный поиск, который нужно применить.
- **2** Щелкните имя сохраненного поиска (или щелкните начало соответствующей строки). Будут показаны результаты поиска.

О дальнейших действиях см.: Раздел 6.4, "Работа с [результатами](#page-91-0) поиска" на стр. 92.

### <span id="page-97-4"></span>**6.5.3 Чтобы изменить сохраненный поиск**

**1** В списке *Мои сохраненные поиски* найдите сохраненный поиск, который нужно изменить.

**2** Щелкните *Правка* в строке этого поиска.

Будет выполнен переход на страницу поиска, где можно изменить критерии поиска.

- **3** Внесите уточнения в критерии поиска согласно инструкциям, приведенным в следующих разделах:
	- Раздел 6.2, "[Выполнение](#page-81-0) базового поиска" на стр. 82
	- Раздел 6.3, "Выполнение [расширенного](#page-82-0) поиска" на стр. 83
- **4** Как сохранить изменения в критериях поиска, см.: Раздел 6.4, "Работа с [результатами](#page-91-0) [поиска](#page-91-0)" на стр. 92.

### <span id="page-98-0"></span>**6.5.4 Чтобы удалить сохраненный поиск**

- **1** В списке *Мои сохраненные поиски* найдите поиск, который нужно удалить.
- **2** Щелкните *Удалить* в строке этого поиска.
- **3** В ответ на приглашение нажмите кнопку *ОК*, чтобы подтвердить удаление.

# <sup>7</sup>**Управление паролем**

В этом разделе показано, как использовать страницы "Управление паролем" вкладки *Самообслуживание учетной записи* приложения Identity Manager User Application. Рассматриваются следующие темы:

- Раздел 7.1, "Об [управлении](#page-100-0) паролем" на стр. 101
- Раздел 7.2, "[Запрос](#page-101-0)-ответ пароля" на стр. 102
- Раздел 7.3, "[Изменение](#page-102-0) подсказки пароля" на стр. 103
- Раздел 7.4, "Смена [пароля](#page-102-1)" на стр. 103
- Раздел 7.5, "[Состояние](#page-103-0) политики пароля" на стр. 104
- Раздел 7.6, "Состояние [синхронизации](#page-104-0) паролей" на стр. 105

**ПРИМЕЧАНИЕ.** В этом разделе описаны функции по умолчанию для страниц "Управление паролями". Возможно, Вы обнаружите некоторые отличия, обусловленные Вашей должностью, уровнем полномочий и специальной настройкой, сделанной для Вашего предприятия; за подробной информацией обращайтесь к системному администратору.

Более общие сведения о работе с вкладкой *Самообслуживание учетной записи* см.: [Глава](#page-36-0) 2 "Вкладка "[Самообслуживание](#page-36-0) учетной записи". Введение" на стр. 37.

# <span id="page-100-0"></span>**7.1 Об управлении паролем**

Страницы "Управление паролями" можно использовать для выполнения действий, перечисленных в [Таблица](#page-100-1) 7-1:

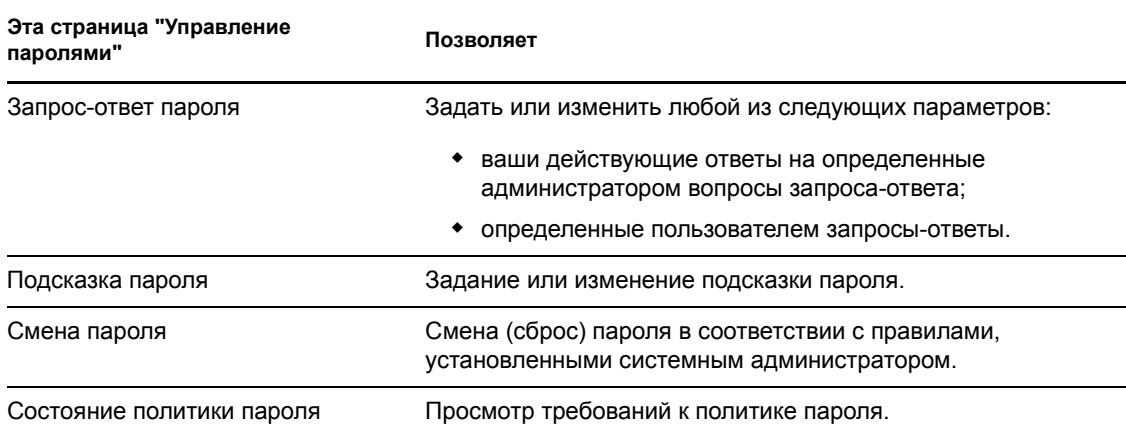

<span id="page-100-1"></span>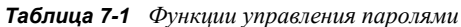

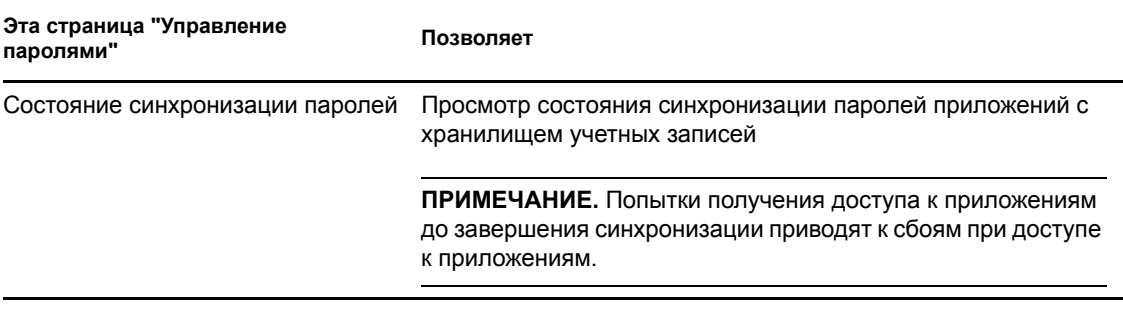

# <span id="page-101-0"></span>**7.2 Запрос-ответ пароля**

Вопросы запроса-ответа используются при входе в систему для идентификации пользователя в случае, если пользователь забыл пароль. Если системный администратор для Вас установил политику пароля, при которой эта функция включена, можно использовать страницу "Запросответ пароля", чтобы:

- указать действующие ответы на определенные администратором вопросы;
- задать Ваши собственные вопросы и действующие ответы на них (если политика пароля это допускает).

Чтобы использовать страницу "Запрос-ответ пароля":

**1** На вкладке *Самообслуживание учетной записи* выберите пункт *Запрос-ответ пароля* в меню *Управление паролем*.

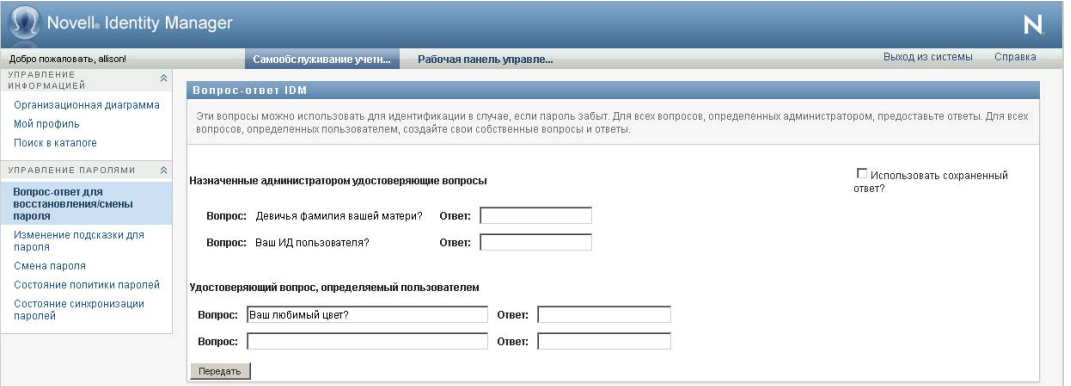

Появится страница "Запрос-ответ пароля". Пример:

**2** Введите соответствующий ответ в каждое из текстовых полей *Ответ* (все эти поля обязательны для заполнения) или используйте ранее сохраненные ответы. Если выбрана опция *Использовать сохраненный ответ*, ответы на запрос-ответ пароля не показываются, включая метки. Кроме того, определенные пользователем вопросы запроса-ответа отключаются.

Убедитесь, что в будущем сможете вспомнить указанные ответы.

**3** Укажите или измените любые нужные вопросы, определяемые пользователем. Один вопрос нельзя использовать более одного раза.

**4** Щелкните *Передать*.

После того как Вы сохраните вопросы запроса-ответа, User Application выведет сообщение об их успешном сохранении и снова покажет экран запроса-ответа пароля с вопросом: "Использовать сохраненный ответ?", который будет выделен.

## <span id="page-102-0"></span>**7.3 Изменение подсказки пароля**

Подсказка пароля используется при входе в систему, чтобы помочь Вам вспомнить забытый пароль. Для задания или смены подсказки пароля используйте страницу "Изменение подсказки для пароля".

**1** В меню вкладки *Самообслуживание учетной записи* выберите пункт *Изменение подсказки для пароля* (в разделе *Управление паролями*).

**Wavell** Identity Manager  $\overline{\mathbf{N}}$ Добро пожаловать, alison! код из системы Самообслуживание учетн... Рабочая панель управле УПРАВЛЕНИЕ<br>ИНФОРМАЦИЕЙ Определить подсказку пароля Организационная диаграмма Введите подсказку пароля, которая поможет вспомнить его. Мой профиль Поиск в каталоге Иня пользователя: cn=Allison2.o=context УПРАВЛЕНИЕ ПАРОЛЯМИ ☆ Подсказка для пароля: Название компании Вопрос-ответ для<br>восстановления/смены пароля Изменение подсказки для<br>пароля Передать Смена пароля Состояние политики паролей Состояние синхронизации<br>паролей

Появится страница "Определение подсказки пароля":

**2** Введите новый текст подсказки.

Пароль в текст подсказки включать нельзя.

**3** Щелкните *Передать*.

Будет показано состояние Вашего запроса.

### <span id="page-102-1"></span>**7.4 Смена пароля**

Эта страница служит для смены пароля (при условии, что системный администратор разрешил Вам это делать).

**1** В меню вкладки *Самообслуживание учетной записи* выберите пункт *Смена пароля* (в разделе *Управление паролями*).

Откроется страница "Смена пароля". Если системный администратор установил для Вас политику пароля, страница "Смена пароля" обычно предоставляет сведения о том, как указать пароль, отвечающий требованиям политики. Пример:

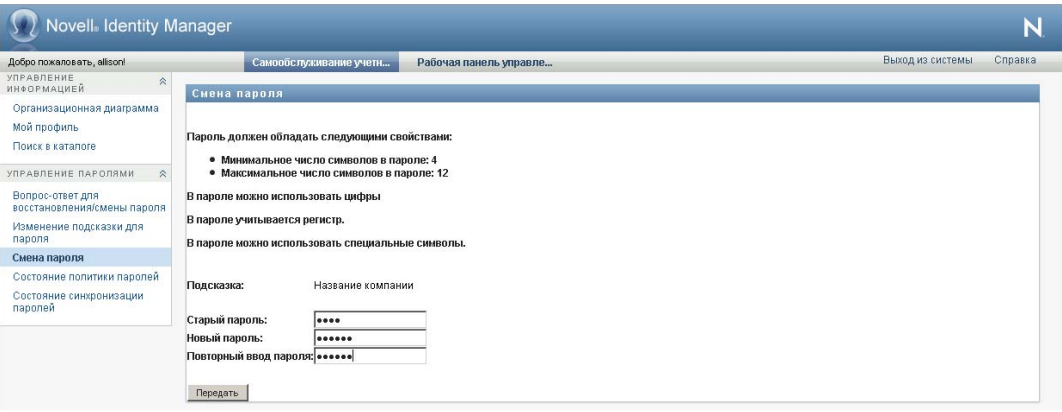

Если политика пароля не задана, Вы увидите основную страницу "Смена пароля", которая просто содержит поля для изменения Вашего пароля.

- **2** Введите текущий пароль в текстовом поле *Старый пароль*.
- **3** В текстовом поле *Новый пароль* введите новый пароль.
- **4** В текстовом поле *Повторите ввод пароля* повторно введите новый пароль.
- **5** Щелкните *Передать*.
- **6** Вы можете получить приглашение задать подсказку для пароля, если администратор настроил Вашу политику безопасности соответствующим образом. В таком случае см. Раздел 7.3, "[Изменение](#page-102-0) подсказки пароля" на стр. 103.
- **7** Будет показано состояние Вашего запроса.

# <span id="page-103-0"></span>**7.5 Состояние политики пароля**

Администратор назначил Вам политику пароля. Эта политика определяет меры безопасности, связанные с Вашим паролем. Требования политики пароля можно проверить следующим образом.

**1** В меню вкладки *Самообслуживание учетной записи* выберите пункт *Состояние политики паролей* (в разделе *Управление паролем*). Откроется страница *Состояние политики паролей*. Пример:

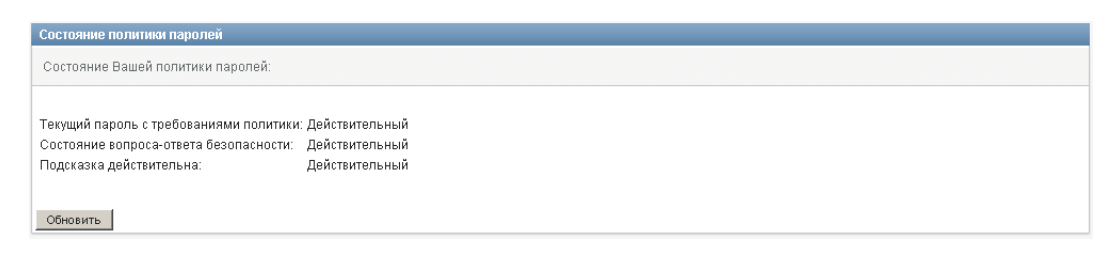

Элементы, помеченные как недействительные, изменять нельзя.

# <span id="page-104-0"></span>**7.6 Состояние синхронизации паролей**

Используйте страницу "Состояние синхронизации паролей", чтобы определить, синхронизирован ли Ваш пароль со всеми приложениями. Обращаться к другому приложению следует только после синхронизации паролей. Попытки доступа к приложениям до завершения синхронизации приводят к сбоям при доступе к приложениям.

**1** В меню вкладки *Самообслуживание учетной записи* выберите пункт *Состояние синхронизации паролей* (в разделе *Управление паролем*). Откроется страница *Состояние синхронизации паролей*. Полноцветные значки обозначают приложения, для которых пароль синхронизирован. Затененные значки обозначают приложения, которые пока не синхронизированы. Пример:

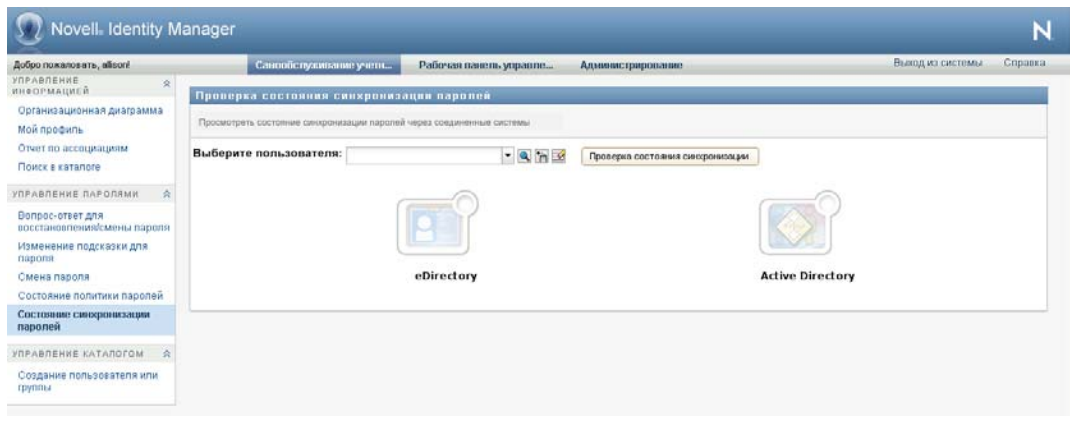

**ПРИМЕЧАНИЕ.** Поле *Выбор пользователя* может видеть только администратор.

# <sup>8</sup>**Создание пользователей или групп**

В этом разделе показано, как использовать страницу "Создание пользователя или группы" на вкладке *Самообслуживание учетной записи* приложения Identity Manager User Application. Рассматриваются следующие темы:

- Раздел 8.1, "О создании [пользователей](#page-106-0) или групп" на стр. 107
- Раздел 8.2, "Создание [пользователя](#page-106-1)" на стр. 107
- Раздел 8.3, "[Создание](#page-109-0) группы" на стр. 110
- Раздел 8.4, "[Использование](#page-110-0) кнопок правки" на стр. 111

Более общие сведения о работе с вкладкой *Самообслуживание учетной записи* см.: [Глава](#page-36-0) 2 "Вкладка "[Самообслуживание](#page-36-0) учетной записи". Введение" на стр. 37.

# <span id="page-106-0"></span>**8.1 О создании пользователей или групп**

Системные администраторы могут использовать страницу "Создание пользователя или группы" для создания пользователей или групп. Системный администратор может предоставлять доступ к этой странице другим пользователям (обычно это определенные лица, занимающие административные или руководящие должности).

Вы можете обнаружить некоторые отличия от описанного в документации, связанные с Вашей должностью, уровнем полномочий и настройками, сделанными для Вашей организации. За подробностями обращайтесь к своему системному администратору.

Подробные сведения о предоставлении доступа к странице "Создание пользователя или группы" изложены в разделе "Администрирование страниц" документа *[Identity Manager User](http://www.novell.com/documentation/idmrbpm37/index.html)  Application: руководство по [администрированию](http://www.novell.com/documentation/idmrbpm37/index.html)* (http://www.novell.com/documentation/ idmrbpm37/index.html). Чтобы предоставить доступ, откройте iManager, назначьте пользователю роль "Доверенное лицо", а в роль "Доверенное лицо" добавьте назначаемое право под названием "Создание".

Используйте страницу "Поиск в каталоге", чтобы проверить, какие пользователи или группы уже существуют. См.Глава 6 "[Использование](#page-78-1) поиска в каталоге" на стр. 79.

# <span id="page-106-1"></span>**8.2 Создание пользователя**

**1** На вкладке *Самообслуживание учетной записи* выберите пункт *Создание пользователя или группы* в меню страницы *Управление каталогом* (если она отображается).

Появится панель *Выбор создаваемого объекта*.

**2** В выпадающем списке *Тип объекта* выберите *Пользователь*, затем щелкните *Продолжить*.

Появится панель *Пользователь - Задание атрибутов*:

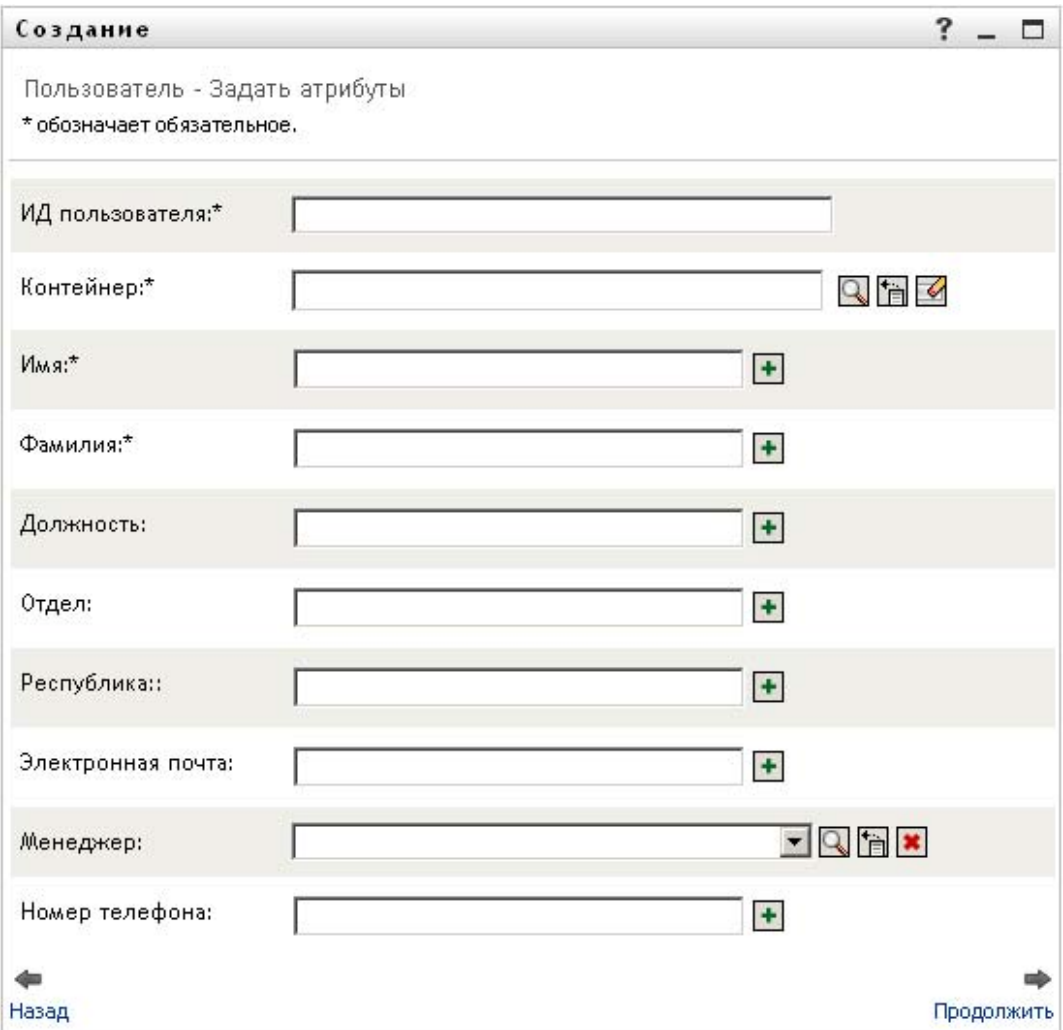

### **3** Задайте значения следующих обязательных атрибутов:

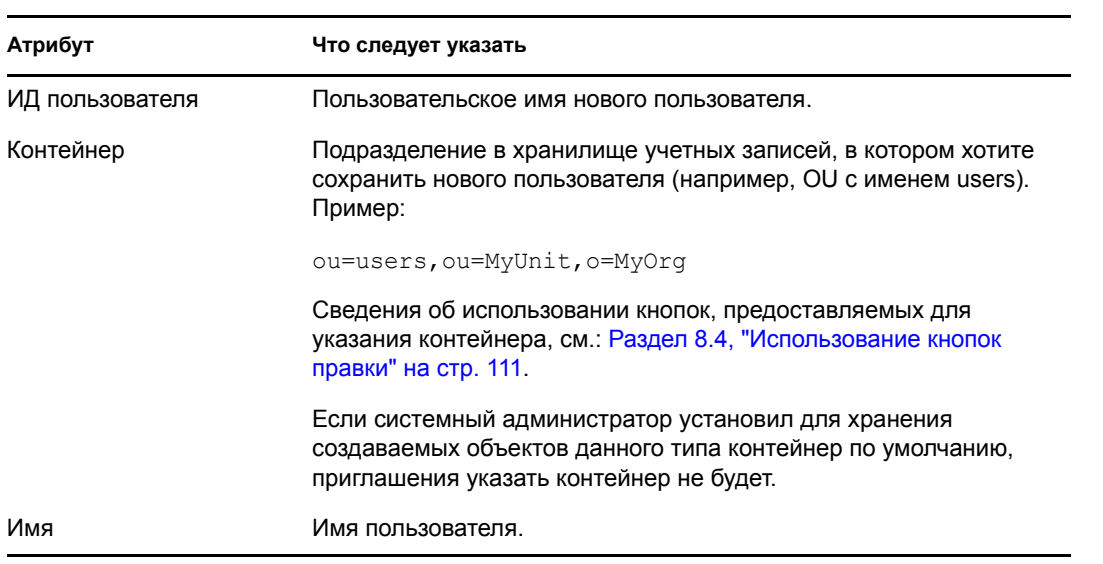
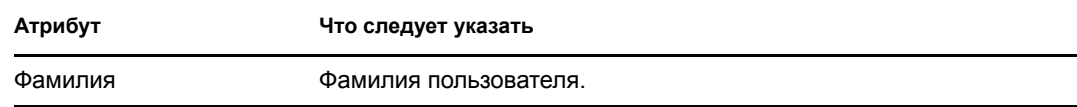

**4** Укажите необязательные сведения о новом пользователе, например "Звание", "Отдел", "Регион", "Адрес электронной почты", "Менеджер" или "Номер телефона".

Сведения об использовании кнопок, предназначенных для задания значений некоторых атрибутов, см. в Раздел 8.2, "Создание [пользователя](#page-106-0)" на стр. 107.

**5** Щелкните *Продолжить*.

Появится панель *Создание пароля*:

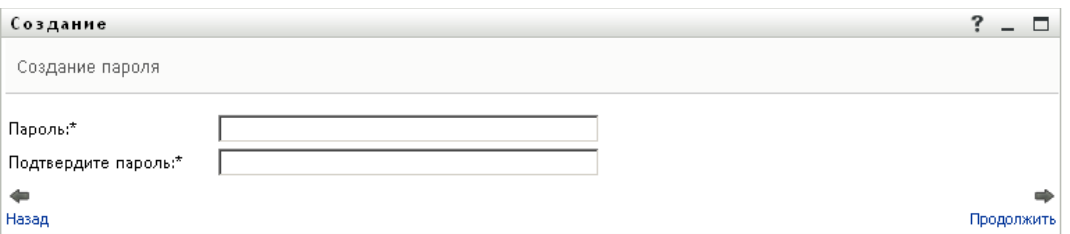

Если для целевого контейнера действует политика пароля, данная панель содержит сведения о том, как задать пароль, отвечающий требованиям политики. Пароль также проверяется на соответствие данной политике.

**6** Введите пароль для нового пользователя в текстовые поля *Пароль* и *Подтвердите пароль*, затем нажмите *Продолжить*.

Для нового пользователя будет установлен начальный пароль. При первом входе в систему в Identity Manager User Application пользователь получит приглашение сменить этот пароль.

После создания пользователя и пароля появится панель*Просмотр* с итоговыми результатами:

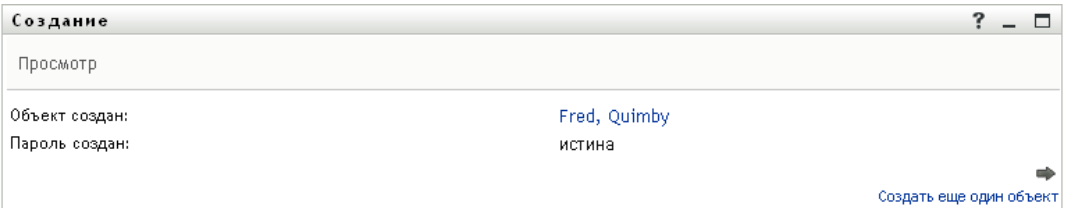

На панели *Просмотр* имеются дополнительные ссылки, которые могут оказаться полезными:

- Щелкните имя нового пользователя, чтобы открыть страницу "Профиль" с подробными сведениями о данном пользователе. На странице "Профиль" можно изменить сведения о пользователе или удалить его.
- Щелкните *Создать еще один объект*, чтобы вернуться на исходную панель страницы "Создание пользователя или группы".

### **8.3 Создание группы**

**1** На вкладке Самообслуживание учетной записи выберите пункт *Создание пользователя или группы* в меню страницы *Управление каталогом* (если она отображается).

Появится панель *Выбор создаваемого объекта*.

**2** В выпадающем списке *Тип объекта* выберите *Группа*, затем щелкните *Продолжить*. Появится панель *Задание атрибутов группы*:

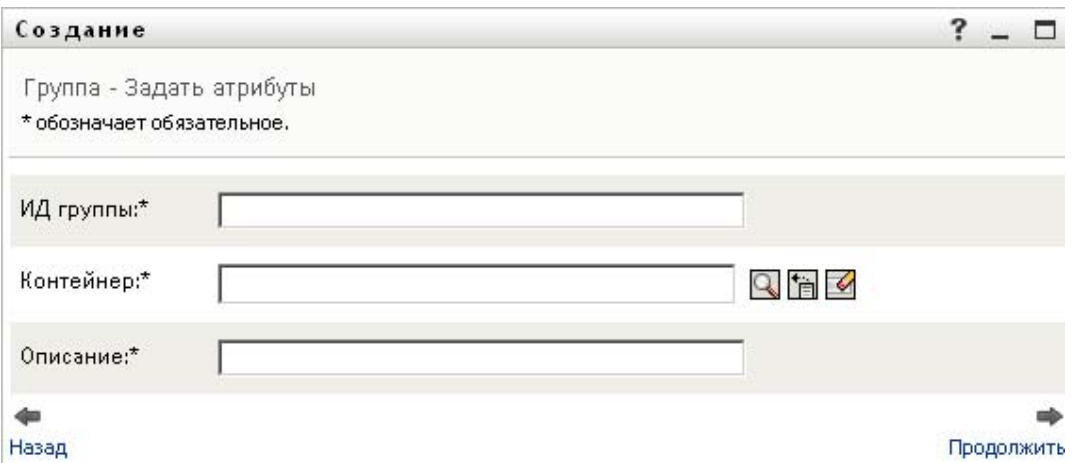

**3** Задайте значения следующих обязательных атрибутов:

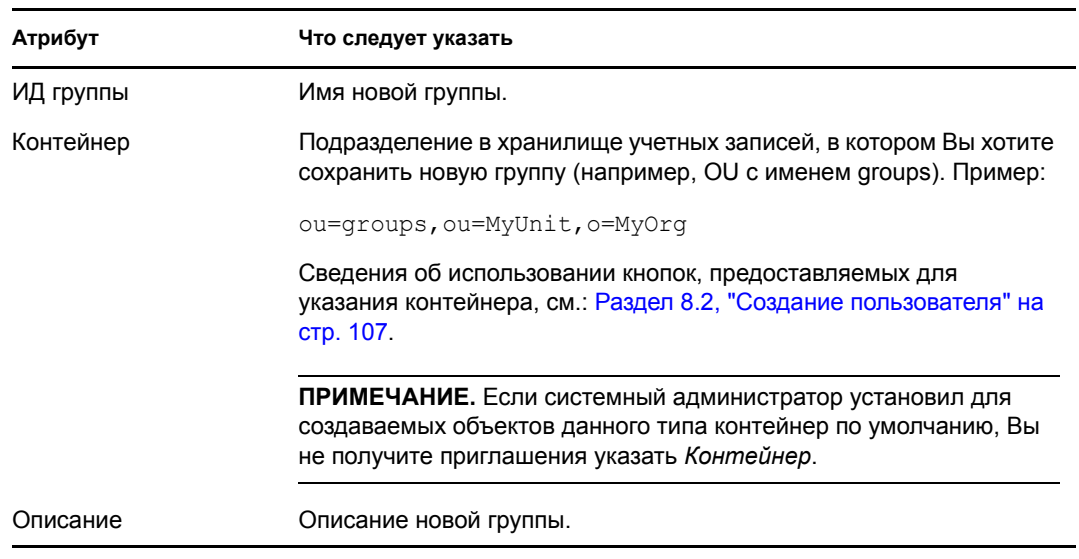

#### **4** Щелкните *Продолжить*.

Будет создана новая группа, затем появится панель *Просмотр* с итоговыми результатами:

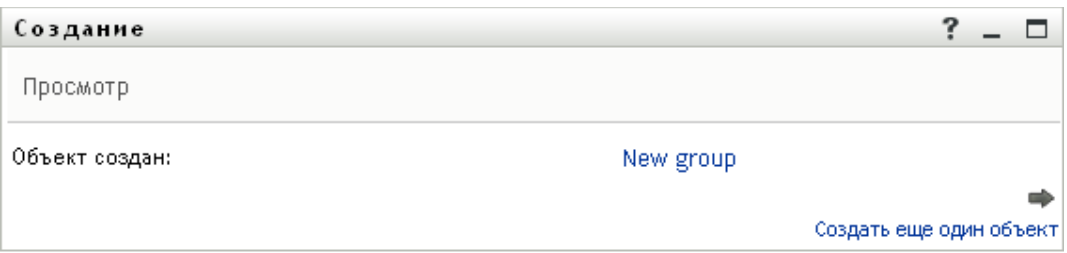

На панели *Просмотр* имеются дополнительные ссылки, которые могут оказаться полезными:

 Щелкните имя новой группы, чтобы открыть страницу "Профиль" с подробными сведениями о данной группе.

На странице "Профиль" можно изменить сведения о группе или удалить ее.

 Щелкните *Создать еще один объект*, чтобы вернуться на исходную панель страницы "Создание пользователя или группы".

### **8.4 Использование кнопок правки**

В разделе [Таблица](#page-110-0) 8-1 перечислены кнопки изменения, которые можно использовать для указания значений атрибутов.

| Кнопка                | Функции                                                                          |
|-----------------------|----------------------------------------------------------------------------------|
| Q                     | Выполняет поиск значения для использования в записи.                             |
| 怡                     | Открывает список Протокол — перечень значений, использованных в записи<br>ранее. |
| $\blacktriangleright$ | Сброс значения выбранной записи.                                                 |
| l+                    | Добавляет новую запись. Можно добавить несколько записей.                        |
|                       | Показывает, что существует несколько записей.                                    |
| ×                     | Удаляет выбранную запись и ее значение.                                          |

<span id="page-110-0"></span>*Таблица 8-1 Кнопки правки для указания пользователей и групп*

**ЗАМЕЧАНИЕ.** Страницу "Изменить данные пользователя" на вкладке *Самообслуживание учетной записи* можно использовать, чтобы нарушить структуру иерархической подотчетности. Например, даже при наличии прямой подотчетности одному менеджеру можно добавить прямую подотчетность и другому менеджеру, либо менеджер может быть подотчетен сотруднику его собственного подразделения.

#### **8.4.1 Поиск контейнера**

**1** Щелкните *Поиск* справа от записи, для которой нужно найти контейнер:

На странице "Поиск" будет показано дерево контейнеров:

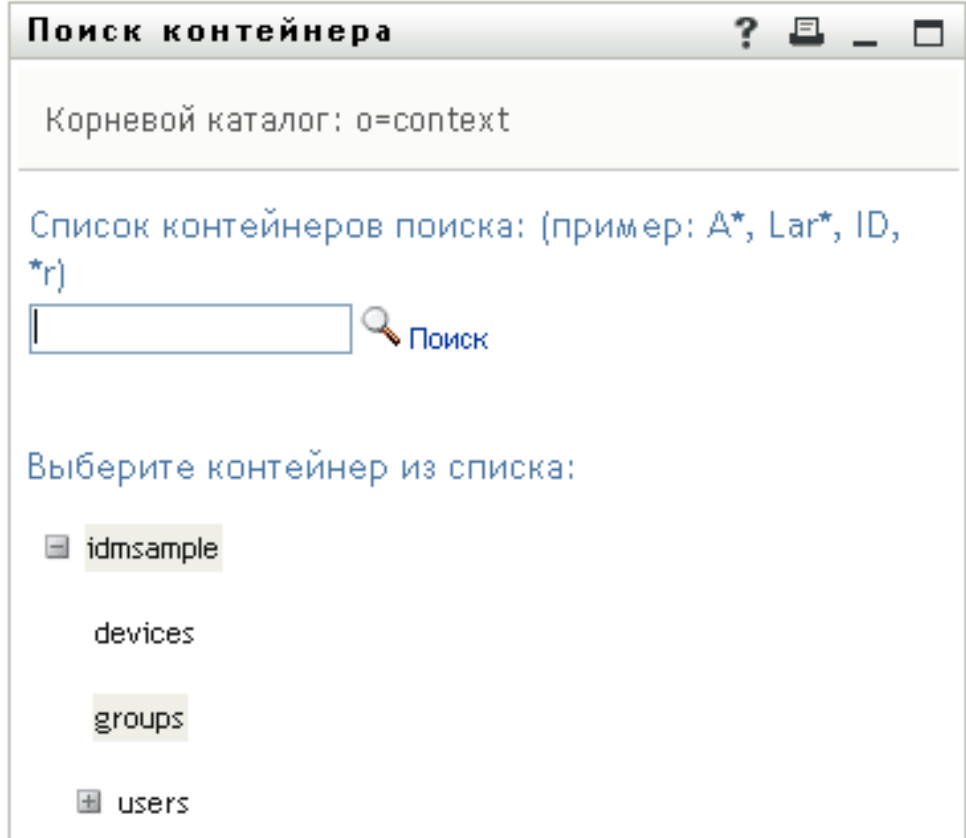

Для поиска нужного контейнера узлы дерева можно развернуть или свернуть (щелкнув кнопку + или -).

**2** При необходимости укажите критерии поиска нужного контейнера.

В текстовое поле введите, полностью или частично, имя контейнера, который нужно найти. Будет выполнен поиск всех имен контейнеров, начало которых совпадает с введенным текстом. Регистр не учитывается. При необходимости в тексте критерия поиска можно использовать символ подстановки — звездочку (\*), чтобы представить строку любой длины, в том числе нулевой, из любых символов.

Например, во всех приведенных ниже примерах будет найден контейнер с именем users:

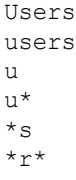

**3** Щелкните *Поиск*.

Результаты поиска будут выведены на странице "Поиск":

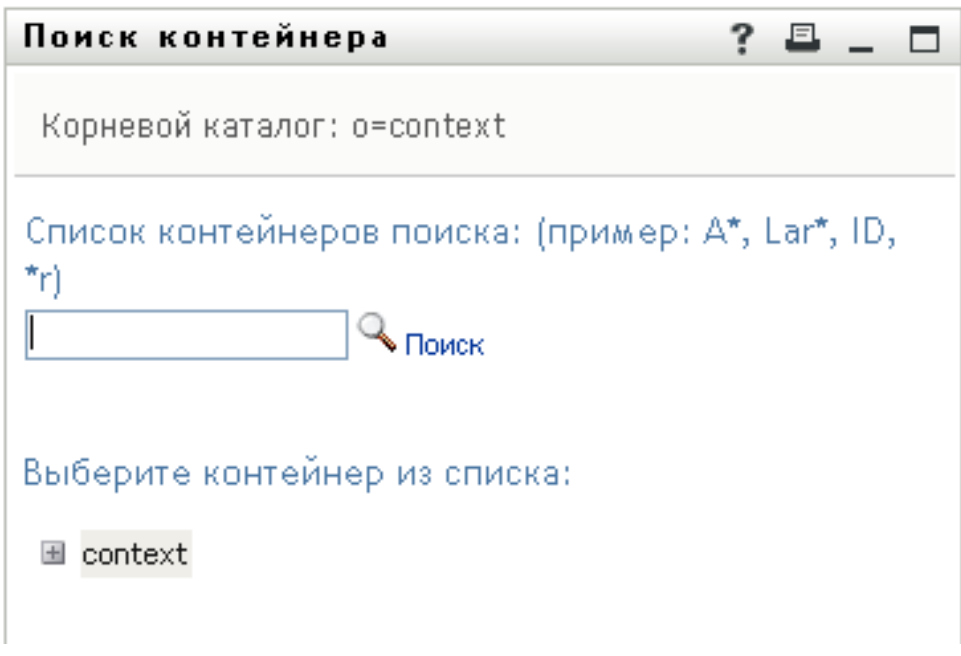

**4** Выберите в дереве нужный контейнер.

Страница "Поиск" будет закрыта, а имя контейнера вставлено в соответствующую запись.

#### **8.4.2 Поиск пользователя**

**1** Щелкните *Поиск* справа от записи (для которой нужно найти пользователя):

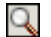

Откроется страница поиска:

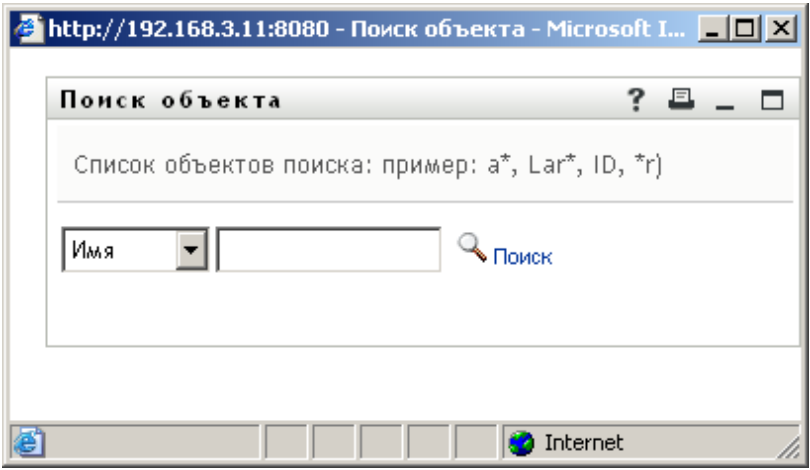

- <span id="page-112-0"></span>**2** Укажите критерии для поиска требуемого пользователя:
	- **2a** Используйте раскрывающийся список, чтобы выбрать поиск по *Имени* или *Фамилии*.

**2b** В поле ввода рядом с выпадающим списком введите, полностью или частично, строку для поиска.

Будет выполнен поиск всех имен (фамилий), начало которых совпадает с введенным текстом. Регистр не учитывается. При необходимости в тексте критерия поиска можно использовать символ подстановки — звездочку (\*), чтобы представить строку любой длины, в том числе нулевой, из любых символов.

Например, во всех приведенных ниже примерах будет найдено имя Chip:

```
Chip
chip
c
c*
*p
*_{h*}
```
Поиск менеджеров выполняется только среди пользователей, которые являются менеджерами.

**3** Щелкните *Поиск*.

Результаты поиска будут выведены на странице "Поиск":

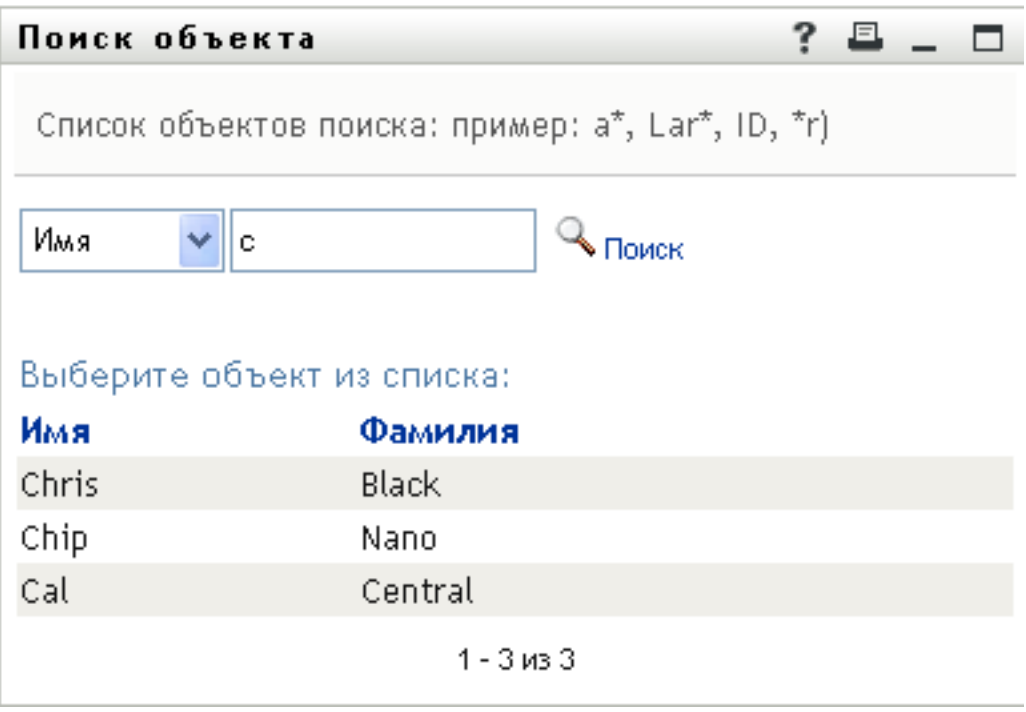

Если в отображаемом списке присутствует нужное имя, перейдите к [Действ](#page-113-0). 4. В противном случае вернитесь к [Действ](#page-112-0). 2.

Щелкнув заголовок столбца, результаты поиска можно отсортировать по убыванию или по возрастанию.

<span id="page-113-0"></span>**4** Выберите из списка нужного пользователя.

Страница "Поиск" будет закрыта, а имя пользователя вставлено в соответствующую запись.

### **8.4.3 Использование списка "Протокол"**

**1** Щелкните *Протокол* справа от записи, предыдущие значения которой хотите просмотреть:

怕

Появится список *Протокол* с упорядоченными по алфавиту значениями:

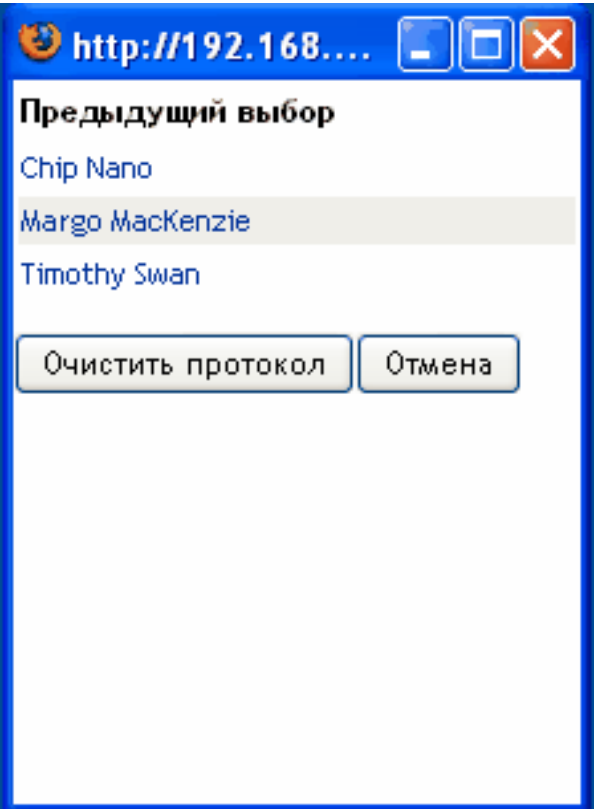

**2** Выполните одно из следующих действий:

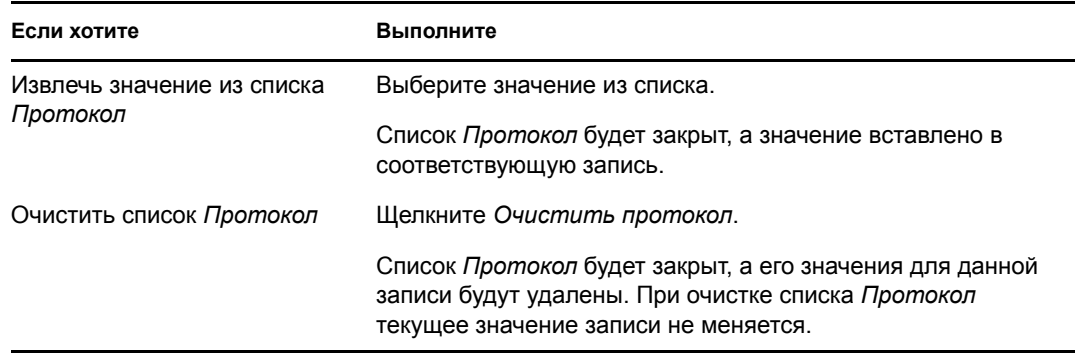

## II**Использование вкладки "Рабочая панель управления"**

В этих разделах рассказывается, как использовать в Identity Manager User Application вкладку *Рабочая панель управления*

- Глава 9 "Вкладка "Рабочая панель [управления](#page-118-0)". Введение" на стр. 119
- Глава 10 "[Управление](#page-138-0) Вашей работой" на стр. 139
- Глава 11 "Управление работой в интересах [пользователей](#page-190-0), групп, контейнеров и ролей" на стр[. 191](#page-190-0)
- Глава 12 "Управление своими [настройками](#page-196-0)" на стр. 197
- Глава 13 "[Формирование](#page-232-0) запроса о процессе" на стр. 233
- Глава 14 "Запуск модуля [Identity Reporting"](#page-236-0) на стр. 237

III

## <span id="page-118-0"></span><sup>9</sup>**Вкладка "Рабочая панель управления". Введение**

В разделе приводится обзор вкладки *Рабочая панель управления*. Рассматриваются следующие темы:

- Раздел 9.1, "О вкладке "Рабочая панель [управления](#page-118-1)"" на стр. 119
- Раздел 9.2, "Доступ к вкладке "Рабочая панель [управления](#page-119-0)"" на стр. 120
- Раздел 9.3, "[Знакомство](#page-119-1) с функциями вкладки" на стр. 120
- Раздел 9.4, "Действия, которые можно [выполнять](#page-121-0) с помощью рабочей панели [управления](#page-121-0)" на стр. 122
- Раздел 9.5, "Знакомство со значками рабочей панели [управления](#page-122-0)" на стр. 123
- Раздел 9.6, "Разрешения безопасности для рабочей панели [инструментов](#page-125-0)" на стр. 126

### <span id="page-118-1"></span>**9.1 О вкладке "Рабочая панель управления"**

Вкладка *Рабочая панель управления* обеспечивает единый, консолидированный интерфейс пользователя для всех функций Identity Manager User Application, предназначенных для конечного пользователя. Вкладка *Рабочая панель управления* предоставляет удобный способ управления задачами, ресурсами и ролями. К тому же она позволяет проверять состояние запросов и менять настройки в среде User Application. Вкладка *Рабочая панель управления* представляет только самые важные функции приложения, позволяя Вам сосредоточиться на своей работе.

Если запрос требует разрешения от одного или более должностных лиц в данной организации, этот запрос инициирует рабочий процесс. Рабочий процесс координирует подтверждения, необходимые для выполнения запроса. Некоторые запросы ресурсов требуют подтверждения одним должностным лицом; другие — подтверждения несколькими должностными лицами. В некоторых случаях запрос может быть выполнен без каких-либо подтверждений.

При инициации запроса User Application отслеживает инициатора и получателя. Инициатор — это пользователь, сделавший запрос. Получатель — это пользователь, в интересах которого запрос был сделан.

За настройку содержимого вкладки *Рабочая панель управления* для Вас и других сотрудников Вашей организации отвечают проектировщик рабочего процесса и системный администратор. Контроль над рабочим процессом, как и внешний вид форм, может меняться в зависимости от того, как проектировщик и администратор сконфигурировали приложение. Кроме того, то, что пользователь может видеть и делать, обычно определяется его должностными обязанностями и уровнем полномочий.

**ПРИМЕЧАНИЕ.** Вкладка *Рабочая панель управления* доступна только в выпуске Identity Manager 4.0.1 Advanced Edition. В выпуске Standard Edition эта функция не поддерживается.

### <span id="page-119-0"></span>**9.2 Доступ к вкладке "Рабочая панель управления"**

По умолчанию после Вашего входа в систему пользовательского интерфейса Identity Manager открывается вкладка *Рабочая панель управления*:

*Рисунок 9-1 Рабочая панель управления*

| В Рабочая панель управления - Mozilla Firefox              |                                                                                                    |                                                                                 |
|------------------------------------------------------------|----------------------------------------------------------------------------------------------------|---------------------------------------------------------------------------------|
| File Edit View History Bookmarks Tools Help<br>C           | M http://172.22.10.92:8080/IDMProv/workDashboard.do#                                                                                                    | $\boxed{\mathbf{G}}$ · Google<br>P<br>☆ ・                                       |
| Getting Started M Latest Headlines                         |                                                                                                    |                                                                                 |
| $\ll$                                                      | • Уведомления о задачах<br>Настройка<br>Обновить<br><b>Cpok</b><br>Запрос Получатель Тип Назначено Затребовано действия Приоритет Дата запроса ≗ Запрошено<br>Задача        | $\overline{\phantom{a}}$<br>Фильтр © T   Строки: 5  V<br>Электронная<br>подпись |
| HR HR<br>HR Administrator                                  | 9 дн. 7<br>Первое<br>TestProv1 <sup>Allison</sup><br>$\rightarrow$ <b>R</b> HR HR<br><b>yac. 12</b><br>$\mathcal{Q}$<br>Blake<br>подтверждение<br>мин.                      | 20.09.2009 00:17:44 Allison<br>Blake                                            |
| test@novell.com<br>(555) 555-1220                          | $9$ дн. $7$<br>Allison<br>Первое<br>$\rightarrow$ <b>R</b> HR HR<br>TestProv2<br><b>час. 12</b><br>подтверждение<br><b>Blake</b><br>мин.                                    | 20.09.2009 00:18:10 $^{Allison}_{\text{max}}$<br>Blake                          |
| В Параметры ▼<br><b>ВО</b> Формирование запроса о процессе | 9 дн. 7<br>Первое<br>Kevin<br>$\rightarrow$ <b>R</b> HR HR<br>TestProv1<br>$\circledcirc$<br><b>час. 13</b><br>подтверждение<br>Chester<br>мин.                             | 20.09.2009 00:18:51 Kevin<br>Chester                                            |
|                                                            | 9 дн. 7<br>Первое<br>$\ensuremath{\mathsf{TestProv2}\xspace}$ Kevin<br>$\rightarrow$ <b>R</b> HR HR<br>$\circledcirc$<br><b>yac. 13</b><br>Chester<br>подтверждение<br>мин. | 20.09.2009 00:19:12 $\stackrel{\text{Kevin}}{\sim}$<br>Chester                  |
|                                                            | 9 дн. 7<br>Kevin<br>Первое<br>$\rightarrow$ <b>R</b> HR HR<br>TestProv<br>$\circledcirc$<br><b>yac. 14</b><br>Chester<br>подтверждение<br>мин.                              | 20.09.2009 00:20:04 Kevin<br>Chester                                            |
|                                                            | $1 - 5$ из $6$                                                                                                    | ∙<br>Далее Последний                                                            |
|                                                            | Назначение ресурсов                                                                                                    |                                                                                 |
|                                                            | Назначение ролей                                                                                                    |                                                                                 |
|                                                            | Состояние запроса                                                                                                    |                                                                                 |
| Done                                                       |                                                                                                    | $\overline{\mathbf{v}}$                                                         |

Если Вы переходите на другую вкладку пользовательского интерфейса Identity Manager, но впоследствии хотите вернуться, достаточно щелкнуть вкладку *Рабочая панель управления*, чтобы открыть ее снова.

### <span id="page-119-1"></span>**9.3 Знакомство с функциями вкладки**

В разделе описаны функции *Рабочей панели управления* по умолчанию. (Ваша вкладка может выглядеть иначе, если для Вашего предприятия была сделана специальная настройка; обратитесь к системному администратору или проектировщику рабочего процесса.)

На правой стороне вкладки *Рабочая панель управления* показывается несколько разделов, дающих доступ к обычным действиям рабочей панели управления. Эти разделы описаны ниже:

*Таблица 9-1 Разделы рабочей панели управления*

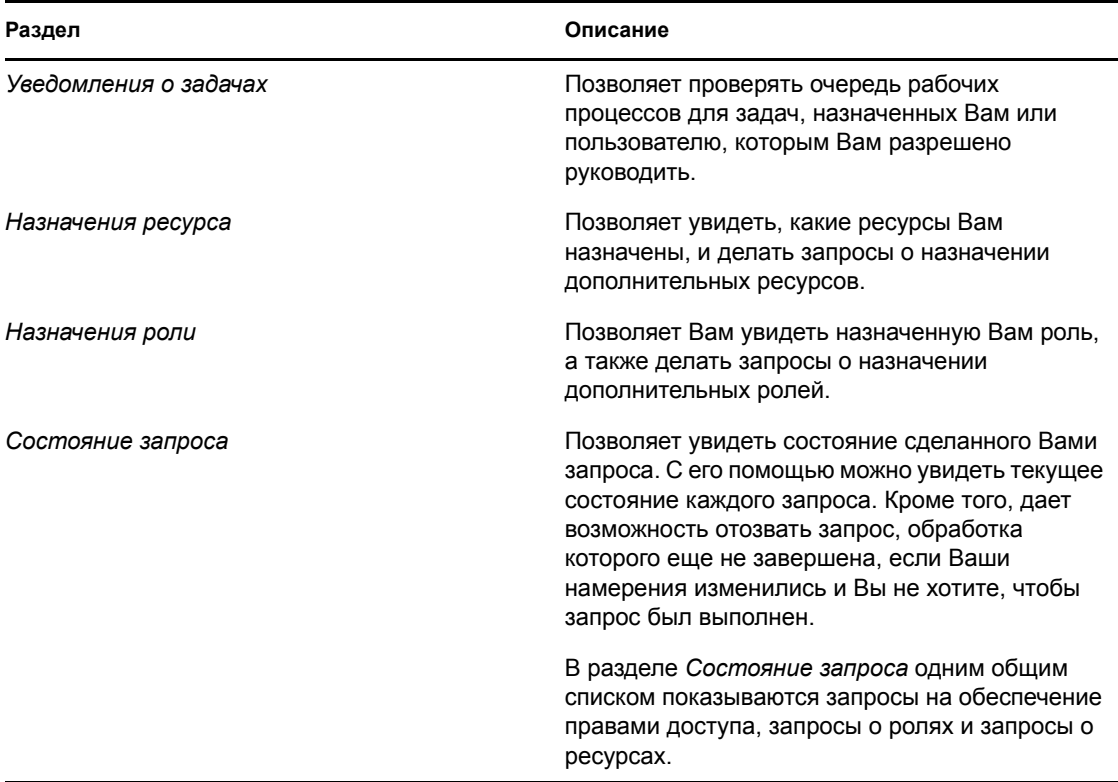

Рабочая панель управления включает также раздел "Профиль пользователя", расположенный в левом верхнем углу экрана. Этот раздел страницы позволяет управлять работой других пользователей, группами, контейнерами и ролями. Кроме того, он позволяет Вам управлять своими настройками и настройками группы, а также делать запросы процессов (известные также как запросы о предоставлении доступа).

Ниже описаны действия, доступные в разделе "Профиль пользователя":

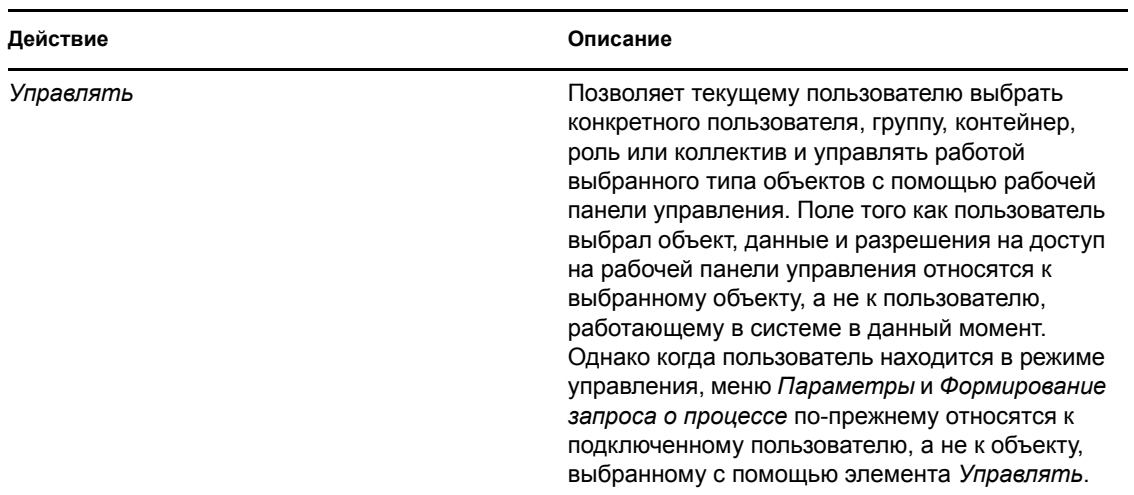

*Таблица 9-2 Действия, доступные в разделе "Профиль пользователя"*

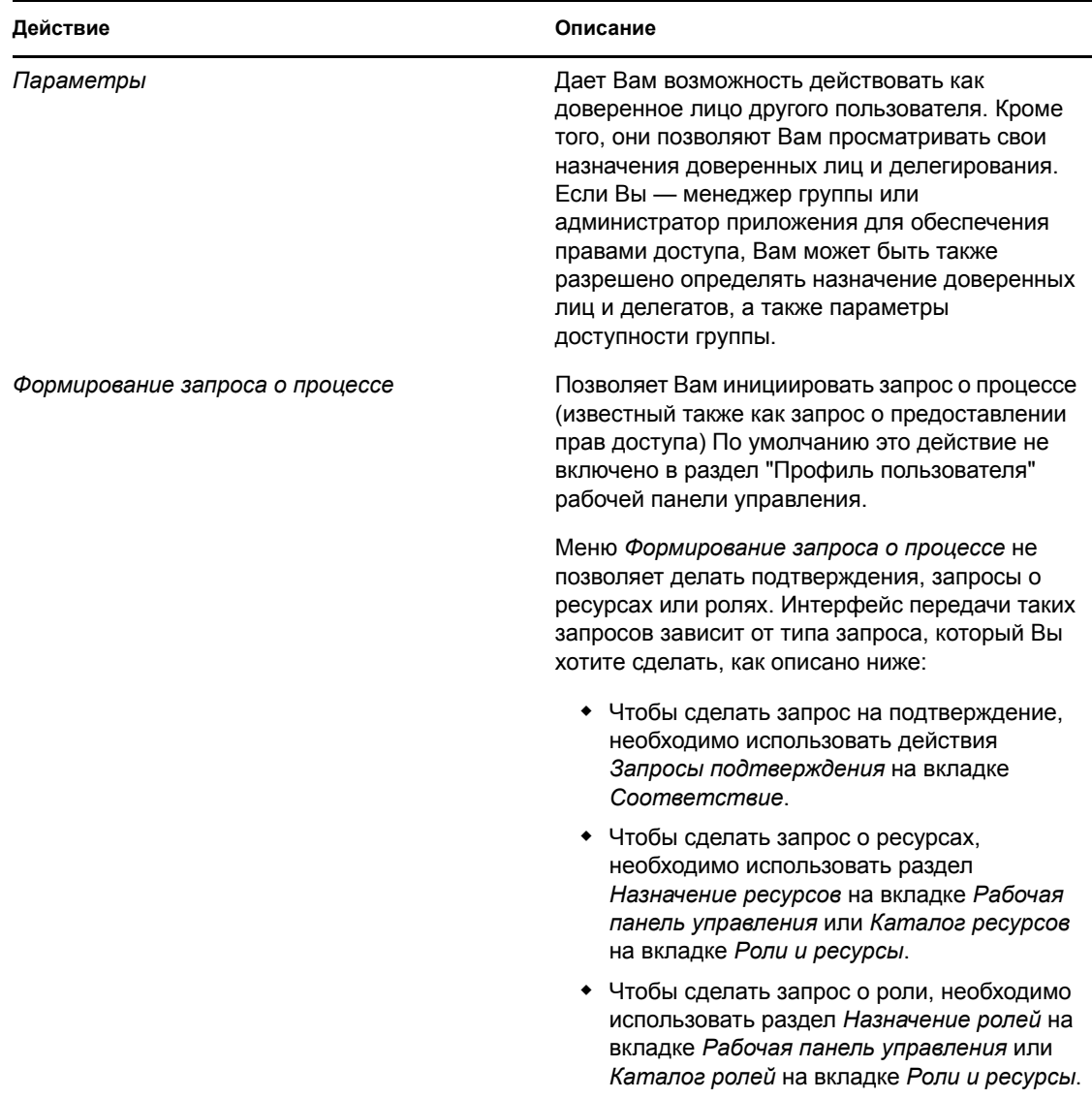

### <span id="page-121-0"></span>**9.4 Действия, которые можно выполнять с помощью рабочей панели управления**

Разделы рабочей панели управления поддерживают следующие действия:

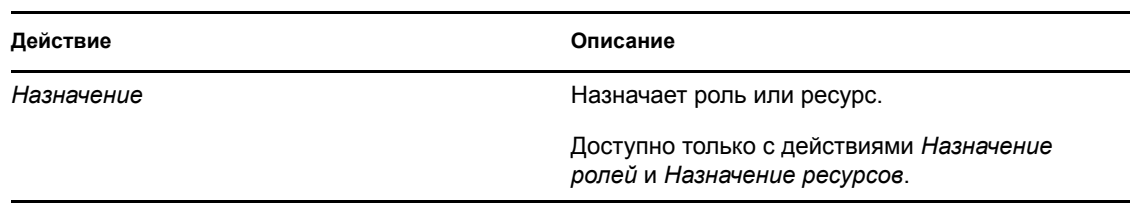

*Таблица 9-3 Общие действия рабочей панели управления*

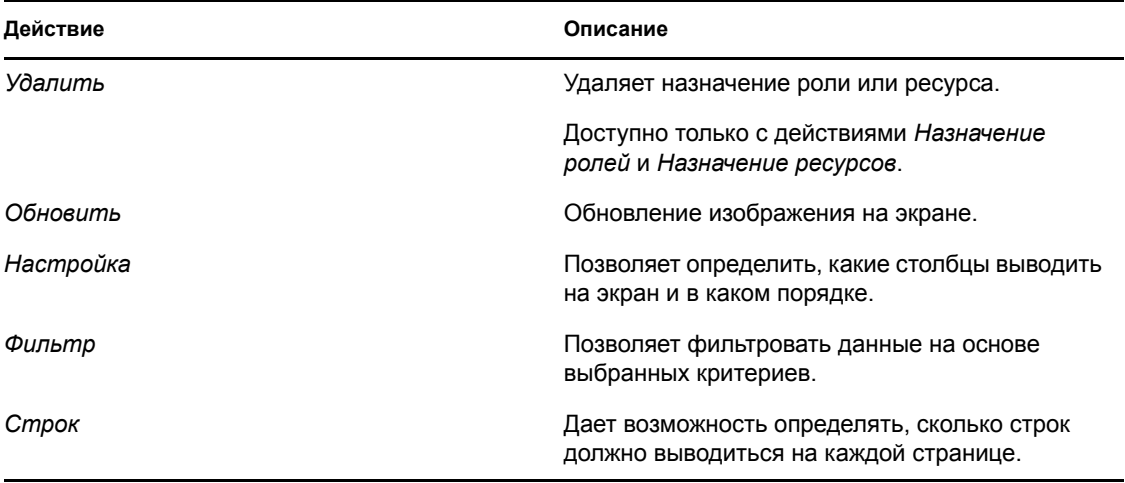

Можно также сортировать данные в списке, щелкая заголовки на экране.

**Сохранение настроек пользователя.** Когда Вы используете действия "Настройка", "Фильтр" и "Строк" для настройки экранного представления внутри любого из разделов рабочей панели управления или меняете порядок сортировки выводимых на экран данных, сделанные Вами настройки сохраняются в хранилище вместе с пользовательскими настройками. Чтобы разрешить сохранение настроек пользователя, администратор должен убедиться, что атрибуты srvprvUserPrefs и srvprvQueryList установлены таким образом, чтобы у пользователя было право записи этих атрибутов.

### <span id="page-122-0"></span>**9.5 Знакомство со значками рабочей панели управления**

При использовании рабочей панели управления Вы видите во многих местах значки, которые несут важную информацию. Вот значки, которые Вы видите:

*Рисунок 9-2 Значки, используемые на рабочей панели управления*

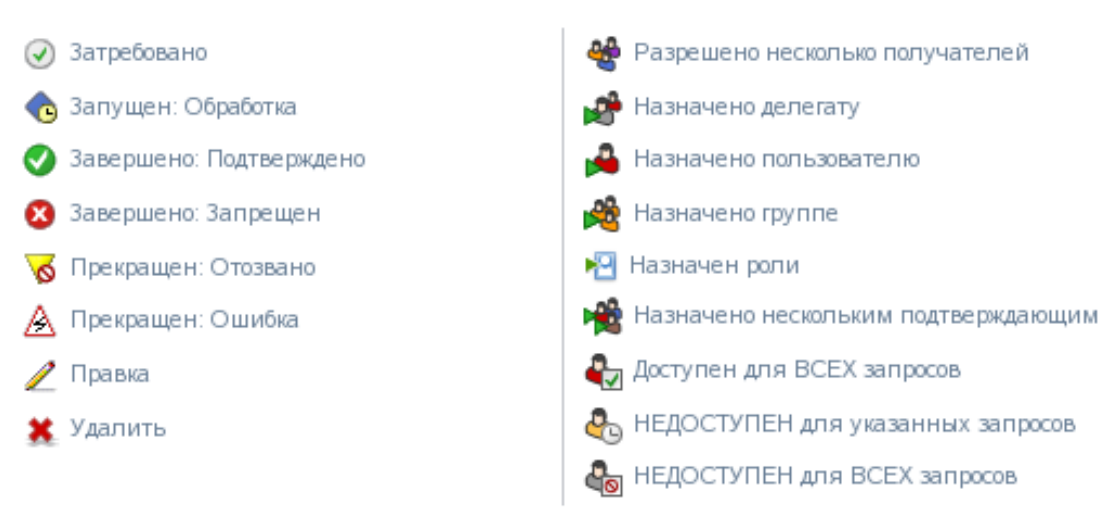

В таблице ниже приводится подробное описание значков, используемых на рабочей панели управления:

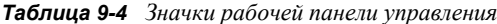

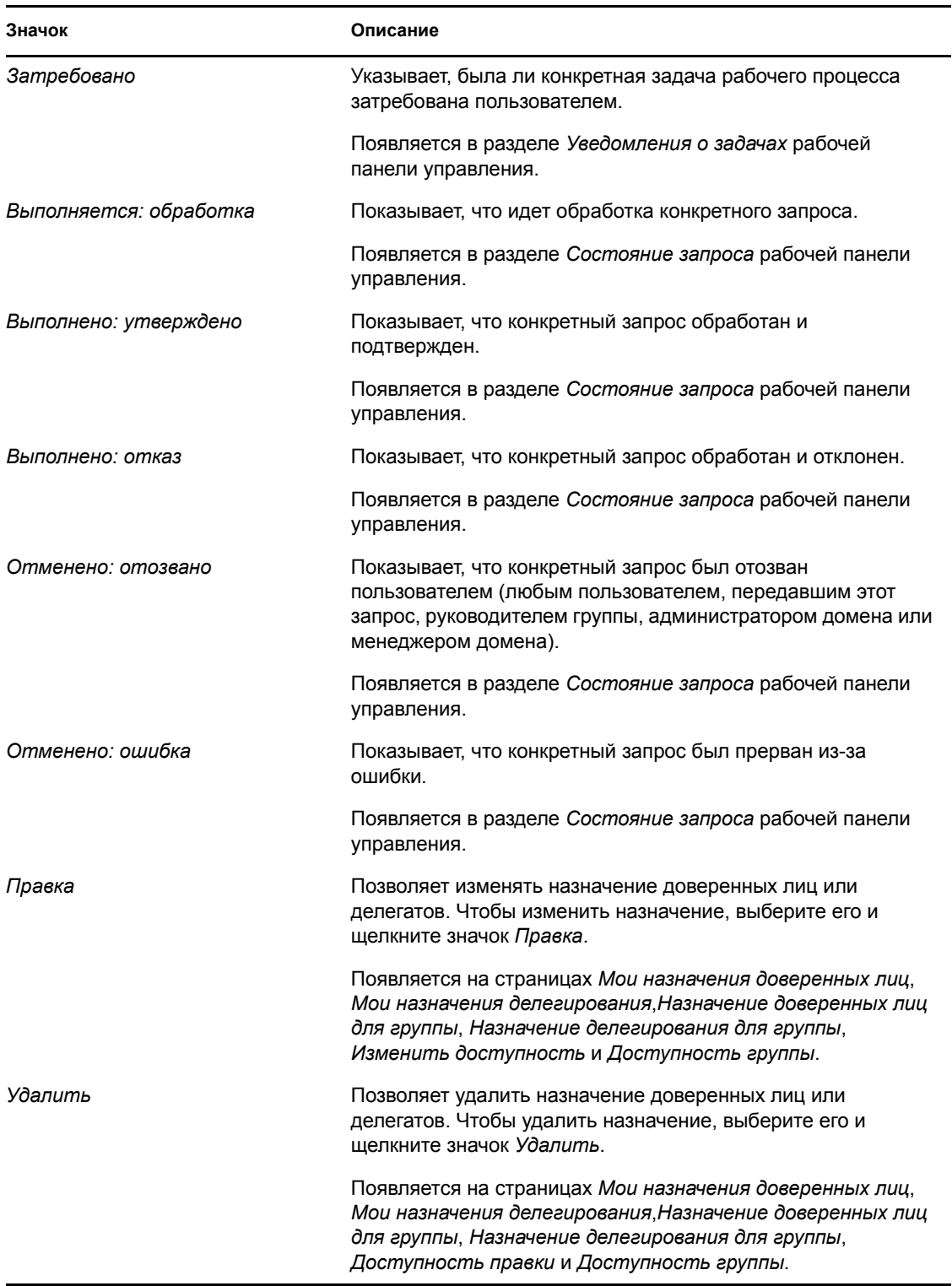

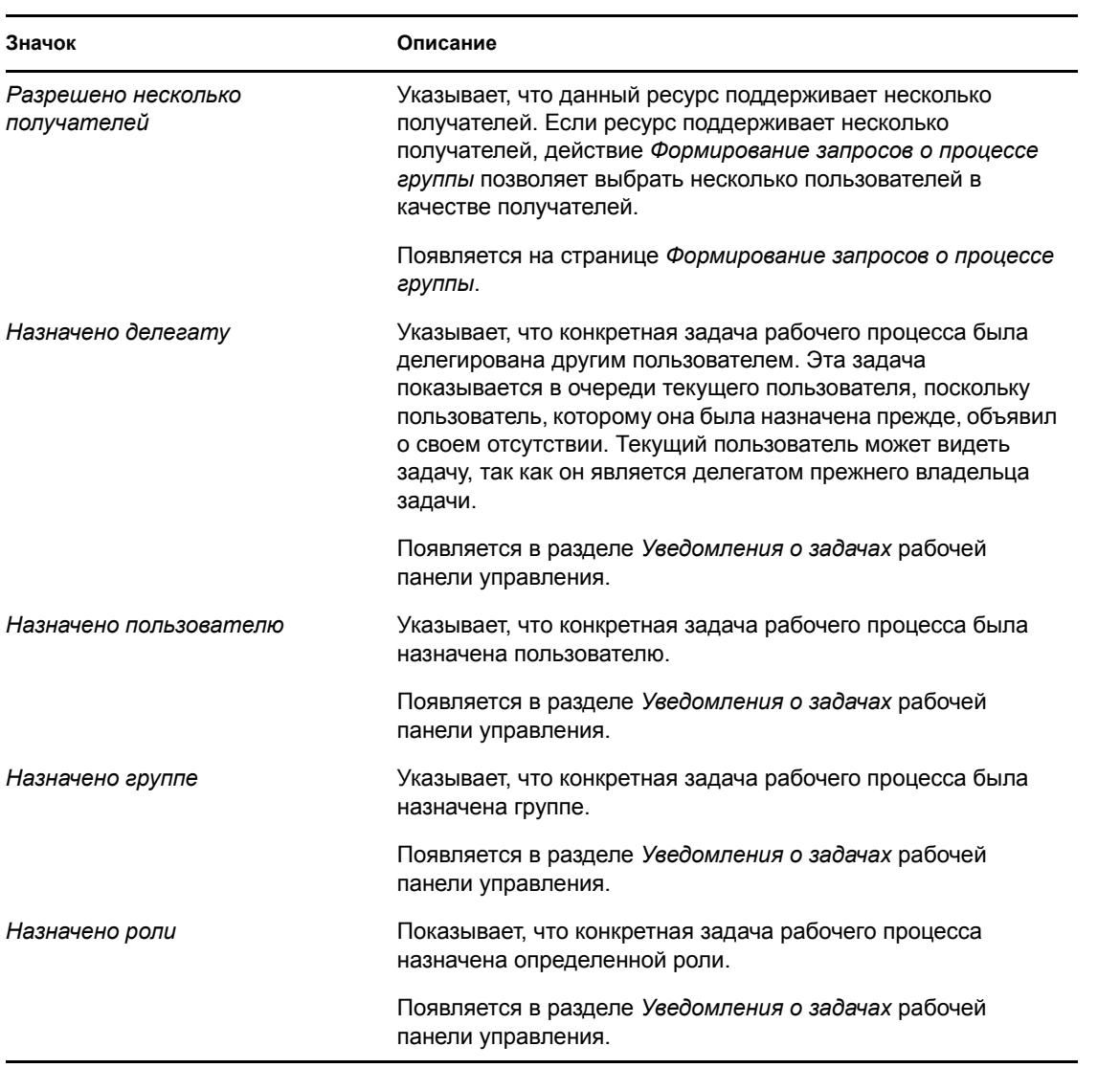

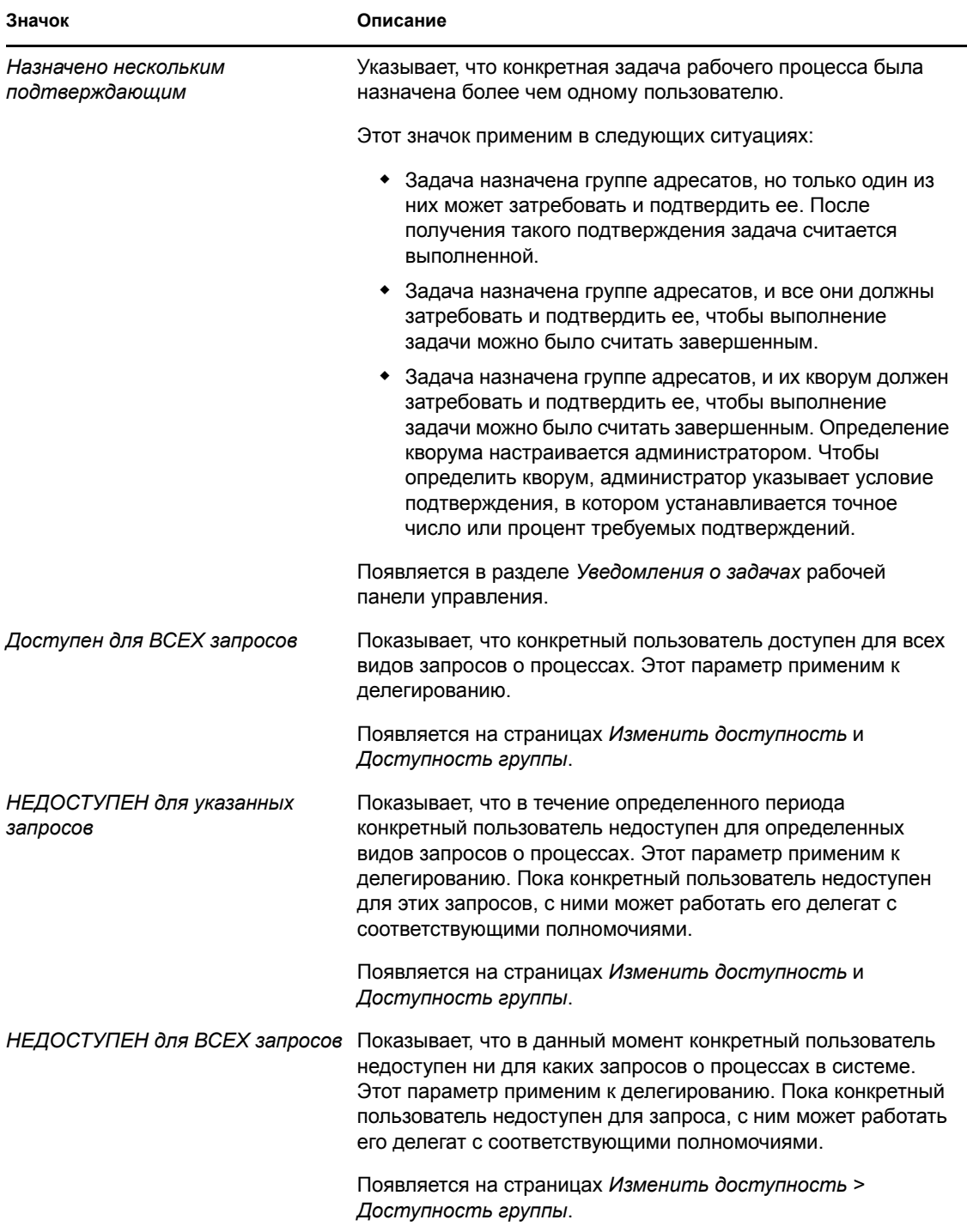

### <span id="page-125-0"></span>**9.6 Разрешения безопасности для рабочей панели инструментов**

В разделе описаны разрешения, необходимые каждому пользователю для выполнения различных действий на рабочей панели инструментов. Рассматриваются следующие темы:

Раздел 9.6.1, "[Самообслуживание](#page-126-0) пользователей" на стр. 127

- Раздел 9.6.2, "[Администратор](#page-128-0) домена в режиме управления" на стр. 129
- Раздел 9.6.3, "Менеджер домена в режиме [управления](#page-131-0)" на стр. 132
- Раздел 9.6.4, "Менеджер группы в режиме [управления](#page-134-0)" на стр. 135

#### <span id="page-126-0"></span>**9.6.1 Самообслуживание пользователей**

Уполномоченный пользователь может выполнять на рабочей панели инструментов действия по самообслуживанию задач без каких-либо разрешений безопасности, как показано в таблице ниже.

| Для выполнения этого<br>действия             | Уполномоченный пользователь<br>должен быть                                                                                                    | И пользователь должен иметь<br>такие разрешения |  |  |  |
|----------------------------------------------|----------------------------------------------------------------------------------------------------|-------------------------------------------------|--|--|--|
| Просмотр задачи в списке                     | Адресат задачи                                                                                                    | Нет.                                            |  |  |  |
|                                              | В другом случае задача может<br>быть делегирована этому<br>пользователю адресатом или<br>выдана этим пользователем<br>группе.                                             |                                                 |  |  |  |
|                                              | ПРИМЕЧАНИЕ. В режиме<br>самообслуживания<br>администратор домена или<br>менеджер домена может также<br>просматривать задачи,<br>получателем которых он (она)<br>является. |                                                 |  |  |  |
| Просмотр и работа со<br>сведениями о задаче  | Адресат задачи.<br>В другом случае задача может<br>быть делегирована этому<br>пользователю адресатом или<br>выдана этим пользователем<br>для выполнения группе.           | Нет.                                            |  |  |  |
| Просмотр комментариев к<br>рабочему процессу | Адресат задачи.<br>В другом случае задача может<br>быть делегирована этому<br>пользователю адресатом или<br>выдана этим пользователем<br>для выполнения группе.           | Нет.                                            |  |  |  |

*Таблица 9-5 Уведомление о задачах для самообслуживания пользователей*

Уполномоченному пользователю требуется право на просмотр записи, чтобы назначить или удалить назначение роли или ресурса, как показано в таблице ниже.

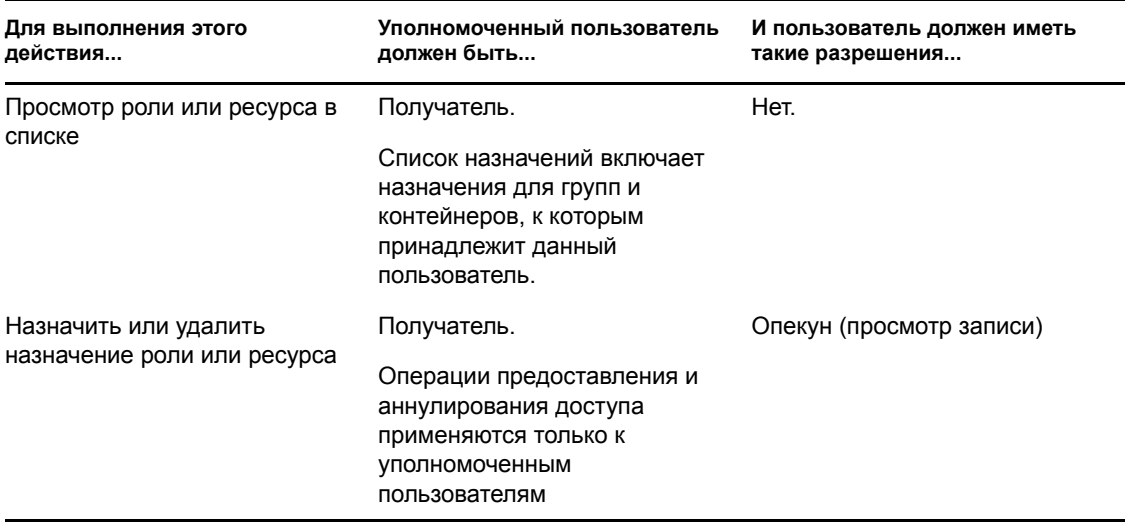

*Таблица 9-6 Назначение ролей и ресурсов для самообслуживания пользователей*

Уполномоченному пользователю для выполнения любых действий, касающихся состояния запроса, требуются права на просмотр записи, как показано в таблице ниже.

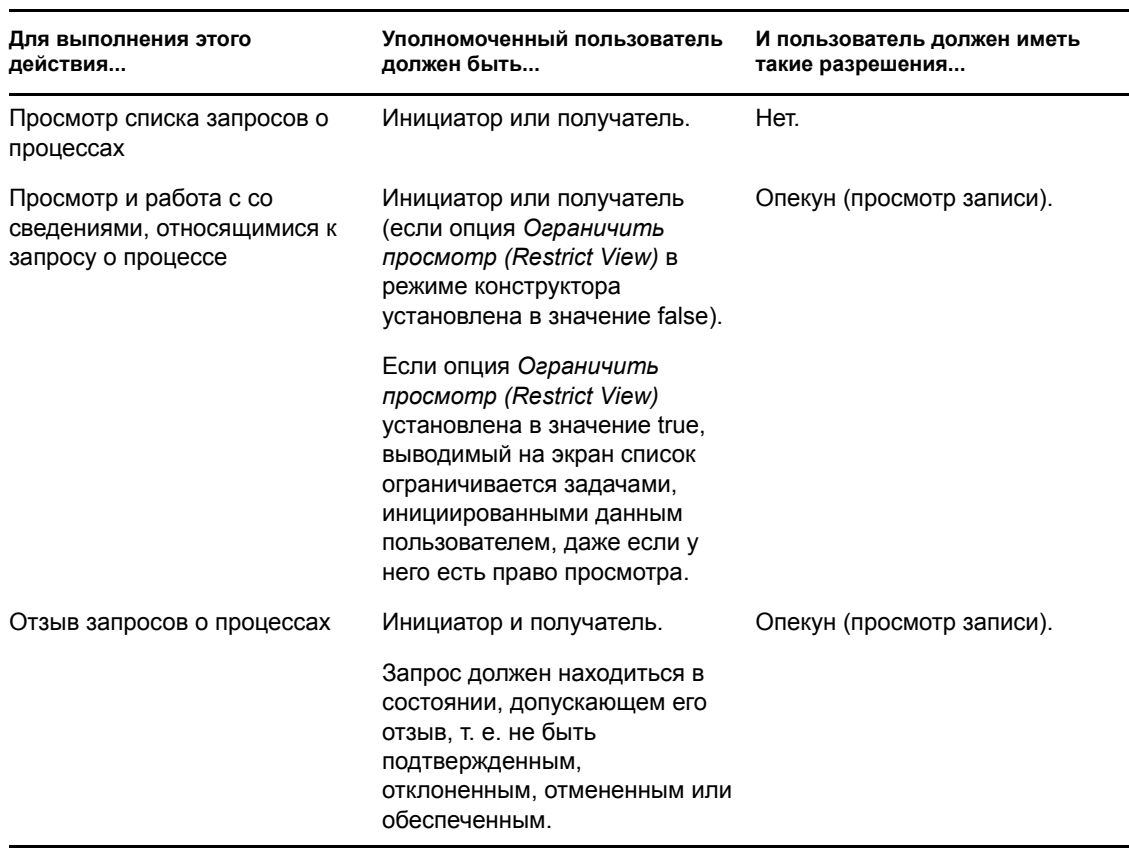

*Таблица 9-7 Состояние запроса для самообслуживания пользователей*

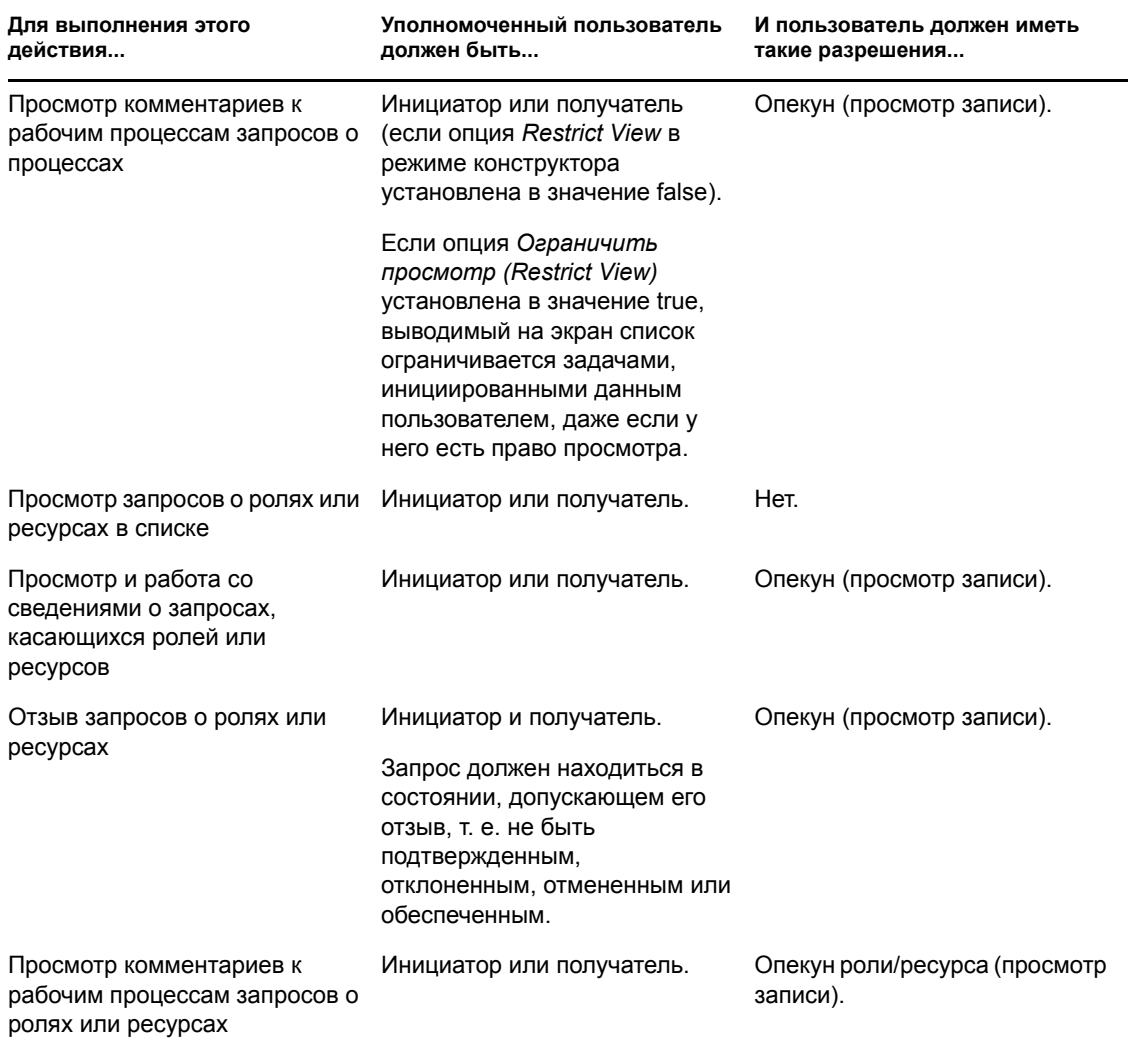

### <span id="page-128-0"></span>**9.6.2 Администратор домена в режиме управления**

В режиме управления администратор домена может производить действия для выполнения задач на рабочей панели управления без каких-либо разрешений безопасности, как показано в таблице ниже.

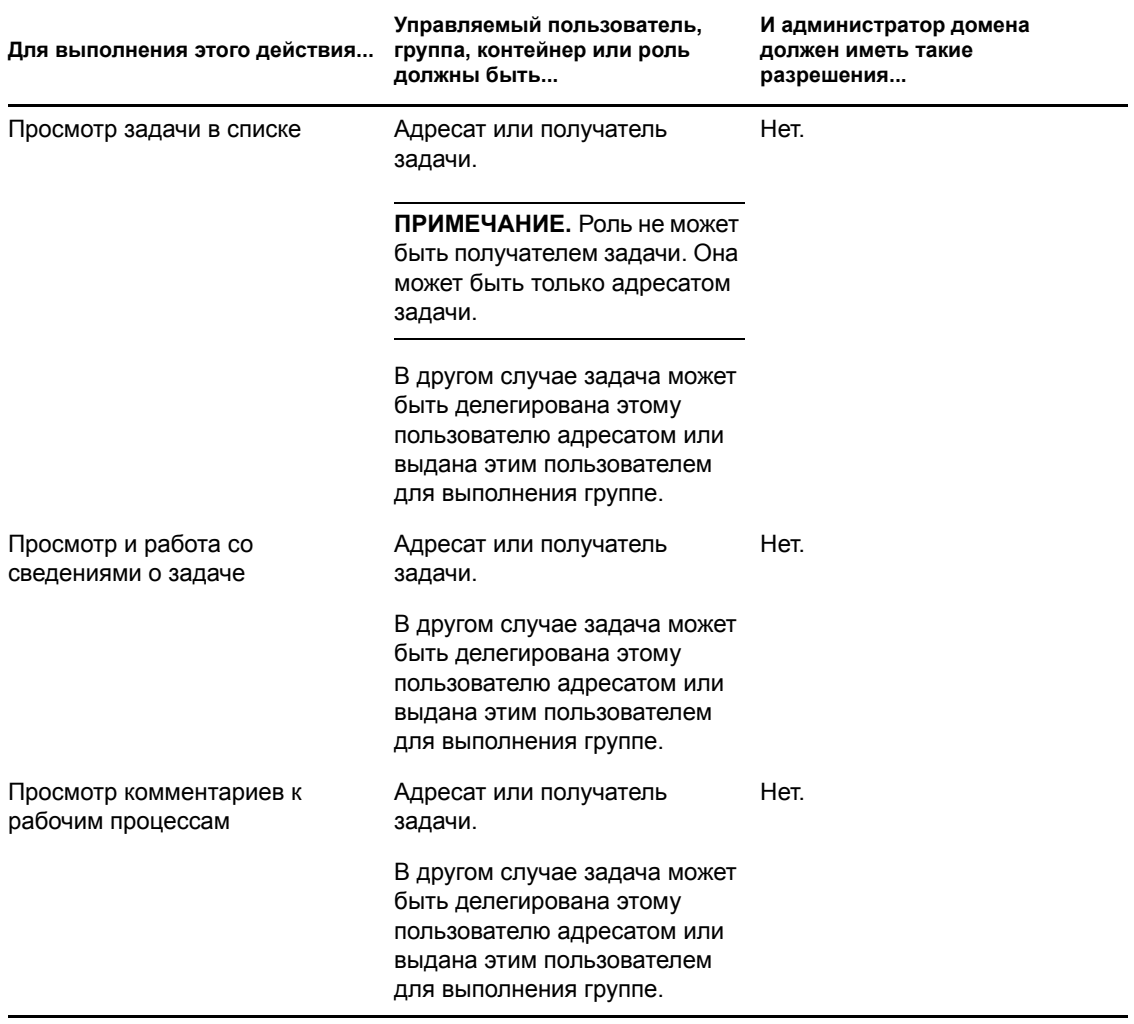

*Таблица 9-8 Уведомления о задачах для администратора домена в режиме управления*

В режиме управления администратор домена может выполнять все действия по назначению ролей и ресурсов на рабочей панели инструментов без каких-либо разрешений безопасности, как показано в таблице ниже.

*Таблица 9-9 Назначение ролей и ресурсов для администраторов домена в режиме управления*

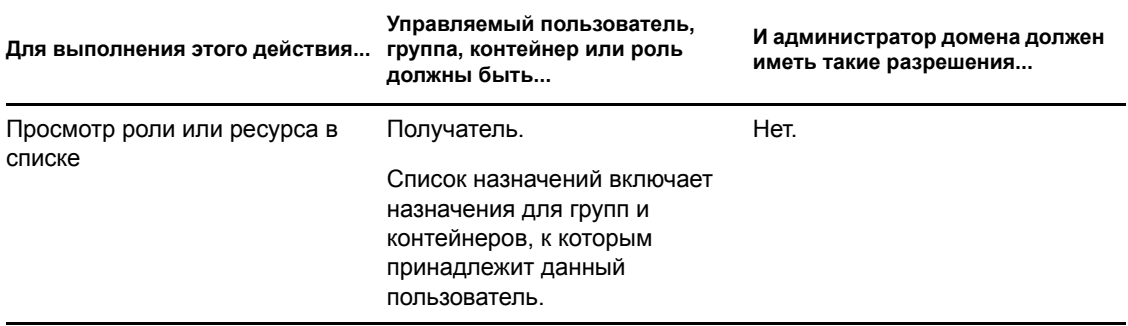

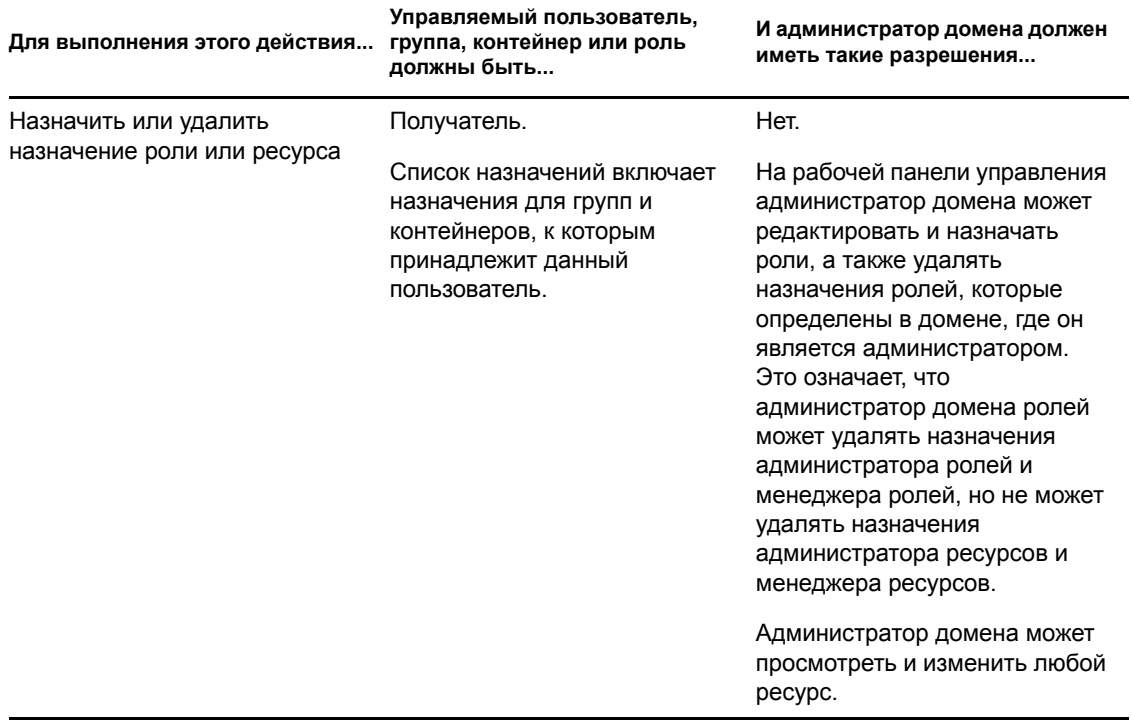

В режиме управления администратор домена может выполнять на рабочей панели управления все действия по самообслуживанию, касающиеся состояния запроса, без какихлибо разрешений безопасности, как показано в таблице ниже.

*Таблица 9-10 Состояние запроса для администратора домена в режиме управления*

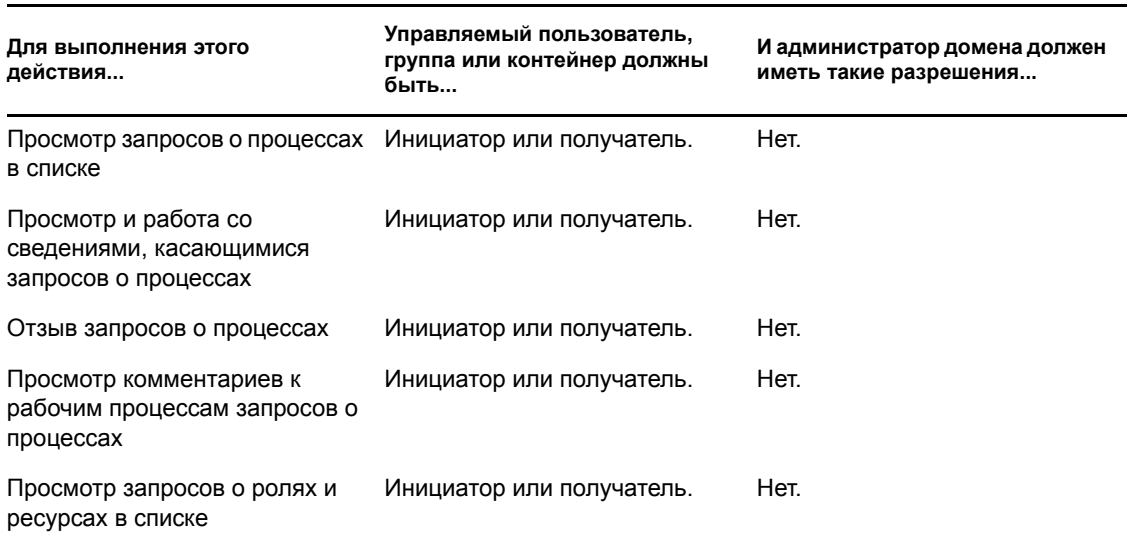

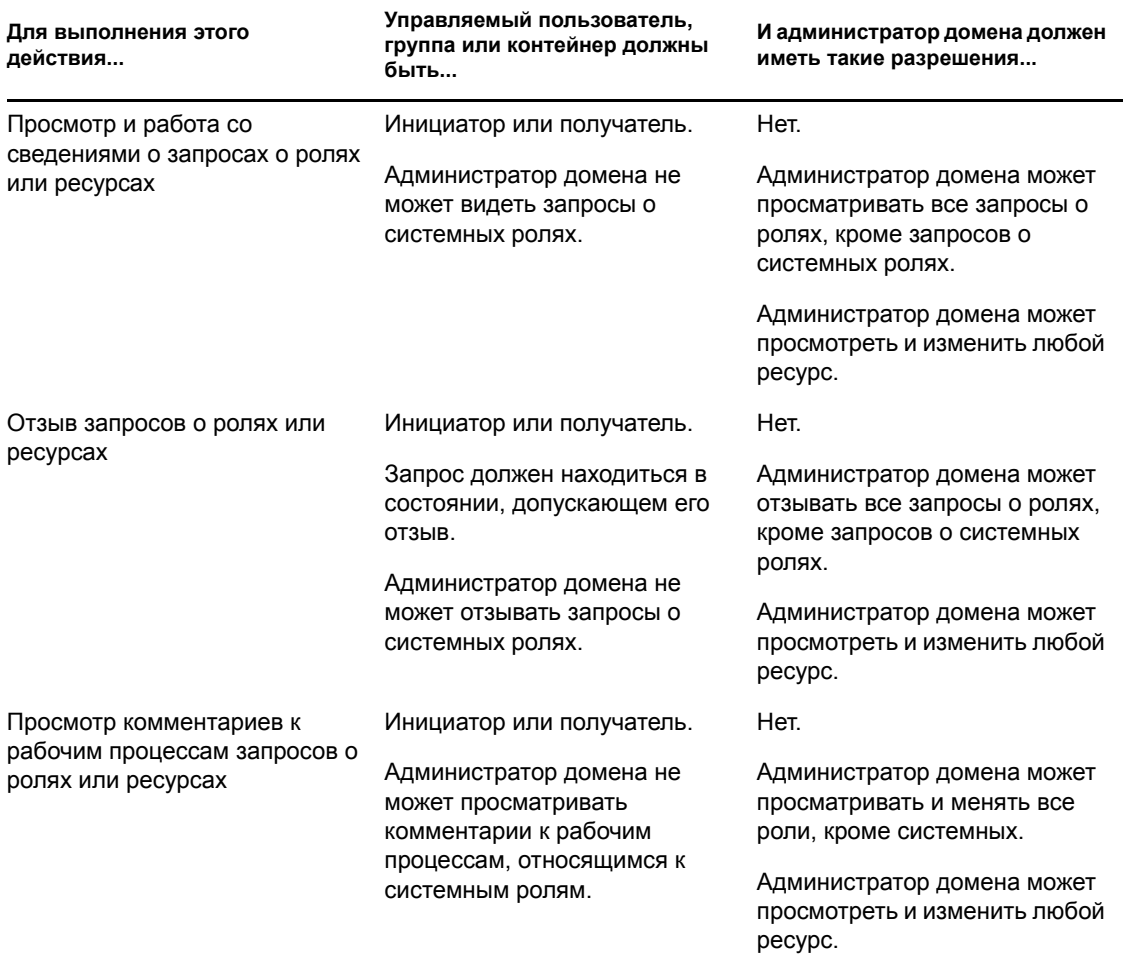

#### <span id="page-131-0"></span>**9.6.3 Менеджер домена в режиме управления**

В режиме управления менеджер домена может просматривать задачи без каких-либо разрешений безопасности, но должен иметь разрешение на просмотр сведений о задаче и комментарии к рабочему процессу, как показано в таблице ниже.

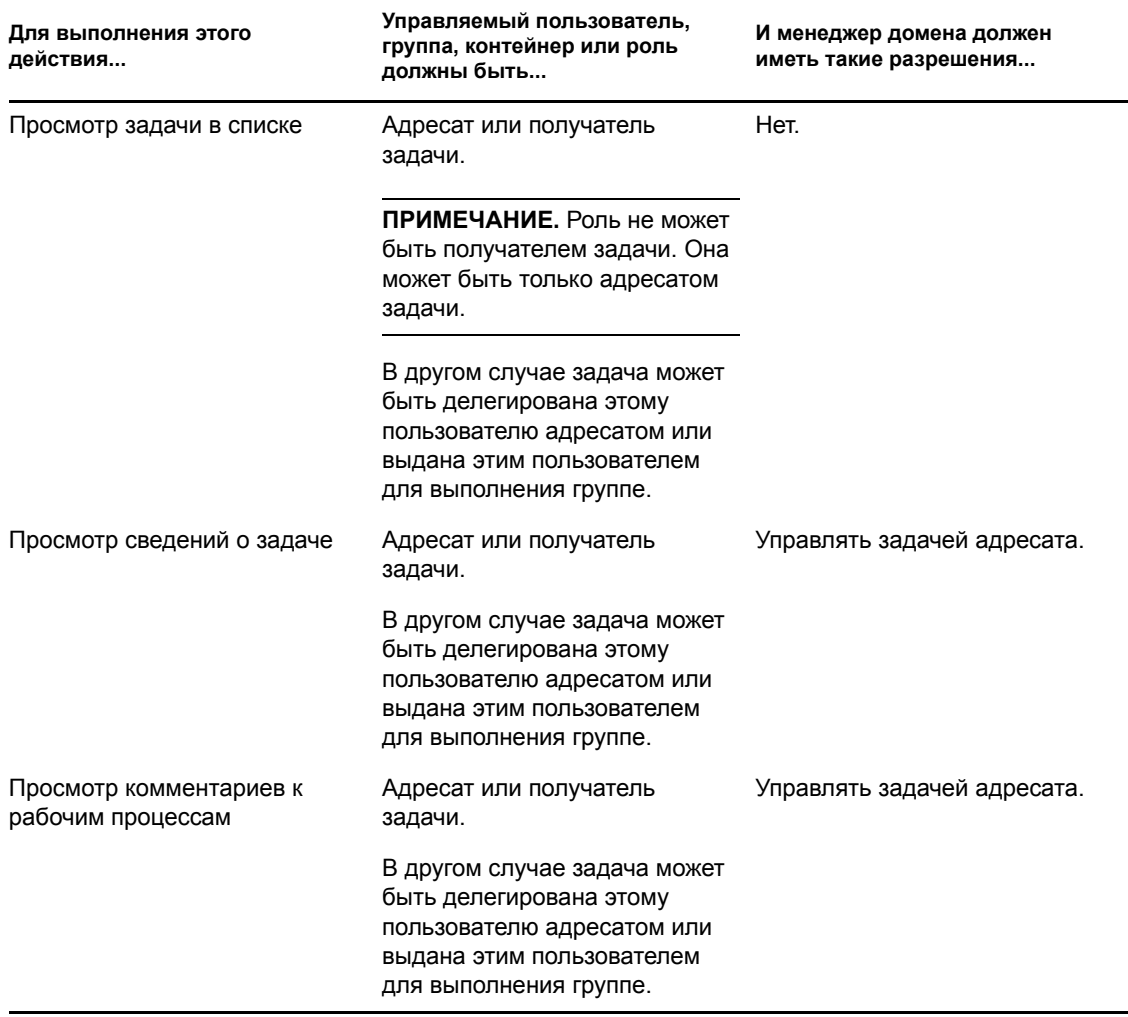

*Таблица 9-11 Уведомления о задачах для менеджера домена в режиме управления*

В режиме управления менеджер домена может просматривать назначения ролей или ресурсов без каких-либо разрешений безопасности, но должен иметь разрешение на назначение ролей и ресурсов или удаление имеющихся назначений, как показано в таблице ниже.

*Таблица 9-12 Назначение ролей и ресурсов для менеджеров доменов в режиме управления*

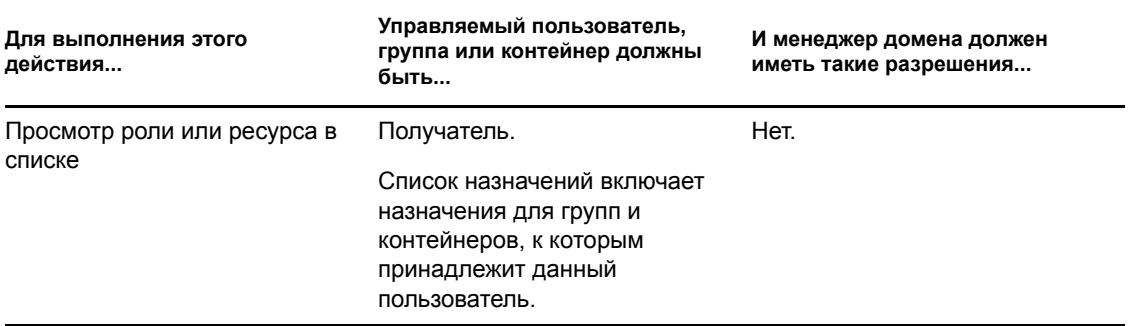

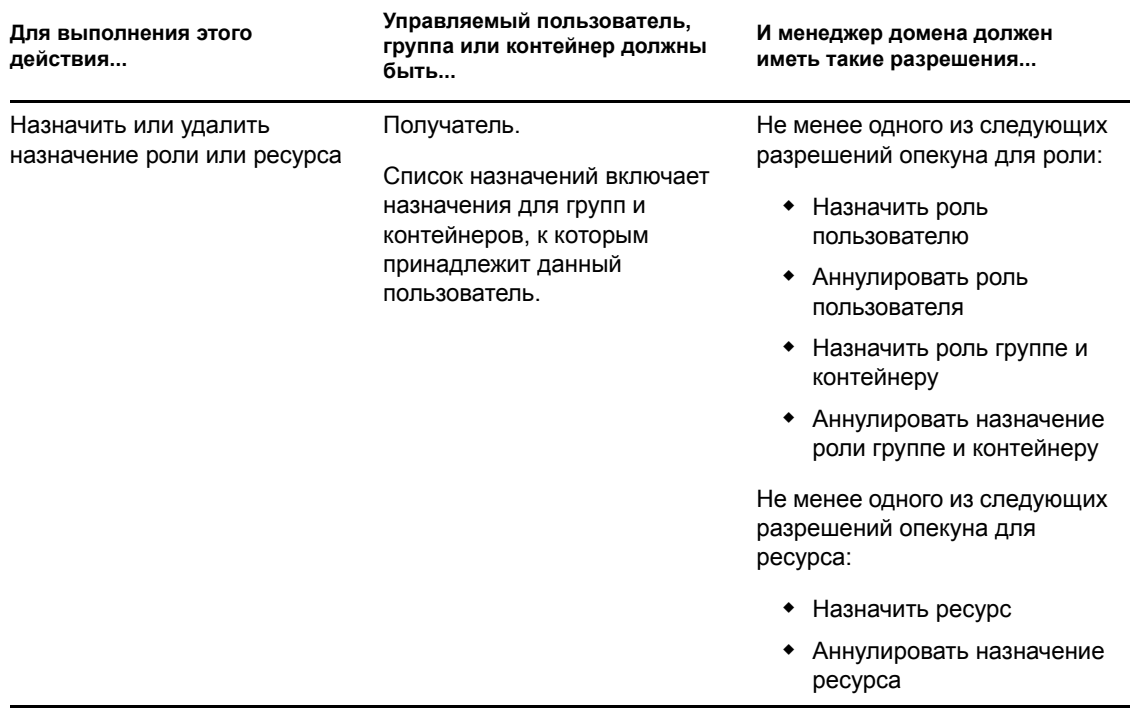

В режиме управления менеджер домена может просматривать запросы о процессах, ролях и ресурсах без каких-либо разрешений безопасности, но должен иметь разрешение на просмотр сведений о запросе и комментариев к рабочему процессу, а также на отзыв запросов, как показано в таблице ниже.

*Таблица 9-13 Состояние запроса для менеджера домена в режиме управления*

| Для выполнения этого<br>действия                                        | Управляемый пользователь,<br>группа или контейнер должны<br>быть | И менеджер домена должен<br>иметь такие разрешения |
|-------------------------------------------------------------------------|------------------------------------------------------------------|----------------------------------------------------|
| Просмотр запросов о<br>процессах в списке                               | Инициатор или получатель.                                        | Нет.                                               |
| Просмотр и работа со<br>сведениями, касающимися<br>запросов о процессах | Инициатор или получатель.                                        | Просмотреть работающий PRD.                        |
| Отзыв запросов о процессах                                              | Инициатор или получатель.                                        | Отклонить PRD.                                     |
| Просмотр комментариев к<br>рабочим процессам запросов о<br>процессах    | Инициатор или получатель.                                        | Просмотреть работающий PRD.                        |
| Просмотр запросов о ролях и<br>ресурсах в списке                        | Инициатор или получатель.                                        | Нет.                                               |

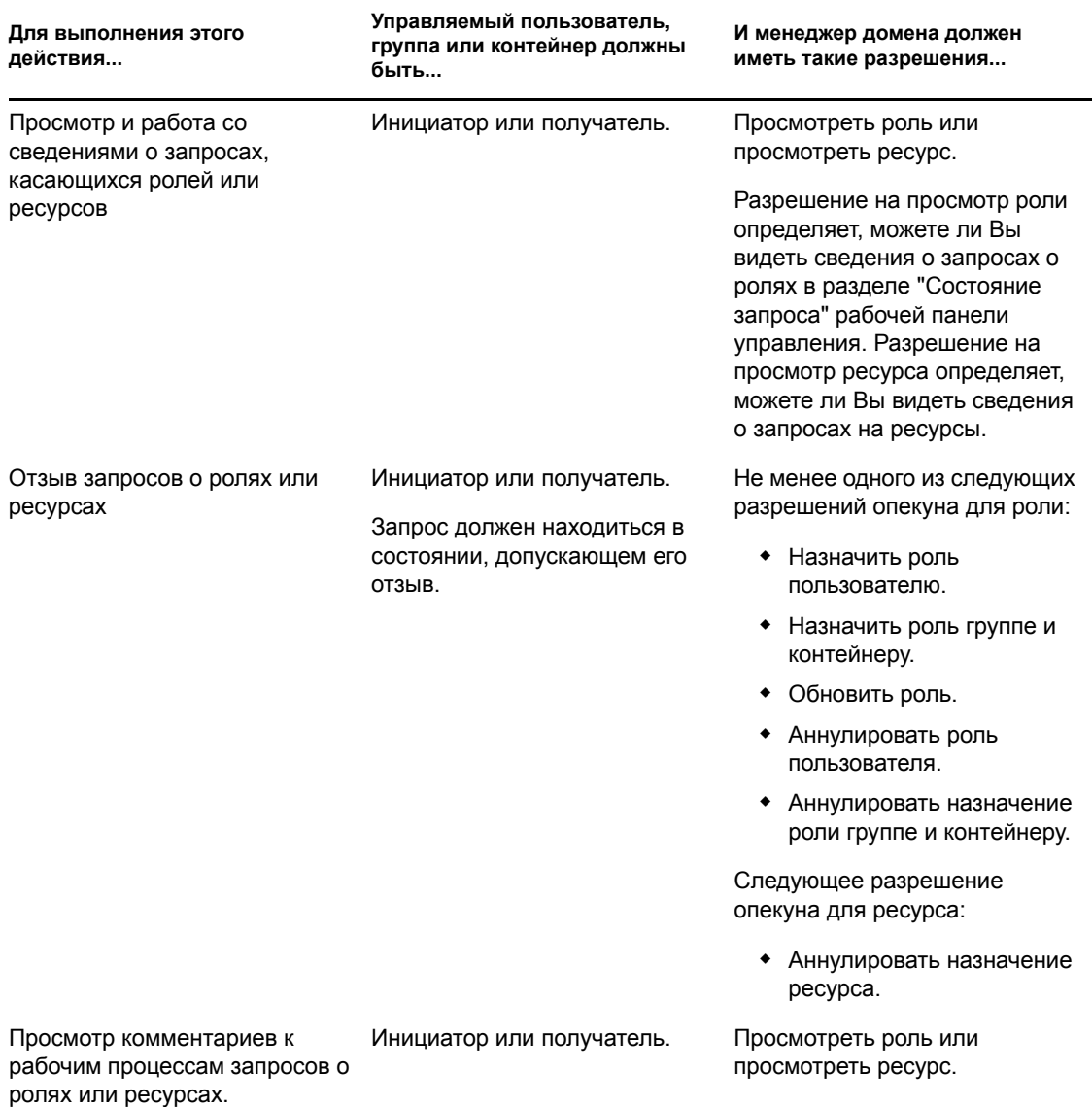

#### <span id="page-134-0"></span>**9.6.4 Менеджер группы в режиме управления**

В режиме управления менеджер группы может просматривать задачи без каких-либо разрешений безопасности, но должен иметь разрешение на просмотр сведений о задачах и комментариев к рабочим процессам, как показано в таблице ниже.

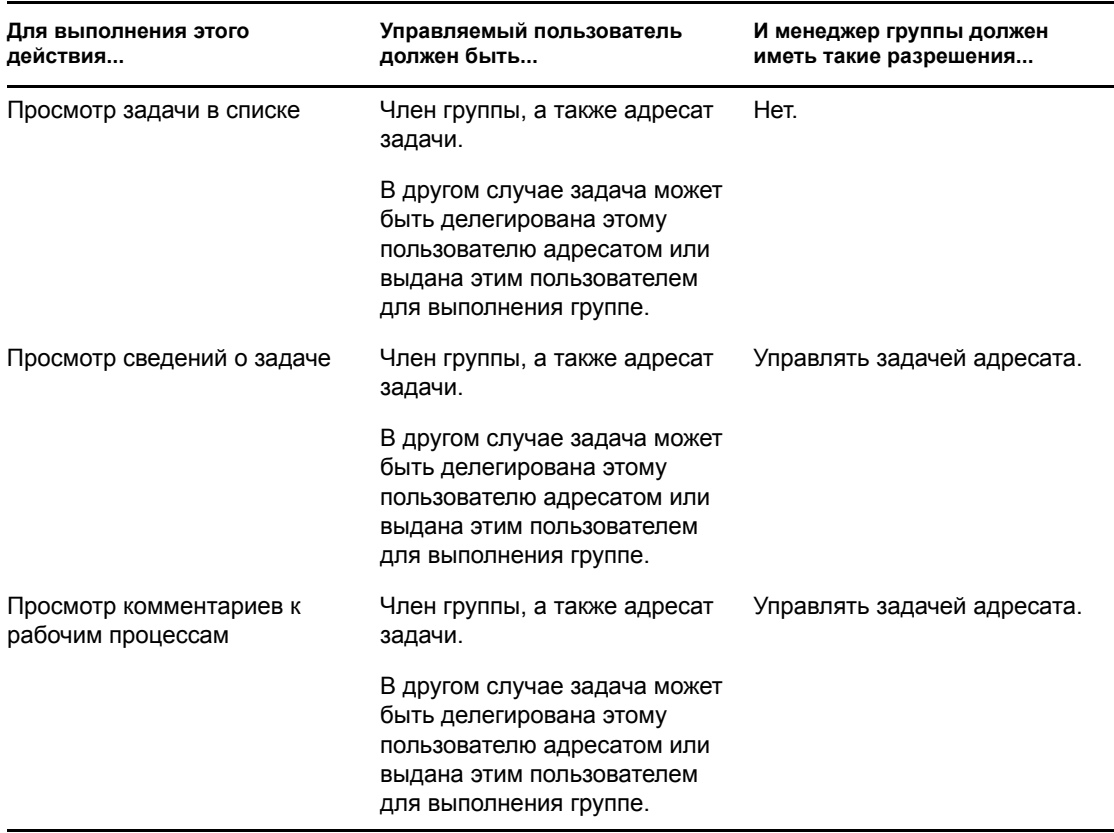

*Таблица 9-14 Уведомления о задачах для менеджера группы в режиме управления*

В режиме управления менеджер группы может просматривать назначения ролей или ресурсов без каких-либо разрешений безопасности, но должен иметь разрешение на назначение ролей и ресурсов или удаление имеющихся назначений, как показано в таблице ниже.

| Для выполнения этого<br>действия      | Управляемый пользователь<br>должен быть                                                                                     | И менеджер группы должен<br>иметь такие разрешения |  |  |
|---------------------------------------|----------------------------------------------------------------------------------------------------|----------------------------------------------------|--|--|
| Просмотр роли или ресурса в<br>списке | Член выбранной группы.                                                                                                    | Нет.                                               |  |  |
|                                       | Пользователь также должен<br>быть получателем.                                                                              |                                                    |  |  |
|                                       | Список назначений ролей<br>включает назначения для групп<br>и контейнеров, к которым<br>принадлежит данный<br>пользователь. |                                                    |  |  |
|                                       | Список назначений ресурсов<br>включает только назначения<br>для управляемого<br>пользователя.                               |                                                    |  |  |

*Таблица 9-15 Назначение ролей и ресурсов для менеджеров групп в режиме управления*

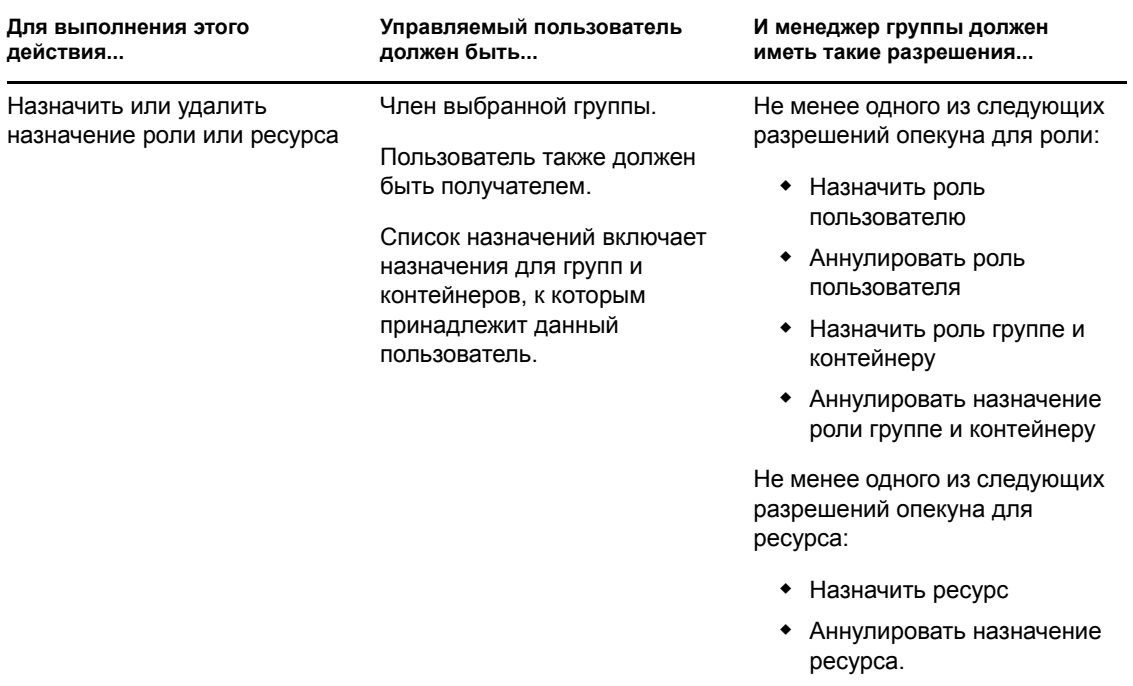

В режиме управления менеджер группы может просматривать запросы о процессах, ролях и ресурсах без каких-либо разрешений безопасности, но должен иметь разрешение на просмотр сведений о запросе и комментариев к рабочему процессу, а также на отзыв запросов, как показано в таблице ниже.

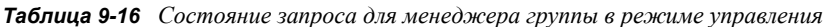

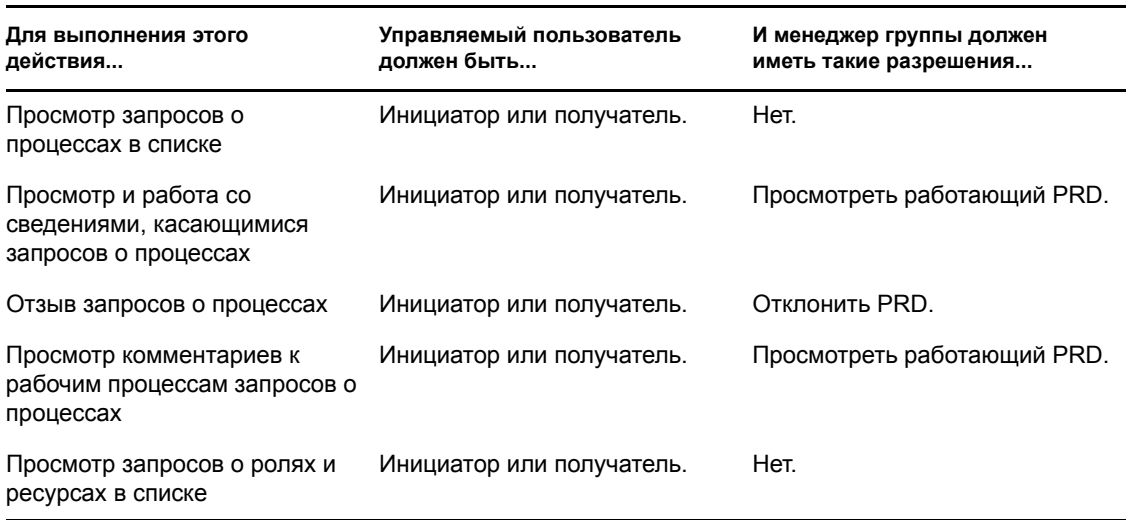

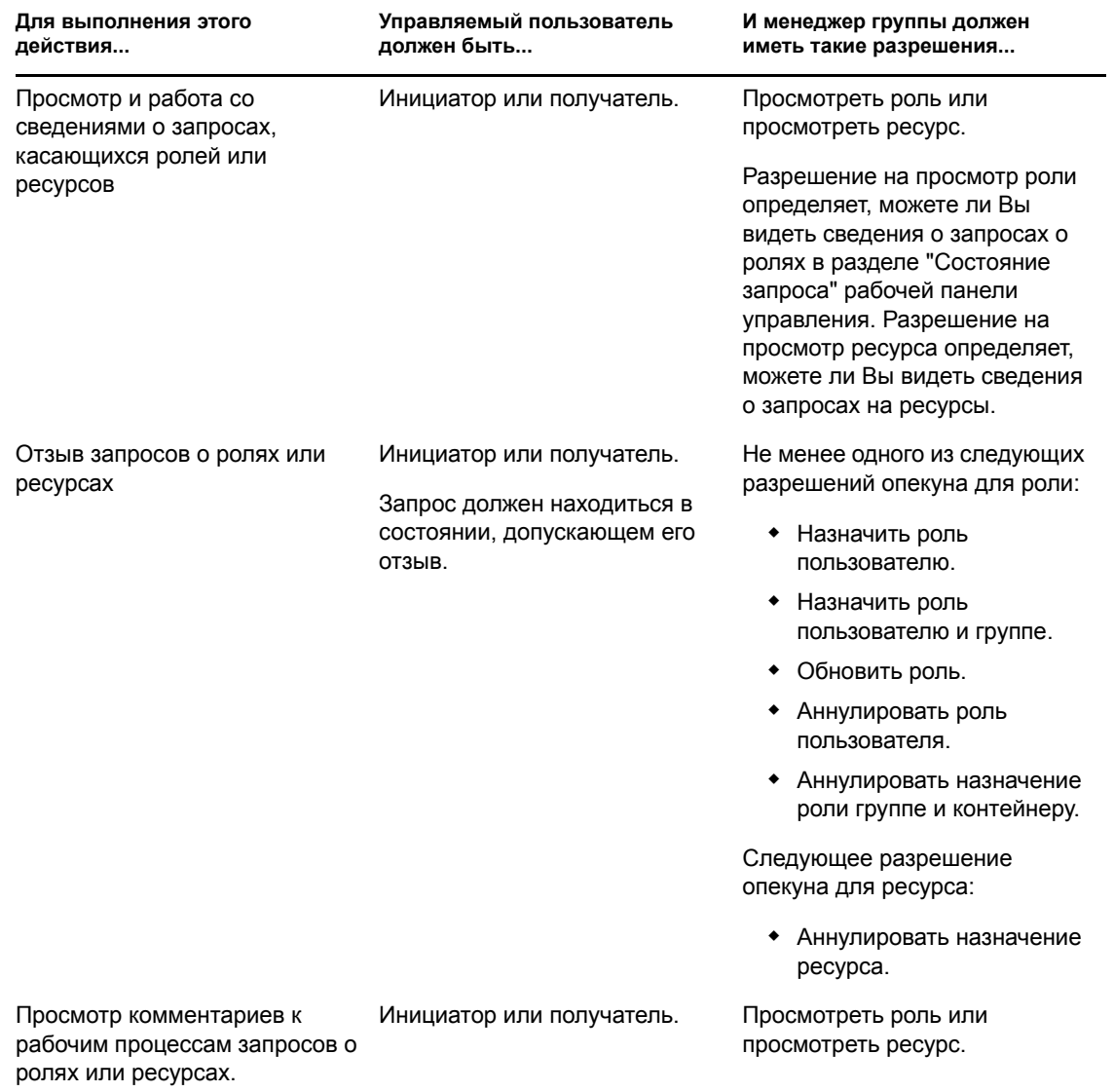

# <span id="page-138-0"></span><sup>10</sup>**Управление Вашей работой**

В разделе описаны действия, доступные на странице "Рабочая панель управления". Рассматриваются следующие темы:

- Раздел 10.1, "Работа с [задачами](#page-138-1)" на стр. 139
- Раздел 10.2, "Работа с [ресурсами](#page-158-0)" на стр. 159
- Раздел 10.3, "Работа с [ролями](#page-167-0)" на стр. 168
- Раздел 10.4, "Просмотр [состояния](#page-175-0) запроса" на стр. 176

## <span id="page-138-1"></span>**10.1 Работа с задачами**

Действие *Уведомления о задачах* позволяет Вам проверять положение в очереди рабочего процесса для задач, назначенных Вам или пользователю, группе, контейнеру или роли, которыми Вам разрешено управлять. После помещения задачи в очередь Вам необходимо выполнить одно из следующих действий:

- Затребовать задачу, чтобы начать работать с ней
- Переназначить задачу другому пользователю, группа или роль

**ПРИМЕЧАНИЕ.** Чтобы переназначить задачу, необходимо быть администратором обеспечения правами доступа или менеджером обеспечения правами доступа (или менеджером группы), который имеет разрешение *Управлять задачей адресата*. Если у Вас нет такого разрешения, кнопка *Переназначить* будет недоступна.

Бизнес-пользователь, который не имеет административных привилегий, может видеть только те задачи, для которых сам является адресатом. Бизнес-пользователь не видит задач, для которых является получателем. Список задач, которые показываются бизнес-пользователю, включает не затребованные задачи.

В другом случае задача может быть делегирована этому пользователю адресатом или выдана этим пользователем для выполнения группе.

**ПРИМЕЧАНИЕ.** Бизнес-пользователю не требуются права на просмотр каталогов для определения запроса на обеспечение правами доступа, который начинает рабочий процесс, чтобы увидеть задачу, для которой он является адресатом.

Администратор обеспечения правами доступа и менеджер обеспечения правами доступа имеют возможность управлять задачами других пользователей, как описано ниже:

 Если в элементе *Управлять* ничего не выбрано, список задач показывает задачи текущего пользователя. Эти задачи включают те, для которых получателем или адресатом является этот пользователь, а также задачи с получателем или адресатом в виде группы, контейнера или роли, к которым принадлежит данный пользователь. Администратор обеспечения правами доступа или менеджер обеспечения правами доступа могут выполнять любые действия над его задачами, поскольку для работы с собственными задачами права не требуются.

- Если пользователь выбран в элементе *Управлять*, список показывает задачи, адресатом которых является выбранный пользователь, а также задачи, получателем которых он является. Администратор обеспечения правами доступа и менеджер обеспечения правами доступа могут отфильтровать список задач, чтобы просмотреть только те задачи, для которых управляемый пользователь является адресатом. В другом случае пользователь может отфильтровать список для просмотра только тех задач, для которых управляемый пользователь является получателем.
- Когда выбрана группа, список содержит задачи, адресатом которых является выбранная группа, а также задачи, для которых данная группа является получателем. Администратор обеспечения правами доступа или менеджер обеспечения правами доступа может отфильтровать список задач, чтобы увидеть только те задачи, для которых управляемая группа является адресатом. В другом случае пользователь может отфильтровать список, чтобы просмотреть только те задачи, для которых управляемая группа является получателем.
- Если выбрана роль, список показывает задачи, для которых выбранная роль является адресатом. Роль не может быть указана в качестве получателя задачи.
- Если выбран контейнер, список показывает задачи, для которых выбранный контейнер является получателем. Контейнер не может быть указан в качестве адресата задачи.

Менеджер группы для домена обеспечения правами доступа может управлять задачами членов группы. Перед тем как выбрать члена группы, менеджер группы должен выбрать группу.

Действие *Уведомления о задачах* позволяет работать над задачами, связанными с запросами о ресурсах, ролях, процессах и запросами на подтверждение. В некоторых случаях интерфейс пользователя может отличаться от описанного, в зависимости от типа задачи, выбранной Вами для работы. Для запросов на подтверждения действие *Уведомления о задачах* показывает только те задачи, для которых текущий пользователь назначен подтверждающим.

Когда Вы требуете задачу, связанную с запросом о ресурсе, роли или процессе, Вы можете перенести обработку элемента на следующее действие в рамках данного рабочего процесса. Ниже описаны действия, которые вы можете выполнять:

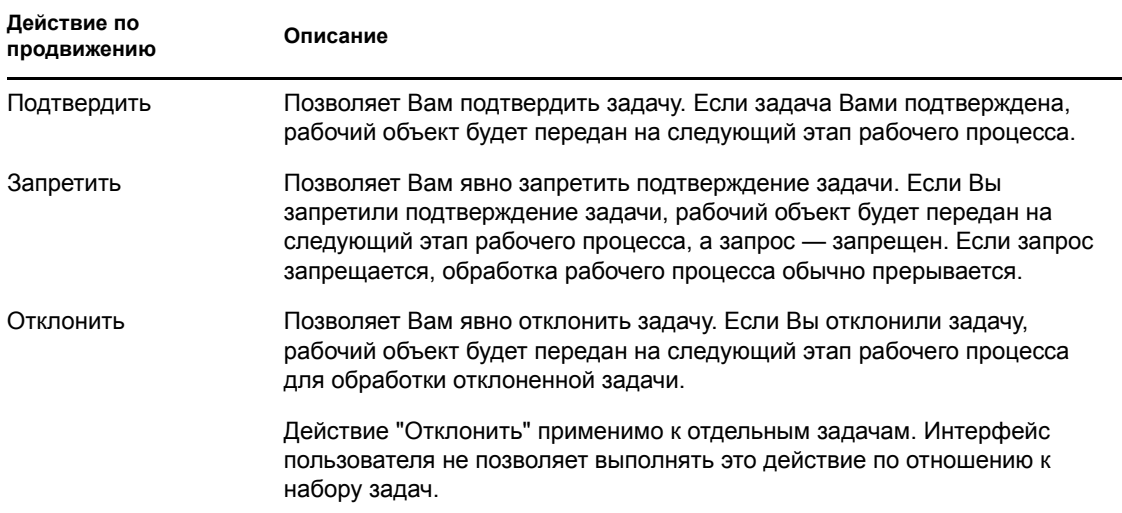

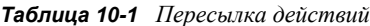

При рассмотрении задачи, связанной с запросом подтверждения, вам необходимо просматривать сведения, отображаемые формой подтверждения. Дополнительно, вам необходимо ответить на требуемый вопрос о подтверждении, что показывает, подтверждаете ли вы правильность данных, и, в ряде случаев, ответить на один или несколько вопросов опроса. Для процессов подтверждения профилей пользователей форма содержит параметры вашего пользовательского профиля, которые вам следует проверить на точность. Для процессов назначения ролей, назначения пользователей и подтверждения SoD форма содержит отчет, в котором показано назначение ролей, назначение пользователей или данные SoD, которые требуется проверить.

#### **10.1.1 Просмотр списка задач**

Для просмотра назначенных Вам задач выполните следующие действия:

**1** Щелкните *Уведомления о задачах* в группе действий на рабочей панели управления.

Появится список задач в Вашей очереди.

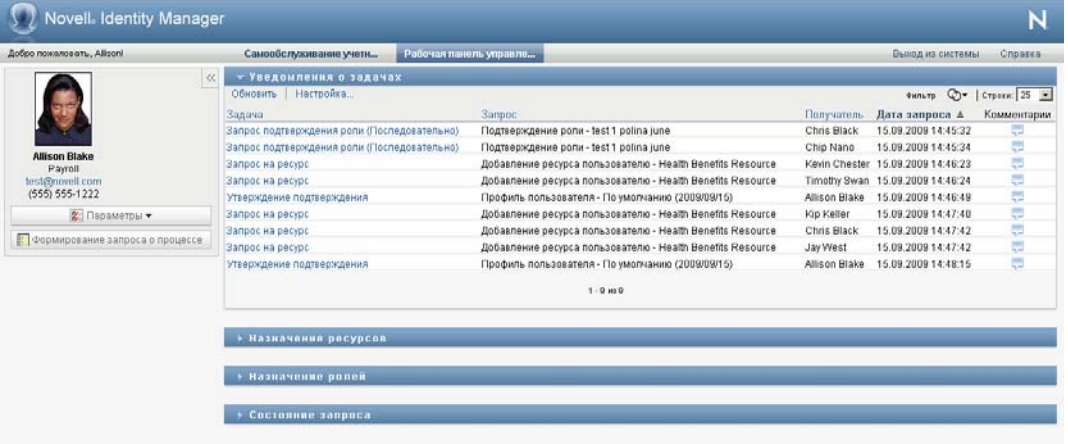

Для запросов на ресурсы и роли столбец *Получатель* в списке задач определяет пользователей или группы, которые получат данный ресурс или роль, если будет получено запрашиваемое подтверждение. Для запросов на подтверждение в столбце *Получатель* указано имя подтверждающего.

Столбец *Тип* списка задач содержит значок, указывающий, назначена ли в данный момент задача пользователю, группе, делегату или нескольким утверждающим. Тип *Назначено нескольким подтверждающим* применим в следующих ситуациях:

- Задача назначена группе адресатов, но только один из них может затребовать и подтвердить ее. После получения такого подтверждения выполнение задачи считается завершенным.
- Задача назначена группе адресатов, и все они должны затребовать и подтвердить ее прежде, чем выполнение задачи можно будет считать завершенным.
- Задача назначена группе адресатов, и их кворум должен затребовать и подтвердить ее, чтобы выполнение задачи можно было считать завершенным. Определение кворума настраивается администратором. Чтобы определить кворум, администратор указывает условие подтверждения, в котором устанавливается точное число или процент требуемых подтверждений.

Для оптимизации кворумов система рабочего процесса использует *вычисление по краткой схеме*. Как только условие подтверждения кворума становится потенциально невыполнимым, действие запрещается, а задача удаляется из очередей всех адресатов.

В столбце *Приоритет* для задач с более высоким приоритетом отображается флажок. Список задач можно отсортировать по приоритету, если щелкнуть столбец *Приоритет*.

Задачи рабочего процесса, связанные с запросами на подтверждение, показывают имя задачи *Утверждение подтверждения*.

#### **10.1.2 Просмотр кратких сведений о задаче**

Чтобы просмотреть краткие сведения о задаче:

**1** Наведите курсор на имя задачи в списке.

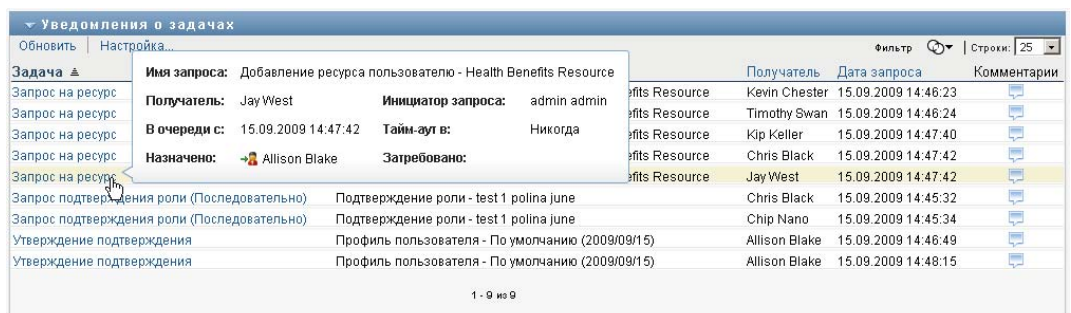

### **10.1.3 Выбор задачи**

Для выбора задачи из очереди выполните следующие действия:

**1** Щелкните имя задачи в очереди.

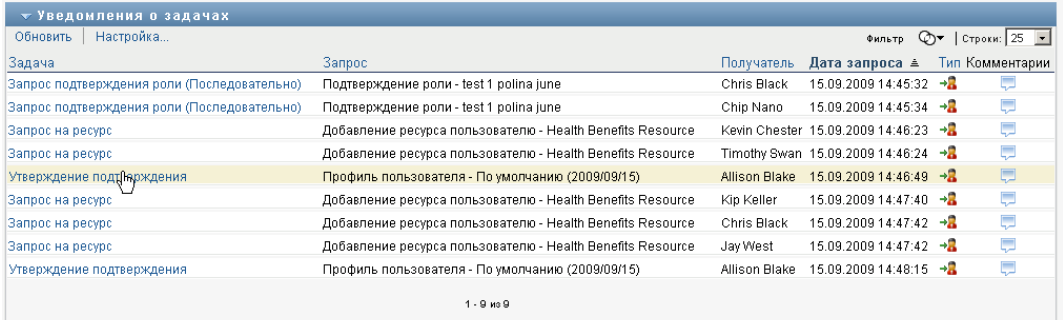

Появится форма "Информация о задаче", либо в окне сообщения, либо встроенная в список задач. Способ вывода информации о задаче определяется настройкой, установленной в диалоговом окне *Настройка*. Встроенная форма "Информация о задаче" показана на рисунке ниже:

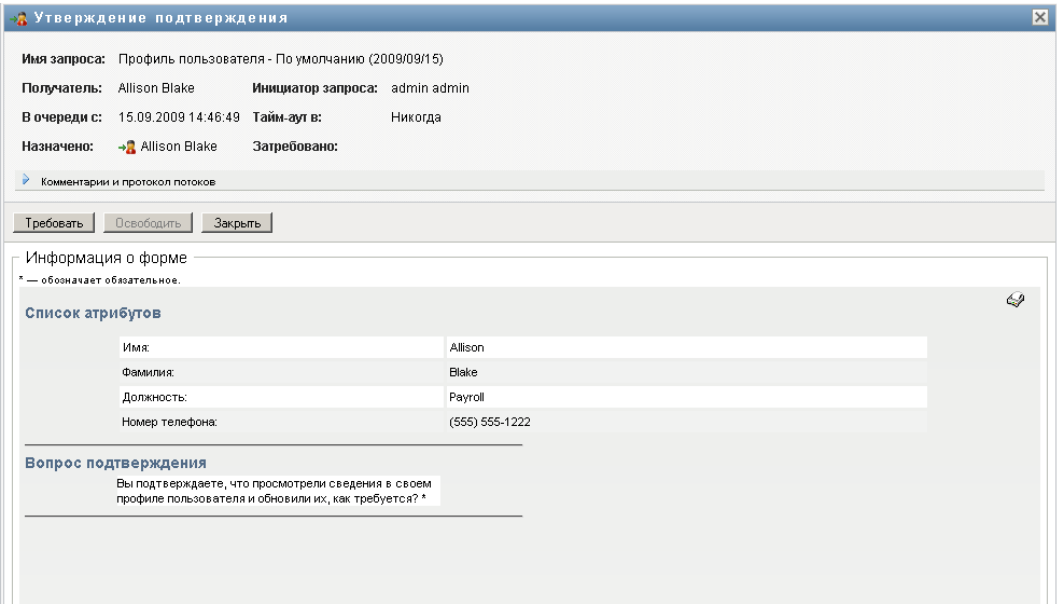

Форма "Информация о задаче" в окне сообщения показана на рисунке ниже:

| у Уведомления          |                              | →2 Утверждение подтверждения                                                                                        |                  |         | $\boldsymbol{\times}$ |               |                                   |                           |
|------------------------|------------------------------|----------------------------------------------------------------------------------------------------|------------------|---------|-----------------------|---------------|-----------------------------------|---------------------------|
| Обновить<br>Hacroon    |                              |                                                                                                    |                  |         | $\blacktriangle$      |               |                                   | Фильтр © +   Строки: 25 + |
| Задача ₩               | Имя<br>запроса:              | Профиль пользователя - По умолчанию (2009/09/15)                                                                    |                  |         |                       | Получатель    | Дата запроса                      | Комментарии               |
| Утверждение подтверх   |                              |                                                                                                    |                  |         | B/15                  | Allison Blake | 15.09.2009 14:48:15               | 厚                         |
| Утверждение подтверх   |                              | Получатель: Allison Blake                                                                                           | Инициатор        | admin   | (15)                  | Allison Blake | 15.09.2009 14:46:49               | 厚                         |
| Запрос подтверждения   |                              |                                                                                                    | запроса:         | admin   |                       | Chip Nano     | 15.09.2009 14:45:34               | 厚                         |
| Запрос подтверждения   | В очереди с:                 | 15.09.2009                                                                                                    | Тайм-аут в:      | Никогда |                       | Chris Black   | 15.09.2009 14:45:32               | ņ                         |
| Запрос на ресурс       |                              | 14:48:15                                                                                                    |                  |         | efits Resource        | Chris Black   | 15.09.2009 14:47:42               | Ų                         |
| Запрос на ресурс       | Назначено:                   | → <mark>2</mark> Allison Blake                                                                                      | Затребовано:     |         | efits Resource        | Jay West      | 15.09.2009 14:47:42               | Ģ                         |
| Запрос на ресурс       |                              |                                                                                                    |                  |         | efits Resource        | Kip Keller    | 15.09.2009 14:47:40               | 厚                         |
| Запрос на ресурс       |                              | Комментарии и протокол потоков                                                                                      |                  |         | efits Resource        |               | Timothy Swan 15.09.2009 14:46:24  | 厚                         |
| Запрос на ресурс       | Требовать                    | Освободить                                                                                                    | Закрыть          |         | efits Resource        |               | Kevin Chester 15.09.2009 14:46:23 | 厚                         |
|                        | Информация о форме           |                                                                                                    |                  |         |                       |               |                                   |                           |
|                        | * - обозначает обязательное. |                                                                                                    |                  |         |                       |               |                                   |                           |
| > Назначение ре        | Список атрибутов             |                                                                                                    | $\bigcirc$       |         |                       |               |                                   |                           |
|                        |                              | Имя:                                                                                                    | Allison          |         |                       |               |                                   |                           |
| > Назначение ро        |                              | Фамилия:                                                                                                    | <b>Blake</b>     |         |                       |               |                                   |                           |
|                        |                              | Должность:                                                                                                    | Payroll          |         |                       |               |                                   |                           |
| <b>• Состояние зап</b> |                              | Номер телефона:                                                                                                    | $(555) 555-1222$ |         |                       |               |                                   |                           |
|                        |                              | Вопрос подтверждения                                                                                                |                  |         |                       |               |                                   |                           |
|                        |                              | Вы подтверждаете, что<br>просмотрели сведения в<br>своем профиле<br>пользователя и обновили их,<br>как требуется? * |                  |         |                       |               |                                   |                           |
|                        |                              |                                                                                                    |                  |         |                       |               |                                   |                           |

Если задача назначена нескольким утверждающим, в форме "Информация о задаче" показывается значок *Несколько подтверждений* рядом с полем *Назначено*, а ниже значка — текст, указывающий, что требуется множественное подтверждение.

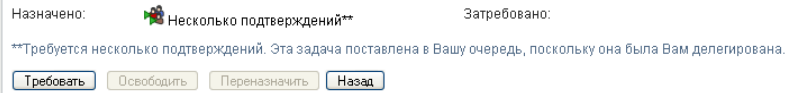

**2** Для просмотра дополнительных сведений о задаче, назначенной нескольким подтверждающим, щелкните текст под значком *Несколько подтверждений*:

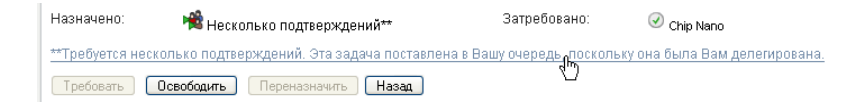

Откроется всплывающее окно, показывающее, сколько подтверждений требуется, кто является текущими адресатами и текущее состояние подтверждения.

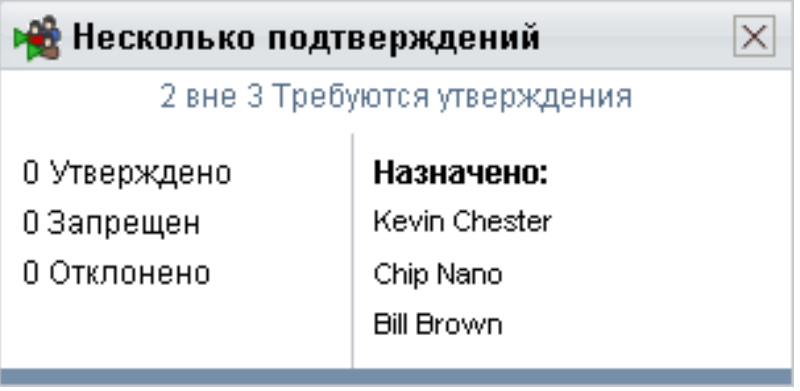

Требования к задаче зависят от настройки ее системным администратором:

- Если тип подтверждения *группа*, задача назначена нескольким членам группы, то ожидается, что только один из них затребует и подтвердит задачу.
- Если тип подтверждения *роль*, задача будет назначена нескольким пользователям в рамках данной роли, но только один из них должен рассмотреть и подтвердить данную задачу.
- Если тип подтверждения *несколько подтверждений*, задача назначена нескольким адресатам и все они должны затребовать и подтвердить задачу.
- Если тип подтверждения *кворум*, задача назначена нескольким адресатам, при этом достаточно, если задачу подтвердит кворум адресатов. Определение кворума настраивается администратором. Чтобы определить кворум, администратор указывает условие подтверждения, в котором устанавливается точное число или процент требуемых подтверждений.

Для оптимизации кворумов система рабочего процесса использует *вычисление по краткой схеме*. Как только условие подтверждения кворума становится потенциально невыполнимым, действие запрещается, а задача удаляется из очередей всех адресатов.

- **3** Чтобы затребовать задачу, следуйте инструкциям в Раздел 10.1.4, "[Требование](#page-145-0) задачи" на стр[. 146.](#page-145-0)
- **4** Для отображения протокола комментариев к задаче щелкните *Просмотр протокола комментариев*.
Появится всплывающее окно, в котором можно увидеть пользовательские и системные комментарии. Порядок отображения комментариев определяется отметкой времени, связанной с каждым из них. Более старые комментарии отображаются первыми. Для параллельных процессов подтверждения порядок действий, обработанных одновременно, может быть непредсказуемым.

**4a** Щелкните *Комментарии и протокол потоков*.

**4b** Для просмотра комментариев пользователей щелкните *Примечания пользователя*.

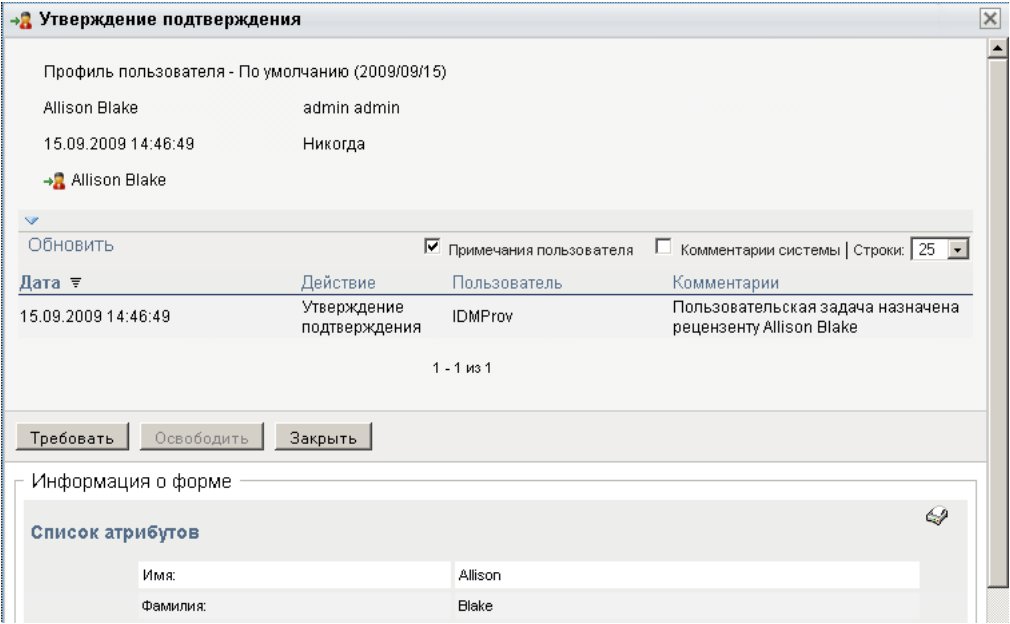

Пользовательские комментарии содержат следующие сведения:

- Дату и время добавления комментария.
- Имя действия, для которого был сделан комментарий. Список отображаемых действий содержит пользовательские действия и действия по обеспечению, которые уже были обработаны или обрабатываются в данный момент.
- Имя пользователя, сделавшего комментарий. Если комментарий создан системой рабочего процесса, имя пользователя — это имя приложения (например, IDMProv). Локализация комментариев, созданных системой рабочего процесса, выполняется автоматически.
- Текст комментария, включающий имя пользователя, которому в данный момент назначено действие.

Создание пользовательских комментариев для рабочего процесса может быть отключено его проектировщиком. Дополнительные сведения см. в *[Identity Manager](http://www.novell.com/documentation/idmrbpm37/index.html)  [User Application:](http://www.novell.com/documentation/idmrbpm37/index.html) руководство по проектированию.* (http://www.novell.com/ documentation/idmrbpm37/index.html)

**4c** Для отображения системных комментариев щелкните *Показать системные комментарии*.

Системные комментарии содержат следующие сведения:

Дату и время добавления комментария.

- Имя действия, для которого был сделан комментарий. При отображении системных комментариев перечисляются все действия рабочего потока. Список содержит действия, которые уже были обработаны или обрабатываются в данный момент.
- Имя пользователя, сделавшего комментарий. Если комментарий создан системой рабочего процесса, имя пользователя — это имя приложения (например, IDMProv). Локализация комментариев, созданных системой рабочего процесса, выполняется автоматически.
- Текст комментария с указанием действия, использованного для обработки.

Системные комментарии предназначены в первую очередь для целей отладки. У большинства конечных пользователей нет необходимости просматривать системные комментарии рабочего процесса.

**4d** Для прокрутки длинного списка комментариев используйте стрелки в нижней части экрана. Например, для перехода на следующую страницу щелкните стрелку *Следующая*.

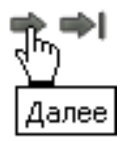

**4e** Щелкните *Закрыть*, чтобы закрыть окно.

**5** Чтобы вернуться к списку задач, щелкните *Назад*.

# **10.1.4 Требование задачи**

Чтобы затребовать задачу для работы с ней, выполните следующие действия:

**1** Щелкните *Требовать*.

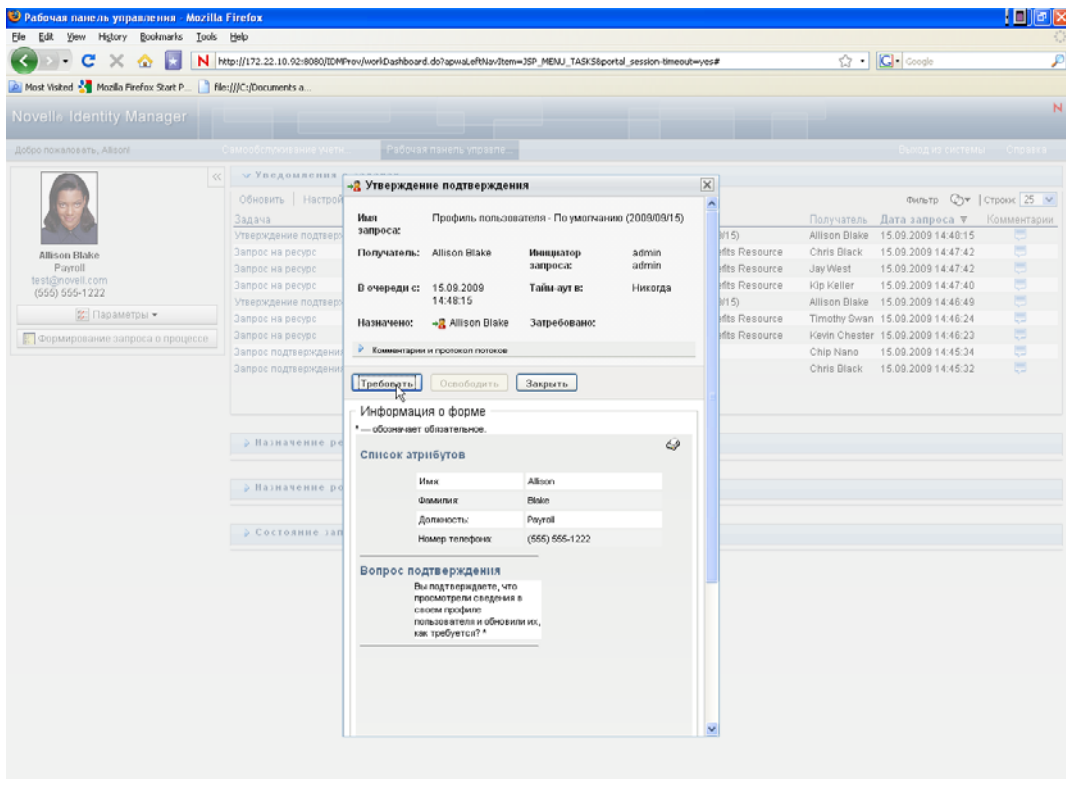

Для запросов о ресурсах и процессах раздел *Информация о форме* на этой странице обновляется: в нем появляются кнопки *Запретить* и *Подтвердить*, а также кнопки других действий, включенные при определении потока, и соответствующие поля становятся доступными для редактирования.

После обновления раздел страницы *Информация о форме* будет содержать форму подтверждения. Внешний вид формы меняется в зависимости от типа подтверждения. Для процессов подтверждения профиля пользователя форма показывает данные профиля пользователя, которые вам требуется просмотреть:

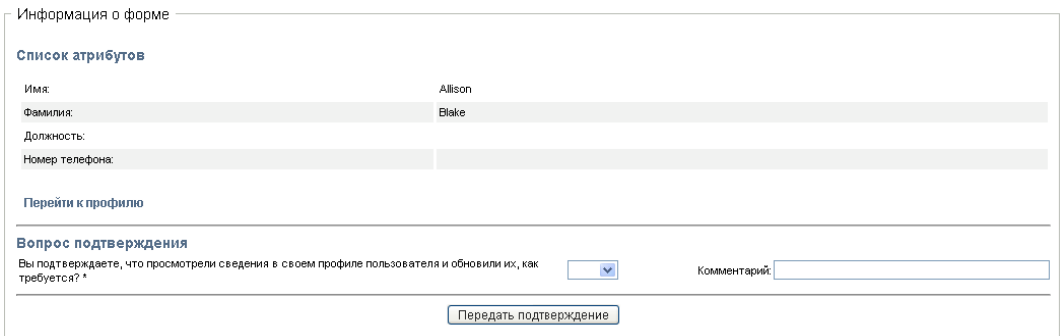

Для процессов подтверждения назначения ролей, назначения пользователей и SoD форма содержит отчет, показывающий данные, подлежащие просмотру:

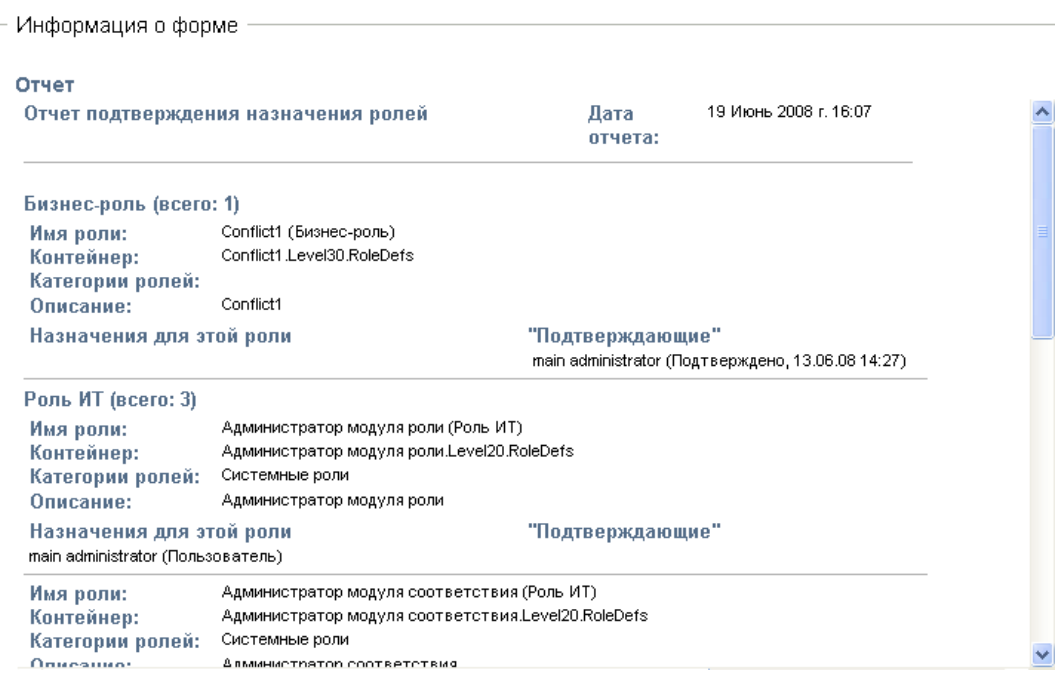

Для всех типов подтверждения форма показывает элементы управления, позволяющие отвечать как на содержащийся в запросе вопрос о подтверждении, так и на некоторые дополнительные вопросы, включенные в процесс подтверждения:

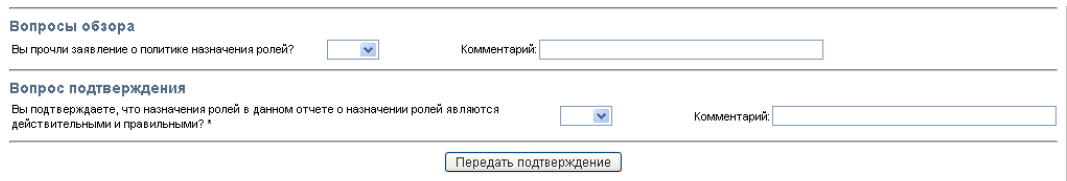

**2** Чтобы отказать в ответ на запрос ресурса или роли, нажмите *Запретить*.

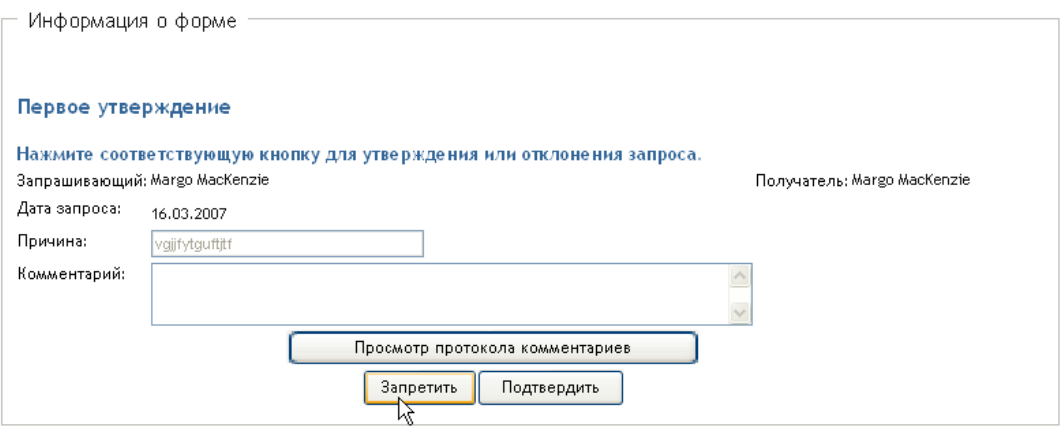

**3** Чтобы подтвердить запрос о ресурсе или роли, нажмите *Подтвердить*.

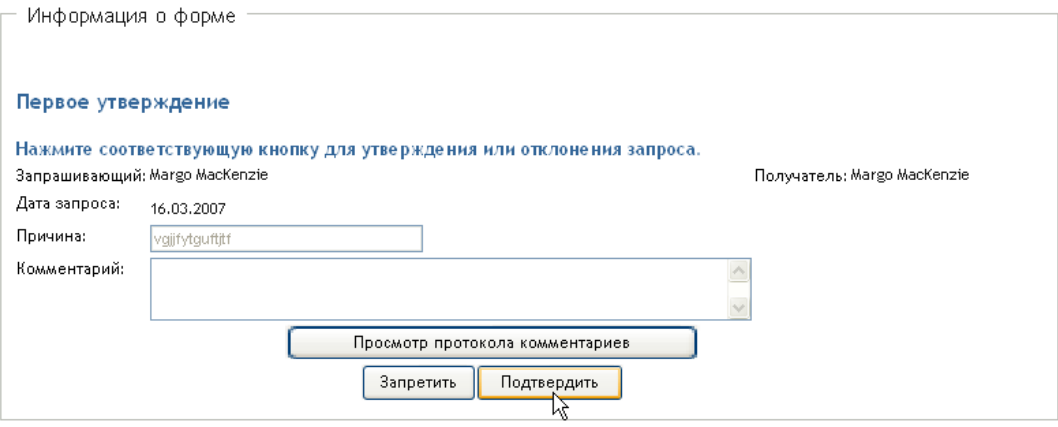

User Application выведет сообщение о том, было ли действие успешным.

## **10.1.5 Переназначение задачи**

Чтобы переназначить задачу:

**1** Нажмите кнопку *Переназначить* в окне "Информация о задаче".

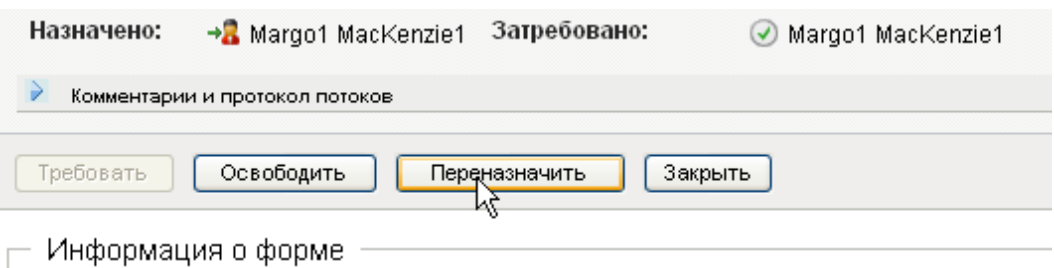

**ПРИМЕЧАНИЕ.** Для переназначения задачи Вы должны быть администратором обеспечения правами доступа или менеджером обеспечения правами доступа (или менеджером группы), который имеет разрешение *Управление задачей адресата*. Если у Вас нет такого разрешения, кнопка *Переназначить* недоступна.

- **2** Щелкните значок *Выбор объекта* рядом с выбранным полем ввода.
- **3** В выпадающем списке *Новое назначение для* выберите пользователя, которому хотите переназначить данную задачу.

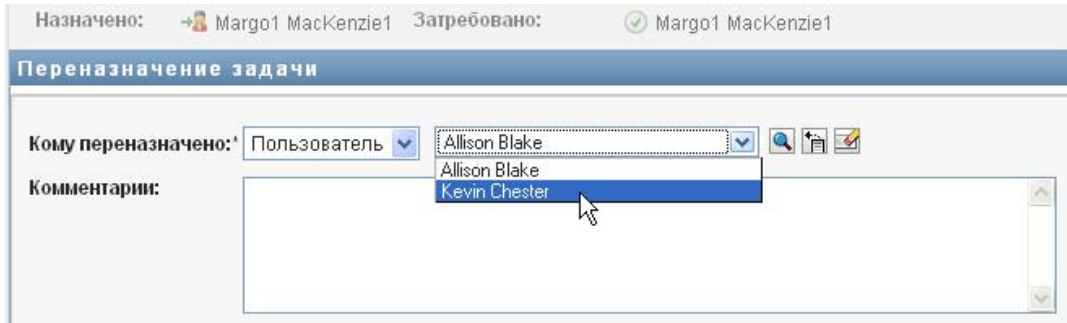

- **4** (Дополнительно.) Для пояснения причины переназначения введите примечание в поле *Комментарии*.
- **5** Щелкните *Передать*.

User Application выведет сообщение о том, было ли действие успешным.

# **10.1.6 Освобождение задачи**

Задача освобождается для того, чтобы она могла быть назначена или затребована другим пользователем группы.

**1** Нажмите в окне "Информация о задаче" кнопку *Освободить*.

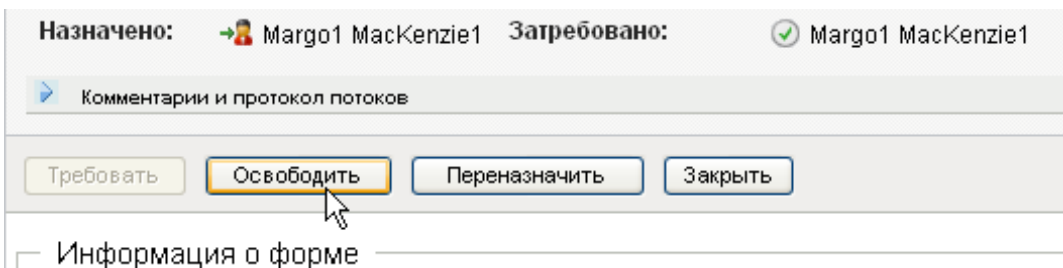

### **10.1.7 Фильтрация списка задач**

К списку задач можно применить фильтр, чтобы ограничить число выводимых строк. С помощью фильтрации списка задач можно легче найти то, что Вам нужно, и повысить производительность труда.

Чтобы определить фильтр для списка задач:

**1** Нажмите кнопку *Определить фильтр*.

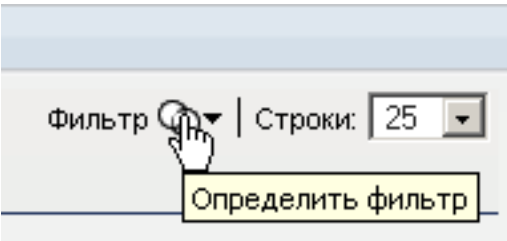

Появится диалоговое окно "Фильтр" с несколькими полями, с помощью которых можно задать способ фильтрации данных:

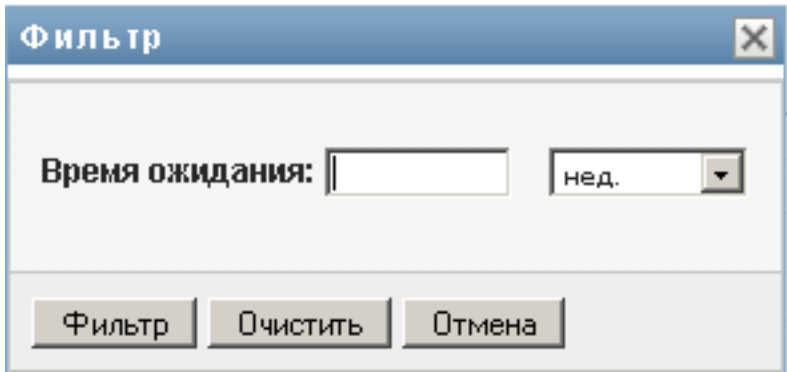

**2** Для ограничения поиска задачами, для которых текущий профиль объекта (текущий пользователь системы или пользователь, группа, контейнер или роль, выбранные в элементе *Управлять*) является адресатом, установите значение *Назначено* в поле *Задачи по*.

**ПРИМЕЧАНИЕ.** Поле *Задачи по* недоступно конечным пользователям, поскольку конечные пользователи могут видеть только задачи, адресатами которых являются сами. Поле *Задачи по* видно только администраторам доменов, менеджерам доменов и менеджерам групп.

- **3** Чтобы ограничить поиск задачами, для которых текущий профиль объекта является получателем, установите значение *Получатель* в поле *Задачи по*.
- **4** Чтобы включить в список все задачи, для которых текущий профиль объекта является адресатом или получателем, убедитесь, что в поле *Задачи по* ничего не выбрано.
- **5** Чтобы ограничить поиск задачами, срок действия которых истекает в определенный момент, выберите единицу измерения срока (*Недели*, *Дни* или *Часы*) и введите значение в поле *Срок действия*.
- **6** Щелкните *Фильтр*, чтобы выполнить новый запрос о задачах с применением критериев, выбранных в диалоговом окне "Фильтр".

При задании фильтра для списка задач Ваше определение фильтра сохраняется в хранилище вместе с пользовательскими настройками.

**ПРИМЕЧАНИЕ.** Сохраненные настройки всегда применяются для текущего пользователя User Application, даже если в элементе *Управлять* был выбран другой пользователь.

Чтобы увидеть, что показывает ранее заданный фильтр:

**1** Посмотрите на поля слева от значка *Определить фильтр*.

Если не определено ни одного фильтра, значок *Определить фильтр* показывает два пустых кольца, как показано ниже:

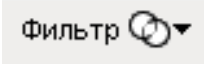

Если определено не менее одного фильтра, каждый из них отображается в отдельном поле, как показано ниже:

Чтобы удалить ранее заданный фильтр в диалоговом окне "Фильтр":

**1** Щелкните значок *Очистить данный фильтр* (в виде буквы *Х*) рядом с фильтром, который хотите удалить:

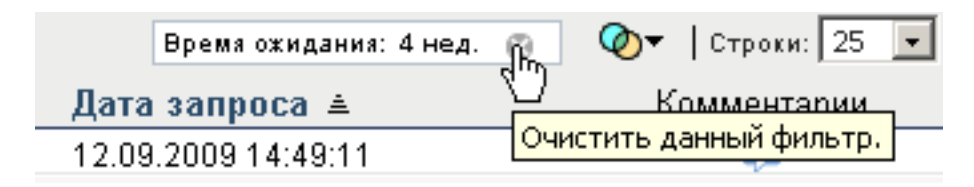

Чтобы удалить все ранее заданные фильтры и обновить результаты поиска таким образом, чтобы показывались все задачи:

- **1** Нажмите кнопку *Определить фильтры*, чтобы открыть диалоговое окно "Фильтр".
- **2** Нажмите кнопку *Очистить фильтры*.

Диалоговое окно "Фильтр" закроется, а список задач обновится и будет содержать все задачи.

### <span id="page-151-0"></span>**10.1.8 Настройка столбцов списка задач**

Раздел "Уведомления о задачах" на странице "Рабочая панель управления" позволяет выбирать и отменять выбор столбцов, а также менять порядок расположения столбцов в визуальном представлении списка задач. Это определяется настройкой в диалоговом окне "Настроить отображение уведомлений о задачах".

При изменении списка столбцов или порядка их расположения Ваши настройки сохраняются в хранилище вместе с пользовательскими настройками.

Чтобы настроить показ столбцов в списке задач:

**1** Нажмите кнопку *Настроить отображение уведомлений о задачах* в разделе *Уведомления о задачах* на странице "Рабочая панель управления".

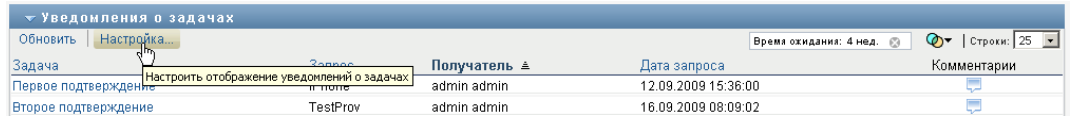

User Application покажет список столбцов, выбранных в данный момент для показа, и список дополнительных столбцов, доступных для выбора.

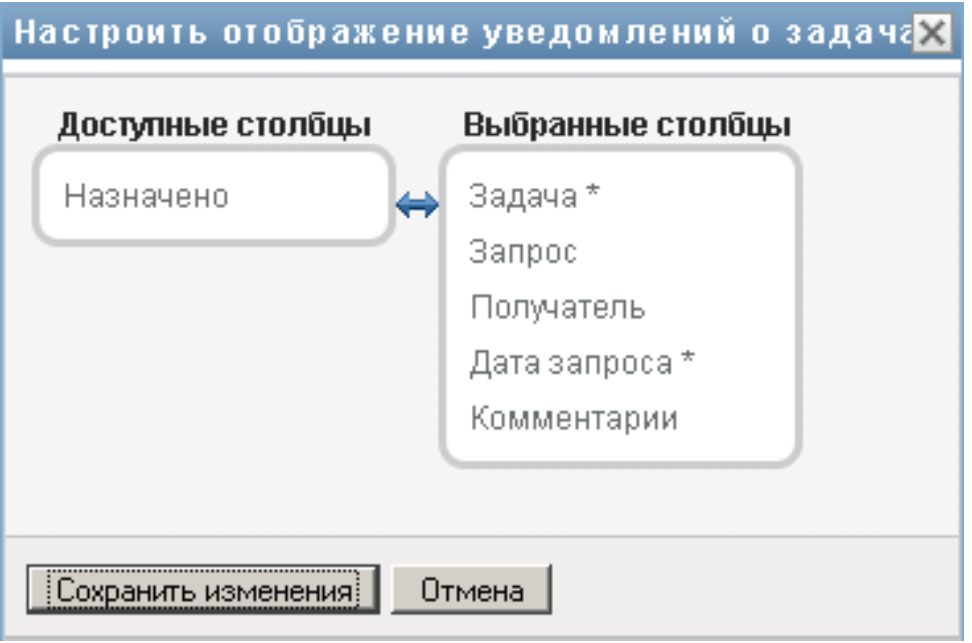

**2** Чтобы включить в список показываемых дополнительный столбец, выберите его в списке *Доступные столбцы* и перетащите в поле со списком *Выбранные столбцы*.

Чтобы выбрать в списке несколько столбцов, удерживайте клавишу Ctrl и одновременно выбирайте столбцы. Чтобы выбрать несколько столбцов, стоящих в списке друг за другом, удерживайте клавишу Shift и одновременно выбирайте столбцы.

Порядок расположения столбцов на экране можно изменить, перемещая их вверх или вниз в поле со списком *Выбранные столбцы*.

**3** Чтобы удалить столбец из списка показываемых, выберите его в списке *Выбранные столбцы* и перетащите в список *Доступные столбцы*.

Столбцы *Задача* и *Приоритет* обязательны для показа и не могут быть удалены из списка показываемых столбцов.

**4** Нажмите кнопку *Сохранить*, чтобы сохранить изменения.

### **10.1.9 Установка развертывания и свертывания списка задач по умолчанию**

Страница "Рабочая панель управления" позволяет указать, хотите ли вы, чтобы раздел "Уведомления о задачах" на этой странице разворачивался или сворачивался по умолчанию. Это настраивается в диалоговом окне "Настройка отображения уведомлений о задачах".

При изменении этого параметра Ваша настройка сохраняется в хранилище вместе с Вашими пользовательскими настройками.

Чтобы настроить развертывание и скрытие списка задач по умолчанию:

**1** Нажмите кнопку *Настроить отображение уведомлений о задачах* в разделе *Уведомления о задачах* на странице "Рабочая панель управления".

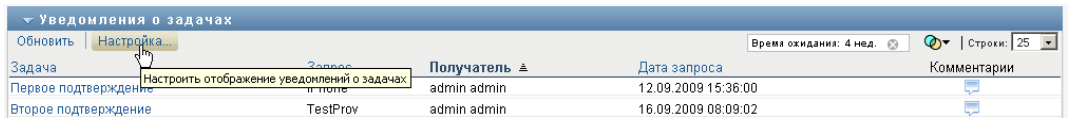

User Application откроет диалоговое окно "Настройка отображения уведомлений о задачах", в котором можно настроить вид списка задач. Набор доступных элементов управления меняется в зависимости от того, какие настройки администратор сделал доступными для перезаписи пользователем.

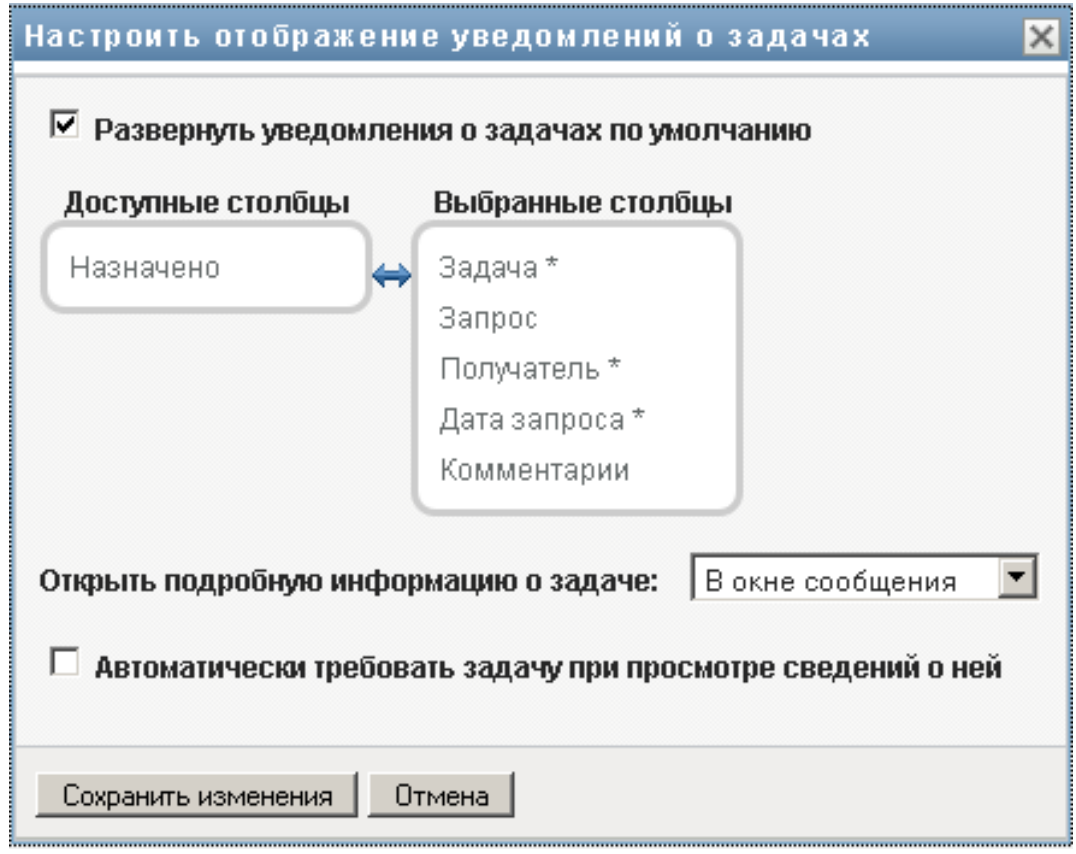

**2** Чтобы список задач разворачивался по умолчанию, установите флажок *Развернуть уведомления о задачах по умолчанию*. Чтобы по умолчанию список задач был скрыт, сбросьте флажок *Развернуть уведомления о задачах по умолчанию*.

Флажок *Развернуть уведомления о задачах по умолчанию* определяет начальный вид раздела "Уведомления о задачах" на рабочей панели управления. Обратите внимание, что можно развернуть или свернуть список задач в разделе "Уведомления о задачах" на этой странице, независимо от того, установлен или сброшен указанный флажок.

**3** Чтобы сохранить изменения, нажмите *Сохранить изменения*.

# **10.1.10 Управление показом сведений о задачах**

Страница "Рабочая панель управления" позволяет указать, хотите ли вы, чтобы при щелчке мышью задачи в разделе "Уведомления о задачах" выводились сведения о ней. Сведения о задаче можно выводить в списке или в отдельном модальном диалоговом окне. Это определяется настройкой в диалоговом окне "Настройка отображения уведомлений о задачах".

При изменении этого параметра Ваша настройка сохраняется в хранилище вместе с Вашими пользовательскими настройками.

Чтобы настроить показ сведений о задаче:

**1** Нажмите кнопку *Настроить отображение уведомлений о задачах* в разделе *Уведомления о задачах* на рабочей панели управления.

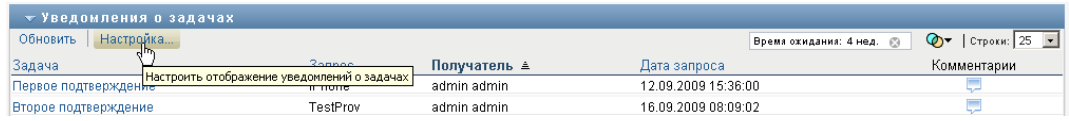

User Application откроет диалоговое окно "Настройка отображения уведомлений о задачах", в котором можно настроить вид списка задач. Набор доступных элементов управления меняется в зависимости от того, какие настройки администратор сделал доступными для перезаписи пользователем.

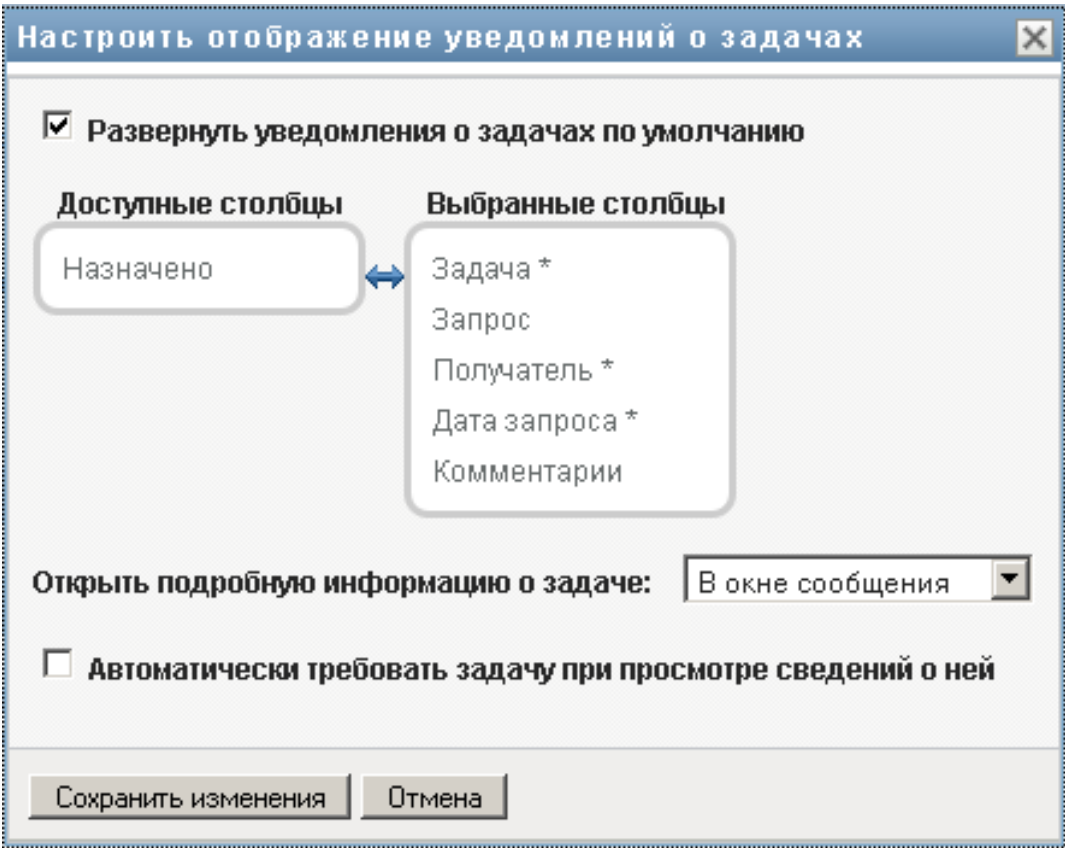

- **2** Чтобы сведения показывались вместе со списком задач, выберите *В строке со списком* из выпадающего списка *Открыть подробную информацию о задаче*. Чтобы сведения выводились в отдельном модальном диалоговом окне, выберите *В окне сообщения*.
- **3** Чтобы сохранить изменения, нажмите *Сохранить изменения*.

# **10.1.11 Настройка действия "Требовать" для открытых задач**

Страница "Рабочая панель управления" позволяет указать, какое действие следует выполнить для того, чтобы затребовать задачу. Можно указать, что задача должна быть затребована явно или что открытие задачи означает автоматическое требование ее для Вашего использования. Это определяется настройкой в диалоговом окне "Настройка отображения уведомлений о задачах".

При изменении этого параметра Ваша настройка сохраняется в хранилище вместе с Вашими пользовательскими настройками.

Чтобы настроить действие, необходимое для требования задачи:

**1** Нажмите кнопку *Настроить отображение уведомлений о задачах* в разделе *Уведомления о задачах* на странице "Рабочая панель управления".

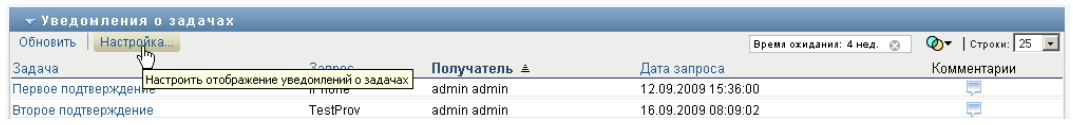

User Application откроет диалоговое окно "Настройка отображений уведомлений о задачах", в котором можно настроить действие для требования задачи. Набор доступных элементов управления меняется в зависимости от того, какие настройки администратор сделал доступными для перезаписи пользователем.

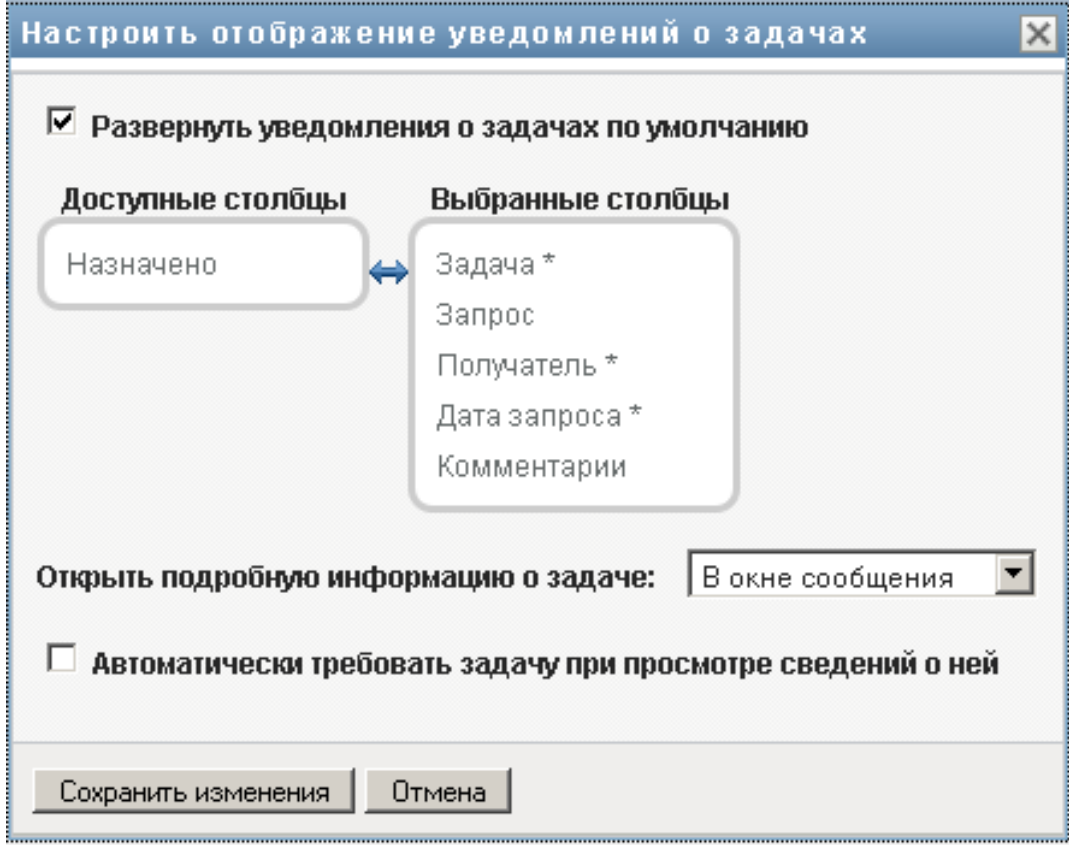

- **2** Чтобы указать, что при открытии задачи она автоматически требуется для Вашего использования, установите флажок *Автоматически требовать задачу при просмотре сведений о ней*. Чтобы указать, что задача должна требоваться явно, снимите этот флажок.
- **3** Чтобы сохранить изменения, нажмите *Сохранить изменения*.

# **10.1.12 Сортировка списка задач**

Чтобы отсортировать список задач:

**1** Щелкните заголовок столбца, который хотите отсортировать.

Индикатор в форме пирамидки показывает, какой столбец является новым основным столбцом сортировки. При сортировке по возрастанию индикатор сортировки показывается в обычном положении, вершиной вверх.

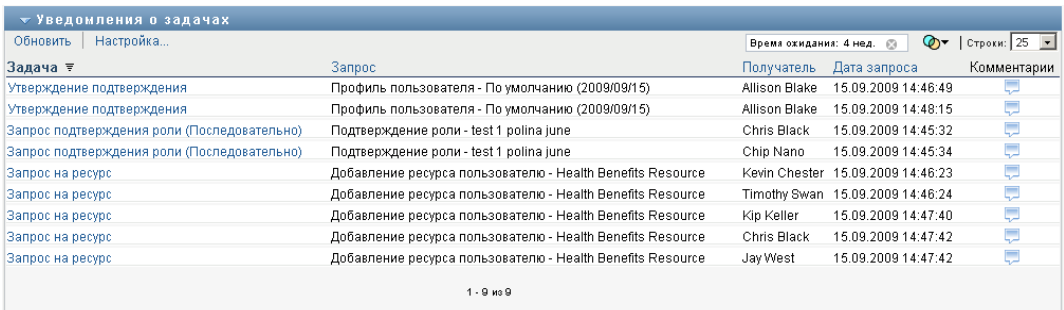

При сортировке по убыванию индикатор сортировки перевернут.

Первичный столбец сортировки устанавливается администратором конфигурации RBPM. Если список сортируется по какому-либо столбцу, отличному от столбца "Запрос", столбец "Запрос" используется как вторичный столбец сортировки.

При перезаписи первичного столбца сортировки столбец сортировки добавляется в список требуемых столбцов в диалоговом окне *Настройка отображения уведомлений о задачах*. Требуемый столбец помечается звездочкой (\*).

При изменении порядка сортировки списка задач сделанная настройка сохраняется в хранилище вместе с Вашими пользовательскими настройками.

### **10.1.13 Обновление списка задач**

Чтобы обновить список задач:

**1** Нажмите кнопку *Обновить*.

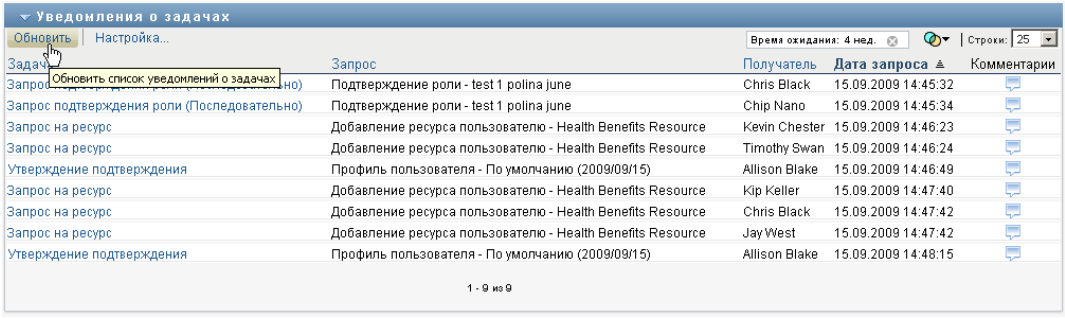

Список задач обновится, и будет отражено текущее состояние очереди задач для текущего пользователя.

### **10.1.14 Задание числа элементов на странице**

Чтобы указать, какое количество элементов Вы хотите видеть на каждой странице:

**1** Выберите число из выпадающего списка *Строк*.

При изменении параметра *Строк* Ваша настройка сохраняется в хранилище вместе с Вашими пользовательскими настройками.

# **10.1.15 Просмотр комментариев к задаче**

**1** Чтобы просмотреть текст комментария к задаче, щелкните значок "Комментарий" в списке задач.

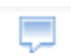

**ПРИМЕЧАНИЕ.** Чтобы видеть комментарии к задаче, необходимо включить столбец "Комментарии" в список выбранных столбцов. Подробные сведения о добавлении столбцов в список задач см. Раздел 10.1.8, "[Настройка](#page-151-0) столбцов списка задач" на стр. 152

# **10.2 Работа с ресурсами**

Действие *Назначение ресурса* позволяет просматривать имеющиеся назначения ресурсов и делать запросы о назначении дополнительных ресурсов.

Администратор ресурсов и менеджер ресурсов имеют возможность просматривать назначения ресурсов, сделанные для других пользователей, как описано ниже:

- Если в элементе *Управлять* ничего не выбрано, список назначений ресурсов показывает назначения ресурсов для текущего пользователя. Эти назначения ресурсов включают те, для которых текущий пользователь является либо получателем, либо адресатом, а также ресурсы, получателем или адресатом которых является группа, контейнер или роль, к которым он принадлежит. Пользователь может выполнять любые действия по отношению к своим собственным назначениям ресурсов, т. к. для работы со своими ресурсами не требуется никаких прав.
- Если пользователь выбирается в элементе *Управлять*, список показывает назначения ресурсов, для которых выбранный пользователь является получателем.
- Если выбрана группа, список содержит назначения ресурсов, неявно назначенных выбранной группе через назначение ролей.
- Если выбрана роль, в разделе *Назначение ресурсов* выводится сообщение, показывающее, что ресурсы, предоставленные путем назначения ролей, не показываются. Чтобы увидеть ресурсы, назначенные роли, необходимо посмотреть на вкладку *Роли*.
- Если выбран контейнер, список содержит назначения ресурсов, назначенных выбранному контейнеру неявно, через назначение ролей.

Менеджер группы домена ресурса может управлять ресурсами в интересах членов группы. Перед тем как выбрать члена группы, менеджер группы должен выбрать группу.

Если менеджер группы находится в режиме управления, список *Назначение ресурсов* содержит только назначения ресурсов, связанные с доменом, заданным в конфигурации группы.

**Режим доверенного лица.** Действие *Назначение ресурсов* недоступно в режиме доверенного лина.

# **10.2.1 Просмотр своих назначений ресурсов**

Чтобы просмотреть ресурсы, назначенные для Вас или для пользователя, группы или контейнера, выбранных в элементе *Управлять*:

**1** Щелкните *Назначение ресурсов* в группе действий на рабочей панели инструментов.

Появится список ресурсов. Если Вы находитесь в управляемом режиме, будут показаны назначения ресурсов, для которых Вы являетесь получателем. Если Вы находитесь в управляемом режиме, будут показаны назначения ресурсов, получателем которых является выбранный пользователь, группа или контейнер. Для групп и контейнеров список содержит ресурсы, неявно назначенные выбранной группе или контейнеру путем назначения ролей. Список назначений ресурсов для группы или контейнера не содержит ресурсов, непосредственно назначенных пользователю из этой группы или контейнера.

**ПРИМЕЧАНИЕ.** Ресурсы могут назначаться только непосредственно пользователю. Однако роль, содержащая ресурс, может быть назначена группе или контейнеру. В таком случае ресурс будет неявно назначен всем пользователям внутри этой группы или контейнера. Список *Назначение ресурсов* на панели управления показывает прямые назначения для пользователей, а также неявные назначения для групп и контейнеров.

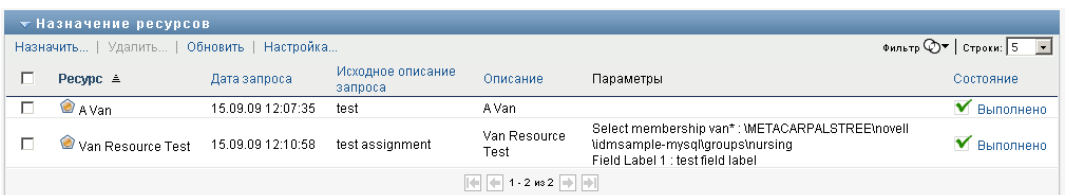

#### **Фильтрация списка "Назначение ресурсов"**

**1** Нажмите кнопку "Фильтр просмотра" в правом верхнем углу экрана *Назначение ресурсов*.

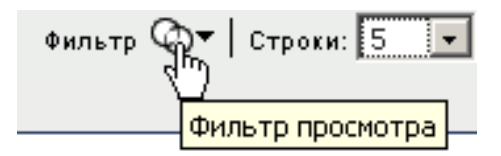

**2** Задайте строку фильтрации по исходному описанию запроса, имени ресурса, описанию или параметрам, связанным с назначением ресурса.

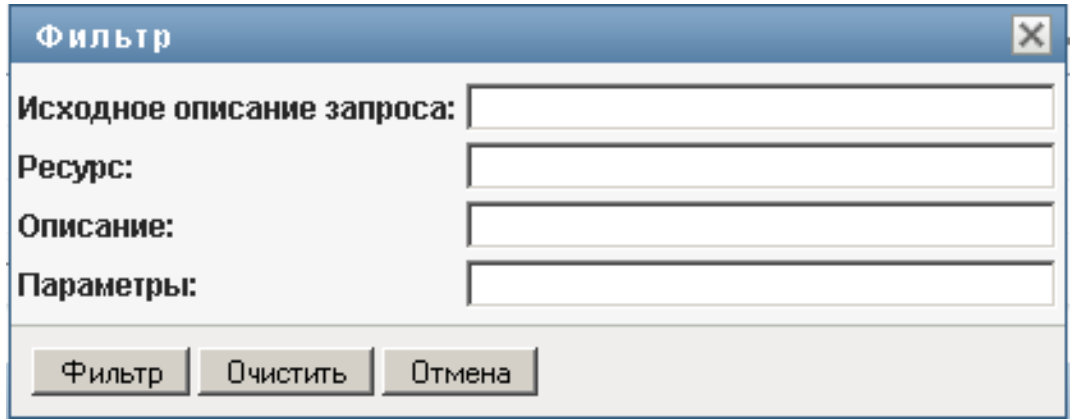

- **3** Щелкните *Фильтр*, чтобы применить критерии отбора.
- **4** Для удаления текущего фильтра нажмите *Очистить*.

#### **Задание максимального числа строк на странице**

**1** Щелкните выпадающий список *Строк* и выберите число строк, которое хотите видеть на каждой странице:

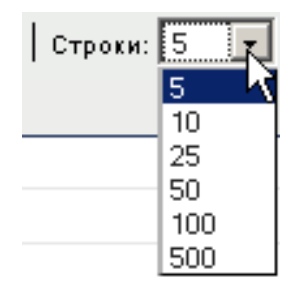

#### **Прокрутка списка "Назначение ресурсов"**

**1** Для перехода между страницами списка назначений ресурсов нажимайте кнопки "Далее", "Назад", "Первый" или "Последний" внизу списка:

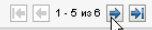

#### **Сортировка списка "Назначение ресурсов"**

Чтобы отсортировать список назначений ресурсов:

**1** Щелкните заголовок столбца, по которому хотите отсортировать список.

Индикатор в форме пирамидки показывает, какой столбец является новым основным столбцом сортировки. При сортировке по возрастанию индикатор сортировки показывается в обычном положении, вершиной вверх.

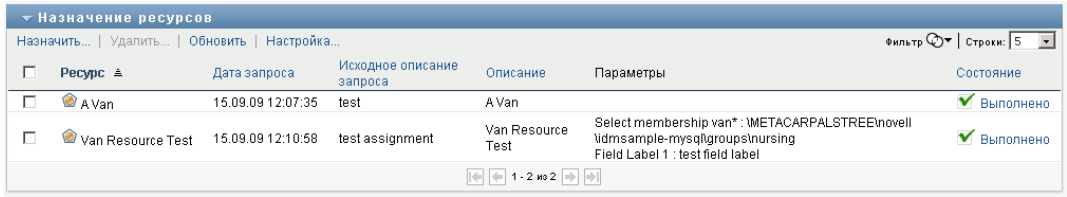

При сортировке по убыванию индикатор сортировки перевернут.

Первичный столбец сортировки определяется администратором конфигурации RBPM.

При перезаписи первичного столбца сортировки новый столбец сортировки добавляется в список обязательных столбцов. Требуемые столбцы помечаются символом "звездочка" (\*).

При изменении порядка сортировки списка назначений ресурсов сделанная настройка сохраняется в хранилище вместе с Вашими пользовательскими настройками.

# **10.2.2 Запрос о назначении ресурса**

Чтобы сделать запрос о назначении ресурса:

**1** Нажмите кнопку *Назначить* вверху раздела "Назначение ресурсов" на странице.

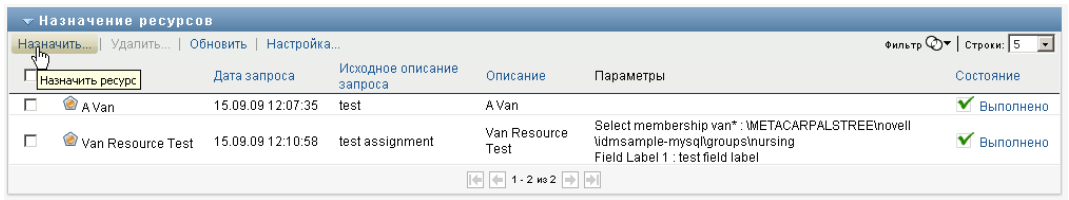

**ПРИМЕЧАНИЕ.** Чтобы кнопка "Назначить" отображалась, необходимо иметь навигационное разрешение *Назначение ресурсов*.

Рабочая панель управления откроет диалоговое окно *Назначить ресурс*, в котором можно будет указать, какой ресурс Вы хотите запросить:

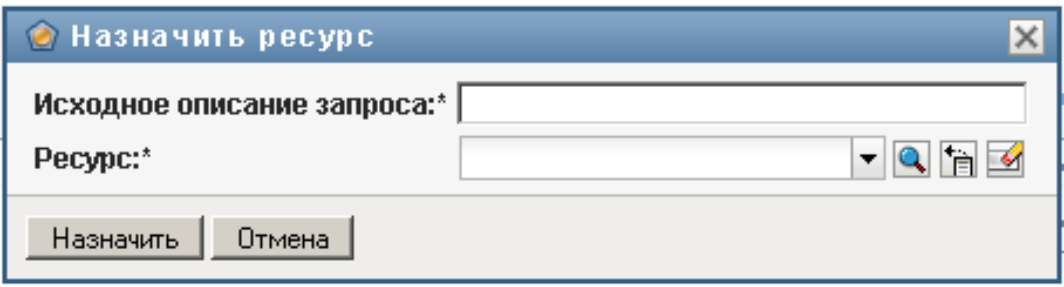

- **2** Введите текст, описывающий назначение, в поле *Исходное описание запроса*.
- **3** Щелкните элемент "Выбор объектов", чтобы найти ресурс, который хотите назначить.
- **4** В элементе "Выбор объекта" введите строку для поиска и нажмите "Поиск".
- **5** Выберите нужный ресурс.

Теперь диалоговое окно "Добавление ресурса" показывает выбранный ресурс, а также другие поля, определенные в форме запроса о ресурсе:

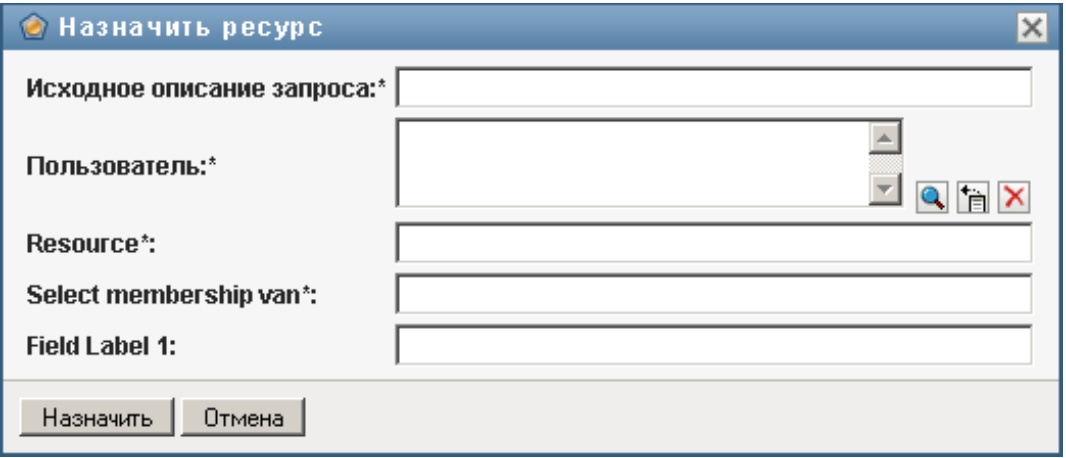

**6** Если ресурс требует значение параметра наделения правами, необходимо с помощью элемента "Выбор объектов" указать значение, которое Вы хотите использовать для назначения этого ресурса, как показано ниже:

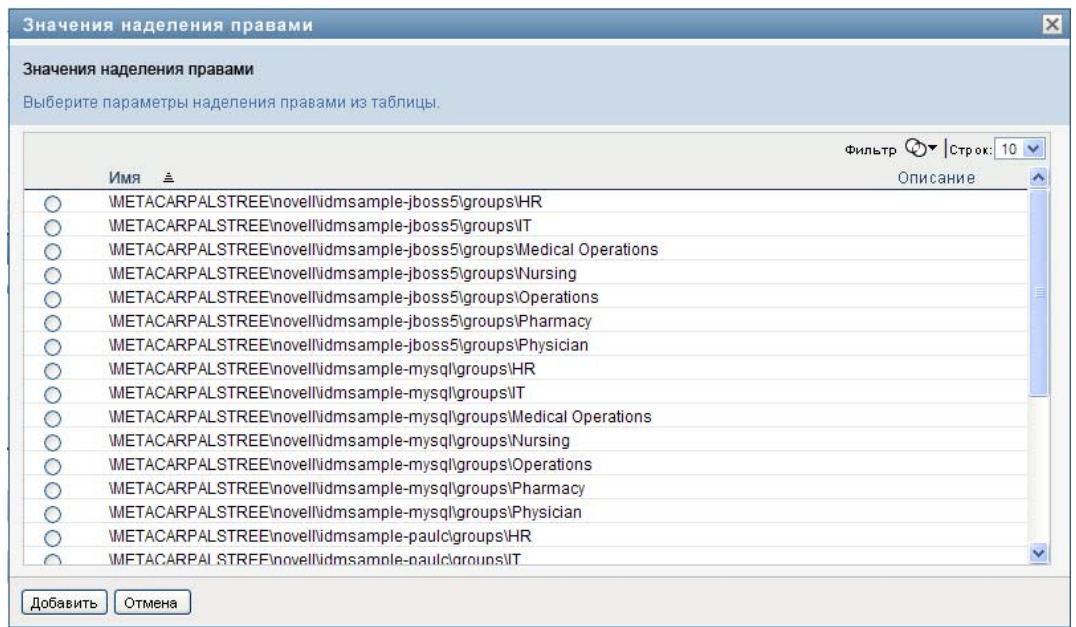

Выберите параметр, который хотите использовать, и нажмите *Добавить*.

- **7** Если на форме имеются дополнительные поля настроек, заполните их.
- **8** Щелкните *Передать*, чтобы сделать запрос о ресурсе.

# **10.2.3 Обновление списка назначений ресурсов**

Чтобы обновить список назначений ресурсов:

**1** Щелкните *Обновить*.

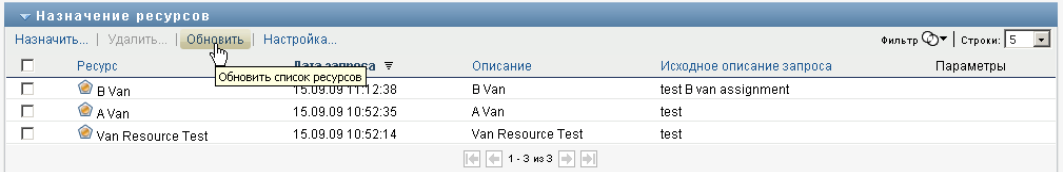

# **10.2.4 Удаление назначения ресурса**

Чтобы удалить назначения ресурса:

**1** Выберите ранее определенное назначение ресурса и нажмите *Удалить*:

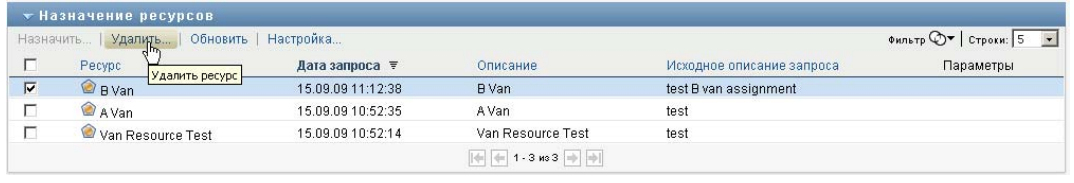

**ПРИМЕЧАНИЕ.** Необходимо иметь навигационное разрешение *Удаление ресурсов*, чтобы кнопка *Удалить* отображалась.

# **10.2.5 Настройка просмотра списка "Назначение ресурсов"**

Раздел *Назначение ресурсов* на панели управления позволяет выбирать и отменять назначение столбцов, а также менять порядок расположения столбцов в визуальном представлении списка. Выбор столбцов и порядок их расположения управляются параметрами настройки в диалоговом окне "Настроить отображение назначения ресурса". При изменении списка столбцов или изменении порядка их расположения эти настройки сохраняются в хранилище вместе с Вашими пользовательскими настройками.

Чтобы настроить просмотр столбцов:

**1** Нажмите *Настроить* в разделе "Назначение ресурсов" на панели управления:

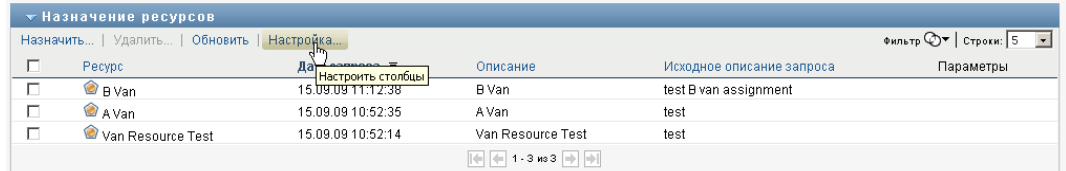

User Application показывает список столбцов, отобранных для показа в данный момент, и список дополнительных столбцов, доступных для выбора.

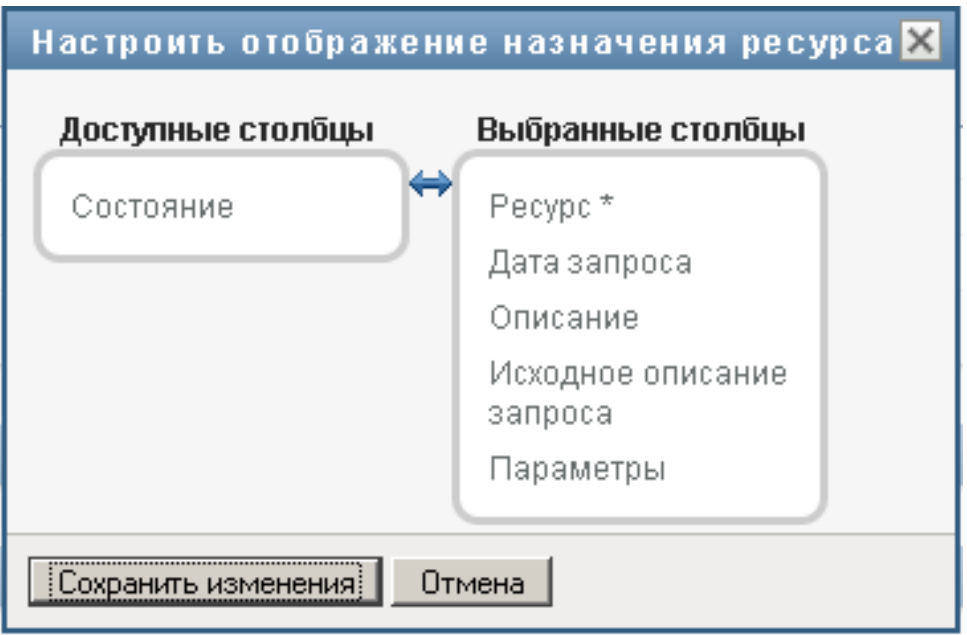

**2** Чтобы включить в список показываемых дополнительный столбец, выберите его в списке *Доступные столбцы* и перетащите в поле со списком *Выбранные столбцы*.

Чтобы выбрать в списке несколько столбцов, удерживайте клавишу Ctrl и одновременно выбирайте столбцы. Чтобы выбрать несколько столбцов, стоящих в списке друг за другом, удерживайте клавишу Shift и одновременно выбирайте столбцы.

Порядок расположения столбцов на экране можно изменить, перемещая их вверх или вниз в поле со списком *Выбранные столбцы*.

**3** Чтобы удалить столбец из списка показываемых, выберите его в списке *Выбранные столбцы* и перетащите в список *Доступные столбцы*.

Столбец *Имя ресурса* является обязательным и не может быть удален из списка столбцов для показа.

**4** Чтобы сохранить изменения, нажмите *Сохранить изменения*.

#### **10.2.6 Печать списка назначений ресурсов**

Раздел *Назначение ресурсов* на панели управления позволяет распечатать список назначений ресурсов, отображаемый на странице. Распечатанный список назначений ресурсов будет содержать весь текст, отображаемый на экране. При этом изображения в столбцах *Назначено* и *Состояние* на печать выведены не будут.

Для печати назначений ресурсов необходимо иметь навигационное разрешение *Печать назначений ресурсов* в навигационной области *рабочей панели управления*.

Чтобы напечатать список назначений ресурсов, выполните следующие действия.

**1** Щелкните *Вид для печати* в разделе *Назначение ресурсов* на панели управления:

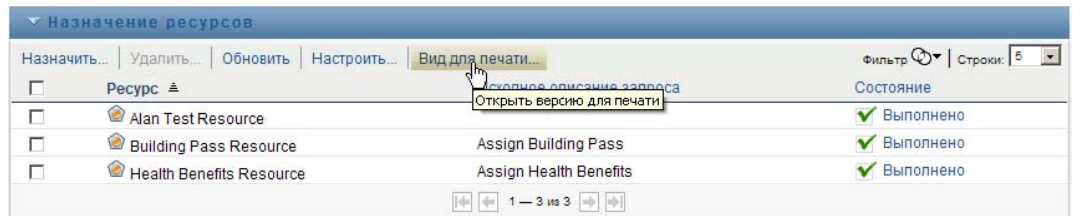

В отдельном окне приложения IDM будет показан список назначений ресурсов, подготовленный к печати:

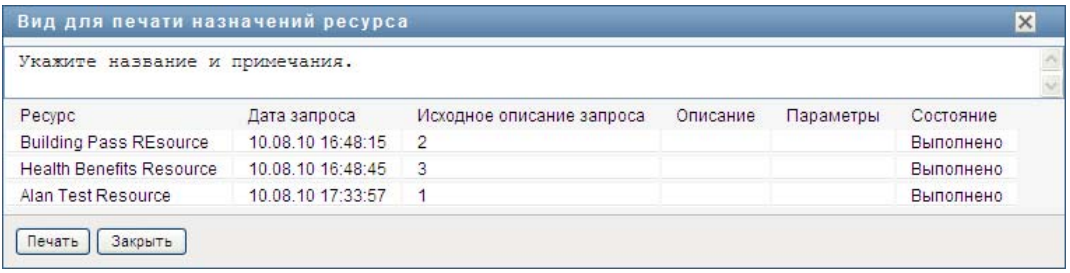

**2** Выберите текст в текстовом поле, расположенном в верхней части окна предварительного просмотра печати:

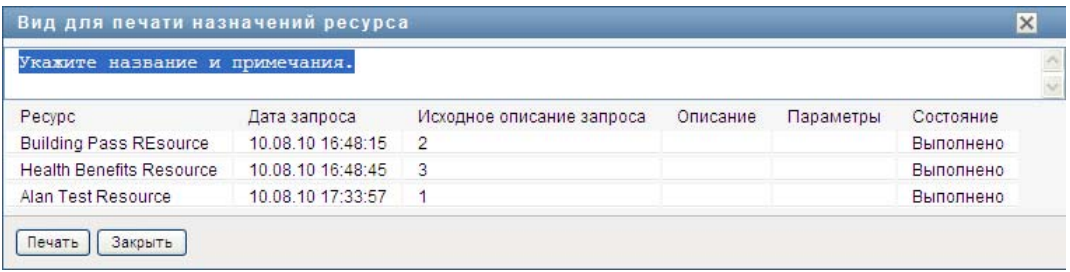

Введите в текстовом поле название или добавьте примечания:

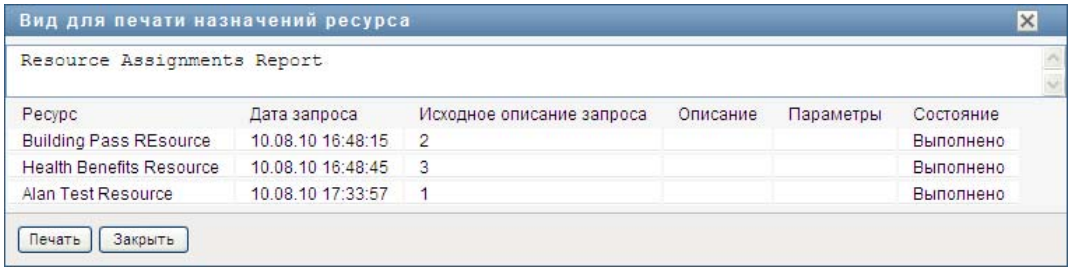

**3** Щелкните *Печать*:

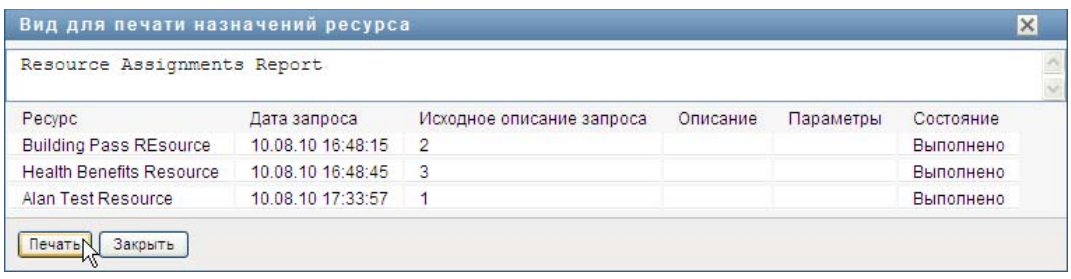

Печать можно выполнить на принтере либо в файл PDF.

Приведенный здесь файл PDF является наглядным примером того, как выглядит отпечатанный список:

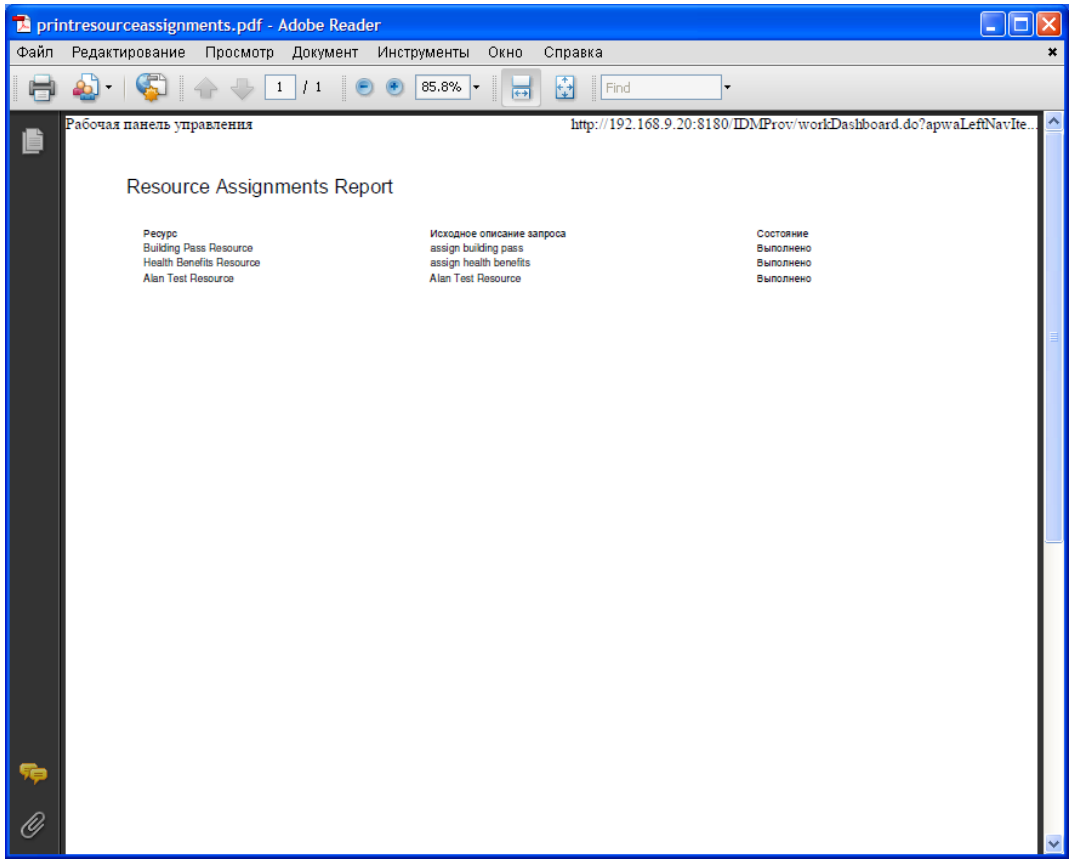

Если количество строк на экране меньше значения, определенного параметром *Максимальное число возвращаемых результатов запроса*, который задается администратором конфигурации на вкладке *Администрирование*, будут распечатаны все строки, отображаемые на экране. Если же количество строк больше либо равно максимальному значению, откроется диалоговое окно, в котором можно подтвердить или отменить печать. Если необходимо распечатать все строки, отображаемые на экране, щелкните *ОК*. Такое сообщение выводится лишь один раз на протяжении каждого пользовательского сеанса.

# **10.3 Работа с ролями**

Действие *Назначение ролей* позволяет Вам видеть свои назначения ролей, а также делать запросы о назначении дополнительных ролей.

Администратор ролей или менеджер ролей могут просматривать назначения ролей, сделанные для других пользователей, как описано ниже:

- Если в элементе *Управлять* ничего не выбрано, список назначения ролей показывает назначения текущего пользователя. Эти назначения ролей включают те, для которых текущий пользователь является адресатом, а также роли, получателем или адресатом которых являются группа, контейнер или роль, к которым он принадлежит. Пользователь может выполнять любые действия над своими назначениями ролей, т. к. для работы со своими ролями не требуется никаких прав.
- Если пользователь выбран в элементе *Управлять*, список содержит явные и неявные назначения, для которых он является получателем. Перед тем как выбрать пользователя, менеджер группы должен выбрать группу.
- Когда выбрана группа, список показывает роли, назначенные непосредственно выбранной группе. Список назначений ролей не содержит ролей, назначенных пользователю внутри выбранной группы или контейнера. Кроме того, в список не входят роли, связанные с включенными в него ролями, напрямую назначенными группе.
- Если выбрана роль, раздел *Назначение ролей* выводит сообщение о том, что назначения ролей не показываются. Чтобы увидеть отношения конкретной роли с другими ролями, необходимо посмотреть на вкладку *Роли*.
- Если выбран контейнер, список содержит роли, назначенные непосредственно выбранному контейнеру. Список назначений ролей не содержит ролей, назначенных пользователю внутри выбранного контейнера. Кроме того, он не включает роли, связанные отношениями с ролями, напрямую назначенными контейнеру.

Менеджер группы для домена ролей может управлять назначениями ролей для членов группы. Перед тем как выбрать члена группы, менеджер группы должен выбрать группу.

Связи между ролями не показываются в разделе "Назначение ролей". Чтобы увидеть отношения конкретной роли с другими ролями, необходимо посмотреть на вкладку "Отношения ролей", которая доступна из каталога ролей на вкладке "Роли".

**Режим доверенного лица.** Действие *Назначение ролей* недоступно в режиме доверенного лица.

# **10.3.1 Просмотр своих назначений ролей**

Чтобы просмотреть роли, назначенные самому себе, пользователю, группе или контейнеру, выбранному в элементе *Управлять*:

**1** Щелкните *Назначение ролей* в группе действий на рабочей панели инструментов.

Откроется список ролей. Если Вы не находитесь в управляемом режиме, показываются назначения ролей, для которых Вы являетесь получателем.

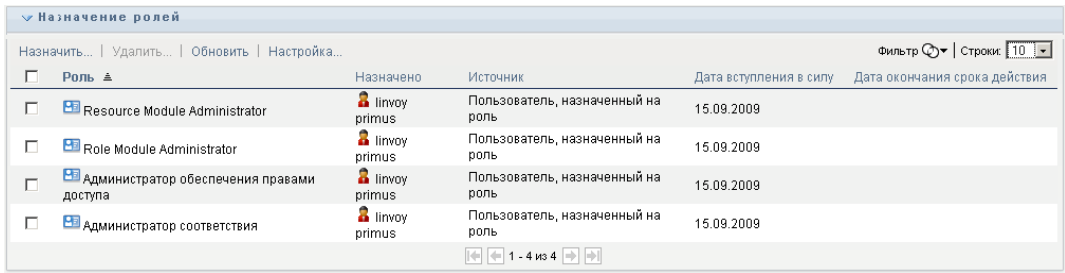

Если Вы находитесь в управляемом режиме, показываются назначения ролей, получателями которых являются выбранный пользователь, группа или контейнер.

Роль может быть назначена группе или контейнеру, в таком случае она будет неявно назначена всем пользователям внутри данной группы или контейнера. Список *Назначение ролей* на панели управления показывает непосредственные назначения для пользователей, а также неявные назначения для групп и контейнеров. Кроме того, если пользователь был явно назначен на родительскую роль, список содержит это назначение, а также назначения всех ролей, являющихся дочерними по отношению к этой родительской роли. Например, если роль уровня 30 (родительская) связана с ролью на уровне 20 (дочерней) и пользователь явно назначен на эту роль, список *Назначение ролей* будет показывать оба назначения (родительское и дочернее). Если посмотреть на дочернюю роль в *Каталоге ролей*, Вы увидите отношение между ролями на вкладке *Отношения ролей*, но не на вкладке *Назначение ролей*.

#### **Фильтрация списка "Назначение ролей"**

**1** Нажмите кнопку "Определить фильтр" в правом верхнем углу списка *Назначение ролей*.

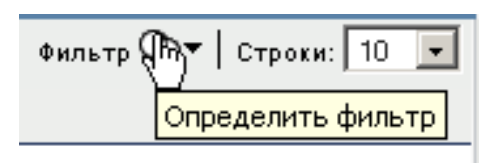

**2** Задайте строку фильтрации по исходному описанию запроса (или имени роли) либо ограничьте поиск, выбрав тип назначения (*Пользователь*, *Группа*, *Контейнер* или *Роль*) и укажите объекты, относящиеся к выбранному типу назначений. Можно также ограничить поиск, выбрав тип источника для назначения роли (*Пользователь, назначенный роли*, *Группа, назначенная роли*, *Контейнер, назначенный роли* или *Роль, связанная с ролью*.

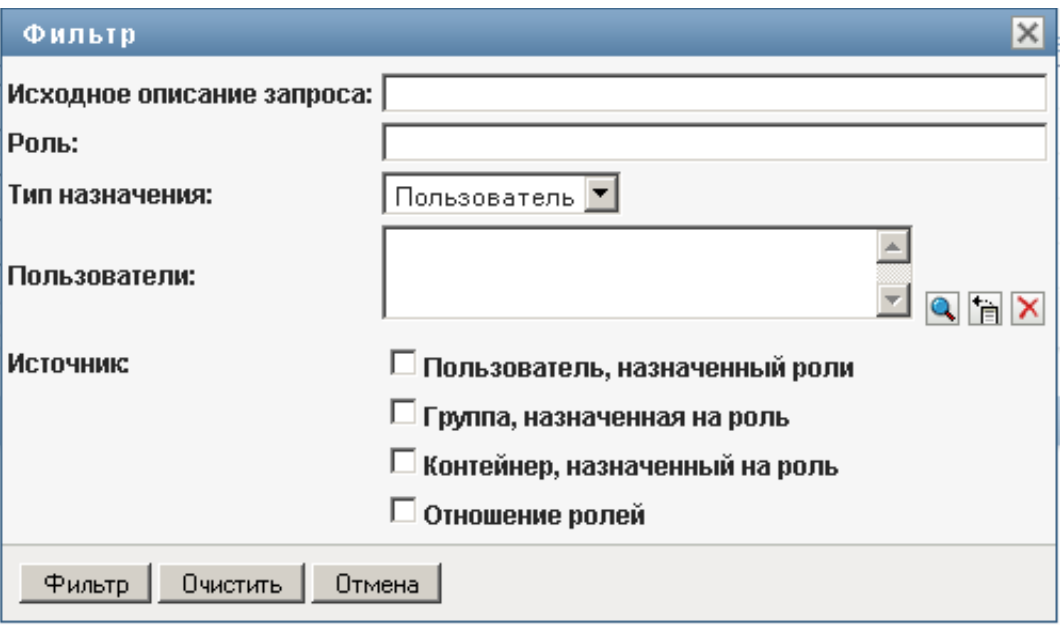

**ПРИМЕЧАНИЕ.** При выборе *Группы* в качестве типа назначения, используемого для фильтрации, название фильтра будет CN, когда результаты показывают другое связанное поле.

- **3** Щелкните *Фильтр*, чтобы применить критерии отбора.
- **4** Для удаления текущего фильтра нажмите *Очистить*.

#### **Задание максимального числа строк на странице**

**1** Щелкните выпадающий список *Строк* и выберите число строк, которое хотите видеть на каждой странице:

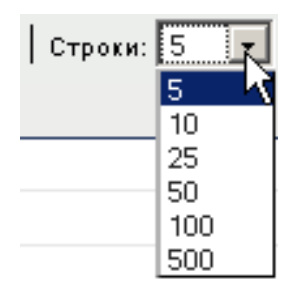

#### **Прокрутка списка "Назначение ролей"**

**1** Для перехода между страницами списка назначений ролей нажимайте кнопки *Далее*, *Назад*, *Первый* или *Последний*.

#### **Сортировка списка назначений ролей**

Чтобы отсортировать список назначений ролей:

**1** Щелкните заголовок столбца, по которому хотите отсортировать список.

Индикатор в форме пирамидки показывает, какой столбец является новым основным столбцом сортировки. При сортировке по возрастанию индикатор сортировки показывается в обычном положении, вершиной вверх.

При сортировке по убыванию индикатор сортировки перевернут.

Первичный столбец сортировки определяется администратором конфигурации RBPM.

При перезаписи первичного столбца сортировки новый столбец сортировки добавляется в список обязательных столбцов. Требуемые столбцы помечаются символом "звездочка" (\*).

При изменении порядка сортировки списка назначений ролей сделанная настройка сохраняется в хранилище вместе с Вашими пользовательскими настройками.

### **10.3.2 Запрос о роли**

Чтобы сделать запрос о роли:

**1** Нажмите кнопку *Назначить* в верхней части раздела *Назначение ролей* на данной странице.

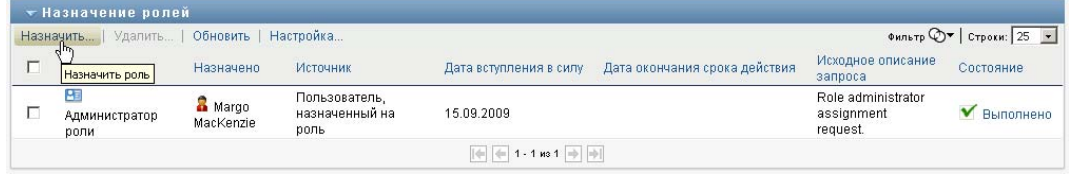

**ПРИМЕЧАНИЕ.** Необходимо иметь навигационное разрешение *Назначение ролей*, чтобы кнопка *Назначить* отображалась.

На рабочей панели управления откроется диалоговое окно *Назначить роль*, в котором можно указать роль, которую Вы хотите запросить:

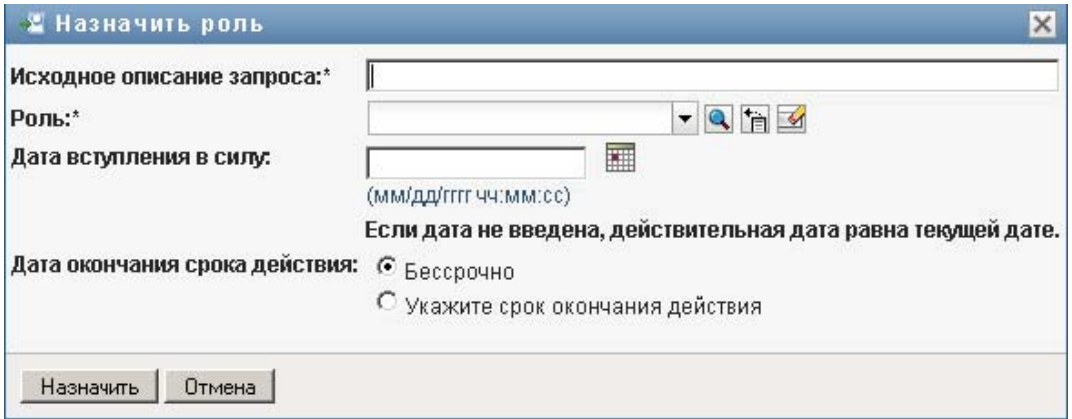

- **2** Заполните поля в диалоговом окне *Назначить роль*:
	- **2a** В поле *Исходное описание запроса* введите текст описания причины запроса.
	- **2b** С помощью элемента "Выбор объектов" введите строку поиска и нажмите "Поиск". Выберите роль, которую хотите назначить.

Щелкните элемент "Выбор объектов", чтобы найти роль для назначения.

- **2c** Укажите дату начала срока действия роли в поле *Дата вступления в силу*.
- **2d** Укажите дату окончания срока действия роли в поле *Дата завершения срока действия*.
- **3** Нажмите *Назначить*, чтобы передать запрос.

# **10.3.3 Обновление списка "Назначение ролей"**

Чтобы обновить список назначения ролей:

**1** Щелкните *Обновить*.

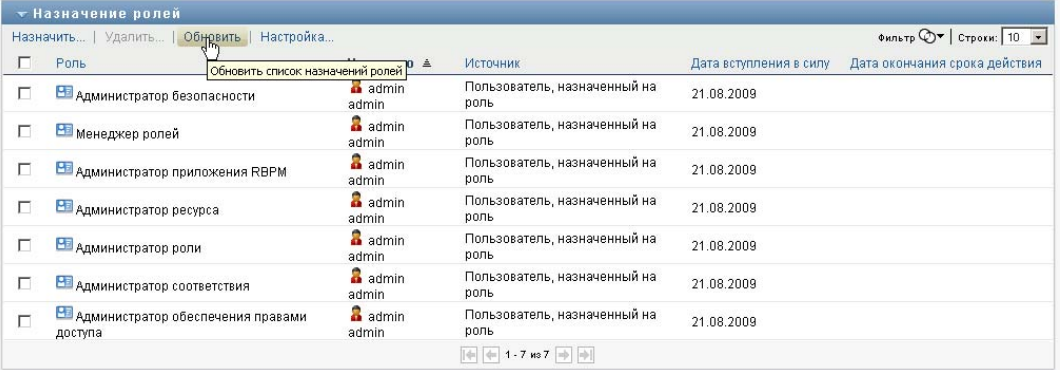

# **10.3.4 Удаление назначения роли**

Чтобы удалить назначение роли:

**1** Выберите ранее определенное назначение роли и нажмите *Удалить*:

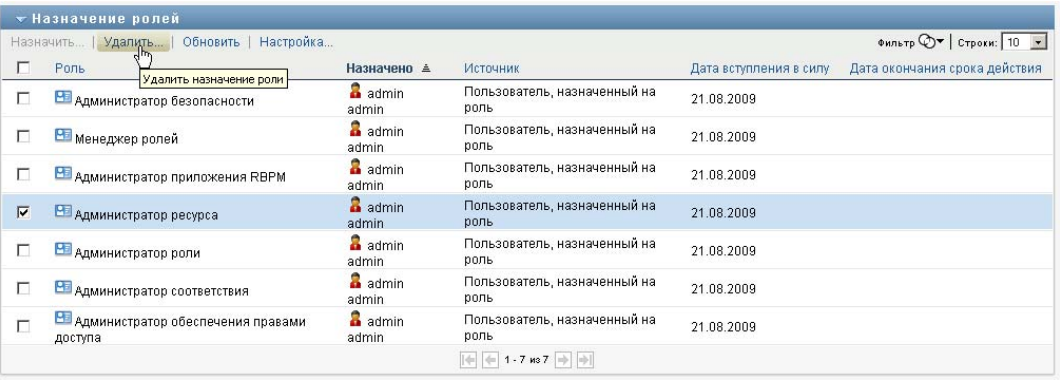

**ПРИМЕЧАНИЕ.** Необходимо иметь навигационное разрешение *Удаление ролей*, чтобы кнопка *Удалить* отображалась.

# **10.3.5 Настройка просмотра списка "Назначение ролей"**

Раздел *Назначение ролей* на панели управления позволяет выбирать и отменять выбор столбцов, а также менять порядок расположения столбцов в визуальном представлении списка ролей. Выбор столбцов и порядок их расположения управляется настройками в

диалоговом окне "Настройка отображения назначения ролей". При изменении списка столбцов или изменении порядка их расположения эти настройки сохраняются в хранилище вместе с Вашими пользовательскими настройками.

Чтобы настроить просмотр столбцов:

**1** Нажмите *Настроить* в разделе "Назначение ролей" на панели управления:

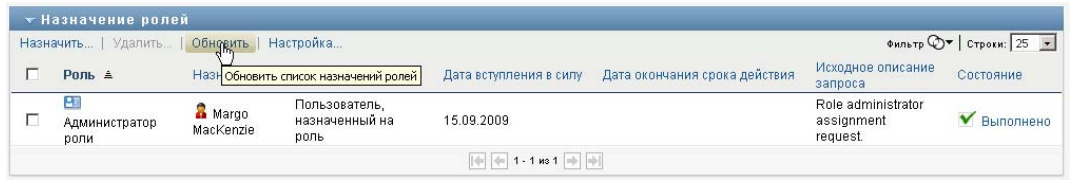

User Application показывает список столбцов, выбранных для показа в данный момент, и список дополнительных столбцов, доступных для выбора.

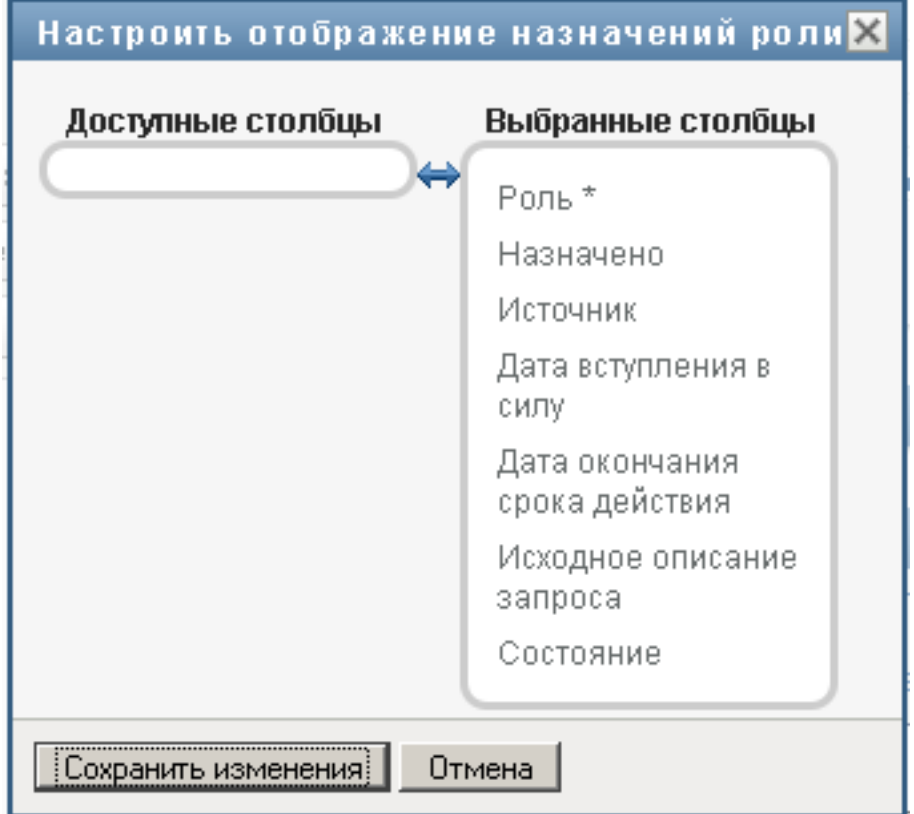

**2** Чтобы включить в список показываемых дополнительный столбец, выберите его в списке *Доступные столбцы* и перетащите в поле со списком *Выбранные столбцы*.

Чтобы выбрать в списке несколько столбцов, удерживайте клавишу Ctrl и одновременно выбирайте столбцы. Чтобы выбрать несколько столбцов, стоящих в списке друг за другом, удерживайте клавишу Shift и одновременно выбирайте столбцы.

Порядок расположения столбцов на экране можно изменить, перемещая их вверх или вниз в поле со списком *Выбранные столбцы*.

**3** Чтобы удалить столбец из списка показываемых, выберите его в списке *Выбранные столбцы* и перетащите в список *Доступные столбцы*.

Столбец *Роль* является обязательным и не может быть удален из списка ролей.

**4** Чтобы сохранить изменения, нажмите *Сохранить изменения*.

### **10.3.6 Печать списка назначений ролей**

Раздел *Назначение ролей* на панели управления позволяет распечатать список назначений ролей, отображаемый на странице. Распечатанный список назначений ролей будет содержать весь текст, отображаемый на экране. При этом изображения в столбцах *Назначено* и *Состояние* не будут выведены на печать.

Для печати назначений ролей необходимо иметь навигационное разрешение *Печать назначений ролей* в области навигации *рабочей панели управления*.

Чтобы напечатать список назначений ролей, выполните следующие действия.

**1** Нажмите кнопку *Вид для печати* в разделе *Назначение ролей* на панели управления:

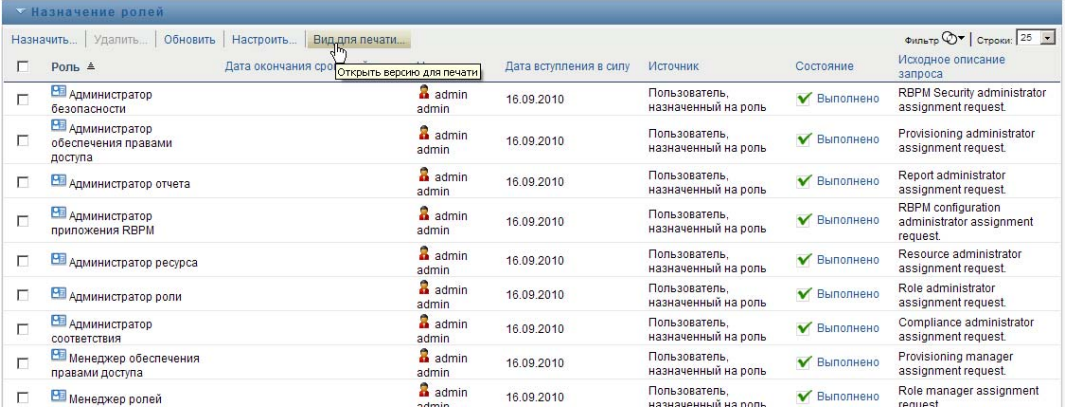

В отдельном окне приложения IDM будет показан список назначений ролей, подготовленный к печати:

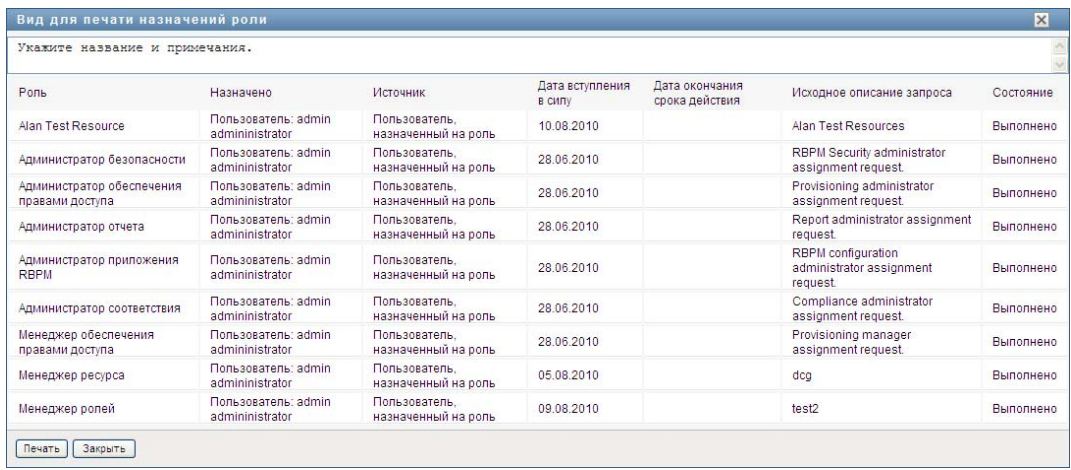

**2** Выберите текст в текстовом поле в верхней части окна предварительного просмотра:

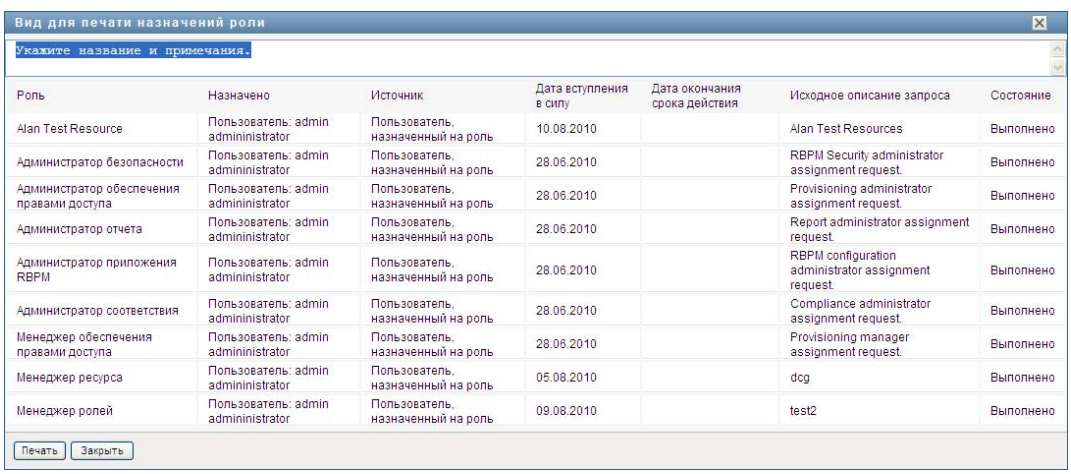

Введите в текстовом поле название или добавьте примечания:

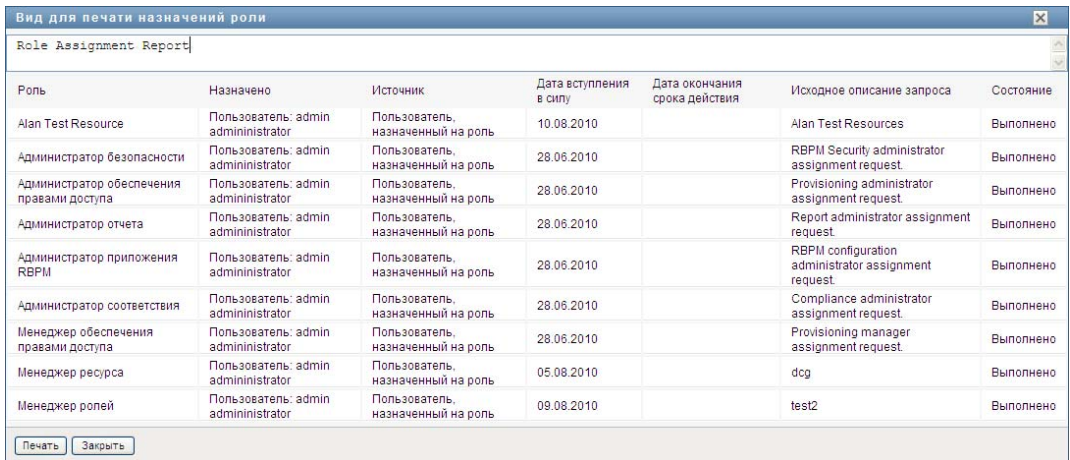

#### **3** Щелкните *Печать*:

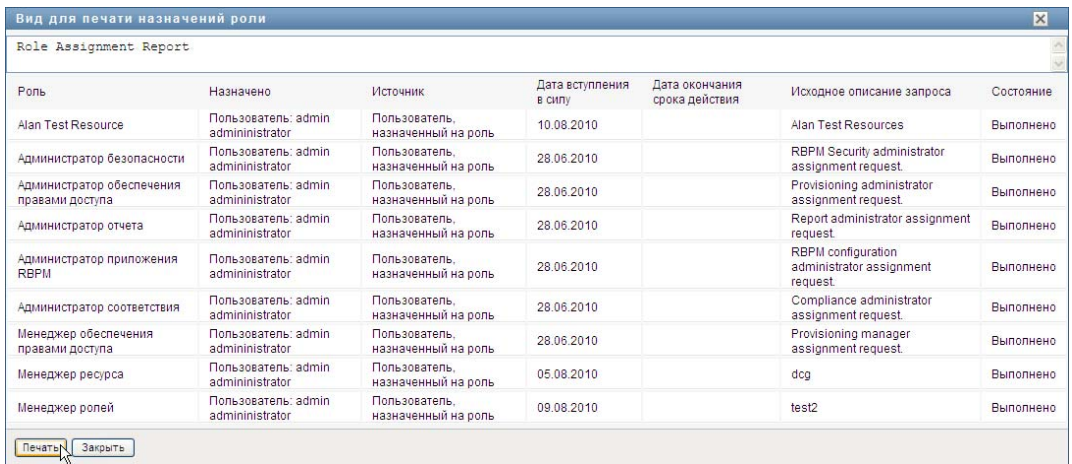

Печать можно выполнить на принтере либо в файл PDF.

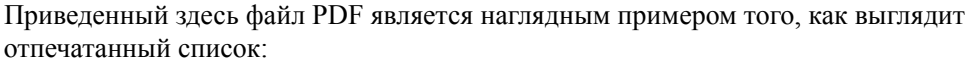

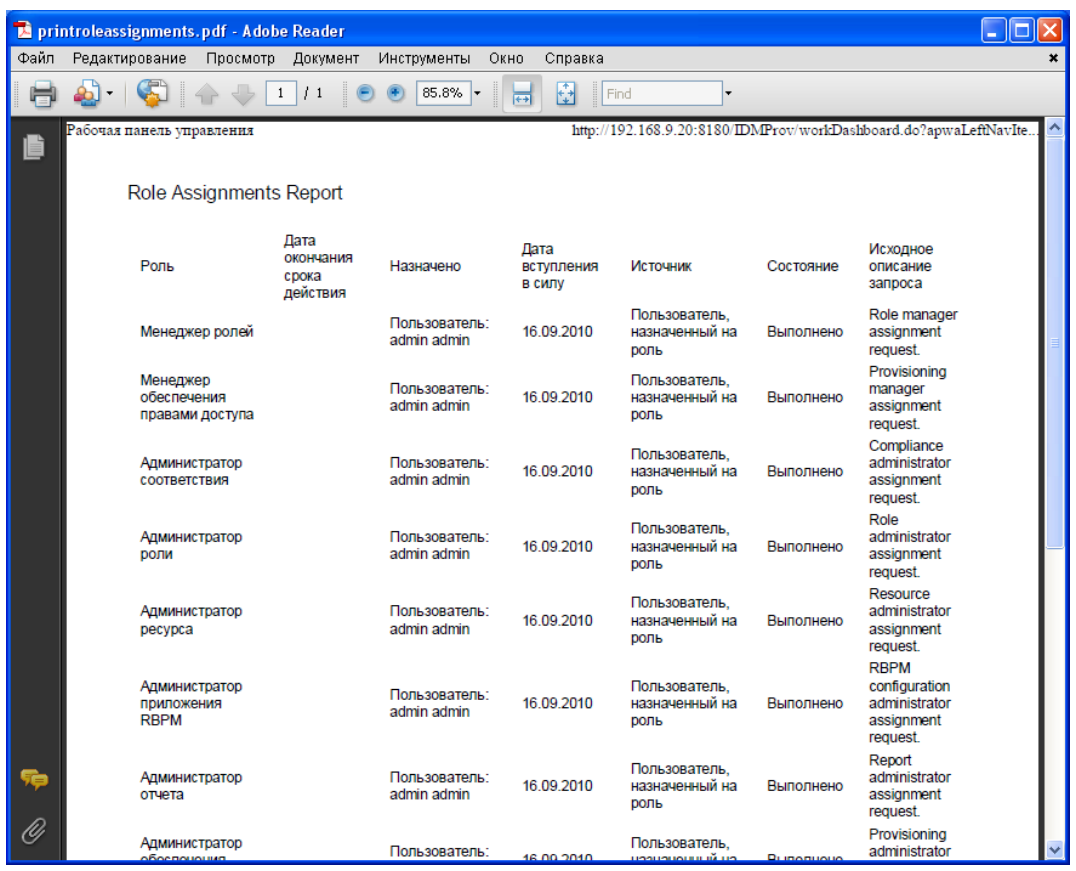

Если количество строк на экране меньше значения, определенного параметром *Максимальное число возвращаемых результатов запроса*, который задается администратором конфигурации на вкладке *Администрирование*, будут распечатаны все строки, отображаемые на экране. Если же количество строк больше либо равно максимальному значению, откроется диалоговое окно, в котором можно подтвердить или отменить печать. Если необходимо распечатать все строки, отображаемые на экране, щелкните *ОК*. Такое сообщение выводится лишь один раз на протяжении каждого пользовательского сеанса.

# **10.4 Просмотр состояния запроса**

Действие *Состояние запроса* позволяет просматривать состояние сделанных Вами запросов. С его помощью можно увидеть текущее состояние каждого запроса. Кроме того, оно дает Вам возможность отозвать запрос, обработка которого еще не завершена, если Ваши намерения изменились и Вы не хотите, чтобы запрос был выполнен.

Действие *Состояние запроса* включает запросы о процессах (обеспечении правами доступа), ролях и ресурсах в один общий список. Список содержит столбец *Тип*, который позволяет видеть тип каждого запроса. Запросы появляются в одном списке, но этот список может быть отсортирован или отфильтрован по типу запроса. Из списка *Состояние запроса* можно отзывать запросы, состояние которых допускает их отзыв.

Администратор домена и менеджер домена могут просматривать запросы других пользователей, как описано ниже:

- Если в элементе *Управлять* ничего не выбрано, список запросов показывает запросы текущего пользователя. Эти запросы включают те, для которых текущий пользователь является адресатом, а также запросы, получателем или адресатом которых являются группа, контейнер или роль, к которым он принадлежит.
- Если пользователь выбран в элементе *Управлять*, список содержит запросы, для которых он является получателем.
- Если выбрана группа, список показывает запросы, получателем которых является данная группа.
- Если выбрана роль, список содержит запросы, для которых выбранная роль является получателем.
- Если выбран контейнер, список содержит запросы, для которых выбранный контейнер является получателем.

Когда администратор домена или менеджер домена находится в режиме управления, список *Состояние запроса* содержит только запросы, связанные с доменом, указанным в назначении данного администратора или менеджера.

Менеджер группы может просматривать запросы членов группы. Перед тем как выбрать члена группы, менеджер группы должен выбрать группу.

Когда менеджер группы находится в режиме управления, список *Состояние запроса* содержит только запросы, связанные с доменом, заданным в конфигурации выбранной группы.

**Режим доверенного лица.** Действие *Состояние запроса* недоступно в режиме доверенного лица.

### **10.4.1 Просмотр списка запросов**

Чтобы просмотреть список сделанных Вами запросов:

**1** Щелкните *Состояние запроса* в группе действий на рабочей панели управления.

Откроется список запросов. Если Вы не находитесь в управляемом режиме, будут показаны запросы, для которых Вы являетесь получателем или запрашивающим. Если Вы находитесь в управляемом режиме, показываются запросы, для которых выбранный пользователь, группа или контейнер являются получателями или запрашивающими.

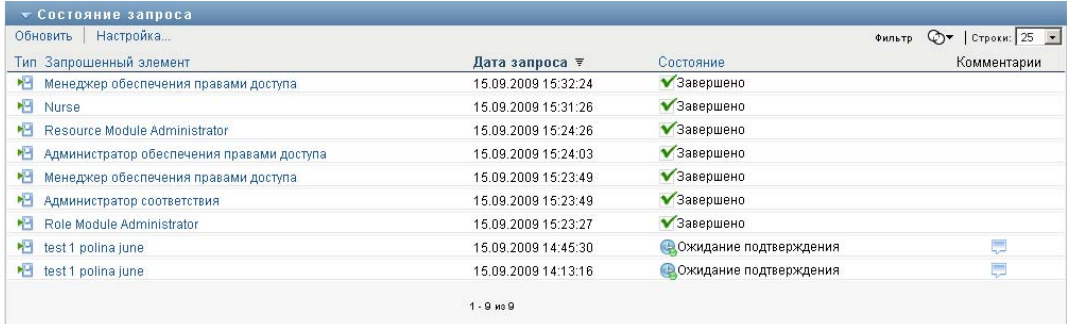

В список включены активные запросы, а также запросы, которые уже подтверждены или запрещены. Администратор может контролировать, как долго будут храниться результаты рабочего процесса. По умолчанию система рабочего процесса хранит его результаты в течение 120 дней.

Чтобы увидеть тип запроса, необходимо включить столбец *Тип* в список столбцов для просмотра. Когда столбец *Тип* включен, User Application показывает значок, указывающий на то, является ли данный запрос запросом о процессе (обеспечении правами доступа), роли или ресурсе.

Ниже описаны столбцы списка "Состояние запроса":

- Столбец *Запрошенный элемент* содержит имя роли, ресурса или процесса, указанного в запросе.
- Столбец *Запрашивающий* указывает пользователя, сделавшего запрос.
- Столбец *Получатель* идентифицирует пользователя, группу или контейнер, которые получат запрашиваемый элемент, если запрос будет подтвержден. Когда речь идет об отношениях ролей, в столбце *Получатель* показывается имя роли, связанной с ролью, указанной в столбце *Запрошенный элемент*.
- В столбце *Состояние* показываются подробные сведения о состоянии запроса, а также значок, указывающий на его общее состояние. Общее состояние отображает состояние запроса в целом, его можно выбрать в меню "Фильтр", чтобы ограничить объем результатов, выводимых при поиске запросов в конкретном состоянии:

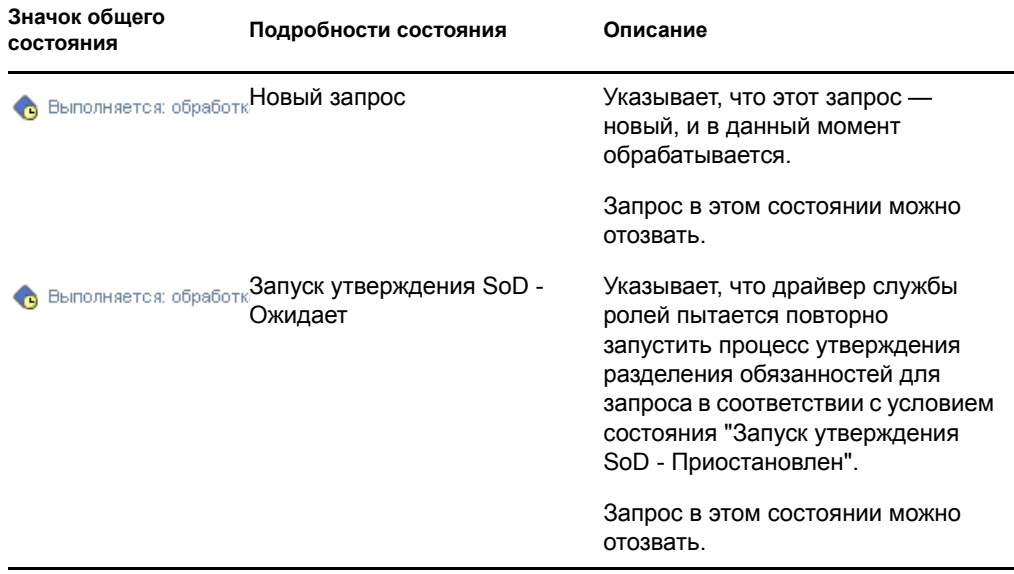

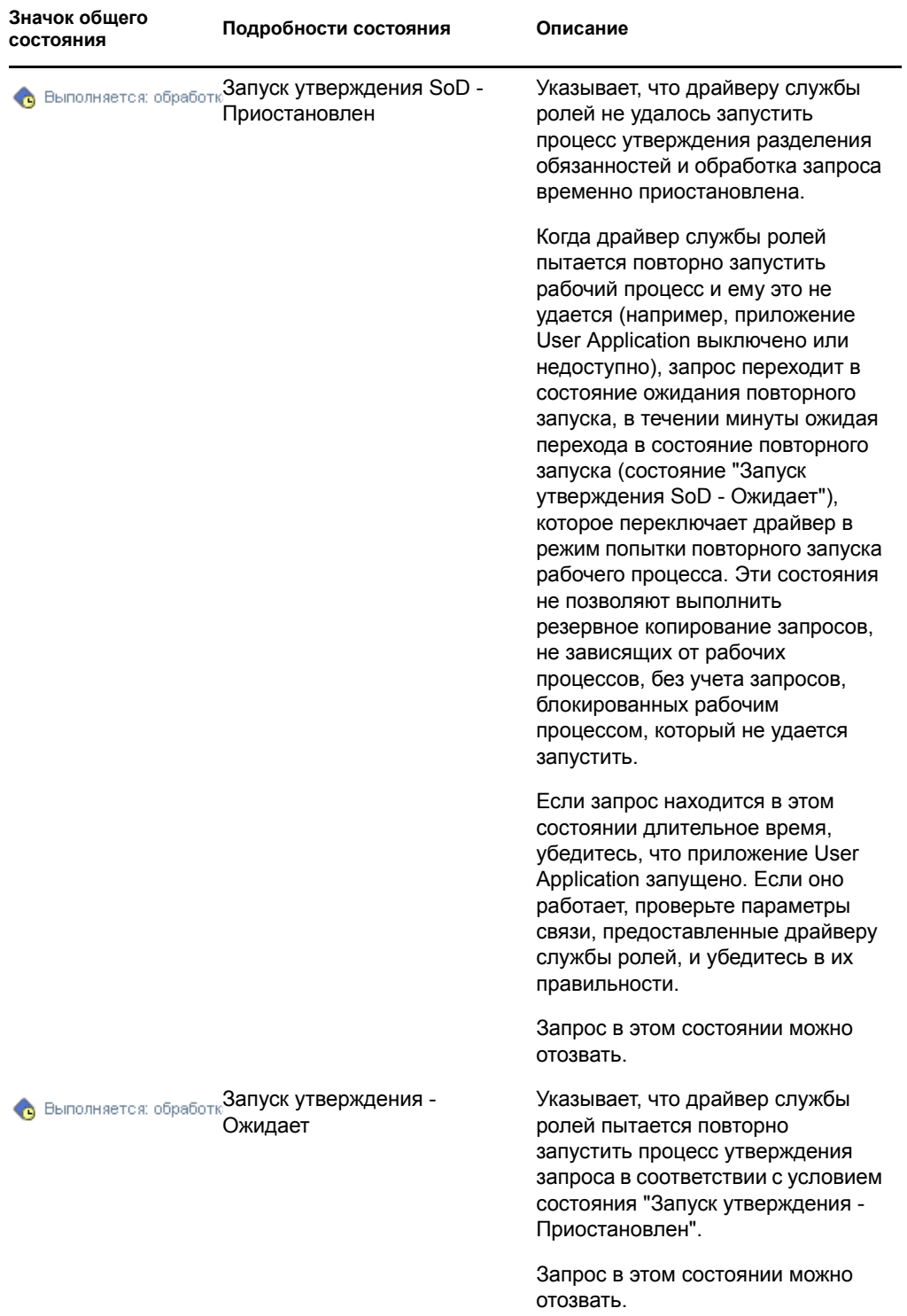

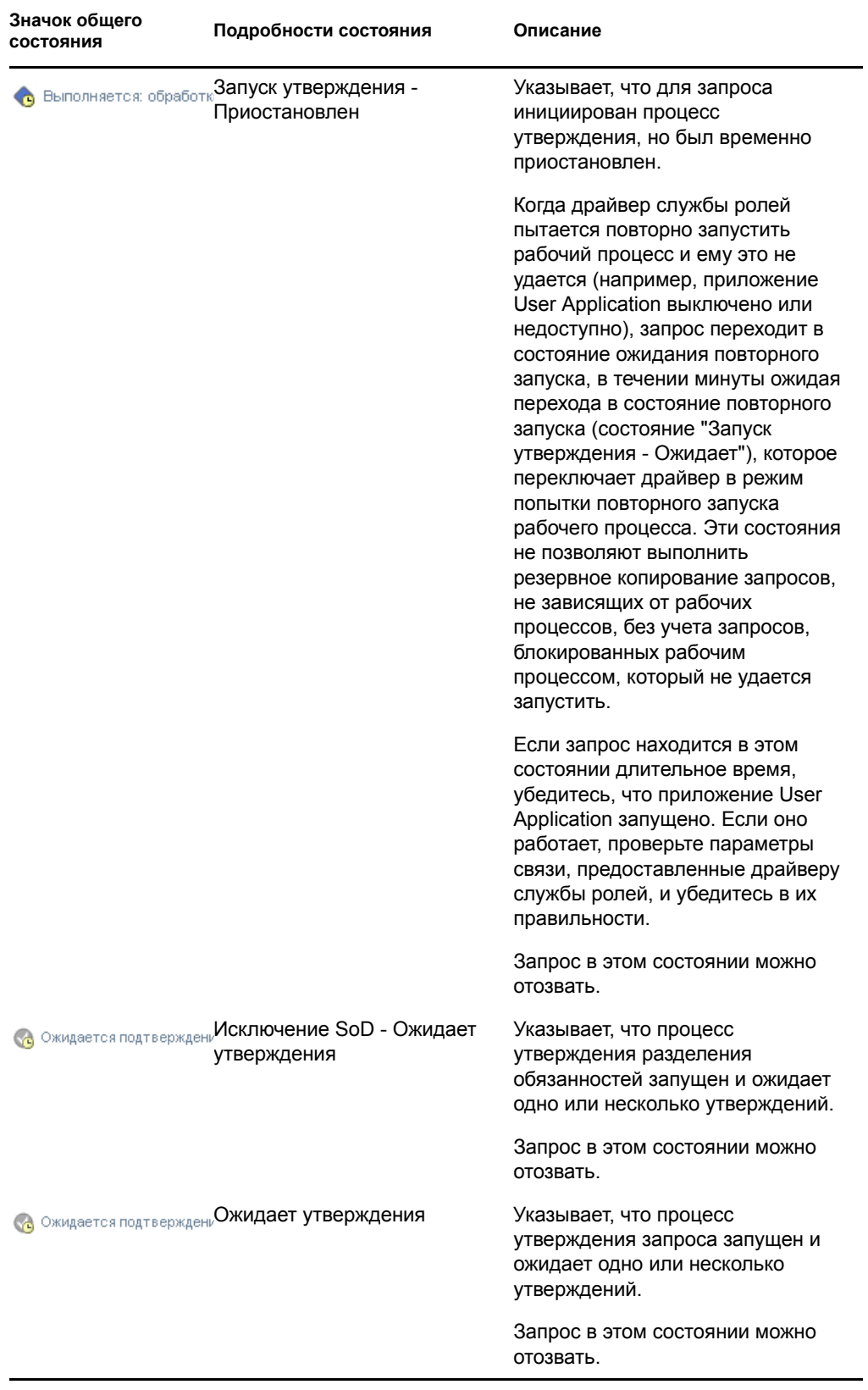
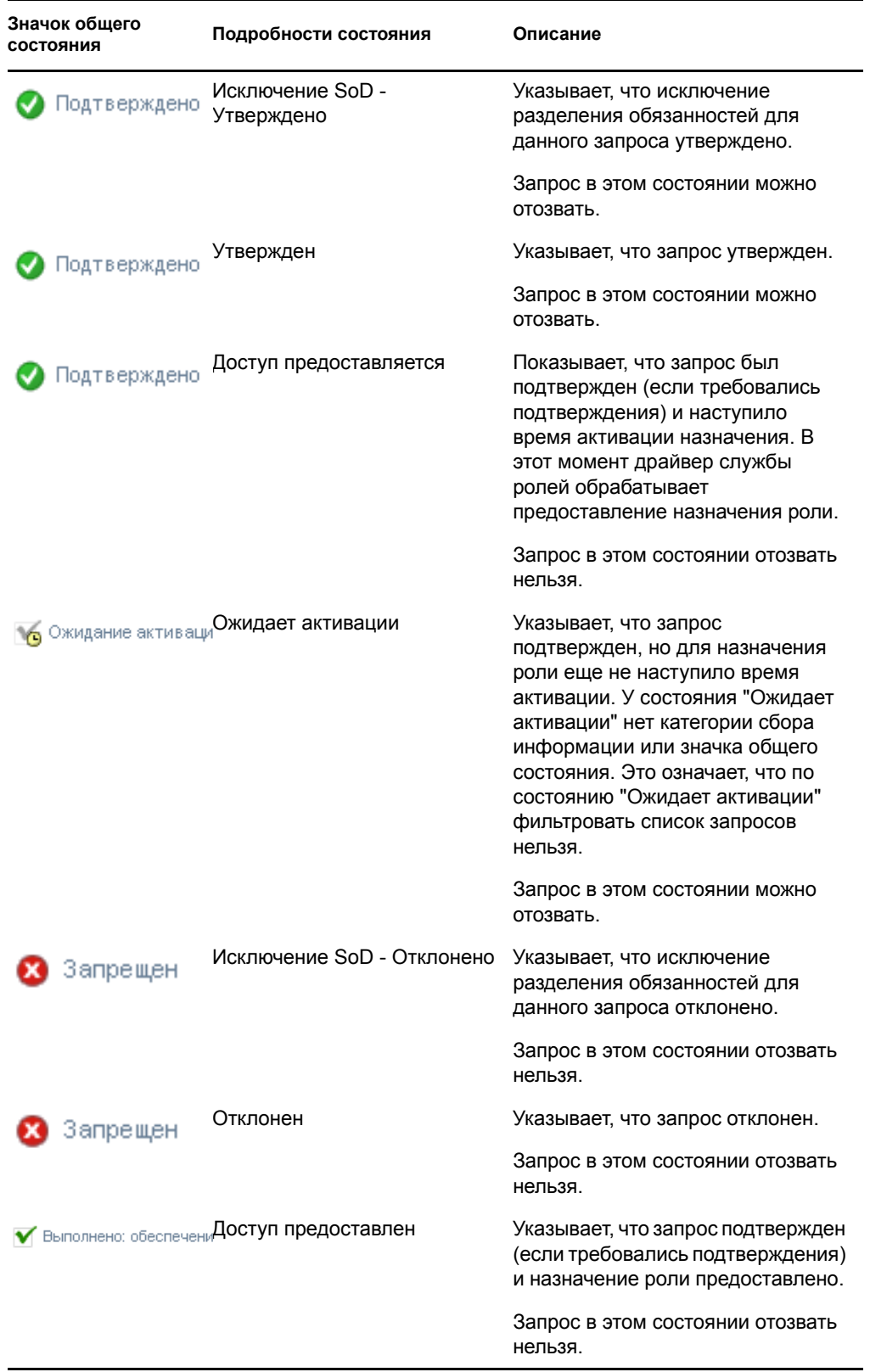

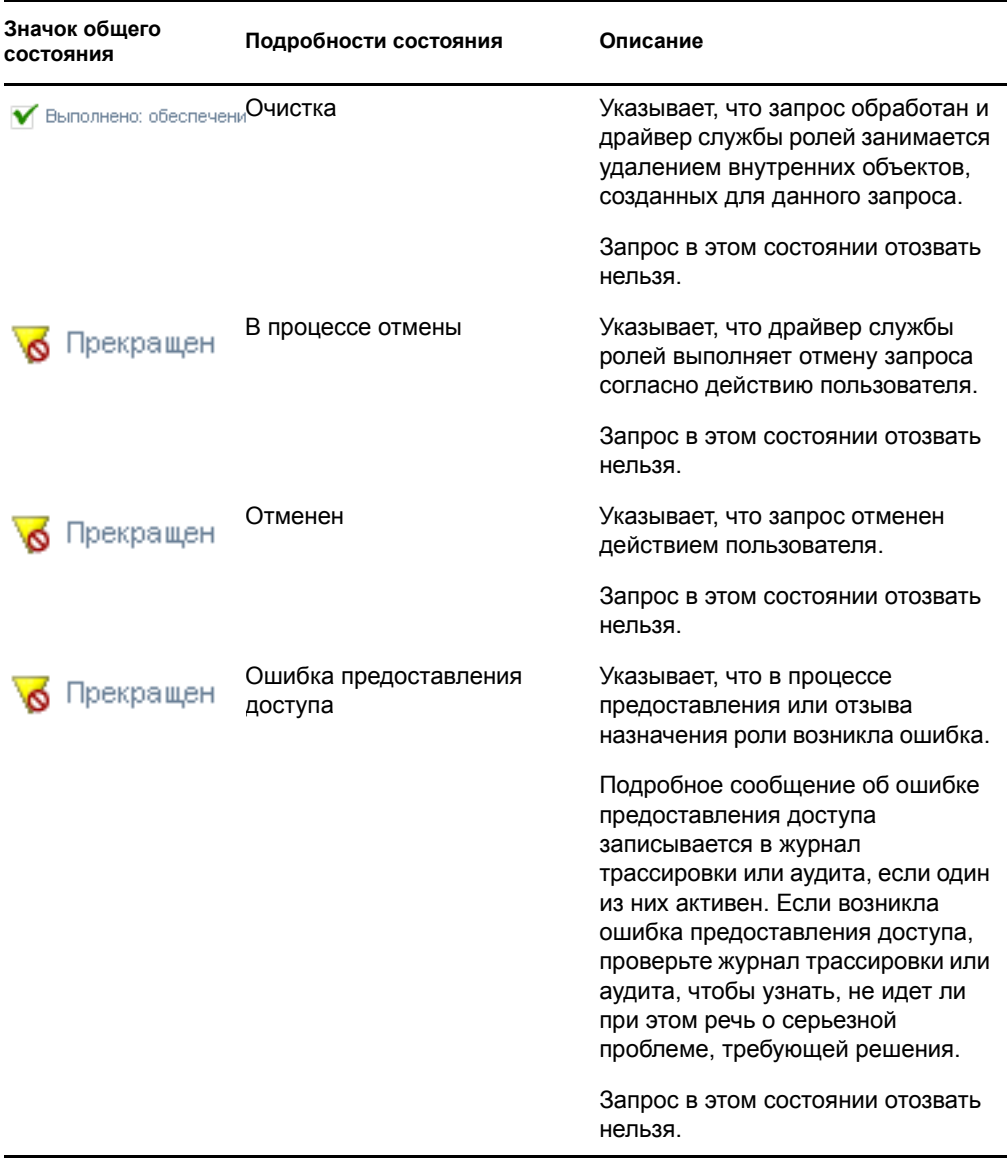

**ПРИМЕЧАНИЕ.** Если системные часы сервера, на котором находится драйвер службы ролей, и сервера, где выполняется приложение User Application, не синхронизированы, на страницах "Просмотр состояния запросов" и "Назначение ролей" состояния запросов могут выглядеть по-разному. Например, при запросе назначения роли, которое не требует подтверждения, в разделе "Состояние запроса" будет показано состояние "Обеспечение предоставлено", но в разделе "Назначение ролей" будет стоять "Ожидание активации". Если подождать около минуты, можно увидеть, что в разделе "Назначение ролей" состояние запроса изменилось на "Обеспечение предоставлено". Чтобы обеспечить правильное отображение состояния в рамках User Application, проверьте системные часы и убедитесь, что они синхронизированы должным образом.

В столбце *Дата запроса* показывается дата выдачи запроса.

### **10.4.2 Просмотр кратких сведений о запросе**

Чтобы просмотреть краткие сведения о запросе:

**1** Наведите курсор на имя запроса в столбце *Запрошенный элемент*.

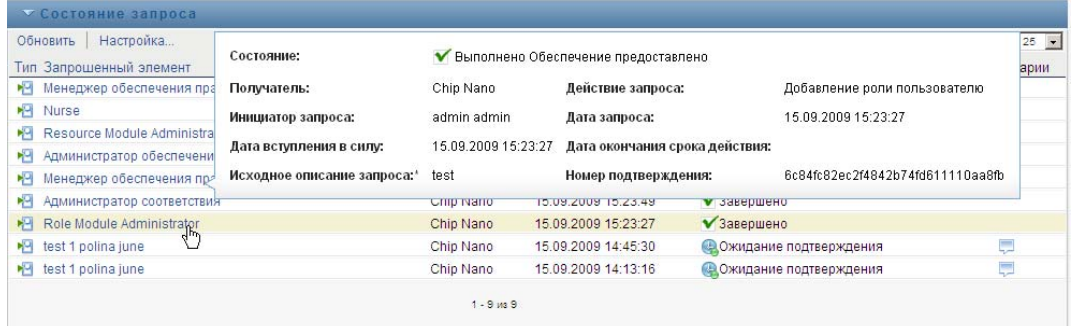

### **10.4.3 Фильтрация списка запросов**

К списку запросов можно применить фильтр, ограничивающий число возвращаемых строк. Путем фильтрации списка запросов будет легче найти то, что Вам нужно, и повысить производительность труда.

Чтобы определить фильтр для списка запросов:

**1** Нажмите кнопку *Определить фильтр*.

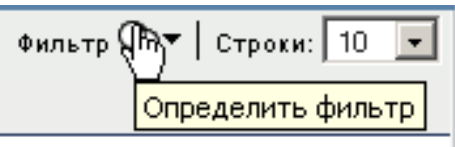

Появится диалоговое окно "Фильтр" с несколькими полями, с помощью которых можно задать способ фильтрации данных:

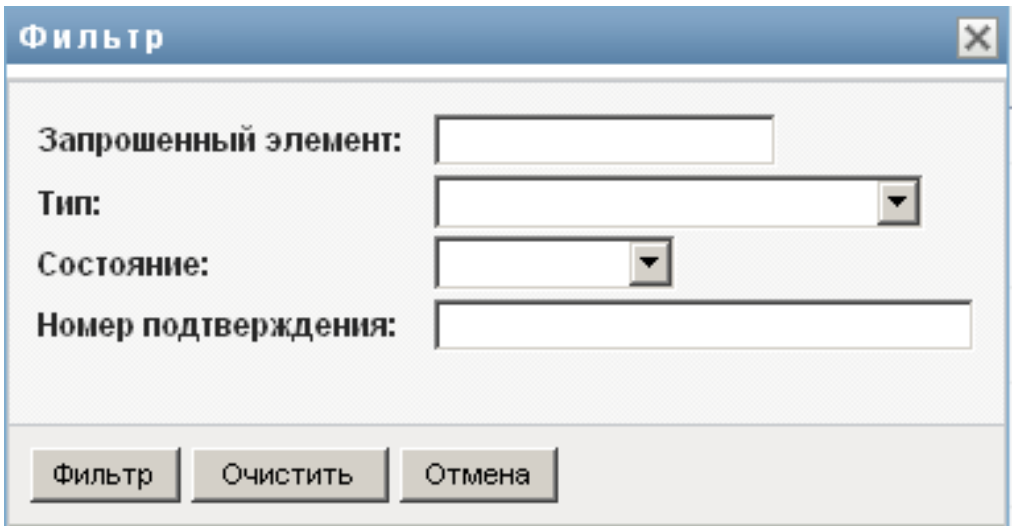

- **2** Чтобы ограничить поиск запросами, в именах которых присутствует конкретная строка, введите первые буквы строки в поле *Запрошенный элемент*.
- **3** Чтобы ограничить поиск запросами конкретного типа, выберите тип в выпадающем списке *Тип*.
- **4** Чтобы ограничить поиск запросами с определенным состоянием, выберите состояние в выпадающем списке *Состояние*.

Категории состояний, доступные для выбора, меняются в зависимости от типа, выбранного в выпадающем списке *Тип*.

**5** Чтобы ограничить поиск запросами с конкретным номером подтверждения, введите ИД в поле *Номер подтверждения*.

Номер подтверждения — это внутренний идентификатор, связанный с назначениями ролей, которые запрашивались одновременно. Вот некоторые ситуации, в которых назначения ролей имеют общий номер подтверждения:

- Один запрос предполагает назначение нескольких ролей одному пользователю.
- Один запрос предполагает назначение одной роли нескольким пользователям. Такая ситуация возможна, если инициатор назначает роль группе или контейнеру.

Если у набора назначений ролей общий номер подтверждения, пользователь может отдельно отозвать каждое из назначений. Кроме того, каждое назначение роли может быть подтверждено или отклонено отдельно.

**6** Нажмите *Фильтр*, чтобы выполнить новый поиск запросов по критериям, которые Вы выбрали в диалоговом окне "Фильтр".

При определении фильтра для списка запросов определение фильтра сохраняется в хранилище вместе с Вашими пользовательскими настройками.

**ПРИМЕЧАНИЕ.** Сохраненные настройки всегда применяются к текущему подключенному пользователю User Application, независимо от того, какой пользователь был выбран в элементе *Управлять*.

Чтобы увидеть ранее заданные фильтры:

**1** Посмотрите на поля слева от значка "Фильтр".

Если не определено ни одного фильтра, значок "Определить фильтр" имеет вид двух пустых колец, как показано ниже:

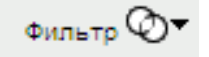

Если определено не менее одного фильтра, каждый фильтр появляется в отдельном поле, как показано ниже:

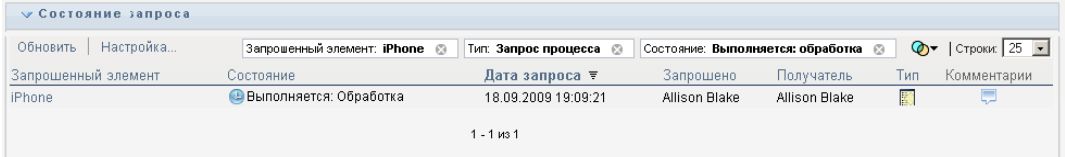

Чтобы удалить ранее заданный фильтр в диалоговом окне "Фильтр":

**1** Щелкните значок *Очистить данный фильтр* (в виде буквы *Х*) рядом с фильтром, который хотите удалить:

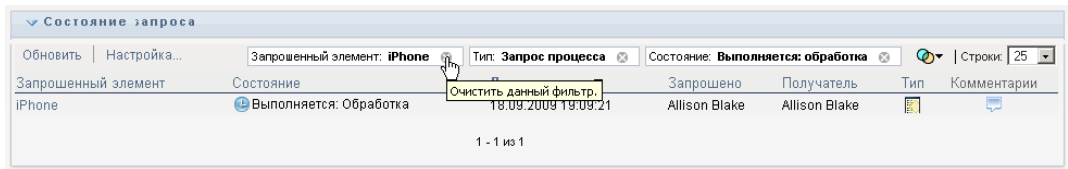

Чтобы удалить все ранее заданные фильтры и обновить результаты поиска таким образом, чтобы показывались все запросы:

- **1** Нажмите кнопку *Определить фильтры*, чтобы открыть диалоговое окно "Фильтр".
- **2** Нажмите кнопку *Сброс*.

Диалоговое окно "Фильтр" закроется, а список запросов обновится и будет содержать все запросы.

### <span id="page-184-0"></span>**10.4.4 Настройка столбцов списка "Состояние запроса"**

Раздел "Состояние запроса" на странице "Рабочая панель управления" позволяет выбирать и отменять выбор столбцов, а также менять порядок расположения столбцов в визуальном представлении списка задач. Любые сделанные Вами настройки сохраняются для последующего применения.

Чтобы настроить показ столбцов в списке состояний запросов:

**1** Нажмите кнопку *Настроить* в разделе *Состояние запроса* на странице "Рабочая панель управления".

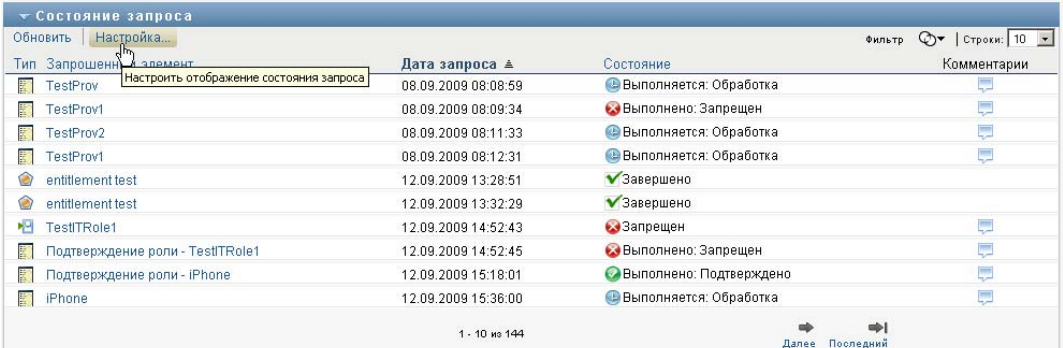

User Application показывает список столбцов, выбранных для показа в данный момент, и список дополнительных столбцов, доступных для выбора.

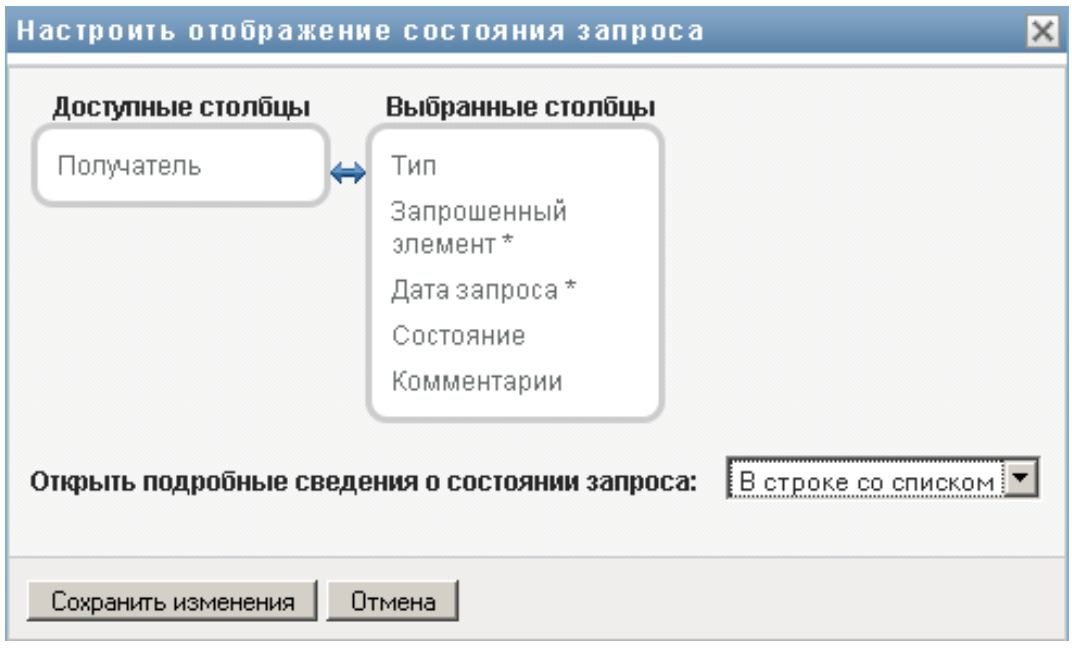

**2** Чтобы включить в список показываемых дополнительный столбец, выберите его в списке *Доступные столбцы* и перетащите в поле со списком *Выбранные столбцы*.

Чтобы выбрать в списке несколько столбцов, удерживайте клавишу Ctrl и одновременно выбирайте столбцы. Чтобы выбрать несколько столбцов, стоящих в списке друг за другом, удерживайте клавишу Shift и одновременно выбирайте столбцы.

Порядок расположения столбцов на экране можно изменить, перемещая их вверх или вниз в поле со списком *Выбранные столбцы*.

**3** Чтобы удалить столбец из списка показываемых, выберите его в списке *Выбранные столбцы* и перетащите в список *Доступные столбцы*.

Столбцы *Запрошенный элемент* и *Дата запроса* являются обязательными и не могут быть удалены из списка столбцов для показа.

**4** Нажмите кнопку *ОК*, чтобы сохранить сделанные изменения.

#### **10.4.5 Задание числа элементов на странице**

Чтобы указать, какое количество элементов Вы хотите видеть на каждой странице:

**1** Выберите число из выпадающего списка *Строк*.

При изменении параметра *Строк* Ваша настройка сохраняется в хранилище вместе с Вашими пользовательскими настройками.

### **10.4.6 Управление просмотром сведений о состоянии запросов**

Страница "Рабочая панель управления" позволяет указать, хотите ли вы, чтобы при щелчке мышью запроса в разделе "Состояние запроса" показывались сведения о выбранном запросе. Сведения о запросе можно выводить в списке или в отдельном модальном диалоговом окне. Это определяется настройкой в диалоговом окне "Настройка отображения состояния запроса".

При изменении этого параметра Ваша настройка сохраняется в хранилище вместе с Вашими пользовательскими настройками.

Чтобы настроить показ сведений о запросе:

**1** Нажмите кнопку *Настроить* в разделе *Состояние запроса* на странице "Рабочая панель управления".

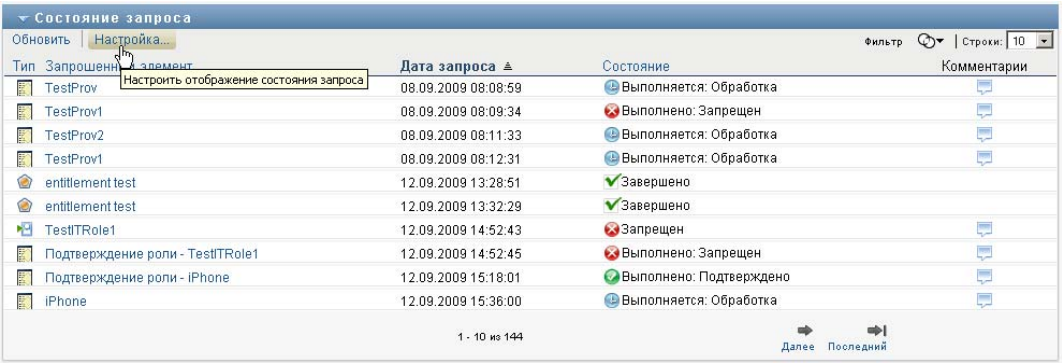

User Application откроет диалоговое окно "Настройка отображения состояния запроса", в котором можно настроить вид списка запросов. Набор доступных элементов управления меняется в зависимости от того, какие настройки администратор сделал доступными для перезаписи пользователем.

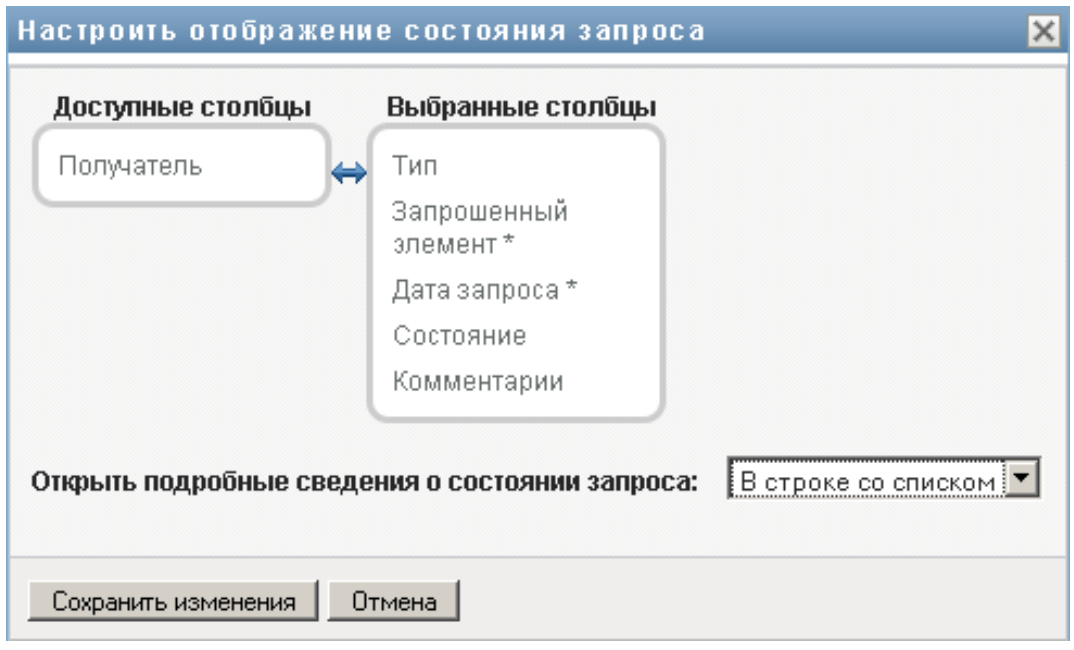

- **2** Чтобы сведения показывались вместе со списком запросов, выберите *В строке со списком* из выпадающего списка *Открыть подробную информацию о состоянии запроса*. Чтобы сведения выводились в отдельном модальном диалоговом окне, выберите *В окне сообщения*.
- **3** Чтобы сохранить изменения, нажмите *Сохранить изменения*.

### **10.4.7 Сортировка списка запросов**

Чтобы отсортировать список запросов:

**1** Щелкните заголовок столбца, по которому хотите отсортировать список.

Индикатор в форме пирамидки показывает, какой столбец является новым основным столбцом сортировки. При сортировке по возрастанию индикатор сортировки показывается в обычном положении, вершиной вверх. При сортировке по убыванию индикатор сортировки перевернут.

Можно отсортировать список запросов по нескольким столбцам, щелкнув заголовок каждого из столбцов сортировки. По умолчанию список сортируется по убыванию даты запроса, благодаря чему самые новые запросы помещаются в начало списка. Если список сортируется по какому-либо столбцу, отличному от столбца "Дата запроса", столбец "Дата запроса" используется как вторичный столбец сортировки.

При изменении порядка сортировки списка запросов сделанная настройка сохраняется в хранилище вместе с Вашими пользовательскими настройками.

### **10.4.8 Обновление списка запросов**

Чтобы обновить список запросов:

**1** Нажмите кнопку *Обновить*.

Список запросов обновится, и будет отражено текущее состояние запросов для данного пользователя. Нажатие кнопки *Обновить* не приводит к удалению фильтров, примененных к списку запросов. При обновлении списка запросов все определенные Вами фильтры используются для обновления списка и продолжают действовать до тех пор, пока Вы их не сбросите.

### **10.4.9 Просмотр комментариев к запросу**

**1** Чтобы просмотреть текст комментария к запросу, щелкните значок "Комментарий" в списке запросов.

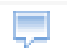

**ПРИМЕЧАНИЕ.** Чтобы видеть комментарии к запросу, необходимо включить столбец "Комментарии" в список выбранных столбцов. Подробные сведения о добавлении столбцов в список запросов см. Раздел 10.4.4, "Настройка столбцов списка "[Состояние](#page-184-0) запроса"" на стр. [185](#page-184-0)

### **10.4.10 Просмотр сведений о запросе**

Чтобы просмотреть сведения о запросе:

**1** Щелкните имя запроса в столбце *Запрошенный элемент*.

User Application выведет сведения о запросе.

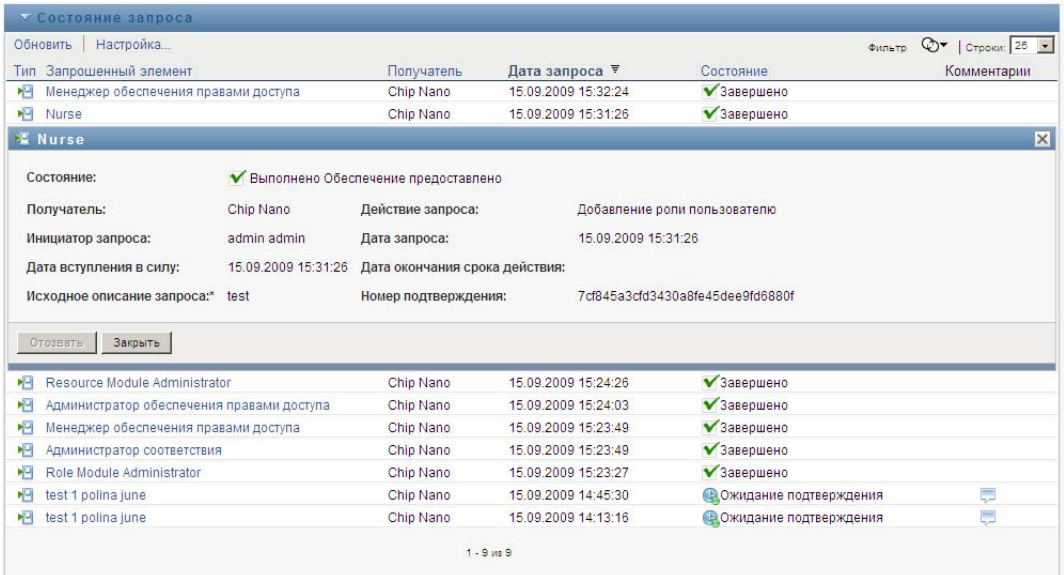

### **10.4.11 Отзыв запроса**

Раздел "Состояние запроса" на странице "Рабочая панель управления" дает возможность отозвать запрос в процессе обработки, если Ваши намерения изменились и выполнение запроса больше не требуется.

Конечный пользователь может отозвать любой запрос, инициатором которого он является, в течение всего времени, когда состояние запроса допускает его отзыв. Администратор домена может отозвать любой запрос в домене, для которого имеет соответствующие полномочия. Менеджер домена для отзыва запросов должен иметь разрешение безопасности. В частности, Вы должны иметь разрешение на аннулирование назначений, которое неявно дает Вам возможность также отзывать запросы.

Чтобы отозвать запрос:

**1** Щелкните *Отозвать* в окне "Информация запроса".

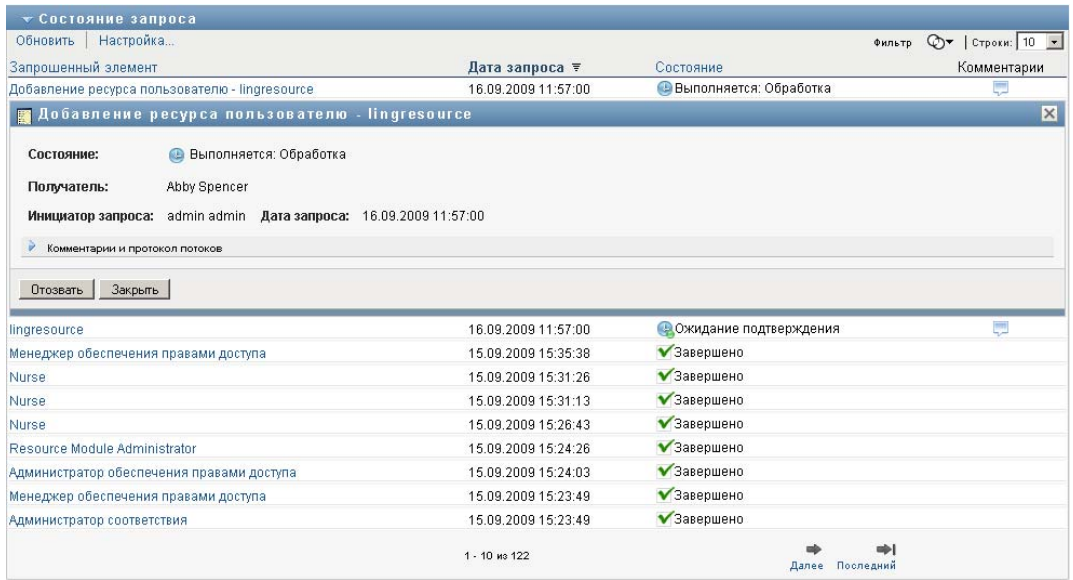

Кнопка *Отозвать* доступна только тогда, когда процесс связан со все еще обрабатываемым запросом.

# <sup>11</sup>**Управление работой в интересах пользователей, групп, контейнеров и ролей**

В разделе описано использование элемента "Управлять" для управления работой в интересах других пользователей, групп, контейнеров и ролей. Рассматриваются следующие темы:

- Раздел 11.1, "Выбор [пользователя](#page-190-0), группы, контейнера или роли" на стр. 191
- Раздел 11.2, "Переход к другому объекту [управления](#page-193-0)" на стр. 194
- Раздел 11.3, "[Минимизация](#page-193-1) размера раздела "Профиль пользователя" на экране" на стр. [194](#page-193-1)
- Раздел 11.4, "Выход из режима [управления](#page-194-0)" на стр. 195

## <span id="page-190-0"></span>**11.1 Выбор пользователя, группы, контейнера или роли**

Когда администратор домена или менеджер домена входит в систему User Application, рабочая панель управления показывает элемент *Управлять*, который является инструментом глобального поиска. Элемент *Управлять* позволяет текущему пользователю выбрать конкретного пользователя, группу, контейнер или члена группы и использовать интерфейс рабочей панели управления для управления работой в интересах выбранного типа объектов. После того как пользователь выбрал объект, данные и разрешения на доступ на рабочей панели управления относятся к выбранному объекту, а не к пользователю, работающему в системе в данный момент. Однако если пользователь находится в режиме управления, меню *Параметры* и *Формирование запроса о процессе* по-прежнему относятся к подключенному пользователю, а не к объекту, выбранному с помощью элемента *Управлять*.

Чтобы выбрать пользователя, группу, контейнер, роль или члена группы:

**1** Щелкните элемент *Управлять* в левом верхнем углу рабочей панели управления.

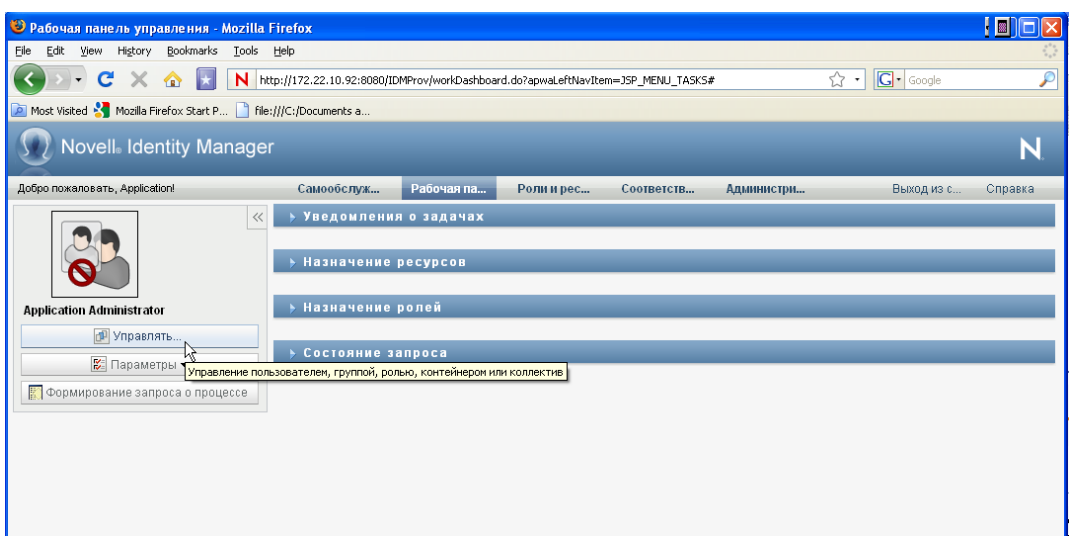

Рабочая панель управления покажет всплывающее окно "Управлять":

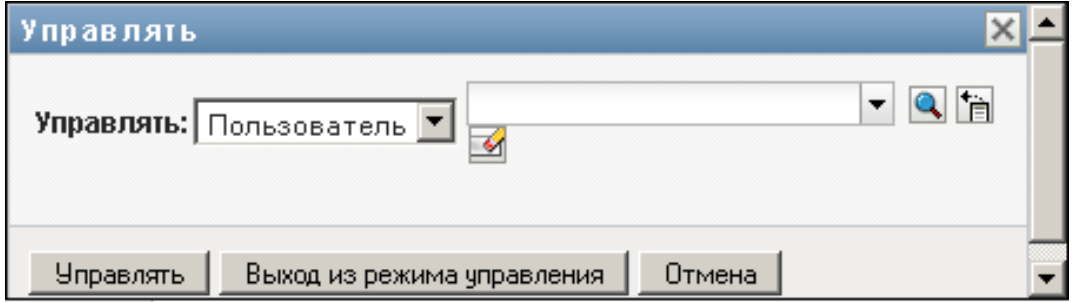

**2** Выберите в элементе *Управлять* тип объекта:

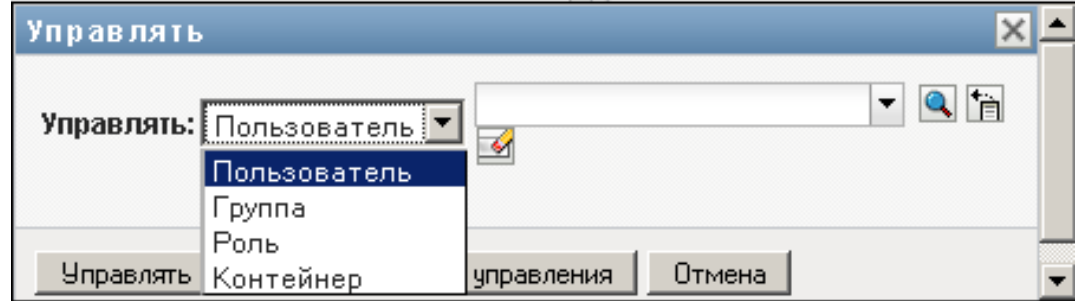

**3** Для выбора конкретного пользователя, группы, контейнера или роли используйте элемент "Выбор объектов":

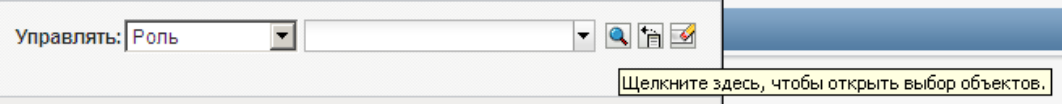

При выборе пользователя, группы, контейнера или роли рабочая панель управления включает для Вас режим управления и обновляет раздел "Профиль пользователя" в левой части экрана. Раздел "Профиль пользователя" обновляется следующим образом:

 Когда пользователь выбран, в разделе показывается его фотография, имя, адрес электронной почты и номер телефона.

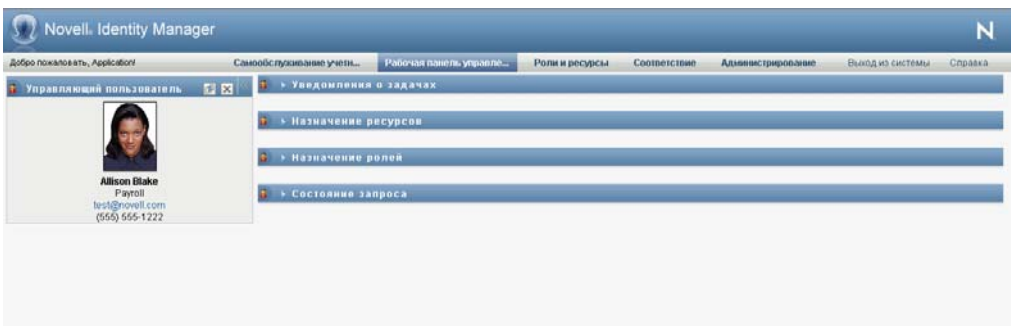

Когда Вы выбираете пользователя, в разделе "Профиль пользователя" и разделах "Уведомления о задачах", "Назначение ролей", "Назначение ресурсов" и "Состояние запроса" показывается такой значок:

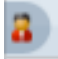

Этот значок показывает, что данные и разрешения на доступ для этих разделов рабочей панели управления относятся к выбранному пользователю, а не к текущему пользователю.

 Когда выбирается группа, контейнер или роль, показывается DN, экранное имя и описание (если доступно) группы, контейнера или роли.

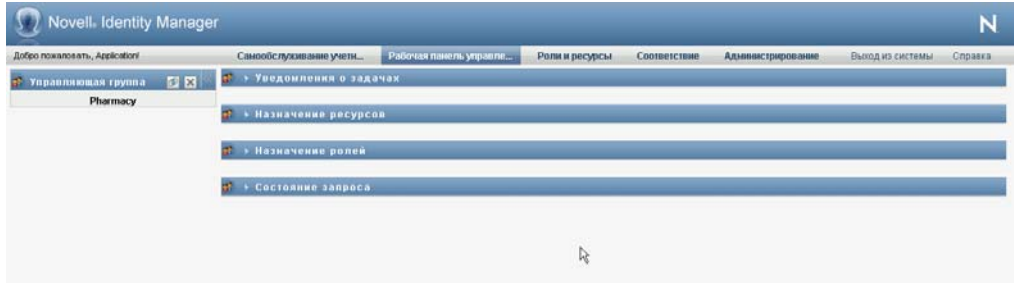

Когда Вы выбираете контейнер, в разделе "Профиль пользователя" и разделах "Уведомления о задачах", "Назначение ролей", "Назначение ресурсов" и "Состояние запроса" показывается такой значок:

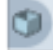

Когда Вы выбираете группу, в разделе "Профиль пользователя" и разделах "Уведомления о задачах", "Назначение ролей", "Назначение ресурсов" и "Состояние запроса" показывается такой значок:

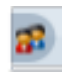

Когда Вы выбираете роль, в разделе "Профиль пользователя" и разделах "Уведомления о задачах", "Назначение ролей", "Назначение ресурсов" и "Состояние запроса" показывается такой значок:

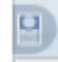

Эти значки показывают, что данные и разрешения на доступ для этих разделов рабочей панели управления относятся к выбранному пользователю, а не к текущему пользователю.

 При выборе группы пользователей на экране появляется выпадающий список, позволяющий выбрать группу: Кроме того, он позволяет выбрать члена группы.

Когда Вы выбираете члена группы, в разделе "Профиль пользователя" и разделах "Уведомления о задачах", "Назначение ролей", "Назначение ресурсов" и "Состояние запроса" показывается такой значок:

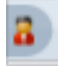

# <span id="page-193-0"></span>**11.2 Переход к другому объекту управления**

Чтобы перейти к другому объекту управления:

**1** Нажмите кнопку *Управлять пользователем, группой, ролью или контейнером* в разделе "Профиль пользователя".

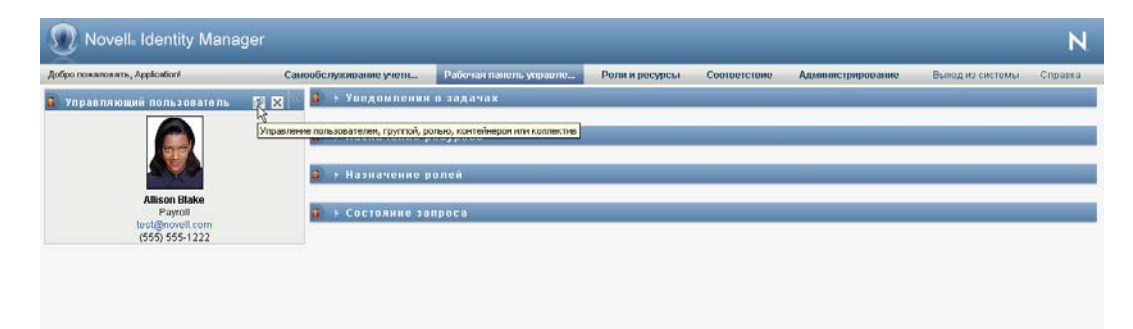

# <span id="page-193-1"></span>**11.3 Минимизация размера раздела "Профиль пользователя" на экране**

Чтобы раздел "Профиль пользователя" занимал на экране как можно меньше места:

**1** Нажмите кнопку *Широкая раскладка* в разделе "Профиль пользователя".

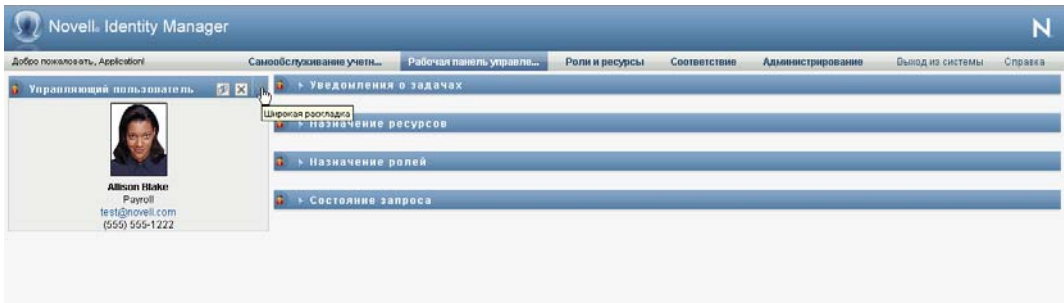

Раздел "Профиль пользователя" скроет сведения о текущем выбранном объекте, чтобы освободить место для работы с разделами страницы "Уведомления о задачах", "Назначение ресурсов", "Назначение ролей" и "Состояние запроса".

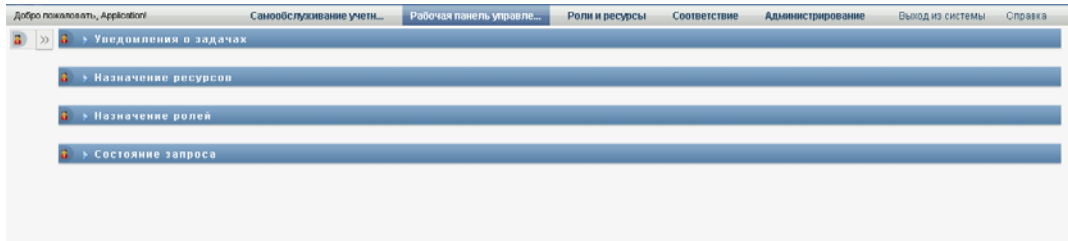

Чтобы раздел "Профиль пользователя" вернулся к обычному размеру и сведения об объекте снова стали видимыми, нажмите кнопку *Размещение по умолчанию*.

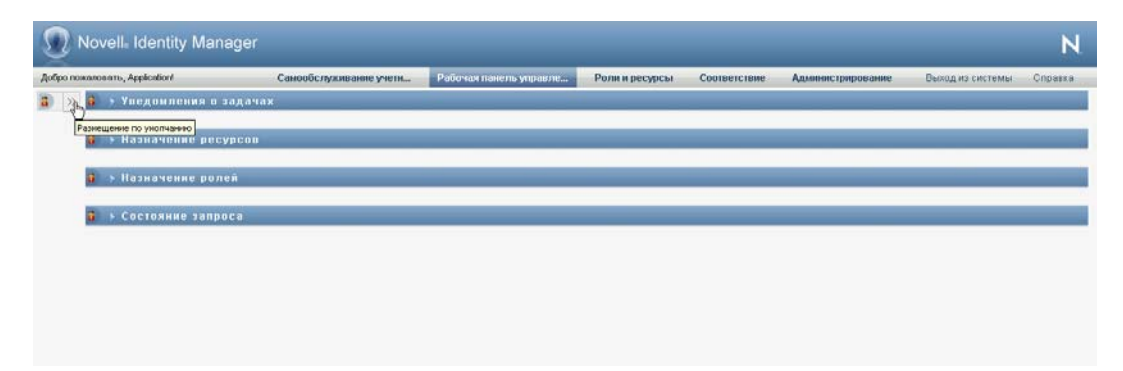

# <span id="page-194-0"></span>**11.4 Выход из режима управления**

Чтобы выйти из режима управления, сбросить рабочую панель инструментов и увидеть данные и разрешения на доступ для текущего подключенного пользователя:

**1** Используйте любой из следующих методов:

Нажмите *Х* в разделе "Профиль пользователя":

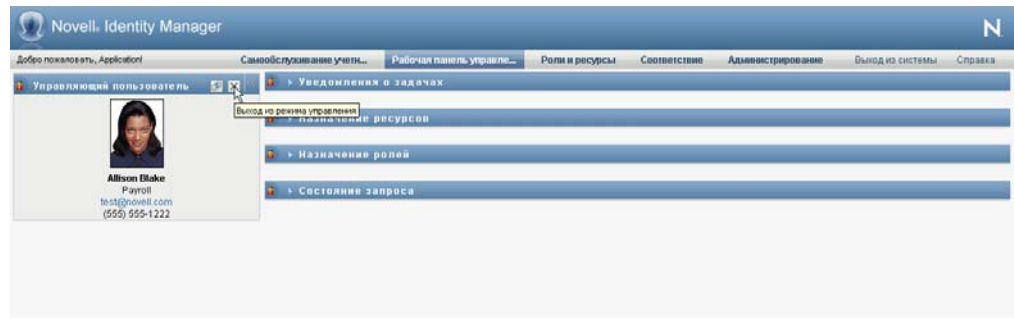

В диалоговом окне "Управлять" нажмите кнопку *Выход из режима управления*.

**Режим доверенного лица.** Элемент *Управлять* недоступен в режиме доверенного лица, даже если пользователь является доверенным лицом администратора домена или менеджера домена. Когда пользователь находится в режиме доверенного лица, разрешения доступа к навигации по пунктам меню на рабочей панели инструментов показывают разрешения доверенного пользователя, а не разрешения подключенного пользователя.

# <sup>12</sup>**Управление своими настройками**

В разделе дается информация о том, как использовать меню *Параметры* на рабочей панели инструментов. Рассматриваются следующие темы:

- Раздел 12.1, "Меню "[Параметры](#page-196-0)"" на стр. 197
- Раздел 12.2, "Работа в качестве [доверенного](#page-201-0) лица" на стр. 202
- Раздел 12.3, "Указание [доступности](#page-202-0)" на стр. 203
- Раздел 12.4, "Просмотр и изменение назначений [доверенным](#page-208-0) лицом" на стр. 209
- Раздел 12.5, "Просмотр и изменение назначений [делегирования](#page-210-0)" на стр. 211
- Раздел 12.6, "Просмотр и изменение назначений [доверенных](#page-215-0) лиц для Вашей группы" на стр[. 216](#page-215-0)
- Раздел 12.7, "Просмотр и изменение назначений [делегирования](#page-219-0) для Вашей группы" на стр[. 220](#page-219-0)
- Раздел 12.8, "Указание [доступности](#page-225-0) Вашей группы" на стр. 226
- Раздел 12.9, "[Формирование](#page-229-0) запроса о процессе для группы" на стр. 230

# <span id="page-196-0"></span>**12.1 Меню "Параметры"**

Действия из меню *Параметры* дают возможность действовать как доверенное лицо другого пользователя. Кроме того, они позволяют Вам просматривать свои назначения доверенных лиц и делегирования. Если Вы являетесь администратором обеспечения правами доступа или менеджером обеспечения правами доступа в домене обеспечения правами доступа, у Вас должно быть также разрешение на назначение доверенных лиц и делегирование, а также на установку параметров доступности групп.

### **12.1.1 О доверенных лицах и делегатах**

*Делегат* — это пользователь, уполномоченный выполнять работу другого пользователя. Назначение делегатов применяется к конкретному типу запросов.

*Доверенное лицо* — это пользователь, уполномоченный выполнять в полном объеме любую работу (а также определять параметры обеспечения) одного или нескольких пользователей, групп или контейнеров. В отличие от назначения делегатов, назначение доверенных лиц не зависит от запросов о процессах, поэтому применяется ко всей работе и действиям по настройке.

#### **Для назначений делегирования и доверенных лиц действуют ограничения по времени.**

Назначения и доверенных лиц, и делегирования связаны с периодами времени. Период времени может иметь любую нужную Вам продолжительность. Период времени может и не иметь даты окончания срока действия.

**Действия доверенных лиц и делегатов регистрируются в журнале.** Если регистрация в журнале включена, любые действия доверенных лиц и делегатов регистрируются в журнале вместе с действиями других пользователей. Если действие предпринимается доверенным лицом или делегатом, в записи журнала ясно указывается, что действие выполнено доверенным лицом или делегатом другого пользователя. Кроме того, в журнале регистрируются и все события, связанные с назначением нового доверенного лица или делегирования.

**Назначение делегатов для роли подтвердителя.** User Application не позволяет использовать делегатов для роли подтвердителя рабочего процесса. Поскольку назначенные для данной роли подтверждения может давать любой пользователь, делегирование не требуется.

**Назначение доверенных лиц для роли подтвердителя.** Когда Вы делаете назначения доверенных лиц, User Application не проводит никаких проверок ролей, уже выполняемых назначаемыми пользователями. Возможно, пользователь уже был назначен на те же роли, что и тот, чьим доверенным лицом он назначается. Возможно также возникновение конфликтов с ролями пользователя, от имени которого данный пользователь должен действовать как доверенное лицо.

### **12.1.2 Примерные сценарии использования**

В этом разделе описаны два бизнес-сценария возможного использования доверенных лиц и делегатов:

- "Сценарий [использования](#page-197-0) доверенного лица" на стр. 198
- "Сценарий [использования](#page-197-1) делегирования" на стр. 198

#### <span id="page-197-0"></span>**Сценарий использования доверенного лица**

Предположим, Вы менеджер, ответственный за подтверждение (или запрет) множества ежедневных задач рабочего потока. Кроме того, Вы также отвечаете за изменение параметров обеспечения для множества пользователей Вашего предприятия. В этой ситуации у Вас может возникнуть желание назначить доверенное лицо, чтобы передать часть работы доверенному члену Вашей группы.

#### <span id="page-197-1"></span>**Сценарий использования делегирования**

Предположим, Вы менеджер, ответственный за подтверждение или запрет запросов на ресурсы обеспечения, которые относятся к десяти различным типам. Все десять типов запросов требуют постоянного внимания, но для Вас было бы желательно, чтобы за шесть из них отвечал другой сотрудник Вашего предприятия. В этом случае Вы можете определить делегата для этих шести типов запросов о процессах. При необходимости Вы можете ограничить продолжительность отношений с этим делегатом часами, днями или неделями. Как вариант, Вы можете указать отсутствие срока действия для отношения и тем самым установить его на более постоянной основе.

### **12.1.3 Доступ пользователя к меню "Параметры"**

Для всех пользователей, входящих в систему User Application, в меню *Параметры* на рабочей панели инструментов доступны следующие опции:

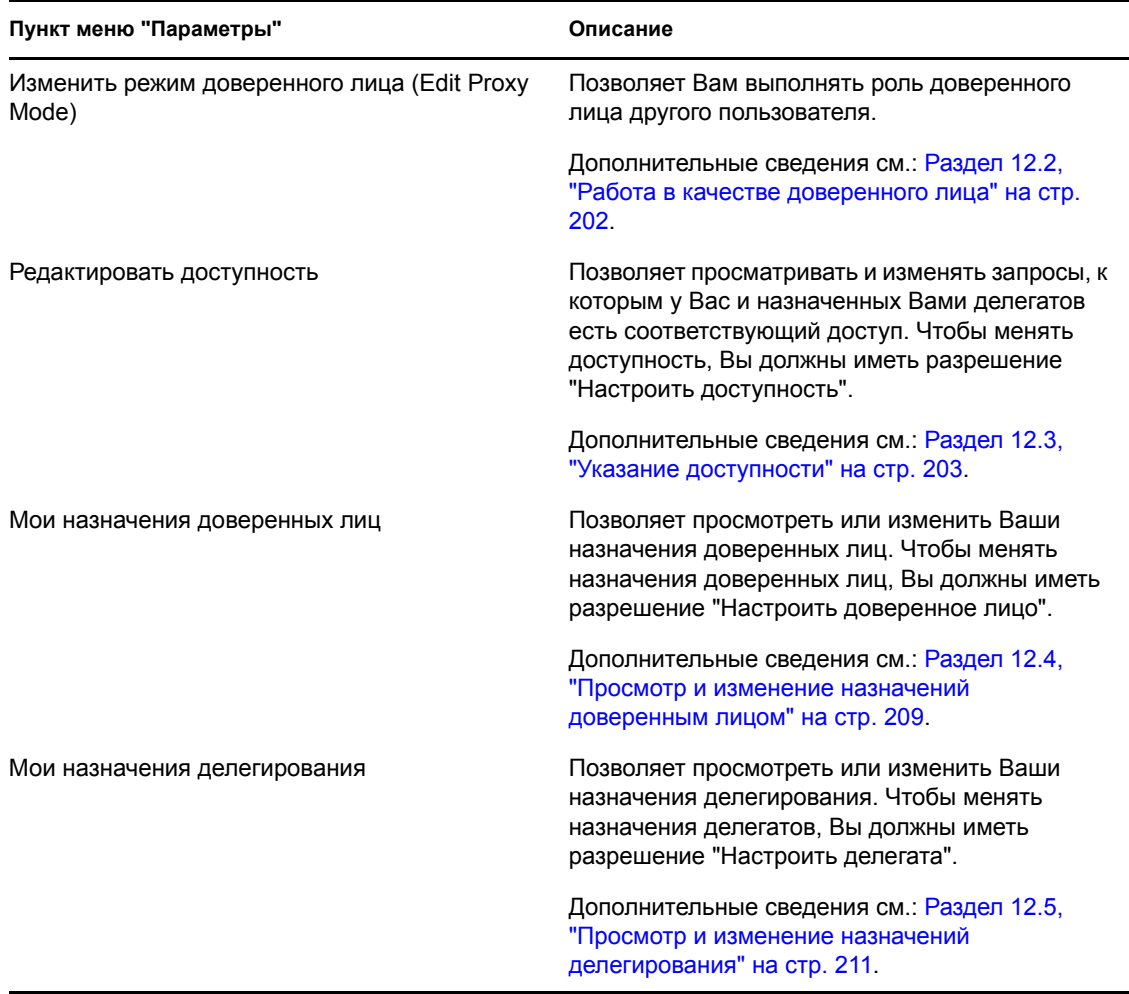

*Таблица 12-1 Пункты меню "Параметры", доступные всем аутентифицированным пользователям*

Когда администратор обеспечения правами доступа или менеджер обеспечения правами доступа входит в систему User Application, в меню *Параметры* доступны следующие дополнительные команды:

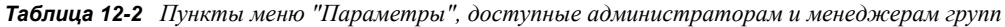

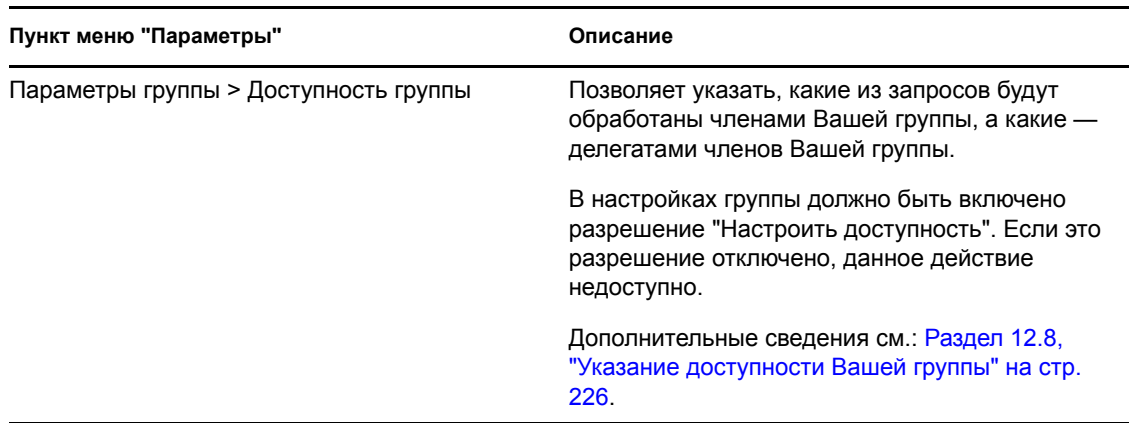

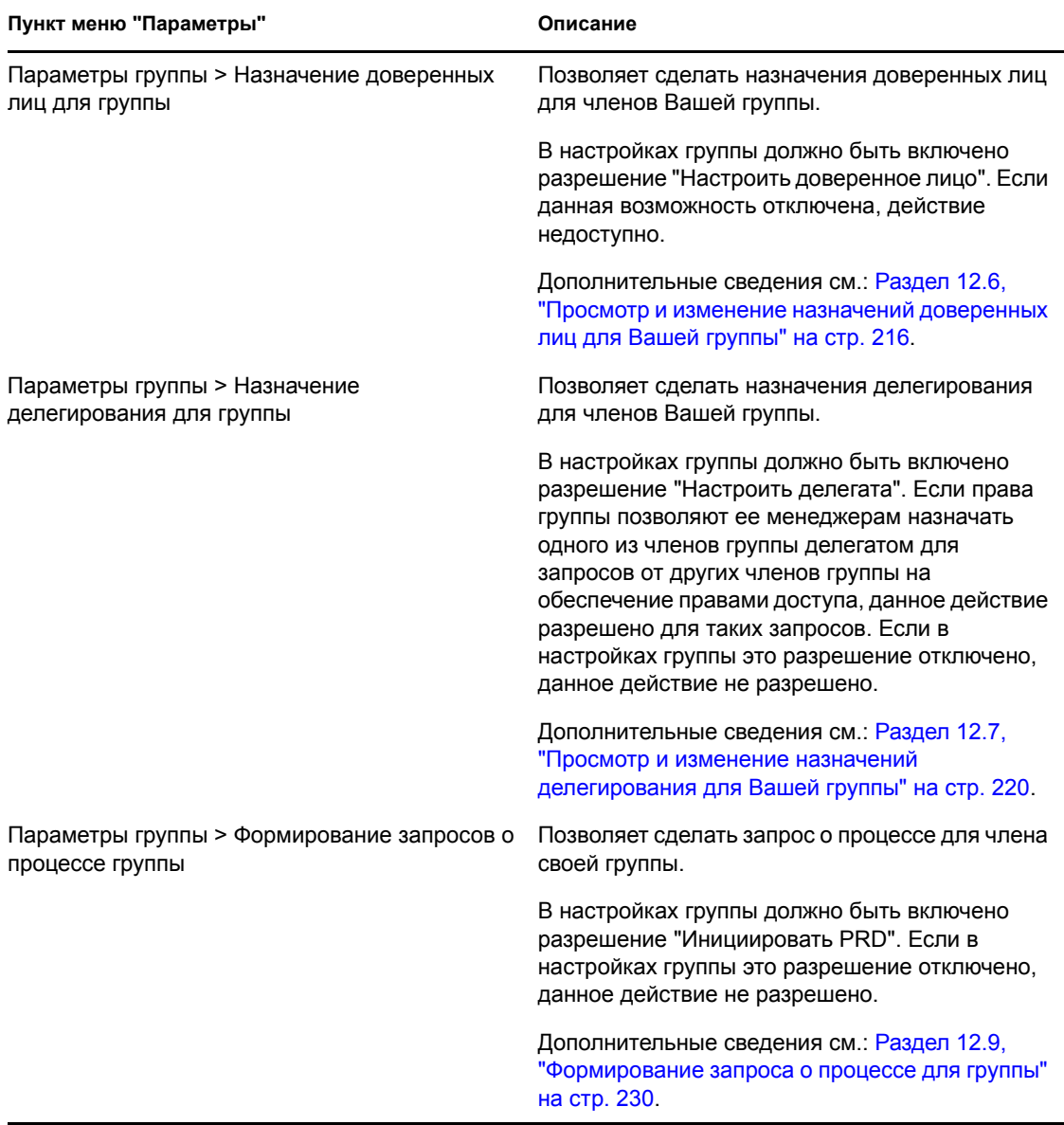

Поведение команд меню "Параметры группы" меняется в зависимости от того, является ли текущий пользователь администратором или менеджером группы и какие разрешения ему даны, как описано ниже:

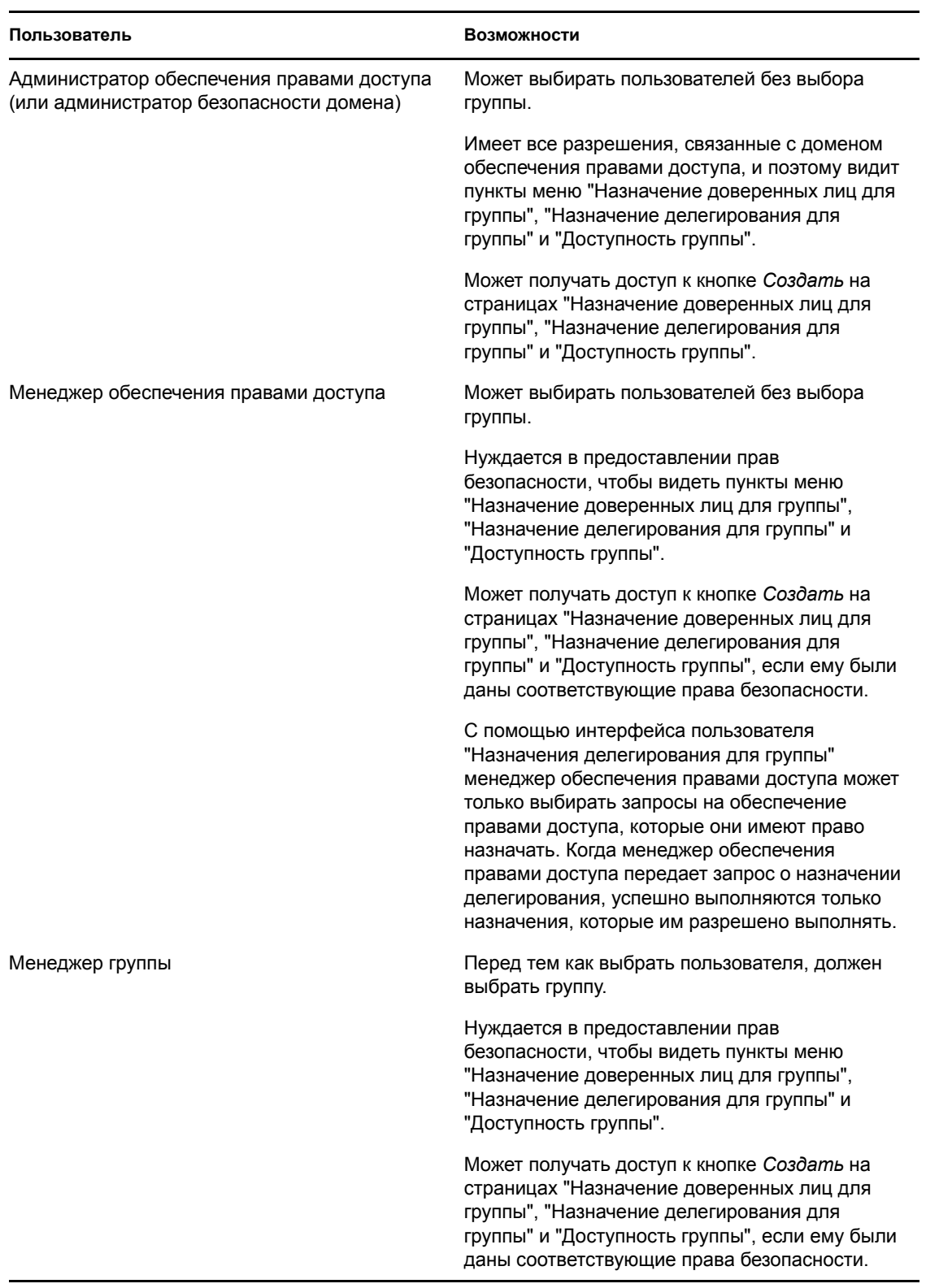

#### *Таблица 12-3 Доступ пользователя к меню "Параметры группы"*

# <span id="page-201-0"></span>**12.2 Работа в качестве доверенного лица**

Действие *Вход в режим доверенного лица* позволяет действовать в качестве доверенного лица другого пользователя.

**1** Щелкните *Вход в режим доверенного лица* в группе действий *Параметры* в разделе "Профиль пользователя" на рабочей панели управления.

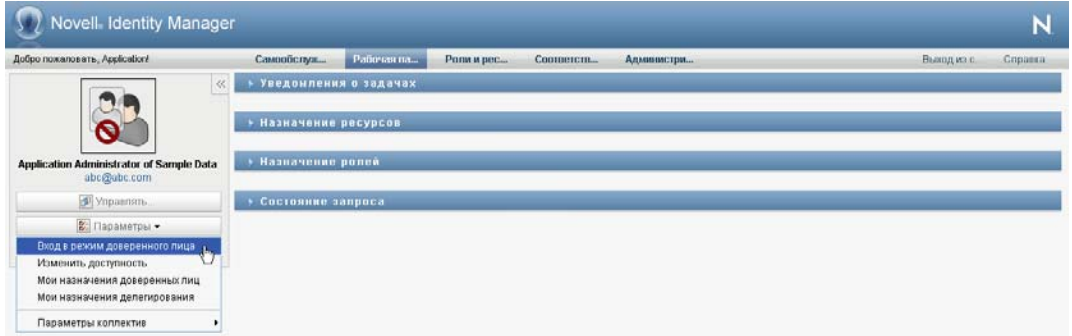

Если Вы уполномочены действовать в качестве доверенного лица хотя бы одного пользователя, приложение User Application откроет список пользователей.

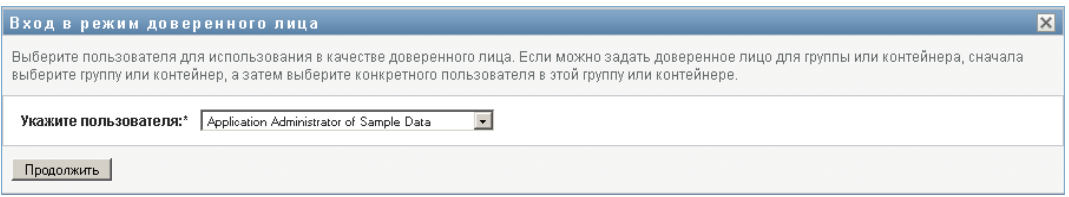

Если Вы не уполномочены действовать в качестве доверенного лица какого-либо другого пользователя, приложение User Application выведет следующее сообщение:

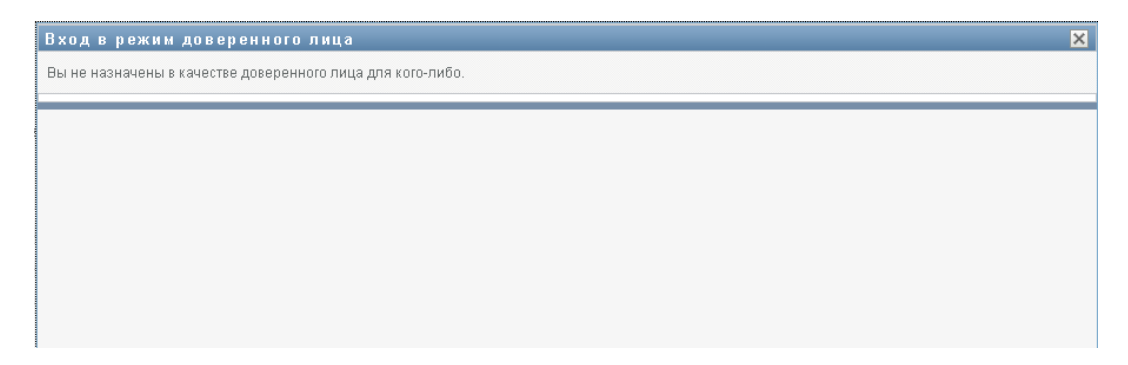

**2** Выберите пользователя, в качестве доверенного лица которого хотите действовать, и щелкните *Продолжить*.

Если вы назначены доверенным лицом для группы или контейнера, их нужно выбрать прежде, чем вы сможете выбрать пользователя. User Application позволяет выбрать группу или контейнер из раскрывающегося списка.

Приложение User Application обновит экран и вернет вас к действию *Мои задачи*, которое доступно по умолчанию после регистрации в системе. В списке задач будут отображены задачи, назначенные пользователю, для которого Вы действуете как

доверенное лицо. Выше группы *Моя работа* (а также в строке заголовка) появится сообщение, указывающее, что теперь Вы действуете как доверенное лицо другого пользователя.

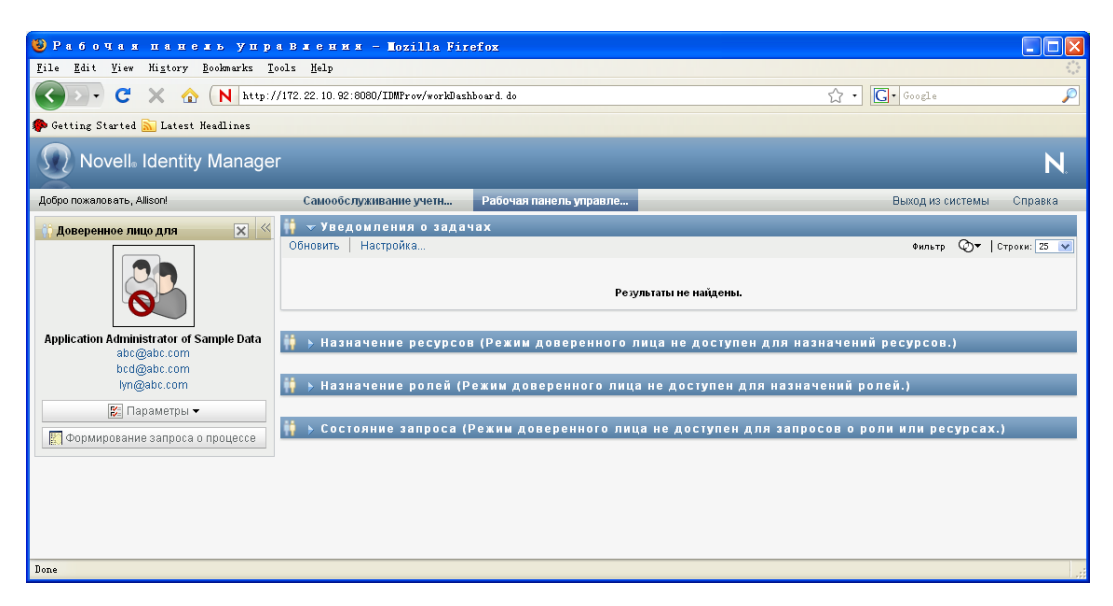

С этого момента Вы сможете выполнять все действия, доступные пользователю, для которого Вы действуете как доверенное лицо. Список доступных действий меняется в зависимости от полномочий, Ваших и пользователя, для которого Вы действуете как доверенное лицо.

# <span id="page-202-0"></span>**12.3 Указание доступности**

Действие *Изменить доступность* позволяет указать, для работы с какими запросами о процессах с назначением делегирования Вы будете недоступны в определенный период времени. В течение периода времени, когда Вы недоступны для конкретного запроса, с ним сможет работать Ваш делегат с соответствующими полномочиями.

Если Вы предпочитаете не указывать свою доступность отдельно для каждого определения запроса, можно использовать действие *Изменить доступность* для установки глобальных параметров, относящихся к делегированию.

**СОВЕТ.** Действие *Изменить доступность* можно использовать только при наличии как минимум одного назначения делегирования. Необходимо, чтобы администратор обеспечения правами доступа (или менеджер обеспечения правами доступа, или менеджер группы) создал для Вас назначения делегирования.

- Раздел 12.3.1, "Установка состояния [доступности](#page-202-1)" на стр. 203
- Раздел 12.3.2, "Создание или изменение параметра [доступности](#page-204-0)" на стр. 205
- Раздел 12.3.3, "Удаление параметра [доступности](#page-208-1)" на стр. 209

#### <span id="page-202-1"></span>**12.3.1 Установка состояния доступности**

**1** Щелкните *Изменить доступность* в группе действий*Параметры*.

Приложение User Application откроет страницу "Изменить доступность". Если у вас нет каких-либо параметров доступности, список отображения будет пустым:

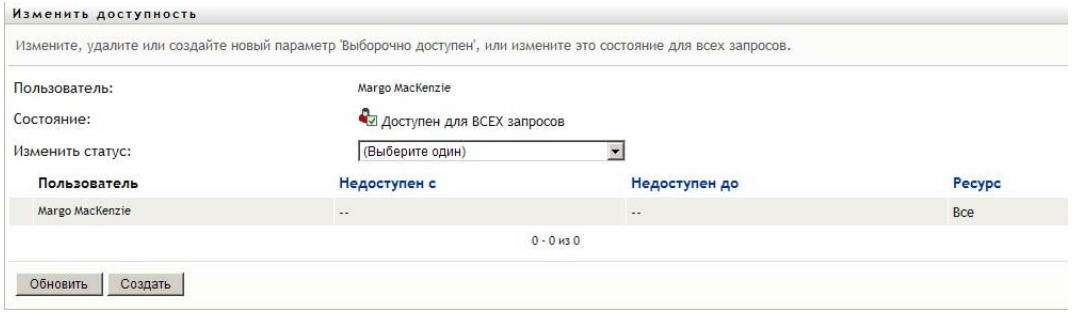

Если у вас нет назначенных делегатов, приложение User Application выведет сообщение о том, что вы не можете изменить свое состояние на странице "Изменить доступность".

При наличии одного и более параметров доступности они будут выведены в списке:

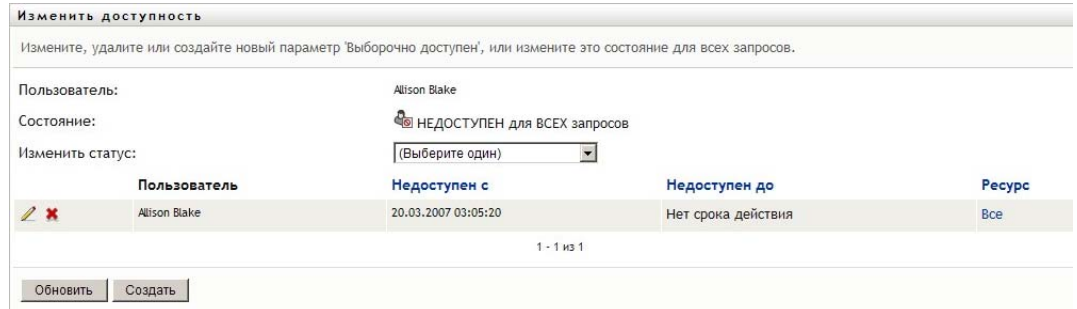

**2** Чтобы увидеть подробные сведения о конкретном ресурсе, связанном с назначением доступности, щелкните имя процесса.

Появится всплывающее окно со сведениями о назначении делегирования:

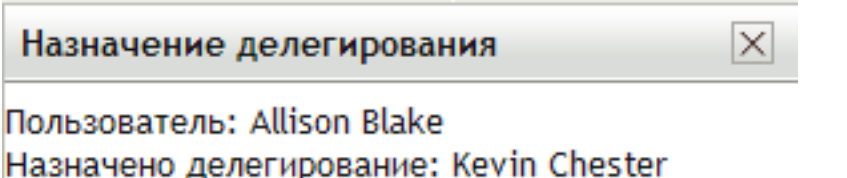

Окончание срока действия: Нет срока действия

Эти сведения особенно полезны в случаях, когда имя одного процесса появляется в списке несколько раз.

**3** Укажите свое состояние, выбрав в раскрывающемся списке *Смена состояния* один из следующих вариантов:

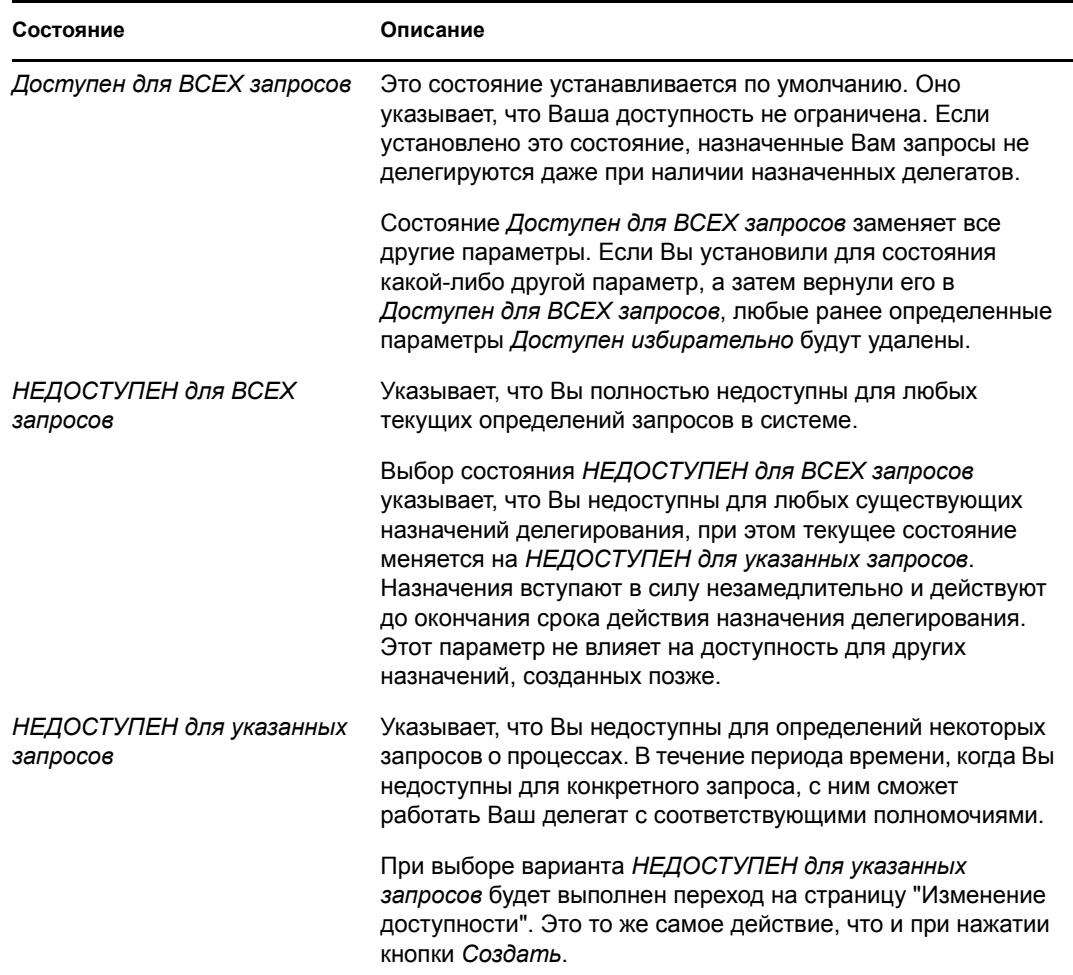

### <span id="page-204-0"></span>**12.3.2 Создание или изменение параметра доступности**

- **1** Чтобы создать новый параметр доступности, нажмите кнопку *Создать* (или выберите *НЕДОСТУПЕН для указанных запросов* в раскрывающемся списке *Смена состояния*).
- **2** Для изменения существующего параметра нажмите расположенную рядом с ним кнопку *Правка*:

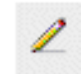

Приложение User Application покажет набор элементов управления, позволяющих задать период времени, в течение которого Вы будете недоступны, и выбрать запросы, к которым будет применяться этот параметр.

Список запросов о процессах включает только запросы, имеющие назначение делегирования.

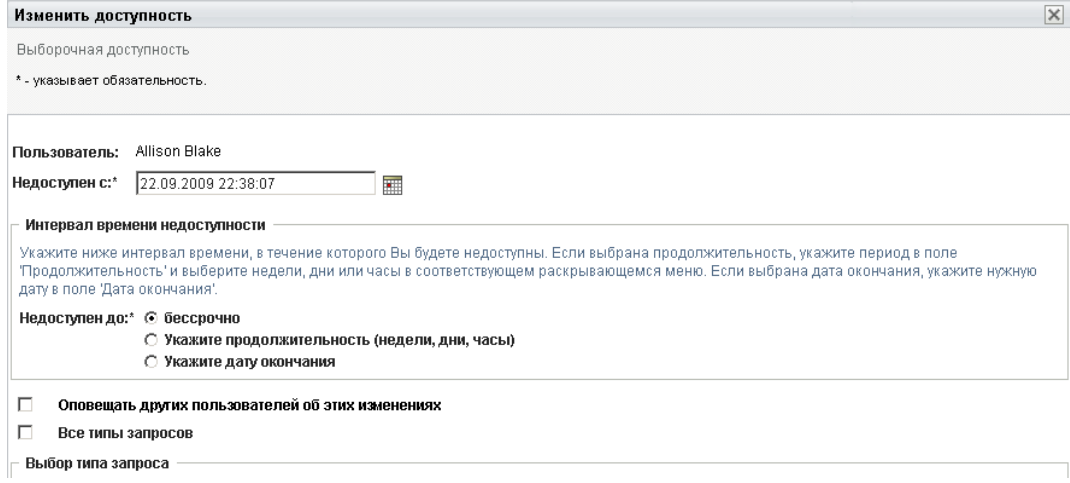

- **3** Укажите период времени, в течение которого Вы хотите быть недоступным:
	- **3a** Укажите начало периода времени, для этого введите начальные дату и время в поле *Недоступен с* или выберите их, нажав кнопку календаря.

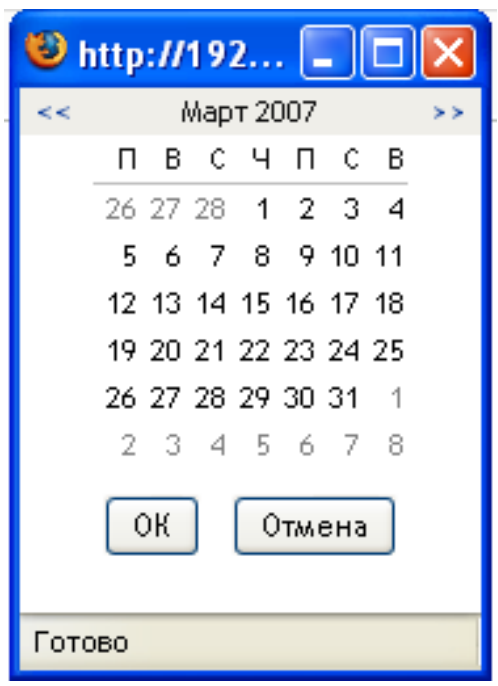

**3b** Укажите окончание периода времени, нажав одну из следующих кнопок:

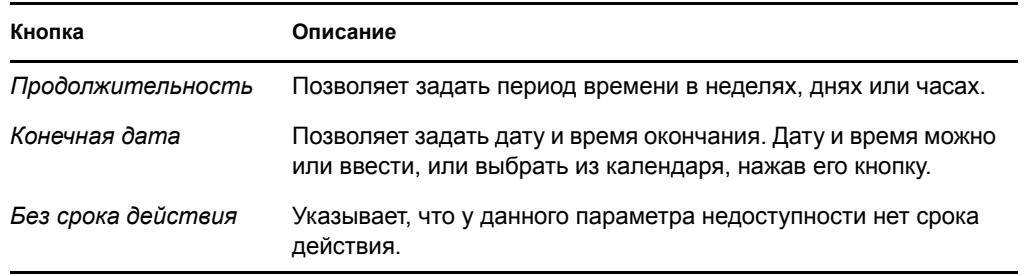

Указанная Вами дата окончания должна быть в пределах периода времени, разрешенного в назначении делегирования. Например, если срок действия у назначения делегирования истекает 31 октября 2009 года, не следует в качестве конечной даты параметра доступности указывать 15 ноября 2009 года. Если в качестве конечной даты указано 15 ноября 2009 года, дата истечения срока автоматически устанавливается на 31 октября 2009 года.

**4** Укажите, следует ли уведомить других пользователей по электронной почте, заполнив следующие поля:

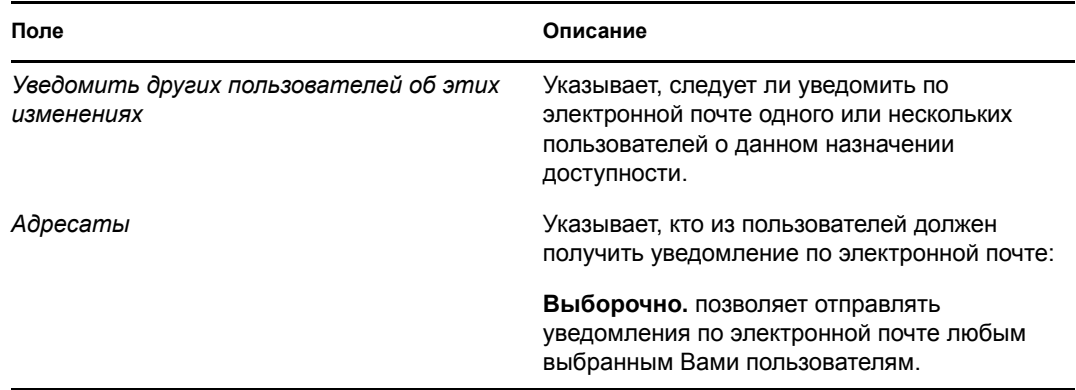

**5** Выберите один или несколько запросов о процессах в списке *Типы запросов* и нажмите *Добавить*.

На этой странице можно выбрать типы запросов, которые не следует принимать, пока Вы недоступны. Это равносильно делегированию данных запросов другим пользователям.

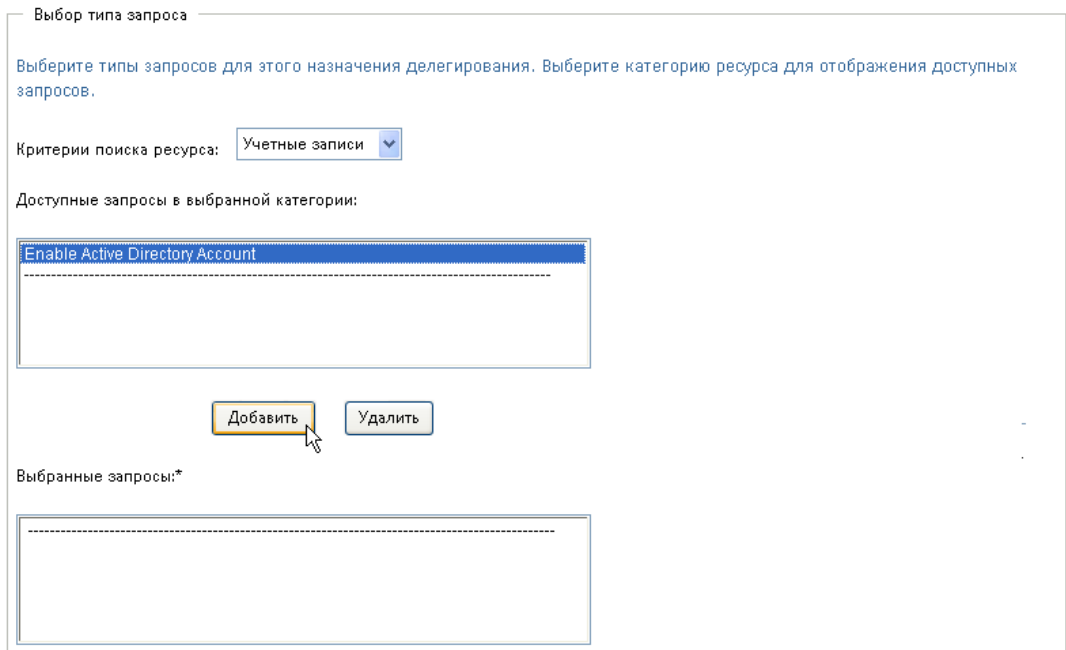

Каждый добавленный Вами запрос включается в список*Отклонено для указанного периода*.

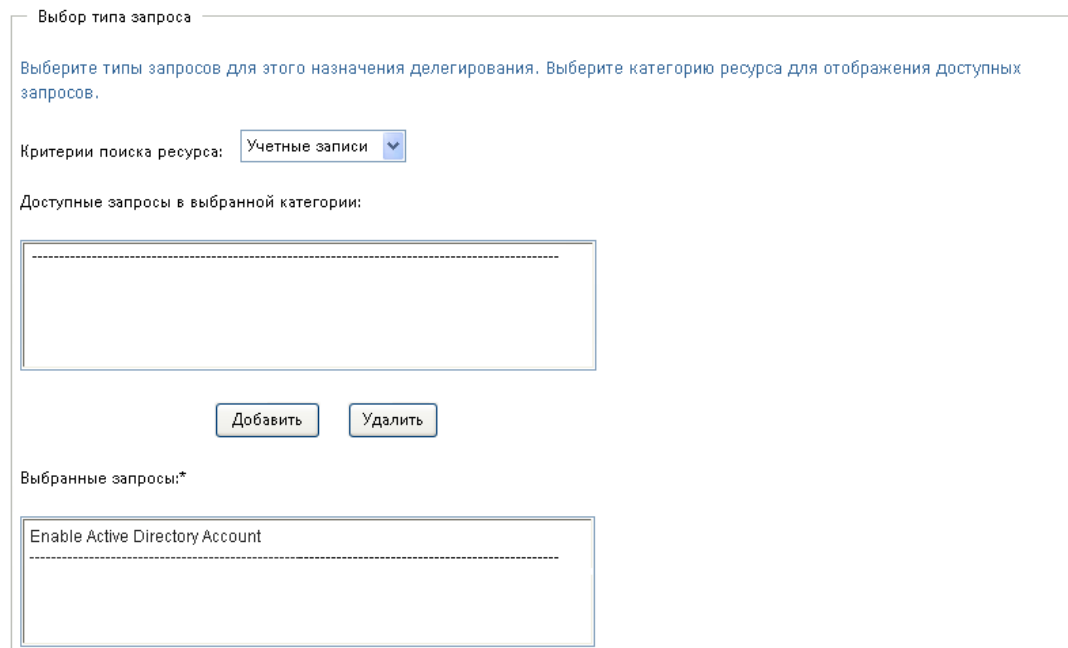

**6** Чтобы указать, что данный параметр доступности применяется ко всем типам запросов, установите флажок*Все типы запросов*, чтобы не выбирать типы запросов по отдельности.

⊽ Все типы запросов Флажок *Все типы запросов* доступен только в том случае, если для типа запросов на делегирование указано значение *Все*.

- **7** Для удаления запроса из списка щелкните *Удалить*.
- **8** Щелкните *Отправить*, чтобы сохранить изменения.

### <span id="page-208-1"></span>**12.3.3 Удаление параметра доступности**

Чтобы удалить существующий параметр доступности, выполните следующие действия:

**1** Нажмите кнопку *Удалить* рядом с параметром:

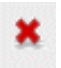

# <span id="page-208-0"></span>**12.4 Просмотр и изменение назначений доверенным лицом**

При помощи действия *Мои назначения доверенных лиц* Вы можете просмотреть свои назначения доверенных лиц. Если Вы являетесь администратором обеспечения правами доступа, менеджером обеспечения правами доступа или менеджером группы, Вы также можете менять назначения доверенных лиц.

Только администраторы обеспечения правами доступа, менеджеры обеспечения правами доступа и менеджеры групп могут назначать доверенных лиц, как показано ниже:

- Администратор обеспечения правами доступа и менеджер обеспечения правами доступа имеют возможность определять назначения доверенных лиц для любого пользователя в организации.
- Менеджер группы может иметь право определять параметры доверенного лица для пользователей своей группы, в зависимости от того, как определена группа. Доверенные лица также должны входить в состав группы. Чтобы определить доверенное лицо, менеджер группы должен использовать действие *Назначение доверенных лиц для группы*.

Менеджер группы должен выбрать доверенное лицо, не входящее в группу, менеджер должен сделать запрос, чтобы администратор обеспечения правами доступа и менеджер обеспечения правами доступа определили отношения доверенного лица.

### **12.4.1 Просмотр параметров доверенного лица**

**1** Щелкните *Мои назначения доверенных лиц* в группе действий *Параметры*.

Приложение User Application покажет ваши текущие параметры. Показываются назначения доверенных лиц, в которых Вы указаны в качестве доверенного лица, а также те, где указаны Ваши доверенные лица.

Если Вы не являетесь администратором обеспечения правами доступа, менеджером обеспечения правами доступа или менеджером группы, Вы сможете просматривать назначения доверенных лиц в режиме "только для чтения":

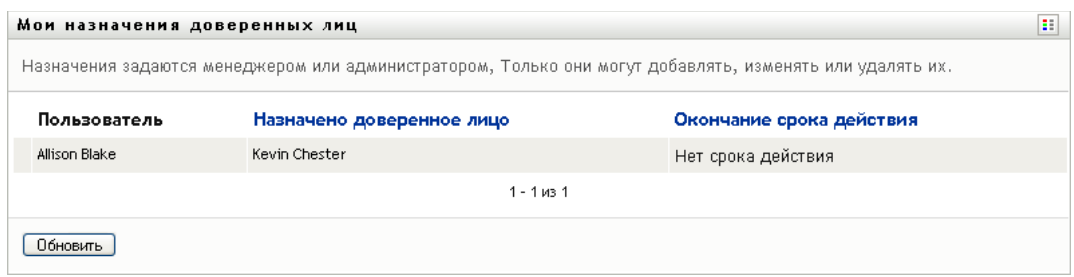

При наличии административных привилегий Вы получите доступ к кнопкам, при помощи которых сможете создавать и изменять назначения доверенных лиц.

**2** Чтобы обновить список, щелкните *Обновить*.

### **12.4.2 Создание или изменение назначений доверенных лиц**

- **1** Чтобы создать новое назначение доверенных лиц, щелкните *Создать*.
- **2** Для изменения уже существующего назначения доверенных лиц щелкните *Правка* рядом с назначением:

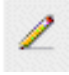

Администраторам приложения обеспечения правами доступа приложение User Application предоставляет следующий интерфейс, позволяющий определять назначения доверенных лиц:

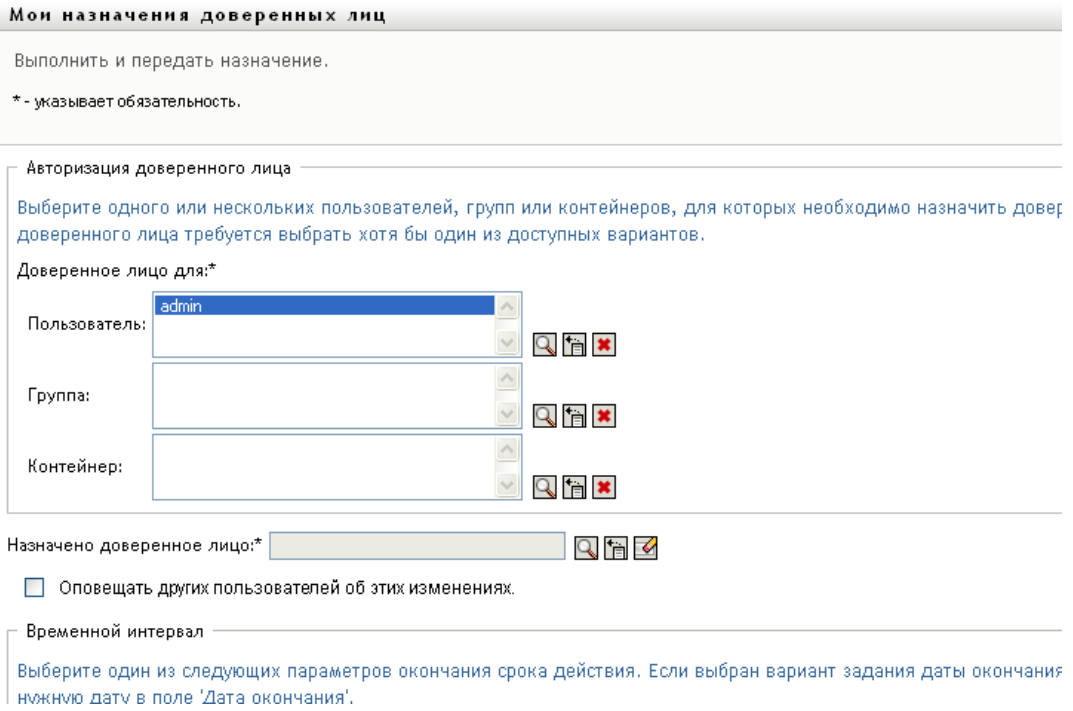

**3** Если Вы администратор приложения обеспечения правами доступа, выберите одного или несколько пользователей, групп или контейнеров, для которых нужно определить доверенное лицо.

Для выбора пользователя, группы или контейнера используйте *Выбор объектов* или инструмент *Показать протокол*.

- **4** Если Вы менеджер группы, выберите одного или нескольких пользователей, для которых нужно определить доверенное лицо.
- **5** В поле *Назначено доверенное лицо* укажите пользователя, который должен стать доверенным лицом.
- **6** Укажите окончание периода времени, нажав одну из следующих кнопок:

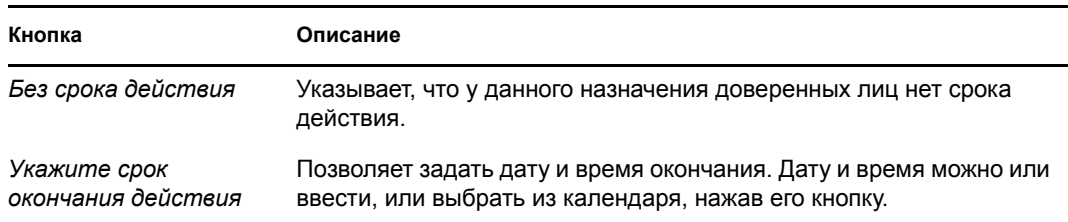

**7** Щелкните *Отправить*, чтобы сохранить изменения.

### **12.4.3 Удаление назначений доверенных лиц**

Чтобы удалить существующее назначение доверенных лиц, выполните следующие действия:

**1** Нажмите кнопку *Удалить* рядом с назначением:

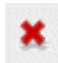

**ПРИМЕЧАНИЕ.** User Application не отключит для Вас режим доверенного лица сразу после того, как Вы измените разрешения для назначения доверенных лиц. Это позволяет исправить значение, если была допущена ошибка. Поэтому, если Вы удаляете назначение доверенного лица в режиме доверенного лица, Вы по-прежнему можете изменить назначение доверенного лица и работать с задачами доверенного лица, даже после удаления соответствующего назначения.

## <span id="page-210-0"></span>**12.5 Просмотр и изменение назначений делегирования**

При помощи действия *Мои назначения делегирования* Вы можете просмотреть свои назначения делегирования. Если Вы являетесь администратором обеспечения правами доступа, менеджером обеспечения правами доступа или менеджером группы, Вы также можете менять назначения делегирования.

Только администраторы обеспечения правами доступа, менеджеры обеспечения правами доступа и менеджеры групп могут назначать делегатов, как показано ниже:

- Администратор обеспечения правами доступа и менеджер обеспечения правами доступа имеют возможность определять назначения делегатов для любого пользователя в организации.
- Менеджер группы может иметь право определять параметры представителя для пользователей своей группы, в зависимости от того, как определена группа. Представители также должны входить в состав группы. Чтобы определить представителя, менеджер группы должен использовать действие *Назначения представителя для группы*.

Если менеджеру группы нужно определить отношение делегирования для пользователей, не входящих в состав группы, он должен сделать запрос администратору приложения обеспечения правами доступа на определение отношения делегирования.

**СОВЕТ.** Действие *Изменить доступность* Вы сможете использовать только при наличии как минимум одного назначения делегирования.

### **12.5.1 Отображение параметров делегирования**

**1** Щелкните *Мои назначения делегирования* в группе действий *Параметры*.

Приложение User Application показывает Ваши текущие параметры.

Если Вы не являетесь администратором обеспечения правами доступа, менеджером обеспечения правами доступа или менеджером группы, Вы сможете просматривать назначения делегатов в режиме "только для чтения":

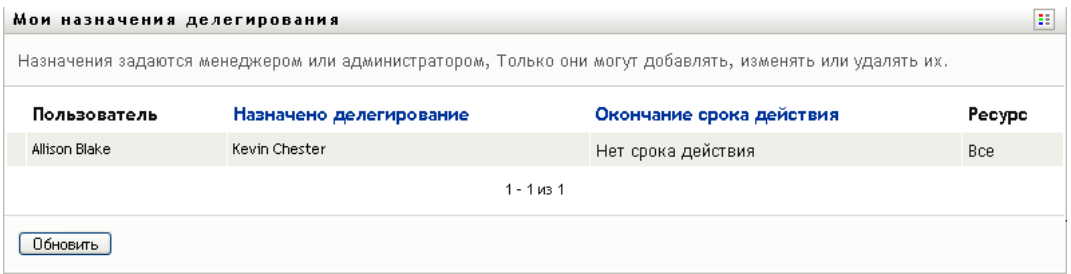

При наличии административных привилегий Вы получите доступ к кнопкам, при помощи которых сможете создавать и изменять назначения делегирования.

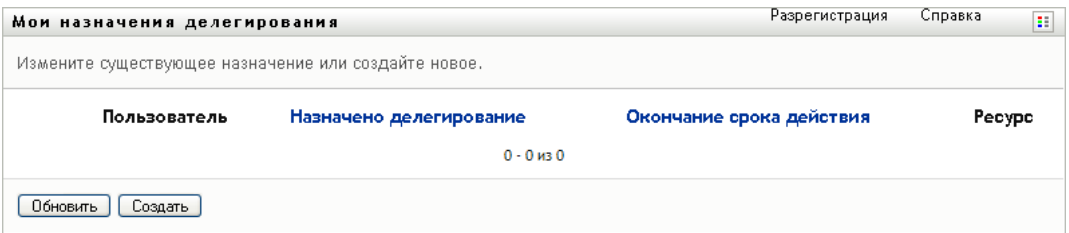

**2** Чтобы обновить список, щелкните *Обновить*.

### **12.5.2 Создание или изменение назначений делегирования**

**1** Для изменения уже существующего назначения делегирования щелкните *Правка* рядом с назначением:

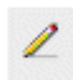

Чтобы создать новое назначение делегирования, щелкните *Создать*.

Администраторам приложения персонифицированного доступа к информации, приложение User Application предоставляет следующий интерфейс, позволяющий определять назначения делегатов:

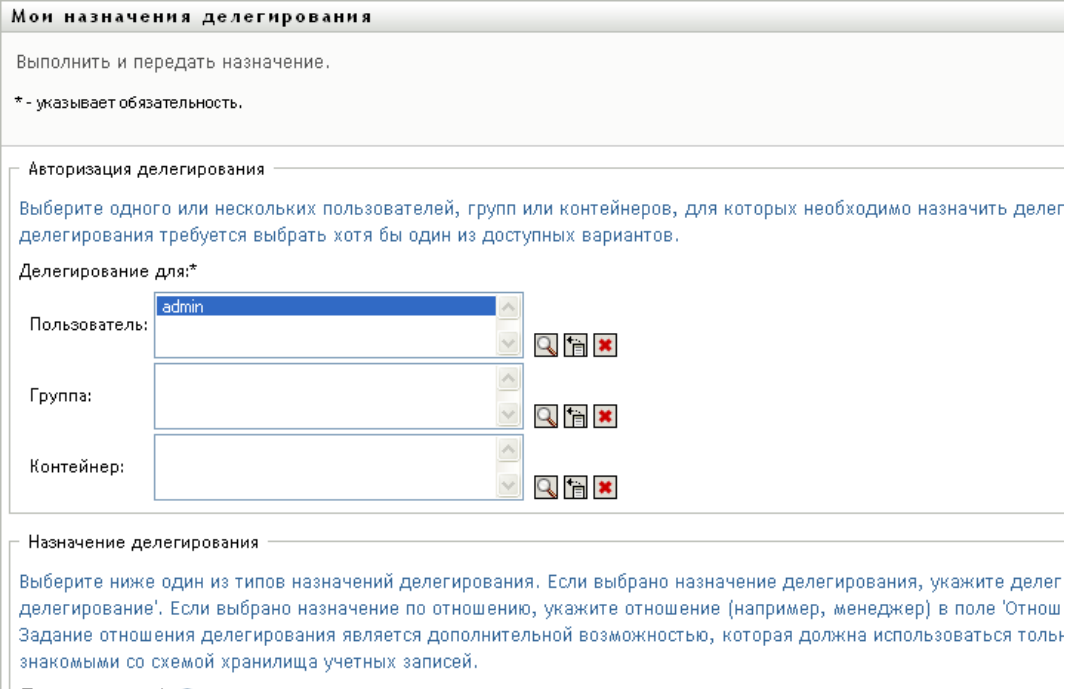

|| Тип назначения:\* ● Назначить делегирование

**2** Выберите пользователей, группы или контейнеры, для которых нужно определить делегата.

Для выбора пользователя, группы или контейнера используйте *Выбор объектов* или инструмент *Показать протокол*.

- **3** Щелкните *Назначить делегирование*и укажите в поле *Назначено делегирование* пользователя, который является делегатом. Другой вариант: щелкните *Назначить по отношению* и выберите отношение в поле *Отношение делегирования*.
- **4** Укажите окончание периода времени, нажав одну из следующих кнопок:

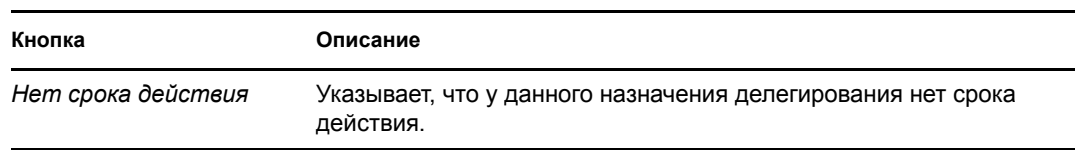

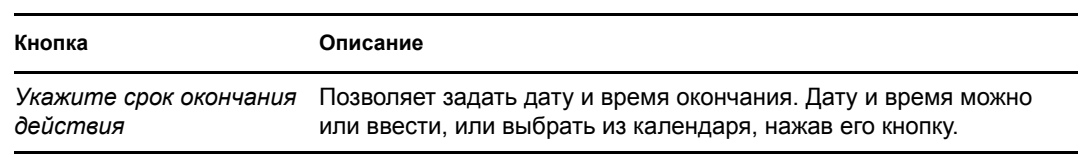

- **5** Выберите категорию запросов на процессы в поле *Тип запроса*. Для включения запросов всех доступных категорий выберите *Все*.
- **6** В списке *Доступные запросы в выбранной категории* выберите один или несколько запросов, которые хотите делегировать, и нажмите кнопку *Добавить*.

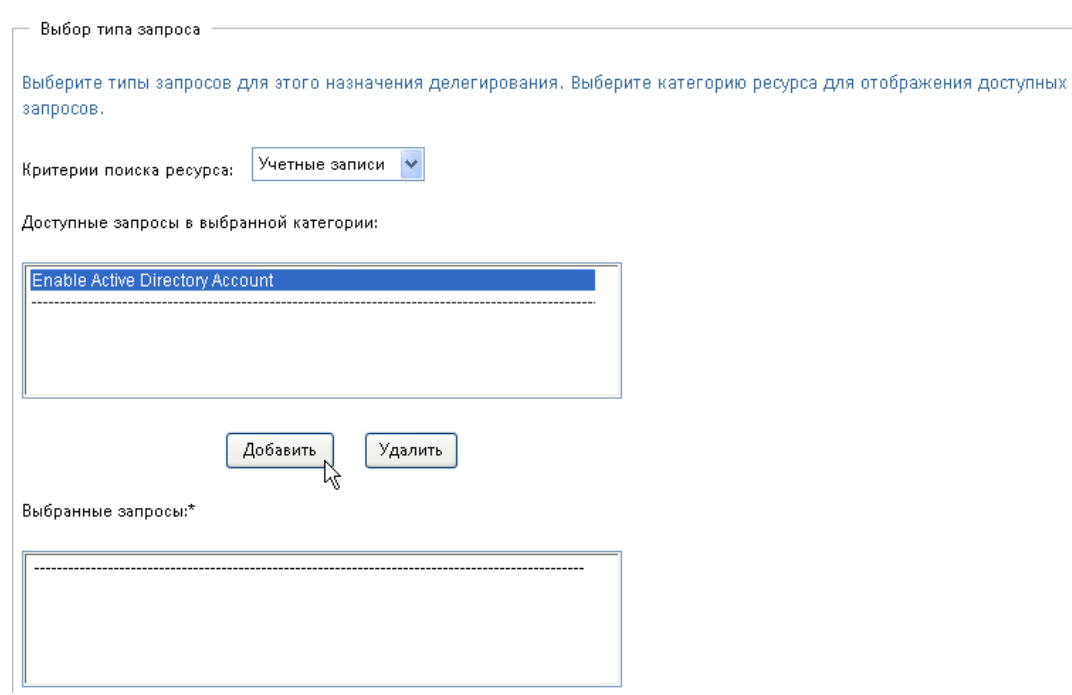

Каждый добавленный Вами запрос включается в список*Выбранные запросы*.

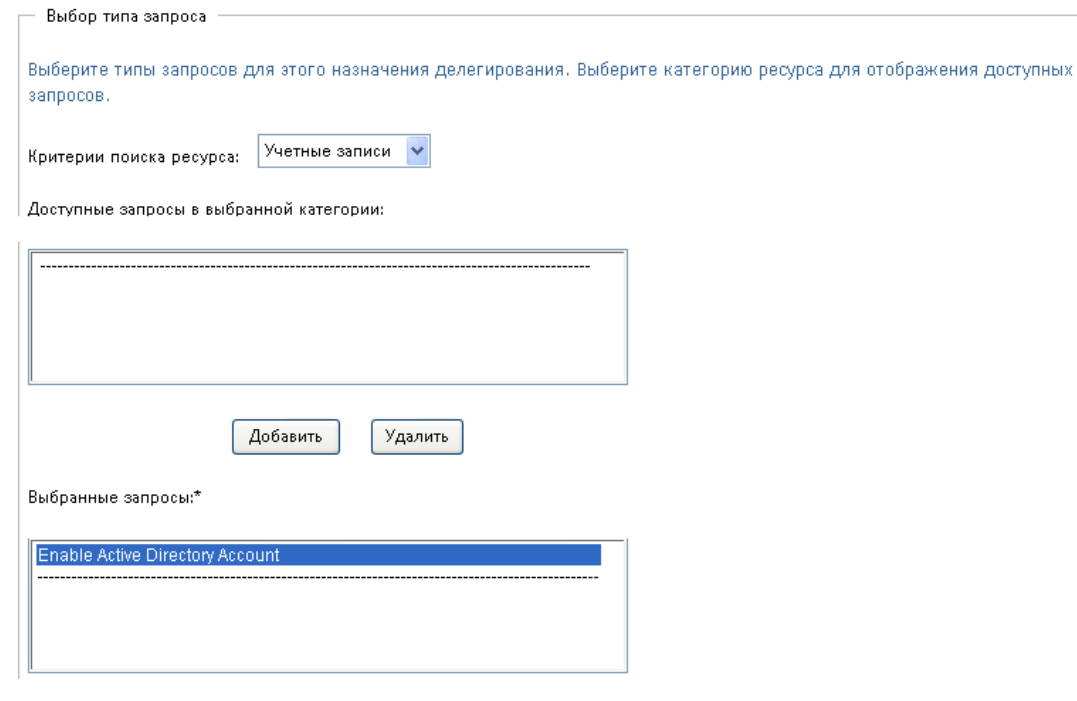

При добавлении нескольких запросов каждый из них считается самостоятельным объектом, который может быть изменен отдельно.

- **7** Для удаления запроса из списка щелкните *Удалить*.
- **8** Щелкните *Отправить*, чтобы сохранить изменения.

Приложение User Application выведет сообщение, подтверждающее успешную отправку назначения делегата:

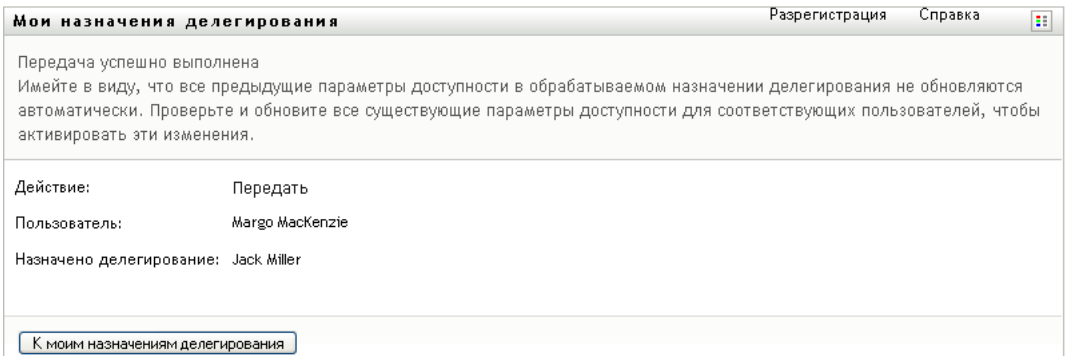

### **12.5.3 Удаление назначения делегирования**

Чтобы удалить существующее назначение делегирования:

**1** Нажмите кнопку *Удалить* рядом с назначением:

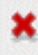

# <span id="page-215-0"></span>**12.6 Просмотр и изменение назначений доверенных лиц для Вашей группы**

При помощи действия *Назначения доверенных лиц для группы* Вы можете управлять назначением доверенных лиц для любого члена группы. Правила определения доверенного лица:

- Менеджеру группы может быть разрешено определять доверенных лиц для членов своей группы. Чтобы определять доверенных лиц, менеджер группы должен иметь разрешение "Настроить доверенное лицо", указанное в настройках группы.
- Администратор обеспечения правами доступа к информации может определять в рамках предприятия доверенных лиц для любых пользователей, групп или контейнеров.
- Менеджер обеспечения правами доступа может назначать в организации доверенных лиц для пользователей, групп или контейнеров. Чтобы назначать доверенных лиц, менеджер обеспечения правами доступа должен иметь разрешение "Настроить доверенное лицо".

Чтобы назначить доверенное лицо члену группы:

**1** Щелкните *Назначение доверенных лиц для группы* в группе действий *Параметры > Параметры группы*.

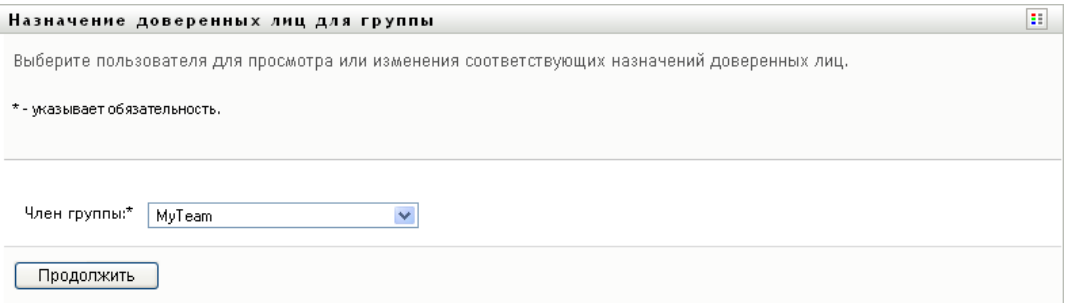

**2** Щелкните *Выбрать группу*, чтобы выбрать группу, менеджером которой Вы назначены.

Если Вы являетесь администратором обеспечения правами доступа или менеджером обеспечения правами доступа, Вы не сможете видеть поле *Выбрать группу*.

В список включены как группы, менеджерам которых разрешено определять доверенных лиц, так и группы, которые определять доверенных лиц не могут. Даже если определение конкретной группы не разрешает ее менеджерам определять доверенных лиц, им, тем не менее, доступен просмотр параметров доверенного лица, определенных для членов группы администратором или менеджером другой группы, членами которой эти пользователи являются. Однако при этом менеджер группы не может изменять эти параметры, просматривать подробные сведения о них или создавать новые назначения доверенных лиц.

- **3** Щелкните *Продолжить*.
- **4** Чтобы выбрать пользователя, введите в поле *Член группы* не менее четырех начальных букв его имени.
Для выбора члена группы можно также использовать значок *Выбор объектов* рядом с полем *Член группы*. В таком случае щелкните значок, чтобы открыть окно "Поиск объекта". Укажите критерии поиска члена группы, нажмите кнопку *Поиск* и выберите нужного члена.

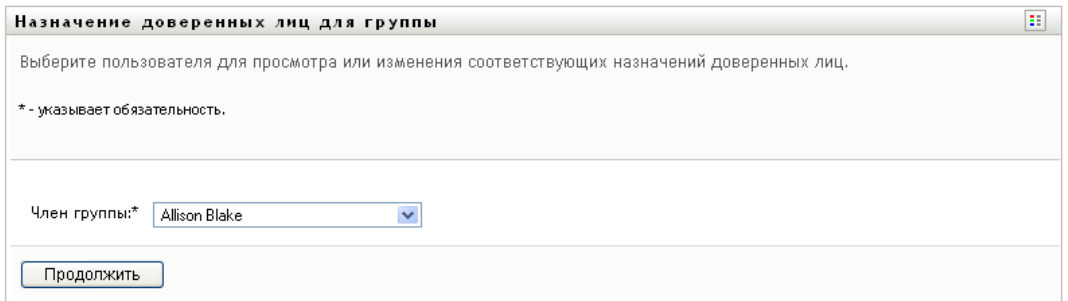

**5** Щелкните *Продолжить*.

Будут отображены назначения доверенных лиц для выбранного члена группы (если они есть). Назначения доверенных лиц можно упорядочить, щелкнув поле *Назначено доверенное лицо*.

**6** Щелкните Создать.

Кнопка *Создать* доступна только для тех групп, менеджерам которых разрешено определять доверенных лиц для членов группы.

**7** Заполните поля, как описано ниже:

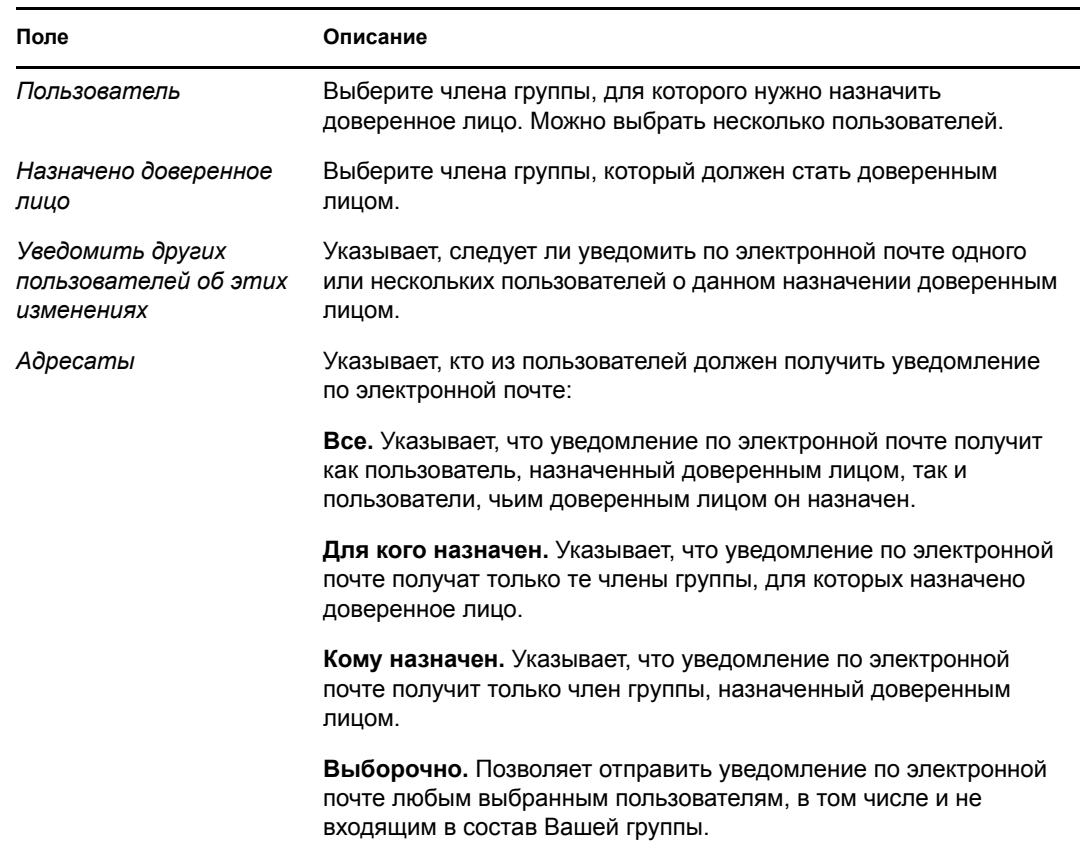

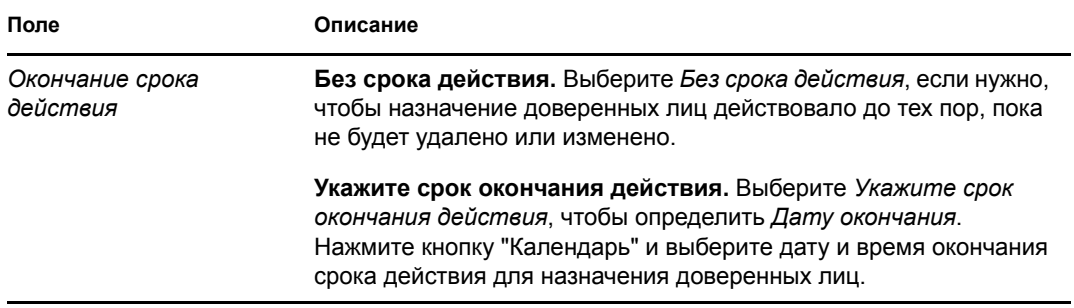

**8** Щелкните *Отправить*, чтобы сохранить Вашу настройку.

Если назначение было выполнено успешно, Вы увидите примерно такое сообщение:

```
Submission was successful 
Changes will be reflected upon the assigned's next login.
```
**9** Чтобы создать новое или изменить существующее назначение доверенных лиц, щелкните *К назначениям доверенных лиц для группы*.

Чтобы изменить существующие назначения доверенных лиц, выполните следующие действия:

- **1** Щелкните *Назначение доверенных лиц для группы* в группе действий *Параметры > Параметры группы*.
- **2** Щелкните *Выбрать группу*, чтобы выбрать группу, менеджером которой Вы назначены.

Если Вы являетесь администратором обеспечения правами доступа или менеджером обеспечения правами доступа, Вы не сможете видеть поле *Выбрать группу*.

В список включены как группы, менеджерам которых разрешено определять доверенных лиц, так и группы, которые определять доверенных лиц не могут. Даже если определение конкретной группы не разрешает ее менеджерам определять доверенных лиц, им, тем не менее, доступен просмотр параметров доверенного лица, определенных для членов группы администратором или менеджером другой группы, членами которой эти пользователи являются. Однако при этом менеджер группы не может изменять эти параметры, просматривать подробные сведения о них или создавать новые назначения доверенных лиц.

- **3** Щелкните *Продолжить*.
- **4** Чтобы выбрать пользователя, введите в поле *Член группы* не менее четырех начальных букв его имени.

Для выбора члена группы можно также использовать значок *Выбор объектов* рядом с полем *Член группы*. В таком случае щелкните значок, чтобы открыть окно "Поиск объекта". Укажите критерии поиска члена группы, нажмите кнопку *Поиск* и выберите нужного члена.

**5** Щелкните *Продолжить*.

Будут отображены назначения доверенных лиц для выбранного члена группы (если они есть).

**6** Чтобы изменить назначение доверенных лиц, нажмите кнопку изменения рядом с нужным назначением.

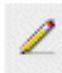

Если определение группы не разрешает ее менеджерам назначать доверенных лиц, кнопка изменения будет отключена.

**7** Заполните поля, как описано ниже:

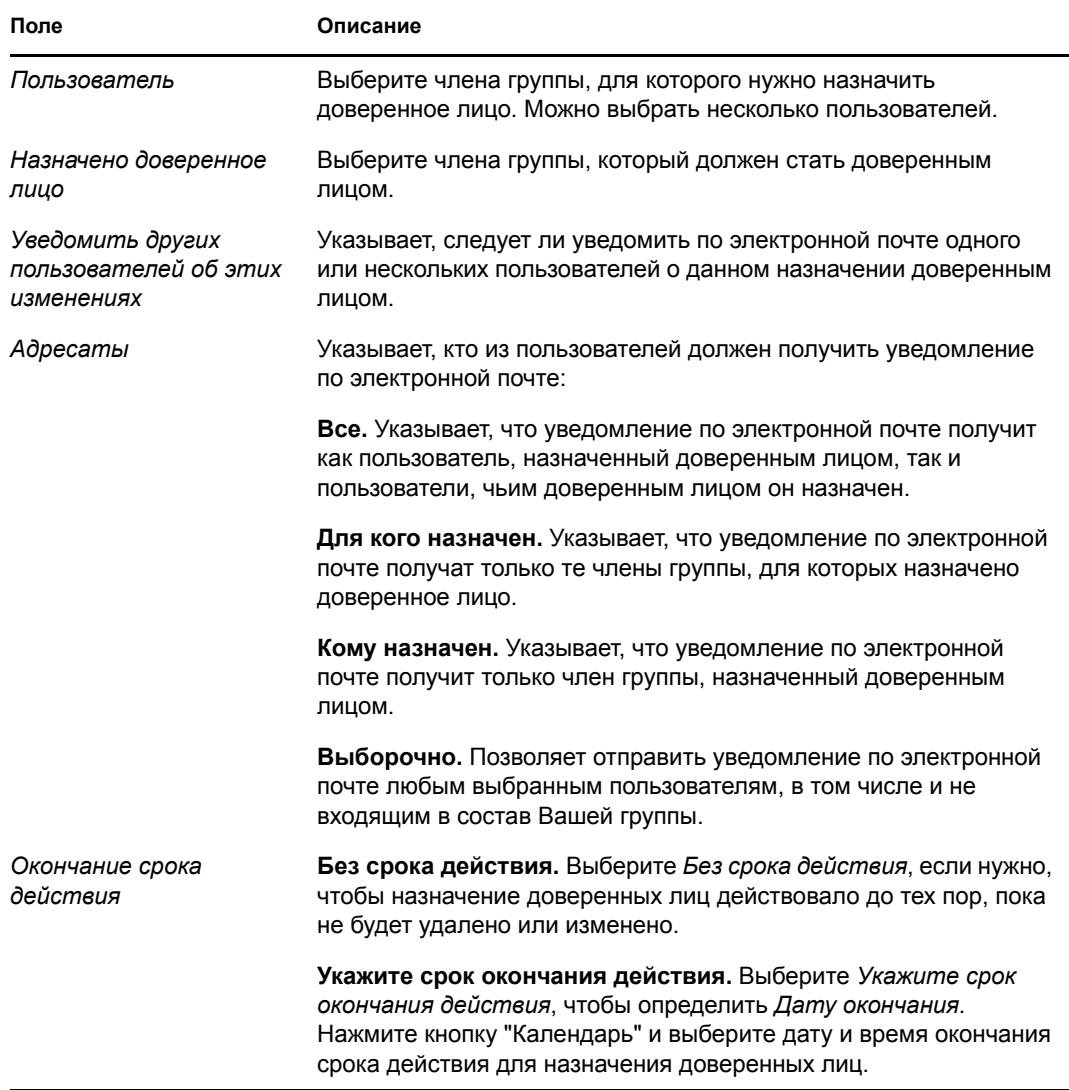

**8** Щелкните *Отправить*, чтобы сохранить Вашу настройку.

Если изменения были выполнены успешно, Вы увидите примерно такое сообщение:

Submission was successful Changes will be reflected upon the assigned's next login.

Чтобы удалить назначения доверенных лиц, выполните следующие действия:

- **1** Щелкните *Назначение доверенных лиц для группы* в группе действий *Параметры > Параметры группы*.
- **2** Чтобы удалить настройку доверенного лица, щелкните*Удалить*.

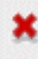

Вам будет предложено подтвердить удаление. Когда удаление будет завершено, Вы увидите примерно такое подтверждение:

Submission was successful. Changes will be reflected upon the assigned's next login.

**ПРИМЕЧАНИЕ.** Как вариант, Вы можете удалить назначение доверенных лиц и в процессе его изменения.

### **12.7 Просмотр и изменение назначений делегирования для Вашей группы**

При помощи действия *Назначения делегирования для группы* можно управлять назначениями делегирования для членов группы. Правила определения делегатов:

- Вам разрешено определять делегатов для членов группы, менеджером которой Вы назначены, в течение всего времени, пока определение группы дает Вам такое разрешение. Чтобы настраивать делегирование для группы, менеджер группы должен иметь разрешение "Настроить делегата".
- Администратор обеспечения правами доступа может определять в рамках предприятия назначения делегирования для любого пользователя, группы или контейнера.
- Менеджер обеспечения правами доступа может иметь возможность назначать в организации доверенных лиц для пользователей, групп или контейнеров. Чтобы назначать делегатов, менеджер обеспечения правами доступа должен иметь разрешение "Настроить делегата".

Чтобы определить назначение делегирования:

- **1** Щелкните *Назначение делегирования для группы* в группе действий *Параметры > Параметры группы*.
- **2** Щелкните *Выбрать группу*, чтобы выбрать группу, менеджером которой Вы назначены.

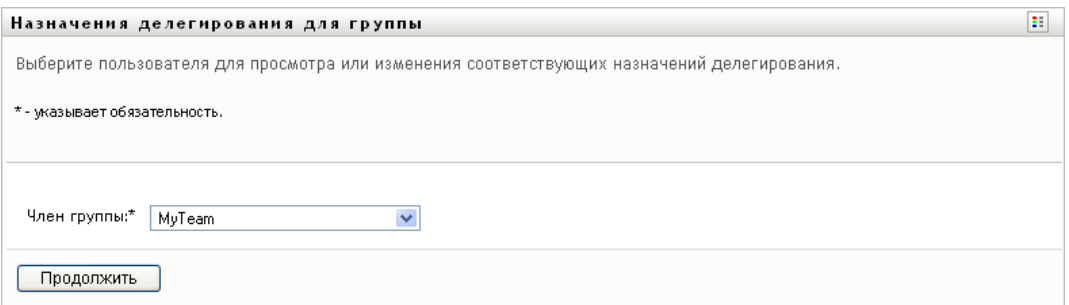

Если Вы являетесь администратором обеспечения правами доступа или менеджером обеспечения правами доступа, Вы не сможете видеть поле *Выбрать группу*.

В список включены как группы, менеджерам которых разрешено определять делегатов (указывается в правах группы на запросы), так и группы, которые определять делегатов не могут. Даже если права группы на запросы не разрешают менеджерам группы определять делегатов, им тем не менее доступен просмотр параметров делегатов, определенных для членов группы администратором или менеджером другой группы,

членами которой эти пользователи являются. Однако при этом менеджер группы не может изменять или удалять эти параметры, просматривать подробные сведения о них или создавать новые назначения делегирования.

Администраторам приложения персонифицированного доступа к информации окно *Выберите группу* недоступно.

- **3** Щелкните *Продолжить*.
- **4** Чтобы выбрать пользователя, введите в поле *Член группы* не менее четырех начальных букв его имени.

Для выбора члена группы можно также использовать значок *Выбор объектов* рядом с полем *Член группы*. В таком случае щелкните значок, чтобы открыть окно "Поиск объекта". Укажите критерии поиска члена группы, нажмите кнопку *Поиск* и выберите нужного члена.

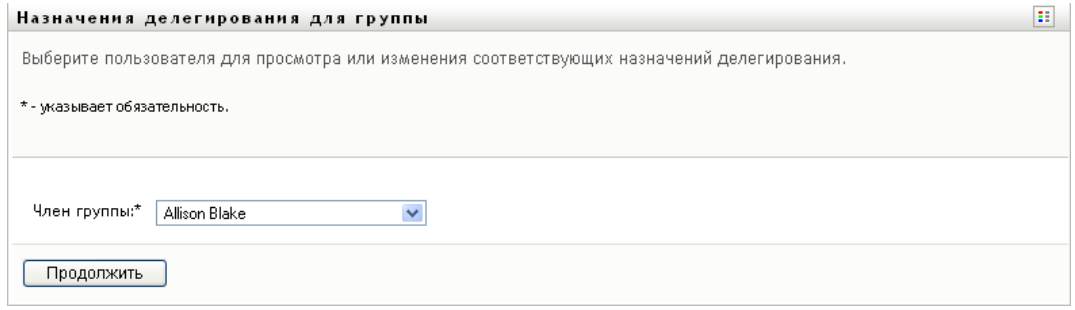

**5** Выберите члена группы из списка и щелкните *Продолжить*.

Будут отображены все существующие для члена группы назначения.

**6** Щелкните *Создать.*

Кнопка *Создать* доступна только для тех групп, менеджерам которых разрешено определять делегатов для членов группы.

**7** Заполните поля, как описано ниже:

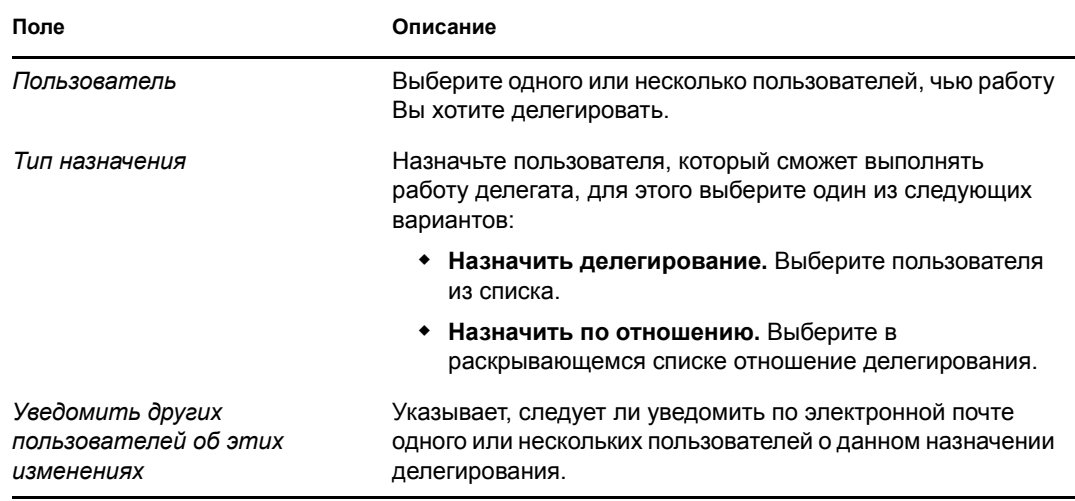

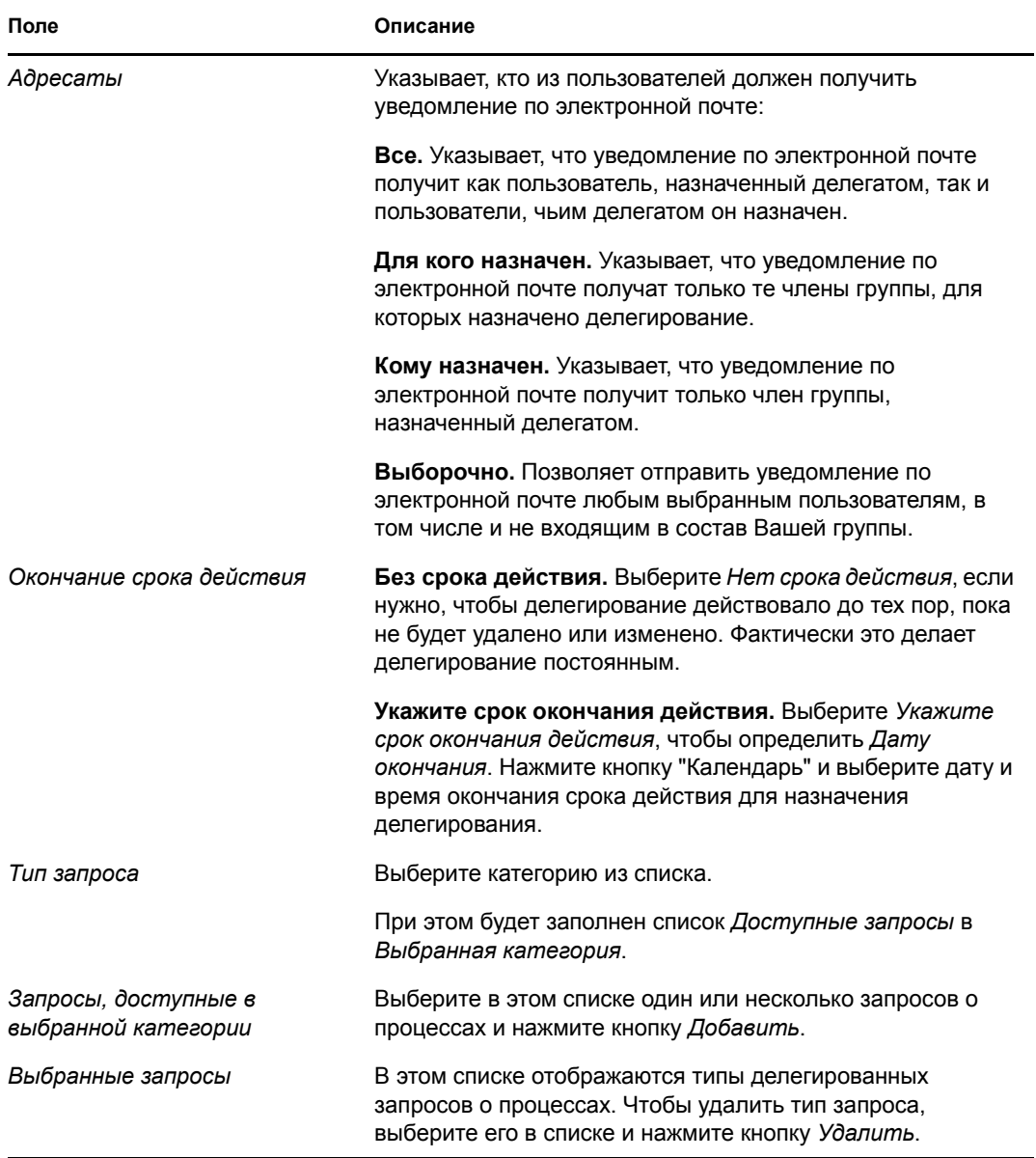

#### **8** Щелкните *Отправить*, чтобы сохранить Ваши назначения.

Если сохранение было выполнено успешно, Вы увидите примерно такое сообщение:

```
Submission was successful 
Please note that any previous availability settings for users referenced 
in processed delegatee assignment will not be updated automatically. 
Please check and refresh any existing availability settings for the 
corresponding users in order to activate these changes.
```
Чтобы изменить назначения делегирования, выполните следующие действия:

- **1** Щелкните *Назначения делегирования для группы* в группе действий *Параметры группы*.
- **2** Щелкните *Выбрать группу*, чтобы выбрать группу, менеджером которой Вы назначены.

В список включены как группы, менеджерам которых разрешено определять делегатов (указывается в правах группы на запросы), так и группы, которые определять делегатов не могут. Даже если права группы на запросы не разрешают менеджерам группы определять делегатов, им тем не менее доступен просмотр параметров делегатов, определенных для членов группы администратором или менеджером другой группы, членами которой эти пользователи являются. Однако при этом менеджер группы не может изменять или удалять эти параметры, просматривать подробные сведения о них или создавать новые назначения делегирования.

Администраторам приложения персонифицированного доступа к информации окно *Выберите группу* недоступно.

- **3** Щелкните *Продолжить*.
- **4** Чтобы выбрать пользователя, введите в поле *Член группы* не менее четырех начальных букв его имени.

Для выбора члена группы можно также использовать значок *Выбор объектов* рядом с полем *Член группы*. В таком случае щелкните значок, чтобы открыть окно "Поиск объекта". Укажите критерии поиска члена группы, нажмите кнопку *Поиск* и выберите нужного члена.

Будут отображены назначения делегирования для выбранного члена группы (если они есть).

**5** Выберите члена группы из списка и щелкните *Продолжить*.

Будут отображены все существующие для члена группы назначения.

**6** Чтобы изменить назначение делегирования, нажмите кнопку изменения в соответствующей ему строке.

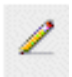

Если права группы на запросы не разрешают ее менеджерам определять делегатов, кнопка изменения будет отключена.

**7** Заполните поля, как описано ниже:

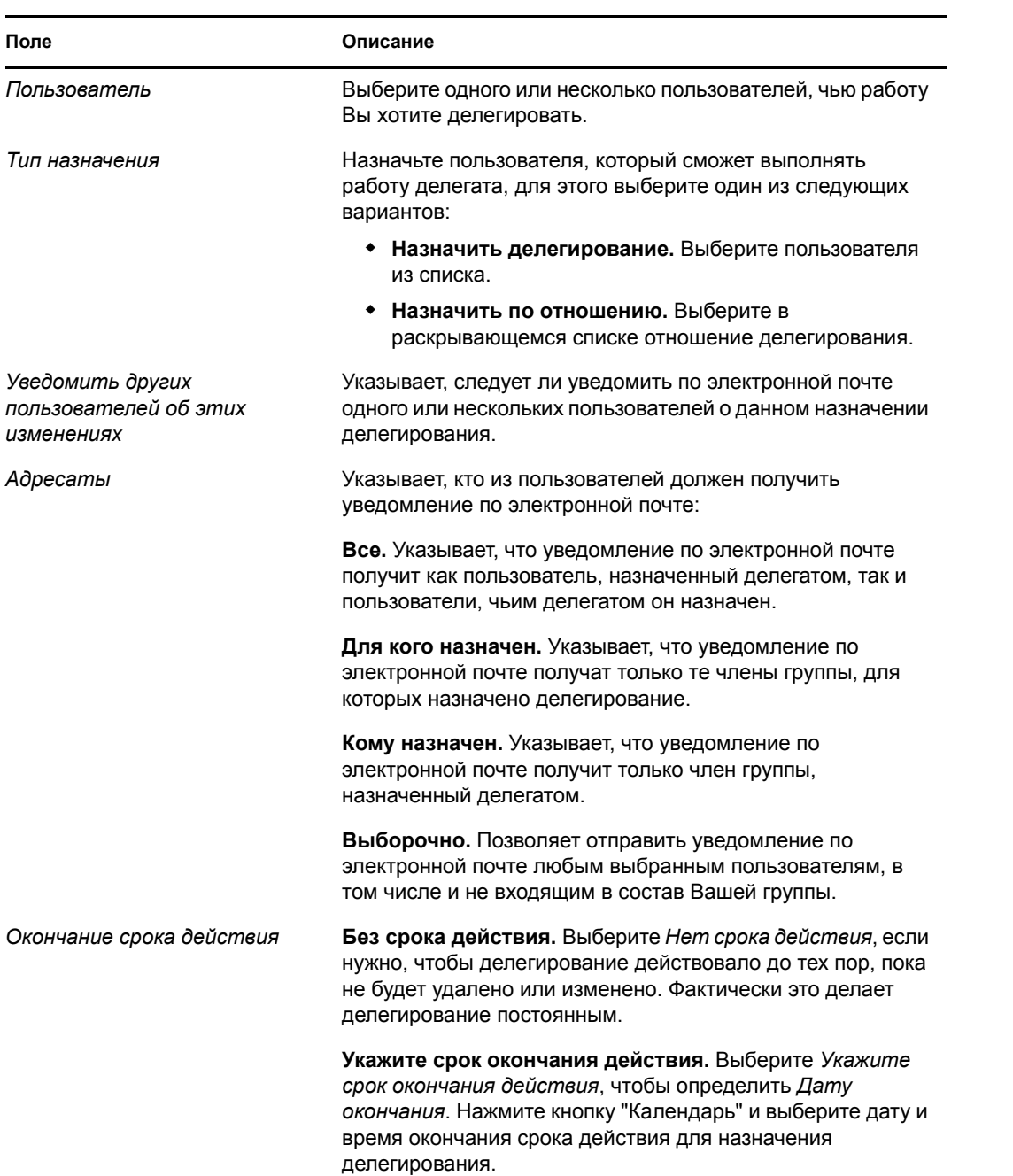

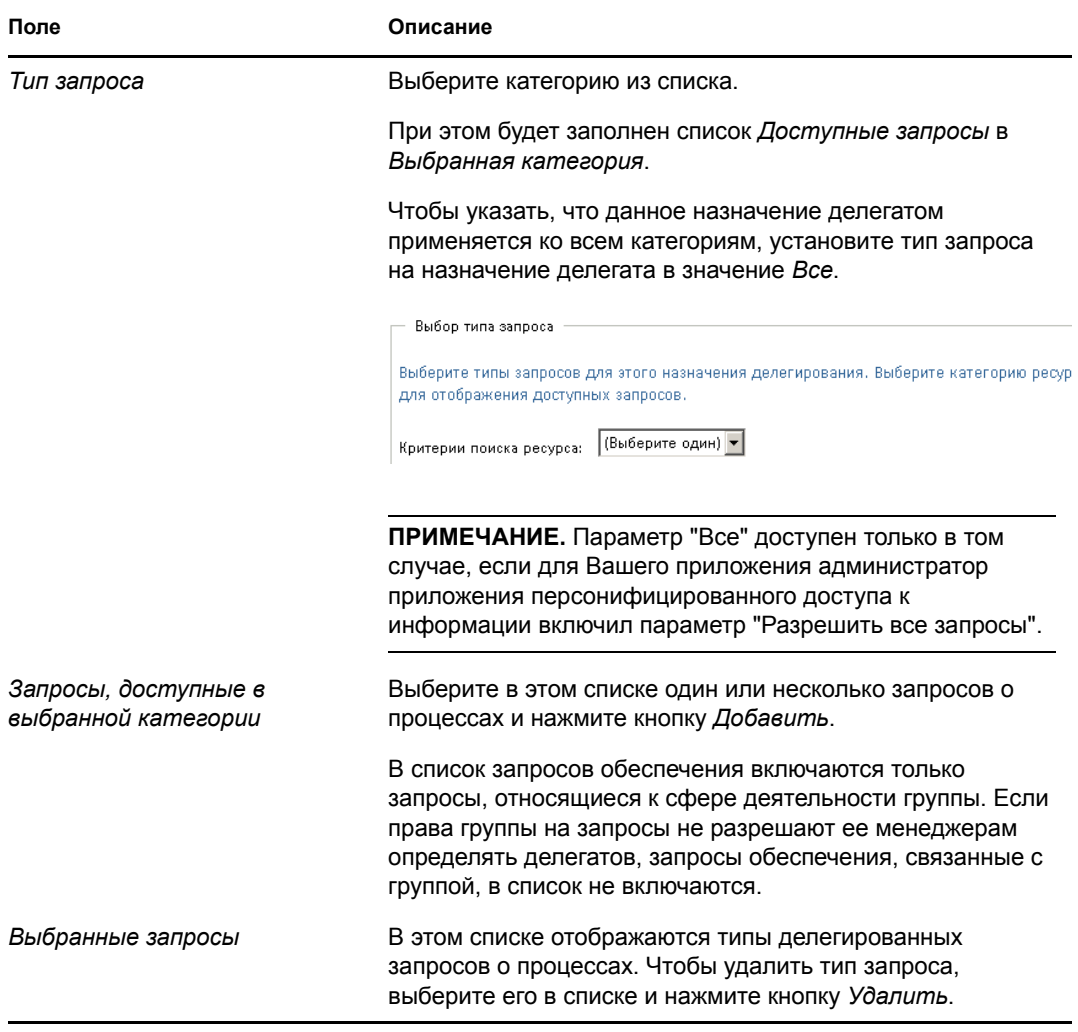

**8** Щелкните *Отправить*, чтобы сохранить Вашу настройку.

Удаление назначения делегирования:

- **1** Щелкните *Назначение делегирования для группы* в группе действий *Параметры > Параметры группы*, чтобы увидеть назначения делегирования данного члена группы, а также назначения его представителей.
- **2** Чтобы удалить назначение делегирования, нажмите кнопку удаления в соответствующей ему строке.

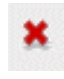

Вам будет предложено подтвердить удаление. Когда удаление будет завершено, Вы увидите подтверждение.

## **12.8 Указание доступности Вашей группы**

Действие *Доступность группы* позволяет указать запросы, которые недоступны членам Вашей группы для работы. В течение периода, когда Вы и члены Вашей группы недоступны, любые запросы о процессах пересылаются в очередь делегата.

Доступность можно указать отдельно для каждого запроса ресурсов или для всех сразу. Можно указать доступность только для пользователей, которым уже назначены делегаты.

- **1** Щелкните *Назначение делегирования для группы* в группе действий *Параметры > Параметры группы*.
- **2** Щелкните *Выбрать группу*, чтобы выбрать группу, менеджером которой Вы назначены.

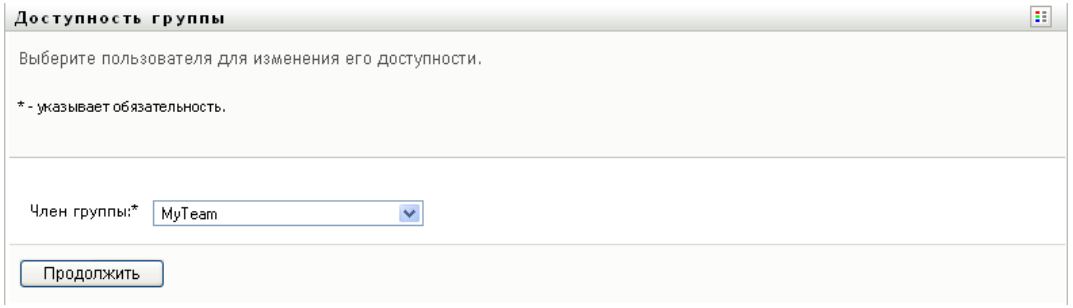

Если Вы являетесь администратором обеспечения правами доступа или менеджером обеспечения правами доступа, Вы не сможете видеть поле *Выбрать группу*.

В список включены как группы, менеджерам которых разрешено определять доступность (указывается в определении группы), так и группы, которые определять доступность не могут. Даже если определение конкретной группы не разрешает ее менеджерам определять доступность, они тем не менее могут просматривать параметры доступности, определенные для членов группы администратором или менеджером другой группы, членами которой эти пользователи являются. Однако при этом менеджер группы не может изменять или удалять эти параметры, просматривать подробные сведения о них или создавать новые назначения доступности.

- **3** Щелкните *Продолжить*.
- **4** Чтобы выбрать пользователя, введите в поле *Член группы* не менее четырех начальных букв его имени.

Для выбора члена группы можно также использовать значок *Выбор объектов* рядом с полем *Член группы*. В таком случае щелкните значок, чтобы открыть окно "Поиск объекта". Укажите критерии поиска члена группы, нажмите кнопку *Поиск* и выберите нужного члена.

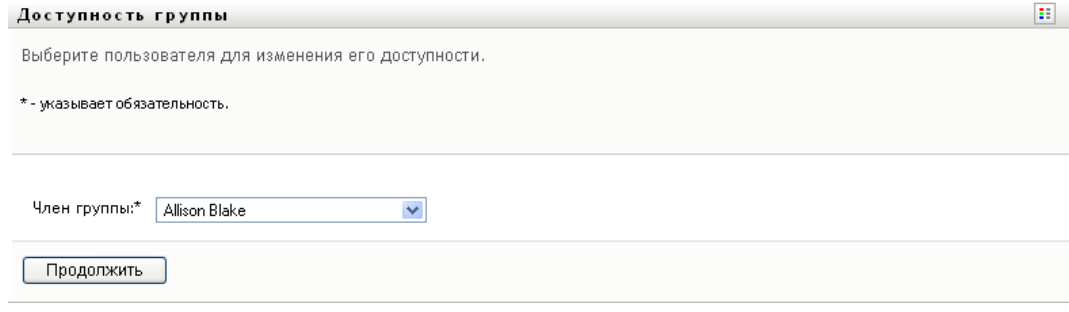

Будут отображены назначения доступности для выбранного члена группы (если они есть).

**5** Чтобы увидеть подробные сведения о конкретном ресурсе, связанном с назначением доступности, щелкните имя ресурса:

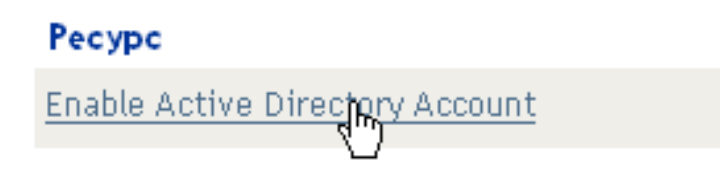

Появится всплывающее окно со сведениями о назначении делегирования:

Назначение делегирования

### Пользователь: Allison Blake Назначено делегирование: Kevin Chester Окончание срока действия: Нет срока действия

Эти сведения особенно полезны в случаях, когда имя одного ресурса появляется в списке несколько раз.

×

**6** Щелкните *Создать.*

Кнопка *Создать* активна только для тех групп, менеджерам которых разрешено определять параметры доступности для членов группы.

**7** Укажите состояние, выбрав в раскрывающемся списке *Смена состояния* один из вариантов:

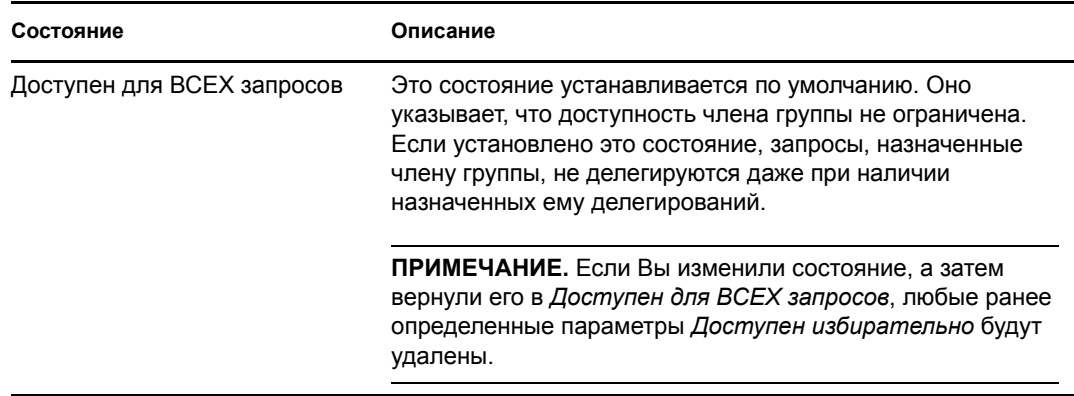

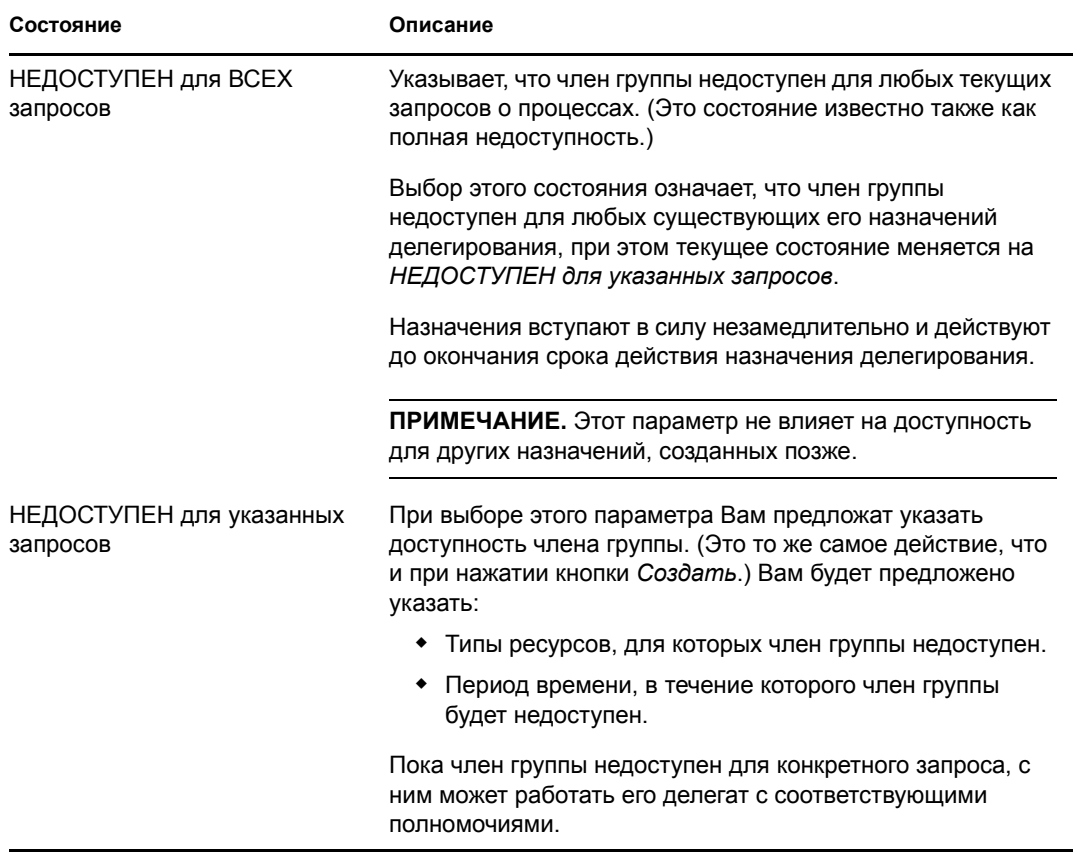

- **8** Укажите период времени, в течение которого член группы будет недоступен:
	- **8a** Укажите начало периода времени, для этого введите начальные дату и время в поле *Недоступен с* или выберите их, нажав кнопку календаря.

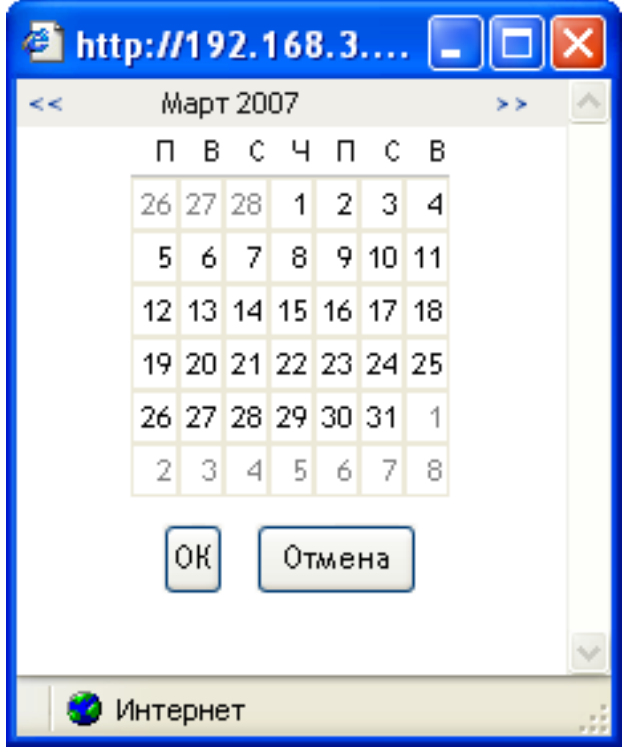

**8b** Укажите окончание периода времени, нажав одну из следующих кнопок:

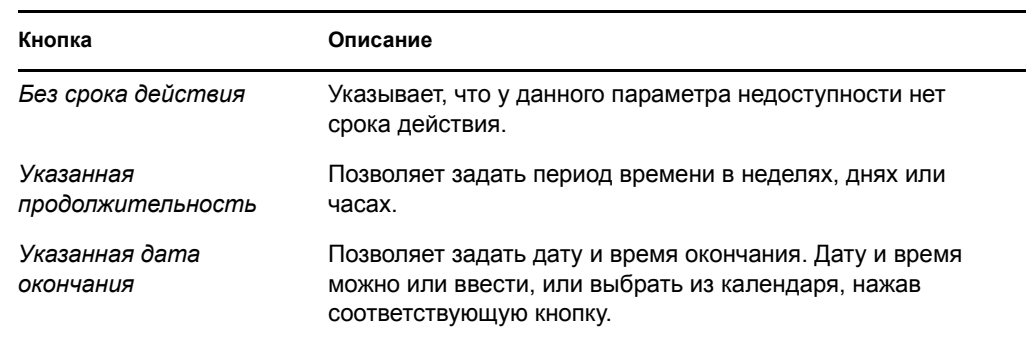

**9** Укажите, следует ли уведомить других пользователей по электронной почте, заполнив следующие поля:

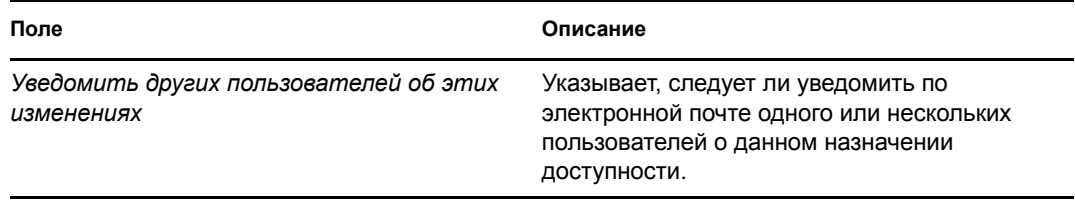

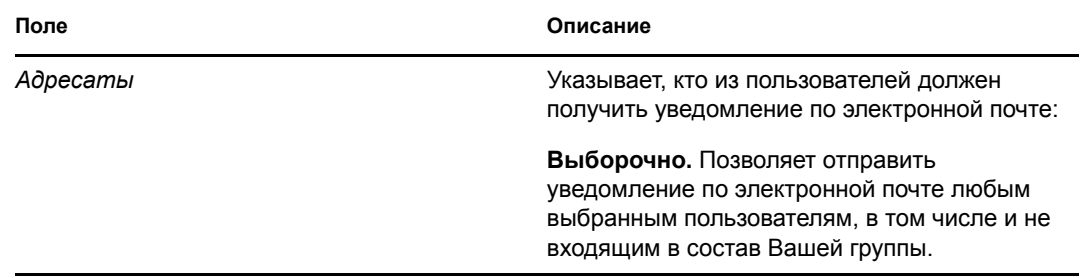

**10** Выберите один или несколько запросов в списке *Типы запросов* и щелкните *Добавить*.

На этой странице можно выбрать типы запросов, которые член группы не будет принимать, пока он недоступен. Это равносильно делегированию данных запросов другим пользователям.

Каждый добавленный Вами запрос включается в список*Отклоненные за указанный период*.

При добавлении нескольких запросов в течение данного периода времени каждый из них считается самостоятельным объектом, который может быть изменен отдельно.

- **11** Чтобы указать, что данный параметр доступности применяется ко всем типам запросов, установите флажок*Все типы запросов*, чтобы не выбирать типы запросов по отдельности.
	- $\overline{\mathbf{v}}$ Все типы запросов

Флажок *Все типы запросов* доступен только в том случае, если для типа запросов на делегирование указано значение *Все*.

- **12** Для удаления запроса из списка щелкните *Удалить*.
- **13** Щелкните *Отправить*, чтобы сохранить изменения.

### **12.9 Формирование запроса о процессе для группы**

Действие *Формирование запроса о процессе для группы* позволяет делать запросы о процессах для членов группы.

**1** Щелкните *Формирование запроса о процессе для группы* в группе действий *Параметры > Параметры группы*.

Откроется страница "Формирование запросов о процессе для группы".

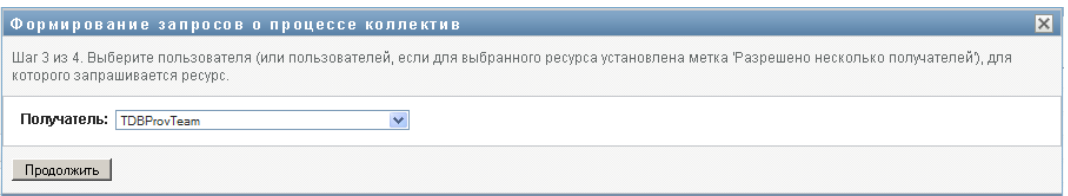

**2** Щелкните *Выбрать группу*, чтобы выбрать группу, менеджером которой Вы назначены. Затем щелкните *Продолжить*.

Появится страница, где Вы сможете выбрать категорию.

- **3** Выберите категорию запроса из раскрывающегося списка *Тип запроса*. Чтобы включить запросы из всех доступных категорий, выберите *Все*.
- **4** Щелкните *Продолжить*.

На странице "Формирование запросов о процессе для группы" выводится список процессов, которые можно запрашивать. В список включены только те процессы, которые менеджеры групп имеют право запросить.

- **5** Щелкните имя ресурса, чтобы выбрать его.
- **6** Щелкните имя *Получатель*, чтобы выбрать его. Выбранный Вами член группы станет получателем запроса.

В зависимости от того, как определена группа, вместо списка членов группы Вы можете увидеть значок *Выбор объекта* рядом с элементом выбора *Получатель*. В таком случае щелкните значок, чтобы открыть окно "Поиск объекта". Укажите критерии поиска члена группы, нажмите кнопку *Поиск* и выберите нужного члена.

Если *стратегия рабочего процесса* предусматривает поддержку множества получателей, в качестве получателя можно выбрать группу или контейнер. В зависимости от настройки рабочего процесса User Application может выделить отдельный рабочий процесс каждому получателю (так, что запрос может быть подтвержден или запрещен независимо для каждого получателя) или инициировать один процесс, состоящий из множества этапов персонифицированного доступа к информации, по одному для каждого получателя. В последнем случае подтверждение или запрет запроса применяется ко всем получателям.

- **7** Щелкните *Продолжить*.
- **8** На странице "Формирование запросов о процессе для группы" появляется форма запроса. Заполните поля формы запроса. В следующем примере единственное обязательное поле — *Причина запроса*.

Поля формы могут меняться соответственно процессу, который Вы запрашиваете.

**9** Щелкните *Отправить*.

Будет запущен рабочий процесс для пользователя.

На странице "Формирование запросов о процессе для группы" появится сообщение о состоянии, указывающее, успешно ли был передан запрос.

Если запрос требует разрешения одного или нескольких сотрудников предприятия, для получения этих подтверждений будут запущены один или несколько рабочих процессов.

# <sup>13</sup>**Формирование запроса о процессе**

В разделе дается информация о формировании запросов о процессах. Рассматриваются следующие темы:

- Раздел 13.1, "Запросы о [процессах](#page-232-0)" на стр. 233
- Раздел 13.2, "[Формирование](#page-233-0) запроса о процессе" на стр. 234
- Раздел 13.3, "Глубокая связь с [запросом](#page-233-1)" на стр. 234

# <span id="page-232-0"></span>**13.1 Запросы о процессах**

Меню *Формирование запроса о процессе* позволяет инициировать запрос о процессе (известный также как запрос на обеспечение правами доступа). Меню *Формирование запроса о процессе* не позволяет делать подтверждения, запросы о ресурсах или ролях. Интерфейс передачи таких запросов зависит от типа запроса, который Вы хотите сделать, как описано ниже:

- Чтобы сделать запрос на подтверждение, необходимо использовать действия *Запросы подтверждения* на вкладке *Соответствие*.
- Чтобы сделать запрос о ресурсах, необходимо использовать раздел *Назначение ресурсов* на вкладке *Рабочая панель управления* или *Каталог ресурсов* на вкладке *Роли и ресурсы*.
- Чтобы сделать запрос о роли, необходимо использовать раздел *Назначение ролей* на вкладке *Рабочая панель управления* или *Каталог ролей* на вкладке *Роли и ресурсы*.

Список запросов о процессах, выводимый по команде меню *Формирование запроса о процессе*, зависит от того, какой пользователь в данный момент подключен к User Application:

- Если Вы являетесь администратором обеспечения правами доступа (администратором домена обеспечения правами доступа), Вы можете выбрать любой запрос о процессе.
- Если Вы являетесь менеджером обеспечения правами доступа (менеджером домена обеспечения правами доступа), Вы будете видеть только те запросы, на которые имеете соответствующие разрешения.
- Если Вы менеджер группы, Вы видите только те запросы, на которые имеете соответствующие разрешения.

Перед тем как выбирать запрос о процессе, следует выбрать категорию. В список категорий входят все категории.

**ПРИМЕЧАНИЕ.** По умолчанию список включает категории "Подтверждения" и "Роли". Эти категории не дают возможности инициировать стандартные, не требующие дополнительной настройки запросы подтверждения назначения ролей. Напротив, эти категории позволяют Вашему администратору определять специальные запросы о процессах, использующих специальные подтверждения или функции на основе ролей.

Создать запрос можно при помощи формы инициации запроса, отображаемой приложением User Application. Эта форма позволяет ввести все сведения, необходимые для запроса.

После отправки запроса о процессе запускается рабочий процесс. Рабочий процесс координирует подтверждения, необходимые для выполнения запроса. Некоторые запросы о процессах требуют подтверждения одним должностным лицом; другие — подтверждения несколькими должностными лицами. В некоторых случаях запрос может быть выполнен без каких-либо подтверждений.

### <span id="page-233-0"></span>**13.2 Формирование запроса о процессе**

Чтобы сделать запрос о процессе:

**1** Щелкните *Формирование запроса о процессе* в разделе "Профиль пользователя" на рабочей панели управления.

Откроется страница "Формирование запроса о процессе".

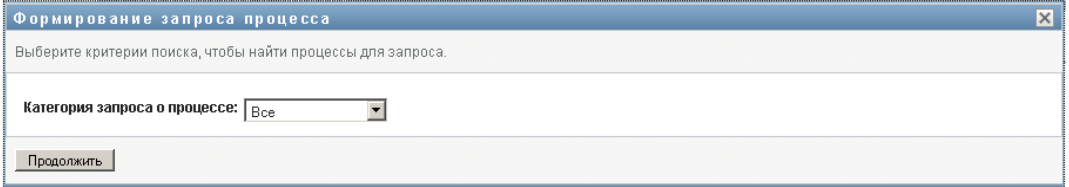

- **2** Выберите категорию запроса из выпадающего списка *Категория запроса о процессе*. Чтобы включить запросы из всех доступных категорий, выберите *Все*.
- **3** Щелкните *Продолжить*.

На странице "Формирование запроса о процессе" выводится список запросов о процессах, доступных текущему пользователю.

При этом приложение User Application применяет ограничения безопасности, чтобы гарантировать, что Вы увидите только те типы ресурсов, на которые у Вас есть права доступа.

**4** Выберите нужный процесс, щелкнув его имя.

На странице "Формирование запроса о процессе" появится исходная форма запроса.

- **5** Заполните поля в исходной форме запроса. Поля формы могут меняться в зависимости от ресурса, который Вы запрашиваете.
- **6** Щелкните *Отправить*.

На странице "Формирование запроса о процессе" появляется сообщение о состоянии, показывающее, успешно ли был передан запрос.

## <span id="page-233-1"></span>**13.3 Глубокая связь с запросом**

User Application обеспечивает возможность глубокой связи текущего пользователя со специальным запросом о процессе (известным также как запрос на обеспечение правами доступа). Эта функция дает менеджеру возможность отправить сотруднику URL-адрес специального запроса о процессе, чтобы этот сотрудник мог быстро запросить процесс без прохождения через интерфейс User Application. При глубоком связывании с запросом о процессе форма запроса выводится в теле страницы, вместе с заголовком для User Application:

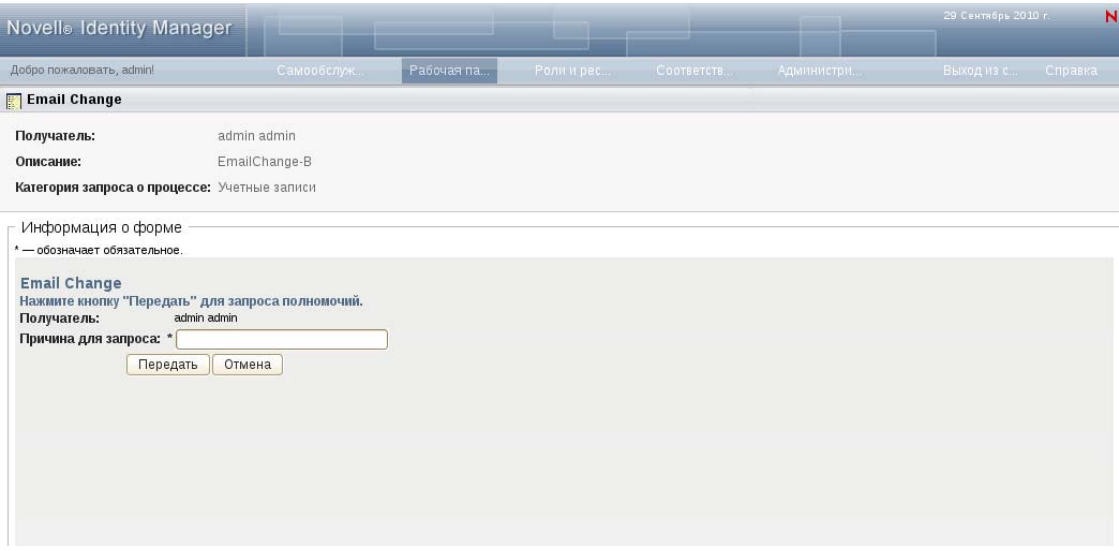

Как только запрос сделан, он появляется в списке запросов, который запрашивающий видит на рабочей панели управления в разделе *Состояние запроса*. Кроме того, подтверждающий видит задачу на рабочей панели инструментов, в разделе *Уведомления о задачах*.

URL-адрес, используемый для глубокого связывания с запросом о процессе, имеет вид:

```
http://<server:port>/IDMProv/makeRequestDetail.do?requestId=<PRD 
ID>&requestType=<requesttype>
```
Идентификатор *<PRD ID>* должен задавать параметр DN для определения запроса на обеспечение правами доступа или уникальный идентификатор роли или ресурса. Параметр *<request type>* должен иметь значение PROV.

Вот пример того, как следует использовать URL-адрес для глубокого связывания с определением запроса на обеспечение правами доступа:

```
http://testserver:8080/IDMProv/
makeRequestDetail.do?requestId=cn=EmailChange,cn=RequestDefs,cn=AppConfig,cn=
PicassoDriver,cn=TestDrivers,o=novell&requestType=PROV
```
# <sup>14</sup>**Запуск модуля Identity Reporting**

В данном разделе содержатся указания по запуску модуля Identity Reporting из приложения IDM. Рассматриваются следующие темы:

- $\bullet$  Раздел 14.1, "Общие сведения о модуле [Identity Reporting"](#page-236-0) на стр. 237
- Раздел 14.2, "Доступ к модулю [Identity Reporting"](#page-236-1) на стр. 237

### <span id="page-236-0"></span>**14.1 Общие сведения о модуле Identity Reporting**

Модуль Identity Reporting дает возможность генерировать отчеты, содержащие информацию о различных аспектах конфигурации Identity Manager, в том числе сведения, собранные в одном или нескольких хранилищах или управляемых системах. Модуль создания отчетов содержит ряд встроенных определений отчетов. Эти определения можно использовать для генерации отчетов. Кроме того, он позволяет импортировать пользовательские отчеты, определенные с помощью инструментальных средств независимых производителей.

Можно обращаться к модулю создания отчетов напрямую или запускать его с *рабочей панели управления* в приложении IDM. Для запуска модуля с *рабочей панели управления* необходимо, чтобы Ваш администратор конфигурации указал URL-адрес модуля создания отчетов на вкладке *Администрирование*. Администратор конфигурации должен ввести URL-адрес в поле *URL-адрес модуля отчетности Novell Identity Manager* на странице *Параметры отображения интерфейса обеспечения правами доступа*. Кроме того, Вы должны иметь навигационное разрешение *Доступ к модулю отчетности*. Администратор отчетов имеет это разрешение по умолчанию.

# <span id="page-236-1"></span>**14.2 Доступ к модулю Identity Reporting**

Для запуска модуля Identity Reporting из приложения IDM выполните следующие действия.

- **1** Войдите в приложение IDM как администратор отчетов.
- **2** Щелкните *Доступ к модулю отчетности* в разделе "Профиль пользователя" на рабочей панели управления:

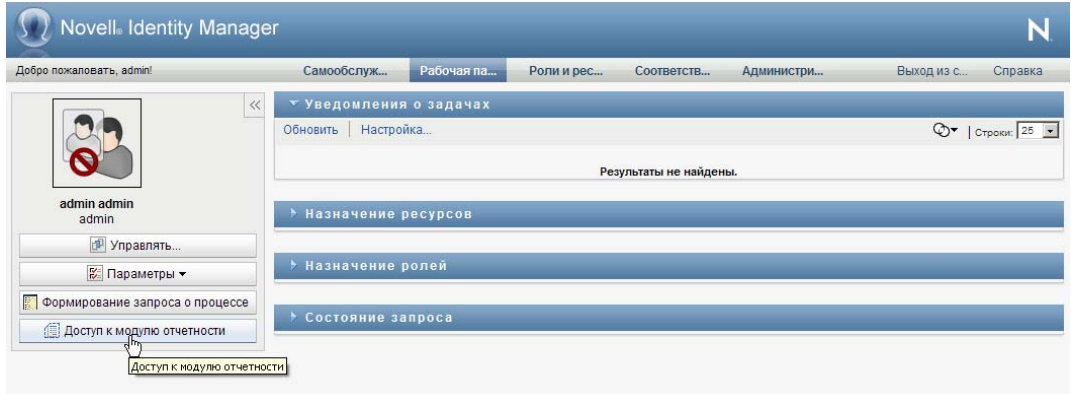

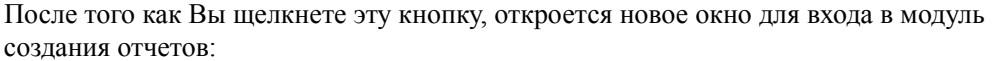

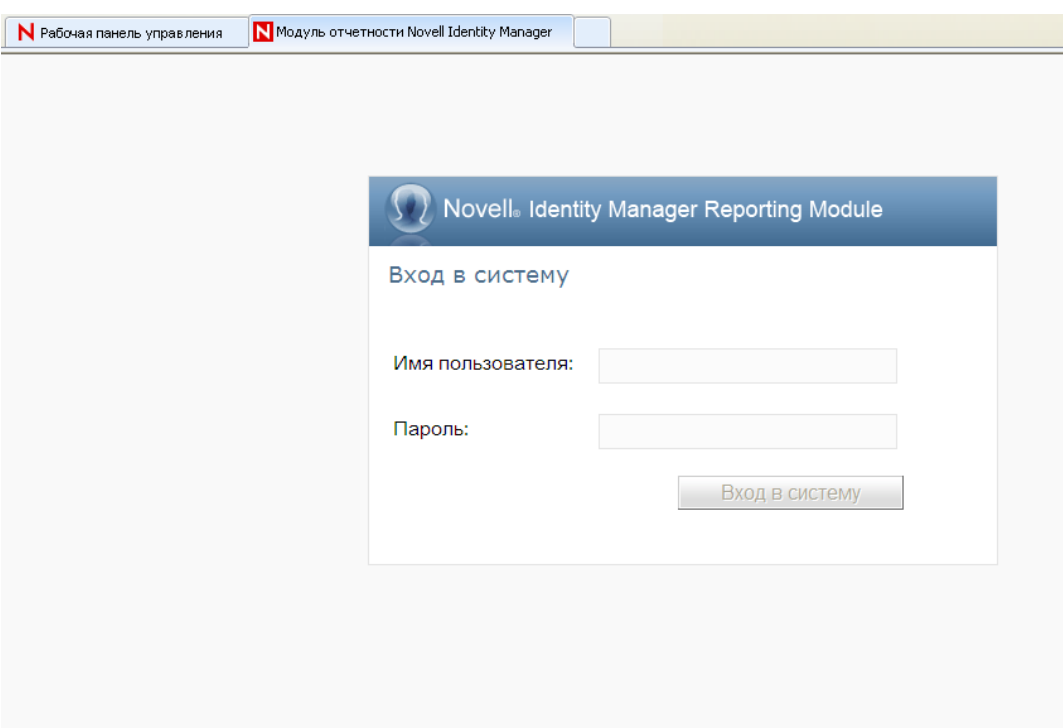

**Единая регистрация (SSO): поведение.** Если для модуля Novell Identity Manager Roles Based Provisioning Module включена единая регистрация (SSO), страница входа открываться не будет. В этом случае вход в модуль создания отчетов выполняется автоматически.

**3** Если SSO не включена, войдите в систему как администратор отчетов или другой пользователь, имеющий навигационное разрешение *Доступ к модулю отчетности*.

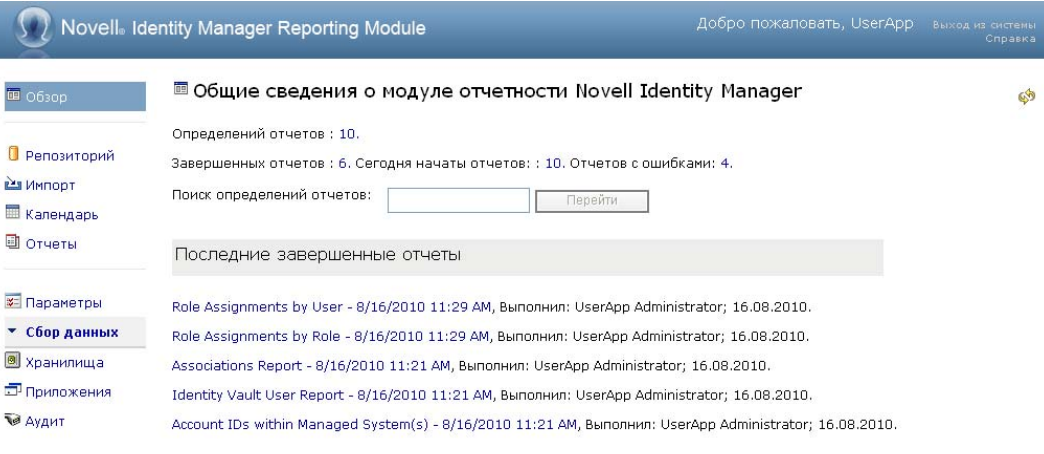

В модуле создания отчетов будет показана страница *Обзор*:

# IV**Использование вкладки "Роли и ресурсы"**

В разделах описано, как использовать вкладку Identity Manager User Application *Роли и ресурсы*.

- Глава 15 "Вкладка "Роли и ресурсы". [Введение](#page-240-0)" на стр. 241
- Глава 16 "Управление ролями в [User Application"](#page-256-0) на стр. 257
- Глава 17 "Управление ресурсами в [User Application"](#page-274-0) на стр. 275
- Глава 18 "Управление разделением обязанностей в [User Application"](#page-298-0) на стр. 299
- Глава 19 "Создание и [просмотр](#page-304-0) отчетов" на стр. 305
- Глава 20 "[Конфигурация](#page-316-0) параметров ролей и ресурсов" на стр. 317

# <span id="page-240-0"></span><sup>15</sup>**Вкладка "Роли и ресурсы". Введение**

В данной главе представлен обзор вкладки *Роли и ресурсы*. Рассматриваются следующие темы:

- Раздел 15.1, "О вкладке "Роли и [ресурсы](#page-240-1)"" на стр. 241
- Раздел 15.2, "Доступ к вкладке "Роли и [ресурсы](#page-249-0)"" на стр. 250
- Раздел 15.3, "[Знакомство](#page-250-0) с функциями вкладки" на стр. 251
- Раздел 15.4, "Действия, которые можно [выполнять](#page-251-0) на вкладке "Роли и ресурсы"" на стр. [252](#page-251-0)
- Раздел 15.5, "Знакомство со значками, [используемыми](#page-252-0) на вкладке "Роли и ресурсы"" на стр[. 253](#page-252-0)

### <span id="page-240-1"></span>**15.1 О вкладке "Роли и ресурсы"**

Назначение вкладки *Роли и ресурсы* — сделать более удобным выполнение операций по обеспечению правами доступа с учетом ролей. Эти разделы позволяют управлять определениями ролей и назначениями ролей в Вашей организации, а также определениями ресурсов и назначениями ресурсов. Назначения ролей в масштабах компании можно сопоставить ресурсам, например учетным записям пользователей, компьютерам и базам данных. Иначе говоря, ресурсы могут напрямую назначаться пользователям. Например, на вкладке *Роли и ресурсы* можно выполнять следующие действия:

- создание запросов о ролях и ресурсах для себя или других пользователей в пределах Вашей организации;
- создание ролей и отношений между ними в пределах иерархии ролей;
- создание ограничений разделения обязанностей (SoD) для управления возможными конфликтами между назначениями ролей;
- просмотр отчетов, содержащих сведения о текущем состоянии каталога ролей и о ролях, назначенных в данный момент пользователям, группам и контейнерам.

Если запрос на назначение роли или ресурса требует разрешения одного или нескольких должностных лиц предприятия, запускается рабочий процесс. Рабочий процесс координирует подтверждения, необходимые для выполнения запроса. Некоторые запросы о назначениях требуют подтверждения одним должностным лицом; другие — подтверждения несколькими должностными лицами. В некоторых случаях запрос может быть выполнен без каких-либо подтверждений.

Если в результате выполнения запроса назначения роли может возникнуть потенциальный конфликт разделения обязанностей, у инициатора запроса есть возможность переопределить ограничение на разделение обязанностей и предоставить обоснование тому, чтобы для ограничения было сделано исключение. В некоторых случаях конфликт разделения обязанностей может стать причиной запуска рабочего процесса. Рабочий процесс координирует подтверждения, необходимые для того, чтобы разрешить использование исключения в разделении обязанностей.

За настройку содержания вкладки *Роли и ресурсы* для Вас и других сотрудников предприятия отвечают проектировщик рабочего процесса и системный администратор. Схема управления для рабочего процесса, как и внешний вид форм, могут варьироваться в зависимости от того, как определение подтверждения для рабочего процесса было сформулировано в модуле "Проектировщик для Identity Manager". Кроме того, то, что пользователь может видеть и делать, обычно определяется его должностными обязанностями и уровнем полномочий.

**ПРИМЕЧАНИЕ.** Вкладка *Роли и ресурсы* доступна только в выпуске Identity Manager 4.0.1 Advanced Edition. В выпуске Standard Edition эта функция не поддерживается.

### **15.1.1 О ролях**

Раздел содержит обзор терминов и понятий, используемых на вкладке *Роли и ресурсы*:

- "Роли и [назначения](#page-241-0) ролей" на стр. 242
- "Каталог ролей и [иерархия](#page-242-0) ролей" на стр. 243
- "Разделение [обязанностей](#page-244-0)" на стр. 245
- "[Отчеты](#page-245-0) и аудит ролей" на стр. 246
- "[Безопасность](#page-245-1) ролей" на стр. 246
- "Драйвер сервиса ролей и [ресурсов](#page-247-0)" на стр. 248

#### <span id="page-241-0"></span>**Роли и назначения ролей**

*Роль* определяет набор полномочий, связанных с одним или несколькими целевыми системами или приложениями. Вкладка *Роли и ресурсы* позволяет пользователям запрашивать *назначения роли*, которые представляют собой связь между ролью и пользователем, группой или контейнером. Вкладка *Роли и ресурсы* позволяет также определять *отношения ролей*, т. е. устанавливать связи между ролями в иерархии ролей.

Вы можете назначить пользователю роль непосредственно, в этом случае *прямые назначения* предоставляют пользователю явный доступ к полномочиям, связанным с ролью. Вы также можете определить *косвенные назначения*, когда пользователи получают роли благодаря своей принадлежности к группе, контейнеру или связанной роли в иерархии ролей.

При запросе назначения роли у Вас есть возможность определить *дату вступления в действие*, которая указывает дату и время вступления назначения в силу. Если оставить данное значение пустым, это будет означать, что требуется немедленное назначение.

Вы можете также определить *дату окончания срока действия*, которая указывает дату и время автоматической отмены назначения.

Когда пользователь запрашивает назначение роли, подсистема "Роли и ресурсы" управляет жизненным циклом запроса о роли. Чтобы увидеть, какие действия по запросу были предприняты пользователями или подсистемой ролей, можно проверить состояние запроса на вкладке *Состояние запроса* в *Каталоге ролей*.

#### <span id="page-242-0"></span>**Каталог ролей и иерархия ролей**

Прежде чем пользователи смогут назначать роли, эти роли должны быть определены в *Каталоге ролей*. *Каталог ролей* — это хранилище всех определений ролей и вспомогательных данных, необходимых подсистеме "Роли и ресурсы". Чтобы настроить *Каталог ролей*, администратор модуля ролей (или менеджер ролей) определяет роли и их иерархию.

*Иерархия ролей* устанавливает отношения между ролями справочника. Определяя отношения ролей, вы можете упростить задачу предоставления полномочий при назначении ролей. Например, вместо назначения 50 отдельных медицинских ролей всякий раз, когда сотрудником Вашей организации становится новый врач, вы можете определить роль "Врач" и указать отношение между ролью "Врач" и каждой из медицинских ролей. Назначая пользователям роль "Врач", Вы сможете предоставлять им полномочия, предусмотренные каждой из связанных медицинских ролей.

Иерархия ролей поддерживает три уровня. Роли, определенные на самом верхнем уровне (они называются бизнес-ролями), задают операции, имеющие смысл для бизнеса в рамках организации. Роли среднего уровня (или ИТ-роли) поддерживают технологические функции. Роли, определенные на самом нижнем уровне (это роли-разрешения), задают привилегии низкого уровня. Следующий пример демонстрирует образец иерархии ролей с тремя уровнями для медицинской организации. Самый верхний уровень иерархии показан слева, а самый нижний — справа:

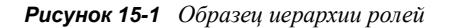

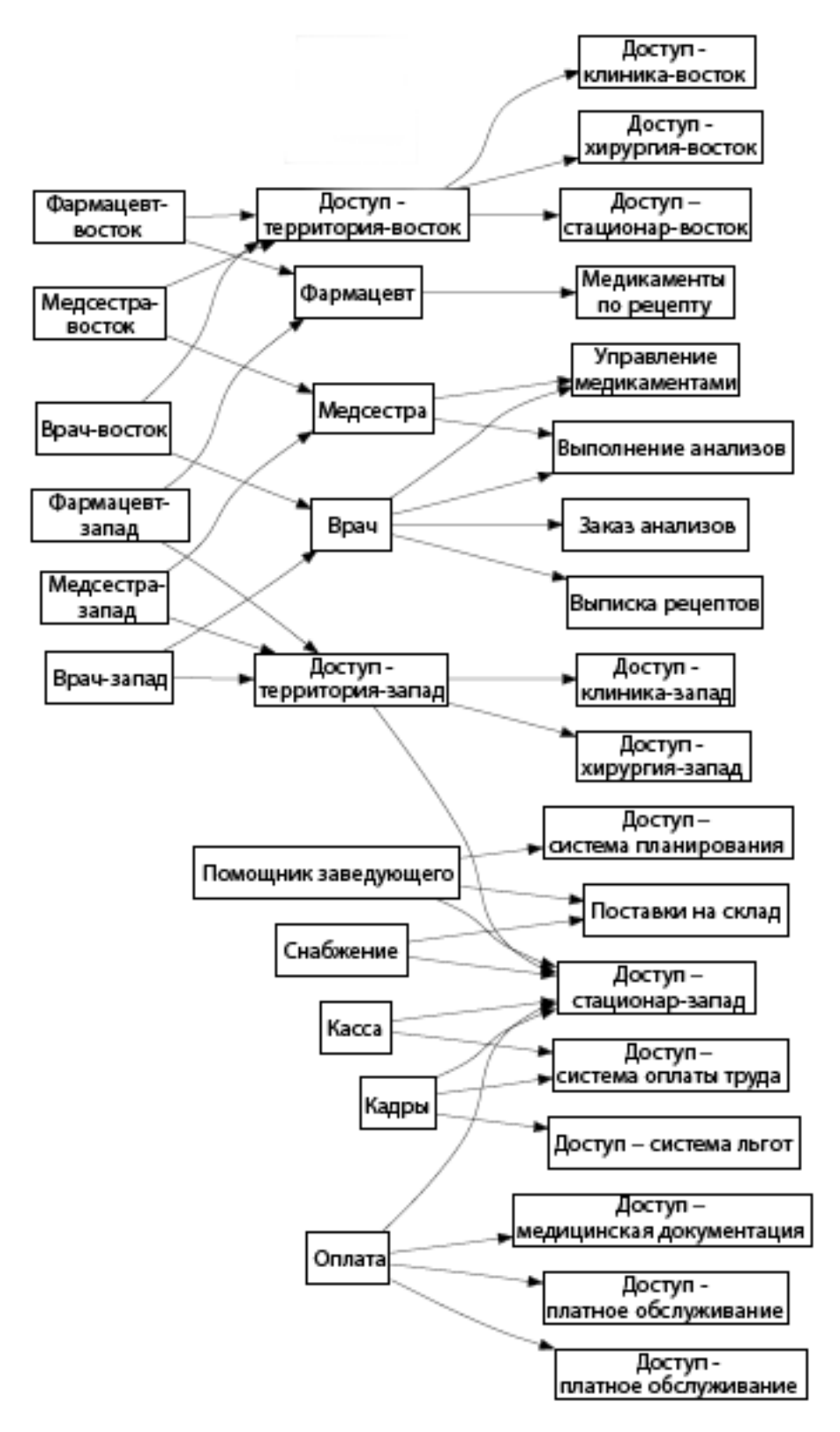

Роль более высокого уровня автоматически включает в себя привилегии ролей нижележащих уровней, которые она содержит. Например, бизнес-роль автоматически включает привилегии ИТ-ролей, которые она содержит. Аналогично, ИТ-роль автоматически включает привилегии ролей-разрешений, которые входят в ее состав.

Отношения между ролями одного уровня не допускаются. Кроме того, роли более низкого уровня не могут содержать роли более высокого уровня.

Определяя роль, Вы можете, при необходимости, назначить ей одного или нескольких владельцев. *Владелец роли* — это пользователь, назначенный владельцем определения роли. При формировании отчетов, связанных со справочником ролей, можно использовать фильтр с учетом владельца роли. Владелец роли не получает автоматически права на внесение изменений в определение роли. В некоторых случаях владелец должен запросить администратора ролей выполнить какие-либо административные действия в отношении роли.

Определяя роль, Вы можете, при необходимости, связать ее с одной или несколькими категориями ролей. *Категория ролей* позволяет систематизировать роли с целью организации системы ролей. После установления связи роли с категорией Вы можете использовать эту категорию как фильтр при просмотре справочника ролей.

Если запрос на назначение роли требует утверждения, в определении роли приводится подробное описание рабочего процесса, который используется для координации утверждений, а также список утверждающих. Утверждающие — это пользователи, имеющие право утвердить или отклонить запрос на назначение роли.

#### <span id="page-244-0"></span>**Разделение обязанностей**

Ключевая особенность подсистемы ролей и ресурсов — ее способность определять *ограничения разделения обязанностей (SoD)*. Ограничение разделения обязанностей (SoD) это правило, определяющее две роли, которые рассматриваются как конфликтующие. Ограничения разделения обязанностей в рамках организации создают сотрудники системы безопасности. Определяя ограничения SoD, эти сотрудники могут предотвратить назначение пользователям конфликтующих ролей или обеспечить аудиторскую трассировку для отслеживания ситуаций, когда нарушения были санкционированы. Ограничение разделения обязанностей требует, чтобы конфликтующие роли находились на одном уровне иерархии ролей.

Некоторые ограничения разделения обязанностей можно переопределить без утверждения, тогда как другим оно необходимо. Конфликты, санкционированные без утверждения, называются *нарушениями разделения обязанностей*. Утвержденные конфликты называются*исключениями разделения обязанностей*. Подсистема ролей и ресурсов не требует утверждений для нарушений SoD, возникших в результате косвенных назначений ролей, например благодаря принадлежности к группе или контейнеру либо отношению ролей.

Если ограничение разделения обязанностей требует утверждения, в определении ограничения приводится подробное описание рабочего процесса, который используется для координации утверждений, а также список утверждающих. Утверждающие — это пользователи, имеющие право утвердить или отклонить исключение SoD. Список по умолчанию определяется как составная часть конфигурации подсистемы ролей и ресурсов. Однако в ограничении SoD этот список можно переопределить.

#### <span id="page-245-0"></span>**Отчеты и аудит ролей**

Подсистема ролей и ресурсов предоставляет широкие возможности для формирования отчетности, чтобы помочь аудиторам при анализе каталога ролей и текущего состояния назначения ролей, а также ограничений, нарушений и исключений SoD. Средство отчетности для ролей позволяет аудиторам ролей и администраторам модуля ролей отобразить в формате PDF следующие типы отчетов:

- Отчет по списку ролей
- Отчет о деталях ролей
- Отчет о назначении ролей
- Отчет об ограничениях SoD
- Отчет о нарушениях и исключениях SoD
- Отчет о пользовательских ролях
- Отчет о полномочиях пользователей

В дополнение к информационному обеспечению через отчетность подсистема ролей и ресурсов может быть настроена для ведения протокола событий клиентов Novell или OpenXDAS.

#### <span id="page-245-1"></span>**Безопасность ролей**

Для обеспечения безопасного доступа к функциям в рамках вкладки *Роли и ресурсы* подсистема ролей и ресурсов использует набор системных ролей. Каждое действие меню на вкладке *Роли и ресурсы* сопоставлено одной или нескольким системным ролям. Если пользователь не имеет отношения к одной из ролей, связанных с действием, то на вкладке *Роли и ресурсы* соответствующий элемент меню показываться не будет.

*Системные роли* — это административные роли, которые автоматически определяются во время установки с целью обеспечения делегирования административных функций. В них входят следующие элементы:

- Администратор ролей
- Менеджер ролей

Ниже приводится подробное описание системных ролей:

#### *Таблица 15-1 Системные роли*

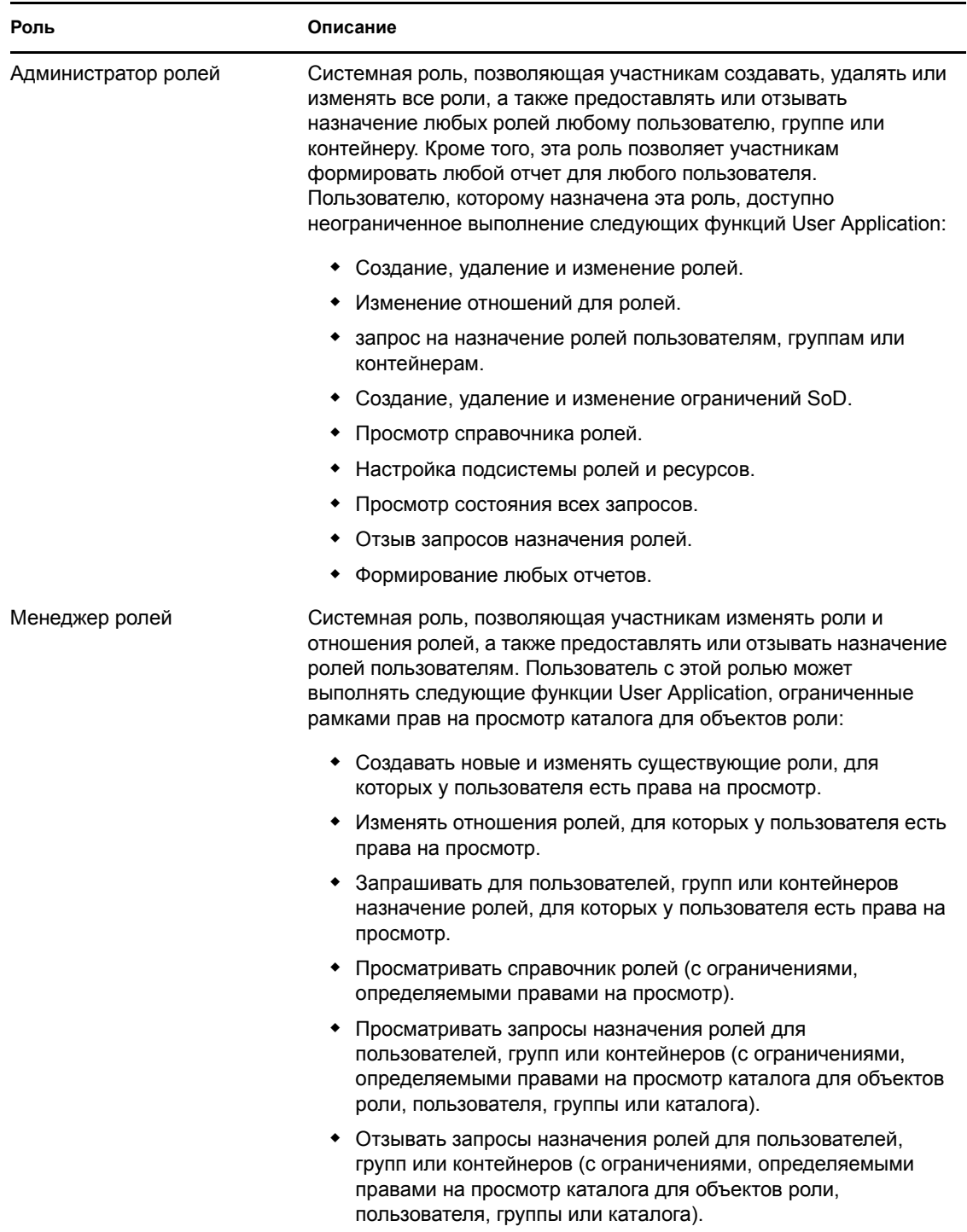

#### Пользователь, проверенный на подлинность

Помимо поддержки системных ролей, подсистема ролей и ресурсов обеспечивает также доступ пользователям, проверенным на подлинность. Пользователь, проверенный на подлинность, — это пользователь, зарегистрировавшийся в User Application, но не имеющий каких-либо специальных привилегий системной роли. Обычный пользователь, проверенный на подлинность, может выполнять любые из следующих функций:

- Просматривать все назначенные ему роли.
- Запрашивать назначение (только для себя) ролей, для которых у него или у нее есть права на просмотр.
- Просматривать состояние тех запросов, для которых он или она являются инициатором или получателем.
- Отзывать те запросы назначения ролей, для которых он или она являются одновременно и инициатором, и получателем.

#### <span id="page-247-0"></span>**Драйвер сервиса ролей и ресурсов**

Для управления фоновой обработкой ролей подсистема ролей и ресурсов использует драйвер службы ролей и ресурсов. Например, он управляет всеми назначениями ролей, запускает рабочие процессы для запросов назначения ролей и конфликтов SoD, требующих утверждения, обслуживает косвенные назначения ролей в соответствии с принадлежностью к группе или контейнеру, а также к связанным ролям. Кроме того, драйвер предоставляет и отзывает полномочия пользователей с учетом их отношений к ролям, а также выполняет процедуры очистки для выполненных запросов.

**Что происходит при изменении политик наделения правами на ресурс.** При изменении политик наделения правами на существующий ресурс драйвер не предоставляет новых политик пользователям, которым этот ресурс назначен в данный момент. Для предоставления новых политик наделения ресурсами необходимо удалить ресурс и переназначить его тем пользователям, которых следует наделить правами.

Подробные сведения о драйвере службы ролей и ресурсов см. в документе *[Identity Manager](http://www.novell.com/documentation/idmrbpm37/index.html)  User Application: руководство [администратора](http://www.novell.com/documentation/idmrbpm37/index.html)* (http://www.novell.com/documentation/ idmrbpm37/index.html).

### **15.1.2 О ресурсах**

В разделе представлен обзор терминов и понятий, используемых User Application для управления ресурсами.

#### **Об обеспечении правами доступа, основанном на ресурсах**

Цель функций User Application, связанных с ресурсами, в том, чтобы предоставить Вам удобный способ выполнения операций над ресурсами. Эти операции позволяют управлять определениями и назначениями ресурсов на Вашем предприятии. Назначения ресурсов можно сопоставлять пользователям или ролям внутри компании. Например, можно использовать ресурсы для:

- Создания запросов о ресурсах для себя или других пользователей в организации
- Создания ресурсов и их сопоставления наделению правами

Если запрос о назначении ресурса требует разрешения одного или нескольких должностных лиц предприятия, запускается рабочий процесс. Рабочий процесс координирует подтверждения, необходимые для выполнения запроса. Некоторые запросы о назначениях ресурсов требуют подтверждения одним должностным лицом; другие — подтверждения несколькими должностными лицами. В некоторых случаях запрос может быть выполнен без каких-либо подтверждений.

Поведением ресурсов в User Application управляют следующие бизнес-правила:

- Ресурсы могут назначаться только пользователю. Это не мешает выделению ресурсов контейнеру или группе на основе неявного назначения ролей. Однако назначение ресурсов может быть связано только с пользователем.
- Ресурсы могут назначаться только следующими способами:
	- Непосредственно через интерфейс пользователя.
	- Через запрос на обеспечение правами доступа.
	- Через запрос о назначении роли.
	- Через остальные средства интерфейса SOAP.
- Один и тот же ресурс может быть предоставлен пользователю несколько раз (если такая возможность задана в определении ресурса).
- С определением ресурса может быть связано не больше одного наделения правами.
- С определением ресурса может быть связана одна или несколько ссылок на одно и то же наделение правами. Эта возможность обеспечивает поддержку наделений правами, параметры которых представляют учетные записи с возможностью обеспечения правами доступа или разрешения в связанной системе.
- Параметры поддержки наделения правами могут быть заданы при проектировании (статически) или при запросе (динамически).

За настройку User Application для Вас и других пользователей предприятия отвечают проектировщик рабочего процесса и системный администратор. Схема управления для рабочего процесса, основанного на ресурсах, а также внешний вид форм могут варьироваться в зависимости от того, как определение подтверждения для рабочего процесса было сформулировано в модуле "Проектировщик для Identity Manager". Кроме того, то, что пользователь может видеть и делать, обычно определяется его должностными обязанностями и уровнем полномочий.

#### **Ресурсы**

*Ресурс* любого цифрового объекта (учетной записи пользователя, компьютера или базы данных), необходимого бизнес-пользователю, должен иметь возможность получения доступа. User Application предоставляет конечным пользователям удобный способ формирования запросов о необходимых ресурсах. Кроме того, приложение предоставляет инструменты, которые администраторы могут использовать для определения ресурсов.

Каждый ресурс сопоставляется наделению правами. С определением ресурса можно связать не более одного наделения правами. Определение ресурса может быть более одного раза связано с одним и тем же наделением правами с различными параметрами для каждого ресурса.

#### **Запросы о ресурсах**

Ресурсы могут назначаться только пользователям. Их нельзя назначить группе или контейнеру. Однако если группе или контейнеру назначена роль, пользователи из этой группы или контейнера могут автоматически получить доступ к ресурсам, связанным с данной ролью.

Запросы о ресурсах могут требовать подтверждения. Процесс подтверждения для ресурса может управляться определением запроса на обеспечение правами доступа или внешней системой путем задания кода состояния в запросе о ресурсе.

Если запрос о предоставлении ресурса инициирован путем назначения роли, возможно, что этот ресурс не будет предоставлен, даже если роль обеспечена правами доступа. Наиболее вероятной причиной этого является то, что не было предоставлено необходимых подтверждений.

Запрос о ресурсе может предоставить ресурс пользователю или аннулировать предоставление ресурса.

#### **Драйвер сервиса ролей и ресурсов**

Для управления фоновой обработкой ресурсов User Application использует драйвер сервиса ролей и ресурсов. Например, он управляет запросами о ресурсах, запускает рабочие процессы и инициирует процессы запросов обеспечения правами доступа к ресурсам.

## <span id="page-249-0"></span>**15.2 Доступ к вкладке "Роли и ресурсы"**

Чтобы получить доступ к вкладке *Роли и ресурсы*:

**1** Щелкните *Роли и ресурсы* в программе User Application.

По умолчанию вкладка *Роли и ресурсы* показывает страницу *Каталог ролей*.

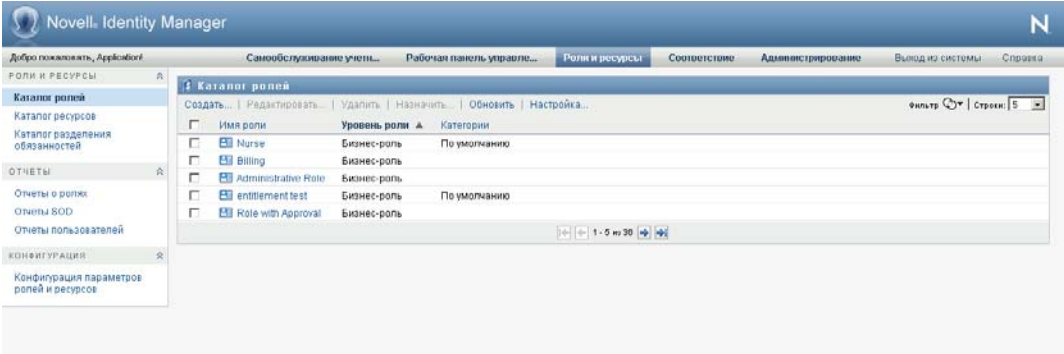

Если после перехода на другую вкладку пользовательского интерфейса Вы захотели вернуться, щелкните вкладку *Роли и ресурсы*, чтобы открыть ее снова.

# <span id="page-250-0"></span>**15.3 Знакомство с функциями вкладки**

В разделе описаны функции вкладки *Роли и ресурсы*, доступные по умолчанию. (Ваша вкладка может выглядеть иначе, если для Вашего предприятия была сделана специальная настройка; обратитесь к системному администратору или проектировщику рабочего процесса.)

В левой части вкладки *Роли и ресурсы* показывается меню действий, которые можно выполнять. Действия расположены в списке по категориям (*Роли и ресурсы*, *Отчеты* и *Конфигурация*):

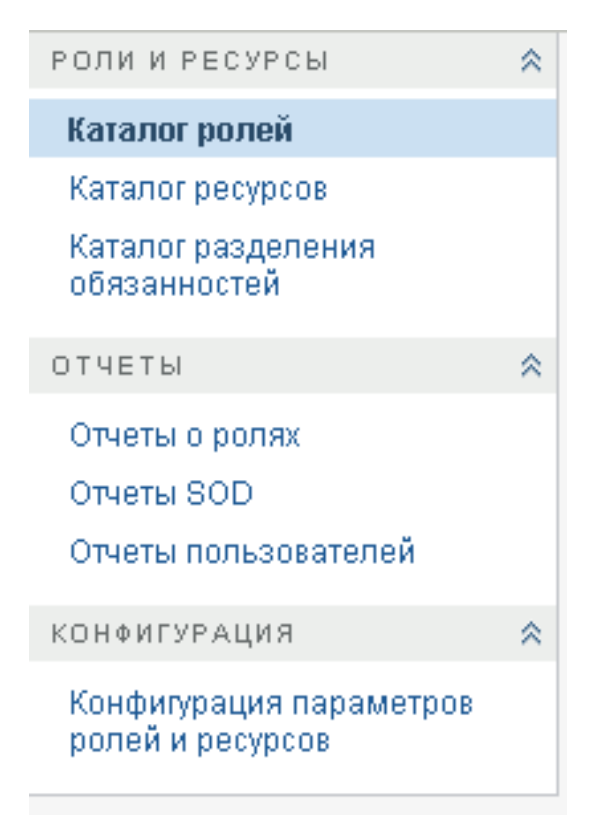

Некоторые пункты меню вкладки *Роли и ресурсы* могут быть недоступны, если у Вас нет прав доступа к навигации.

Если щелкнуть действие, справа отображается соответствующая ему страница. Обычно страница содержит окно с подробными сведениями о данном действии. Например, в нем могут быть отображены список или форма, чтобы можно было ввести данные или сделать выбор, как показано ниже:

*Рисунок 15-2 Страница, отображаемая для действия*

| Добро пожаловать, Application!              |                     | Самообслуживание учетн<br>Рабочая панель управле<br>Соответствие<br>Роли и ресурсы<br>Администрирование |              |  |  | Выход из системы<br>Справка |  |  |
|---------------------------------------------|---------------------|----------------------------------------------------------------------------------------------------|--------------|--|--|-----------------------------|--|--|
| РОЛИ И РЕСУРСЫ                              | $\hat{\mathcal{R}}$ | В Каталог ресурсов,                                                                                     |              |  |  |                             |  |  |
| Каталог ролей                               |                     | <b>ФИЛЬТР © * Строки:</b> 5 -<br>Создать   Редактировать   Удалить   Назначить   Обновить   Настройка   |              |  |  |                             |  |  |
| Каталог ресурсов                            |                     | г<br>Имя ресурса ≛<br>Категории<br>Наделение правами                                                    |              |  |  |                             |  |  |
| Каталог разделения<br>обязанностей          |                     | п<br>Air Travel Resource                                                                                |              |  |  |                             |  |  |
|                                             |                     | П<br><b>O</b> AVan                                                                                      |              |  |  |                             |  |  |
| <b>OTHETH</b>                               | 会                   | п<br><b>Building Pass</b>                                                                               | По умолчанию |  |  |                             |  |  |
| Отчеты о ролях                              |                     | г<br>Building Pass Resource                                                                             |              |  |  |                             |  |  |
| Отчеты SOD                                  |                     | п.<br><b>B</b> B Van                                                                                    |              |  |  |                             |  |  |
| Отчеты пользователей                        |                     | $\left \div\right $ $\left \div\right $ 1 - 5 из 14 $\left \Rightarrow\right $                          |              |  |  |                             |  |  |
| КОНФИГУРАЦИЯ                                | 公                   |                                                                                                    |              |  |  |                             |  |  |
| Конфигурация параметров<br>ролей и ресурсов |                     |                                                                                                    |              |  |  |                             |  |  |

### <span id="page-251-0"></span>**15.4 Действия, которые можно выполнять на вкладке "Роли и ресурсы"**

Ниже дается краткая информация о действиях, по умолчанию доступных на вкладке *Роли и ресурсы*:

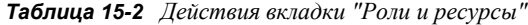

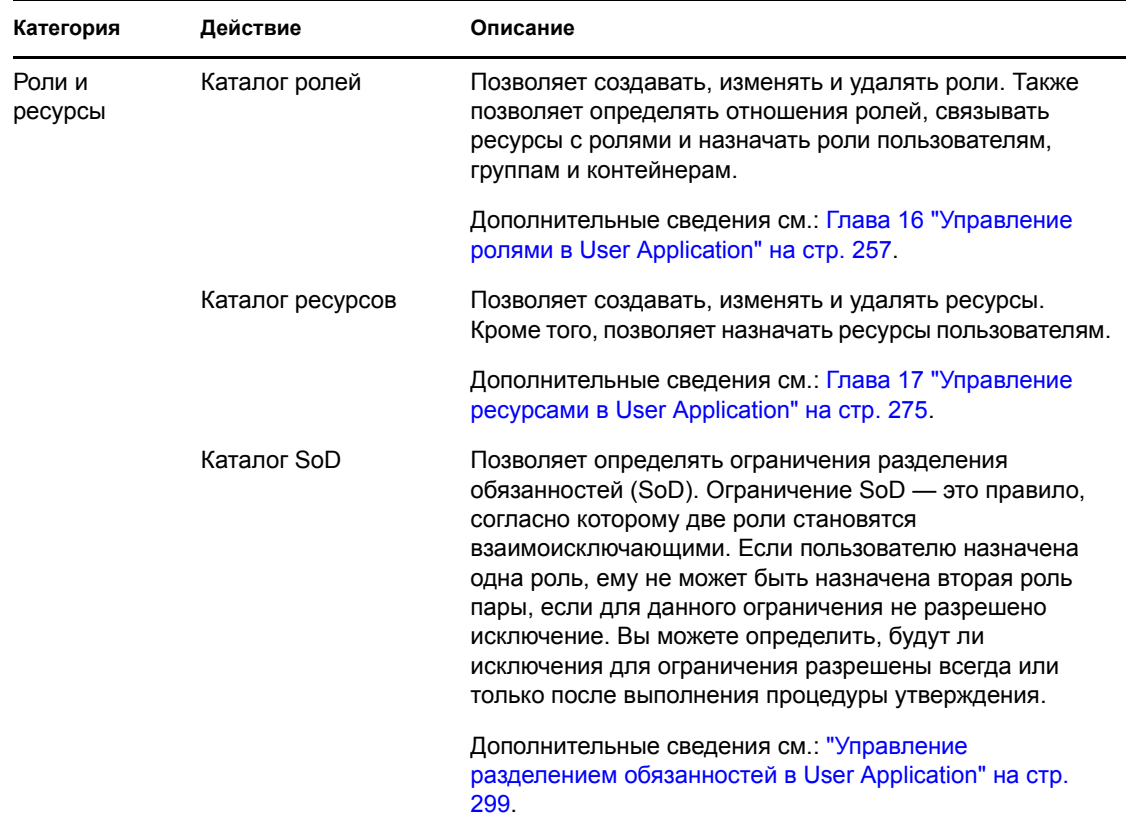
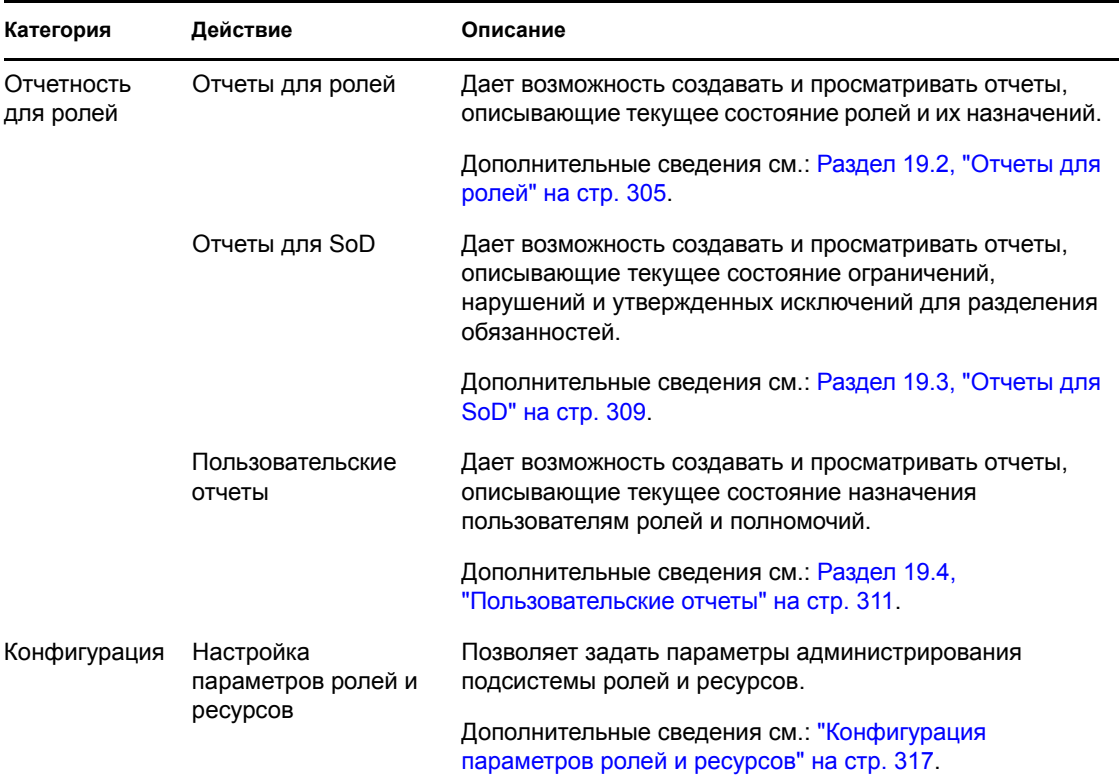

# **15.5 Знакомство со значками, используемыми на вкладке "Роли и ресурсы"**

При использовании вкладки *Роли и ресурсы* Вы видите во многих местах значки, которые несут важную информацию. Вот значки, которые Вы видите:

*Рисунок 15-3 Значки, используемые на вкладке "Роли и ресурсы"*

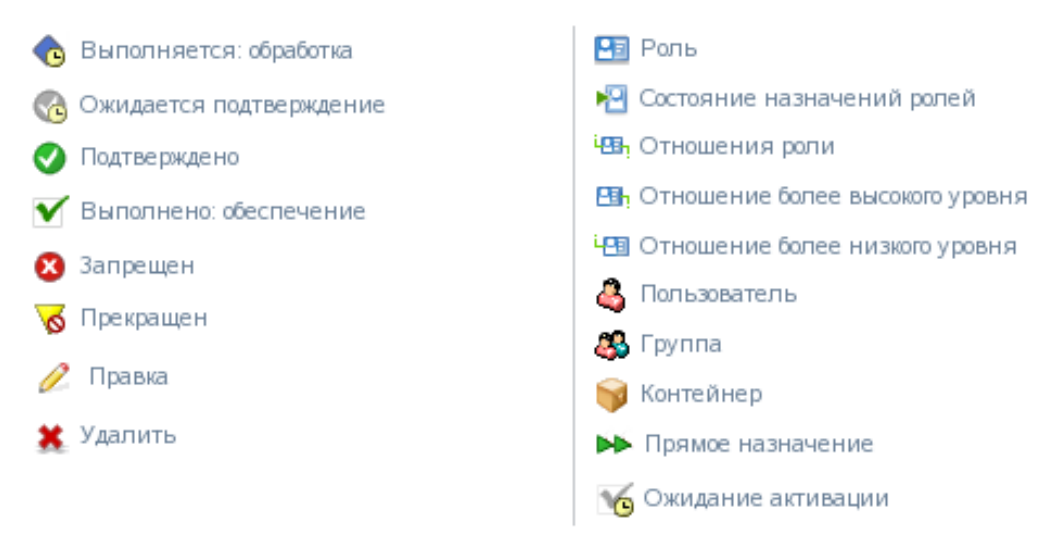

В таблице ниже приводится подробное описание значков, используемых на вкладке *Роли и ресурсы*:

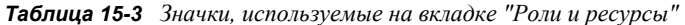

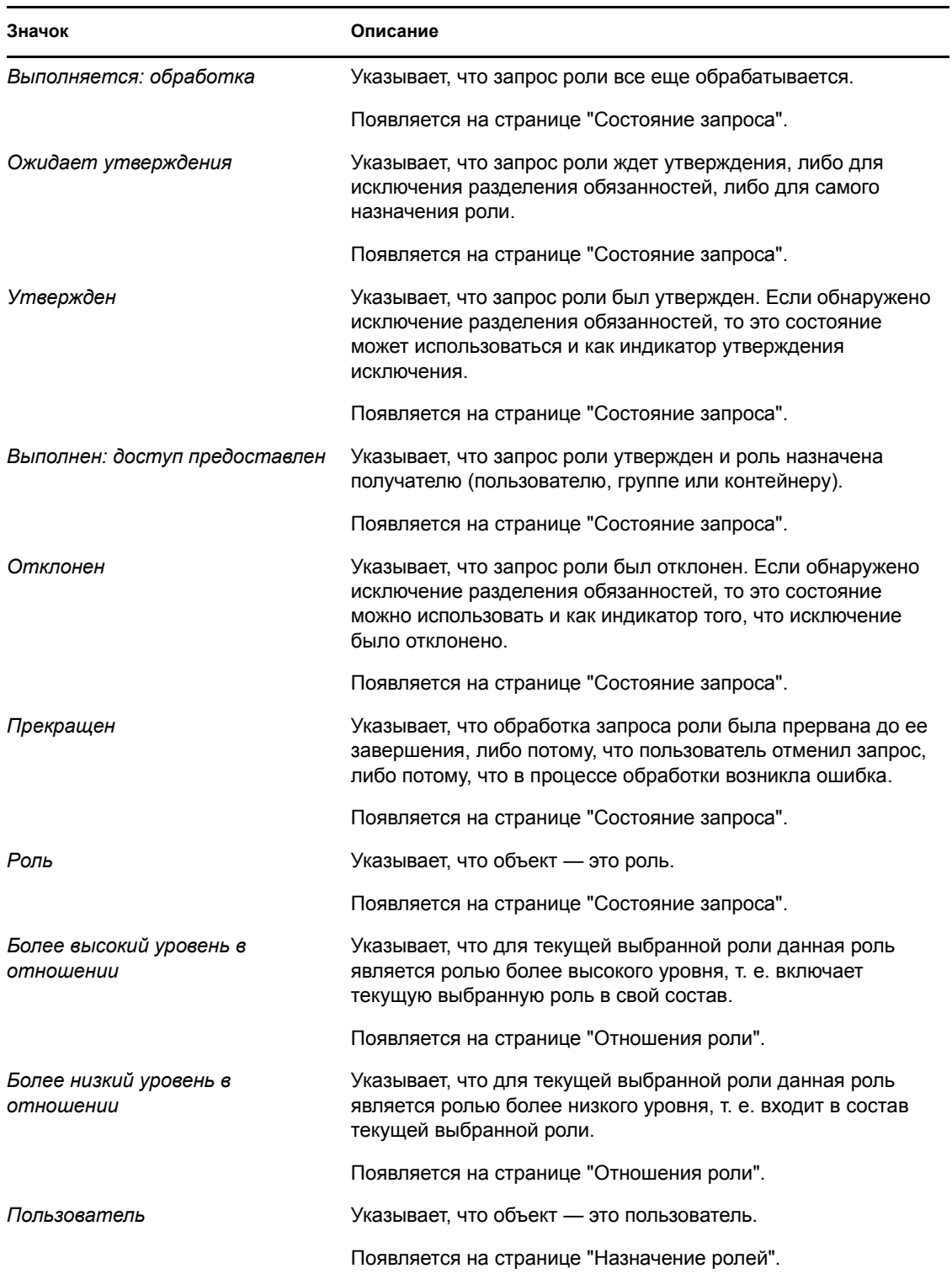

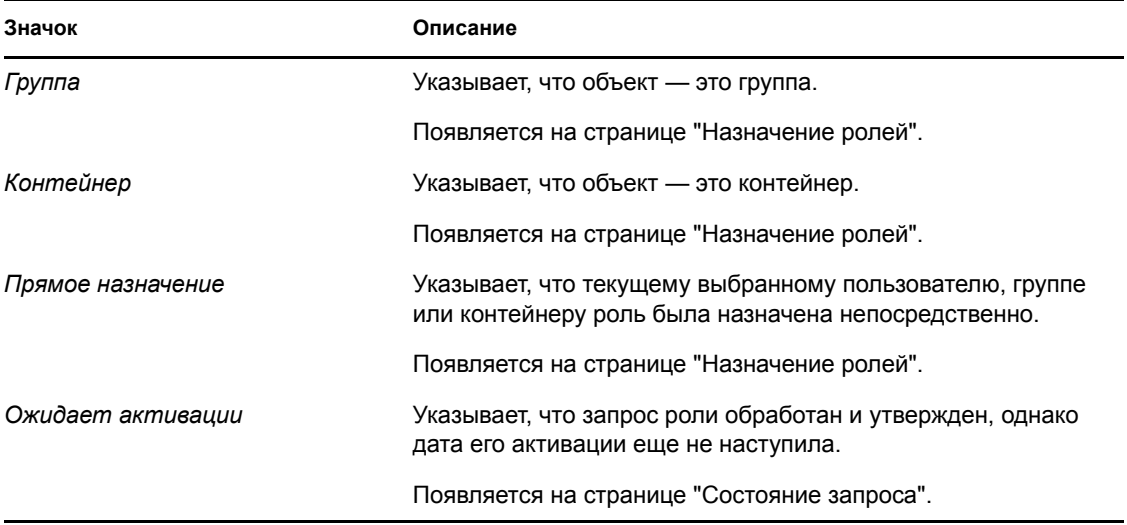

# <sup>16</sup>**Управление ролями в User Application**

В разделе описаны возможности User Application в области управления ролями Рассматриваются следующие темы:

Раздел 16.1, "[Просмотр](#page-256-0) каталога ролей" на стр. 257

# <span id="page-256-0"></span>**16.1 Просмотр каталога ролей**

Действие *Каталог ролей* на вкладке *Роли и ресурсы* интерфейса пользователя Identity Manager позволяет просматривать роли, ранее определенные в каталоге. Кроме того, оно позволяет создавать новые роли и изменять, удалять и назначать уже имеющиеся.

- Раздел 16.1.1, "[Просмотр](#page-256-1) ролей" на стр. 257
- Раздел 16.1.2, "[Создание](#page-258-0) новых ролей" на стр. 259
- Раздел 16.1.3, "Изменение [существующей](#page-267-0) роли" на стр. 268
- Раздел 16.1.4, "[Удаление](#page-267-1) ролей" на стр. 268
- Раздел 16.1.5, "[Назначение](#page-268-0) ролей" на стр. 269
- Раздел 16.1.6, "[Обновление](#page-271-0) списка ролей" на стр. 272
- Раздел 16.1.7, "Настройка [просмотра](#page-271-1) списка ролей" на стр. 272

# <span id="page-256-1"></span>**16.1.1 Просмотр ролей**

**1** Щелкните *Каталог ролей* в списке действий*Роли и ресурсы*.

User Application покажет список ролей, в настоящее время определенных в каталоге.

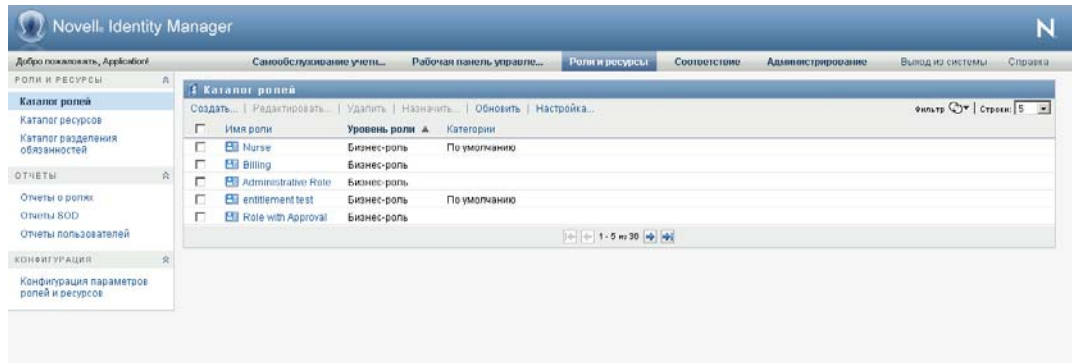

## **Фильтрация списка ролей**

**1** Нажмите кнопку *Фильтр просмотра* в правом верхнем углу экрана *Каталог ролей*.

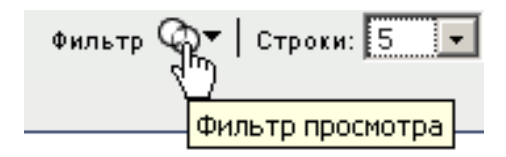

 В диалоговом окне *Фильтр* введите строку для фильтрации по имени или описанию роли либо выберите один или несколько уровней или категорий ролей.

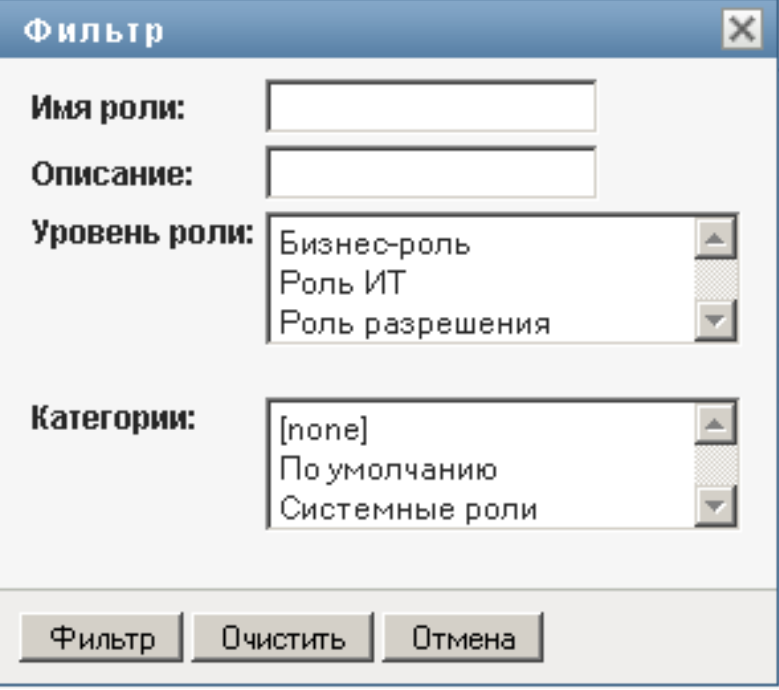

- Щелкните *Фильтр*, чтобы применить критерии отбора.
- Чтобы удалить текущий фильтр, нажмите *Сброс*.

## **Задание максимального числа ролей на странице**

 Щелкните выпадающий список *Строк* и выберите число строк, которое хотите видеть на каждой странице:

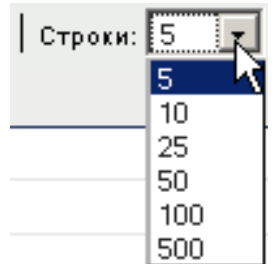

## **Прокрутка списка ролей**

**1** Для перехода между страницами списка ролей нажимайте кнопки "Далее", "Назад", "Первый" или "Последний" внизу списка:

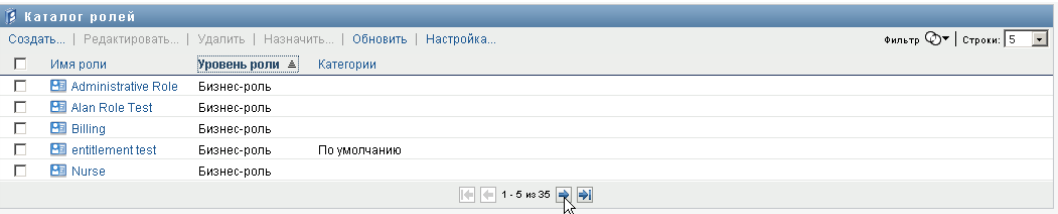

## **Сортировка списка ролей**

Чтобы отсортировать список ролей:

**1** Щелкните заголовок столбца, по которому хотите отсортировать список.

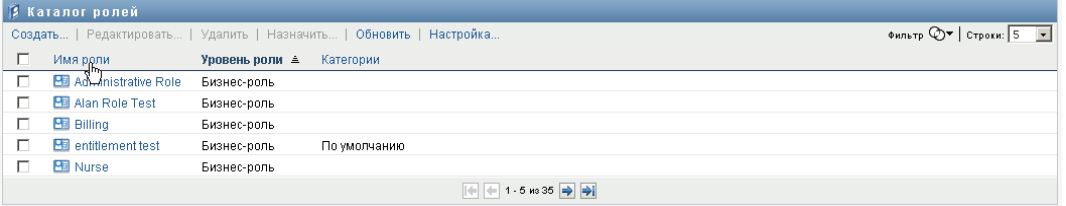

Индикатор в форме пирамидки показывает, какой столбец является новым столбцом сортировки. При сортировке по возрастанию индикатор сортировки показывается в обычном положении, вершиной вверх.

При сортировке по убыванию индикатор сортировки перевернут.

Первичный столбец сортировки определяется администратором.

При перезаписи первичного столбца сортировки новый столбец сортировки добавляется в список обязательных столбцов. Требуемые столбцы помечаются символом "звездочка" (\*).

При изменении порядка сортировки списка ролей сделанная настройка сохраняется в хранилище вместе с Вашими пользовательскими настройками.

# <span id="page-258-0"></span>**16.1.2 Создание новых ролей**

**1** Нажмите кнопку *Создать* вверху экрана *Каталог ролей*:

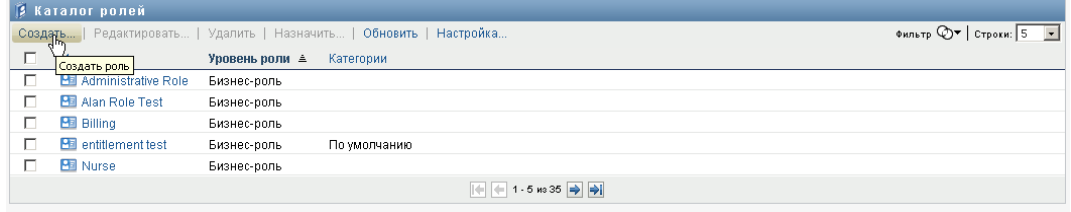

User Application покажет диалоговое окно "Создать роль":

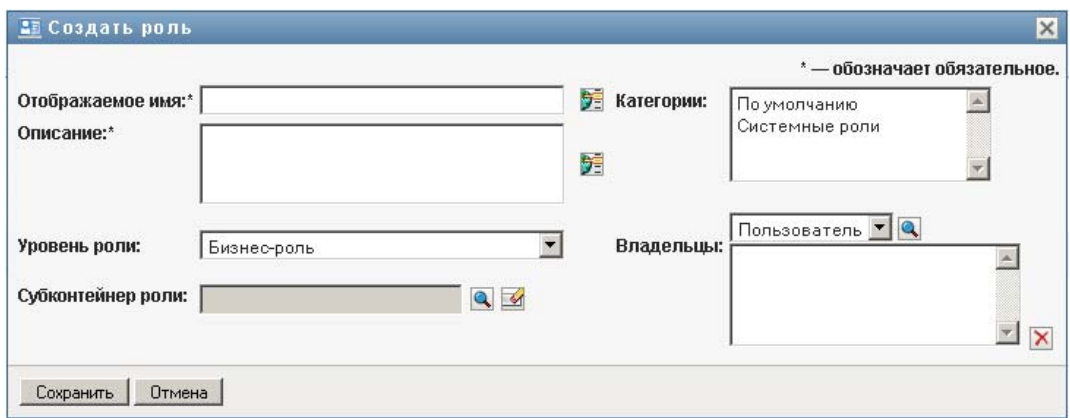

**2** Введите подробные сведения для определения роли, как описано ниже:

# *Таблица 16-1 Детали роли*

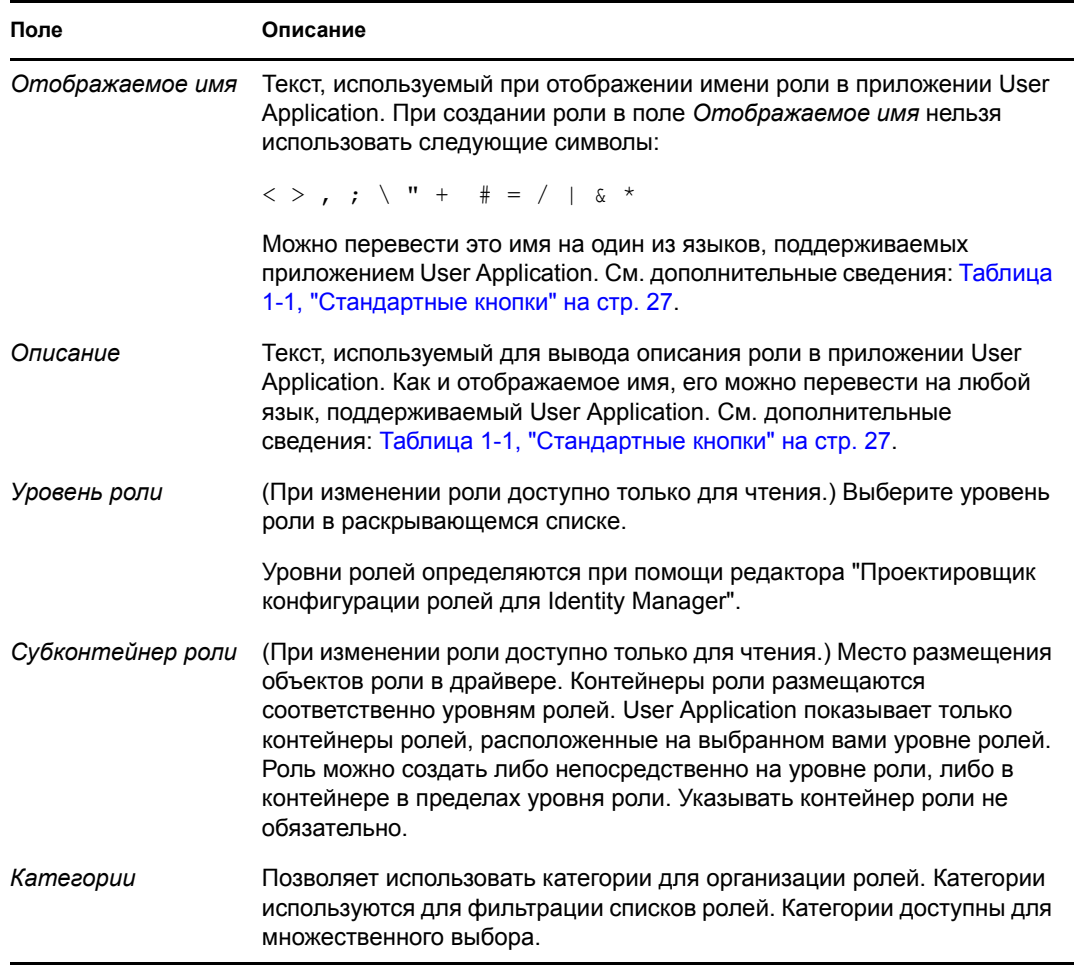

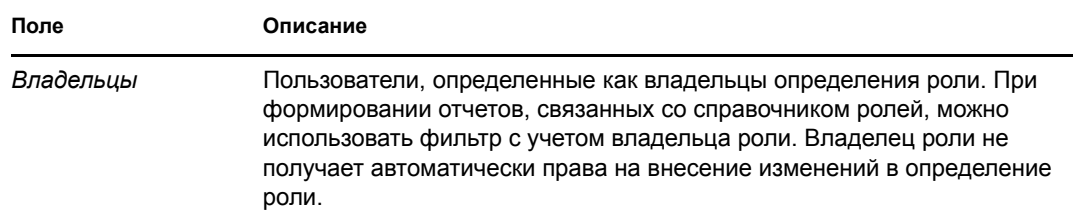

**3** Нажмите *Сохранить*, чтобы сохранить определение роли.

User Application показывает внизу окна несколько дополнительных вкладок, чтобы позволить завершить определение роли.

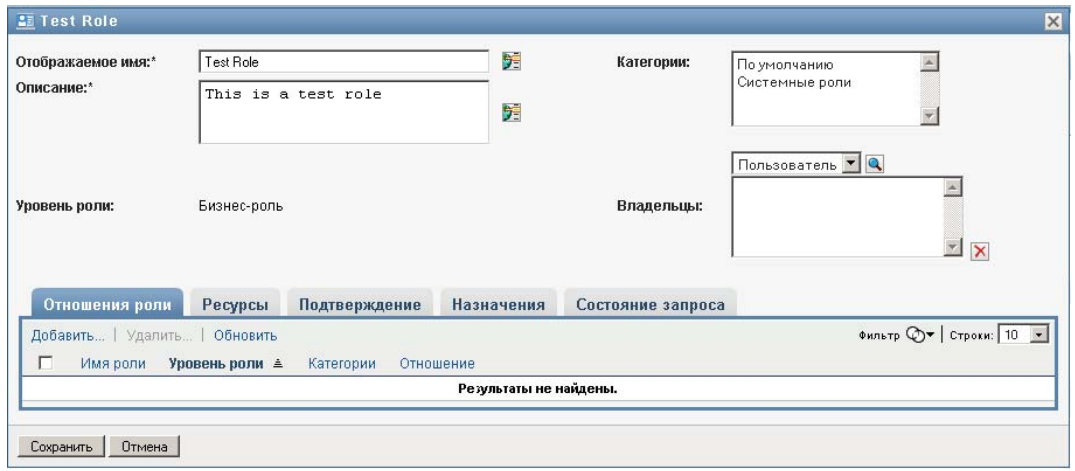

## **Определение отношений ролей**

Вкладка *Отношения ролей* позволяет определить, как данная роль связана с вышестоящими и нижестоящими ролями иерархии. Эта иерархия дает возможность группировать права и ресурсы ролей более низкого уровня в роли более высокого уровня, упрощая задачу назначения прав. Допустимы следующие отношения:

- Роли самого верхнего уровня (бизнес-роли) могут содержать роли нижних уровней. Они не могут входить в состав других ролей. Если Вы выбрали роль высшего уровня, на странице "Отношения ролей" сможете добавить только отношение с ролями более низкого уровня (дочерними ролями).
- Роли среднего уровня (ИТ-роли) могут содержать роли более низкого уровня и, в свою очередь, входить в состав ролей более высокого уровня. Страница "Отношения ролей" позволяет добавить либо нижестоящую (дочернюю), либо вышестоящую (родительскую) роль.
- Роли самого нижнего уровня (роли-разрешения) могут входить в состав ролей более высокого уровня, но не могут содержать другие роли самого нижнего уровня. Страница "Отношения ролей" позволяет добавить только вышестоящую роль.

Чтобы определить отношения ролей:

**1** Щелкните вкладку *Отношения ролей*.

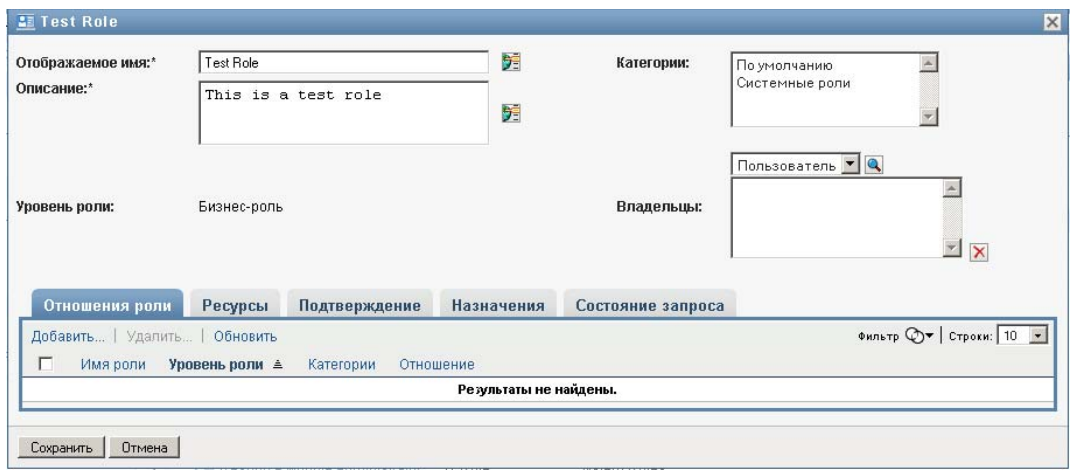

**2** Нажмите кнопку *Добавить*.

Откроется диалоговое окно *Добавление отношения роли*.

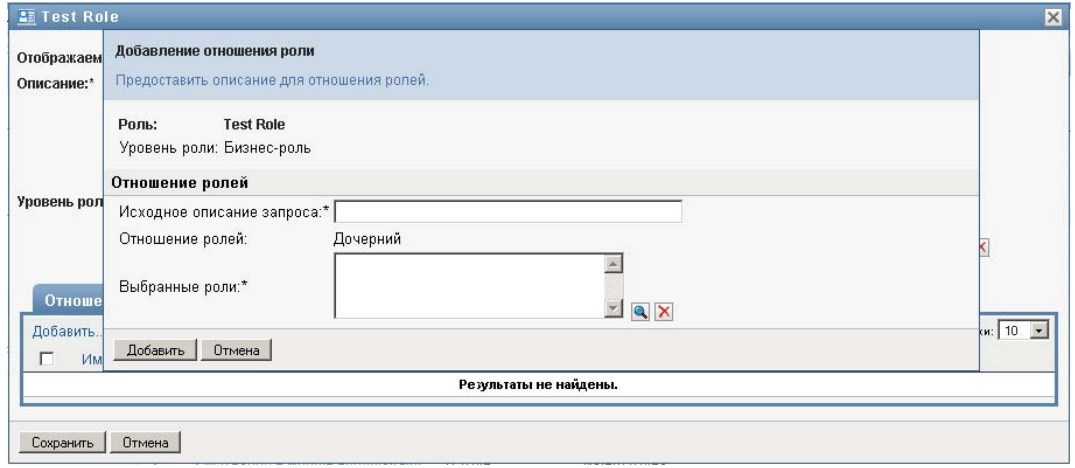

- **3** Введите текст описания отношения в поле *Исходное описание запроса*.
- **4** Укажите тип определяемого отношения, выбрав соответствующее значение в выпадающем списке *Отношение ролей*.

Если новая роль — ИТ-роль, выпадающий список *Отношение ролей* позволяет определить *Дочернее* или *Родительское* отношение. Если новая роль — бизнес-роль, выпадающий список *Отношение ролей* показывает текст только для чтения, говорящий о том, что это отношение является *Дочерним*, т. к. с бизнес-ролью могут быть связаны только нижестоящие роли. Если новая роль — роль разрешения, выпадающий список *Отношение ролей* показывает текст только для чтения, говорящий о том, что это отношение является *Родительским*, т. к. с ролью разрешения могут быть связаны только вышестоящие роли.

Список доступных для выбора ролей фильтруется в соответствии с выбранным Вами типом.

- **5** Используйте элемент "Выбор объектов" справа от поля *Выбранные роли* для выбора роли (ролей), которую хотите связать с новой ролью.
- **6** Нажмите кнопку *Добавить*.

## **Связывание ресурса с ролью**

Чтобы связать ресурс с ролью:

- **1** Перейдите на вкладку *Ресурсы*.
- **2** Нажмите кнопку *Добавить*.

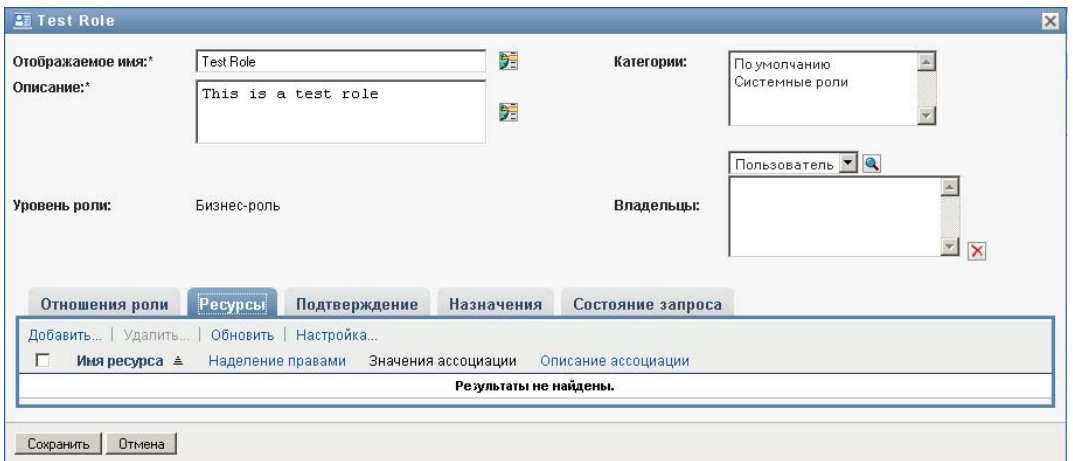

User Application открывает диалоговое окно *Добавить ассоциацию ресурса*.

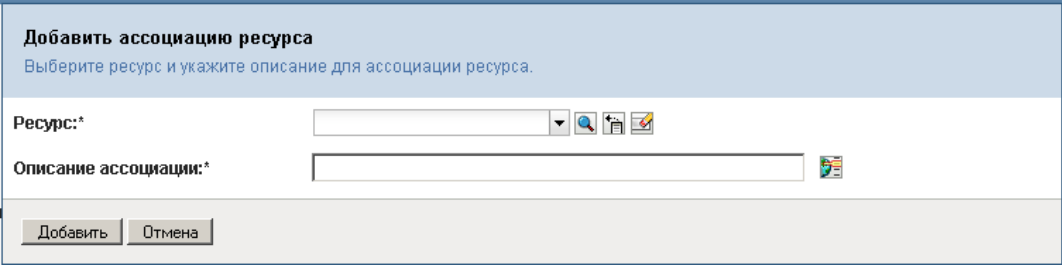

**3** Используйте элемент "Выбор объектов" для выбора нужного ресурса, затем введите текст объяснения причины связывания.

Мастер покажет страницу со сведениями о выбранном ресурсе: названием категории ресурсов, именем владельца, параметрами наделения правами.

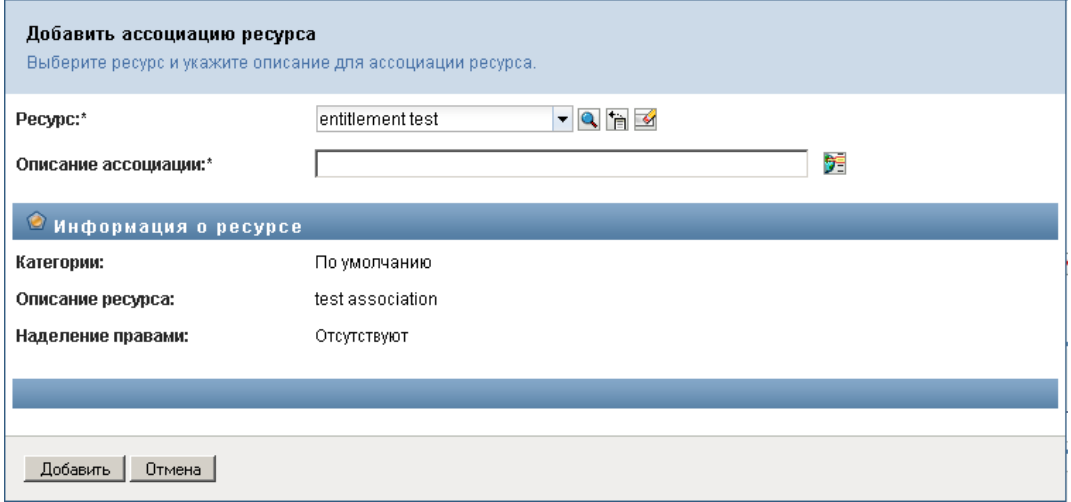

Если наделение правами требует статических значений параметров, которые описывают дополнительные атрибуты или несут подробную информацию о наделении правами, мастер показывает эти статические значения рядом с меткой *Значение наделения правами*. Если наделение правами требует динамических параметров, мастер показывает форму запроса о ресурсе с полями для динамических параметров, а также вспомогательными полями.

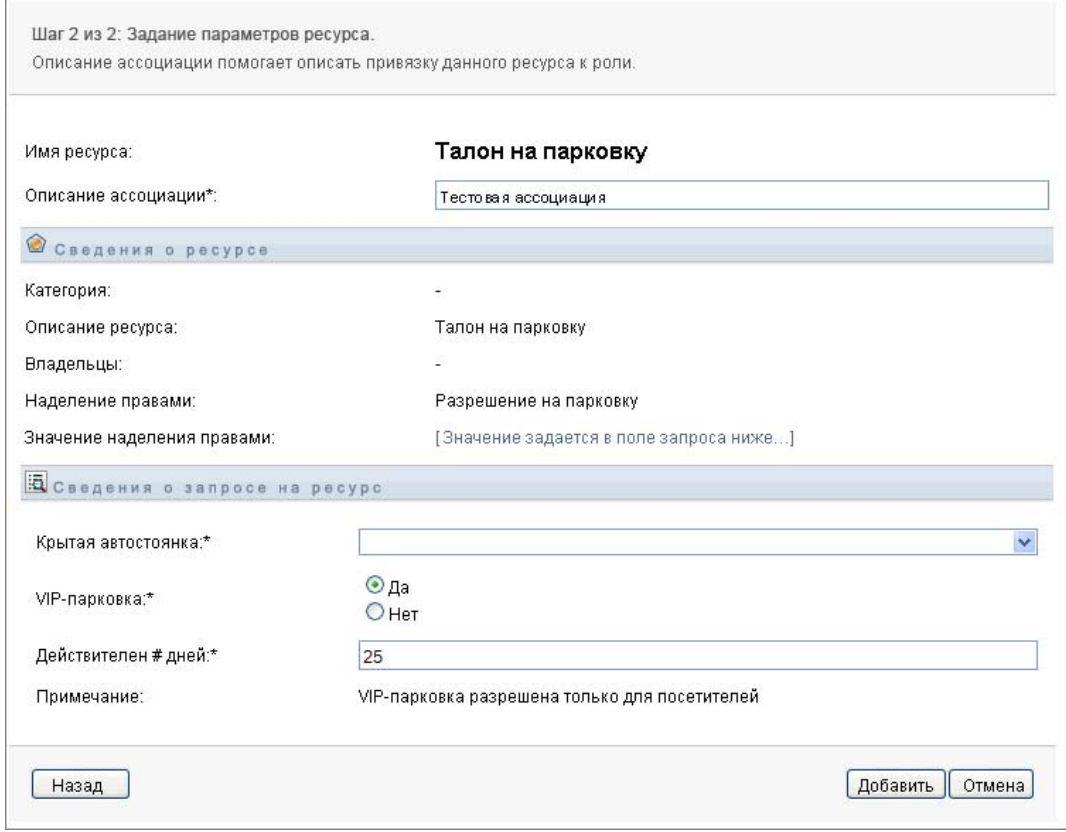

**4** В поле *Описание ассоциации* введите текст объяснения причины связывания ресурса с ролью.

**5** Нажмите *Добавить*, чтобы связать выбранный ресурс с выбранной ролью.

Список *Ассоциации ресурсов* покажет ресурс, который Вы добавили к определению роли:

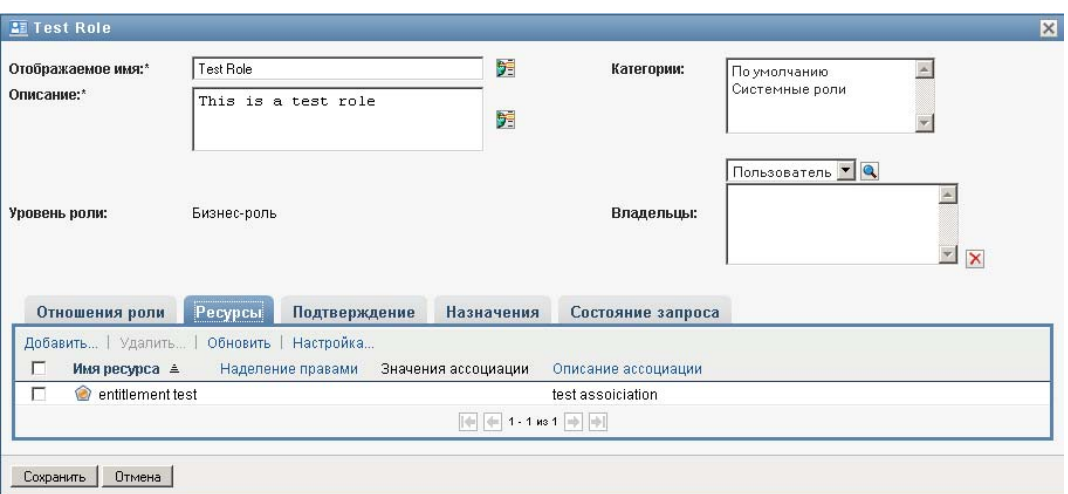

**Что происходит с существующими назначениями роли.** При добавлении новой связи ресурса с ролью, которая уже имеет назначенные объекты, система инициирует новый запрос для предоставления данного ресурса каждому из объектов.

Чтобы удалить связь ресурса с ролью:

- **1** Выберите нужную связь ресурса в списке *Ассоциации ресурсов*.
- **2** Нажмите *Удалить*.

**Что происходит с существующими назначениями роли.** При удалении связи ресурса с ролью, на которую уже назначены объекты, система инициирует новый запрос об аннулировании назначения ресурса для каждого из объектов.

#### **Определение процесса подтверждения для роли**

Чтобы определить процесс подтверждения для роли:

- **1** Перейдите на вкладку *Подтверждение*.
- **2** Введите сведения о процессе подтверждения, как описано ниже:

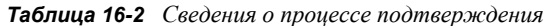

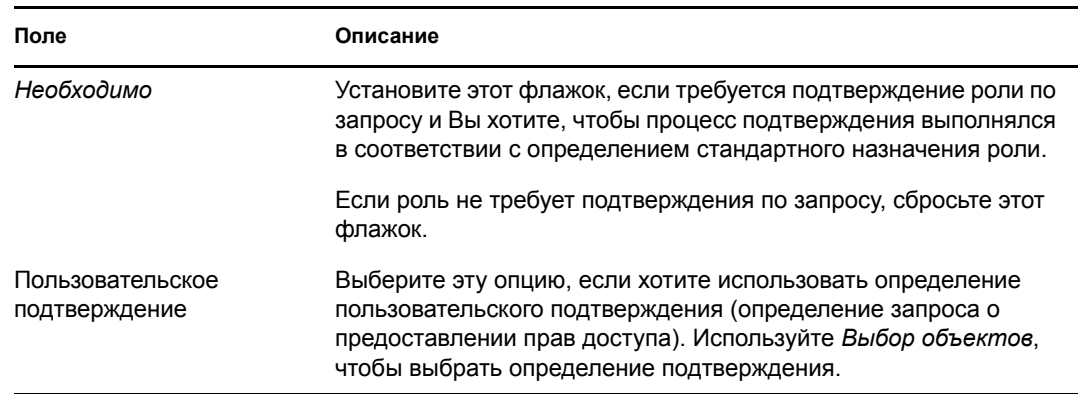

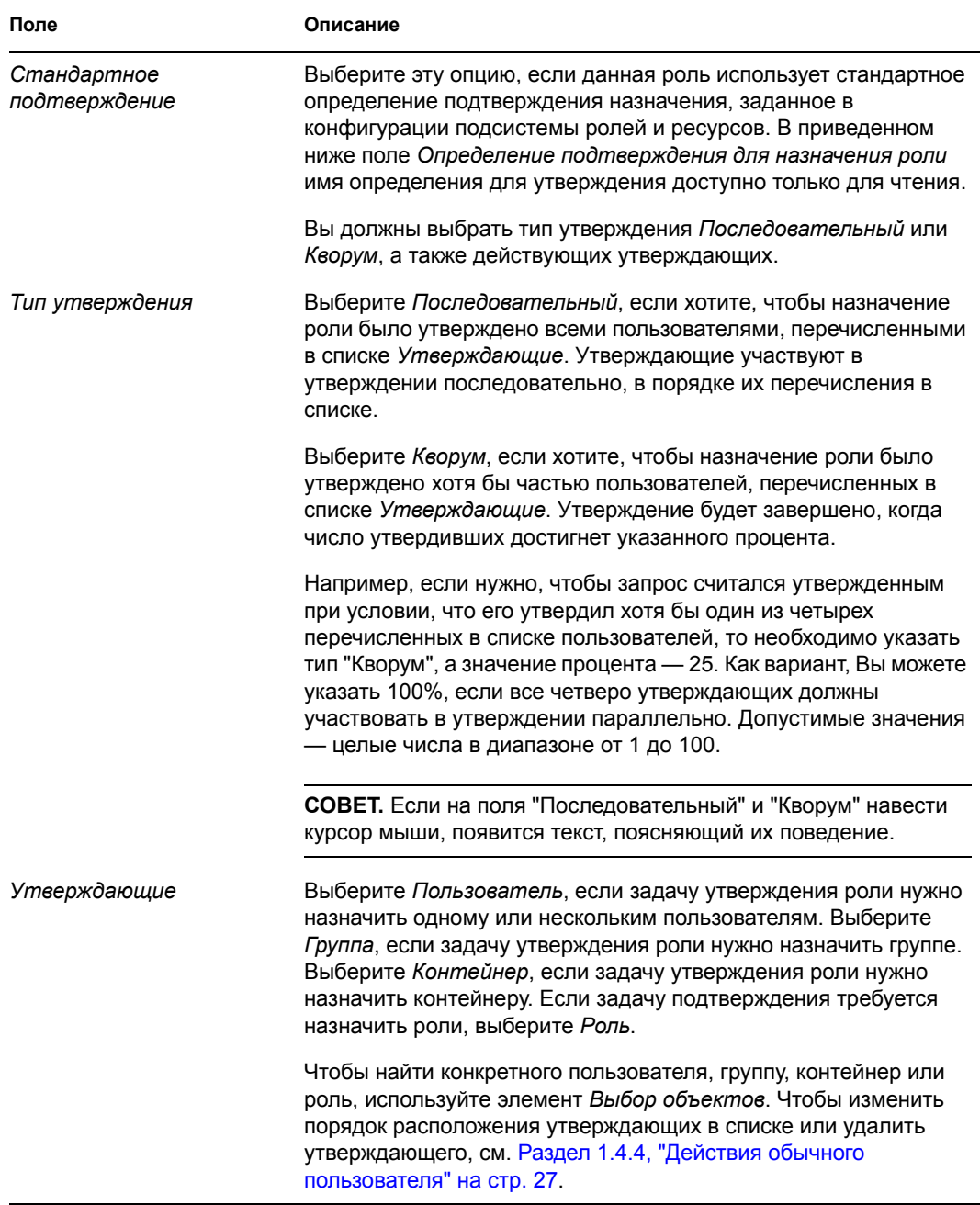

## **Назначение ролей**

Подробно о назначении ролей см. Раздел 16.1.5, "[Назначение](#page-268-0) ролей" на стр. 269.

## **Проверка состояния запросов**

Действие *Состояние запроса* позволяет увидеть состояние Ваших запросов о назначении ролей, в том числе прямых запросов, а также запросов о назначении ролей для групп или контейнеров, к которым Вы принадлежите. С его помощью можно увидеть текущее состояние каждого запроса. Кроме того, это действие дает Вам возможность отозвать запрос, обработка которого еще не завершена или не была прервана, если Ваши намерения изменились и Вы не хотите, чтобы запрос был выполнен.

Действие *Состояние запроса* показывает все запросы о назначении ролей, в том числе те, которые выполняются, ожидают подтверждения, подтверждены, выполнены, отклонены или прерваны.

Для просмотра состояния запроса о назначении роли:

**1** Перейдите на вкладку *Состояние запроса*.

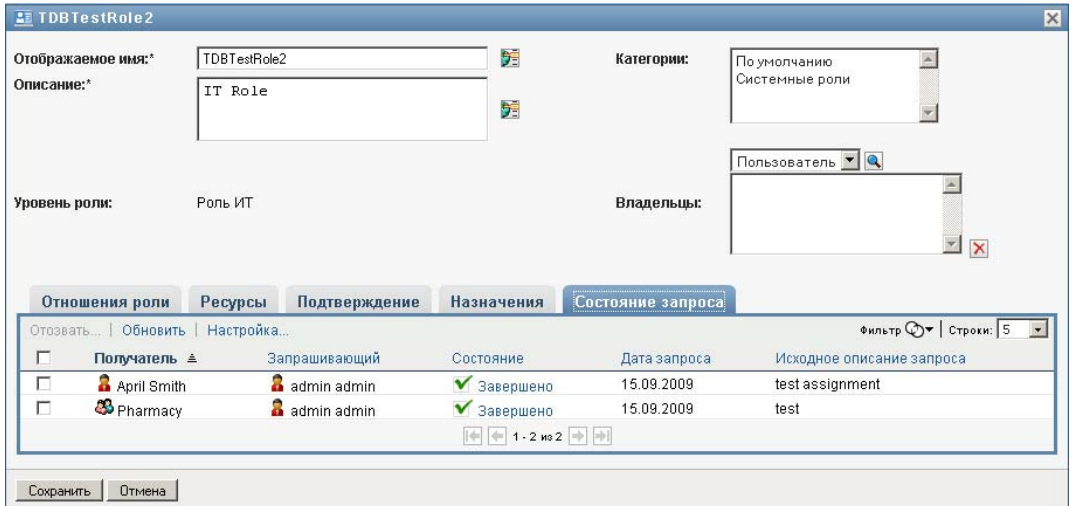

**2** Чтобы увидеть подробные сведения о состоянии запроса, щелкните состояние:

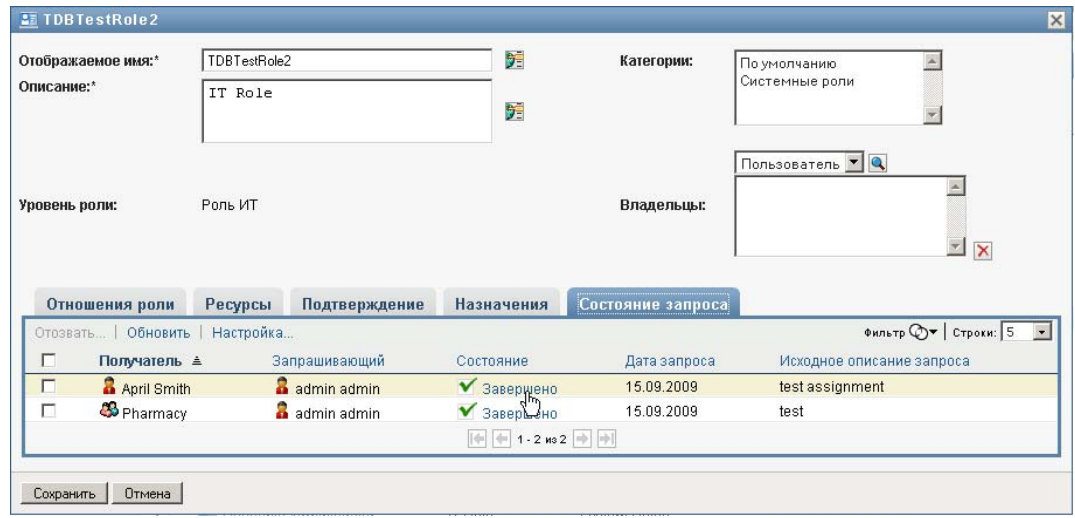

Откроется окно "Подробная информация о назначении":

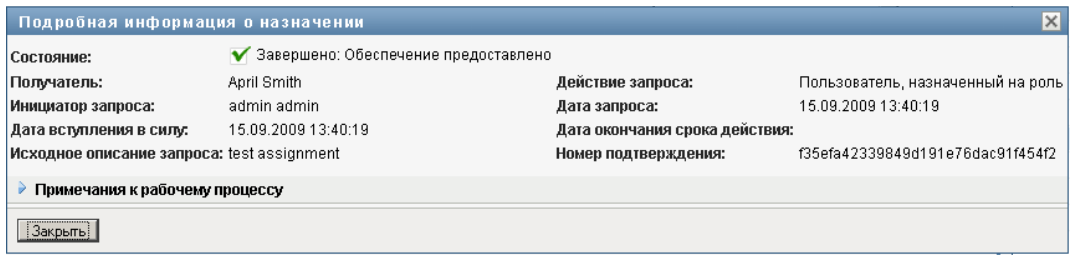

Подробно о значениях состояний см. Раздел 10.4, "Просмотр [состояния](#page-175-0) запроса" на стр. [176.](#page-175-0)

**3** Чтобы отозвать запрос, выберите его и нажмите *Отозвать*.

Для отзыва запросов требуется разрешение.

Если запрос был завершен или прерван, при попытке отозвать его Вы увидите сообщение об ошибке.

# <span id="page-267-0"></span>**16.1.3 Изменение существующей роли**

**1** Выберите ранее определенную роль и щелкните *Правка*.

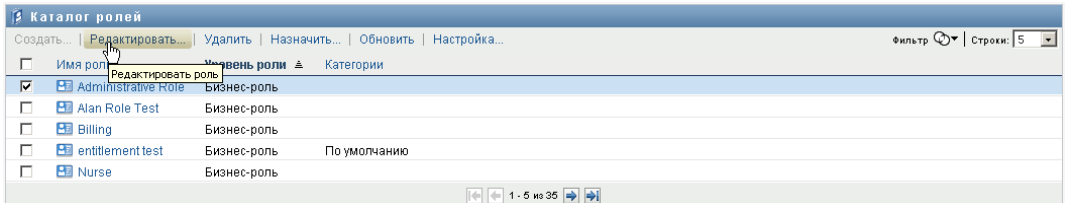

**2** Внесите в настройки свои изменения и нажмите *Сохранить*.

**Наделения правами, связанные с существующими ролями.** Роли, определенные в более ранних выпусках модуля Novell Identity Manager Roles Based Provisioning Module, могут быть связаны с определенными политиками наделения правами. Если с ролью связаны определенные политики наделения правами, в интерфейсе пользователя будет отображаться вкладка *Наделение правами*, которая позволяет просматривать политики наделения правами, а также удалять их. Политики наделения правами работают и в данном выпуске, но теперь компания Novell рекомендует связывать их с ресурсами, а не с ролями.

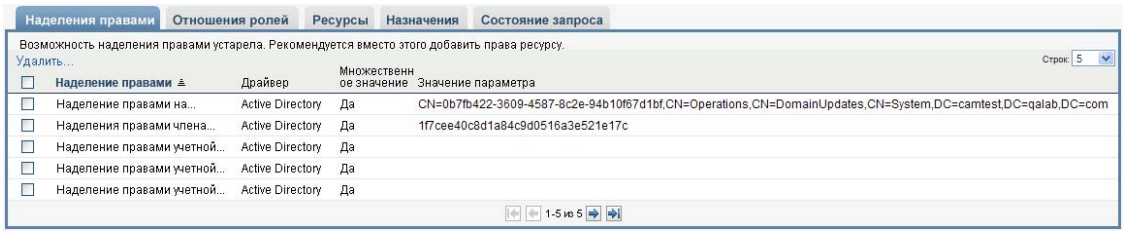

# <span id="page-267-1"></span>**16.1.4 Удаление ролей**

**1** Выберите ранее определенную роль и нажмите *Удалить*.

**Что происходит с существующими назначениями роли.** При удалении роли, связанной с ресурсом, как и роли, на которую назначен один или несколько объектов, система удаляет назначение ресурса из каждого объекта, с которым связан данный ресурс.

**ПРИМЕЧАНИЕ.** Если вы удаляете роль, которой назначен какой-либо ресурс, или удаляете пользователя из этой роли, автоматически удаляются назначения ресурсов для пользователей с этой ролью, даже если эти ресурсы были ранее назначены непосредственно. Это происходит потому, что предполагается, что наиболее достоверным источником при назначении ресурса является контроллер этого ресурса, как показано с помощью следующего сценария:

1.Ресурс создается и назначается некоторому наделению правами.

2.Созданному ресурсу назначается некоторый пользователь.

3.Создается роль, которая привязывается к ресурсу, созданному на первом шаге.

4.Затем тот же самый пользователь назначается только что созданной роли.

5.Пользователь удаляется из роли.

В этом случае пользователь удаляется из ресурса, даже если этот ресурс был назначен непосредственно. Изначально назначение ресурса считается достоверным источником. Однако при назначении пользователя роли, которая связана с тем же самым ресурсом, эта роль становится достоверным источником.

**Удаление ролей из ограничивающих условий разделения обязанностей.** После удаления конфликтной роли, относящейся к ограничивающему условию разделения обязанностей, это условие появится в списке каталога разделения обязанностей и будет снабжено пометкой *Недопустимо* в квадратных скобках после имени, например *Ограничивающее условие разделения обязанностей врача и фармацевта [Недопустимо]*.

**ПРЕДУПРЕЖДЕНИЕ.** Менеджер ролей, имеющий разрешение "Удалить роль" для системных ролей (или контейнера, содержащего эти роли), может удалять системные роли. Системные роли не следует удалять. Если какая-либо из системных ролей удалена, работа User Application будет нарушена.

# <span id="page-268-0"></span>**16.1.5 Назначение ролей**

Роль можно назначить двумя способами:

- Из *Каталога ролей*
- Из диалогового окна *Редактировать роль*

Оба способа описаны ниже.

#### <span id="page-268-1"></span>**Назначение роли из каталога**

**1** Выберите ранее определенную роль в *Каталоге ролей* и нажмите *Назначить*.

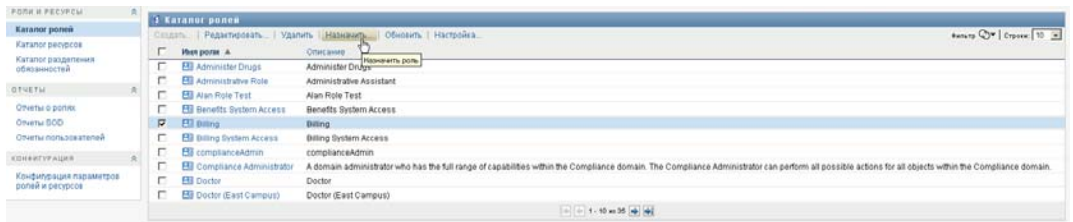

User Application откроет диалоговое окно *Назначить роль*:

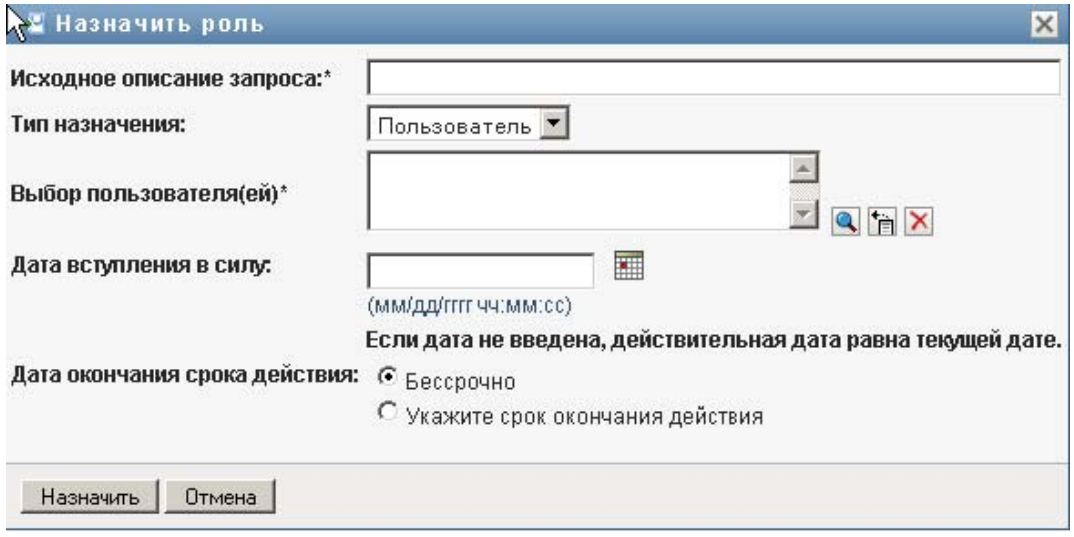

- **2** Заполните поля в диалоговом окне *Назначить роль*:
	- **2a** В поле *Исходное описание запроса* введите текст описания причины запроса.
	- **2b** В поле "Тип назначения" выберите *Пользователь*, *Группа* или *Контейнер*, чтобы показать, какому типу объектов будет назначена данная роль.
	- **2c** С помощью элемента "Выбор объектов" введите строку поиска и нажмите "Поиск". Выберите пользователей, группы или контейнеры, которые хотите назначить.

**Назначение роли нескольким объектам.** Можно выбрать одного или несколько пользователей (или групп, контейнеров) для назначения роли. При выборе нескольких объектов все выбранные объекты получают одни и те же параметры назначения роли.

**2d** Укажите дату начала срока действия роли в поле *Дата вступления в силу*.

Дату можно ввести в формате дд/мм/гггг чч:мм:сс а (где "а" означает ДП или ПП). Можно также щелкнуть значок "Календарь" и выбрать дату во всплывающем окне "Календарь":

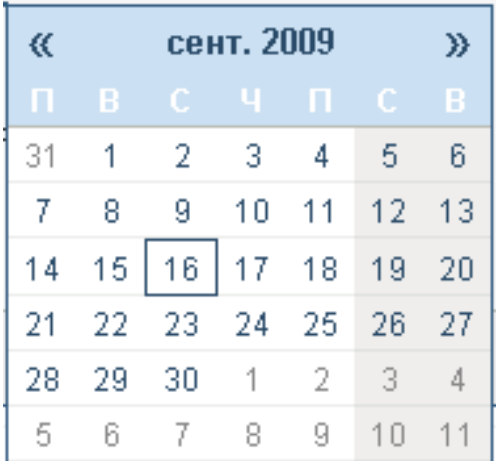

**2e** Укажите дату истечения срока действия роли в поле *Дата окончания срока действия*.

Чтобы задать дату окончания срока действия, нажмите *Укажите срок окончания действия*. Дату можно ввести в формате дд/мм/гггг чч:мм:сс а (где *а* означает ДП или ПП). Можно также щелкнуть значок "Календарь" и выбрать дату во всплывающем окне "Календарь":

По умолчанию дата окончания срока действия установлена как *Бессрочно*, это значит, что данное назначение роли будет действовать неограниченное время.

**3** Щелкните *Передать*.

# **Назначение роли в диалоговом окне "Редактировать роль"**

- **1** Выберите роль в *Каталоге ролей* и нажмите *Правка*, чтобы открыть диалоговое окно *Редактировать роль*.
- **2** Перейдите на вкладку *Назначения*.

На вкладке *Назначения* показан список назначений на выбранную роль.

**3** Чтобы добавить новое назначение, нажмите *Назначить*.

User Application откроет диалоговое окно *Назначить роль*:

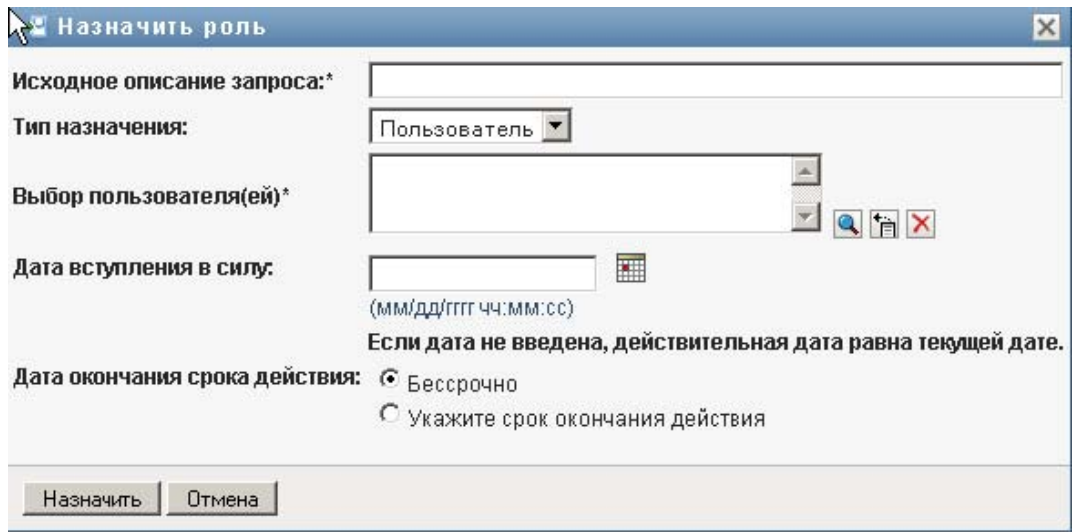

Подробнее о работе с формой запроса о назначении ролей см. "[Назначение](#page-268-1) роли из [каталога](#page-268-1)" на стр. 269.

# <span id="page-271-0"></span>**16.1.6 Обновление списка ролей**

**1** Щелкните *Обновить*.

# <span id="page-271-1"></span>**16.1.7 Настройка просмотра списка ролей**

*Каталог ролей* позволяет Вам выбирать и отменять выбор столбцов, а также менять порядок расположения столбцов в просматриваемом списке ролей. Это определяется настройкой в диалоговом окне "Настроить отображение каталога ролей". При изменении списка столбцов или изменении порядка их расположения эти настройки сохраняются в хранилище вместе с Вашими пользовательскими настройками.

Чтобы настроить просмотр столбцов:

**1** Нажмите *Настроить* в *Каталоге ролей*:

User Application показывает список столбцов, выбранных для показа в данный момент, и список дополнительных столбцов, доступных для выбора.

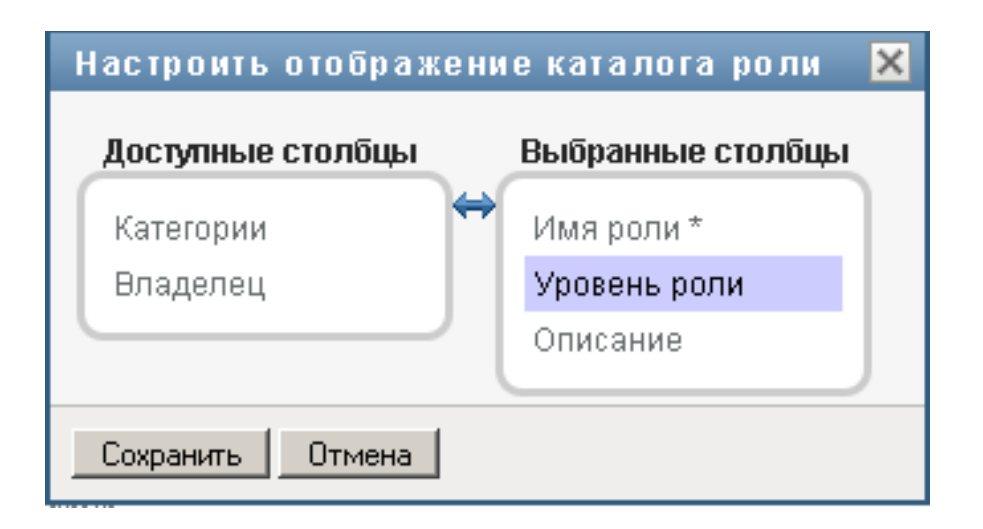

**2** Чтобы включить в список показываемых дополнительный столбец, выберите его в списке *Доступные столбцы* и перетащите в поле со списком *Выбранные столбцы*.

Чтобы выбрать в списке несколько столбцов, удерживайте клавишу Ctrl и одновременно выбирайте столбцы. Чтобы выбрать несколько столбцов, стоящих в списке друг за другом, удерживайте клавишу Shift и одновременно выбирайте столбцы.

Порядок расположения столбцов на экране можно изменить, перемещая их вверх или вниз в поле со списком *Выбранные столбцы*.

**3** Чтобы удалить столбец из списка показываемых, выберите его в списке *Выбранные столбцы* и перетащите в список *Доступные столбцы*.

Столбец *Имя роли* является обязательным и не может быть удален из списка ролей.

**4** Нажмите кнопку *Сохранить*, чтобы сохранить изменения.

# <sup>17</sup>**Управление ресурсами в User Application**

В разделе описаны возможности User Application в области управления ресурсами. Рассматриваются следующие темы:

Раздел 17.1, "[Просмотр](#page-274-0) каталога ресурсов" на стр. 275

# <span id="page-274-0"></span>**17.1 Просмотр каталога ресурсов**

Действие *Каталог ресурсов* на вкладке *Роли и ресурсы* интерфейса пользователя Identity Manager позволяет просматривать ресурсы, ранее определенные в каталоге. Также оно позволяет создавать новые ресурсы и изменять, удалять и назначать имеющиеся ресурсы.

- Раздел 17.1.1, "[Просмотр](#page-274-1) ресурсов" на стр. 275
- Раздел 17.1.2, "[Создание](#page-276-0) ресурсов" на стр. 277
- Раздел 17.1.3, "Изменение [существующего](#page-292-0) ресурса" на стр. 293
- Раздел 17.1.4, "[Удаление](#page-293-0) ресурсов" на стр. 294
- Раздел 17.1.5, "[Назначение](#page-293-1) ресурсов" на стр. 294
- Раздел 17.1.6, "[Обновление](#page-295-0) списка ресурсов" на стр. 296
- Раздел 17.1.7, "Настройка [просмотра](#page-295-1) списка ресурсов" на стр. 296

# <span id="page-274-1"></span>**17.1.1 Просмотр ресурсов**

**1** Щелкните *Каталог ресурсов* в списке действий *Роли и ресурсы*.

User Application покажет список ресурсов, в настоящее время определенных в каталоге.

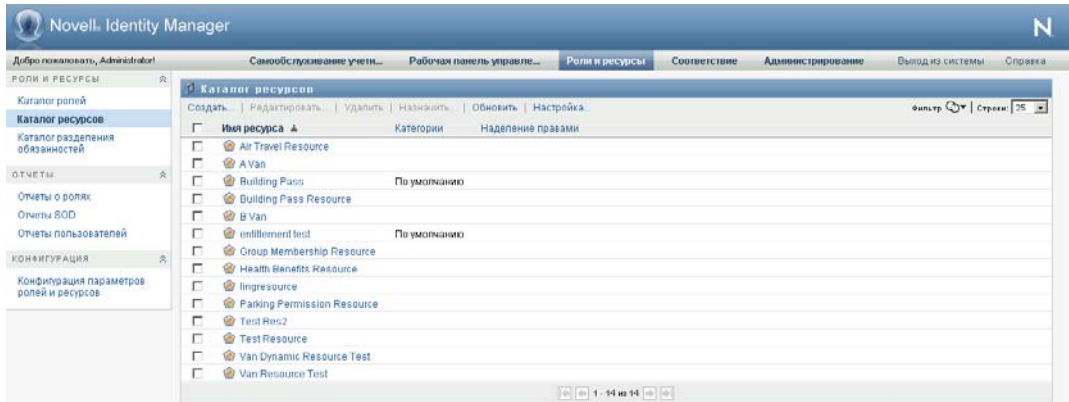

## **Фильтрация списка ресурсов**

**1** Нажмите кнопку *Фильтр просмотра* в правом верхнем углу экрана *Каталог ресурсов*.

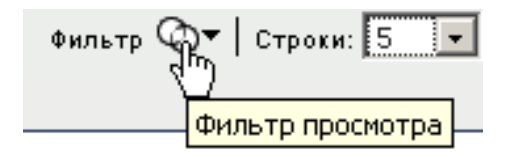

**2** В диалоговом окне *Фильтр* введите строку фильтрации по имени или описанию ресурса, или выберите одну или несколько категорий, ресурсы которых хотите видеть. Нажмите *Фильтр*:

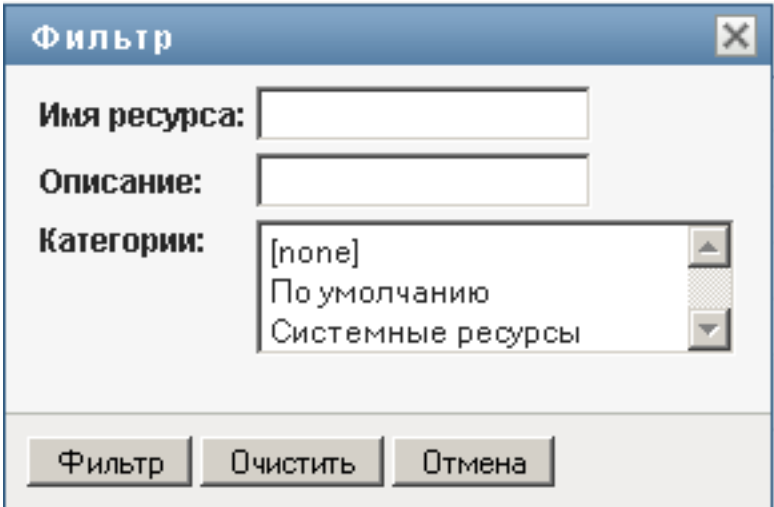

**3** Чтобы удалить текущий фильтр, нажмите *Очистить*.

## **Задание максимального числа ресурсов на странице**

**1** Щелкните выпадающий список *Строк* и выберите число строк, которое хотите видеть на каждой странице:

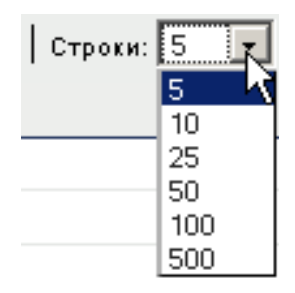

# **Прокрутка списка ресурсов**

**1** Для перехода между страницами списка ресурсов нажимайте кнопки "Далее", "Назад", "Первый" или "Последний" внизу списка.

## **Сортировка списка ресурсов**

Чтобы отсортировать список ресурсов:

**1** Щелкните заголовок столбца, по которому хотите отсортировать список.

Индикатор в форме пирамидки показывает, какой столбец является новым столбцом сортировки. При сортировке по возрастанию индикатор сортировки показывается в обычном положении, вершиной вверх.

При сортировке по убыванию индикатор сортировки перевернут.

Первичный столбец сортировки определяется администратором.

При перезаписи первичного столбца сортировки новый столбец сортировки добавляется в список обязательных столбцов. Требуемые столбцы помечаются символом "звездочка" (\*).

При изменении порядка сортировки списка задач сделанная настройка сохраняется в хранилище вместе с Вашими пользовательскими настройками.

# <span id="page-276-0"></span>**17.1.2 Создание ресурсов**

**1** Нажмите кнопку *Создать* вверху экрана *Каталог ресурсов*:

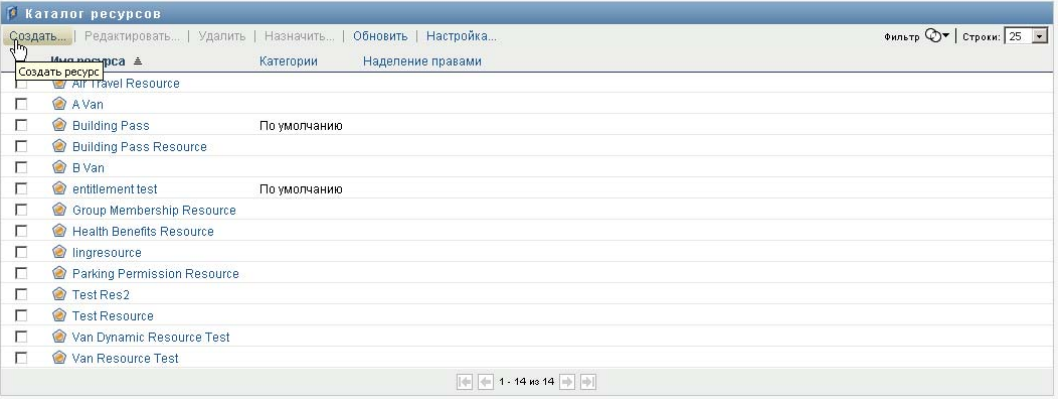

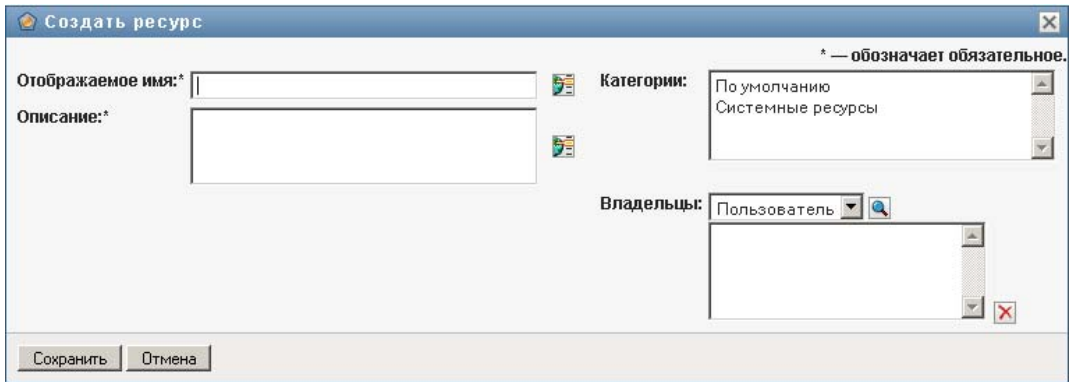

User Application покажет диалоговое окно "Создать ресурс":

**2** Введите подробные сведения для определения ресурса, как описано ниже:

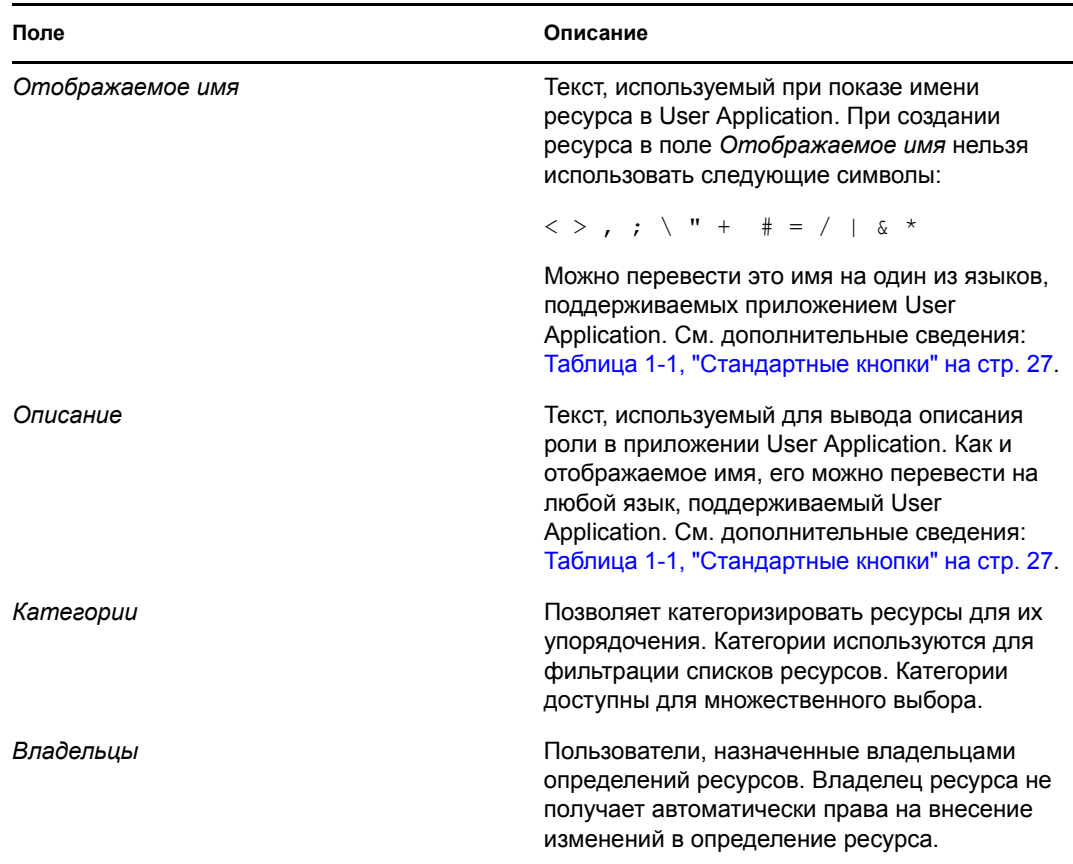

**3** Нажмите *Сохранить*, чтобы сохранить определение роли.

User Application показывает внизу окна несколько дополнительных вкладок, чтобы позволить завершить определение ресурса.

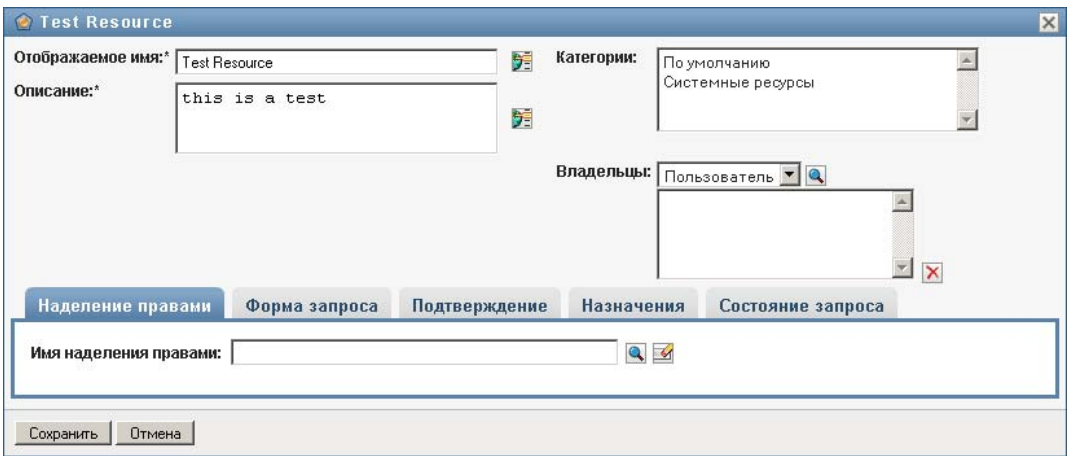

# **Определение наделения правами для назначения ресурса**

- **1** Перейдите на вкладку *Наделение правами*.
- **2** Нажмите *Просмотр наделения правами*, чтобы выбрать наделение правами:

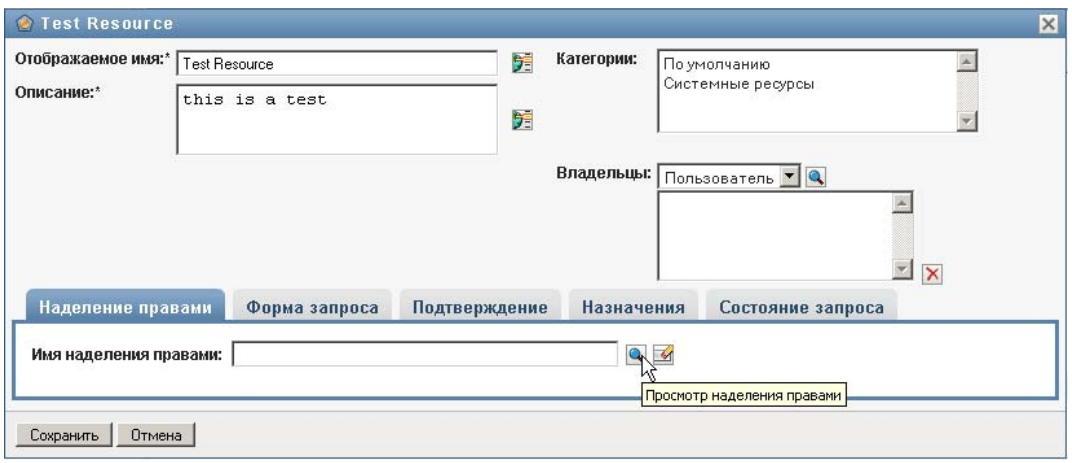

User Application покажет древовидный список доступных наделений правами:

## Просмотр наделения правами

Выбрать наделение правами для назначения в рамках ресурса.

Ошибка: Не найдены наделения правами. Либо у вас нет разрешения на  $\odot$ привязку к наделениям правами, либо наделения правами не настроены для назначения ресурсов. Подробности см. в документации.

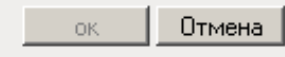

Список позволяет найти все драйверы и наделения правами в наборе драйверов User Application.

**ПРИМЕЧАНИЕ.** Если Вы неправильно настроили ресурс DirXML, при доступе к странице *Просмотр наделения правами* для выбора наделения правами Вы увидите сообщение о том, что Вы не настроили свои наделения правами для сопоставления ресурсов.

**3** Выберите наделение правами, которое хотите использовать, и нажмите *ОК*.

Вкладка *Наделение правами* показывает сведения о любых параметрах, которые могут потребоваться для наделения правами:

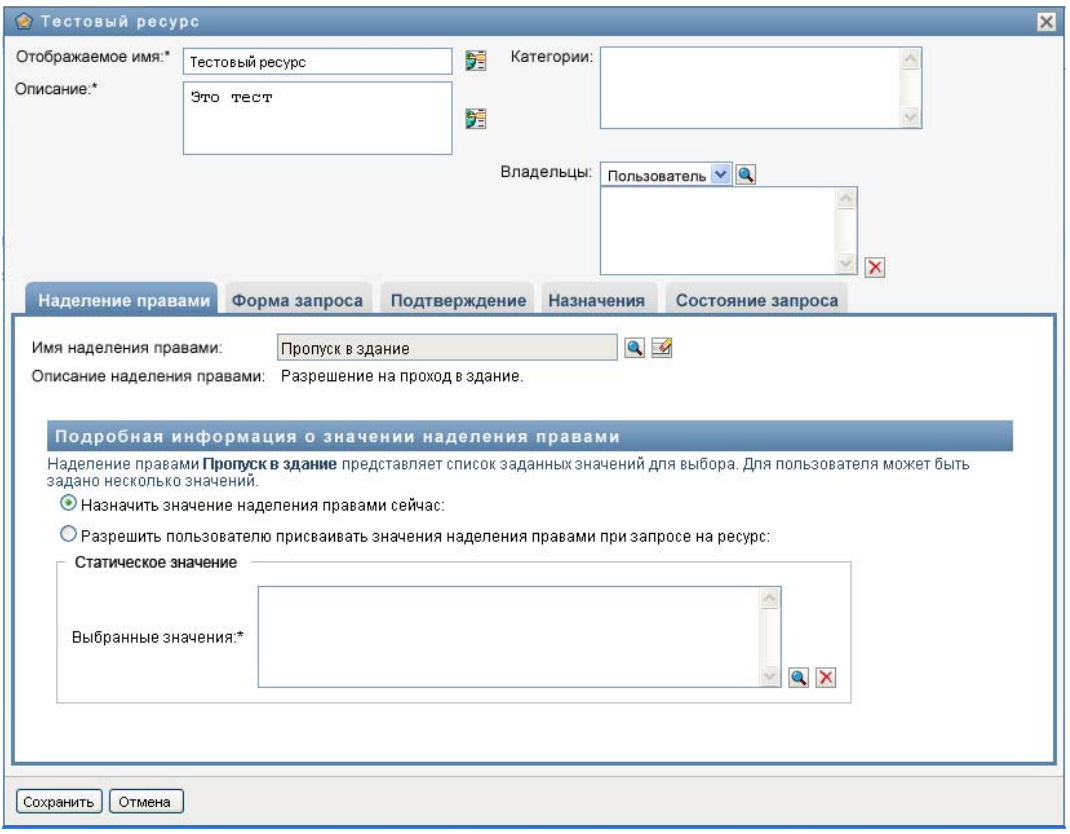

**4** Введите сведения о привязках наделения правами. Сведения меняются в зависимости от типа наделения правами, которое Вы связываете с ресурсом:

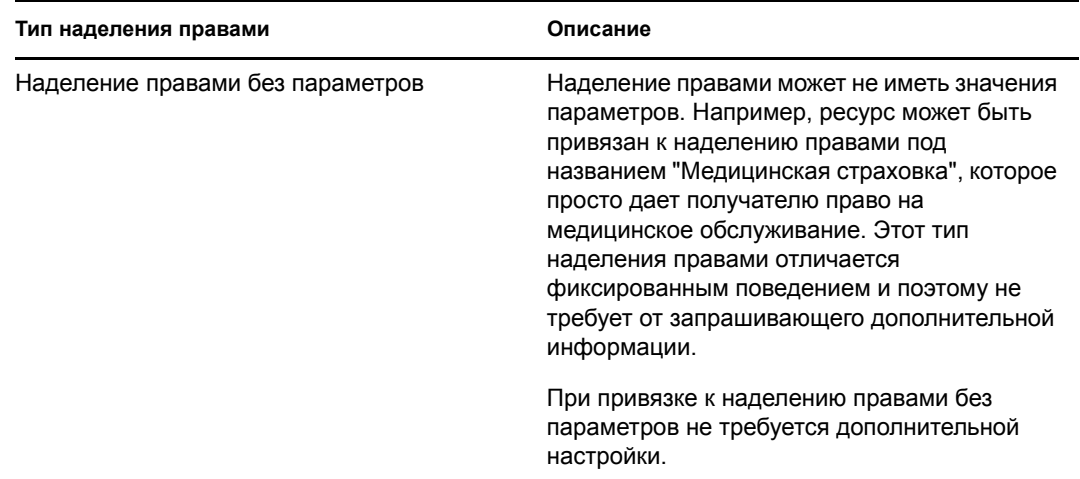

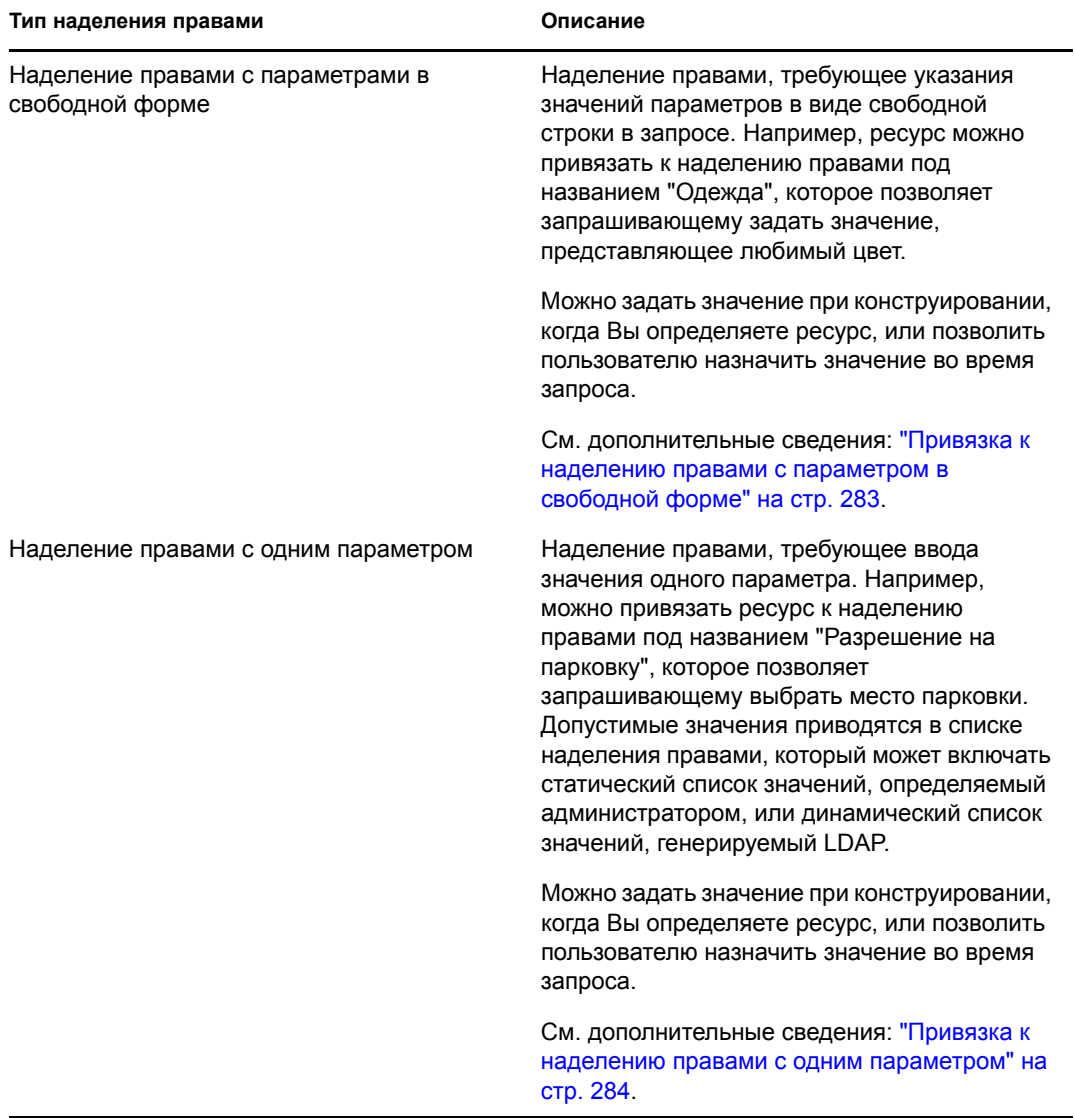

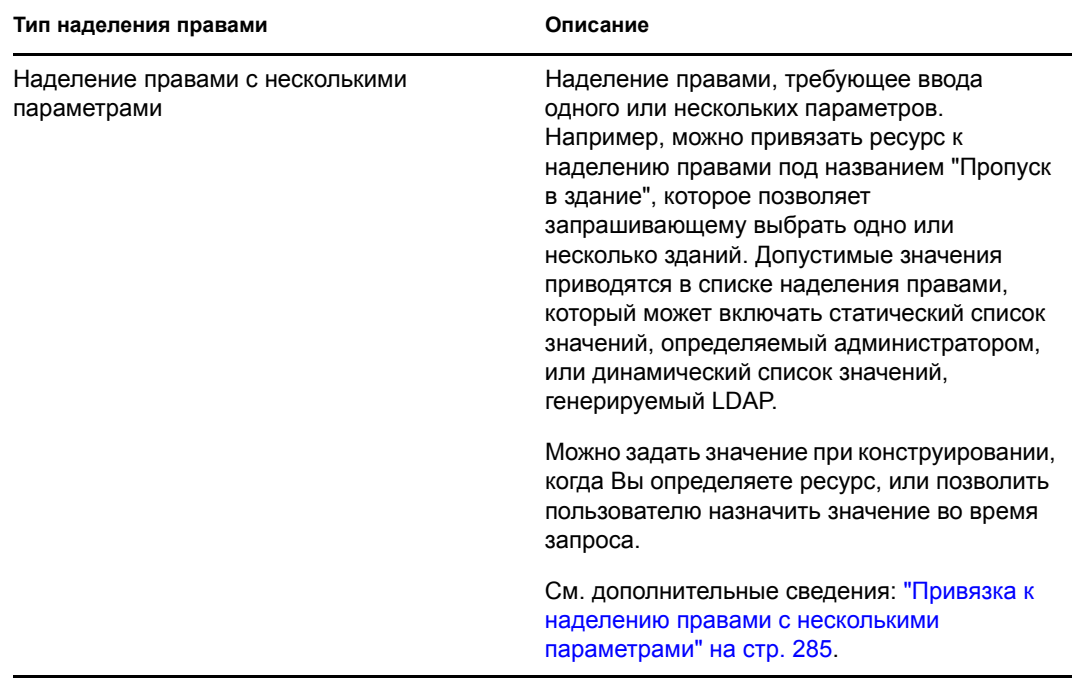

<span id="page-282-0"></span>Привязка к наделению правами с параметром в свободной форме

**1** Для назначения статического значения параметра во время конструирования выберите*Назначить значение наделения правами сейчас*.

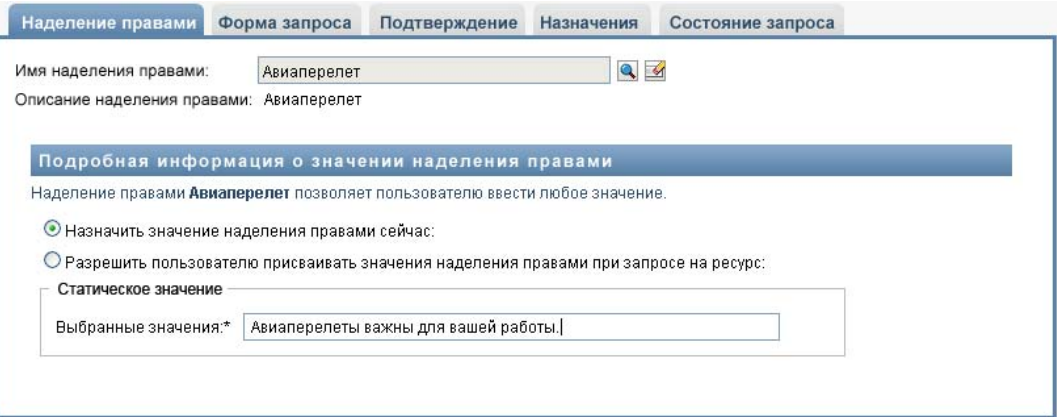

Введите свободное значение параметра для ресурса:

- **2** Чтобы назначить динамическое значение при запросе, выберите *Разрешить пользователю присваивать значения наделения правами при запросе на ресурс*.
	- **2a** Укажите метку, которую пользователь увидит при запросе на ресурс:

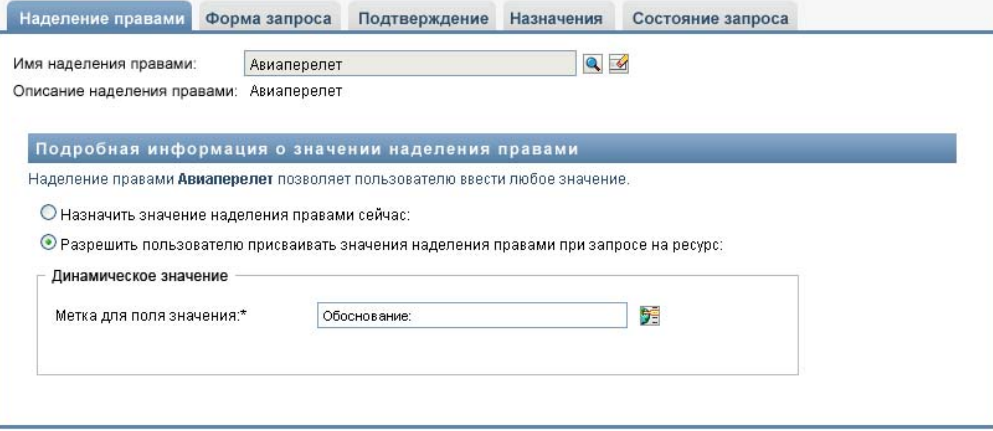

**2b** Чтобы задать метку, нажмите кнопку *Добавить значение отображения языка* и введите на иностранном языке текст метки:

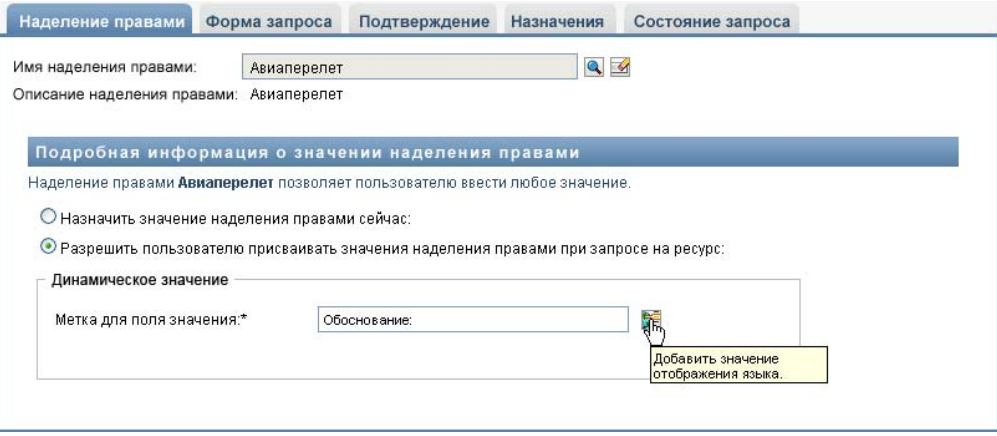

<span id="page-283-0"></span>Привязка к наделению правами с одним параметром

**1** Для назначения статического значения параметра во время конструирования выберите*Назначить значение наделения правами сейчас*.

Выберите одно значение из списка наделений правами по умолчанию:

- **2** Чтобы назначить динамическое значение при запросе, выберите *Разрешить пользователю присваивать значения наделения правами при запросе на ресурс*.
	- **2a** Укажите метку, которую пользователь увидит при запросе на ресурс.
	- **2b** Чтобы задать метку, нажмите кнопку *Добавить значение отображения языка* и введите на иностранном языке текст метки.
	- **2c** В выпадающем списке *Отобразить значения из списка наделения правами* выберите список, который хотите использовать для показа допустимых величин.

Для наделения правами или запроса, определенного администратором, допустимые величины выбираются из списка, определенного в наделении правами. Значения сначала загружаются в таблицы баз данных для сопоставления кода, чтобы Вы могли предоставить пользователям удобные метки и строки, переведенные на другие языки. Сразу после загрузки эти таблицы могут использоваться как источники для создания дополнительных списков наделения правами.

По умолчанию User Application создает список наделения правами, включающий все строки. Если Вы хотите показать только выбранные строки, можно создать другие списки наделения правами.

#### <span id="page-284-0"></span>Привязка к наделению правами с несколькими параметрами

**1** Для назначения статического значения при конструировании выберите *Назначить значение наделения правами сейчас*.

Для выбора значений наделения правами используйте элемент "Выбор объектов":

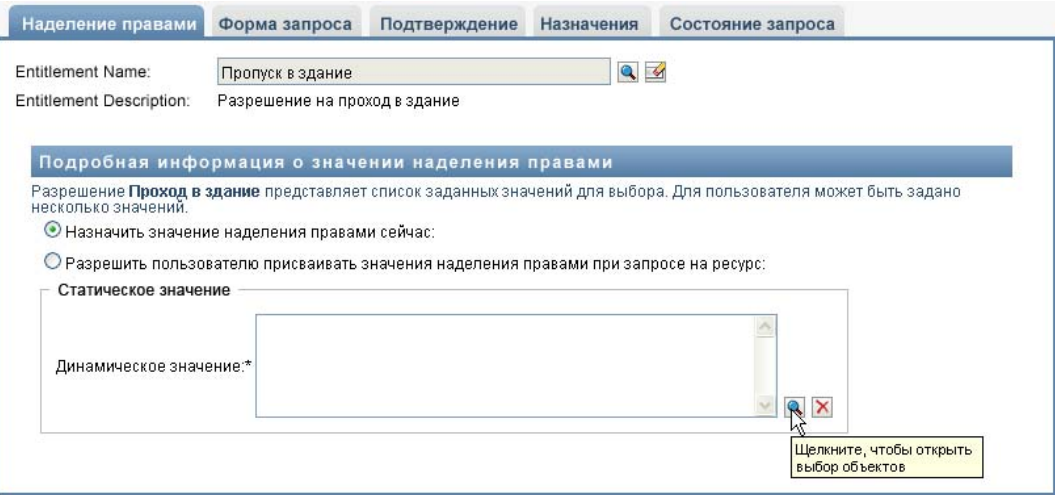

**2** Выберите в списке наделения правами по умолчанию одно или несколько значений:

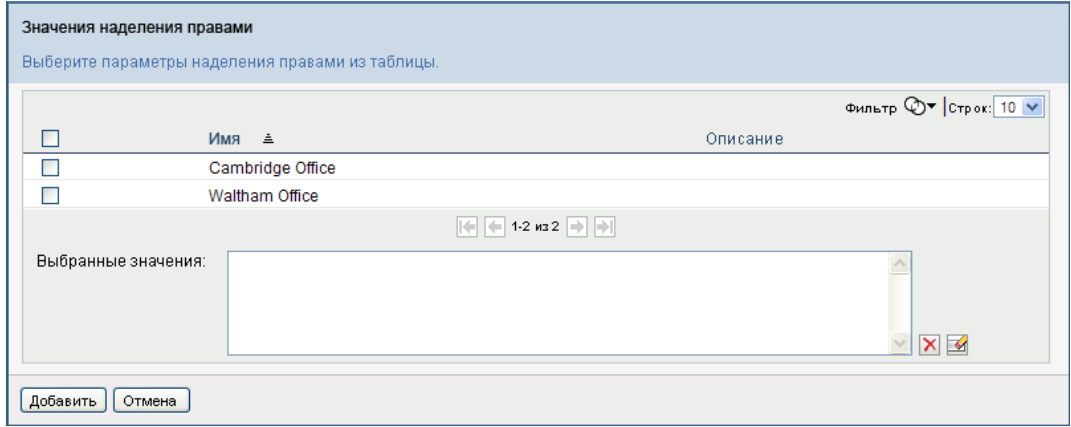

- **3** Чтобы назначить динамическое значение при запросе, выберите *Разрешить пользователю присваивать значения наделения правами при запросе на ресурс*.
	- **3a** Укажите метку, которую пользователь увидит при запросе на ресурс:
	- **3b** Чтобы задать метку, нажмите кнопку *Добавить значение отображения языка* и введите на иностранном языке текст метки:
	- **3c** В выпадающем списке *Отобразить значения из списка наделения правами* выберите список, который хотите использовать для показа допустимых величин.

**3d** Установив флажок *Разрешить пользователю запрашивать несколько наделений правами, выбрав более одного значения*, укажите, может ли пользователь выбрать несколько значений.

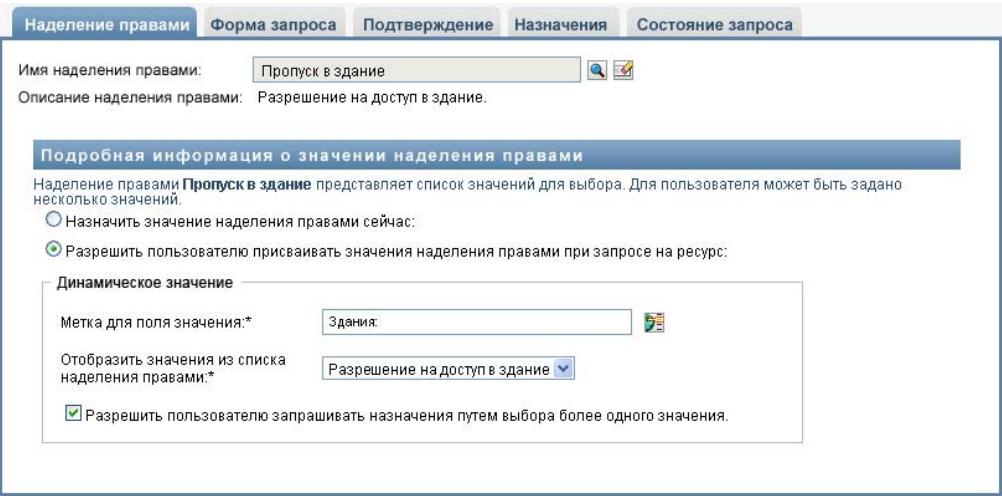

Поскольку определение наделения правами позволяет сделать несколько назначений, можно указать, хотите ли вы, чтобы ресурс также позволял сделать несколько назначений.

## **Определение формы запроса**

Форма запроса о ресурсе показывает два различных типа полей:

- Поля параметров наделения правами, представляющие параметры наделения правами, значения которых пользователь может указать при запросе.
- Вспомогательные поля, позволяющие предоставить дополнительную информацию, которая может помочь подтверждающему принять решение о подтверждении или запрете в ответ на запрос.

Вкладка *Форма запроса* показывает оба типа полей и предоставляет пользователю интерфейс для создания и редактирования вспомогательных полей.

Кроме полей, которые показываются на вкладке *Форма запроса*, форма запроса всегда включает следующие обязательные поля:

- *Пользователь*
- *Причина*

Все поля формы запроса показываются на форме подтверждения в режиме "только для чтения".

Чтобы определить форму запроса:

**1** Перейдите на вкладку *Форма запроса*.

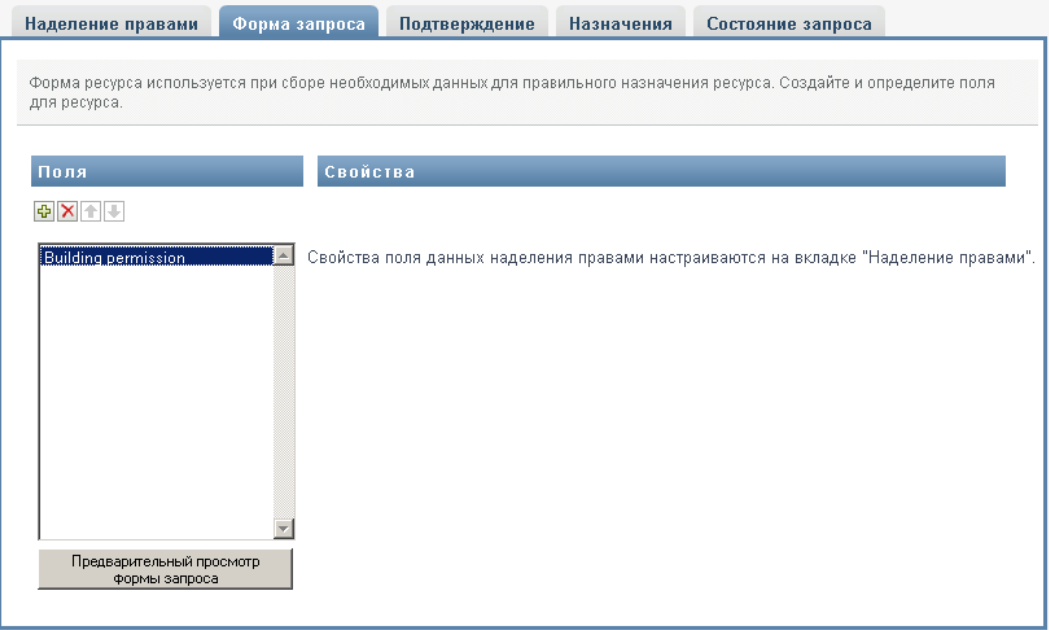

На вкладке *Форма запроса* выводится список полей, соответствующих параметрам наделения правами, значения которых должны быть заданы при запросе. Свойства полей параметров наделения правами настраиваются на вкладке "Действие". Нельзя изменить поведения полей, представляющих параметры наделения правами.

**2** Чтобы добавить вспомогательное поле:

**2a** Щелкните знак "+" (плюс), чтобы добавить новое поле:

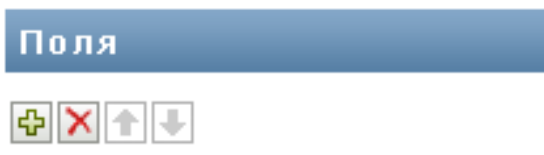

**2b** Вкладка *Форма запроса* добавит в список полей новое поле (с меткой по умолчанию *Метка поля 1*) и покажет панель "Свойства", чтобы позволить Вам определить характеристики поля:

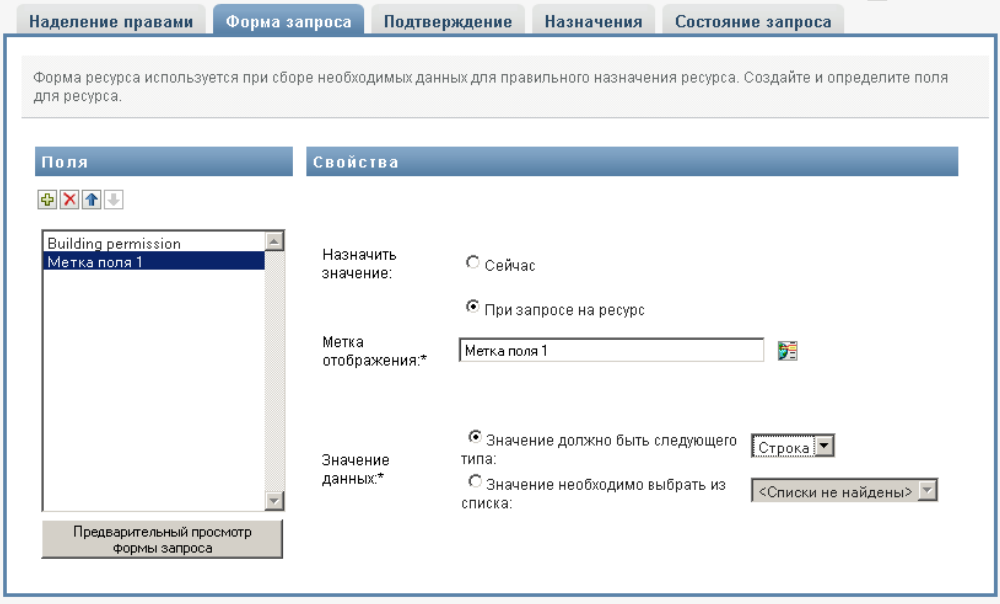

**2c** Чтобы сразу же назначить значение вспомогательного поля, нажмите *Сейчас*.

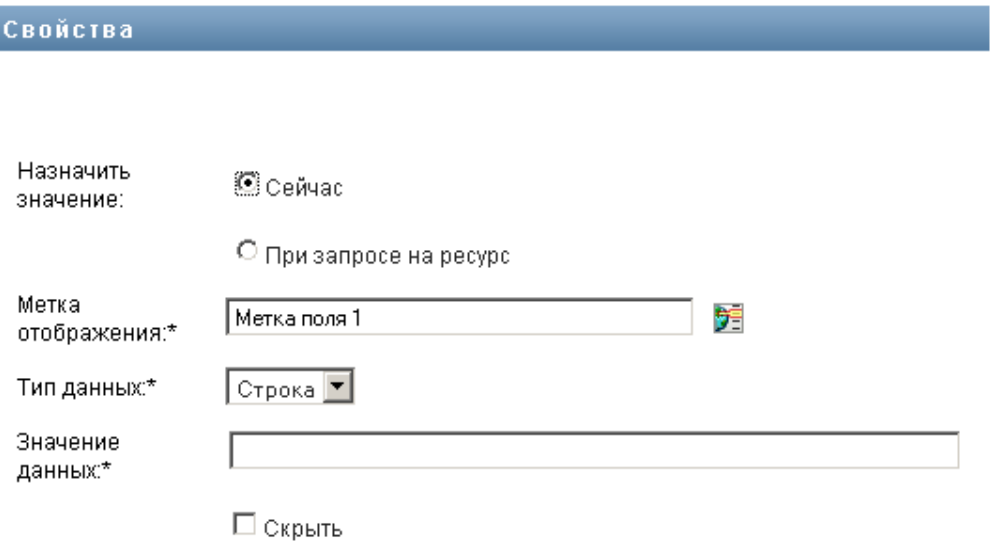

Введите отображаемую метку для поля, а также тип данных и значение. Поддерживаются следующие типы данных:

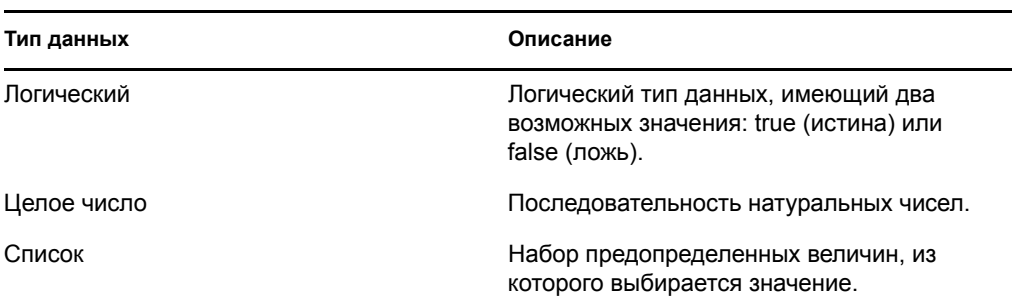
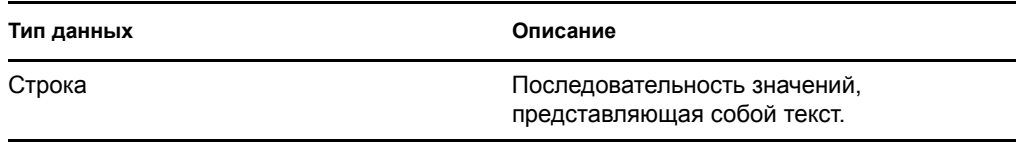

Чтобы скрыть значение на форме запроса, нажмите *Скрыть*. Поле, скрытое на форме запроса, остается видимым на форме подтверждения.

**2d** Чтобы позволить пользователю присвоить значение при запросе, щелкните *При запросе на ресурс*.

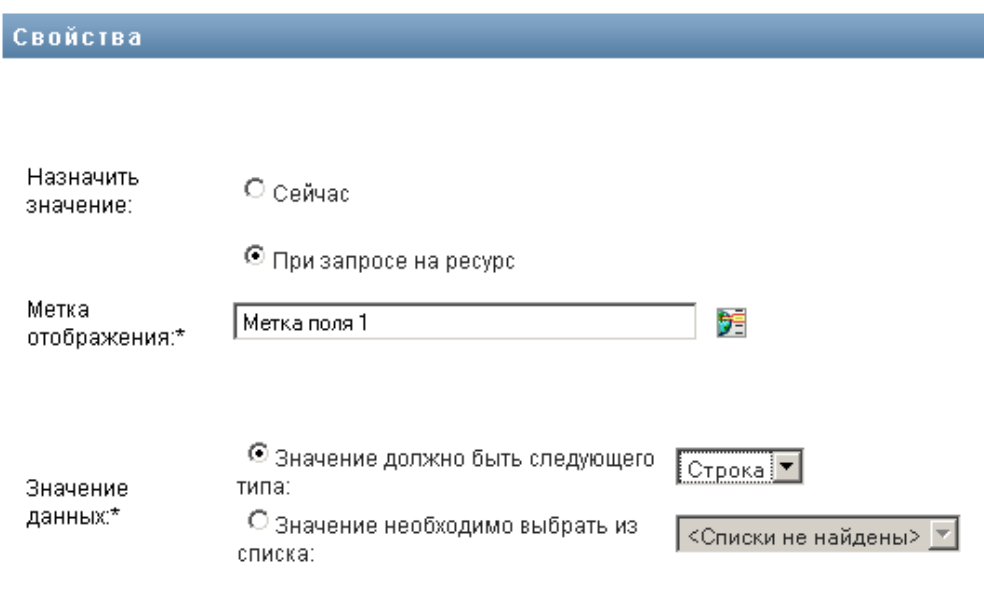

Установите метку для поля и укажите, должно ли значение относиться к конкретному типу данных или выбираться из списка.

### **Определение параметров процесса подтверждения**

Чтобы определить процесс подтверждения:

**1** Перейдите на вкладку *Подтверждение*.

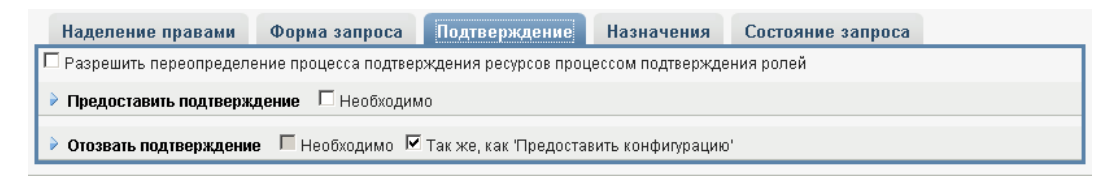

**2** Укажите, может ли процесс подтверждения для ресурса быть переопределен процессом подтверждения для роли, установив или сбросив флажок *Разрешить переопределение процесса подтверждения ресурсов процессом подтверждения ролей*.

Если установлен флажок *Разрешить переопределение процесса подтверждения ресурсов процессом подтверждения ролей*, процесс подтверждения роли всегда будет переопределять процесс подтверждения ресурса при каждом связывании ресурса с ролью. После подтверждения связанной роли ресурс автоматически обеспечивается правами доступа без необходимости какого-либо подтверждения.

- **3** Определите процесс подтверждения операции предоставления прав доступа, как описано ниже:
	- **3a** Откройте раздел *Предоставить подтверждение* вкладки *Подтверждение*.
	- **3b** Укажите сведения о подтверждении, как описано ниже:

<span id="page-289-0"></span>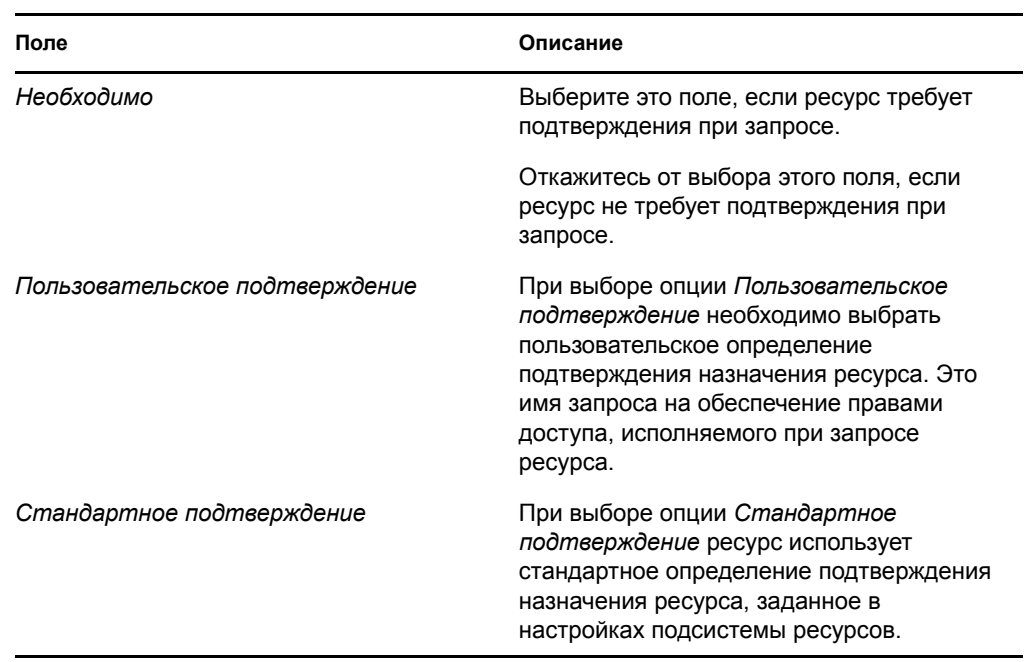

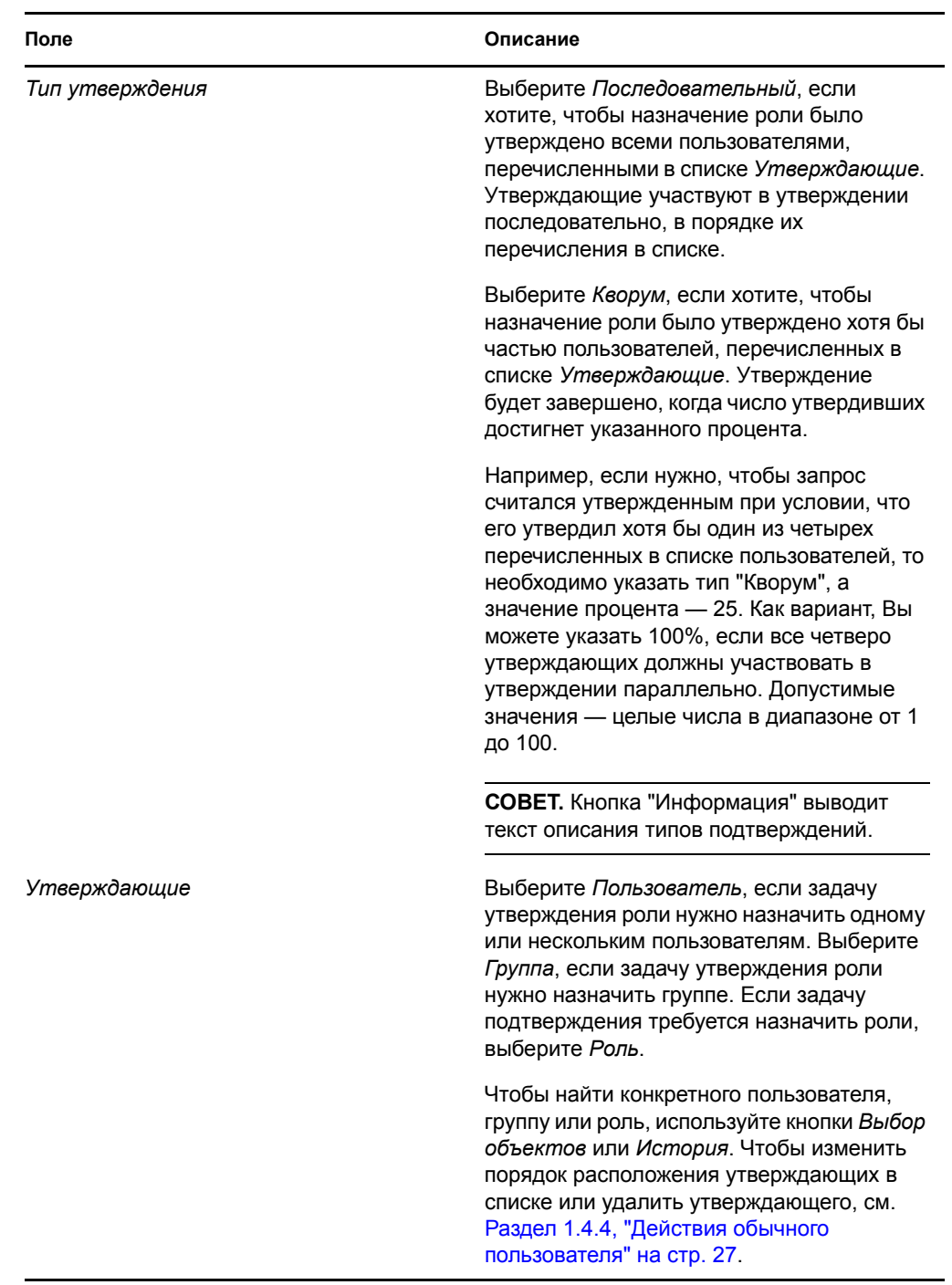

**4** Определите процесс подтверждения операции отзыва, как описано ниже:

- **4a** Откройте раздел *Отозвать подтверждение* вкладки "Подтверждение".
- **4b** Укажите сведения о подтверждении, как описано ниже:

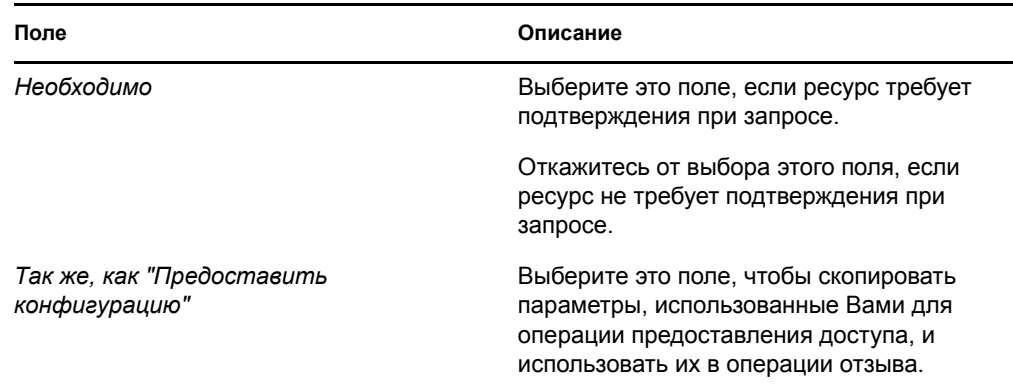

Все подробные сведения о подтверждениях см. в описаниях полей для операции предоставления доступа, представленных в [Действ](#page-289-0). 3b на стр. 290.

#### **Назначение ресурса**

Дополнительные сведения см.: "Назначение ресурса в диалоговом окне "[Редактировать](#page-295-0) [ресурс](#page-295-0)"" на стр. 296.

### **Проверка состояния запросов**

Действие *Состояние запроса* позволяет увидеть состояние Ваших запросов о назначении ресурсов, в том числе запросов, сделанных Вами как напрямую, так и путем назначения ролей. С его помощью можно увидеть текущее состояние каждого запроса. Кроме того, это действие дает Вам возможность отозвать запрос, обработка которого еще не завершена или не была прервана, если Ваши намерения изменились и Вы не хотите, чтобы запрос был выполнен.

Действие *Состояние запроса* показывает все запросы о назначении ресурсов, в том числе те, которые выполняются, ожидают подтверждения, подтверждены, выполнены, отклонены или прерваны.

**1** Перейдите на вкладку *Состояние запроса*.

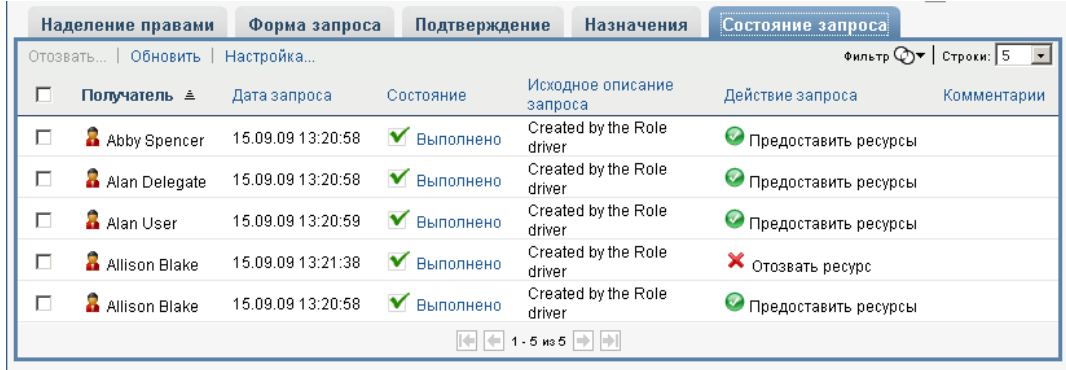

Для каждого поля формы запроса на странице "Состояние запроса" присутствует отдельный столбец в списке. Например, к списку запросов добавляется столбец "Гараж", чтобы показать значения наделения правами для назначения ресурса:

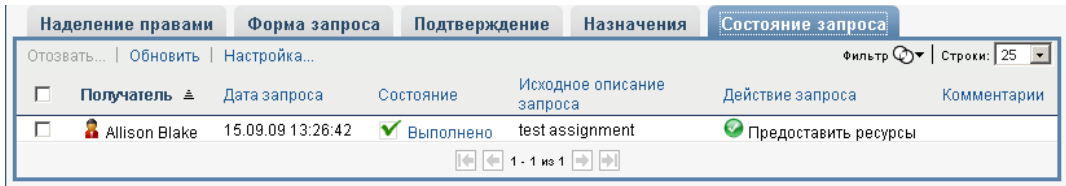

**2** Чтобы увидеть подробные сведения о состоянии запроса, щелкните состояние:

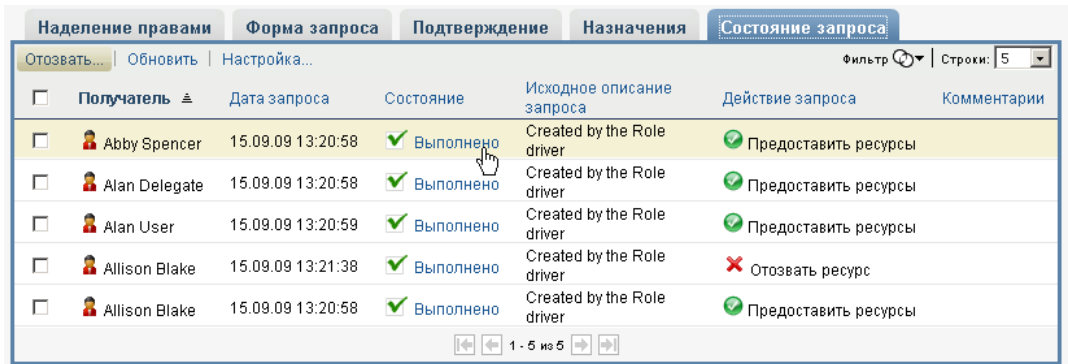

Откроется окно "Подробная информация о назначении":

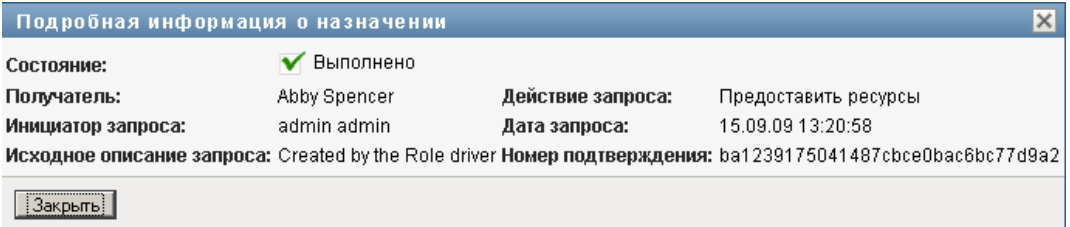

Подробно о значениях состояний см. Раздел 10.4, "Просмотр [состояния](#page-175-0) запроса" на стр. [176.](#page-175-0)

**3** Чтобы отозвать запрос, выберите его и нажмите *Отозвать*.

Если запрос был завершен или прерван, при попытке отозвать его Вы увидите сообщение об ошибке.

### **17.1.3 Изменение существующего ресурса**

**1** Выберите ранее определенный ресурс и нажмите *Правка*.

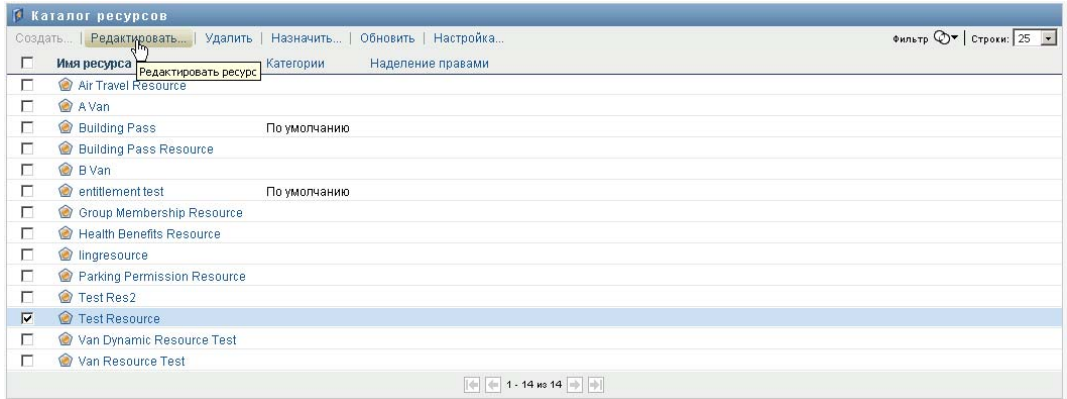

**2** Внесите изменения в параметры ресурса и нажмите *Сохранить*.

## **17.1.4 Удаление ресурсов**

**1** Выберите ранее определенный ресурс и нажмите *Удалить*.

**Что происходит с существующими назначениями ресурсов.** При удалении ресурса, который уже назначен одному или нескольким объектам, система удаляет данный ресурс из этих объектов. Если ресурс был связан с ролью, система также удаляет все связи роли, препятствующие удалению ресурса.

### **17.1.5 Назначение ресурсов**

Ресурс можно назначить двумя способами:

- Из *Каталога ресурсов*
- В диалоговом окне *Редактировать ресурс*

Оба способа описаны ниже.

### <span id="page-293-0"></span>**Назначение ресурса из каталога**

**1** Выберите ранее определенный ресурс в *Каталоге ресурсов* и нажмите *Назначить*.

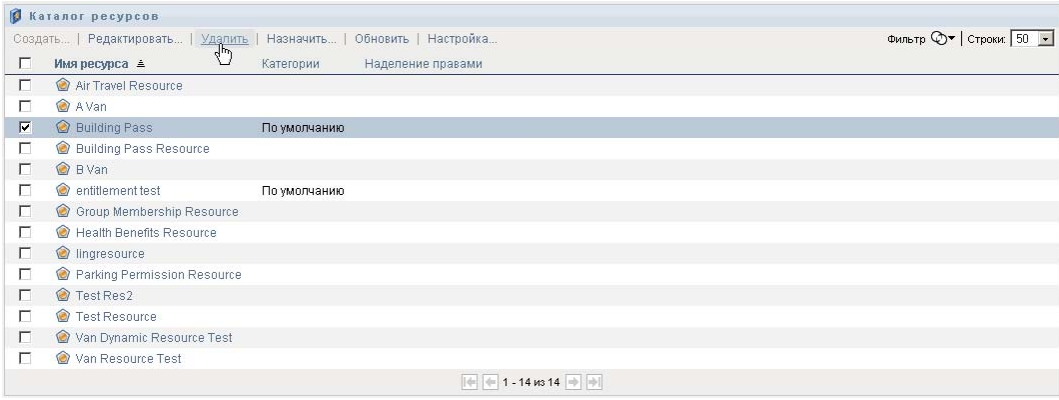

User Application покажет форму запроса о ресурсе:

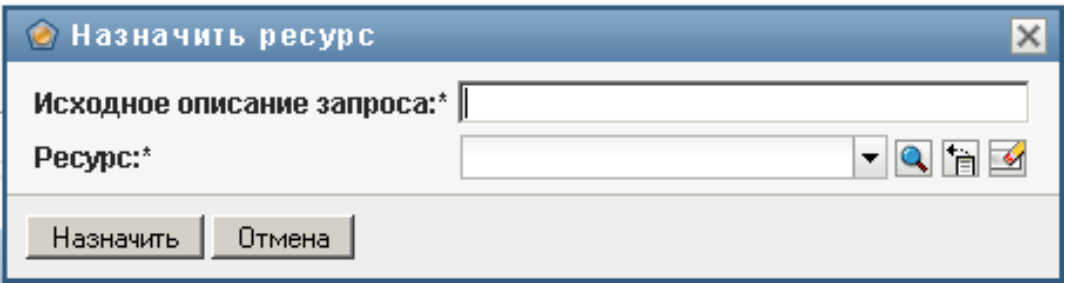

Поля *Исходное описание ресурса* и *Пользователь* являются обязательными во всех формах запросов о ресурсах. Для выбора пользователей, которым назначается ресурс, можно использовать элемент "Выбор объектов".

**Назначение ресурса нескольким пользователям.** Для назначения ресурса можно выбрать одного или нескольких пользователей. При выборе нескольких пользователей все эти пользователи получат одинаковые значения параметров назначения ресурса.

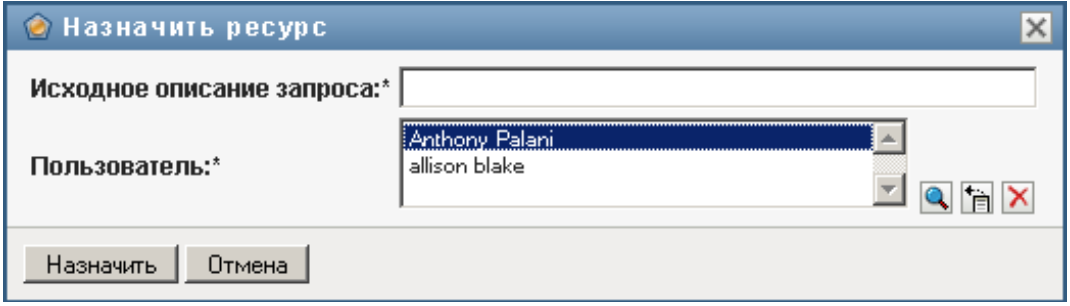

Форма запроса может содержать дополнительные поля для ввода значений динамических или вспомогательных параметров, как показано ниже:

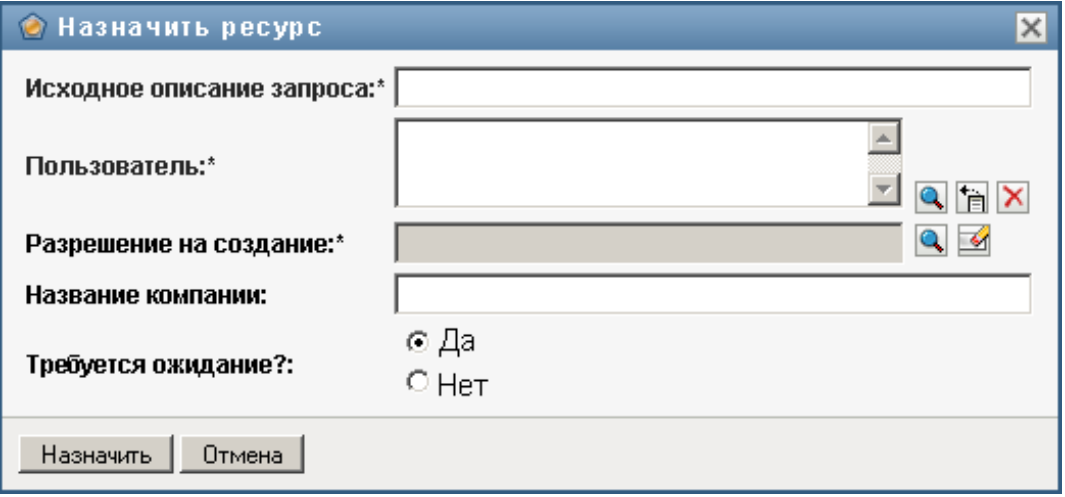

В примере выше поле *Разрешение на строительство* используется для ввода значения параметра наделения правами, тогда как поля *Название компании* и *Нужна ли парковка?* являются вспомогательными. Эти поля не являются частью определения наделения правами. Вместо этого они были добавлены к определению ресурса.

- **2** Заполните поля формы запроса.
- **3** Щелкните *Передать*.

#### <span id="page-295-0"></span>**Назначение ресурса в диалоговом окне "Редактировать ресурс"**

- **1** Выберите ресурс в *Каталоге ресурсов* и нажмите *Правка*, чтобы открыть диалоговое окно *Редактировать ресурс*.
- **2** Перейдите на вкладку *Назначения*.

Вкладка *Назначения* показывает список назначений, предоставленных для выбранного ресурса.

**3** Чтобы добавить новое назначение, нажмите *Назначить*.

User Application покажет форму запроса о ресурсе:

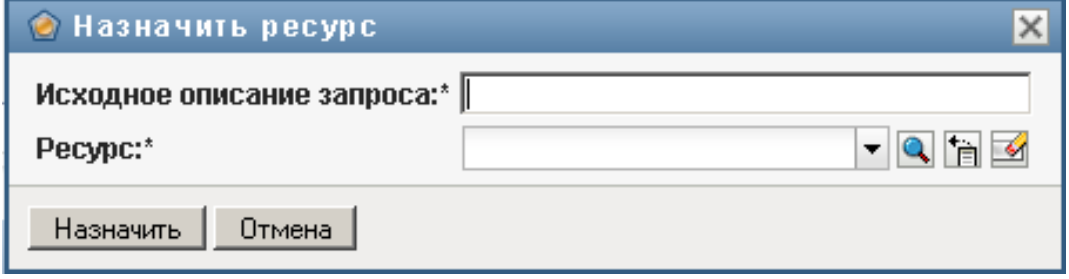

Подробнее о работе с формой запроса см. "[Назначение](#page-293-0) ресурса из каталога" на стр. 294.

### **17.1.6 Обновление списка ресурсов**

**1** Щелкните *Обновить*.

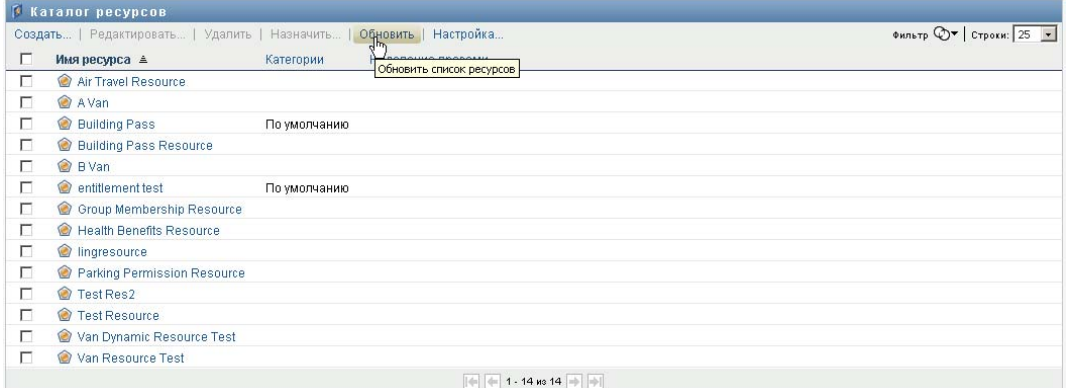

## **17.1.7 Настройка просмотра списка ресурсов**

*Каталог ресурсов* позволяет Вам выбирать и отменять выбор столбцов, а также менять порядок расположения столбцов в просматриваемом списке ролей. Выбор столбцов и порядок их расположения управляются параметрами настройки в диалоговом окне *Настроить отображение каталога ресурсов*. При изменении списка столбцов или изменении порядка их расположения эти настройки сохраняются в хранилище вместе с Вашими пользовательскими настройками.

Чтобы настроить просмотр столбцов:

**1** Нажмите *Настроить* в *Каталоге ресурсов*:

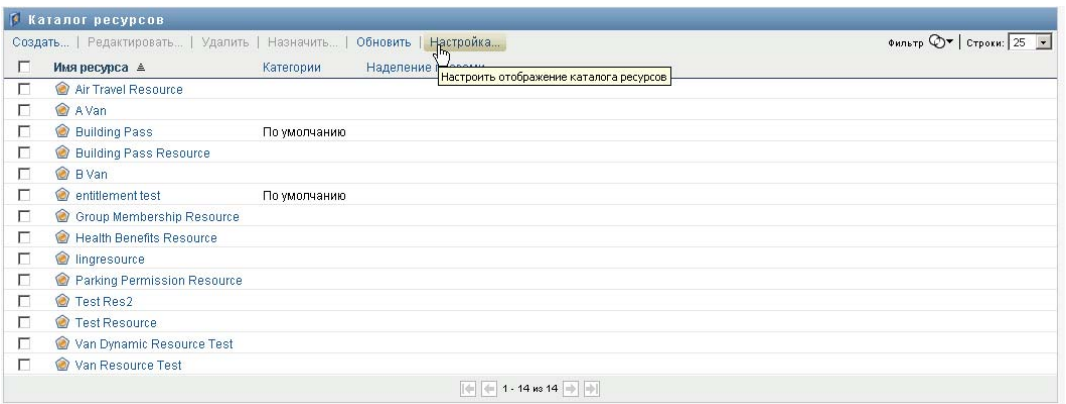

User Application показывает список столбцов, выбранных для показа в данный момент, и список дополнительных столбцов, доступных для выбора.

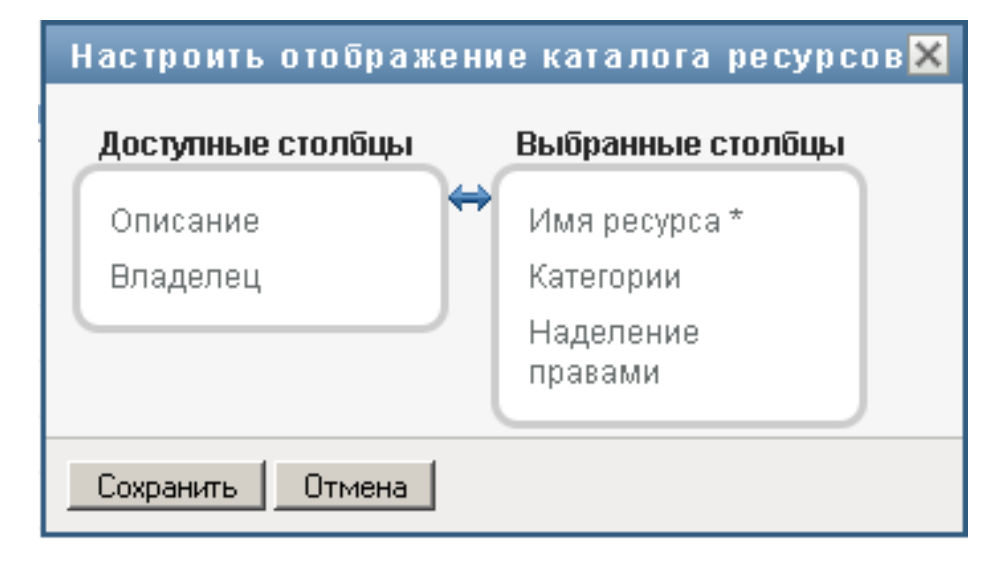

**2** Чтобы включить в список показываемых дополнительный столбец, выберите его в списке *Доступные столбцы* и перетащите в поле со списком *Выбранные столбцы*.

Чтобы выбрать в списке несколько столбцов, удерживайте клавишу Ctrl и одновременно выбирайте столбцы. Чтобы выбрать несколько столбцов, стоящих в списке друг за другом, удерживайте клавишу Shift и одновременно выбирайте столбцы.

Порядок расположения столбцов на экране можно изменить, перемещая их вверх или вниз в поле со списком *Выбранные столбцы*.

**3** Чтобы удалить столбец из списка показываемых, выберите его в списке *Выбранные столбцы* и перетащите в список *Доступные столбцы*.

Столбец *Имя ресурса* является обязательным и не может быть удален из списка столбцов для показа.

**4** Нажмите кнопку *Сохранить*, чтобы сохранить изменения.

# <sup>18</sup>**Управление разделением обязанностей в User Application**

18

В разделе описаны возможности User Application по управлению разделением обязанностей (SoD). Рассматриваются следующие темы:

Раздел 18.1, "[Просмотр](#page-298-0) каталога SoD" на стр. 299

# <span id="page-298-0"></span>**18.1 Просмотр каталога SoD**

Действие *Каталог SoD* на вкладке *Роли и ресурсы* пользовательского интерфейса Identity Manager позволяет:

- Определять ограничение (или правило) разделения обязанностей (SoD).
- Определять процедуру обработки запросов исключений для ограничения разделения обязанностей.

Ограничение SoD — это правило, согласно которому две роли одного уровня становятся взаимоисключающими. Если пользователю назначена одна роль, ему не может быть назначена вторая роль пары, если для данного ограничения не разрешено исключение. Вы можете определить, будут ли исключения для ограничения разрешены всегда или только после выполнения процедуры утверждения.

- Раздел 18.1.1, "Просмотр ограничений разделения [обязанностей](#page-298-1)" на стр. 299
- Раздел 18.1.2, "Создание новых ограничений разделения [обязанностей](#page-300-0)" на стр. 301
- Раздел 18.1.3, "Изменение [существующего](#page-301-0) ограничения разделения обязанностей" на стр[. 302](#page-301-0)
- Раздел 18.1.4, "Удаление ограничений разделения [обязанностей](#page-302-0)" на стр. 303
- Раздел 18.1.5, "Обновление списка ограничений разделения [обязанностей](#page-302-1)" на стр. 303

## <span id="page-298-1"></span>**18.1.1 Просмотр ограничений разделения обязанностей**

**1** Щелкните *Каталог SoD* в списке действий*Роли и ресурсы*.

User Application покажет список разделения обязанностей, в настоящее время определенных в каталоге.

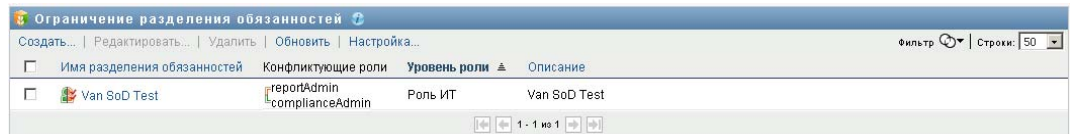

### **Фильтрация списка разделения обязанностей**

**1** Нажмите кнопку *Фильтр просмотра* в правом верхнем углу экрана *Ограничение разделения обязанностей*.

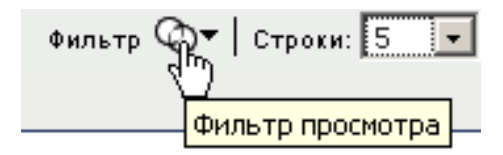

**2** Введите строку фильтрации по имени или описанию ограничения в диалоговом окне *Фильтр*.

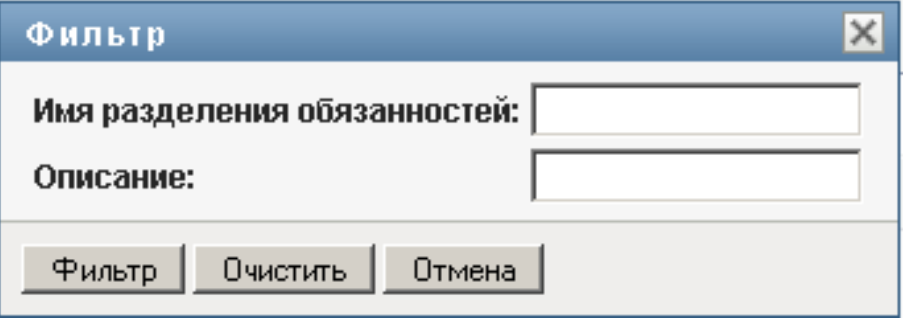

- **3** Щелкните *Фильтр*, чтобы применить критерии отбора.
- **4** Чтобы удалить текущий фильтр, нажмите *Сброс*.

### **Задание максимального числа строк на странице**

**1** Щелкните выпадающий список "Строк" и выберите число строк, которое хотите видеть на каждой странице:

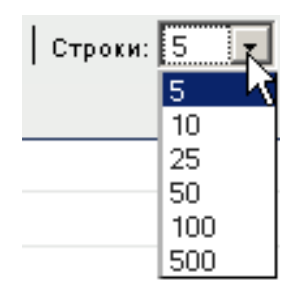

### **Прокрутка списка разделения обязанностей**

**1** Для перехода между страницами списка ограничений нажимайте кнопки "Далее", "Назад", "Первый" или "Последний" внизу списка.

#### **Сортировка списка разделения обязанностей**

Чтобы отсортировать список ограничений:

**1** Щелкните заголовок столбца, по которому хотите отсортировать список.

Индикатор в форме пирамидки показывает, какой столбец является новым столбцом сортировки. При сортировке по возрастанию индикатор сортировки показывается в обычном положении, вершиной вверх.

При сортировке по убыванию индикатор сортировки перевернут.

Первичный столбец сортировки определяется администратором.

При перезаписи первичного столбца сортировки новый столбец сортировки добавляется в список обязательных столбцов. Требуемые столбцы помечаются символом "звездочка" (\*).

При изменении порядка сортировки списка ограничений сделанная настройка сохраняется в хранилище вместе с Вашими пользовательскими настройками.

## <span id="page-300-0"></span>**18.1.2 Создание новых ограничений разделения обязанностей**

**1** Нажмите кнопку *Создать* вверху диалогового окна *Ограничения разделения обязанностей*:

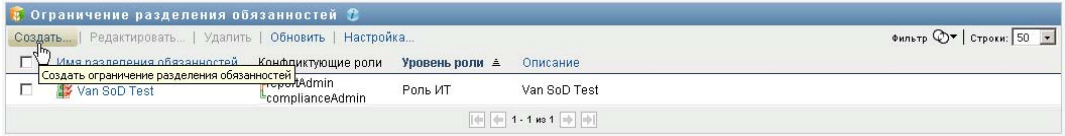

User Application откроет диалоговое окно *Создать ограничение разделения обязанностей*:

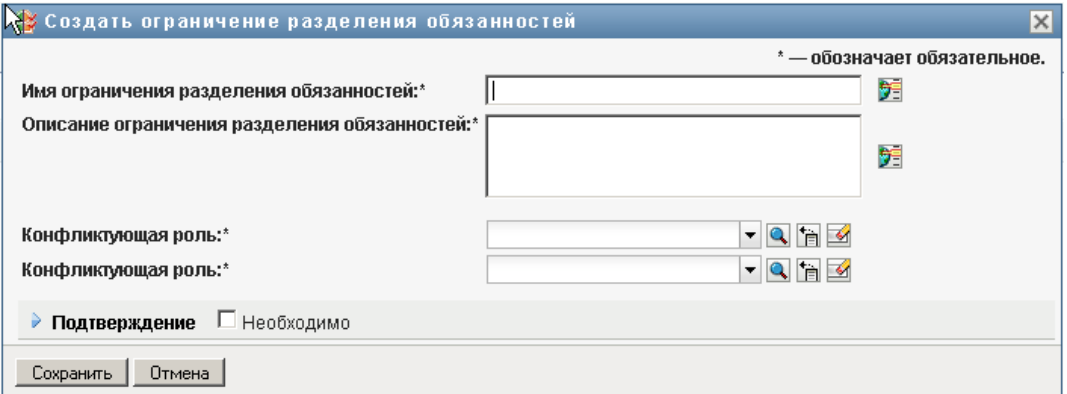

- **2** Укажите имя ограничения в поле *Имя ограничения разделения обязанностей (SoD)* и введите описание в поле *Описание ограничения разделения обязанностей (SoD)*.
- **3** Выберите каждую из конфликтующих ролей в двух предназначенных для них полях. Порядок выбора ролей не имеет значения.
- **4** Укажите сведения о подтверждении, как описано под "[Определение](#page-300-1) параметров процесса [подтверждения](#page-300-1)" на стр. 301.

### <span id="page-300-1"></span>**Определение параметров процесса подтверждения**

**1** Откройте раздел *Подтверждение* на странице.

**2** Укажите сведения о подтверждении, как описано ниже:

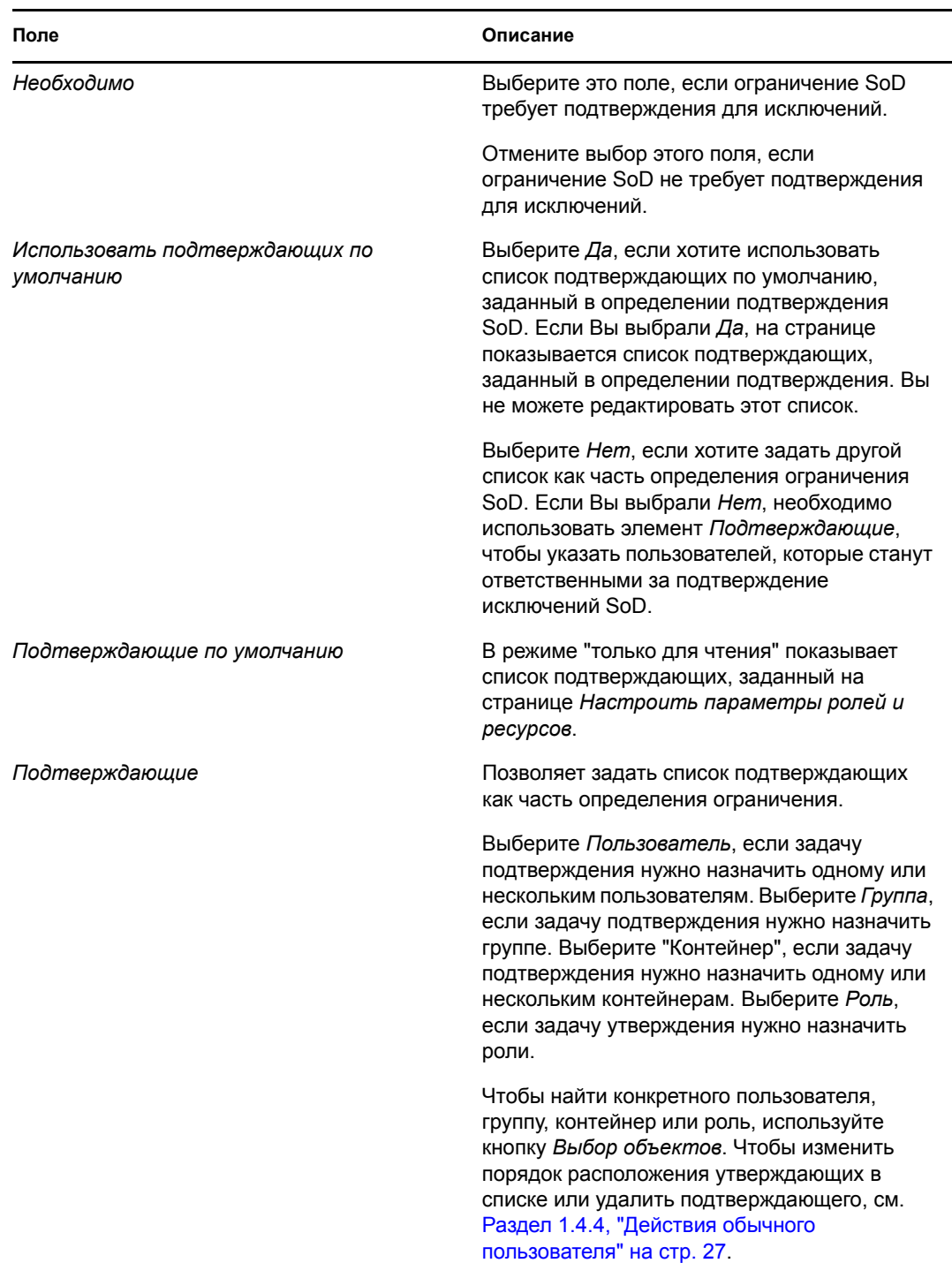

## <span id="page-301-0"></span>**18.1.3 Изменение существующего ограничения разделения обязанностей**

- **1** Выберите ранее определенную роль и нажмите *Правка*.
- **2** Внесите изменения в параметры роли и нажмите *Сохранить*.

## <span id="page-302-0"></span>**18.1.4 Удаление ограничений разделения обязанностей**

**1** Выберите ранее определенную роль и нажмите *Удалить*.

## <span id="page-302-1"></span>**18.1.5 Обновление списка ограничений разделения обязанностей**

**1** Щелкните *Обновить*.

# <sup>19</sup>**Создание и просмотр отчетов**

В разделе описано, какие отчеты Вы можете создавать и просматривать с помощью вкладки *Роли и ресурсы*. Каждый отчет — это доступный только для чтения документ в формате PDF, отображающий данные о состоянии справочника ролей на момент создания отчета. В отдельном отчете не отражаются изменения данных, происходящие за некоторый период времени. Для отслеживания сведений о ролях с точки зрения их соответствия нормативам используйте журналы аудита.

**ЗАМЕЧАНИЕ.** Отчеты, которые можно создавать и просматривать на вкладке *Роли и ресурсы*, устарели и не будут поддерживаться в следующем выпуске. Теперь для создания отчетов компания Novell рекомендует использовать модуль Novell Identity Reporting.

В раздел включены следующие темы:

- Раздел 19.1, "О действиях, [используемых](#page-304-0) в отчетности по ролям" на стр. 305
- Раздел 19.2, "[Отчеты](#page-304-1) для ролей" на стр. 305
- Раздел 19.3, "[Отчеты](#page-308-0) для SoD" на стр. 309
- Раздел 19.4, "[Пользовательские](#page-310-0) отчеты" на стр. 311

## <span id="page-304-0"></span>**19.1 О действиях, используемых в отчетности по ролям**

Вкладка *Роли* позволяет создавать и просматривать отчеты, описывающие текущее состояние ролей. Эти отчеты могут помочь при мониторинге, добавлении, изменении или удалении ролей или разделений обязанностей.

Создание и просмотр отчетов о ролях доступны администраторам модуля ролей и аудиторам ролей. Администратору User Application права администратора модуля ролей предоставляются по умолчанию.

# <span id="page-304-1"></span>**19.2 Отчеты для ролей**

Доступны два отчета о ролях:

- Отчет по списку ролей
- Отчет о назначении ролей

### **19.2.1 Отчет по списку ролей**

Отчет по списку ролей отображает:

- Все роли, сгруппированные по уровню роли
- Имя каждой роли, используемое в бизнесе
- Контейнер и описание для каждой роли
- При необходимости: проценты кворума; вхождение в другие роли; состав ролей, входящих в данную; группы и контейнеры, которым роль назначена косвенно; а также полномочия, связанные с каждой ролью

Чтобы создать и просмотреть отчет по списку ролей:

- **1** Откройте User Application и выберите *Отчеты > Отчеты для ролей.*
- **2** Выделите пункт *Отчет по списку ролей* в раскрывающемся меню *Выбор отчета* и нажмите кнопку *Выбрать*. Страница "Отчеты для ролей" предложит выбрать параметры для включения в отчет.

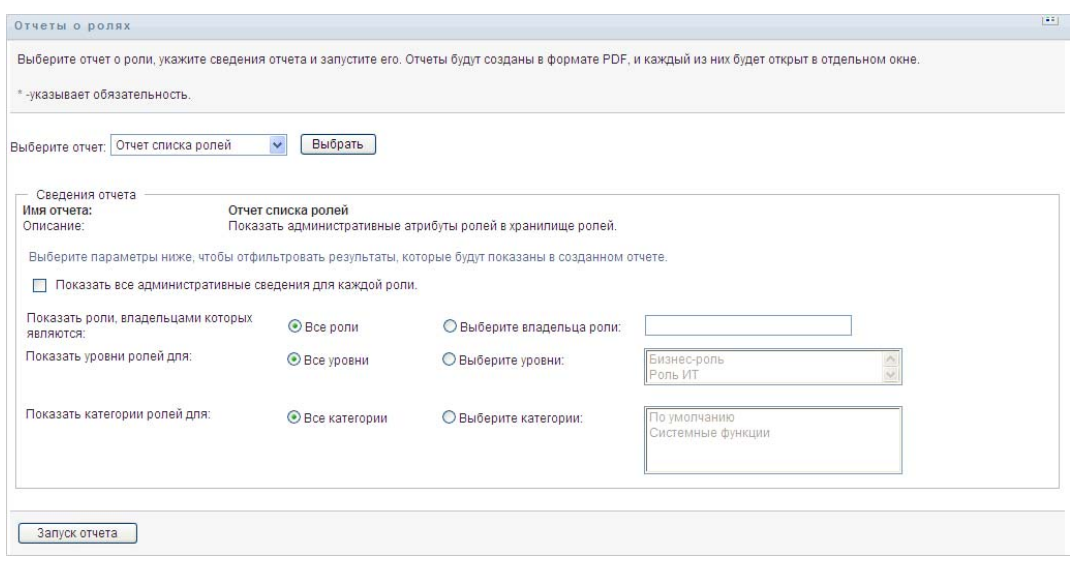

- **3** Выберите *Показать все административные сведения для каждой роли*, чтобы увидеть следующие сведения, если они применимы и доступны:
	- Процент кворума
	- Вхождение в другие роли
	- Роли, входящие в данную
	- Группы, которым роль назначена косвенно
	- Контейнеры, которым роль назначена косвенно
	- Полномочия, связанные с ролью
- <span id="page-305-0"></span>**4** Выберите, следует ли показывать все роли или только роли выбранного владельца. При выборе значения *Выбрать владельцев роли* активируется окно выбора владельца. При выборе используются следующие значки:

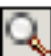

Откройте диалоговое окно выбора объекта.

Для поиска пользователя выберите поле "Имя" или "Фамилия" и введите в него одну или несколько букв, чтобы получить список выбора. Из списка выбора выберите нужное имя.

Для выбора группы пользователей используйте список групп "Описание" или введите буквы в поле "Описание", чтобы получить более короткий список выбора для групп. Из списка выбора выберите нужное имя.

Чтобы выбрать контейнер пользователей, щелкните нужный контейнер в дереве каталога.

- **5** Укажите, нужно ли отображать роли для всех уровней безопасности, или выберите один или несколько уровней. Чтобы выбрать уровень, щелчком мыши выделите его в раскрывающемся списке выбора. Чтобы выбрать несколько уровней, при выделении щелчками удерживайте нажатой клавишу Shift или Ctrl.
- **6** Укажите, нужно ли отображать роли для всех категорий, или выберите одну или несколько категорий. Чтобы выбрать категорию, щелчком мыши выделите ее в раскрывающемся списке выбора. Чтобы выбрать несколько категорий, при выделении щелчками удерживайте нажатой клавишу Shift или Ctrl.
- **7** Нажмите кнопку *Запустить отчет*, чтобы создать и просмотреть отчет в формате PDF, аналогичный примеру в разделе [Рисунок](#page-306-0) 19-1.

<span id="page-306-0"></span>*Рисунок 19-1 Пример отчета по списку ролей*

| <b>Novell</b>                        |                                                                                                    | Дата | 22 Сентябрь 2009 г. 22:0 |  |  |  |
|--------------------------------------|----------------------------------------------------------------------------------------------------|------|--------------------------|--|--|--|
| Отчет списка ролей                   |                                                                                                    |      |                          |  |  |  |
| Бизнес-роль (всего:2)                |                                                                                                    |      |                          |  |  |  |
| Имя роли:<br>Контейнер:<br>Описание: | entitlement test $(B \cup B)$ + e c - p o $\pi$ b)<br>entitlement test.Level30.RoleDefs<br>entitlement test |      |                          |  |  |  |
| Имя роли:<br>Контейнер:              | Nurse (Бизнес-роль)<br>Nurse.Level30.RoleDefs                                                               |      |                          |  |  |  |
| Описание:                            | <b>Nurse</b>                                                                                                |      |                          |  |  |  |
| Роль ИТ (всего:1)                    |                                                                                                    |      |                          |  |  |  |
| Имя роли:<br>Контейнер:<br>Описание: | Doctor (Роль ИТ)<br>Doctor.Level20.RoleDefs<br>Doctor                                                       |      |                          |  |  |  |
| Роль разрешения (всего: 4)           |                                                                                                    |      |                          |  |  |  |
| Имя роли:<br>Контейнер:<br>Описание: | Administer Drugs (Роль разрешения)<br>Administer Drugs.Level10.RoleDefs<br><b>Administer Drugs</b>          |      |                          |  |  |  |
| Имя роли:                            | Benefits System Access (Роль разрешения)                                                                    |      |                          |  |  |  |

**8** Чтобы сохранить отчет, в окне программы Adobe Reader выберите *Файл > Сохранить копию*. Укажите каталог для сохранения и имя файла для отчета.

### **19.2.2 Отчет о назначении ролей**

Отчет о назначении ролей показывает:

Роли, сгруппированные по уровню роли

- Для каждой роли ее имя, используемое в бизнесе, контейнер, категорию и описание
- Пользователей, которым назначена роль, и имена сотрудников, утвердивших назначение

Чтобы создать и просмотреть отчет о назначении ролей:

- **1** Откройте User Application и выберите *Отчеты > Отчеты для ролей.*
- **2** Выделите пункт *Отчет о назначении ролей* в раскрывающемся меню *Выбор отчета* и нажмите кнопку *Выбрать*. Страница "Отчеты для ролей" предложит выбрать параметры для включения в отчет.

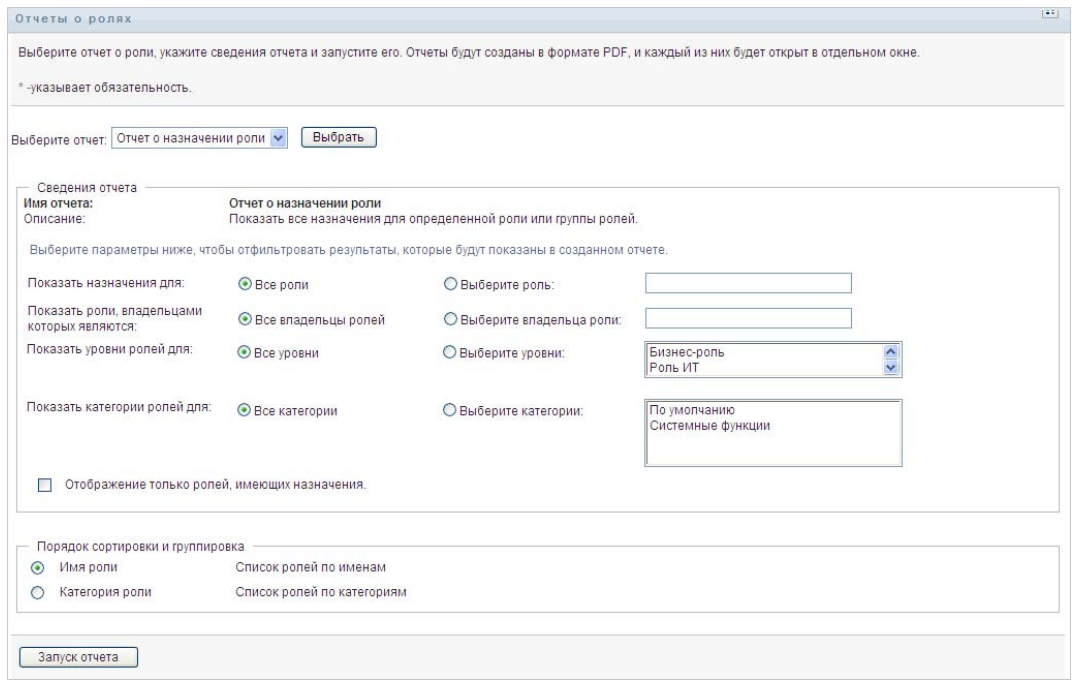

- **3** Выберите, нужно ли показывать все назначения ролей или следует показывать назначения выбранных ролей. Если выбрано *Выберите роли*, поле выбора активизируется и показывает значки выбора, описанные в [Действ](#page-305-0). 4 на стр. 306.
- **4** Укажите, нужно ли отображать роли всех владельцев или только роли выбранного владельца. Если указано значение *Выбрать владельца роли*, поле выбора активируется и отобразит значки выбора, описанные в разделе [Действ](#page-305-0). 4 на стр. 306.
- **5** Укажите, нужно ли отображать роли для всех уровней, или выберите один или несколько уровней. Чтобы выбрать уровень, щелчком мыши выделите его в раскрывающемся списке выбора. Чтобы выбрать несколько уровней, при выделении щелчком каждого из уровней удерживайте нажатой клавишу Shift или Ctrl.
- **6** Укажите, нужно ли отображать роли для всех категорий, или выберите одну или несколько категорий. Чтобы выбрать категорию, щелчком мыши выделите ее в раскрывающемся списке выбора. Чтобы выбрать несколько категорий, при выделении щелчком каждой из категорий удерживайте нажатой клавишу Shift или Ctrl.
- **7** Установите флажок *Показывать только назначенные роли*, чтобы включить в отчет только те роли, которые уже были назначены.
- **8** Если Вы выбрали отображение назначений не для одной, а для всех ролей, в разделе *Порядок сортировки и группирование* укажите группирование ролей либо по имени, либо по категории.
- **9** Нажмите кнопку *Запустить отчет*, чтобы создать и просмотреть отчет в формате PDF, аналогичный примеру в разделе [Рисунок](#page-308-1) 19-2.

<span id="page-308-1"></span>*Рисунок 19-2 Пример отчета о назначении ролей*

| <b>Novell</b>                                                                    |                                                                          |                  | Дата | 23 Сентябрь 2009 г. 17:59 |
|----------------------------------------------------------------------------------|--------------------------------------------------------------------------|------------------|------|---------------------------|
|                                                                                  | Отчет о назначении роли                                                  |                  |      |                           |
| $P$ оль ИТ (всего:1)                                                             |                                                                          |                  |      |                           |
| Имя роли:<br>Контейнер:<br>Категории<br>Описание:                                | Doctor ( $P$ оль ИТ)<br>Doctor.Level20.RoleDefs<br>Поумолчанию<br>Doctor |                  |      |                           |
| Kevin Chester (Пользователь)                                                     | Назначения для этой роли                                                 | "Подтверждающие" |      |                           |
| Кip Keller (Пользователь)                                                        |                                                                          |                  |      |                           |
| Jay West $(\Pi \circ \pi \circ \circ \circ \circ \circ \pi \circ \pi \circ \pi)$ |                                                                          |                  |      |                           |
| Бизнес-роль (всего:1)                                                            |                                                                          |                  |      |                           |
| Имя роли:<br>Контейнер:                                                          | Nurse (Бизнес-роль)<br>Nurse.Level30.RoleDefs                            |                  |      |                           |

**10** Чтобы сохранить отчет, в окне программы Adobe Reader выберите *Файл > Сохранить копию*. Укажите каталог для сохранения и имя файла для отчета.

# <span id="page-308-0"></span>**19.3 Отчеты для SoD**

Текущее состояние разделения обязанностей описывается в двух отчетах:

- Отчет об ограничениях SoD
- Отчет о нарушениях и исключениях SoD

### **19.3.1 Отчет об ограничениях SoD**

Отчет об ограничениях SoD показывает:

- Имена ограничений разделения обязанностей, определенных на данный момент
- Описания разделения обязанностей
- Список конфликтующих ролей
- Список лиц, которым разрешено утверждать исключения для нарушений разделения обязанностей

Чтобы создать и просмотреть отчет об ограничениях SoD:

- **1** Откройте User Application и выберите *Отчеты > Отчеты о разделении обязанностей.*
- **2** Выделите пункт *Отчет об ограничениях SoD* в раскрывающемся меню *Выбор отчета* и нажмите кнопку *Выбрать*. Страница "Отчеты для ролей" предложит выбрать параметры для включения в отчет.

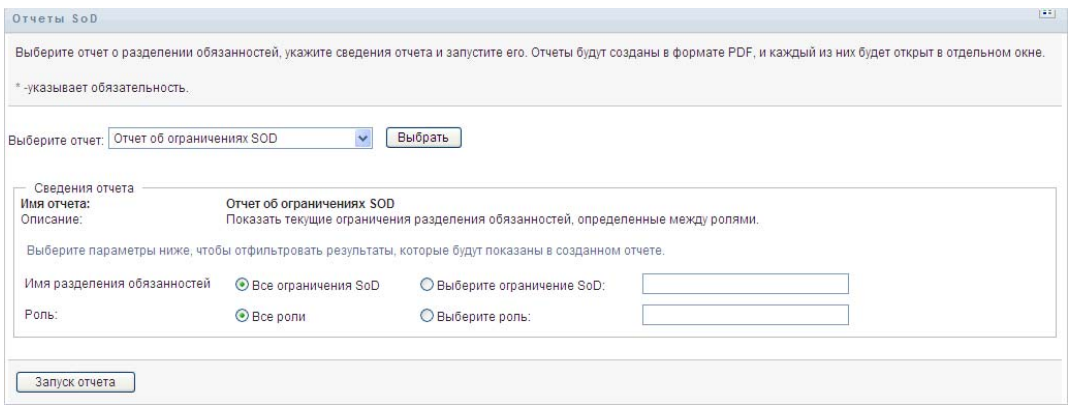

- **3** Укажите режим отображения всех ограничений SoD или выберите одно из них. Если указано значение *Выбрать ограничение SoD*, то окно выбора станет активным. Описание значков окна выбора см.: [Действ](#page-305-0). 4 на стр. 306.
- **4** Укажите режим отображения всех ролей или выберите одну из них. При указании значения *Выбрать роль* активируется окно выбора. Описание значков окна выбора см.: [Действ](#page-305-0). 4 на стр. 306.
- **5** Нажмите кнопку *Запустить отчет*, чтобы создать и просмотреть отчет в формате PDF, аналогичный приведенному в разделе [Рисунок](#page-309-0) 19-3.

<span id="page-309-0"></span>*Рисунок 19-3 Пример отчета об ограничениях SoD*

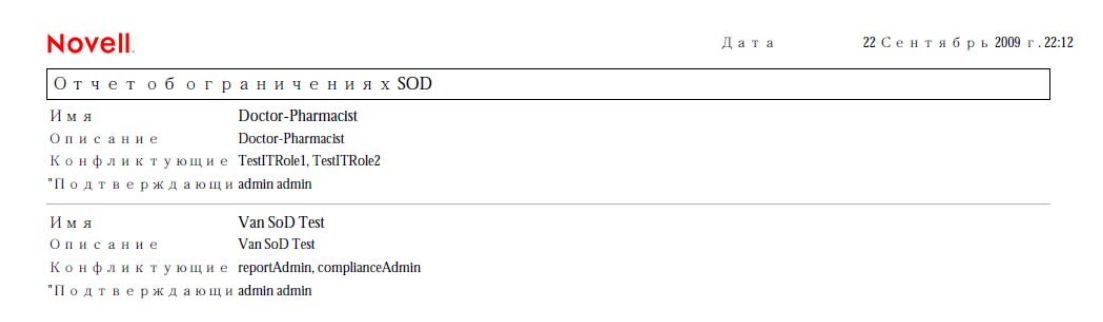

**6** Чтобы сохранить отчет, в окне программы Adobe Reader выберите *Файл > Сохранить копию*. Укажите каталог для сохранения и имя файла для отчета.

### **19.3.2 Отчет о нарушениях и исключениях SoD**

Отчет о нарушениях и исключениях SoD показывает:

- Имена каждого из ограничений разделения обязанностей, их описание и конфликтующие роли.
- Пользователей, для которых допущено нарушение ограничения, включая как утвержденные исключения, так и неутвержденные нарушения. Нарушение для пользователей возникает при назначении им конфликтующей роли благодаря их принадлежности к группе или контейнеру.
- Утвержденные исключения. Это нарушения, которые были утверждены как исключения для разделения обязанностей.
- Имена тех, кто утвердил или отклонил исключения, а также дата и время утверждения или отклонения.

Чтобы создать и просмотреть отчет о нарушениях и исключениях SoD:

- **1** Откройте User Application и выберите *Отчеты > Отчеты о разделении обязанностей.*
- **2** Выделите пункт *Отчет о нарушениях и исключениях SoD* в раскрывающемся меню *Выбор отчета* и нажмите кнопку *Выбрать*. Страница "Отчеты для ролей" предложит выбрать параметры для включения в отчет.

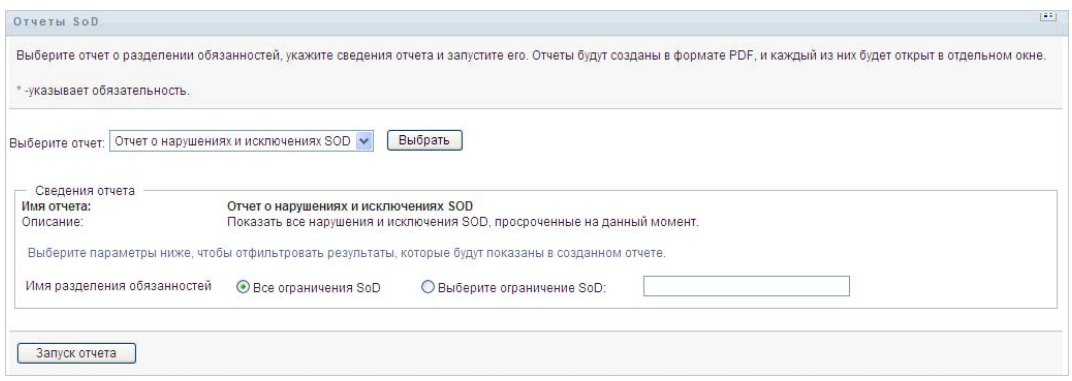

- **3** Укажите значение *Все ограничения SoD*, чтобы показать любые нарушения и исключения для всех ограничений SoD. Или выберите значение *Выбрать ограничение SoD*, чтобы включить в отчет нарушения одного ограничения SoD.
- **4** Нажмите кнопку *Запустить отчет*, чтобы создать и просмотреть отчет в формате PDF, аналогичный примеру, приведенному ниже.

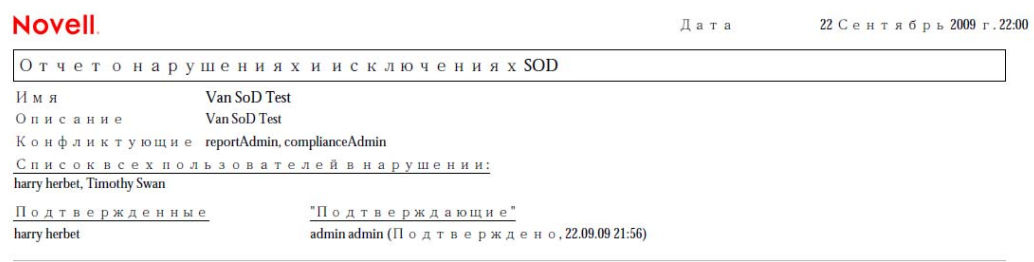

**5** Чтобы сохранить отчет, в окне программы Adobe Reader выберите *Файл > Сохранить копию*. Укажите каталог для сохранения и имя файла для отчета.

## <span id="page-310-0"></span>**19.4 Пользовательские отчеты**

Доступны два пользовательских отчета:

- Отчет о пользовательских ролях
- Отчет о полномочиях пользователей

### **19.4.1 Отчет о пользовательских ролях**

Отчет о пользовательских ролях показывает:

- Выбранных пользователей, их группы или контейнеры
- Роли, назначенные каждому пользователю
- Дата назначения роли или вступления назначения в действие
- Дата окончания срока действия назначения роли
- При необходимости источник назначения роли

Чтобы создать и просмотреть отчет о пользовательских ролях:

- **1** Откройте User Application и выберите *Отчеты > Отчеты пользователей.*
- **2** Выделите пункт *Отчет о пользовательских ролях* в раскрывающемся меню *Выбор отчета* и нажмите кнопку *Выбрать*.

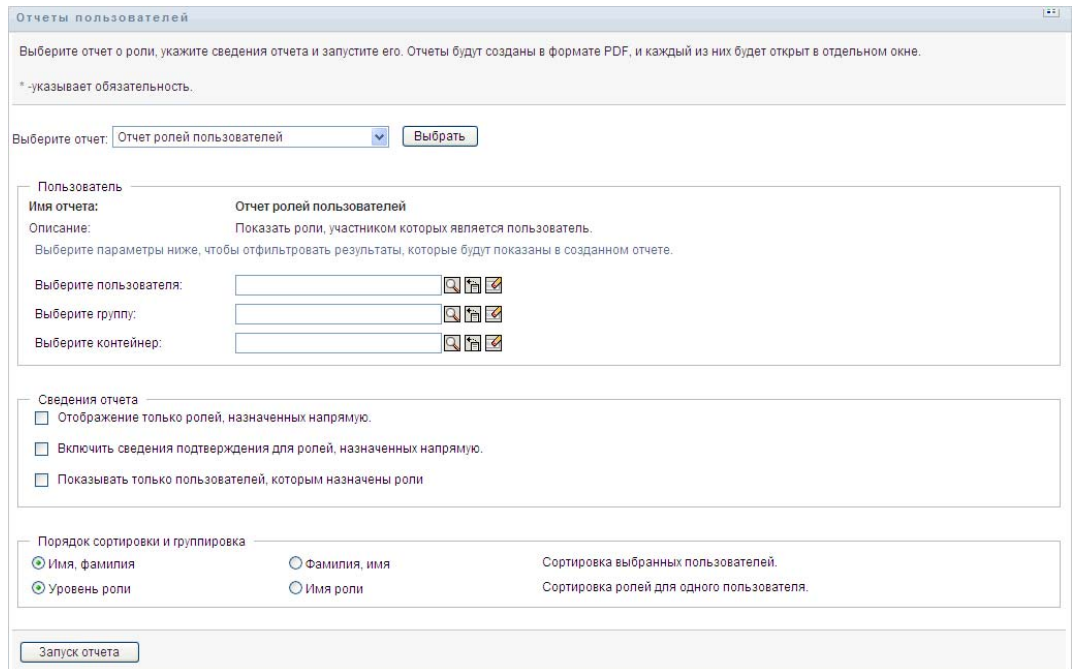

- **3** В панели *Пользователь* укажите пользователя, группу или контейнер, чьи роли Вы хотите просмотреть. Описание функций окна выбора см.: [Действ](#page-305-0). 4 на стр. 306.
- **4** В панели *Детали отчета* укажите один или несколько типов детализации отчета:

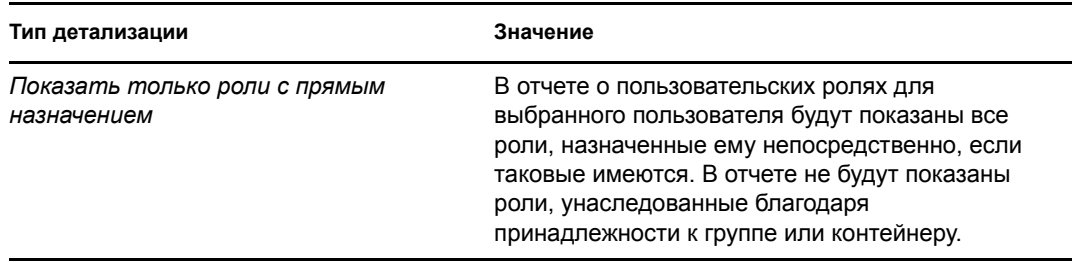

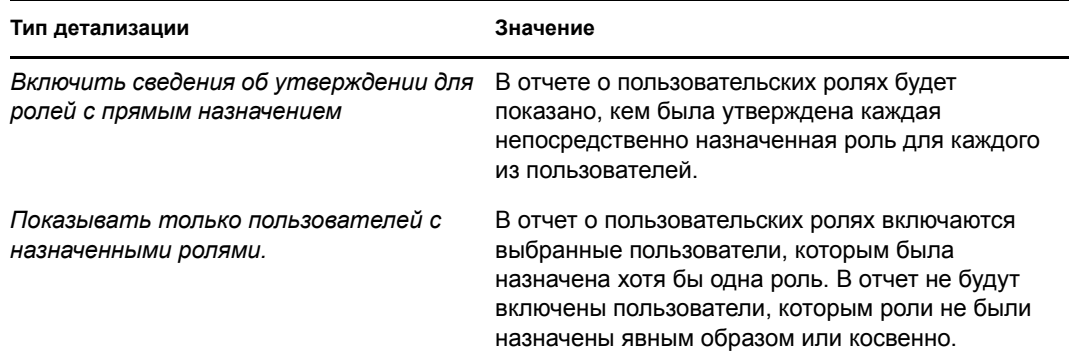

- **5** В панели *Порядок сортировки и группирование* выберите режим сортировки пользователей по имени или фамилии.
- **6** В панели *Порядок сортировки и группирование* выберите режим сортировки ролей каждого пользователя по уровню или имени роли.
- **7** Нажмите кнопку *Запустить отчет*, чтобы создать и просмотреть отчет, аналогичный примеру, приведенному ниже.

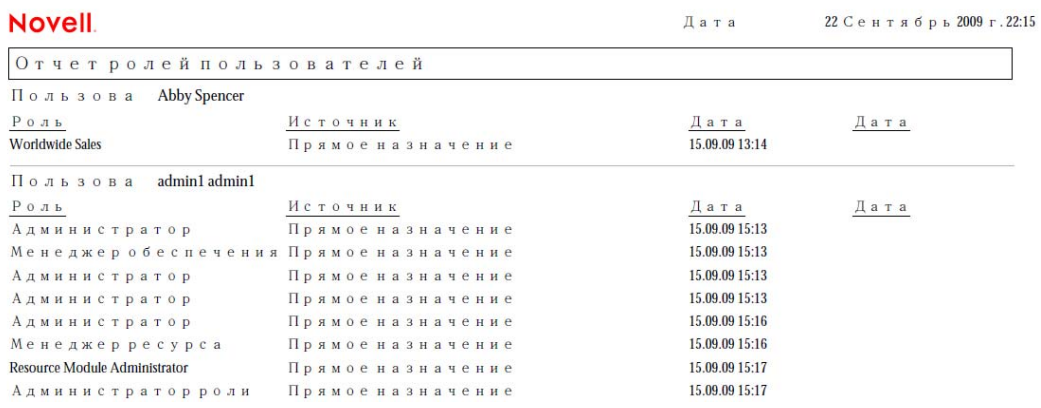

**8** Чтобы сохранить отчет, в окне программы Adobe Reader выберите *Файл > Сохранить копию*. Укажите каталог для сохранения и имя файла для отчета.

### **19.4.2 Отчет о полномочиях пользователей**

Отчет о полномочиях пользователей показывает:

- Все полномочия с уникальными именами
- Пользователей, которым назначено каждое из полномочий
- Даты вступления в действие полномочий пользователей
- Даты окончания срока действия полномочий пользователей
- Назначенные пользователям роли, предоставляющие полномочия

Чтобы создать и просмотреть отчет о полномочиях пользователей:

**1** Откройте User Application и выберите *Отчеты > Отчеты пользователей.*

**2** Выделите пункт *Отчет о полномочиях пользователей* в раскрывающемся меню *Выбор отчета* и нажмите кнопку *Выбрать*.

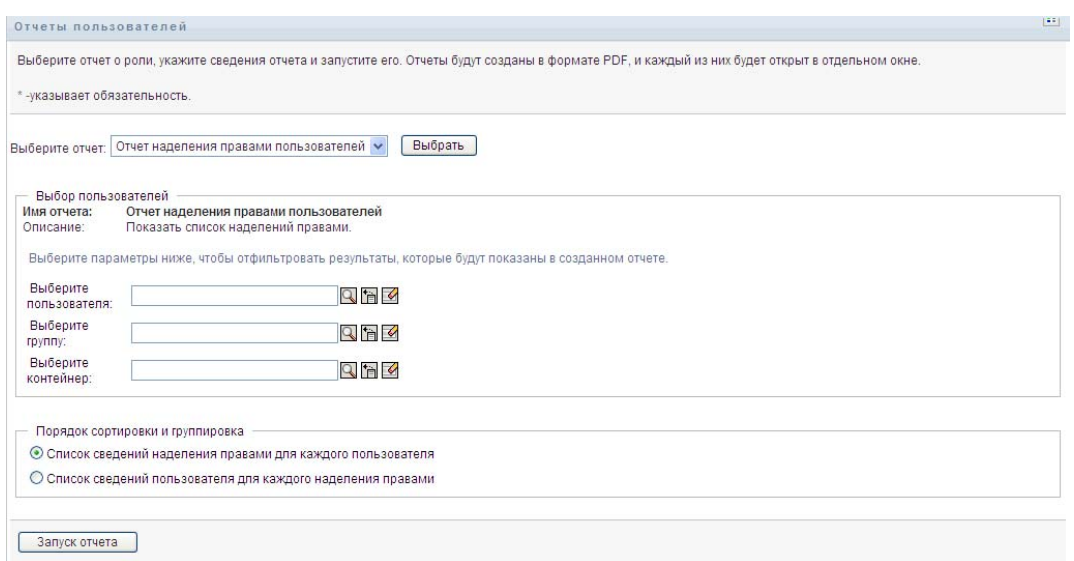

- **3** В панели *Выбор пользователя* выберите тип пользователя: индивидуальный пользователь, группа или контейнер. Описания значков выбора см.: [Действ](#page-305-0). 4 на стр. 306.
- **4** В панели *Порядок сортировки и группирование* выберите одно из следующих значений:
	- *Выводить детали полномочий для каждого пользователя*
	- *Выводить детали пользователя для каждого полномочия*
- **5** Нажмите кнопку *Запустить отчет*, чтобы просмотреть отчет в формате PDF, аналогичный одному из примеров, приведенных в разделах [Рисунок](#page-313-0) 19-4 и [Рисунок](#page-314-0) 19-5.

<span id="page-313-0"></span>*Рисунок 19-4 Отчет о полномочиях пользователей: детали полномочий для каждого пользователя*

| <b>Novell</b>                                             | Дата отчета: ПТ 16 ноя 15:35:58 МСК |                        |                                |  |  |  |
|-----------------------------------------------------------|-------------------------------------|------------------------|--------------------------------|--|--|--|
| Отчет о наделении правами пользователя                    |                                     |                        |                                |  |  |  |
| Пользователь: Bill Bender                                 |                                     |                        |                                |  |  |  |
| Наименование                                              | Источник (членство в роли)          | Дата вступления в силу | Дата завершения срока действия |  |  |  |
| cn=MedSecureAccess.cn=HajenDriver.cn=TestDrivers.o=novell | Врач                                | 16.11.2007             | 29.12.2007                     |  |  |  |
| Пользователь: Kate Smith                                  |                                     |                        |                                |  |  |  |
| Наименование                                              | Источник (членство в роли)          | Дата вступления в силу | Дата завершения срока действия |  |  |  |
| cn=MedSecureAccess.cn=HajenDriver.cn=TestDrivers.o=novell | <b>Bpay</b>                         | 16.11.2007             | 30.12.2007                     |  |  |  |
| Пользователь: Chip Nano                                   |                                     |                        |                                |  |  |  |
| Наименование                                              | Источник (членство в роли)          | Дата вступления в силу | Дата завершения срока действия |  |  |  |
| cn=MedSecureAccess.cn=HajenDriver.cn=TestDrivers.o=novell | Врач                                | 16.11.2007             | 25.11.2007                     |  |  |  |

<span id="page-314-0"></span>*Рисунок 19-5 Отчет о полномочиях пользователей: детали пользователя для каждого полномочия*

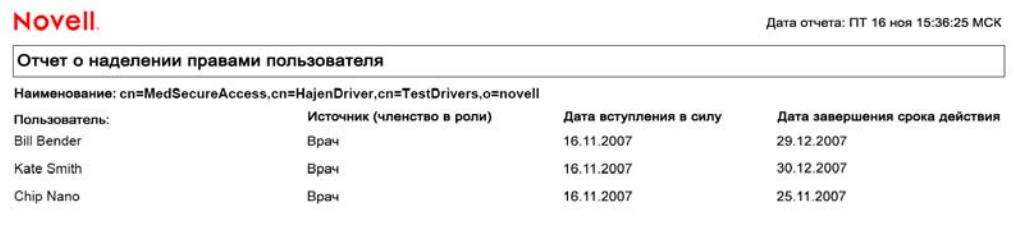

**6** Чтобы сохранить отчет, в окне программы Adobe Reader выберите *Файл > Сохранить копию*. Укажите каталог для сохранения и имя файла для отчета.

# <sup>20</sup>**Конфигурация параметров ролей и ресурсов**

В разделе описан интерфейс пользователя для настройки параметров ролей и ресурсов. Рассматриваются следующие темы:

- Раздел 20.1, "О действии "[Конфигурация](#page-316-0) параметров ролей и ресурсов"" на стр. 317
- Раздел 20.2, "Настройка [параметров](#page-317-0) ролей" на стр. 318
- Раздел 20.3, "Настройка [параметров](#page-317-1) ресурсов" на стр. 318
- Раздел 20.4, "Настройка [параметров](#page-318-0) запроса о наделении правами" на стр. 319
- Раздел 20.5, "Настройка параметров разделения [обязанностей](#page-318-1)" на стр. 319
- Раздел 20.6, "Настройка [параметров](#page-320-0) отчета" на стр. 321

# <span id="page-316-0"></span>**20.1 О действии "Конфигурация параметров ролей и ресурсов"**

Действие *Конфигурация параметров ролей и ресурсов* позволяет Вам определить базовую конфигурацию системы ролей и ресурсов. На странице имеются следующие разделы:

- Параметры роли
- Параметры ресурса
- Параметры запроса о наделении правами
- Параметры разделения обязанностей (SOD)
- Параметры отчета

Чтобы изменить *Конфигурацию параметров ролей и ресурсов* в режиме правки, необходимо иметь *оба* назначения, указанных ниже:

- Администратор ролей (или менеджер ролей с разрешением *Настроить параметры ролей*).
- Администратор ресурсов (или менеджер ресурсов с разрешением *Настроить параметры ресурсов*).

Для просмотра параметров на странице *Конфигурация параметров ролей и ресурсов* в режиме "только для чтения" достаточно иметь *одно* из вышеперечисленных разрешений.

В режиме правки можно изменить лишь некоторые параметры из перечисленных на странице *Конфигурация параметров ролей и ресурсов*. Некоторые параметры, доступные только для чтения, заданы при установке и не могут быть изменены.

# <span id="page-317-0"></span>**20.2 Настройка параметров ролей**

Чтобы настроить параметры ролей:

- **1** Щелкните *Конфигурация параметров ролей и ресурсов* в группе действий *Конфигурация*.
- **2** Перейдите в раздел *Параметры ролей* на странице.

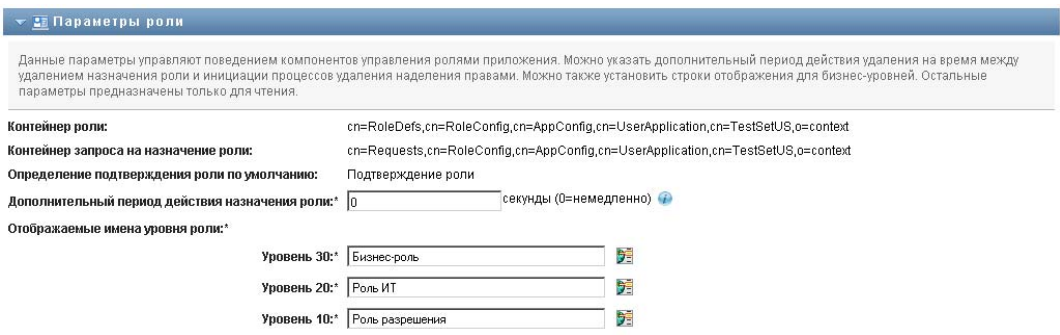

Нижеперечисленные параметры доступны только для чтения и были заданы во время установки:

- Контейнер ролей
- Контейнер запросов ролей
- Определение подтверждения роли по умолчанию
- **3** Задайте *Дополнительный период действия назначения роли* (в секундах).

Это значение определяет период времени, в секундах, по истечении которого назначение роли будет удалено из *Каталога ролей* (значение по умолчанию — 0). Льготный период, равный нулю, означает, что когда для кого-либо удаляется назначение роли, удаление и инициация последующего отзыва полномочий выполняются незамедлительно. Льготный период можно использовать для отсрочки удаления учетной записи, которая затем будет добавлена повторно (например, если пользователь перемещается из одного контейнера в другой). Процесс предоставления прав вместо удаления учетной записи может только отключить ее (это — режим по умолчанию).

- **4** Определите отображаемое имя для уровней ролей. Каждый уровень имеет свое отображаемое имя, которое можно перевести на разные языки. Для ввода строк на иностранных языках щелкните *Добавить значение отображения языка*.
- **5** Нажмите *Сохранить*, чтобы сделать параметры постоянными.

# <span id="page-317-1"></span>**20.3 Настройка параметров ресурсов**

Чтобы просмотреть параметры ресурсов:

- **1** Щелкните *Конфигурация параметров ролей и ресурсов* в группе действий *Конфигурация*.
- **2** Перейдите в раздел *Параметры ресурсов* на странице.

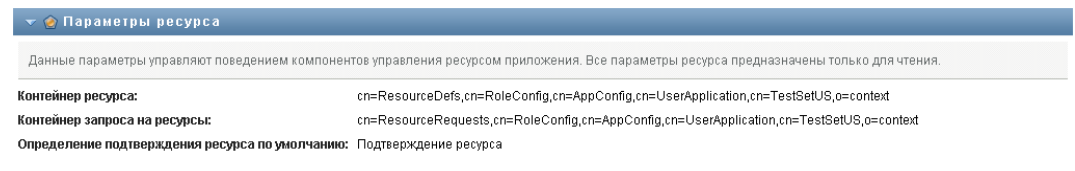

Эти параметры определяют поведение компонентов управления ресурсами User Application. Все параметры ресурсов доступны только для чтения.

## <span id="page-318-0"></span>**20.4 Настройка параметров запроса о наделении правами**

Чтобы настроить параметры запроса о наделении правами:

- **1** Щелкните *Конфигурация параметров ролей и ресурсов* в группе действий *Конфигурация*.
- **2** Перейдите в раздел *Параметры запроса о наделении правами* на странице.

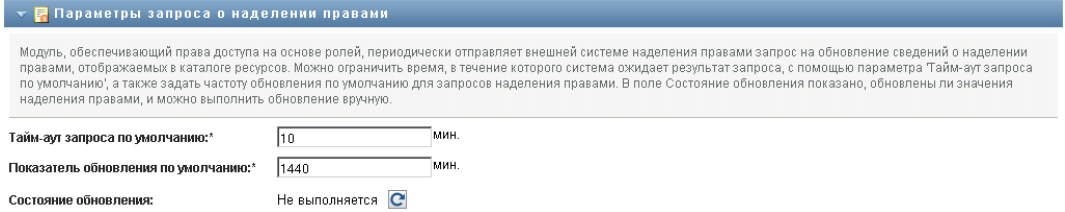

Эти параметры управляют поведением запросов о наделении правами, выполняемых User Application. Можно определить время ожидания и частоту обновления запросов о наделении правами. Кроме того, Вы можете увидеть, обновлялись ли значения параметров наделения правами, и начать обновлять их вручную, если это необходимо.

# <span id="page-318-1"></span>**20.5 Настройка параметров разделения обязанностей**

Чтобы настроить параметры разделения обязанностей (SoD):

- **1** Щелкните *Конфигурация параметров ролей и ресурсов* в группе действий *Конфигурация*.
- **2** Перейдите в раздел *Параметры разделения обязанностей (SOD)* на странице.

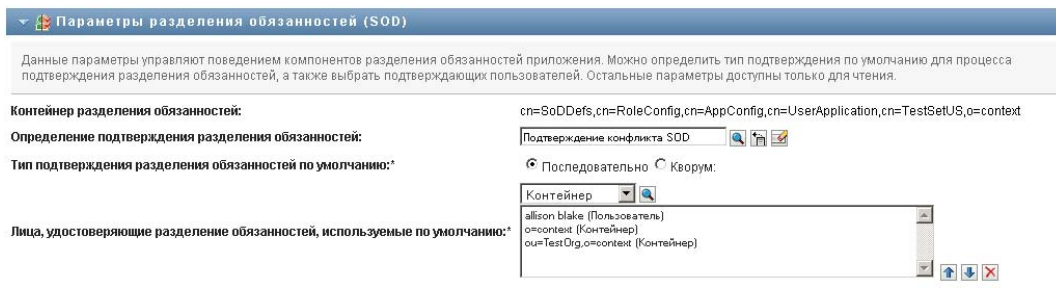

Параметр "Контейнер разделения обязанностей" задается при установке программы и доступен только для чтения.

- Контейнер разделения обязанностей
- Определение контейнера разделения обязанностей по умолчанию
- **3** В поле *Определение подтверждения разделения обязанностей* выберите определение запроса на обеспечение правами доступа, который будете использовать для управления подтверждениями SoD.
- **4** Для параметра *Тип утверждения SoD по умолчанию* выберите значение *Последовательный* или *Кворум*.

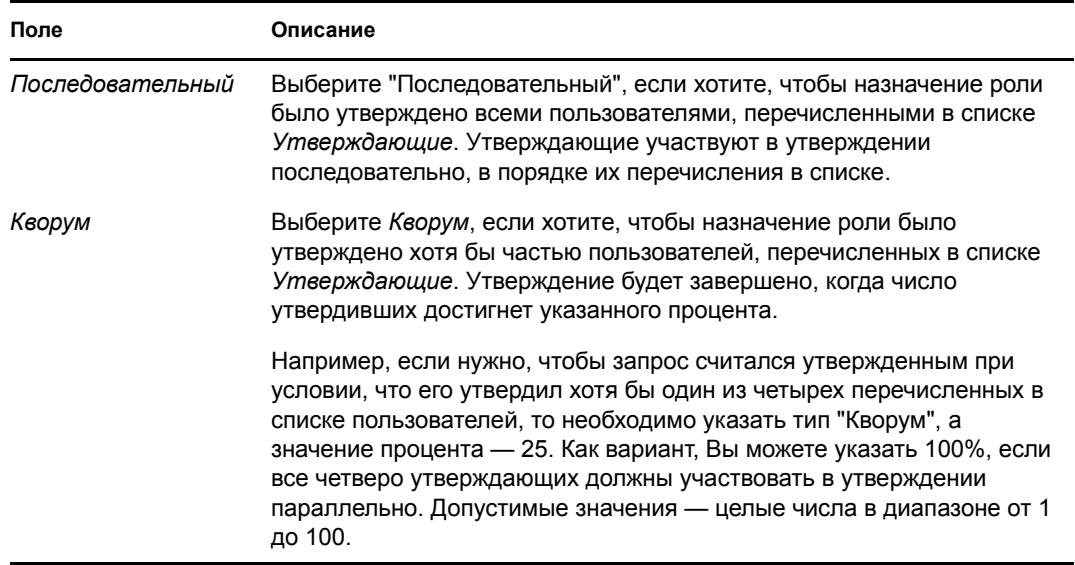

**5** Изменение *Утверждающих SoD по умолчанию.* 

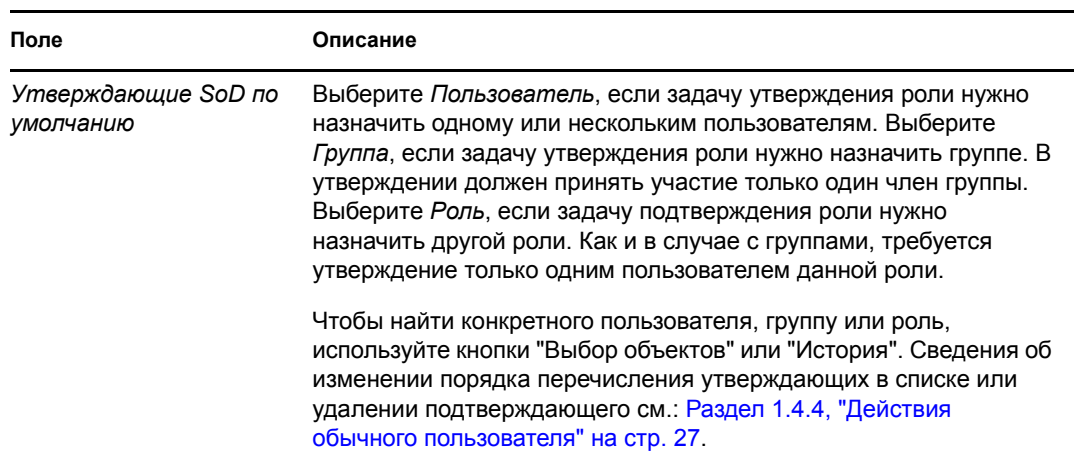

**6** Нажмите *Сохранить*, чтобы сделать параметры постоянными.

# <span id="page-320-0"></span>**20.6 Настройка параметров отчета**

Параметр *Контейнер отчета* задается при установке программы и доступен только для чтения.

 $\mathbf{v}$   $\blacksquare$  Параметры отчета .<br>Значение параметра 'Контейнер отчета' доступно только для чтения и было указано во время установки. Контейнер отчета: cn=ReportDefs,cn=RoleConfig,cn=AppConfig,cn=UserApplication,cn=TestSetUS,o=context

# <sup>V</sup>**Использование вкладки "Соответствие"**

В следующих разделах рассказывается об использовании вкладки *Соответствие* приложения Identity Manager User Application:

- Глава 21 "Введение в [использование](#page-324-0) вкладки "Соответствие"" на стр. 325
- Глава 22 "Запросы на [подтверждение](#page-340-0)" на стр. 341
# <sup>21</sup>**Введение в использование вкладки "Соответствие"**

Данный раздел представляет обзор вкладки "Соответствие". Рассматриваются следующие темы:

- Раздел 21.1, "О вкладке "[Соответствие](#page-324-0)"" на стр. 325
- Раздел 21.2, "Доступ к [вкладке](#page-327-0)" на стр. 328
- Раздел 21.3, "[Знакомство](#page-328-0) с функциями вкладки" на стр. 329
- Раздел 21.4, "Действия, доступные на вкладке "[Соответствие](#page-330-0)"" на стр. 331
- Раздел 21.5, "Условные обозначения, [используемые](#page-331-0) на вкладке запроса на [подтверждение](#page-331-0)" на стр. 332
- Раздел 21.6, "Стандартные действия вкладки "[Соответствие](#page-332-0)"" на стр. 333

Более общие сведения о работе с пользовательским интерфейсом Identity Manager см.: [Глава](#page-14-0) 1 "[Начало](#page-14-0) работы" на стр. 15.

## <span id="page-324-0"></span>**21.1 О вкладке "Соответствие"**

Вкладка *Соответствие* обеспечивает удобный способ выполнения действий, основанных на соблюдении правил.

Вкладка *Соответствие* позволяет инициировать процессы подтверждения и проверять состояние этих процессов. Вкладку *Соответствие* можно использовать для следующих целей:

- Инициирование процесса утверждения, чтобы позволить пользователям подтверждать точность информации, указанной в их пользовательских профилях
- Инициирование процесса подтверждения для проверки наличия нарушений и утвержденных исключений для ряда ограничений разделения обязанностей (SoD)
- Инициирование процесса утверждения для проверки назначений набора ролей
- Инициирование процесса утверждения для проверки назначения нескольких пользователей
- Просмотр состояния запросов на утверждение с целью анализа результатов для каждого процесса.

**ПРИМЕЧАНИЕ.** Вкладка *Соответствие* доступна только в выпуске Identity Manager 4.0.1 Advanced Edition. В выпуске Standard Edition эта функция не поддерживается.

#### **Соответствие и режим доверенного лица**

Режим доверенного лица работает только на вкладке *Рабочая панель управления* и не поддерживается на вкладке *Соответствие*. Если Вы включили режим доверенного лица на вкладке *Рабочая панель управления*, а затем перешли на вкладку *Соответствие*, режим доверенного лица будет выключен на обеих вкладках.

### **21.1.1 О соблюдении и подтверждении**

*Соответствие*—это процесс обеспечения соответствия предприятия соответствующим законам и правилам ведения бизнеса. Одним из ключевых элементов соблюдения является подтверждение. *Подтверждение* обеспечивает организации метод проверки того, что ее сотрудники полностью выполняют требования организационной политики и делают усилия для соответствия этой политике. Запрашивая регулярное подтверждение точности данных сотрудниками или администраторами, руководство гарантирует соответствие требованиям и актуальность таких личных данных, как профили пользователей, назначение ролей и утвержденные исключения разделения обязанностей (SoD).

#### **Процессы и запросы подтверждения**

Чтобы позволить отдельным сотрудникам организации проверять точность корпоративных данных, пользователь делает *запрос подтверждения*. Этот запрос, в свою очередь, инициирует один или несколько рабочих процессов. *Рабочие процессы* дают *подтвердителям* возможность подтвердить правильность данных. Для каждого подтвердителя инициируется отдельный рабочий процесс. Подтверждающий назначается в задаче рабочего процесса в списке *Уведомления о задачах* на вкладке *Рабочая панель управления*. Чтобы завершить рабочий процесс, подтвердитель открывает задачу, просматривает данные и утверждает их правильность или обратное.

Модуль обеспечения прав доступа к информации на основе ролей поддерживает четыре типа подтверждений:

- Профиль пользователя
- Нарушение SoD
- Назначение роли
- Назначение пользователя

В случае процесса подтверждения профиля пользователя каждый пользователь является подтвердителем по отношению к его (ее) собственному профилю; никто другой не может быть назначен подтвердителем. В случае нарушения SoD, назначения ролей и назначения пользователей подтвердителем может быть любой пользователь, группа или роль. Инициатор запроса на подтверждение указывает, кто может давать подтверждения для группы или роли: каждый член группы или только один из них. В случае процесса подтверждения пользователя каждый член группы должен давать подтверждение для выбранной группы или роли.

Для упрощения процесса создания запросов на подтверждение модуль обеспечения прав доступа к информации на основе ролей устанавливает набор определений запросов по умолчанию, по одному для каждого из следующих типов подтверждений:

- Профиль пользователя по умолчанию
- Нарушение SoD по умолчанию
- Назначение роли по умолчанию
- Назначение пользователя по умолчанию

На основе этих определений можно создавать свои собственные запросы. Однажды введя сведения о новом запросе, вы можете сохранить эти сведения для дальнейшего использования.

#### **Формы подтверждения**

Каждый рабочий процесс имеет *форму подтверждения*, связанную с этим процессом. Подтвердитель должен просмотреть форму и заполнить ее, чтобы подтвердить правильность данных. Форма обычно определяется администратором соответствия.

Каждая форма для подтверждения содержит требуемый *вопрос о подтверждении* наряду с дополнительными*вопросами опроса*. Вопрос о подтверждении—это вопрос, на который дается ответ "да" или "нет", подтверждающий или отклоняющий все данные. Вопросы опроса могут быть поставлены для сбора дополнительной информации или оценки квалификации.

Форма подтверждения профиля пользователя также содержит набор *параметров пользователя* со значениями, которые должен просмотреть подтвердитель. Форма для подтверждения нарушения SoD, назначения роли или назначения пользователя содержит *отчет о подтверждаемых данных*.

#### **Отчеты о подтверждаемых данных**

Отчет о подтверждаемых данных для процессов подтверждения нарушения SoD, назначения роли или назначения пользователя предоставляет подробные сведения для просмотра подтвердителем. Отчет создается в момент инициирования процесса подтверждения, чтобы гарантировать просмотр всеми пользователями одних и тех же данных. Отчет может быть создан на различных языках, в зависимости от языковых настроек отчета, заданных для данного процесса подтверждения.

#### **Состояние запроса на подтверждение**

После того, как запрос на подтверждение инициирован, его можно легко отслеживать в течение всего его жизненного цикла. User Application обеспечивает удобный способ проверки как состояния запроса в целом, так и с детализацией по состояниям каждого отдельного рабочего процесса, связанного с данным запросом. Высокий уровень состояния запроса дает пользователю возможность увидеть, что запрос выполняется, выполнен, инициализируется или произошла ошибка. Детальное состояние показывает сведения о нескольких рабочих процессах и состояние каждого из них. В дополнение, оно показывает *результаты подтверждения*, указывающие, сколько ответов на вопрос о подтверждении были утвердительными и сколько — отрицательными. Результаты подтверждения показывают также, какие из подтвердителей не выполнял никаких действий по отношению к назначенным им задачам рабочего процесса.

#### **Защита соблюдения**

Вкладка "Соответствие" распознает одну административную роль под названием "Администратор соответствия". Администратор соответствия назначается во время установки. После установки на роль администратора соответствия можно дополнительно назначить других пользователей. Чтобы сделать дополнительные назначения, необходимо использовать страницу User Application *Обеспечение правами доступа и безопасность RBPM > Назначения администраторов*.

Роль администратора соответствия подробно описана ниже:

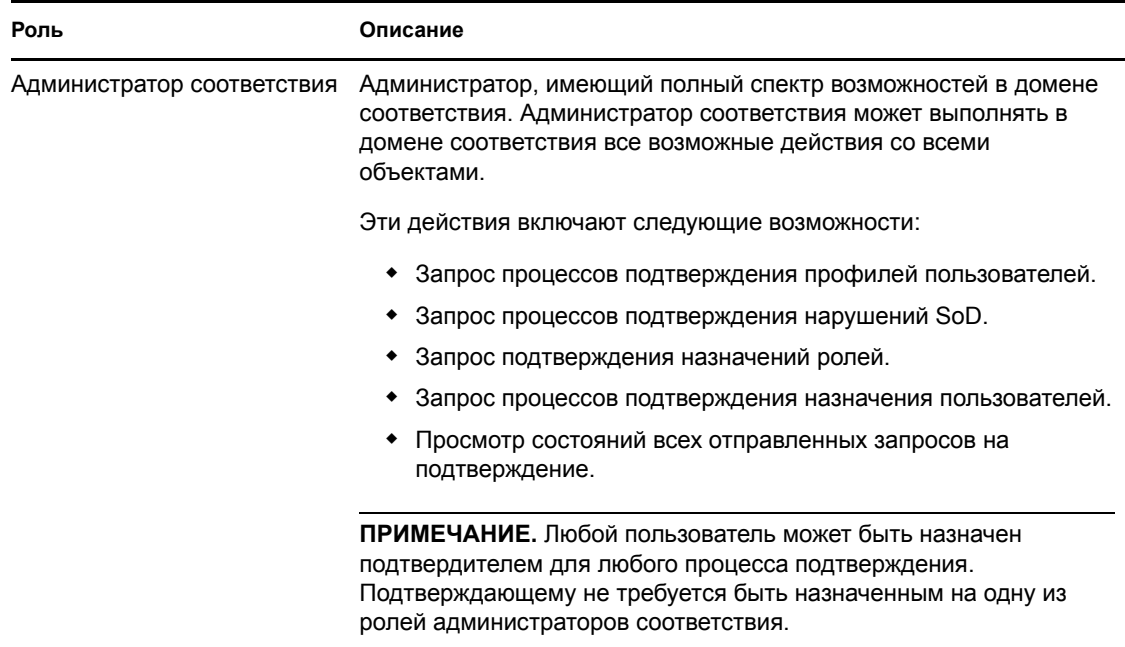

*Таблица 21-1 Системная роль для выполнения функций соответствия*

Вкладка *Соответствие* недоступна для уполномоченных пользователей, не назначенных на описанную выше роль администратора соответствия.

## <span id="page-327-0"></span>**21.2 Доступ к вкладке**

Для доступа к вкладке *Соответствие* выполните следующие действия:

**1** В модуле User Application щелкните *Соответствие*.

По умолчанию вкладка *Соответствие* показывает страницу процесса запроса на подтверждение профиля пользователя.

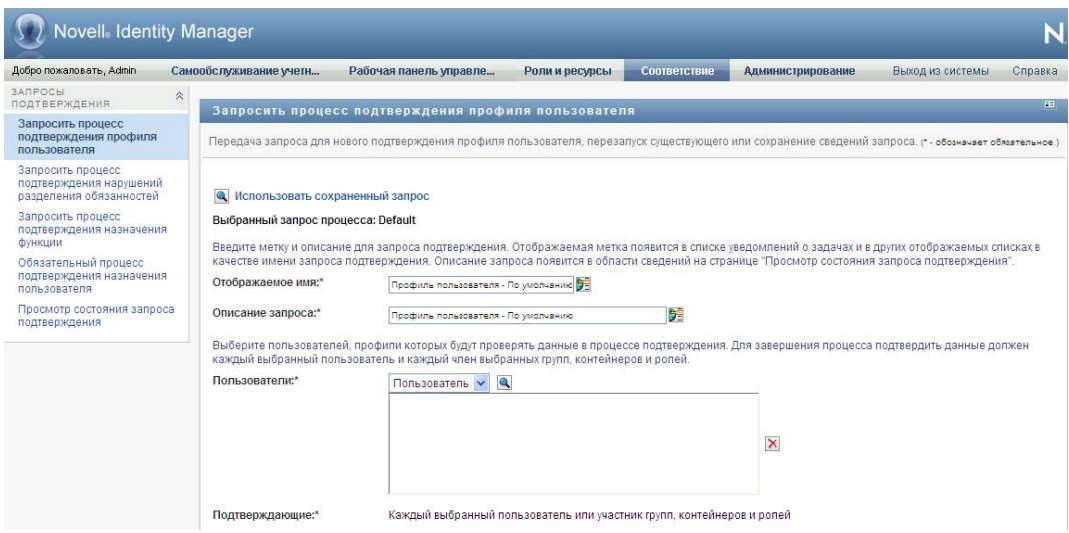

Если после перехода на другую вкладку пользовательского интерфейса вы захотели вернуться, щелкните ярлык вкладки *Соответствие*, чтобы открыть ее повторно.

## <span id="page-328-0"></span>**21.3 Знакомство с функциями вкладки**

В разделе описываются функции вкладки *Соответствие*, доступные по умолчанию. (Ваша вкладка может выглядеть иначе, если для вашего предприятия была сделана специальная настройка; обратитесь к системному администратору.)

На левой стороне вкладки *Соответствие* отображается меню действий, доступных для выполнения. Действия перечислены в категории *Запросы на подтверждение*:

#### *Рисунок 21-1 Меню вкладки "Соответствие"*

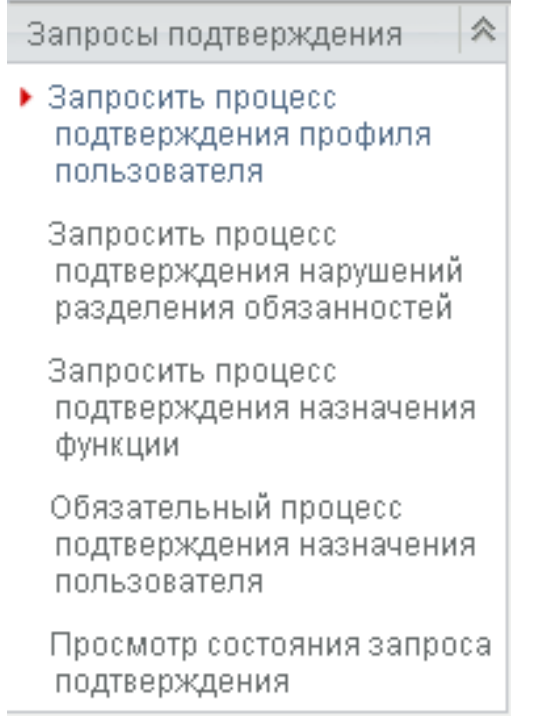

Действия *Запросы подтверждения* показываются только администраторам соответствия.

Если щелкнуть действие, справа отображается соответствующая ему страница. Обычно страница содержит окно с подробными сведениями о данном действии. Например, в нем могут быть отображены список или форма, чтобы можно было ввести данные или сделать выбор, как показано ниже:

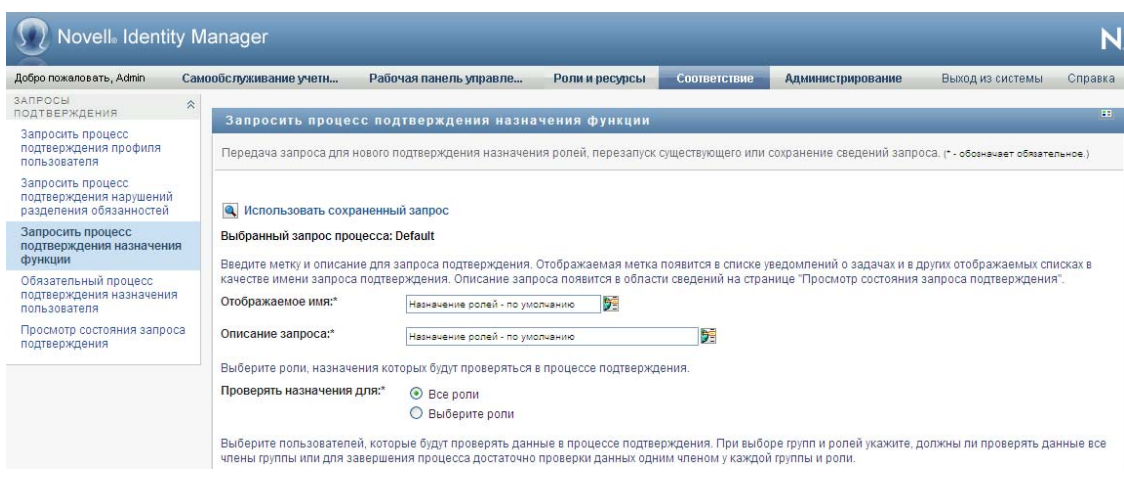

*Рисунок 21-2 Страница, отображаемая для действия*

У большинства страниц, с которыми вы работаете на вкладке *Соответствие*, в верхнем правом углу имеется кнопка, при помощи которой можно отобразить условные обозначения, используемые на вкладке *Соответствие*:

目

Подробные сведения об условных обозначениях, используемых на вкладке *Соответствие*, см.: Раздел 21.5, "Условные обозначения, [используемые](#page-331-0) на вкладке запроса на [подтверждение](#page-331-0)" на стр. 332.

## <span id="page-330-0"></span>**21.4 Действия, доступные на вкладке "Соответствие"**

Ниже приведена краткая сводка действий, доступных по умолчанию на вкладке *Соответствие*:

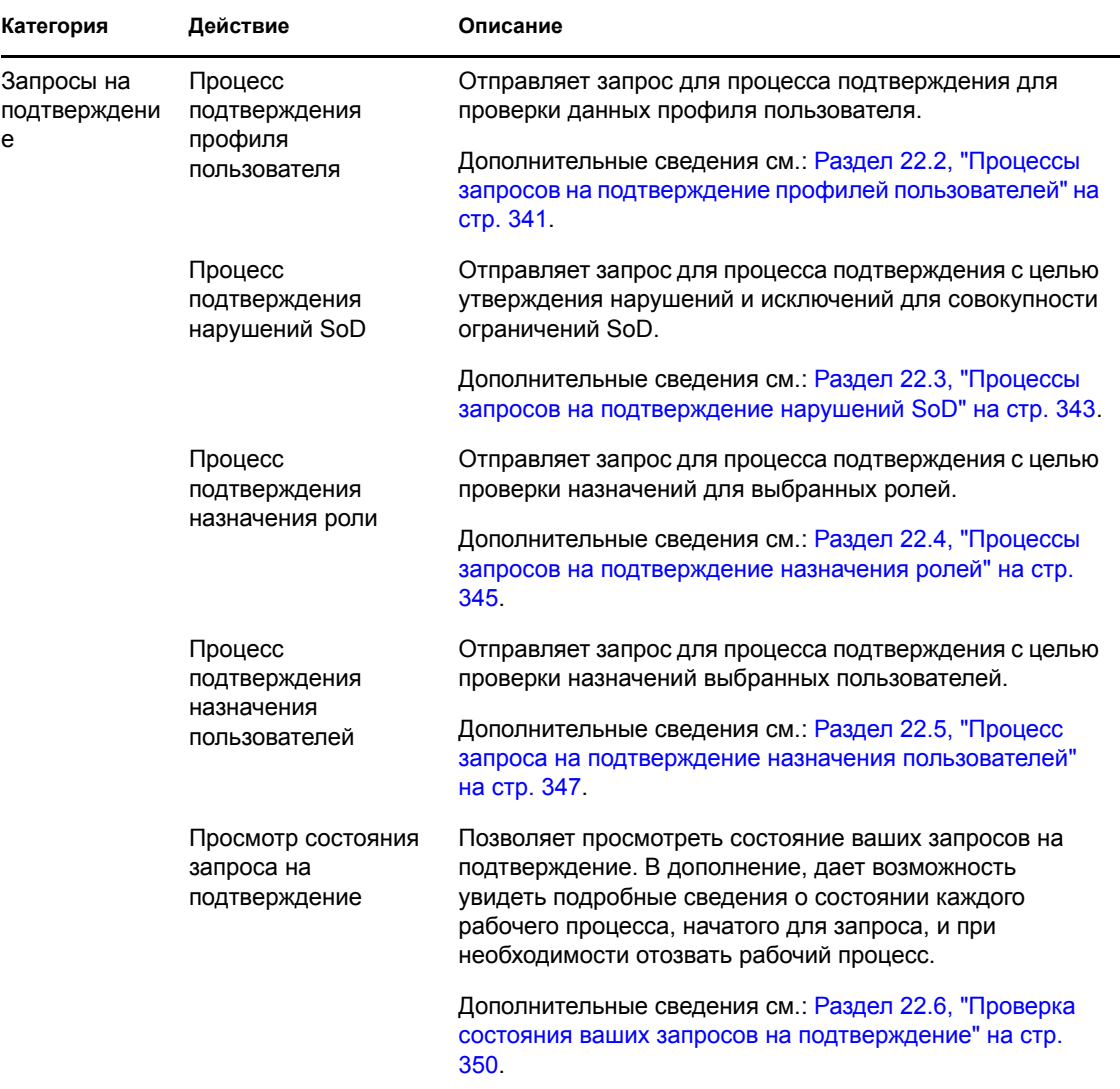

*Таблица 21-2 Действия по соблюдению*

## <span id="page-331-0"></span>**21.5 Условные обозначения, используемые на вкладке запроса на подтверждение**

У большинства страниц, с которыми Вы работаете на вкладке *Соответствие*, в верхнем правом углу имеется кнопка, при помощи которой можно отобразить условные обозначения, используемые на вкладке *Соответствие*. Чтобы отобразить условные обозначения, нажмите кнопку *Условные обозначения*, показанную в [21-3](#page-331-1) на стр. 332:

<span id="page-331-1"></span>*Рисунок 21-3 Кнопка условных обозначений*

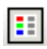

Условные обозначения — это краткое описание значков, используемых на вкладке *Соответствие*. Пример условных обозначений представлен на рисунке ниже.

*Рисунок 21-4 Условные обозначения, используемые на вкладке соблюдения*

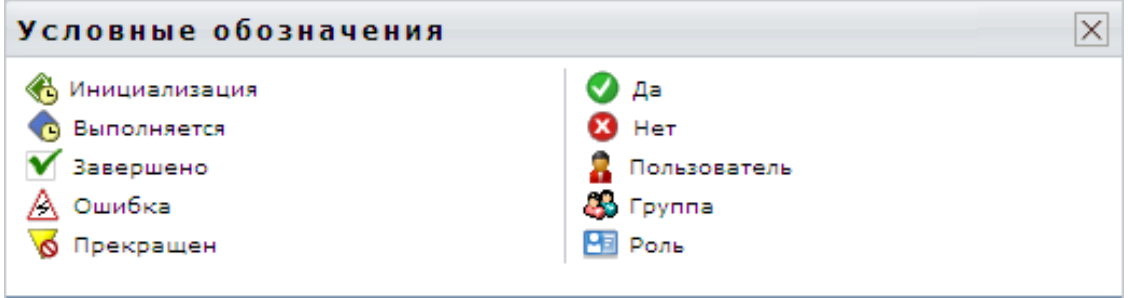

В приведенной ниже таблице подробно описаны значки условных обозначений:

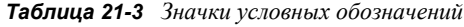

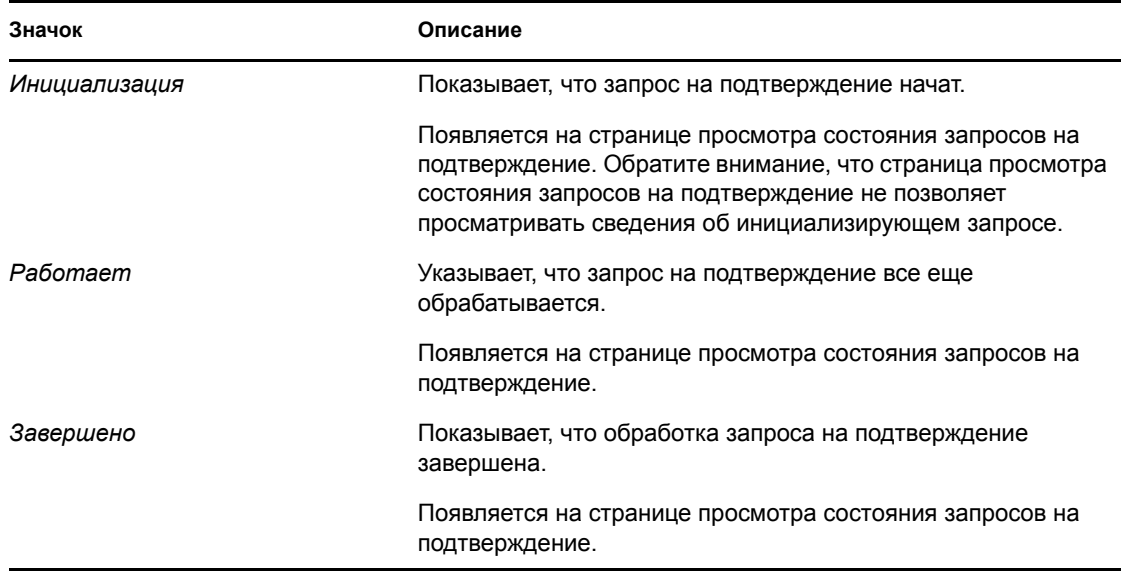

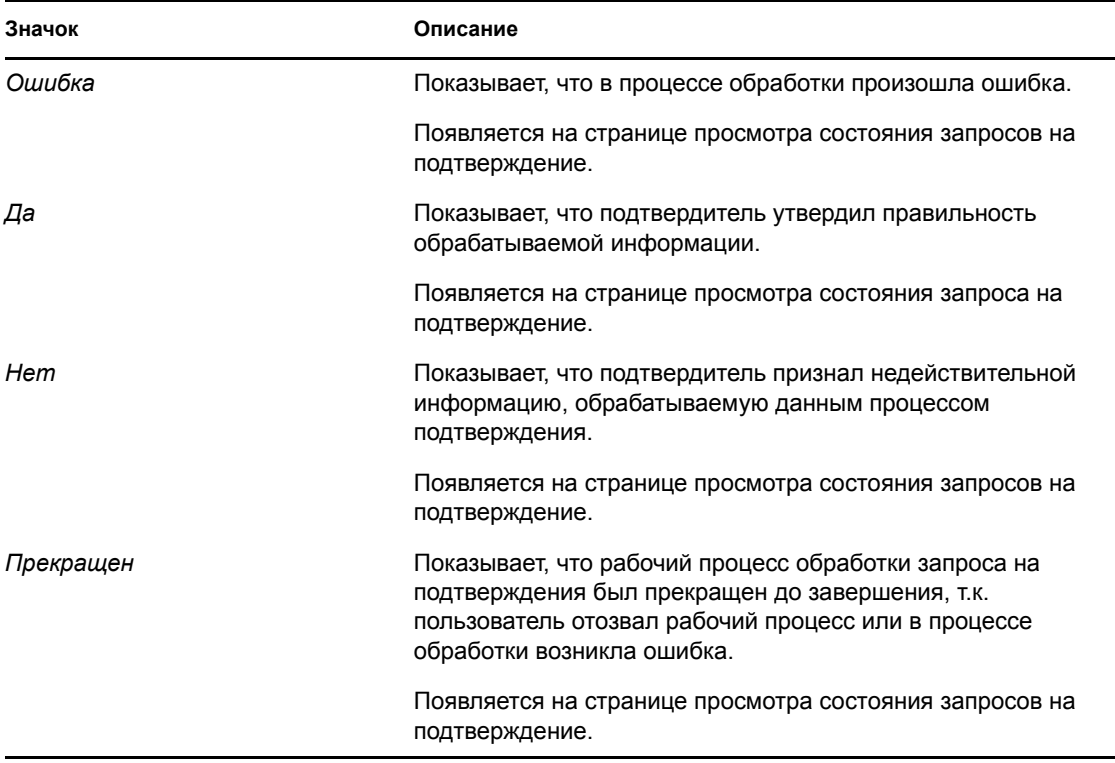

### <span id="page-332-0"></span>**21.6 Стандартные действия вкладки "Соответствие"**

Вкладка "Соответствие" обеспечивает целостный интерфейс пользователя со стандартными инструментами доступа и отображения данных. В разделе описываются некоторые элементы стандартного пользовательского интерфейса и инструкции для них:

- Раздел 21.6.1, "Задание метки и [описания](#page-332-1) запроса" на стр. 333
- Раздел 21.6.2, "Определение [подтвердителей](#page-333-0)" на стр. 334
- Раздел 21.6.3, "Задание сроков [исполнения](#page-334-0)" на стр. 335
- Раздел 21.6.4, "Определение формы для [подтверждения](#page-334-1)" на стр. 335
- Раздел 21.6.5, "Отправка запроса на [подтверждение](#page-336-0)" на стр. 337
- Раздел 21.6.6, "[Сохранение](#page-337-0) сведений о запросе" на стр. 338
- Раздел 21.6.7, "[Использование](#page-338-0) сохраненных запросов" на стр. 339

### <span id="page-332-1"></span>**21.6.1 Задание метки и описания запроса**

Для запросов на подтверждение всех типов требуется определение метки и описания. Вкладка *Соответствие* предоставляет целостный интерфейс для выполнения этих задач.

Чтобы определить отображаемую метку и описание запроса, выполните следующие действия:

**1** В меню перемещения слева на вкладке *Соответствие* выберите действие, которые хотите выполнить для*Запросов на подтверждение*.

**2** Введите метку в поле *Отображаемая метка*.

Отображаемая метка появится в списке "Мои задачи", списке сохраненных запросов и других отображаемых списках в качестве имени процесса подтверждения.

Чтобы использовать в качестве метки локализованный текст, нажмите кнопку *Добавить язык*. Затем введите локализованный текст справа от названия языка назначения и нажмите *ОК*.

**3** Введите описание в поле *Описание запроса*.

При просмотре состояния запроса на странице просмотра состояния запросов на подтверждение описание запроса отображается как сведения о запросе.

Чтобы ввести в качестве описания локализованный текст, нажмите кнопку *Добавить язык*. Затем введите локализованный текст справа от названия языка назначения и нажмите *ОК*.

### <span id="page-333-0"></span>**21.6.2 Определение подтвердителей**

Действия *Процесс подтверждения нарушений SoD*, *Процесс подтверждения назначения ролей* и *Процесс подтверждения назначения пользователя* обеспечивают все возможности для определения подтвердителей.

Для процессов определения подтвердителей для SoD, назначения ролей или назначения пользователей выполните следующие действия:

- **1** В меню перемещения слева на вкладке *Соответствие* выберите нужное действие для *Запросов на подтверждение*.
- **2** В поле *Подтвердители* укажите, какие пользователи, группы и роли станут подтвердителями данного процесса:
	- **2a** Чтобы добавить в список одного или нескольких пользователей, выберите в раскрывающемся списке *Пользователи*.

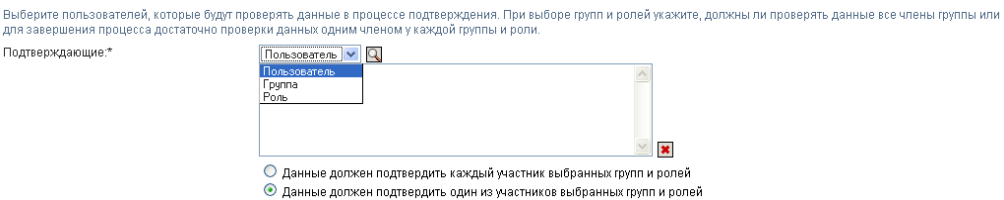

Выберите пользователей с помощью элемента *Выбор объектов*. *Выбор объектов* позволяет выбрать нескольких пользователей, отметив их флажками и нажав *Выбрать*.

Подробные сведения об использовании инструмента *Выбор объектов* см.: [Раздел](#page-26-0) 1.4.4, "Действия обычного [пользователя](#page-26-0)" на стр. 27.

**2b** Для добавления к списку одной или нескольких групп выберите в раскрывающемся списке *Группа*.

С помощью *Выбора объектов* выберите группы. *Выбор объектов* позволяет выбрать нескольких пользователей, отметив их флажками и нажав *Выбрать*.

**2c** Для добавления к списку одной или нескольких ролей выберите в раскрывающемся списке *Роль*.

Выберите роли с помощью *Выбора объектов*. *Выбор объектов* позволяет выбрать несколько ролей, отметив их флажками и нажав *Выбрать*.

- **2d** Чтобы удалить элемент, выберите его и нажмите кнопку *Удалить*. Перед тем, как нажать кнопку *Удалить*, можно выбрать несколько элементов.
- **2e** Для подтвердителей группы (групп) или роли (ролей) укажите, все ли пользователи, относящиеся к роли или группе, должны подтверждать данные, или выберите одного пользователя в каждой группе или для каждой роли, нажав одну из следующих кнопок:
	- *Каждый пользователь выбранной группы или роли должен подтверждать данные*.
	- *Один пользователь от каждой выбранной группы или роли должен подтверждать данные*.

В случае процесса подтверждения профиля пользователя подтверждение должно выполняться каждым пользователем выбранной группы или роли.

### <span id="page-334-0"></span>**21.6.3 Задание сроков исполнения**

Каждый процесс подтверждения имеет свой срок исполнения. Срок исполнения показывает, в течение какого времени должен выполняться процесс.

Срок исполнения требуется для запуска процесса подтверждения, но не требуется для сохраненного запроса.

Чтобы задать срок исполнения для процесса подтверждения, выполните следующие действия:

- **1** В меню перемещения слева на вкладке *Соответствие* выберите нужное действие для *Запросов на подтверждение*.
- **2** В поле *Срок исполнения* укажите, сколько времени отводится для выполнения данного процесса подтверждения. Чтобы указать длительность процесса в неделях, днях или часах, введите число в поле *Длительность* и выберите *недели*, *дни* или *часы* в качестве единицы измерения. Если вы предпочитаете задать дату окончания срока, выберите *Задать дату окончания* и используйте инструмент Календарь для выбора даты и времени. Если процесс должен выполняться без сроков, выберите *Без окончания*.

Для сохраненного запроса величина, указанная в поле "Срок исполнения", не сохраняется со сведениями.

### <span id="page-334-1"></span>**21.6.4 Определение формы для подтверждения**

Для всех типов подтверждений требуется определить форму подтверждения. Вкладка *Соответствие* предоставляет полный интерфейс для выполнения этой задачи.

Чтобы определить форму подтверждения для процесса, выполните следующие действия:

- **1** В меню перемещения слева на вкладке *Соответствие* выберите нужное действие для *Запросов на подтверждение*.
- **2** Определите детали формы подтверждения, как описано ниже:
	- **2a** Нажмите кнопку *Изменить*.

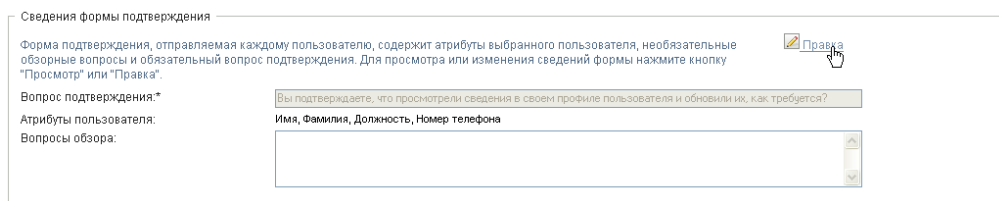

**2b** Введите вопрос о подтверждении в поле *Вопрос о подтверждении*.

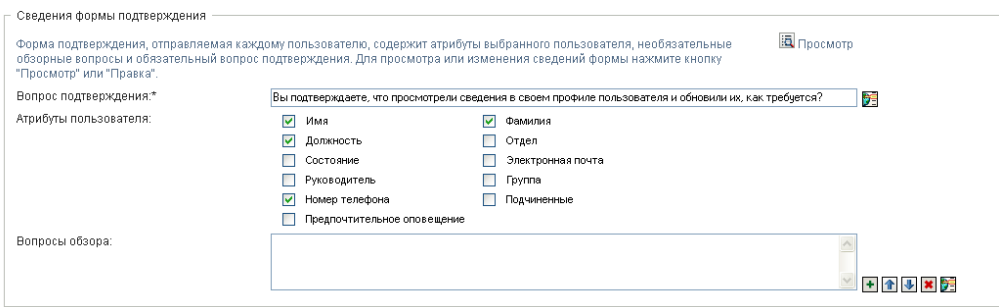

Вопрос о подтверждении обязателен для любого процесса подтверждения. Этот вопрос позволяет подтвердителю подтвердить данные или объявить их недействительными. Вопрос должен предусматривать простой ответ: "да" или "нет". Можно определить вопрос о подтверждении при инициировании процесса подтверждения, и каждый подтвердитель должен ответить на этот вопрос, чтобы выполнить свои обязанности.

Чтобы ввести в качестве вопроса о подтверждении локализованный текст, нажмите кнопку *Добавить язык*. Затем введите локализованный текст справа от названия языка назначения и нажмите *ОК*.

**2c** Для процесса подтверждения профилей пользователей необходимо указать, атрибуты какого пользователя требуется проверить. В поле *Атрибуты пользователя* выберите каждый атрибут, который хотите включить в проверку.

Список атрибутов, из которого следует выбирать, содержит все атрибуты, помеченные как видимые на уровне абстракции каталога, кроме тех, которые являются двоичными или вычисляемыми.

**2d** В поле *Вопросы опроса* можно по своему усмотрению добавить один или несколько вопросов, на которые подтвердитель сможет ответить в процессе подтверждения. Процесс подтверждения не требует ответов на вопросы опроса. Однако, если они включены, подтвердитель может ответить на них.

Для определения и упорядочения списка вопросов опроса выполните следующие действия:

**2d1** Нажмите кнопку *Добавить элемент*, чтобы добавить вопрос.

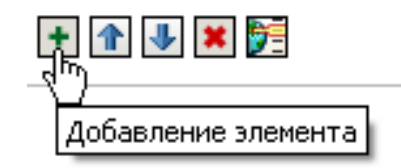

Введите локализованный текст вопросов справа от названия языка назначения и нажмите *ОК*.

- **2d2** Чтобы перенести вопрос вверх по списку, выберите его и нажмите кнопку *Вверх*.
- **2d3** Чтобы перенести вопрос вниз по списку, выберите его и нажмите кнопку *Вниз*.
- **2d4** Чтобы удалить вопрос, выберите его и нажмите кнопку *Удалить*.
- **2d5** Чтобы изменить локализованный текст существующего вопроса, выберите вопрос и нажмите кнопку *Добавить язык*. Затем введите локализованный текст справа от названия языка назначения и нажмите *ОК*.
- **2e** По окончании изменения формы нажмите кнопку *Просмотр*.

Можно переключаться между режимами просмотра и редактирования формы, нажимая кнопку *Просмотр* или *Изменить*.

#### <span id="page-336-0"></span>**21.6.5 Отправка запроса на подтверждение**

После того, как вы в подробностях определили запрос на подтверждение, необходимо передать запрос для инициирования процесса. После передачи запроса в приложении IDM будет показан номер подтверждения вашего запроса. Этот номер также известен как ИД корреляции, поскольку он устанавливает соотношение между набором соответствующих рабочих процессов и конкретным запросом.

Для запуска запроса требуются следующие поля:

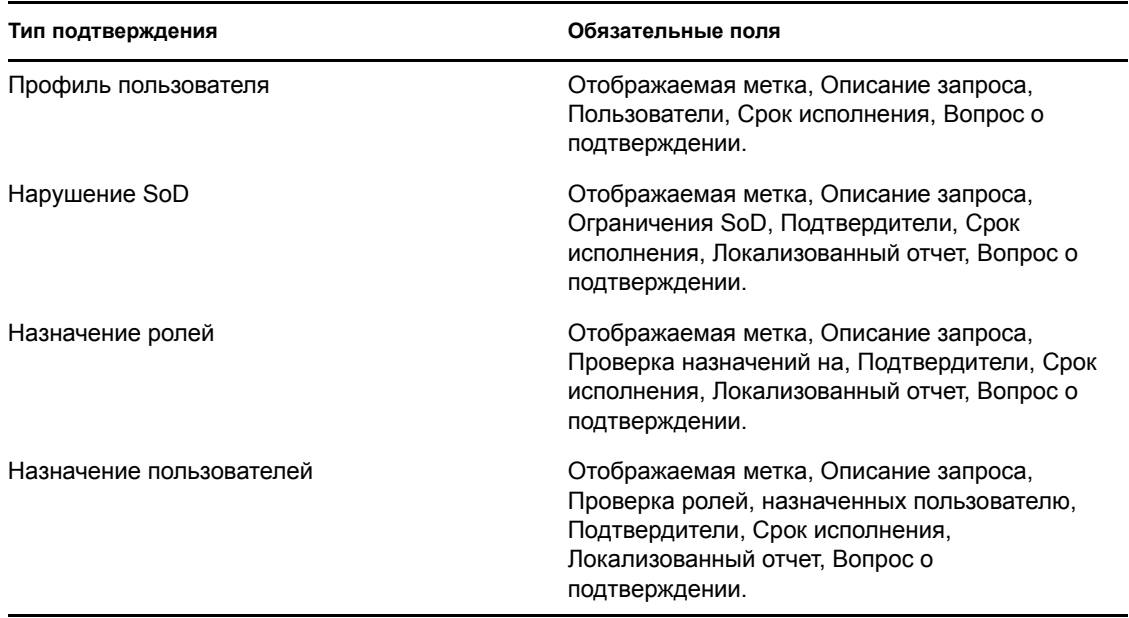

*Таблица 21-4 Поля, необходимые для запуска запроса*

Чтобы отправить запрос на подтверждение, выполните следующие действия:

**1** В меню перемещения слева на вкладке *Соответствие* выберите нужное действие для *Запросов на подтверждение*.

**2** Нажмите *Отправить*, чтобы инициировать процесс подтверждения.

Вверху страницы отобразится *номер подтверждения* для вашего запроса. Запишите этот номер, чтобы впоследствии легко отслеживать процесс выполнения запроса на странице просмотра состояния запроса но подтверждение. Если вы не запишете номер, всегда сможете отслеживать запрос с помощью Отображаемой метки.

### <span id="page-337-0"></span>**21.6.6 Сохранение сведений о запросе**

При задании параметров запроса на подтверждение можно сохранить эти параметры для дальнейшего использования. Например, можно сохранить заданные значения параметров и данные формы и использовать их снова для другого запроса.

При выборе опции *Использовать сохраненный запрос* в списке сохраненных запросов появится заданное вами имя сохраненного запроса и отображаемая метка.

Для сохраненного запроса необходимо заполнить следующие поля:

| Тип подтверждения        | Обязательные поля                                                                                          |
|--------------------------|----------------------------------------------------------------------------------------------------|
| Профиль пользователя     | Отображаемая метка, Описание запроса,<br>Вопрос о подтверждении.                                           |
| Нарушение SoD            | Отображаемая метка, Описание запроса,<br>Ограничения SoD, Локализованный отчет,<br>Вопрос о подтверждении. |
| Назначение ролей         | Отображаемая метка, Описание запроса, Роли,<br>Локализованный отчет, Вопрос о<br>подтверждении.            |
| Назначение пользователей | Отображаемая метка, Описание запроса,<br>Локализованный отчет, Вопрос о<br>подтверждении.                  |

*Таблица 21-5 Поля, обязательные для сохраненного запроса*

Чтобы сохранить сведения о запросе, выполните следующие действия:

- **1** В меню перемещения слева на вкладке *Соответствие* выберите нужное действие для *Запросов на подтверждение*.
- **2** Нажмите *Сохранить сведения о запросе*.

Введите имя, которое хотите использовать для идентификации сохраненного запроса процесса, и нажмите *ОК*.

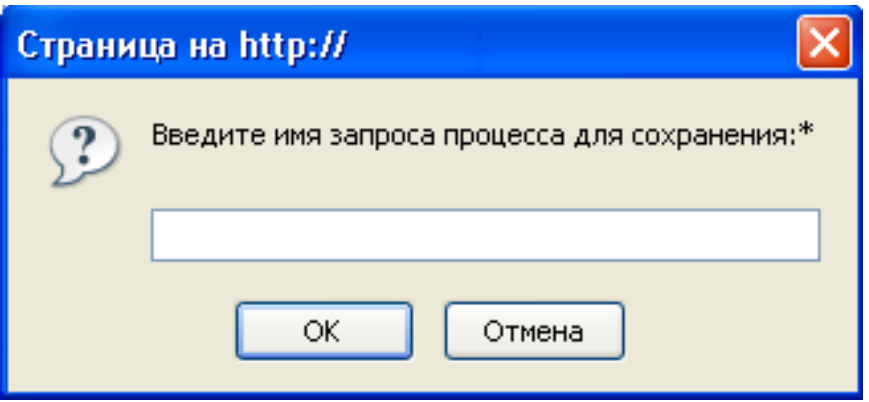

Имя запроса не должно содержать следующих символов: <>,; \" + #=/| & \*

Пробелы в начале или в конце имени автоматически отсекаются.

Если запрос процесса уже существует, приложение User Application предлагает перезаписать существующее определение.

### <span id="page-338-0"></span>**21.6.7 Использование сохраненных запросов**

Когда вы делаете запрос на подтверждение, можно использовать параметры ранее сохраненного запроса в качестве основы нового запроса. Сохраненные запросы, доступные для выбора, различаются в зависимости от типа процесса подтверждения, который вы запрашиваете. Например, если вы делаете запрос на подтверждение профиля пользователя (как показано ниже), вы увидите только те сохраненные запросы, которые применяются к процессам подтверждения профилей пользователей.

Чтобы использовать сохраненный запрос, выполните следующие действия:

- **1** В меню перемещения слева на вкладке *Соответствие* выберите нужное действие для *Запросов на подтверждение*.
- **2** Нажмите *Использовать сохраненный запрос*.

Приложение User Application откроет всплывающее окно, которое позволит выбрать сохраненный запрос.

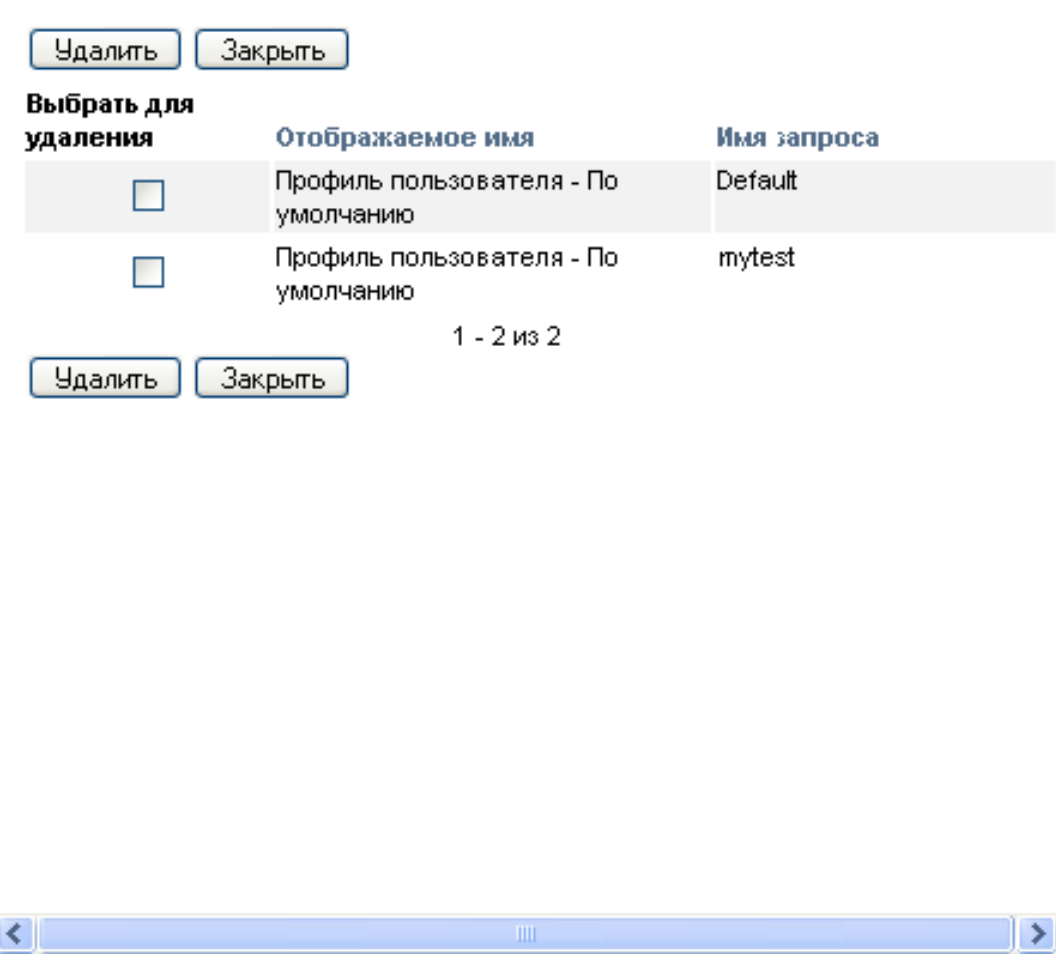

- **2a** Чтобы выбрать запрос, щелкните отображаемую метку или имя запроса. Имя запроса для определения сохраненного запроса является общим именем (CN).
- **2b** Чтобы удалить сохраненный запрос, установите флажок слева от его метки и нажмите *Удалить*. Можно удалить несколько сохраненных запросов одним щелчком.

Нельзя удалить ни одно из определений запросов по умолчанию, установленных вместе с продуктом. Следовательно, определения запросов по умолчанию не имеют флажка.

При нажатии кнопки *Удалить* приложение User Application перед удалением сохраненного запроса открывает окно подтверждения.

# <sup>2</sup>**Запросы на подтверждение**

В данном разделе рассказывается о том, как сделать запрос на подтверждение. Рассматриваются следующие темы:

- Раздел 22.1, "О действиях запроса на [подтверждение](#page-340-1)" на стр. 341
- Раздел 22.2, "Процессы запросов на [подтверждение](#page-340-0) профилей пользователей" на стр. 341
- Раздел 22.3, "Процессы запросов на [подтверждение](#page-342-0) нарушений SoD" на стр. 343
- Раздел 22.4, "Процессы запросов на [подтверждение](#page-344-0) назначения ролей" на стр. 345
- Раздел 22.5, "Процесс запроса на [подтверждение](#page-346-0) назначения пользователей" на стр. 347
- Раздел 22.6, "Проверка состояния ваших запросов на [подтверждение](#page-349-0)" на стр. 350

## <span id="page-340-1"></span>**22.1 О действиях запроса на подтверждение**

Вкладка *Соответствие* приложения Identity Manager User Application содержит группу действий под названием *Запросы на подтверждение*. Действия *Запросы на подтверждение* позволяют делать запросы процессов подтверждения и проверять состояние сделанных вами запросов.

## <span id="page-340-0"></span>**22.2 Процессы запросов на подтверждение профилей пользователей**

Действие *Процесс запроса на подтверждение профиля пользователя* позволяет инициировать процесс подтверждения для проверки одного или нескольких пользовательских профилей. Оно также дает возможность сохранить данные, связанные с запросом на подтверждение (например, значения параметров и данные формы) для последующих запросов в виде уже заполненной формы.

Чтобы инициировать процесс запроса на подтверждение профиля пользователя:

**1** Щелкните *Процесс запроса на подтверждение профиля пользователя* в списке действий *Запросы на подтверждение*.

Приложение User Application покажет страницу, которая позволит ввести сведения о процессе подтверждения.

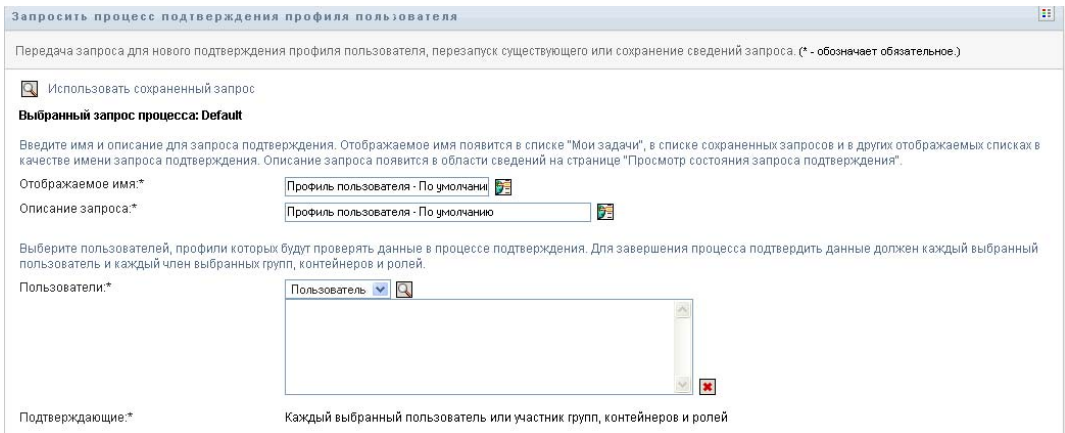

- **2** Если вы хотите использовать параметры ранее сохраненного запроса как основу для нового запроса, щелкните *Использовать сохраненный запрос*. См. дополнительные сведения: Раздел 21.6.7, "[Использование](#page-338-0) сохраненных запросов" на стр. 339.
- **3** Введите отображаемую метку и описание запроса. См. дополнительные сведения: [Раздел](#page-332-1) 21.6.1, "Задание метки и [описания](#page-332-1) запроса" на стр. 333.
- **4** В списке *Пользователи* выберите пользователей, чьи профили требуется подтвердить:
	- **4a** Чтобы включить одного или нескольких дополнительных пользователей, выберите в раскрывающемся списке *Пользователь*.

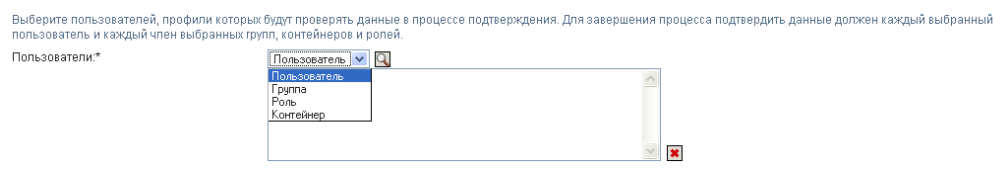

Для выбора пользователей используйте *Выбор объектов*. *Выбор объектов* позволяет выбрать нескольких пользователей, отметив их флажками и нажав *Выбрать*.

Более подробную информацию о *Выборе объектов*см.: Раздел 1.4.4, "[Действия](#page-26-0) обычного [пользователя](#page-26-0)" на стр. 27.

**4b** Чтобы включить пользователей одной или нескольких групп, выберите в раскрывающемся списке *Группа*.

Для выбора групп используйте *Выбор объектов*. *Выбор объектов* позволяет выбрать несколько групп, отметив их флажками и нажав *Выбрать*.

**4c** Чтобы включить пользователей одной или нескольких ролей, выберите в раскрывающемся списке *Роль*.

Для выбора ролей используйте *Выбор объектов*. *Выбор объектов* позволяет выбрать несколько ролей, отметив их флажками и нажав *Выбрать*.

**4d** Для включения пользователей контейнера выберите в раскрывающемся списке *Контейнер*.

Используйте *Выбор объектов* для нахождения нужного контейнера, затем щелкните контейнер, чтобы выбрать его.

Если Вы хотите, чтобы отчет о назначении пользователей включал всех пользователей из выбранных субконтейнеров, необходимо установить флажок *Включить всех пользователей субконтейнеров*, расположенный внизу списка выбранных элементов. Флажок *Включить всех пользователей из субконтейнеров* показывается только тогда, когда выбран *Субконтейнер* из выпадающего списка. Однако параметр *Включить всех пользователей из субконтейнеров* можно изменить без необходимости удаления и добавления ранее выбранных контейнеров.

Для запуска процесса подтверждения необходимо выбрать хотя бы одного пользователя, группу, роль или контейнер. Однако для сохранения запроса не требуется выбирать пользователя, группу, роль или контейнер.

- **5** Обратите внимание, что поле *Подтвердители* доступно только для чтения. В процессе подтверждения профилей пользователей подтвердителями являются пользователи, выбранные в поле *Пользователи*, вместе со всеми пользователями любых групп, ролей и контейнеров, добавленных вами в поле *Пользователи*. Это обусловлено тем, что каждый пользователь должен быть подтвердителем своего собственного профиля; ни один другой пользователь не может быть подтвердителем.
- **6** Укажите срок завершения процесса подтверждения. См. дополнительные сведения: Раздел 21.6.3, "Задание сроков [исполнения](#page-334-0)" на стр. 335.
- **7** Определите параметры формы подтверждения. См. дополнительные сведения: [Раздел](#page-334-1) 21.6.4, "Определение формы для [подтверждения](#page-334-1)" на стр. 335.
- **8** Передайте запрос. См. дополнительные сведения: Раздел 21.6.5, "[Отправка](#page-336-0) запроса на [подтверждение](#page-336-0)" на стр. 337.
- **9** Чтобы сохранить данные, связанные с запросом для процесса подтверждения (например, значения параметров и данные формы), вы можете нажать *Сохранить параметры запроса*. См. дополнительные сведения: Раздел 21.6.6, "[Сохранение](#page-337-0) сведений о запросе" на стр[. 338.](#page-337-0)

## <span id="page-342-0"></span>**22.3 Процессы запросов на подтверждение нарушений SoD**

Действие *Процесс запроса на подтверждение нарушения SoD* позволяет инициировать процесс подтверждения для проверки наличия исключений и нарушений одного или нескольких ограничений SoD. Оно также дает возможность сохранить данные, связанные с запросом на подтверждение (например, значения параметров и данные формы) в виде уже заполненной формы для последующих запросов.

При инициировании процесса подтверждения SoD приложение User Application создает набор локализованных отчетов для просмотра подтвердителями.

Для просмотра этих отчетов подтвердителям не нужны права на доступ к выбранным ограничениям. Если подтвердитель, выбранный для процесса подтверждения SoD, не имеет права просмотра какого-либо ограничения SoD, приложение User Application все равно позволяет ему просмотреть отчет, показывающий исключения и нарушения этого ограничения.

Чтобы инициировать процесс подтверждения нарушений SoD:

**1** Щелкните *Процесс запроса на подтверждение нарушений SoD* в списке действий *Запросы на подтверждение*.

Приложение User Application откроет страницу, на которой вы сможете задать параметры процесса подтверждения.

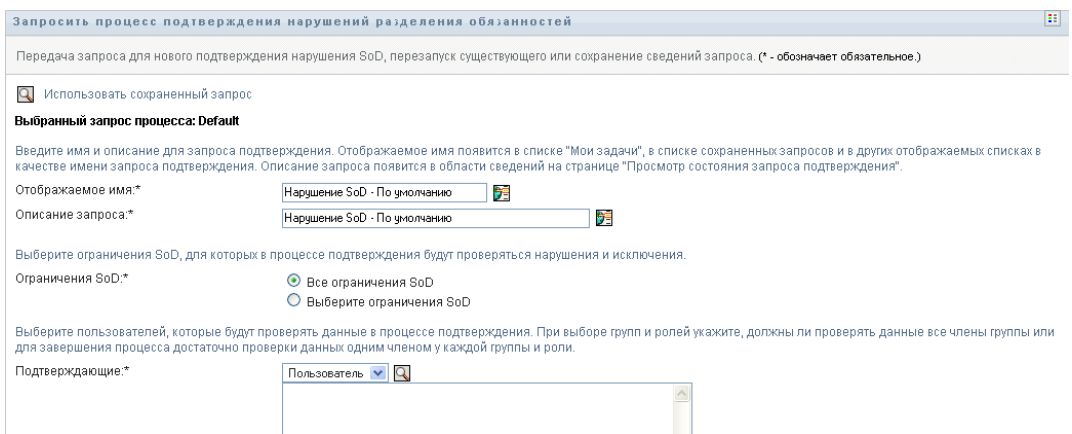

- **2** Если вы хотите использовать параметры ранее сохраненного запроса как основу для нового запроса, щелкните *Использовать сохраненный запрос*. См. дополнительные сведения: Раздел 21.6.7, "[Использование](#page-338-0) сохраненных запросов" на стр. 339.
- **3** Введите отображаемую метку и описание запроса. См. дополнительные сведения: [Раздел](#page-332-1) 21.6.1, "Задание метки и [описания](#page-332-1) запроса" на стр. 333.
- **4** Выберите ограничения SoD, исключения и нарушения которых требуется подтверждать, как описано ниже:
	- **4a** Чтобы включить все существующие ограничения, нажмите кнопку *Все ограничения SoD*.

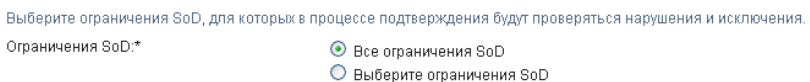

**4b** Чтобы выбрать отдельные ограничения, нажмите кнопку *Выбор ограничений SoD*.

Для выбора каждого ограничения используйте инструмент *Выбор объектов*. Инструмент *Выбор объектов* позволяет выбрать несколько ограничений, отметив их флажками и нажав *Выбрать*.

Подробные сведения об использовании инструментов *Выбор объектов* и *Показать историю* см.: Раздел 1.4.4, "Действия обычного [пользователя](#page-26-0)" на стр. 27.

Для запуска процесса подтверждения необходимо выбрать хотя бы одно ограничение SoD. Однако для сохранения запроса выбор ограничения не обязателен.

**5** В поле *Подтвердители* укажите пользователей, группы и роли, которые станут подтвердителями для данного процесса. Дополнительные сведения см.: Раздел [21.6.2,](#page-333-0)  "Определение [подтвердителей](#page-333-0)" на стр. 334.

Для запуска процесса подтверждения необходимо выбрать хотя бы одного пользователя, группу или роль. Однако для сохранения запроса выбор подтвердителя не обязателен.

**6** Укажите срок завершения процесса подтверждения. См. дополнительные сведения: Раздел 21.6.3, "Задание сроков [исполнения](#page-334-0)" на стр. 335.

**7** В поле *Языки запроса* нажмите кнопку *Добавить язык*, чтобы указать язык локализации отчетов для процесса подтверждения. Можно задать языковые настройки, используемые по умолчанию, выбрав в раскрывающемся списке параметр *Языковые настройки по умолчанию*. Затем выберите языки, которые хотите использовать, и нажмите *ОК*.

При инициировании процесса подтверждения SoD приложение User Application создает набор локализованных отчетов для просмотра подтвердителями. Эти отчеты содержат одни и те же данные на одном или нескольких языках Они создаются в момент передачи запроса, чтобы гарантировать, что все подтвердители увидят одинаковый набор данных. Можно задать набор языков для формирования отчетов, которые будут созданы и сохранены для данного процесса подтверждения. Когда подтвердитель выбирает для просмотра задачу подтверждения, система показывает отчет на языке, соответствующем языковым предпочтениям подтвердителя (или языковым настройкам средства просмотра, если у подтвердителя нет предпочтений). Если для данных языковых настроек нет локализованного отчета, приложение User Application показывает отчет, использующий языковые настройки по умолчанию.

- **8** Определите параметры формы подтверждения. См. дополнительные сведения: [Раздел](#page-334-1) 21.6.4, "Определение формы для [подтверждения](#page-334-1)" на стр. 335.
- **9** Передайте запрос. См. дополнительные сведения: Раздел 21.6.5, "[Отправка](#page-336-0) запроса на [подтверждение](#page-336-0)" на стр. 337.
- **10** Чтобы сохранить данные, связанные с запросом для процесса подтверждения (например, значения параметров и данные формы), вы можете нажать *Сохранить параметры запроса*. См. дополнительные сведения: Раздел 21.6.6, "[Сохранение](#page-337-0) сведений о запросе" на стр[. 338.](#page-337-0)

### <span id="page-344-0"></span>**22.4 Процессы запросов на подтверждение назначения ролей**

Действие *Процесс запроса на подтверждение назначения ролей* позволяет инициировать процесс подтверждения с целью проверки точности назначения выбранных ролей. Оно также позволяет сохранить данные, связанные с запросом на подтверждение (например, значения параметров и данные формы) в виде уже заполненной формы для дальнейших запросов.

При инициировании процесса подтверждения назначения ролей приложение User Application создает набор локализованных отчетов для просмотра подтвердителями.

Для просмотра отчетов подтвердителям не требуются права доступа к выбранным ролям. Если у подтвердителя, выбранного для процесса подтверждения назначения ролей, нет прав на просмотр отдельной роли, приложение User Application все равно позволит ему просмотреть отчет, показывающий назначения ролей.

В отчёте по процессу подтверждения назначения ролей приведены пользователи, назначенные на выбранные роли. В отчет включаются только роли, которые были назначены пользователям.

Чтобы инициировать процесс подтверждения назначения ролей:

**1** Щелкните *Процесс запроса на подтверждение назначения ролей* в списке действий *Запросы на подтверждение*.

Приложение User Application откроет страницу, на которой можно будет задать параметры процесса подтверждения.

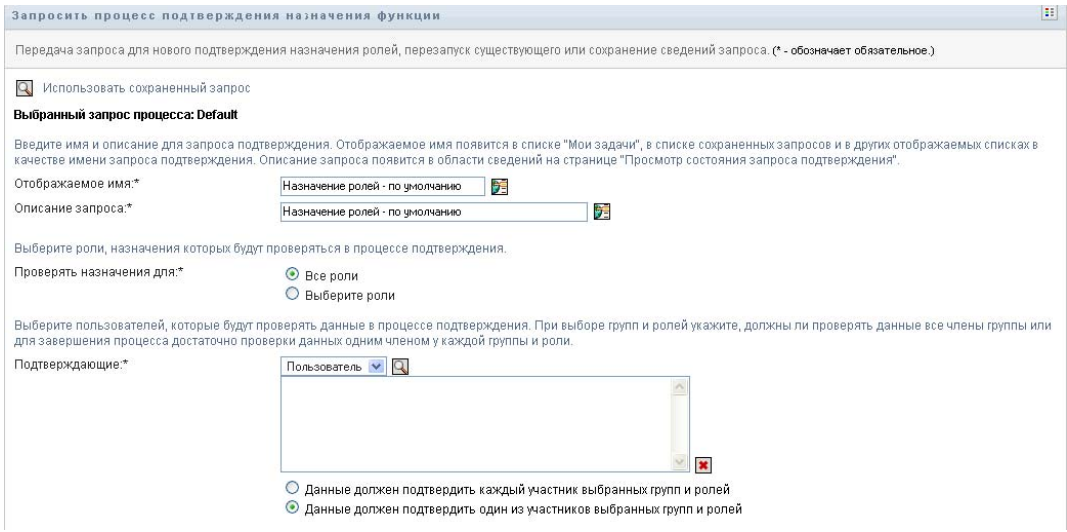

- **2** Если вы хотите использовать параметры ранее сохраненного запроса как основу для нового запроса, щелкните *Использовать сохраненный запрос*. См. дополнительные сведения: Раздел 21.6.7, "[Использование](#page-338-0) сохраненных запросов" на стр. 339.
- **3** Введите отображаемую метку и описание запроса. См. дополнительные сведения: [Раздел](#page-332-1) 21.6.1, "Задание метки и [описания](#page-332-1) запроса" на стр. 333.
- **4** В списке *Проверять назначения на* выберите роли, назначение которых требуется проверять, как описано ниже:
	- **4a** Чтобы включить все существующие роли, нажмите кнопку *Все роли*.

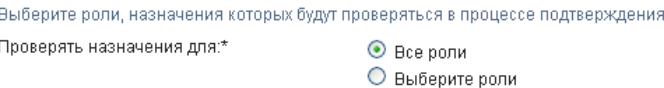

**4b** Для выбора отдельных ролей нажмите кнопку *Выбор ролей*.

Для выбора отдельных ролей используйте инструменты *Выбор объектов* и *Показать протокол*. Инструмент *Выбор объектов* позволяет выбрать несколько ролей, отметив их флажками и нажав *Выбрать*.

Подробные сведения об использовании инструментов *Выбор объектов* и *Показать историю* см.: Раздел 1.4.4, "Действия обычного [пользователя](#page-26-0)" на стр. 27.

Для запуска процесса подтверждения необходимо выбрать хотя бы одну роль. Однако для сохранения запроса выбор роли необязателен.

**5** В поле *Подтвердители* укажите, какие пользователи, группы и роли станут подтвердителями для данного процесса. Дополнительные сведения см.: Раздел [21.6.2,](#page-333-0)  "Определение [подтвердителей](#page-333-0)" на стр. 334.

Для запуска процесса подтверждения необходимо выбрать хотя бы одного пользователя, группу или роль. Однако для сохранения запроса выбор подтвердителя не обязателен.

**6** Укажите срок завершения процесса подтверждения. См. дополнительные сведения: Раздел 21.6.3, "Задание сроков [исполнения](#page-334-0)" на стр. 335.

**7** В поле *Языки отчетов* нажмите кнопку *Добавить язык*, чтобы указать, какие языки вы хотели бы использовать для отчетов, создаваемых для процесса подтверждения. Можно задать языковые настройки по умолчанию, выбрав в раскрывающемся списке *Языковые настройки по умолчанию*. Затем выберите языки, которые хотите использовать, и нажмите *ОК*.

При инициировании процесса подтверждения назначения ролей приложение User Application создает набор локализованных отчетов для просмотра подтвердителями. Эти отчеты содержат одни и те же данные на одном или нескольких языках. Они создаются в момент передачи запроса, чтобы гарантировать, что все подтвердители увидят одинаковый набор данных. Можно задать набор языков для формирования отчетов, которые будут созданы и сохранены для данного процесса подтверждения. Когда подтвердитель выбирает для просмотра задачу подтверждения, система показывает отчет на языке, соответствующем языковым предпочтениям подтвердителя (или языковым настройкам средства просмотра, если у подтвердителя нет предпочтений). Если для данных языковых настроек нет локализованного отчета, приложение User Application показывает отчет, использующий языковые настройки по умолчанию.

- **8** Определите параметры формы подтверждения. См. дополнительные сведения: [Раздел](#page-334-1) 21.6.4, "Определение формы для [подтверждения](#page-334-1)" на стр. 335.
- **9** Передайте запрос. См. дополнительные сведения: Раздел 21.6.5, "[Отправка](#page-336-0) запроса на [подтверждение](#page-336-0)" на стр. 337.
- **10** Чтобы сохранить данные, связанные с запросом для процесса подтверждения (например, значения параметров и данные формы), вы можете нажать *Сохранить параметры запроса*. См. дополнительные сведения: Раздел 21.6.6, "[Сохранение](#page-337-0) сведений о запросе" на стр[. 338.](#page-337-0)

## <span id="page-346-0"></span>**22.5 Процесс запроса на подтверждение назначения пользователей**

Действие *Процесс запроса на подтверждение назначения пользователей* позволяет инициировать процесс подтверждения с целью проверки точности назначения ролей выбранным пользователям. Оно также позволяет сохранить данные, связанные с запросом на подтверждение (например, значения параметров и данные формы) в виде заполненной формы для дальнейших запросов.

При инициировании процесса подтверждения назначения пользователей приложение User Application создает набор локализованных отчетов для просмотра подтвердителями.

Для просмотра отчетов подтвердителям не требуются права доступа к ролям, связанным с выбранными пользователями. Если подтвердитель, выбранный для данного процесса подтверждения назначения пользователей, не имеет права на просмотр конкретной роли, приложение User Application все равно позволит ему просмотреть отчет, показывающий назначения пользователей.

Отчет показывает роли, назначенные выбранным пользователям. Если вы выбрали контейнер, группу или роль, отчет показывает назначение ролей пользователям данного контейнера, группы или роли.

Чтобы инициировать процесс подтверждения назначения ролей:

**1** Щелкните *Процесс запроса на подтверждение назначения пользователей* в списке действий *Запросы на подтверждение*.

Приложение User Application откроет страницу, не которой можно будет указать сведения о процессе подтверждения.

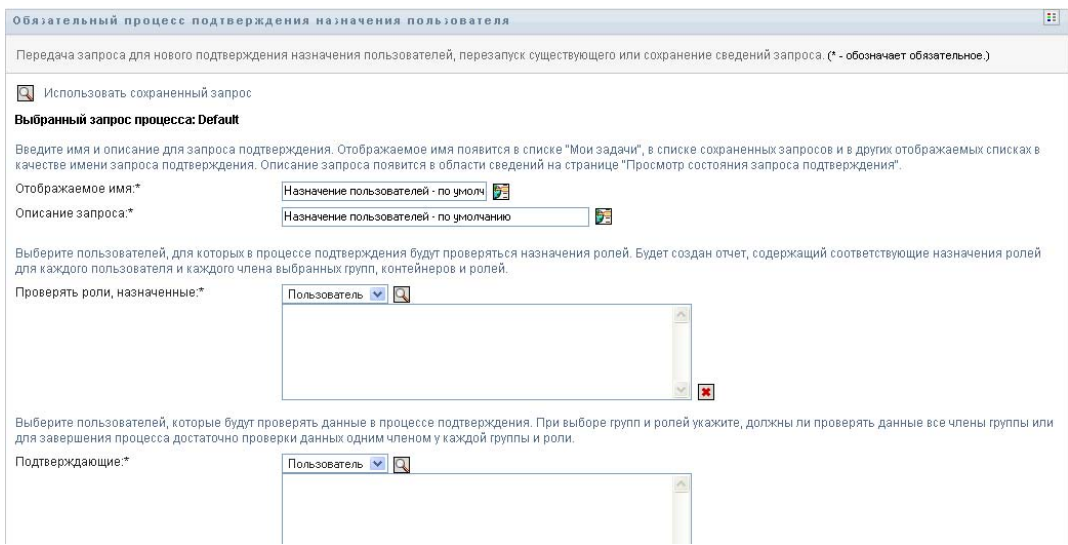

- **2** Если вы хотите использовать параметры ранее сохраненного запроса как основу для нового запроса, щелкните *Использовать сохраненный запрос*. См. дополнительные сведения: Раздел 21.6.7, "[Использование](#page-338-0) сохраненных запросов" на стр. 339.
- **3** Введите отображаемую метку и описание запроса. См. дополнительные сведения: [Раздел](#page-332-1) 21.6.1, "Задание метки и [описания](#page-332-1) запроса" на стр. 333.
- **4** В списке *Проверять роли, назначенные для* выберите пользователей, чьи назначения следует проверять:
	- **4a** Для дополнительного включения одного или нескольких пользователей выберите в раскрывающемся списке *Пользователь*.

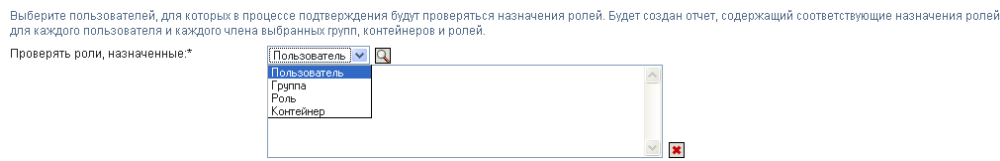

Для выбора пользователей используйте *Выбор объектов*. *Выбор объектов* позволяет выбрать нескольких пользователей, отметив их флажками и нажав *Выбрать*.

Более подробную информацию о *Выборе объектов*см.: Раздел 1.4.4, "[Действия](#page-26-0) обычного [пользователя](#page-26-0)" на стр. 27.

**4b** Чтобы включить пользователей одной или нескольких групп, выберите в раскрывающемся списке *Группа*.

Используйте инструмент *Выбор объектов* для выбора групп. Инструмент *Выбор объектов* позволяет выбрать несколько групп, отметив их флажками и нажав *Выбрать*.

**4c** Чтобы включить пользователей одной или нескольких ролей, выберите в раскрывающемся списке *Роль*.

Для выбора ролей используйте *Выбор объектов*. *Выбор объектов* позволяет выбрать несколько ролей, отметив их флажками и нажав *Выбрать*.

**4d** Для включения пользователей контейнера выберите в раскрывающемся списке *Контейнер*.

Используйте *Выбор объектов* для нахождения нужного контейнера, затем щелкните контейнер, чтобы выбрать его.

Если Вы хотите, чтобы отчет о назначении пользователей включал всех пользователей из выбранных субконтейнеров, необходимо установить флажок *Включить всех пользователей субконтейнеров*, расположенный внизу списка выбранных элементов. Флажок *Включить всех пользователей из субконтейнеров* показывается только тогда, когда выбран *Субконтейнер* из выпадающего списка. Однако параметр *Включить всех пользователей из субконтейнеров* можно изменить без необходимости удаления и добавления ранее выбранных контейнеров.

Для запуска процесса подтверждения необходимо выбрать хотя бы одного пользователя, группу, роль или контейнер. Однако для сохранения запроса выбор пользователя, группы, роли или контейнера необязателен.

**5** В поле *Подтвердители* укажите пользователей, группы и роли, которые станут подтвердителями для данного процесса. Дополнительные сведения см.: Раздел [21.6.2,](#page-333-0)  "Определение [подтвердителей](#page-333-0)" на стр. 334.

Для запуска процесса подтверждения необходимо выбрать хотя бы одного пользователя, группу или роль. Однако для сохранения запроса выбор подтвердителя не обязателен.

- **6** Укажите срок завершения процесса подтверждения. См. дополнительные сведения: Раздел 21.6.3, "Задание сроков [исполнения](#page-334-0)" на стр. 335.
- **7** В поле *Языки отчетов* нажмите кнопку *Добавить язык*, чтобы указать, какие языки вы хотели бы использовать для отчетов, создаваемых для процесса подтверждения. Можно задать языковые настройки по умолчанию, выбрав в раскрывающемся списке *Языковые настройки по умолчанию*. Затем выберите языки, которые хотите включить, и нажмите *ОК*.

При инициировании процесса подтверждения назначения пользователей приложение User Application создает набор локализованных отчетов для просмотра подтвердителями. Эти отчеты предоставляют одни и те же данные на одном или нескольких языках. Они создаются в момент передачи запроса, чтобы гарантировать, что все подтвердители увидят одинаковый набор данных. Можно задать набор языков для формирования отчетов, которые будут созданы и сохранены для данного процесса подтверждения. Когда подтвердитель выбирает для просмотра задачу подтверждения, система показывает отчет на языке, соответствующем языковым предпочтениям подтвердителя (или языковым настройкам средства просмотра, если у подтвердителя нет предпочтений). Если для данных языковых настроек нет локализованного отчета, приложение User Application показывает отчет, использующий языковые настройки по умолчанию.

**8** Определите параметры формы подтверждения. См. дополнительные сведения: [Раздел](#page-334-1) 21.6.4, "Определение формы для [подтверждения](#page-334-1)" на стр. 335.

- **9** Передайте запрос. См. дополнительные сведения: Раздел 21.6.5, "[Отправка](#page-336-0) запроса на [подтверждение](#page-336-0)" на стр. 337.
- **10** Чтобы сохранить данные, связанные с запросом для процесса подтверждения (например, значения параметров и данные формы), вы можете нажать *Сохранить параметры запроса*. См. дополнительные сведения: Раздел 21.6.6, "[Сохранение](#page-337-0) сведений о запросе" на стр[. 338.](#page-337-0)

### <span id="page-349-0"></span>**22.6 Проверка состояния ваших запросов на подтверждение**

Действие *Просмотр состояния запроса на подтверждение* позволяет узнать состояние ваших запросов на подтверждение. Кроме того, оно дает возможность увидеть в подробностях состояние каждого рабочего процесса, начатого для запроса, и при необходимости отозвать один или несколько работающих процессов.

Действие *Просмотр состояния запроса на подтверждение* показывает все запросы на подтверждение, включая те, которые инициализируются, работают, завершены или в которых возникли ошибки.

User Application не устанавливает никаких ограничений на то, что может видеть администратор соответствия на странице "Просмотр состояния запроса подтверждения". Эта роль дает разрешение на доступ к информации обо всех запросах подтверждения.

Для просмотра состояния своих запросов на подтверждение выполните следующие действия:

**1** Выберите *Просмотр состояния запросов на подтверждение* в списке действий *Запросы на подтверждение*.

Приложение User Application покажет текущее состояние всех запросов на подтверждение.

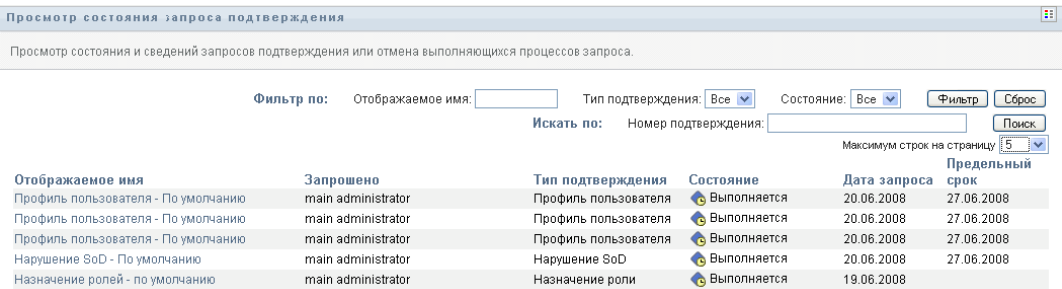

Столбцы списка запросов на подтверждение описаны ниже:

- В столбце *Отображаемая метка* указано имя процесса подтверждения, заданное для данного запроса. Щелкнув отображаемое имя процесса, можно просмотреть подробные сведения о состоянии запроса.
- В столбце *Инициатор запроса* указано имя пользователя, сделавшего запрос.
- Столбец *Тип подтверждения* показывает, к какому типу относится данный процесс подтверждения. Тип определяет, какие виды сведений подтверждает данный процесс, а именно:

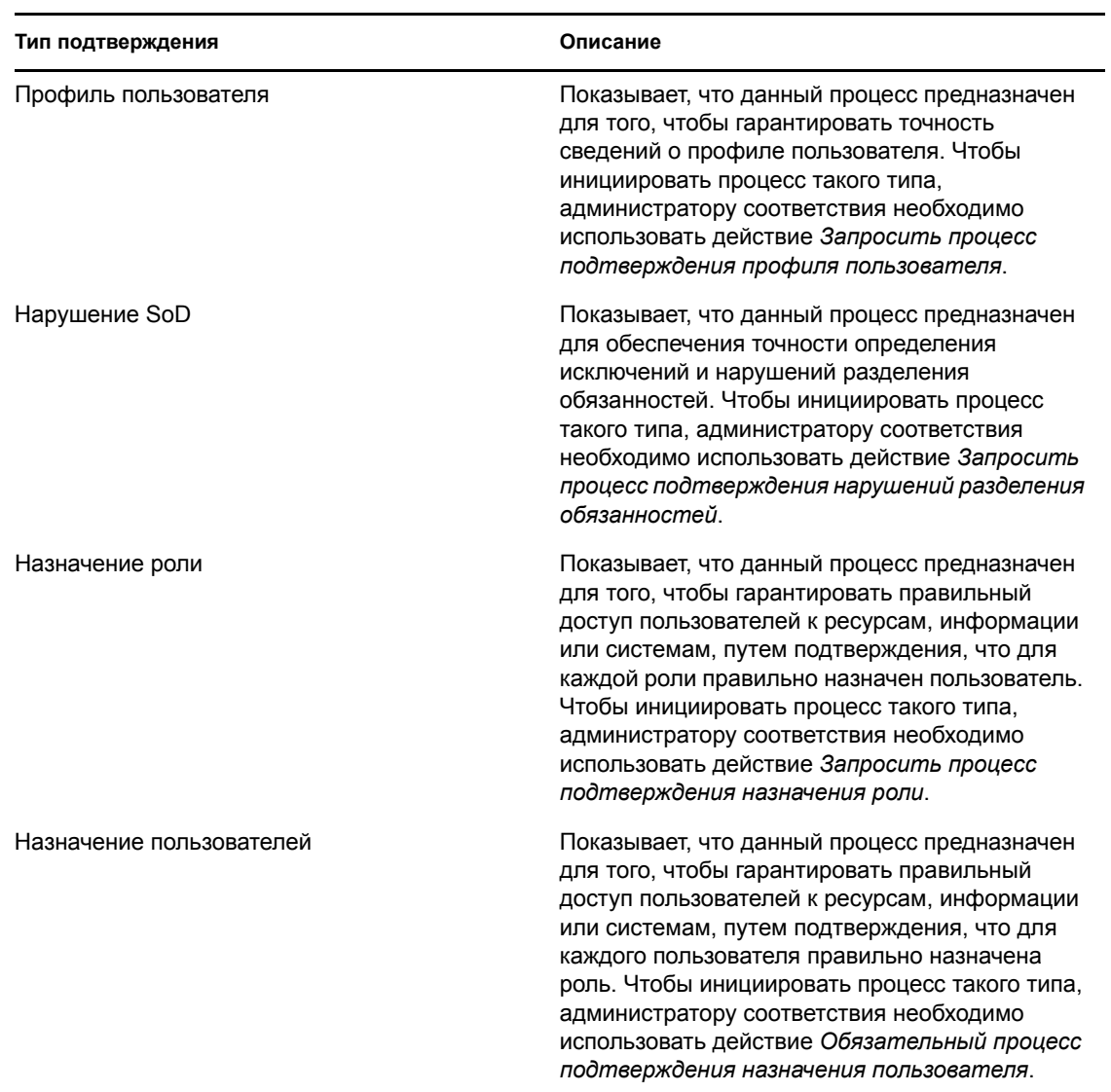

 Столбец *Состояние* показывает состояние запроса, как и значок, являющийся визуальным индикатором состояния. Можно выбрать состояние в раскрывающемся списке *Состояние* и нажать *Фильтр*, чтобы ограничить результаты поиска запросами с конкретным статусом:

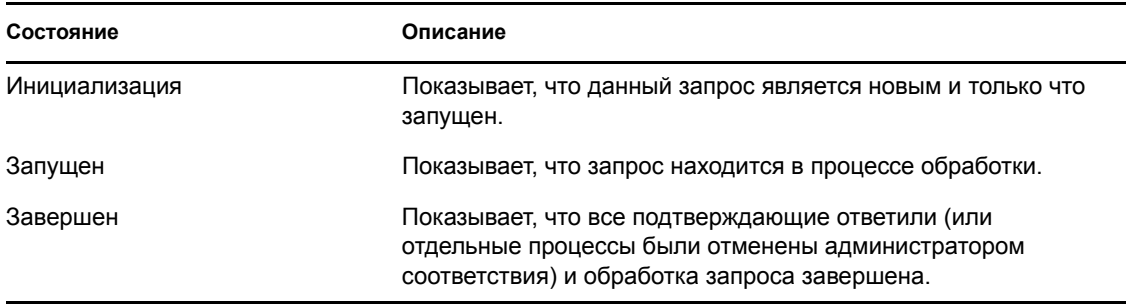

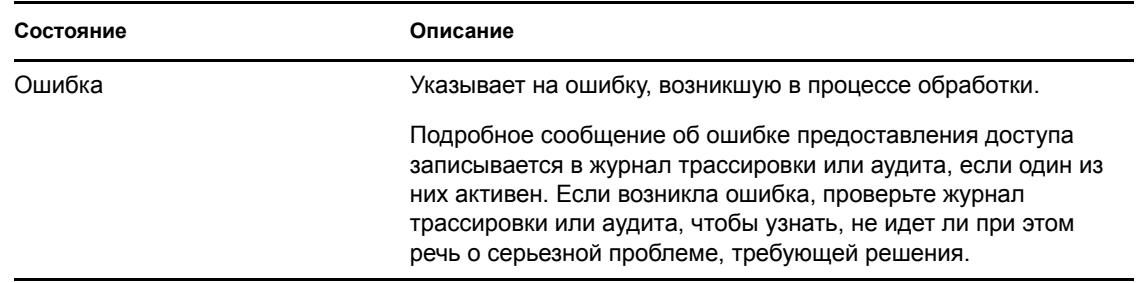

- В столбце *Дата запроса* показывается дата выдачи запроса.
- В столбце *Срок исполнения* указана дата, к которой должны быть завершены все процессы, связанные с данным запросом. Если столбец пустой, запрос не имеет срока исполнения.
- **2** Список запросов можно отфильтровать следующим образом:
	- **2a** Чтобы просмотреть только те запросы, имена которых начинаются с конкретной строки символов, обратитесь к "Фильтрация данных" на стр. 31 на сведениями о том, что следует ввести в поле *Отображаемая метка*.
	- **2b** Для просмотра только запросов конкретного типа выберите тип в раскрывающемся списке *Тип подтверждения*.
	- **2c** Чтобы просмотреть те запросы на подтверждение назначения ролей, которые находятся в конкретном состоянии, выберите состояние в раскрывающемся списке *Состояние*.

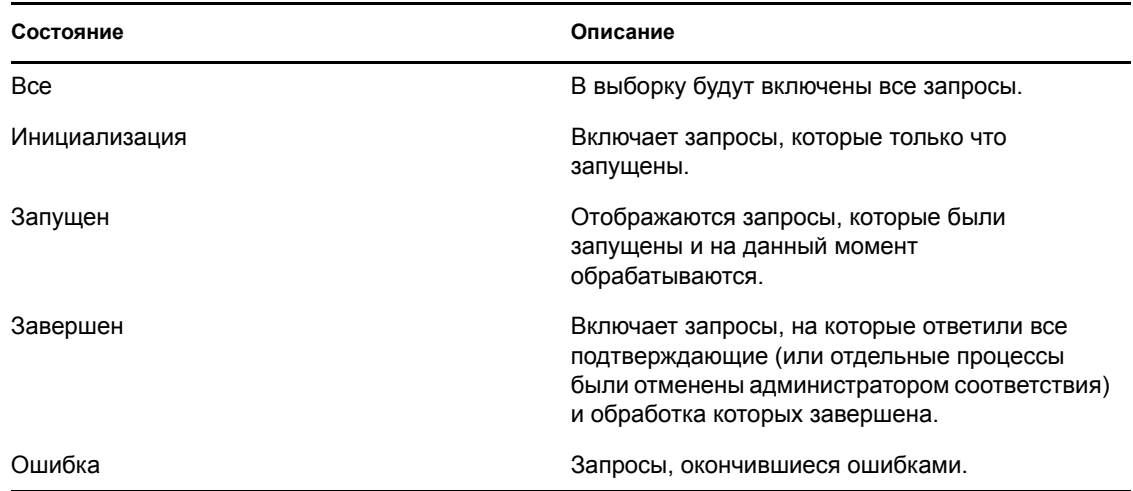

- **2d** Чтобы применить к отображаемым результатам указанные Вами критерии фильтра, нажмите кнопку *Фильтр*.
- **2e** Для очистки текущих указанных критериев фильтра нажмите кнопку *Сброс*.
- **3** Для поиска по номеру подтверждения, который создается при первой передаче запроса, введите номер в поле *Номер подтверждения* и нажмите *Поиск*.

Поле *Номер подтверждения* может содержать 255 символов: это максимально допустимое значение для номера подтверждения.

- **4** Чтобы задать максимальное число запросов, отображаемых на каждой странице, выберите нужное число в раскрывающемся списке *Максимальное число строк на странице*.
- **5** Чтобы отсортировать список запросов, щелкните заголовок столбца, содержащего данные для сортировки.
- **6** Чтобы увидеть подробное описание конкретного запроса, щелкните имя в столбце *Отображаемая метка*и прокрутите вниз, чтобы увидеть группу элементов управления *Подробные сведения о запросе*.

**ПРИМЕЧАНИЕ.** Если запрос находится в состоянии "Инициализация", поле *Отображаемая метка* недоступно, т.к. нельзя просмотреть сведения об инициализируемом запросе.

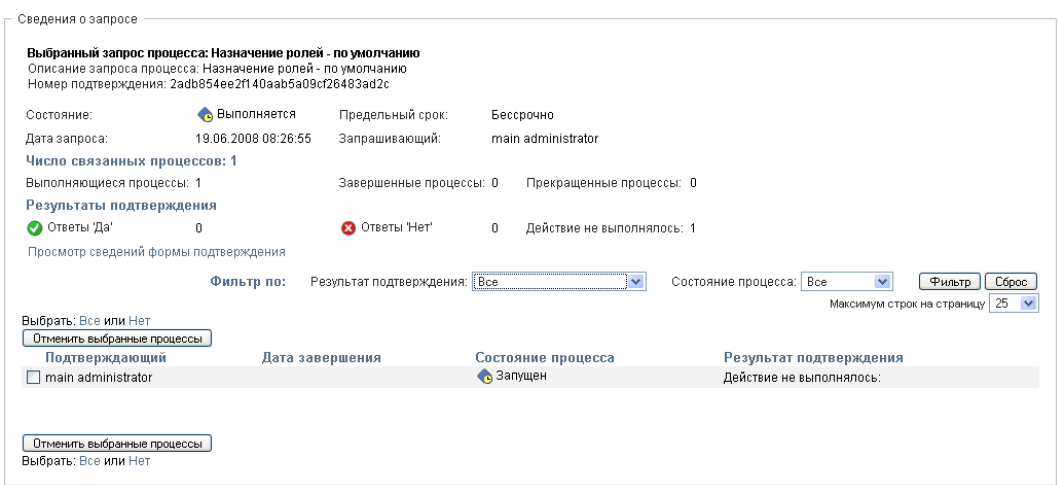

Столбец *Подтверждающий* в группе полей *Сведения o запросе* показывает каждому подтверждающему значок, указывающий на то, является ли подтверждающий пользователем, группой или ролью. Кроме показа информации, уже выведенной в кратких сведениях, группа элементов *Сведения о запросе* показывает сведения о состоянии всех процессов, связанных с данным запросом.

 Раздел *Число связанных процессов* сообщает общее количество процессов, число запущенных, завершенных и прекращенных процессов.

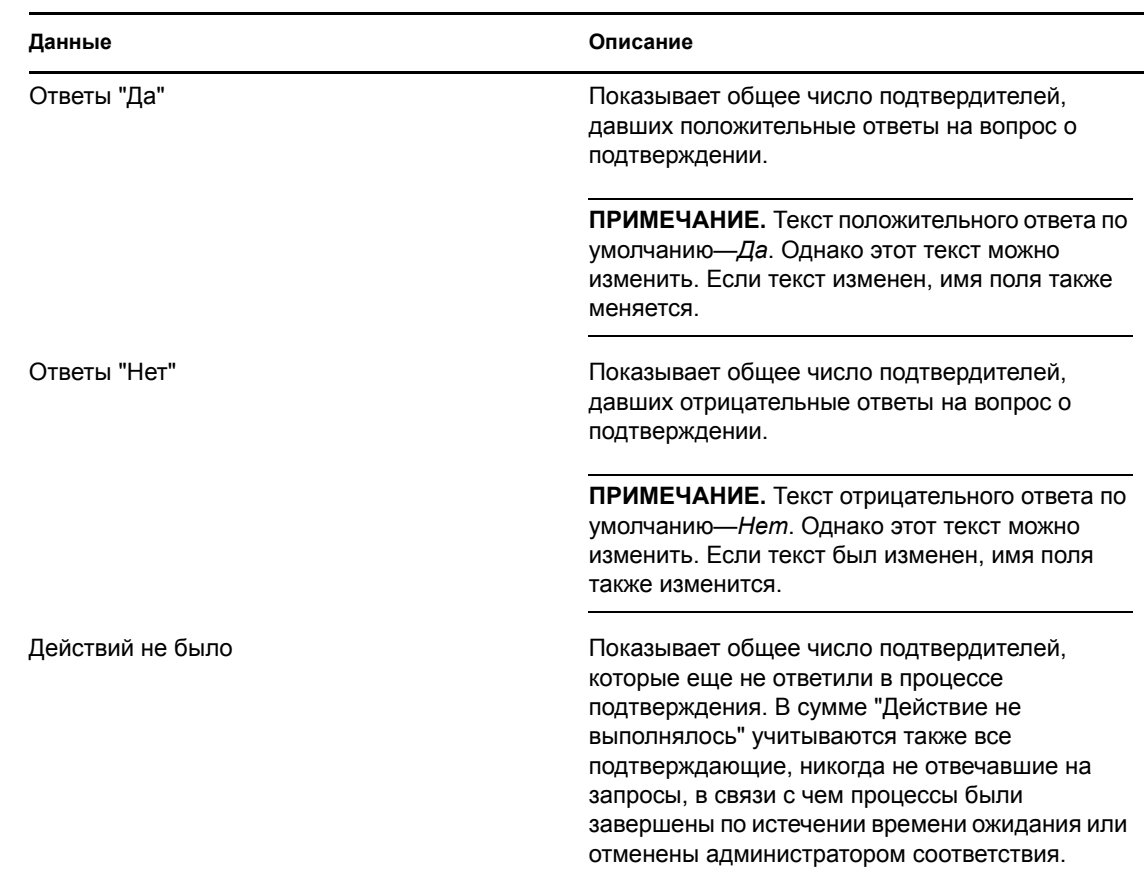

 Раздел *Результаты подтверждения* предоставляет данные о том, как ответили подтвердители:

**6a** Для просмотра подробных сведений о форме конкретного запроса нажмите *Просмотр подробных сведений о форме подтверждения*.

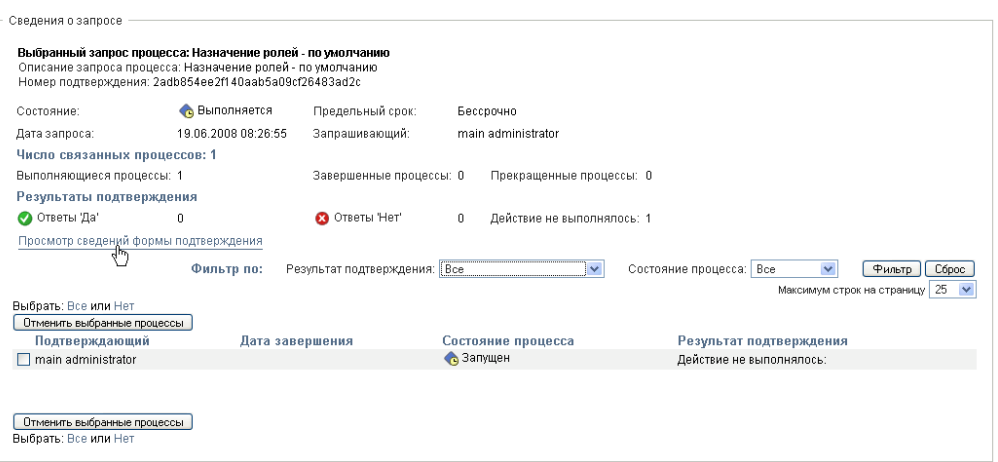

Подробные сведения о форме для процесса подтверждения содержат информацию того типа, который предназначен для просмотра подтвердителями. Подробные сведения о форме меняются в зависимости от того, к какому типу относится запрос на подтверждение: Профиль пользователя, Нарушения SoD или Назначение ролей.

Чтобы скрыть сведения о форме, щелкните *Подробные сведения о форме подтверждения* вверху группы сведений о форме.

```
Сведения формы подтверждения
Отчет
```
Чтобы узнать больше о просмотре сведений о форме, которые могут просматриваться подтвердителями при рассмотрении задачи рабочего процесса, см. Раздел 10.1.4, "[Требование](#page-145-0) задачи" на стр. 146.

- **6b** Список процессов можно отфильтровать следующим образом:
	- **6b1** Чтобы просмотреть только процессы, давшие конкретный результат, выберите результат в раскрывающемся списке *Результат подтверждения*.

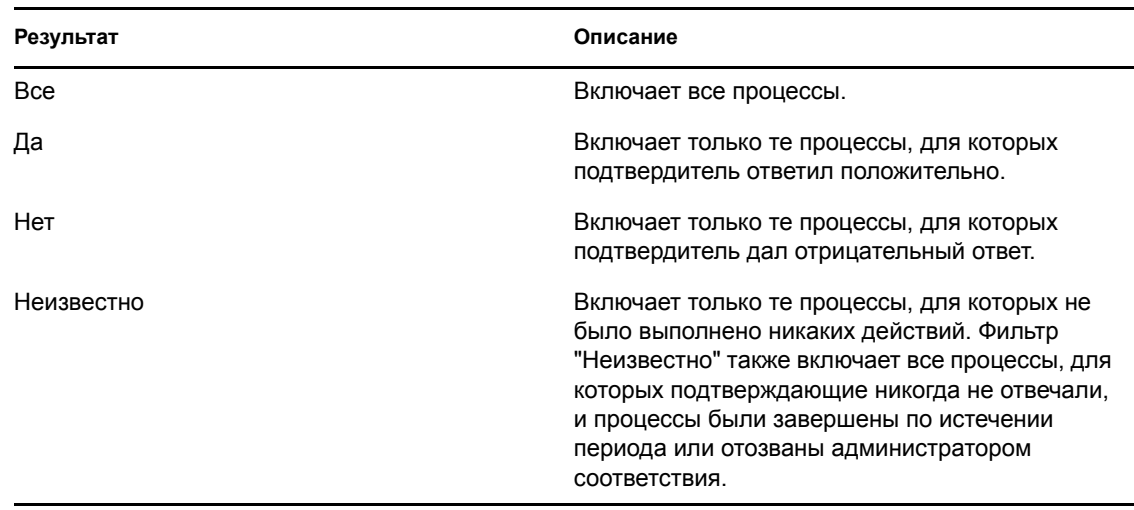

**6b2** Чтобы просмотреть процессы с конкретным состоянием, выберите состояние в раскрывающемся списке *Состояние процесса*.

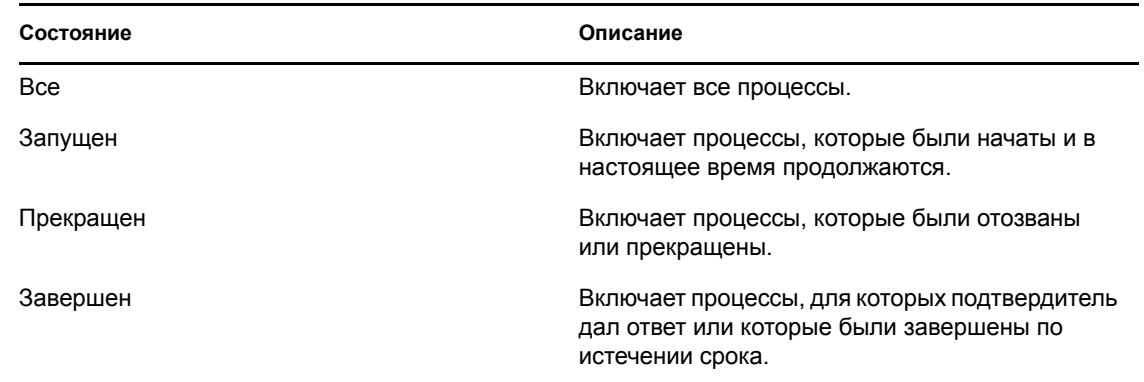

**6b3** Чтобы применить к отображаемым результатам указанные Вами критерии фильтра, нажмите кнопку *Фильтр*.

**6b4** Для очистки текущих указанных критериев фильтра нажмите кнопку *Сброс*.

**6c** Чтобы установить максимальное число процессов, показываемых на каждой странице, выберите число в раскрывающемся списке *Максимальное число строк на страницу*.

**6d** Для проверки состояния конкретного подтвердителя, посмотрите на значение столбца *Состояние процесса* для данного подтвердителя.

Поле *Состояние процесса* показывает состояние процесса, как и значок состояния. Значок предоставляет удобный способ быстрого просмотра состояния. В таблице ниже описаны коды состояний:

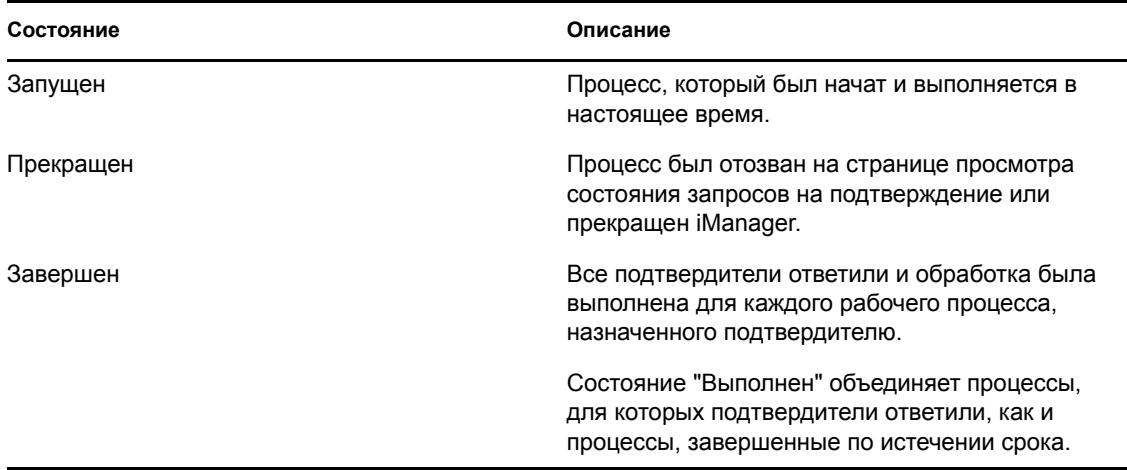

**6e** Чтобы отозвать один или несколько процессов, выберите подтвердителей и щелкните *Отозвать выбранные процессы*. Если вы хотите отозвать все процессы, нажмите *Все*. Чтобы отменить выбор процессов, нажмите *Ни одного*.

Если процесс был завершен или прекращен, флажок *Отозвать выбранные процессы* недоступен. Если состояние запроса высокого уровня — "Выполнен" или "Ошибка", кнопка *Отозвать выбранные процессы* не появится.